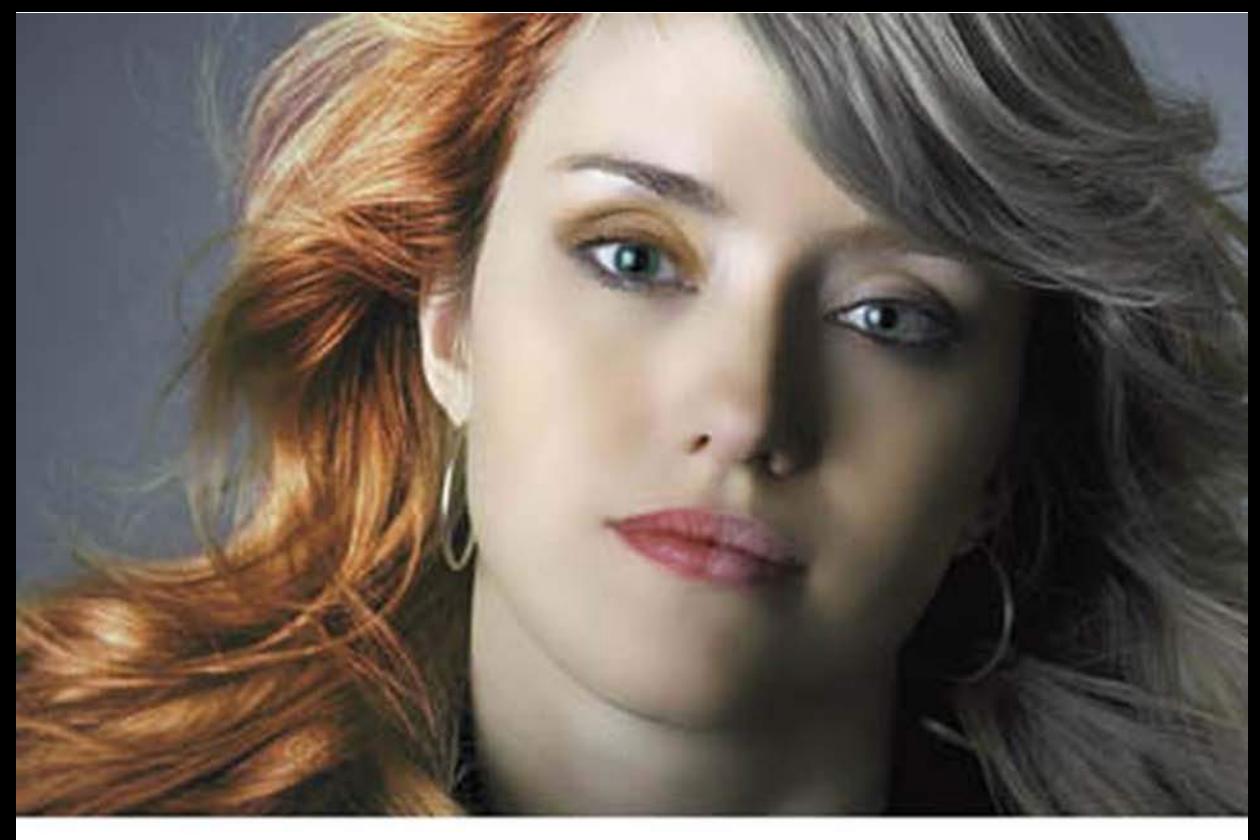

# **Adobe Photoshop CS6** Мастер-класс Евгении Тучкевич

Евгения Тучкевич

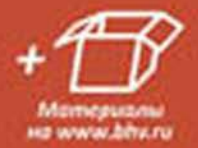

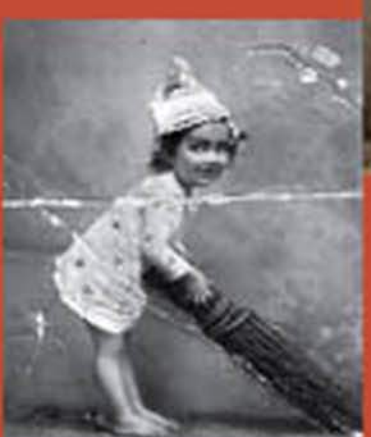

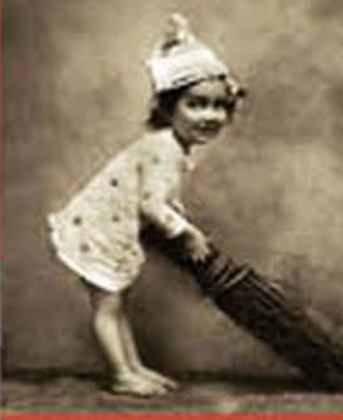

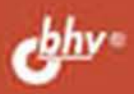

**Евгения Тучкевич**

# Adobe Photoshop CS6.

# Мастер-класс Евгении Тучкевич

**БХВ-Петербург 2013**

#### УДК 004.4'273 ББК 32.973.26–018.2 Т92

#### **Тучкевич Е. И.**

Adobe Photoshop CS6. Мастер-класс Евгении Тучкевич. — СПб.: БХВ-Петербург, 2013. — 464 с.: ил. Т92

ISBN 978-5-9775-0862-9

В основу книги положена эффективная методика обучения дизайнеров, опробованная в учебных аудиториях. Последовательно в виде уроков рассмотрены основные инструменты, технологии и приемы обработки фотоизображений в программе Adobe Photoshop на примере версии CS6. Описаны методы создания коллажей, приемы реставрации старых фотографий, а также коррекция фигуры, гламурная ретушь и многое другое. Особое внимание уделено работе с каналами, созданию и сохранению выделения, работе с векторными изображениями, коррекции и алгоритмам ретуши фотографий. В процессе обучения рассматриваются реальные задачи, возникающие в процессе работы; выполняются коллажи в слоевой модели. Учебные файлы, созданные специально для курса, размещены на сайте издательства.

*Для широкого круга пользователей*

УДК 004.4'273 ББК 32.973.26–018.2

#### **Группа подготовки издания:**

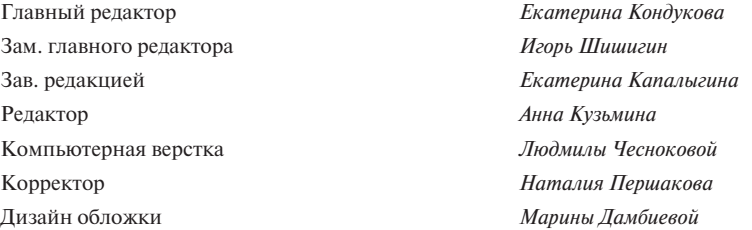

Подписано в печать 14.12.12. Формат 70х100<sup>1</sup>/6. Печать офсетная. Усл. печ. л. 37,41 Тираж 1500 экз. Заказ № «БХВ-Петербург», 191036, Санкт-Петербург, Гончарная ул., 20.

Отпечатано в соответствии с предоставленными материалами в ЗАО «ИПК Парето-Принт», г. Тверь, www.pareto-print.ru

© Оформление, издательство «БХВ-Петербург», 2013

ISBN 978-5-9775-0862-9 © Тучкевич Е. И., 2013

# Оглавление

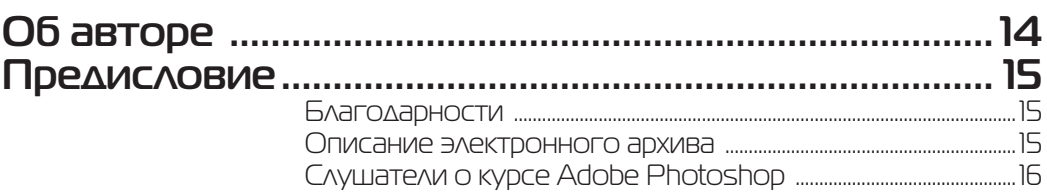

### **Ввеление**

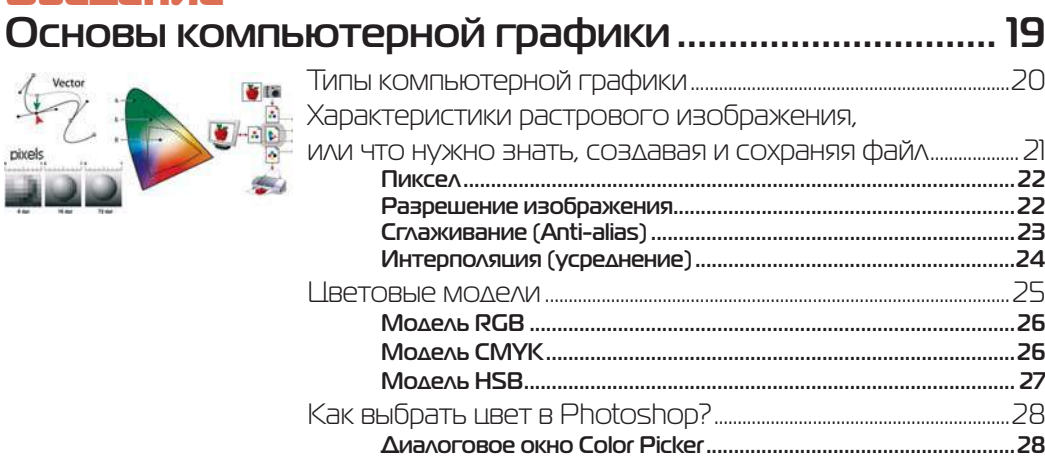

# 

# **Ypok1**

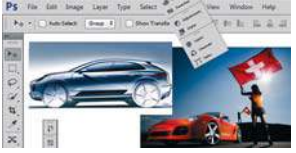

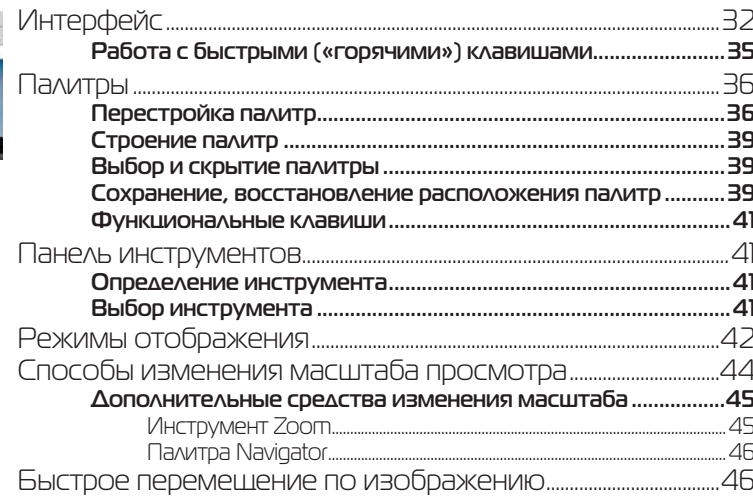

 $\overline{\mathbf{3}}$ 

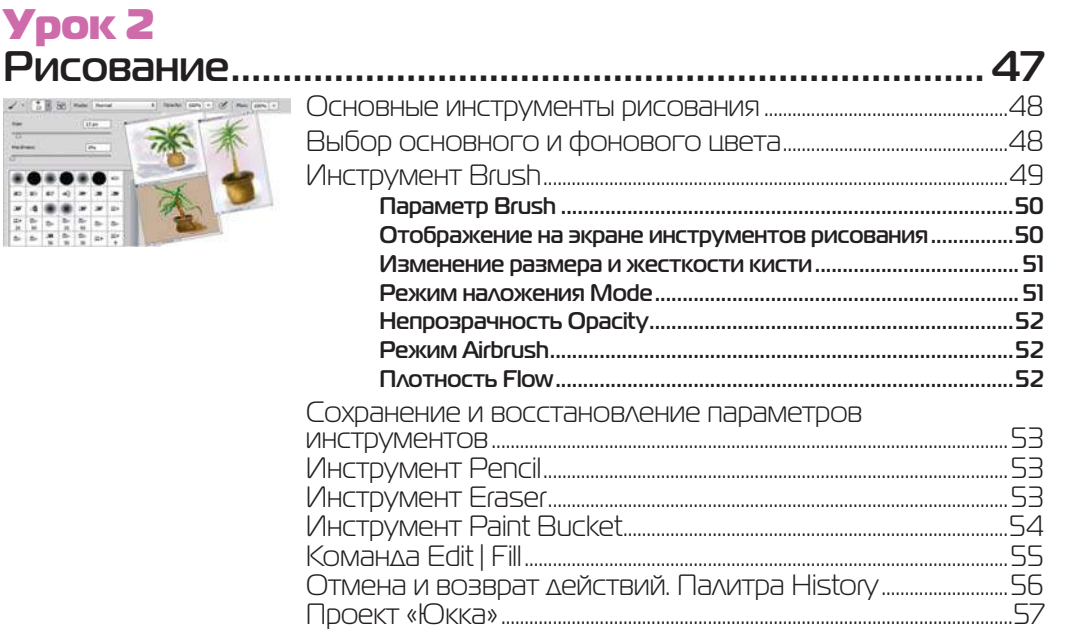

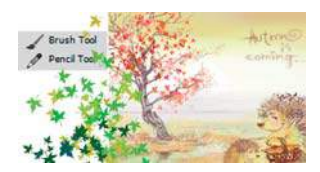

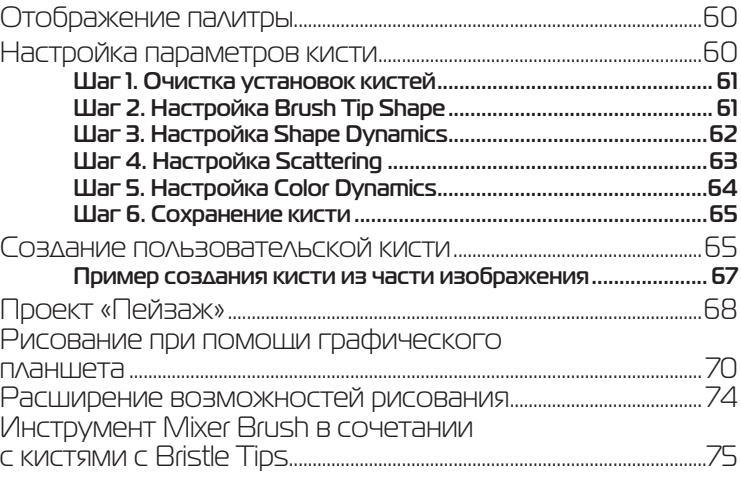

# **Ypok 4**

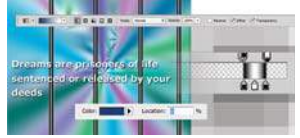

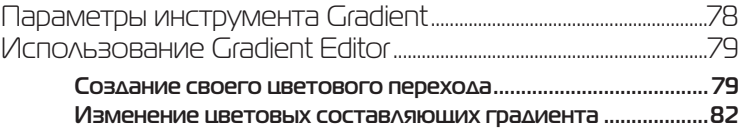

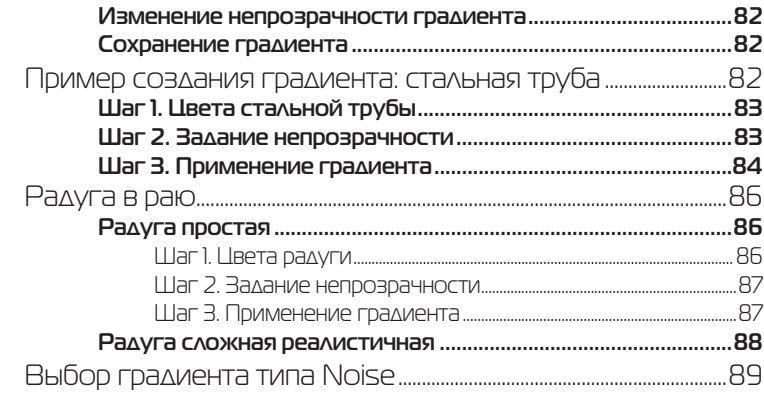

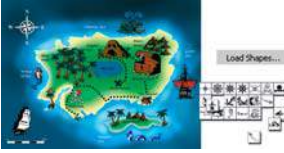

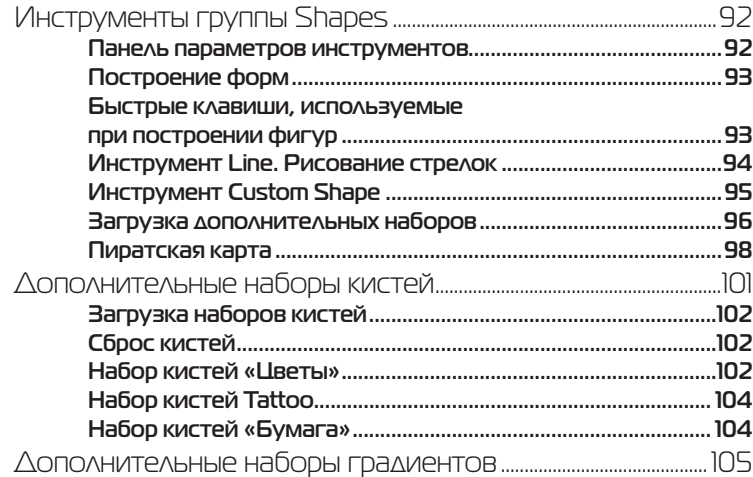

#### **Ypok 6** Работа со слоями..

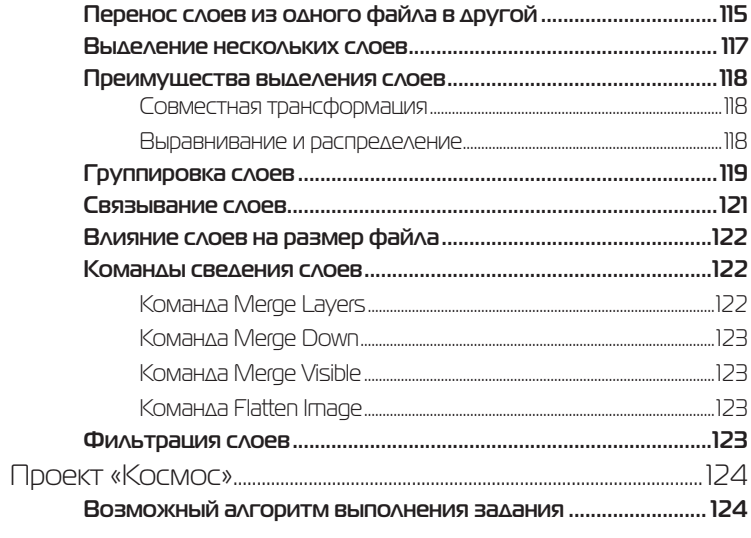

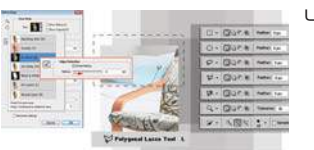

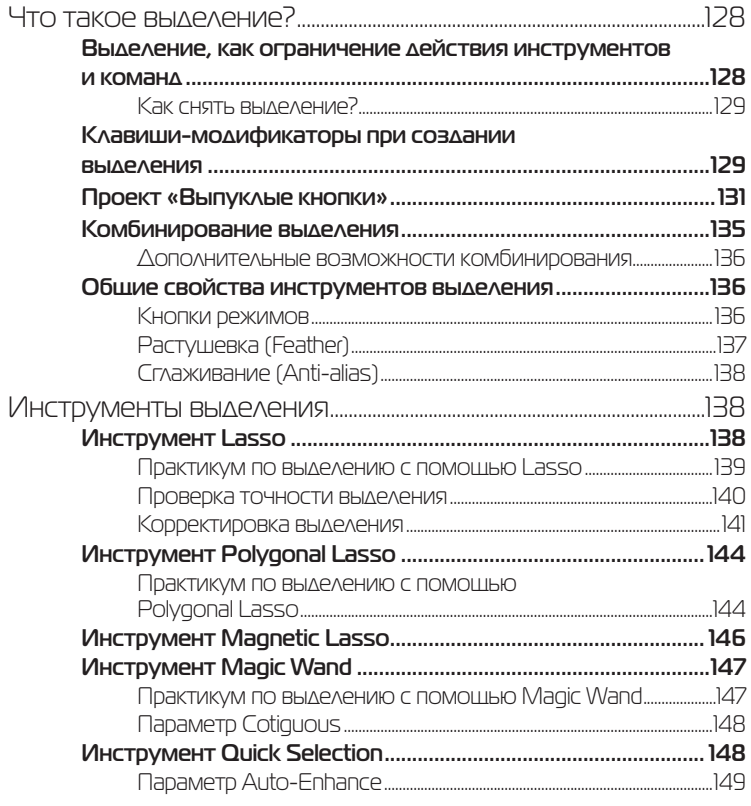

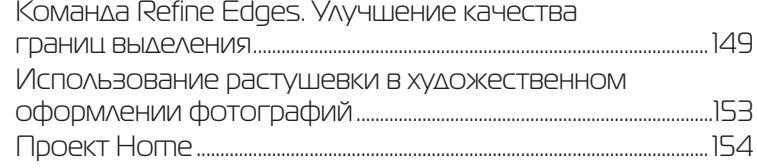

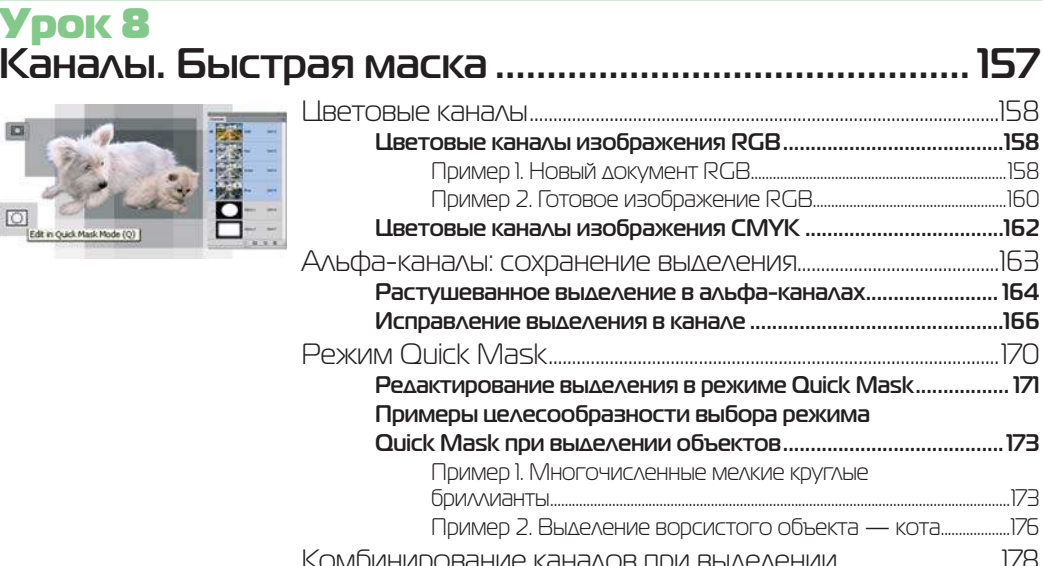

# <mark>Урок 9</mark><br>Трансформация. «Умные» объекты.

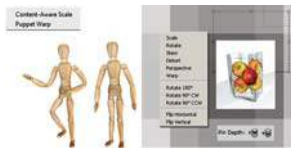

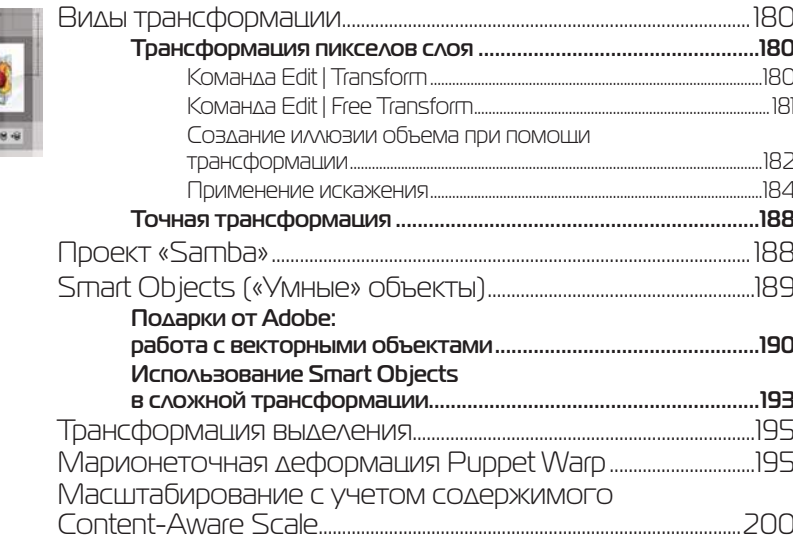

# Урок 10 **Размер изображения. Инструмент Crop (Рамка) ......................................... 205**

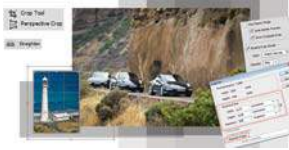

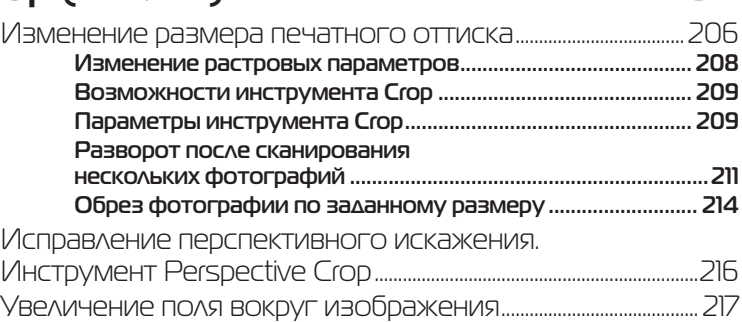

#### <mark>Урок 11</mark><br>Работа с текстом .. **Работа с текстом ..........................................................219** Особенности текстового слоя .............................................................220 Ввод текста ................................................................................................................220 **Завершение ввода текста ..............................................................221 Режим форматирования ................................................................221** Параметры текста ...............................................................................................222 **Деформация текста Warp Text .................................................. 223** Трансформация текстового слоя ......................................................224 Текстовые палитры ............................................................................................224 **Ложные стили .................................................................................. 225 Стили текста ..................................................................................... 225**

### Урок 12 **Режимы наложения ....................................................227**

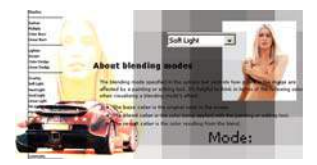

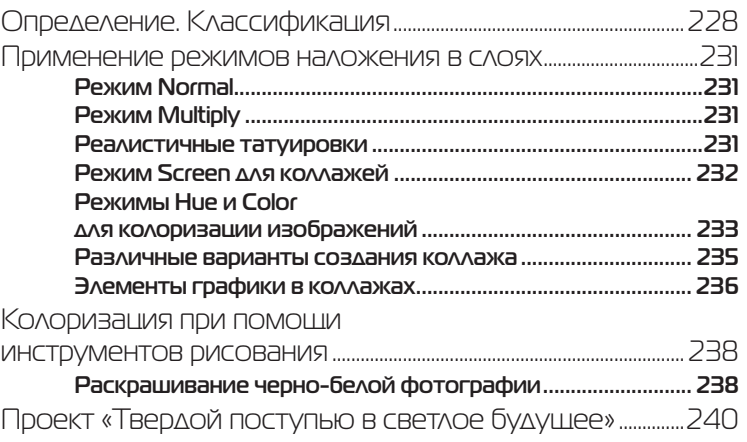

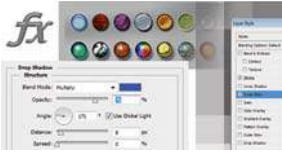

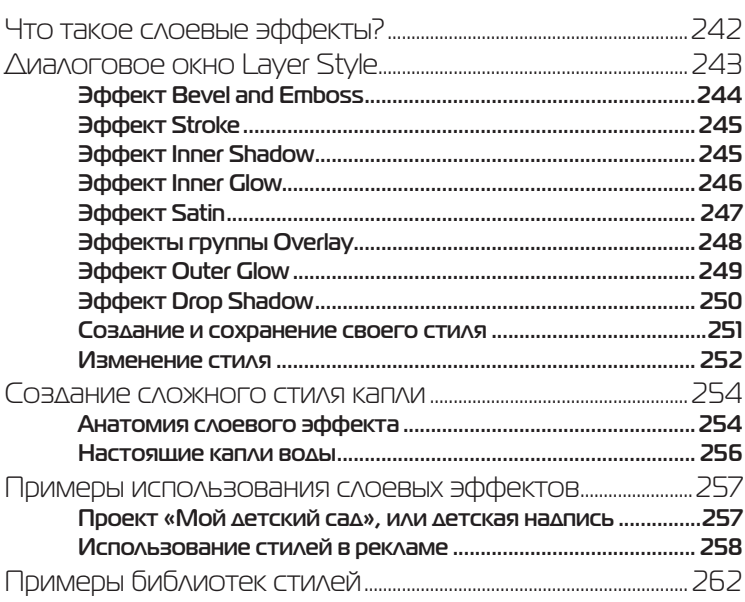

## **Урок 14**

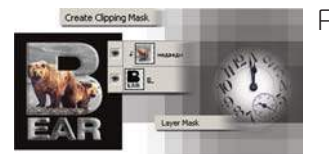

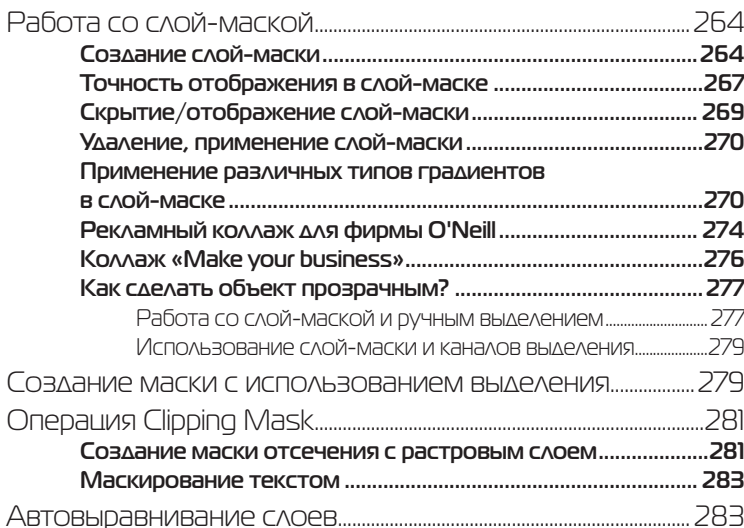

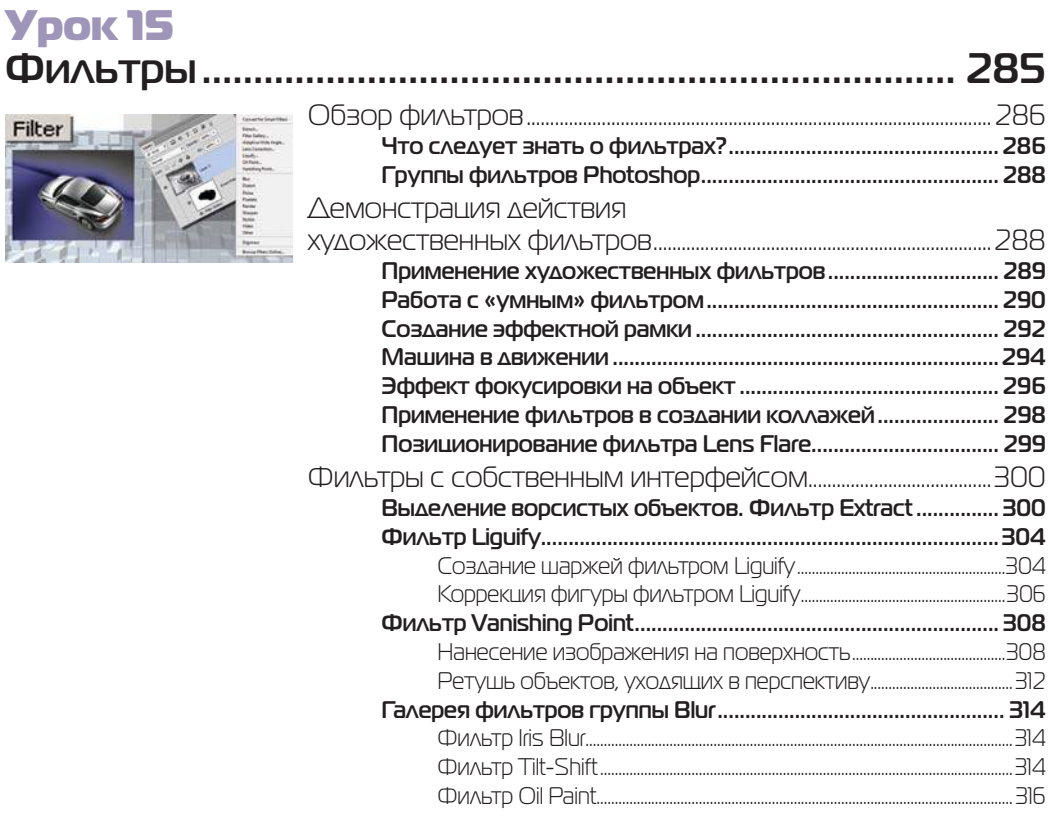

## Урок 16 **Работа с векторными объектами ........................... 317**

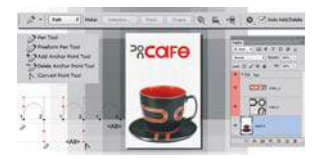

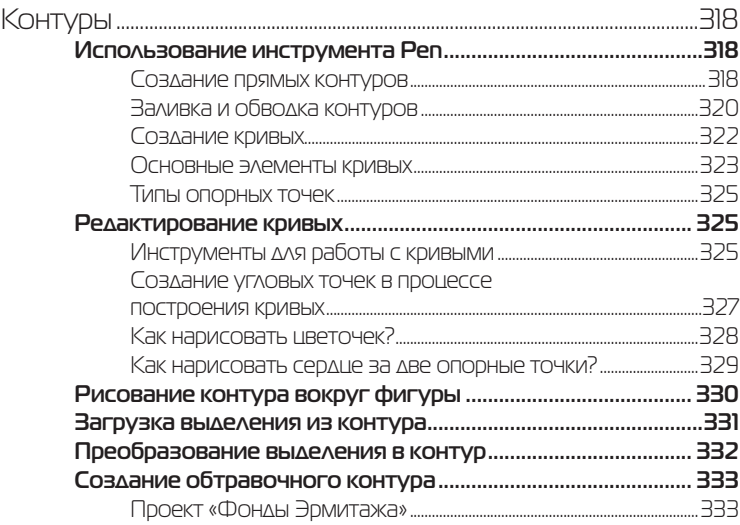

Filt

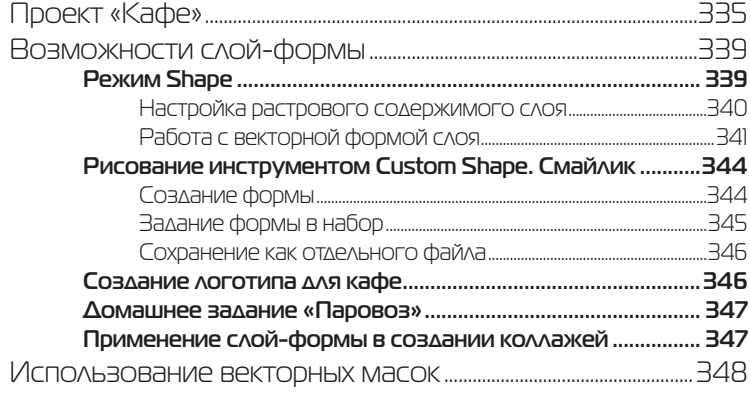

#### **Ypok 17** Настройка тонового лиапазона изображения Самостоятельное задание: Brightness/Contrast  $\begin{array}{c}\n\text{ININ} \setminus \big\{ \text{ININ} \setminus \big\} \\
\text{ININ} \setminus \big\{ \text{ININ} \setminus \big\} \\
\text{ININ} \setminus \big\{ \text{ININ} \setminus \big\} \\
\text{ININ} \setminus \big\{ \text{ININ} \setminus \big\} \\
\text{ININ} \setminus \big\{ \text{ININ} \setminus \big\} \\
\text{ININ} \setminus \big\{ \text{ININ} \setminus \big\} \\
\text{ININ} \setminus \big\{ \text{ININ} \setminus \big\} \\
\text{ININ} \setminus \big\{ \text{ININ} \setminus \$ Улучшение насышенности изображения с помощью команды Vibrance 376

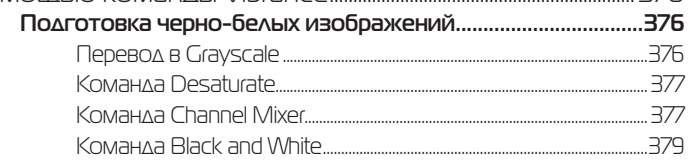

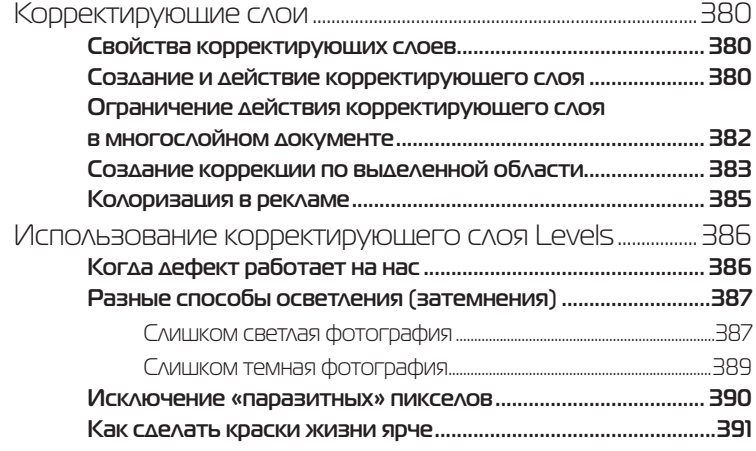

## Урок 18 **Ретуширование и восстановление фотографий ...................................................................393**

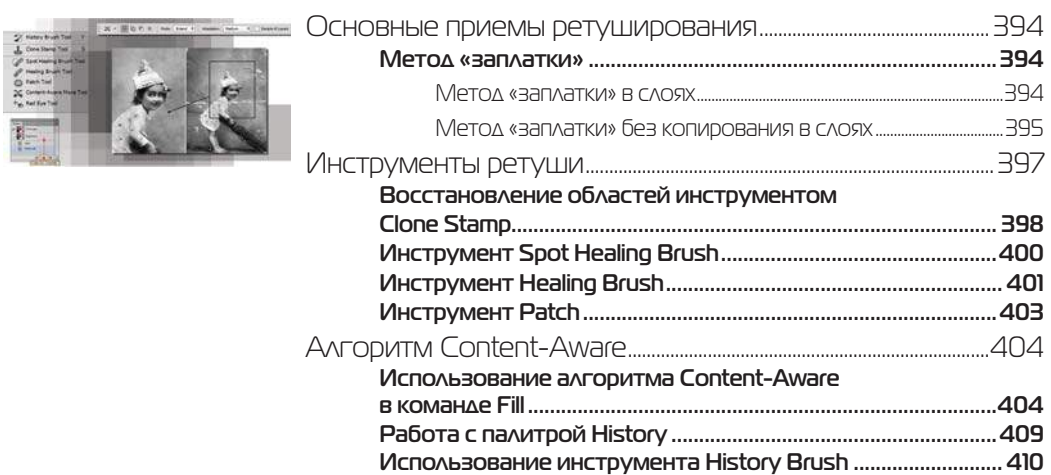

# Урок 19

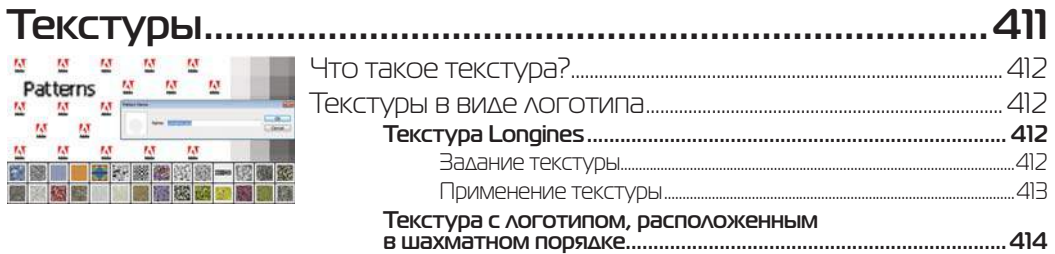

 $\Delta$ 27

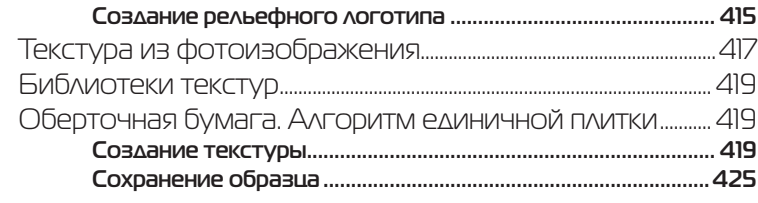

### **Ypok 20** Тени и свечение

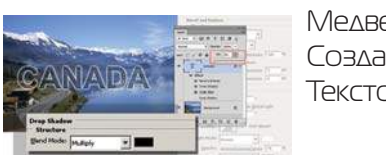

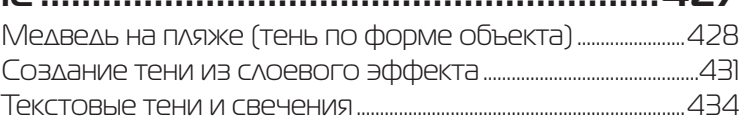

# **Ypok 21**

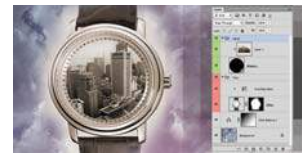

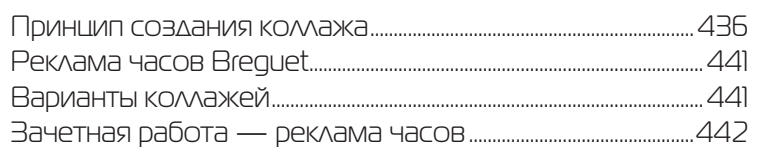

### **Ypok 22**

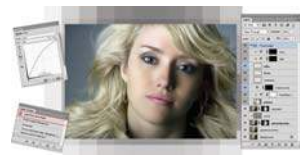

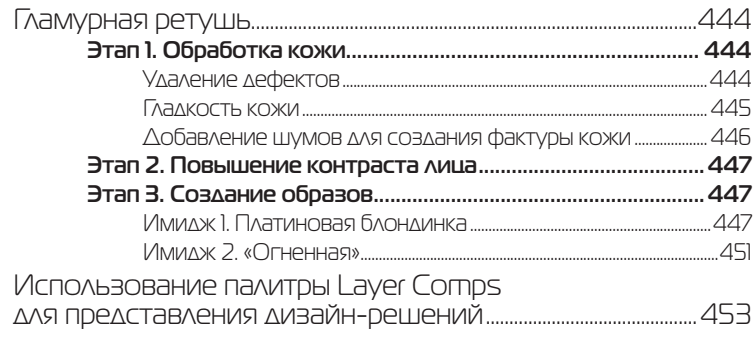

### 

## **Об авторе**

Тучкевич Евгения Ивановна, сертифицированный специалист-инструктор (Adobe Certified Instructor) по продуктам Adobe Photoshop и Adobe Illustrator, имеющая большой преподавательский стаж, аспирант кафедры педагогики по специализации «Педагогические основы и методика обновления программ обучения компьютерному дизайну», автор курсов по продуктам «Adobe corporation», руководитель специальности «Дизайн» на факультете переподготовки специалистов СПбГПУ.

Евгения — профессионал в области дизайна и рекламы, имеющая опыт рекламной работы со многими компаниями и журналами, автор курса «Advertising promotions: development & implementation».

Данная книга основана на методике преподавания курса Adobe Photoshop на факультете переподготовки специалистов при Политехническом институте, а также программе подготовки дизайнеров по данному продукту.

Посвящается Владимиру Максимовичу Тучкевичу, великому ученому, академику и замечательному дедушке

# **ПРЕДИСЛОВИЕ**

### **Благодарности**

Спасибо моим коллегам и большим друзьям, замечания и экспертная оценка которых помогли мне в создании этой книги: Снежане Таганашкиной (Adobe Certified Instructor), Игорю Шишигину.

Спасибо моим коллегам и руководству в лице проректора А. В. Речинского за поддержку, оказываемую в проведении и развитии курсов.

Большое спасибо всем художникам и фотографам, которые предоставили свои работы для уроков.

Спасибо моим талантливым студентам, которые выполняли бесконечные домашние задания по темам курса и, тем самым, вместе со своим профессиональным ростом, внесли огромный вклад в создание примеров для этой книги.

Спасибо моей любимой семье за понимание и поддержку. Вы постоянно твердили, что я занимаюсь важным делом, и именно ваша вера в мои силы делает вас еще дороже мне.

### **Описание электронного архива**

В электронном архиве, расположенном по адресу ftp://ftp.bhv.ru/9785977508629.zip, размещены исходные файлы изображений, а также отдельные работы, которые должны получиться в результате обработки исходных изображений.

Рабочие материалы распределены по папкам. Каждая папка соответствует определенному уроку книги.

## **Слушатели о курсе Adobe Photoshop**

Спасибо большое! — другие слова, думая о курсе, не приходят.

*Эльбаум М. С. 03.04.2012*

Информативный и полезный курс для начинающих и опытных пользователей программы. Интересные практические работы позволяют закрепить навыки с программой. Очень квалифицированный и опытный преподаватель. Акцентирует внимание на полезных моментах интерфейса и инструментов программы. Очень понятно объясняет материал и держит слушателей в постоянном внимании. Стиль обучения – просто о сложном!

*Яковлев Дмитрий Николаевич 03.04.2012*

Класс! Супер!

*Лемешев Константин Стефанович 21.11.2011*

Потрясающе. Мозговая атака. Очень профессиональный преподаватель, правильный подход, интересный человек.

*Яковлева Анастасия 21.11.2011*

Курс очень понравился. Мне кажется, что это самый лучший курс в Питере. Спасибо огромное Евгении Ивановне за ее терпение и понимание. Она — большой профессионал в Photoshop. Теперь это один из моих любимых преподавателей.

*Аникина Наталья 21.11.2011*

Последовательный, логичный курс с множеством примеров. Спасибо за книгу с диском, за то, что в ней есть. Преподаватель объясняет доходчиво. Очень интересный и профессиональный человек.

*Елизарова Людмила 27.04.2012*

Полезный, познавательный курс, сопровождаемый интересными учебными материалами. Практические занятия и лекции соединены вместе, что позволяет лучше усваивать материал. Спасибо большое. Замечательный преподаватель, интересная подача материала.

*Коркин Сергей 27.04.2012*

Мощный курс — ни отнять — ни прибавить. Прекрасный преподаватель. Всем рекомендую именно ее.

*Михнова Юлия 27.04.2012*

Курс очень понравился! Отличный преподаватель. Очень доступно изложен материал, а главное – профессионально. Много практических интересных заданий, закрепляющих навыки. Видно, что преподаватель занимается любимым делом!

*Федина Ольга 03.04.2012*

Пройдя курс, я получила достаточно знаний и навыков для реализации своих идей в части создания иллюстраций, коллажей и обработки фотоизображений. Курс рекомендую как начинающим дизайнерам, фотографам, так и любителям фотоискусства. Нашей группе очень повезло, так как занятия вела Тучкевич Евгения. Весь материал был изложен грамотно, подробно и понятно.

*Ядрышникова Елена Вячеславовна 16.11.2009*

Курс прекрасно построен. Каждая новая функция или инструмент закрепляются практической работой, что сразу же дает понимание о сути пройденного материала. Объясняются именно принципы работы программы, что позволяет позже легко самостоятельно сориентироваться в том, как сделать то, что нужно. Преподаватель заинтересовывает программой, чтобы все получилось.

*Фортес А.С. 25.06.2009*

Насыщенный, грамотный курс. Много практики. Все подробно, досконально описано и разъяснено. Евгения Ивановна гениальна! Информацию подает доступно, не оставляя пробелов.

*Кирилина Екатерина*

Отличный стиль преподавания. Много интересных и неожиданных вещей вы узнаете. Спасибо! Если б в школе у меня были такие преподаватели, я бы была отличницей!  *Просянюк Виктория Владимировна 11.07. 2011*

Очень интересный и познавательный курс. Оказалось все так легко и понятно! Все вышесказанное — только благодаря автору, Тучкевич Евгении. Высший балл за умение объяснять.

*Егорова Галина* 

Компания ЗАО «Петро» в лице директора отдела Информационных технологий Сергея Лаврикова хотела бы выразить свою благодарность преподавателю Евгении Тучкевич за проведение компьютерного курса по работе с Adobe Photoshop. Прошедшие обучение сотрудники отметили, что большой практический опыт Евгении позволил ей сделать акцент на те возможности пакета, которые наиболее часто применяются на практике. Также хотелось отметить прекрасные компьютерные материалы, на основе которых построен курс. Надеемся на дальнейшее сотрудничество.

*Компания ЗАО «Петро»* 

Курс дает базовый пакет знаний, основу для дальнейшего продолжения обучения в этой области. Преподавание на высоком уровне в благоприятном, «рабочем» режиме. Приятно работать с профессионалами!

*Хамидуллина Лариса Исмаиловна* 

Курс интересно построен, полезные практические работы, увлекательные задания, подходящие темы для изучения материала. Преподаватель использует примеры из личной практики, изложение доходчивое и интересное.

*Кинева Ирина Львовна* 

Очень интересный и понятный курс для освоения программы. Много практических заданий, максимально приближенных к жизни. Преподаватель замечательный, с чувством юмора, умеющий объяснить любой материал «на пальцах». Спасибо огромное! *Протопопова Татьяна Владимировна* 

Радует четкая ориентация на практическое применение полученных знаний и умений. Прекрасные примеры, подробные алгоритмы.

*Калинин Олег* 

Курс просто супер! Обязательно посоветую всем моим друзьям поскорее пройти его. Понятное и интересное объяснение с морем примеров из жизни.

*Сурков Дмитрий* 

# **Введение**

# Основы компьютерной графики

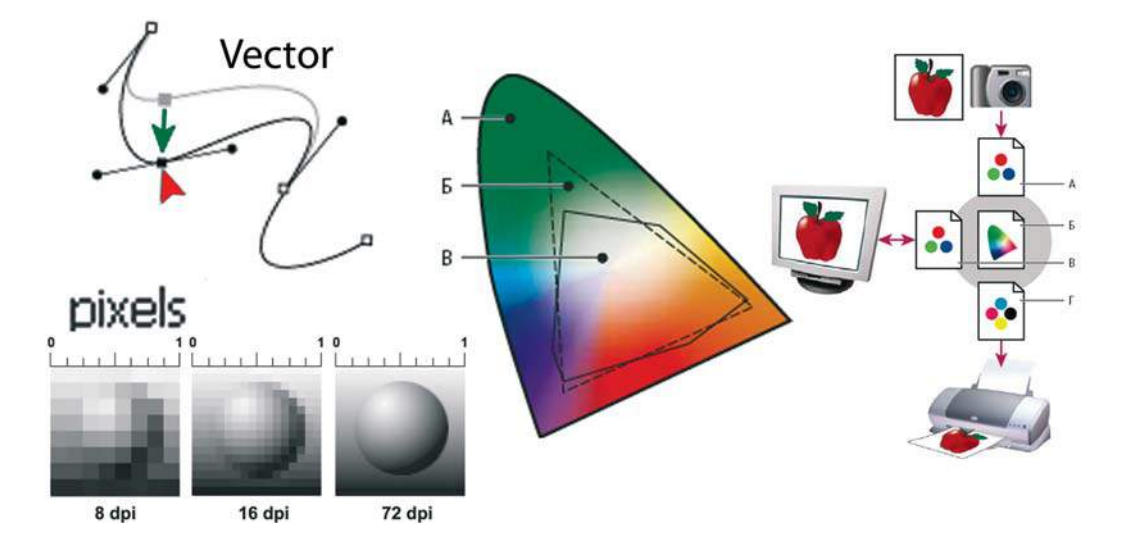

Это часть курса компьютерной графики, который я читаю в первом семестре дизайнерам, предшествующая изучению основных графических программ. Большинство из нас добилось определенного профессионального уровня работы с Photoshop, Illustrator, InDesign и другими приложениями путем так называемой самонастройки, когда недостаточно ясно, как же сохранить результат, предыдущего опыта нет, но каким-то образом находится ответ.

Здесь вы узнаете, зачем и для чего существуют разные цветовые модели, как создавать и сохранять цвет, почему на мониторе краски ярче, чем на печати. Также вы увидите, чем растровая графика принципиально отличается от векторной, и почему использование различного качества изображений так принципиально для печати.

Предположим, что у вас нет времени для самостоятельного освоения методом проб и ошибок — тогда данный материал для вас. В нем делается попытка дать ответы на вопросы, которые могут возникнуть при сохранении изумительного результата выполненной вами работы!

## **Типы компьютерной графики**

Различают два основных типа компьютерной графики — растровую и векторную. Знания об их природе, различии, взаимодействии являются основой профессиональной работы.

В *растровой графике* изображение состоит из мельчайших точек — *пикселов* (pixel, px). Любое растровое изображение имеет фиксированное количество пикселов. Если вы увеличите фотографию, то увидите эти самые пикселы — разноцветные квадраты, зазубренные края деталей (рис. B1). При этом, что изображено на фотографии, будет понять тяжело. Качество на печати растровых изображений зависит от *разрешения*. При масштабировании, в силу своей пиксельной природы, растровые изображения всегда теряют в качестве. Примером растрового изображения может служить любая фотография, отсканированная или полученная путем цифровой съемки.

Adobe Photoshop — лучшая программа для обработки растровых изображений.

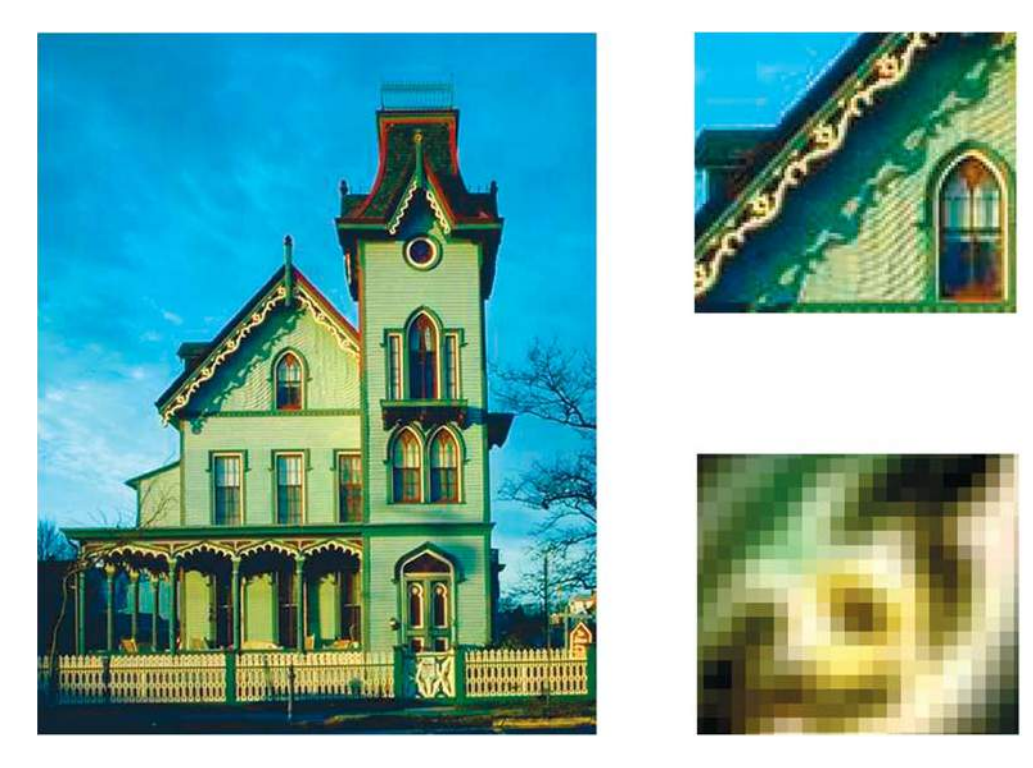

**Рис. B1.** Пример растрового изображения при различных масштабах

В *векторной графике* качество изображения не зависит от разрешения. Векторные объекты описываются математическими уравнениями, поэтому при масштабировании они не теряют в качестве (рис. B2). Но уравнения сами по себе ничего не значат, если нельзя увидеть их результат. Векторные объекты растрируются на устройствах вывода, таких как монитор или принтер.

Как результат, векторная графика применяется для больших, четких форм, например текста, логотипов, плоских рисунков.

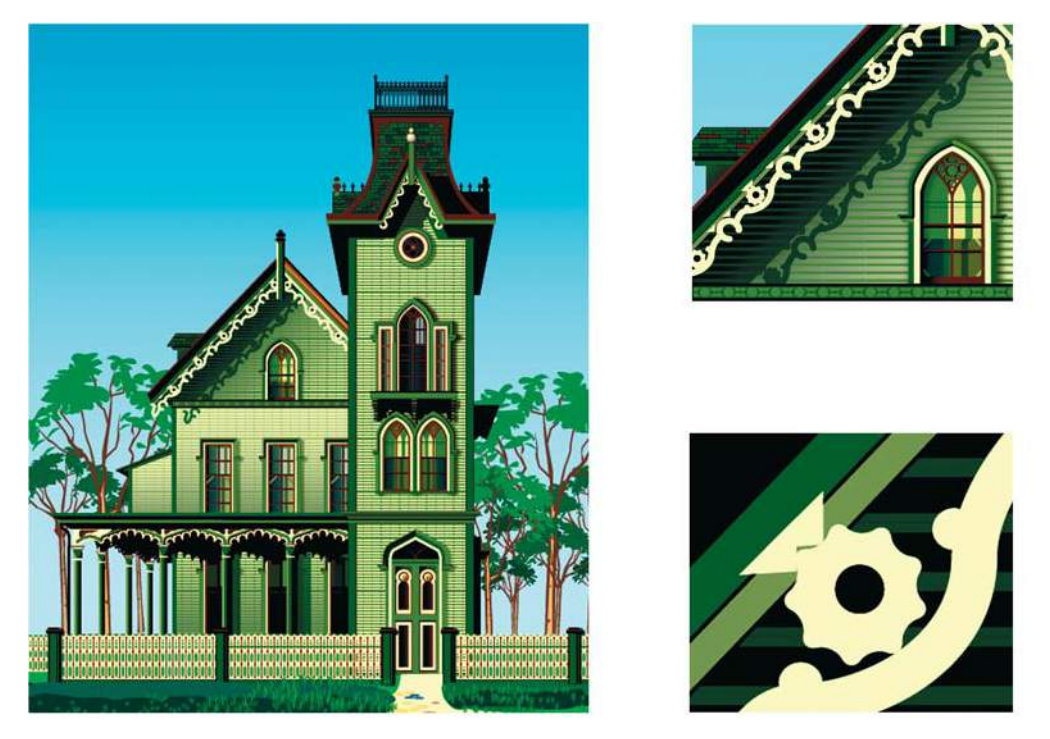

Рис. В2. Пример векторного изображения при различных масштабах

Adobe Illustrator — программа того же разработчика для обработки и построения векторных изображений. Объем векторного файла зависит от количества объектов. вхоляних в его состав.

# Характеристики растрового изображения, ИЛИ ЧТО НУЖНО ЗНАТЬ, СОЗДАВАЯ и сохраняя файл

Основными характеристиками растрового изображения являются высота и ширина, задаваемые в момент его создания, которые можно изменить в процессе работы. В зависимости от дальнейшего использования выбирают различные единицы измерения: если вы хотите использовать его в полиграфии (печатный оттиск на бумаге, фотография в рамочке) — сантиметры (см); если для Web-графики — пикселы (рх). Существует также величина, определяющая качество на печати растрового изображения — разрешение.

# **Пиксел**

*Пиксел* (сокращение от picture element, элемент картинки) — наименьший неделимый компонент растрового изображения, с которым осуществляется работа. Он имеет две характеристики: положение и цвет.

## **Разрешение изображения**

*Разрешение изображения* — это количество пикселов (точек) на единицу длины. Обычно его измеряют в точках на дюйм (dots per inch, dpi) или в пикселах на дюйм (pixel per inch, ppi).

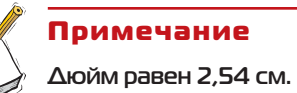

Таким образом, чем больше разрешение, тем меньше размер пиксела. Чем больше разрешение, тем больше пикселов приходится на дюйм. Чем больше разрешение, тем лучше качество изображения (рис. B3).

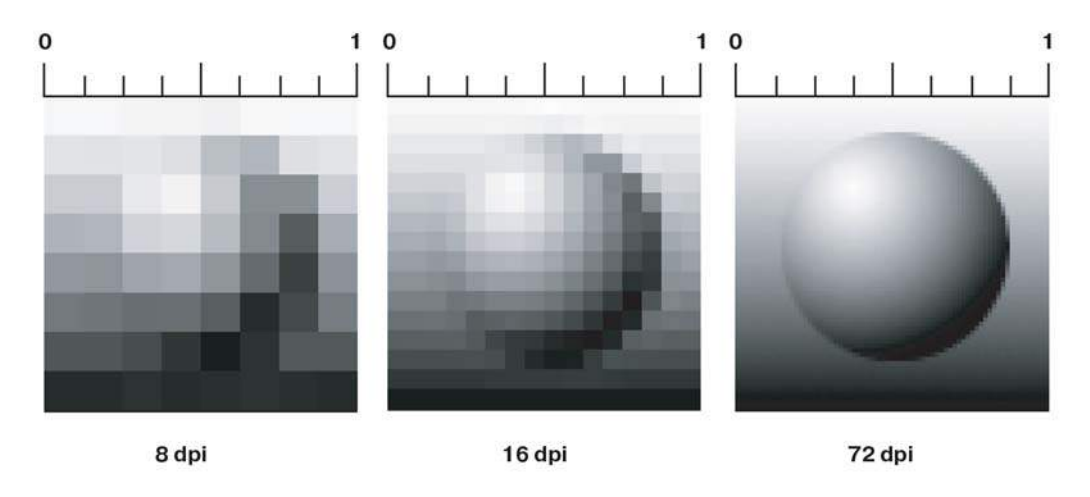

**Рис. B3.** Различные значения разрешения влияют на качество изображения

Разрешение подбирается для каждого изображения индивидуально и зависит от того, где оно будет использовано. Например, если вы планируете использовать фото в Интернете, то разрешение выбирается 72 ppi. Такой выбор диктует монитор, с которого и будет транслироваться ваше изображение. Основным критерием для Интернета является скорость загрузки изображений, а не их изумительное качество, поэтому выбираются соответствующие форматы сохранения файлов, где качество стоит далеко не на первом месте.

Если вы захотите напечатать вашу любимую фотографию на бумаге и вставить ее в рамочку, то разрешение должно быть 300 ppi. Кстати, это основное требование для фото типографий, печатающих журналы, каталоги и малоформатную продукцию (буклеты, флаеры, рекламные листовки).

Самое опасное, что на мониторе (его разрешение 72 ppi) не видно будущее плохое качество при печати фото с разрешением 72 ppi. Если же вы откроете на компьютере фотографию с разрешением 300 ppi, то ясно, что в одну собственную точку три точки изображения монитор поместить не сможет. Следовательно, он будет отображать каждую точку изображения в одной своей. И, как результат, картинка на мониторе будет в четыре раза больше, чем на самом деле.

В журнале фотографии с разрешением 72 ppi будут нечеткими, размытыми. Когда мне приносят фотографию для обложки коммерческого журнала с разрешением 72 ppi (при том же размере печатного оттиска, что будет при печати), невозможно объяснить проблему владельцам журнала, «ведь на мониторе хорошо видно, все дизайнеры выдумывают!»

Недавно моя дипломница делала каталог по Тунису с рекламой дорогих отелей. Тунисцам было не объяснить, что невозможно использовать фото отелей с сайта компании. Они недоумевали: ведь на мониторе все OK, почему бы не взять эти фото (в формате JPEG!) для каталога? Пришлось ехать на место и проводить съемку.

### **Сглаживание (Anti-alias)**

Кривые и диагональные линии изображения трудно передать на мониторе, т. к. монитор может отображать только прямоугольные элементы. Для сохранения плавного вида краев существует механизм *сглаживания* (anti-alias). Для различных инструментов и команд в программе существует опция **Anti-alias**, которая по умолчанию включена.

Сглаживание (anti-alias) — механизм помещения пикселов различной степени прозрачности вдоль краев («проблемных областей») кривых и диагональных линий.

На рис. B4 показаны две диагональные линии. У левой сглаживание включено — на краях видны пикселы разной прозрачности, которые «заполняют» пространство между резкими краями. Справа показана ступенчатая линия с резкими, зазубренными краями (опция **Anti-alias** была выключена).

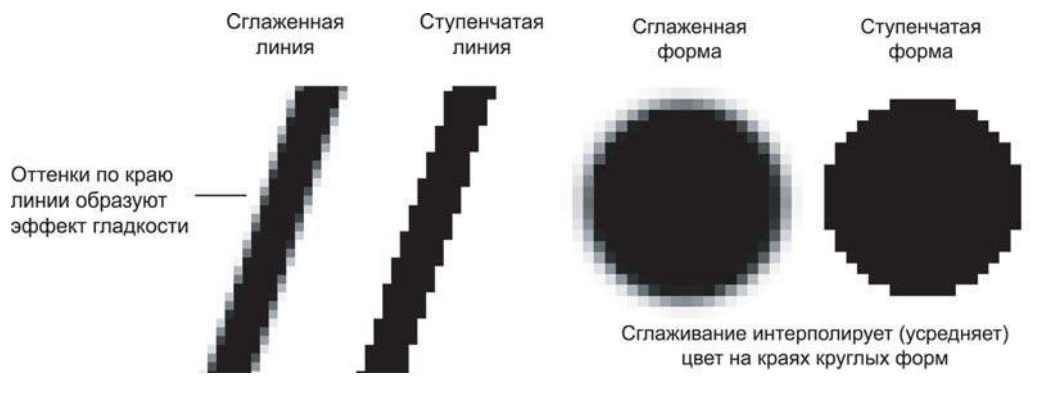

**Рис. B4.** Сглаживание диагональной линии **Рис. B5.** Сглаживание круглой формы

На рис. B5 представлено увеличенное изображение круглой формы со сглаживанием и без него. Когда вы выбираете инструмент **Pencil** (Карандаш), параметр **Brush** (Кисть) у него — жесткая кисть, без сглаживания. Если вы создаете выделение и опция **Anti-alias** включена, это приведет к сглаженным формам будущего объекта.

Вы спросите: «Как Photoshop узнает, куда помещать различные сглаженные пикселы?» Ответ: «Путем усреднения оттенков области изображения и получения нужного оттенка пиксела для закрашивания края кривой или диагональной линии. Сильно увеличьте диагональную линию, края которой сглажены. Вы увидите, что по мере удаления от линии в пикселах по ее краю постепенно уменьшается содержание цвета линии и усиливается интенсивность цвета фона изображения». Так работает данный механизм.

Таким образом, сглаживание заключается в образовании плавного перехода между внутренней областью и ее фоном в случае непрямолинейных объектов.

## **Интерполяция (усреднение)**

Предположим у вас есть красивая фотография, которая имеет некие размеры в пикселах. Вам хочется ее увеличить в три раза по высоте и ширине. Возникает резонный вопрос: откуда Photoshop возьмет недостающие пикселы? И самое главное, в какой цвет он их окрасит?

Существует пять методов *интерполяции* (interpolation method), посредством которых Photoshop может «додумать», как новые пикселы должны быть вставлены в изображение:

- посредством создания пикселов, имеющих ближайший к исходному пикселу цвет;
- посредством интерполяции окружающих пикселов по горизонтали и вертикали и последующего создания цветового усреднения общих сумм для новых пикселов;
- посредством интерполяции пикселов по горизонтали, вертикали и диагонали и использования усреднения итоговых цветов для каждого нового пиксела.

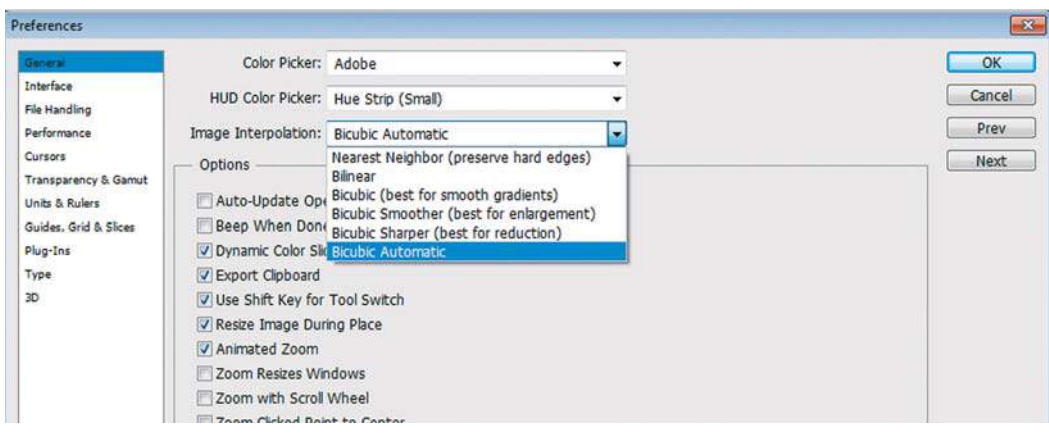

**Рис. B6.** Установка интерполяции

В Photoshop эти три метода называются Nearest Neighbor (интерполяцией по ближайшим соседним), Bilinear (билинейной) и Bicubic (бикубической) интерполяцией. Последняя подразделяется на Bicubic, Bicubic Smoother, Bicubic Sharper, Bicubic Automatic.

В установках программы по умолчанию выбрана Bicubic Automatic (бикубическая автоматическая) интерполяция. Для изменения настроек выберите команду: **Edit** | **Preferences** | **General** (Редактирование | Установки | Основные) и раскройте список **Image Interpolation** (Интерполяция изображения) (рис. B6).

Данный метод используется при масштабировании изображения и при выполнении команды I**mage | Image Size** (Изображение | Размер изображения) (рис. B7) и включении опции **Resample Image** (Интерполяция).

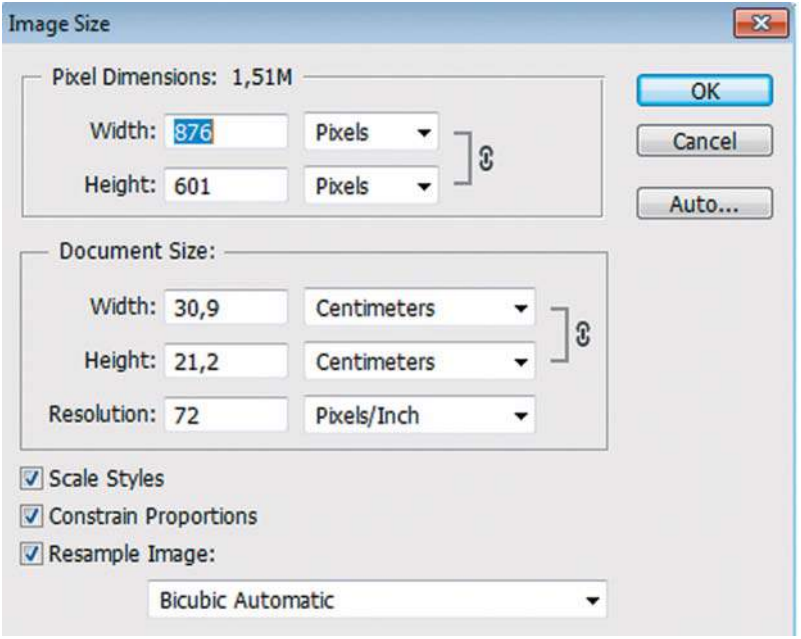

### **Цветовые модели**

Изображение, которое вы подготовили с помощью Photoshop, можно распечатать на принтере или посмотреть на другом компьютере (либо на экране телевизора с помощью DVD-проигрывателя). Но начинающие дизайнеры часто бывают разочарованы, когда на бумаге «результат их бессонных ночей» выглядит совсем не так, как на экране монитора. Цвета оказываются искаженными: голубое небо приобретает лиловый оттенок, а лицо человека — неестественный малиновый загар. В чем же дело? Основной причиной искажения экранных цветов при печати являются диаметрально противоположные способы генерации цвета монитором и принтером.

**Рис. В7. Окно Image Size** 

# **Модель RGB**

Прежде всего необходимо осознать, что воспринимаемый нами цвет является результатом работы мозга. Ощущение цвета создается электромагнитными колебаниями с длинами волн от 380 до 750 нм, попадающими в глаз человека. Экспериментально (еще в 1852 г.) было установлено, что любой цвет может быть получен сложением трех световых потоков: красного (R) — длина волны около 630 нм, зеленого (G) — около 528 нм и синего (B) — около 457 нм.

Именно на этом принципе основано создание цветного изображения на экране монитора и телевизора. Поверхность монитора состоит из мельчайших точек (пикселов) красного, зеленого и синего цветов (триада люминофоров), форма этих пикселов зависит от типа электронно-лучевой трубки. При попадании электронного луча на пиксел последний окрашивается в определенный оттенок своего цвета, в зависимости от силы сигнала. Поскольку пикселы маленькие, то даже с небольшого расстояния они становятся неразличимыми и создают три световых потока, которые при попадании в глаз воспринимаются нами как цвет. Этот цвет может быть описан с помощью трех составляющих — R, G и B. Эта цветовая модель получила название RGB и была принята в 1931 г.

Согласно этой модели смесь красного и зеленого дает желтый цвет (Yellow), красного и синего — пурпурный (Magenta), синего и зеленого — голубой (Cyan), а красного, зеленого и синего — белый.

В системе RGB каждый цвет на экране монитора имеет 256 градаций яркости (от 0 до 255). Таким образом, на экране монитора может быть отображено более 16 млн цветов.

«Постойте, — скажете вы. — Жизненный опыт подсказывает, что если смешать красную, зеленую и синюю краски, то белая наверняка не получится». Абсолютно верно, потому что краски не излучают свет наподобие солнца, лампочек или электроннолучевых трубок. Когда мы видим цветное изображение в журнале, то в глаз поступает световой поток, отраженный от бумаги, покрытой краской. Если мы видим красный лист бумаги при дневном свете, то это значит, что краска поглощает все световые потоки и отражает только красный. Осветите этот же лист бумаги синим цветом, и он станет черным, потому что краска не отражает синий цвет.

# **Модель CMYK**

Тремя основными цветами в живописи издавна являлись синий, красный и желтый. Смешивая их, художники получали различные цвета на своих полотнах. Наследниками этой триады цветов при печати стали голубой (Cyan), пурпурный (Magenta) и желтый (Yellow) цвета. Однако если теоретически при смещении этих цветов получается черный цвет, то практически этот цвет имеет коричневый оттенок. Это связано с тем, что идеальных красок не существует. Не создано такой желтой краски, которая поглощала бы все световые потоки и отражала только поток с длиной волны 560—590 нм (желтый цвет). Поэтому при печати добавляют как минимум еще одну краску — черную. Подобная цветовая модель называется CMYK. В отличие от RGB, количество каждого цвета задается в процентах от 0 до 100. Преобразование изображения из модели RGB в модель CMYK выполняется командой **Image | Mode | CMYK** (Изображение | Режим | CMYK).

#### Примечание

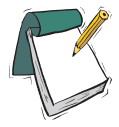

**Для того чтобы грамотно выполнить цветоделение, необходимо задать соответствующие настройки в окне** Color Setting **(Параметры цвета). Описание этих настроек выходит за рамки книги. Но если у вас возникла необходимость подготовить файл для типографии, то можно посоветовать: во-первых, не пользоваться настройками, установленными по умолчанию, а во-вторых, попросить в типографии файл с настройками и загрузить его.**

Как правило, после выполнения этой команды цвета изображения на экране изменятся. Но имейте в виду, что диапазон оттенков CMYK значительно меньше, чем RGB, и когда вы просматриваете на экране изображение в режиме CMYK, это лишь имитация на экране печатных цветов. Не все цвета CMYK можно воспроизвести на мониторе и не все цвета RGB можно воспроизвести в CMYK!

### **Модель HSB**

Эта модель считается наиболее понятной, т. к. в ней присутствует координата **Hue** (Цветовой тон). Вы можете легко понять, о каком цвете идет речь, если у вас перед глазами, а лучше в голове, находится цветовой круг с координатами цветов. Hue задается в градусах и принимает значения от 0 до 360 (рис. B8).

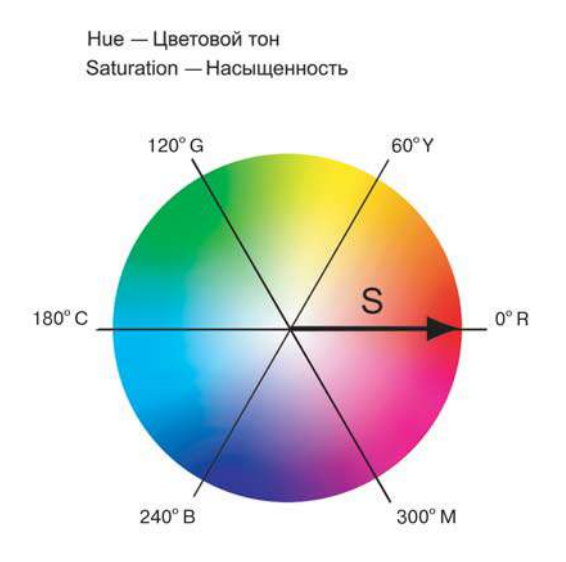

**Рис. B8.** Схема цветового круга

Вторая координата — **Saturation** (Насыщенность) — это радиус круга. Самые насыщенные цвета лежат на границе круга и имеют координаты 100. Белый цвет имеет координату 0. На радиусе круга лежат оттенки цветов.

Третья координата — **Brightness** (Яркость) — принимает значения от 0 до 100. Если яркость равна 0, то цвет черный.

# **Как выбрать цвет в Photoshop?**

Выбор цвета необходим при любых действиях в программе. Однако, несмотря на всю важность этого вступления, я прошу вас прочитать его после изучения интерфейса программы, чтобы было понятно, где и как щелкать, и был бы открыт какой-либо документ. Без документа задавать нечего и некуда.

# **Диалоговое окно** Color Picker

В панели инструментов задаются **Foreground Color** (Основной цвет) и **Background Color** (Фоновый цвет) (*см. урок 2*).

**Foreground Color** (цвет переднего плана, или основной) в Photoshop используется для рисования, заливки документа или выделенной области и в качестве начального цвета инструмента **Gradient** (Градиент).

**Background Color** (цвет заднего плана, или фоновый) появляется при удалении пикселов при отсутствии прозрачности, а также завершает градиент.

Щелчком по пиктограмме **Foreground** или **Background** вызывается диалоговое окно **Color Picker** (Палитра цветов) (рис. B9).

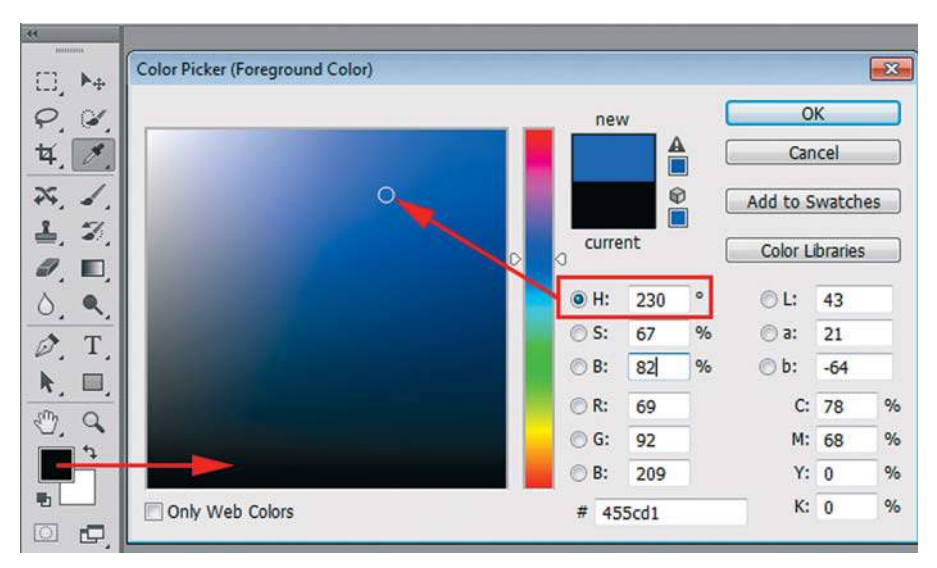

**Рис. B9.** Диалоговое окно **Color Picker**

В диалоговом окне можно задавать цвет, щелкая мышью в большом квадрате, а также вводя в поля соответствующие значения. Справа от квадрата подбора цвета находится шкала параметров. На рис. B9 активен параметр **H** (Цветовой тон), т. к. включен соответствующий переключатель.

Установив ползунок шкалы активного параметра на позицию 230 градусов, вы выбрали синий цвет. В квадрате подбора цвета выберите самый яркий синий цвет и переключите активный параметр на **S** (Насыщенность) (рис. B10).

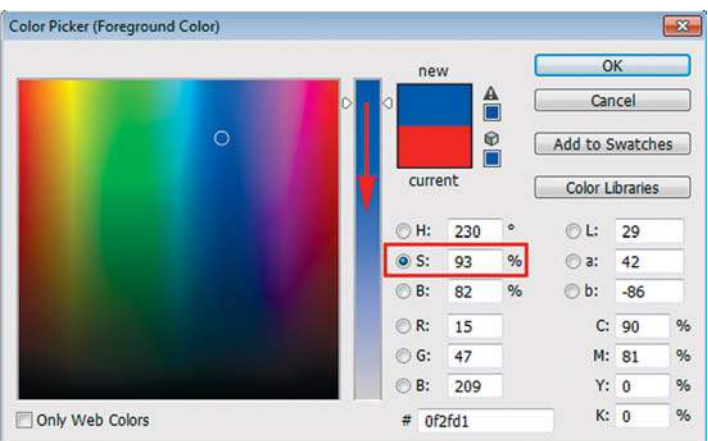

**Рис. B10.** Выбор оттенка цвета

Щелкнув по кнопке **OK**, вы перенесете данный цвет в программу.

Выбор цвета по модели HSB считается интуитивно понятным.

Если вам даны координаты цвета в цветовой модели, просто введите их в соответствующие поля.

## **Палитра** Color

Палитра **Color** (Цвет) теперь мало используется в работе (рис. B11). Принцип действия у нее такой же, как и у окна **Color Picker** (Палитра цветов).

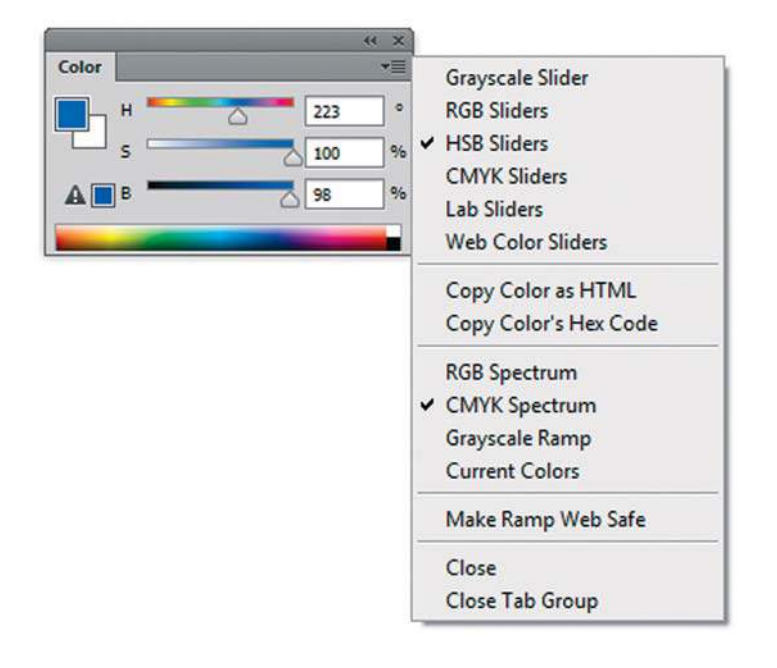

 **Рис. B11.** Палитра **Color**

В нижней части палитры расположена шкала цвета, щелкая по которой вы выбираете цвет.

Цвет также можно задать, двигая ползунки координат цвета или введя конкретные значения в соответствующие поля. Через контекстное меню палитры можно выбрать ее отображение в любой цветовой модели (список справа, сейчас выбрана модель HSB).

# **Палитра** Swatches

Палитра **Swatches** (Образцы) уже содержит стандартный набор цветов (рис. B12): щелкая по образцу, вы выбираете цвет.

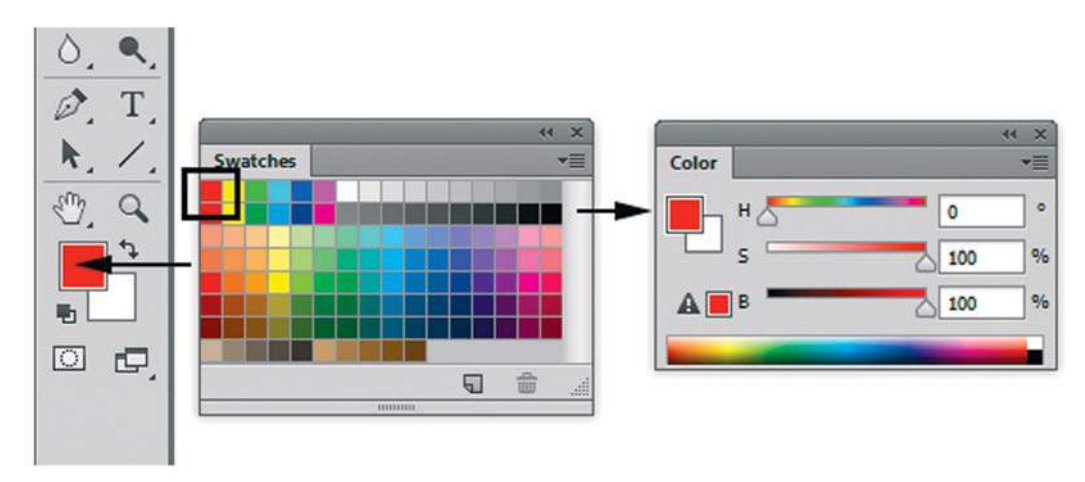

**Рис. B12.** Палитра **Swatches**

При выборе цвета в палитре **Swatches** (Образцы) цвет переносится во все цветовые задания программы.

# **Урок 1**

# **Интерфейс. Инструменты**

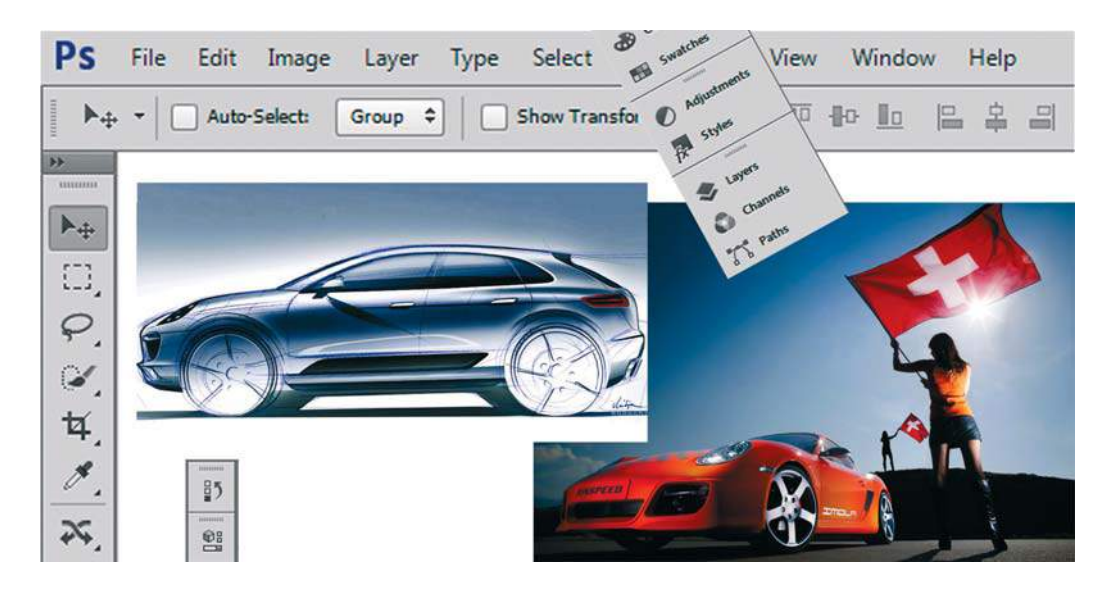

Когда вы запускаете первый раз программу, то всегда обескуражены огромным количеством настроек и выпадающих списков, и думаете: вот бы ничего тут не испортить. Но это ощущение, уверяю, возникает только в первое время.

Начинающему пользователю Photoshop может показаться монстроподобной программой, поскольку сначала ему тяжело находить нужные инструменты и команды. Но с опытом и временем вы перестанете замечать интерфейс, сосредотачиваясь на своих дизайнерских задачах. Программа так здорово подходит вам, что вы воодушевитесь многообразием способов и алгоритмов решения одной задачи и, возможно, впоследствии, изучая другие уроки и книги, найдете много новых и более удобных вам приемов для достижения необходимого результата.

В этой главе вы ознакомитесь со следующими аспектами работы в Photoshop:

- работа с интерфейсом программы;
- палитры;
- инструменты;
- важность быстрых клавиш;
- изменение масштаба просмотра;
- прокрутка документа.

# **Интерфейс**

После запуска Photoshop на экране появляется окно программы, в котором можно открыть уже готовое изображение или создать новое.

Создадим новый документ. Что будем делать с ним в дальнейшем? Возможно, использовать для рисования, возможно, в нем объединить части других фотографий и создать монтаж — все в ваших силах!

Создадим новый документ, выполнив команду **File** | **New** (Файл | Создать). В открывшемся диалоговом окне можно задать параметры нового документа.

В поле **Name** (Имя) по умолчанию установлено значение **Untitled-1** (Без имени-1). В начале работы не стоит терять время на придумывание названия, т. к. непонятно, что мы там такое нарисуем, и дорого ли будет изображение потом как память. Название дают уже выполненной работе, сохраняя значимый результат.

Поле **Preset** (Набор) содержит выпадающий список разделов, содержащий различные варианты использования документов (рис. 1.1). Установив нужный раздел из этого списка, вы можете в дальнейшем из расположенного ниже списка **Size** (Размер) выбрать документ с предустановленными для данных целей размерами и качеством печатного оттиска.

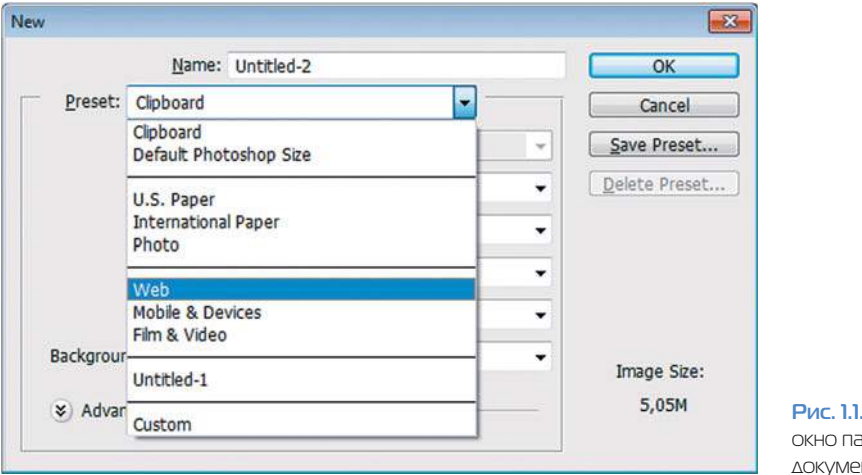

**Рис. 1.1.** Диалоговое окно параметров нового документа

К примеру, набор **International Paper** (Междунар. формат бумаги) задается в миллиметрах, Web — в пикселах (рис. 1.2).

Это будущее вашего документа, поэтому будьте внимательны с параметрами, которые вы выбираете.

Параметры документа — это его высота, ширина, разрешение и цветовая модель (*см. Введение*).

Давайте воспользуемся уже готовыми размерами, выбрав из выпадающего списка **Preset** (Набор) раздел Web, а Size (Размер) возьмем  $800 \times 600$  (разрешение экрана некоторых мониторов). Заметьте, при этом автоматически устанавливается разрешение 72 ppi.

В поле **Background Contents** (Содержимое фона) установим значение **White** (Белый), чтобы поле документа было белым.

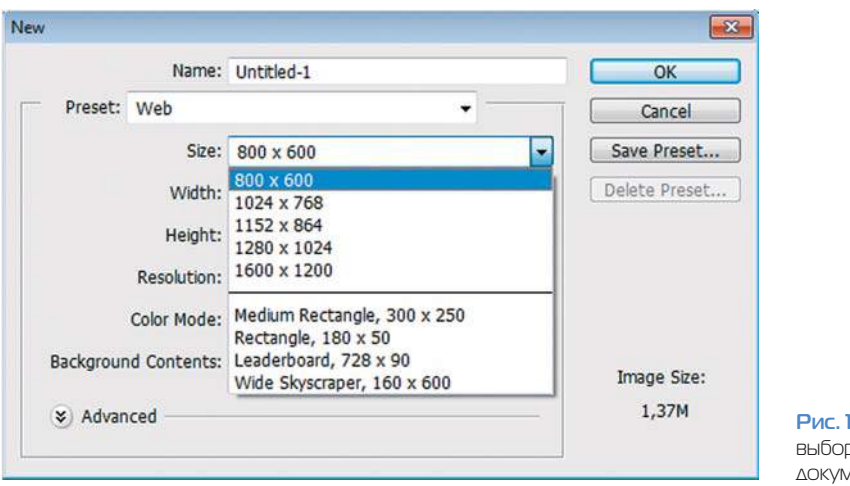

**Рис. 1.2.** Варианты ра размеров нового лента

В версии CS6 разработчики предоставили пользователям выбор цвета интерфейса. Более привычный для Photoshop интерфейс был серого цвета. Установим серый цвет командой **Edit** | **Preferences** (Редактирование | Установки), выбрав раздел **Interface** (Интерфейс) — цвет «серый квадратик» (рис. 1.3).

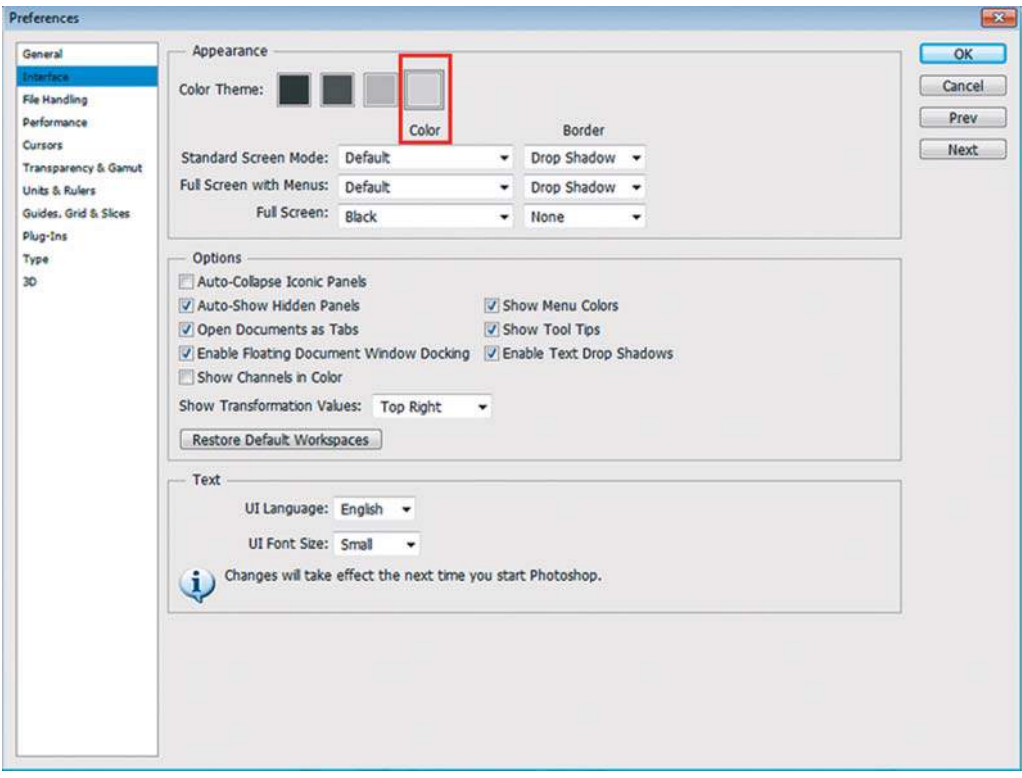

**Рис. 1.3.** Установка серого цвета интерфейса программы Photoshop

Рассмотрим рабочее пространство программы с открытыми файлами (рис. 1.4). Для этого откроем **File** | **Open** (Файл | Открыть) файл **Porsche\_2.jpg** из папки Lessons\ Урок\_1\_Интерфейс в электронном архиве.

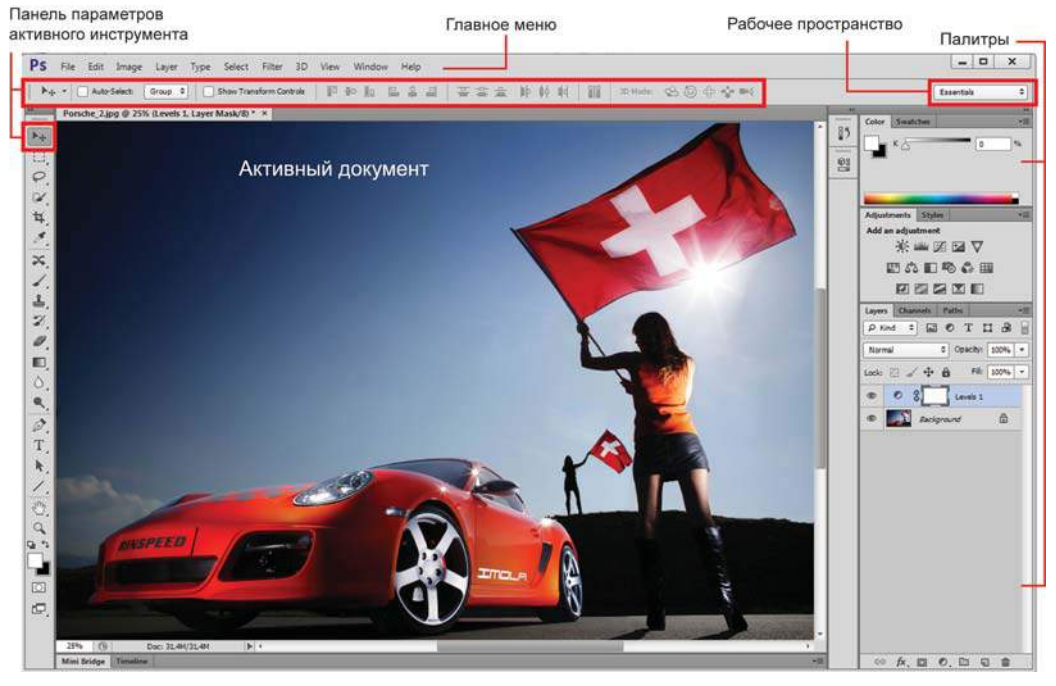

**Рис. 1.4.** Окно программы Photoshop

*Строка заголовка* показывает название и значок программы Adobe Photoshop. Кнопки управления в правой части строки используются для свертывания/развертывания, изменения размеров и закрытия окна программы.

*Главное меню* содержит основные команды управления, объединенные по общему назначению. Содержит следующие разделы.

- **File** (Файл). Операции с файлами, такие как открытие и закрытие, импорт и экспорт. Здесь же находятся команды для пакетной автоматической обработки файлов, получения изображений с устройств ввода, вывода документа на печать.
- **Edit** (Редактирование). Команды редактирования отмена и возврат действий, операции с буфером обмена, команды заливки и обводки, трансформации, задание кистей, узоров и т. д., а также установки программы.
- **Image** (Изображение). Команды, предназначенные для изменения изображения цветовой модели, размера, а также команды цветовой и тоновой коррекции.
- **Layer** (Слой). Команды работы со слоями.
- **Type** (Шрифт). Команды работы с текстом.
- **Select** (Выделение). Команды создания, модификации, сохранения, изменения выделения.
- **Filter** (Фильтр). Различные фильтры программы или подключенные дополнительно.
- **View** (Просмотр). Здесь сосредоточено все, что вы можете видеть на экране. Команды по изменению масштаба просмотра документа, а также отображению различных вспомогательных элементов интерфейса.
- **Window** (Окно). Команды организации рабочего пространства, отображения палитр и окон документов.
- **Help** (Справка). Вызов справочной информации и помощи.

*Панель параметров активного инструмента* (Options). Содержимое данной панели зависит от выбранного инструмента в Палитре инструментов.

*Строка состояния активного документа* (в предыдущих версиях она находилась в нижней части окна программы). Предназначена для отображения информации о документе, рабочих дисках, активном инструменте и пр.

### **Работа с быстрыми («горячими») клавишами**

Photoshop изначально разрабатывался как программа, для работы в которой требуются обе руки — одна работает с клавиатурой, другая — с мышью. Использование комбинаций клавиш и быстрых клавиш значительно ускоряет доступ к различным командам, дает возможность работать более эффективно. Знание комбинаций клавиш позволяет сосредоточиться на изображении и получить намного лучшие результаты, да и, кроме этого, намного увеличивает скорость работы.

Наиболее часто используемые команды главного меню, инструменты, палитры вызываются быстрыми клавишами. К примеру, команда главного меню **File** | **New** (Файл | Создать) может быть вызвана клавишами <Ctrl>+<N>, для отмены последнего действия (команда **Edit** | **Undo** (Редактирование | Отменить)) необходимо нажать комбинацию клавиш <Ctrl>+<Z>.

Например, представьте, что вы рисуете и вам нужно получить доступ к инструменту **Brush** (Кисть), увеличить размер кисти, а также задать непрозрачность равной 50%.

При работе с мышью вам необходимо сначала щелкнуть на значке инструмента **Brush**, перетащить ползунок для изменения размера кисти, затем в поле параметра **Opacity** (Непрозр.) и ввести значение 50. При использовании быстрых клавиш для выполнения этой же задачи нужно нажать клавишу <B>, затем клавишу <]> для увеличения размера кисти, после чего ввести нужное значение с помощью цифровой клавиатуры. Это более быстрый способ получения тех же самых результатов! Изучение доступных быстрых клавиш позволит вам работать с изображением, а не потеряться в дебрях настроек и параметров инструментов.

Photoshop предлагает невероятное количество методов перемещения по изображению, а также массу документированных и недокументированных быстрых клавиш.

Известны ли они все вам? Нужно ли вам знать, как быстро вызвать инструменты, необходимые при повседневной работе? Это очевидно. Если вы используете какойнибудь инструмент или команду Photoshop несколько раз в течение часа, изучение быстрых клавиш действительно имеет смысл.

#### Внимание!

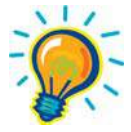

**При раскрытом выпадающем списке, открытых диалоговых окнах или подсвеченных параметрах выполняются более приоритетные задачи для программы, чем действие быстрых клавиш. Пока вы не свернете все списки и диалоговые окна, быстрые клавиши не будут работать. В старых версиях программы быстрые клавиши не работали при русской раскладке клавиатуры.**
# **Палитры**

Палитры содержат наборы или настройки, необходимые в работе (см. рис. 1.4).

Довольно редко необходимо видеть все палитры сразу. Поэтому многие палитры отображаются в виде значков, символизирующих назначение, а также могут быть представлены в полностью развернутом виде. Полное представление неудобно, т. к. занимает большую часть рабочей области программы.

Варианты отображения стандартного набора палитр **Essentional** (Необходимое) представлены на рис. 1.5.

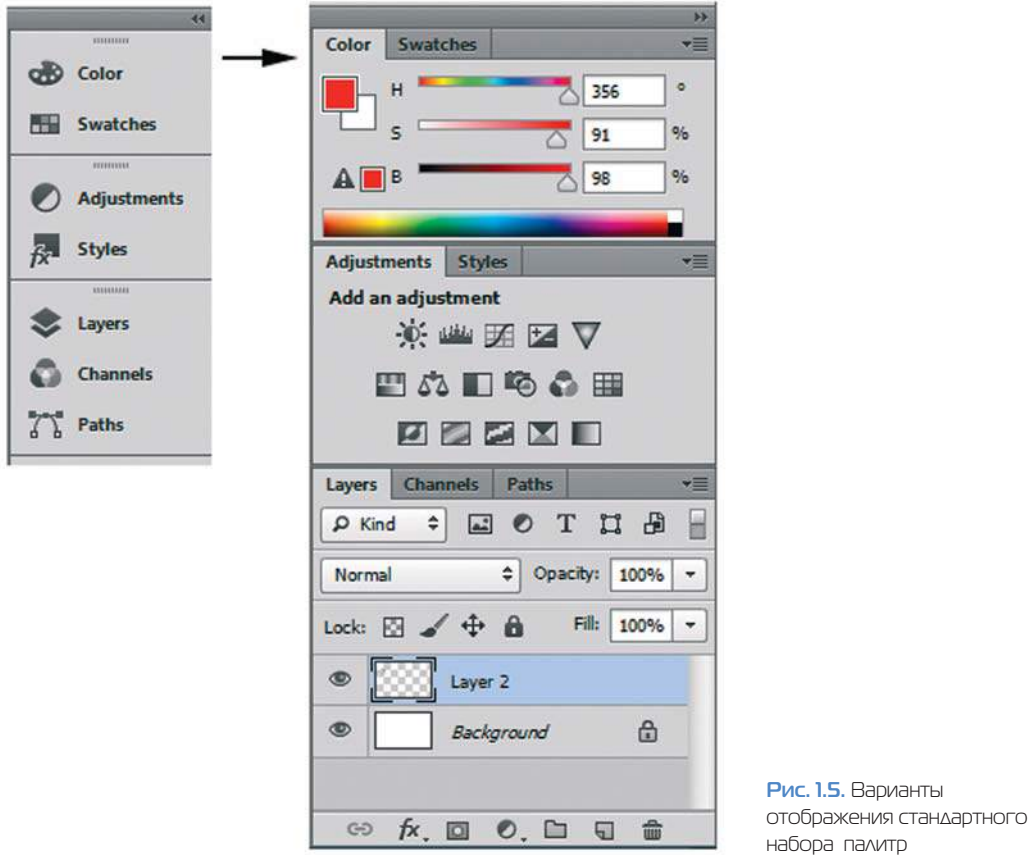

Щелкая по пиктограмме «двойные стрелки» вверху палитр, вы можете раскрывать палитры, повторный щелчок — вновь сворачивает их, оставляя только значки.

### **Перестройка палитр**

Порядок организации палитр можно изменять и переносить вкладки с одной палитры на другую. Вы можете сформировать любой свой набор и расположение палитр в зависимости от целей и задач.

Вы можете отсоединить палитру, расположив ее отдельно, или работать с группой палитр (рис. 1.6), объединенных в одно целое.

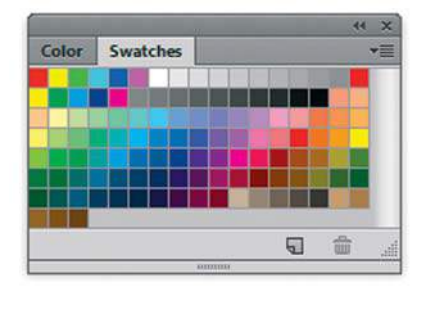

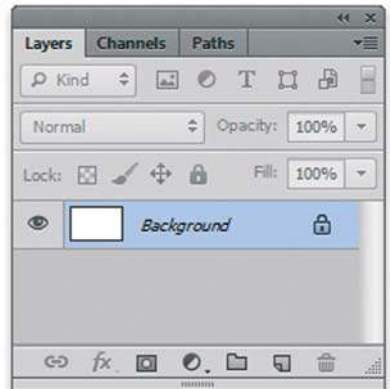

**Рис. 1.6.**  Примеры палитр, расположенных группой

Из правой области программы вы можете отделить отдельную группу палитр. Все палитры в Photoshop «плавающие», т. е. они всегда располагаются поверх изображения и в любой момент их можно передвинуть (рис. 1.7).

Перемещать группу палитр, как одно целое нужно за темно-серое поле над вкладками.

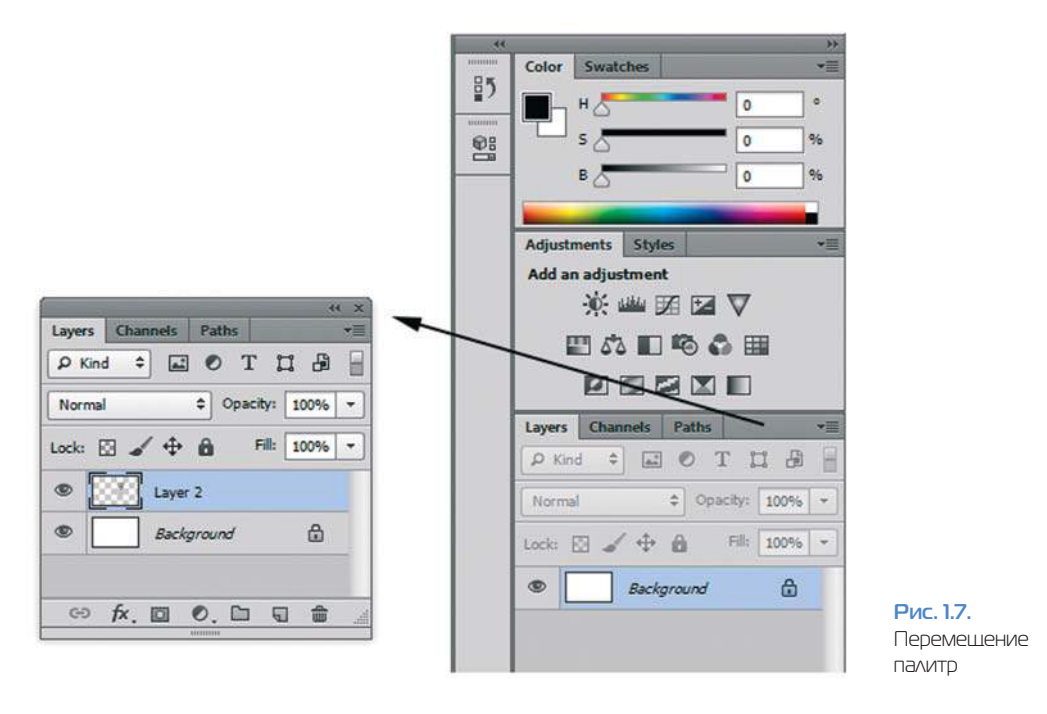

Обратно присоединить группу к правой части палитр вы можете, перемещая за серое поле над вкладками. При этом необходимо добиться, чтобы правый блок палитр «подсветился» голубым цветом, тогда «стыковка» произойдет (рис. 1.8).

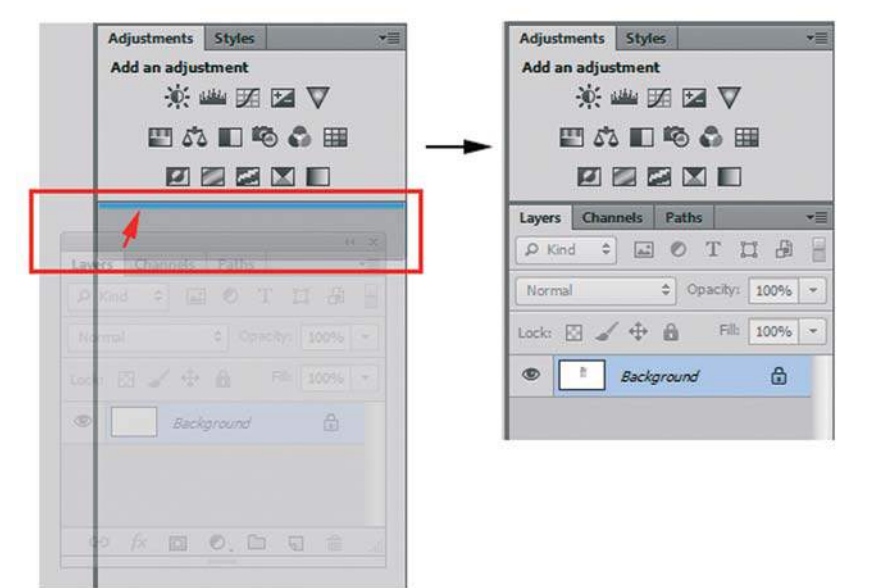

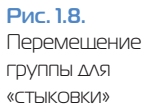

Вы можете отделить палитру от группы. Ухватившись мышью за корешок вкладки **Swatches** (Образцы), отделите ее (рис. 1.9).

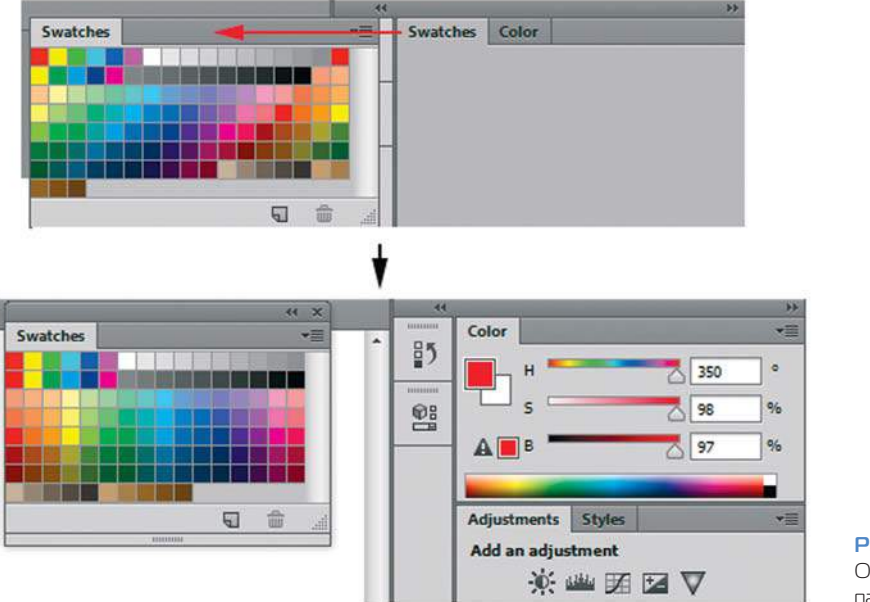

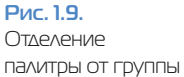

Также возможно перемещение палитр в другие группы для формирования новых групп по своему желанию.

### **Строение палитр**

Большинство палитр имеет стандартный вид (рис. 1.10).

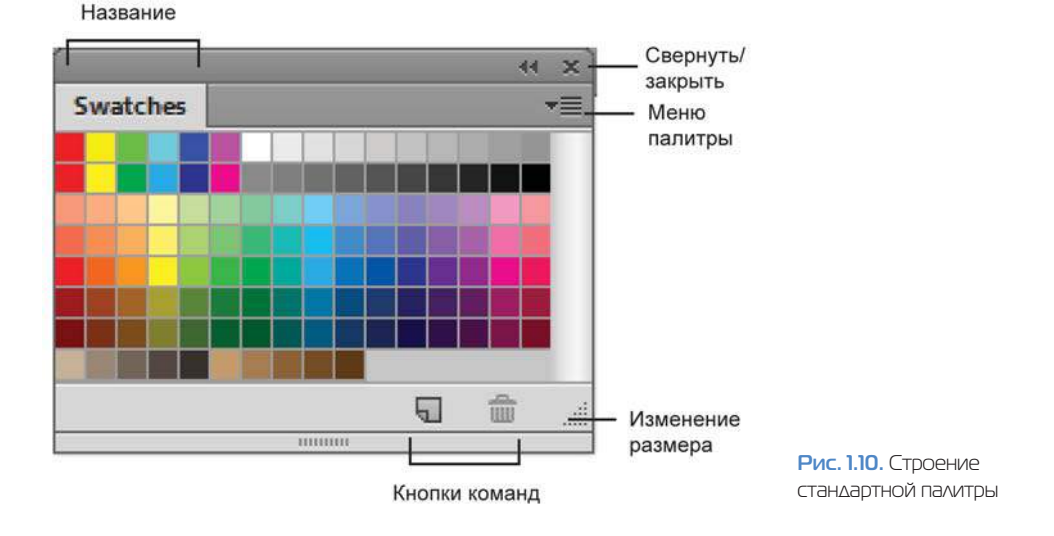

### **Выбор и скрытие палитры**

Полный список всех палитр находится в меню **Window** (Окно). Активные палитры, находящиеся впереди в своих группах, отмечены галочками рядом со своим названием. Чтобы открыть или закрыть палитру, установите или сбросьте галочку.

Если же палитра видна на экране, но находится на заднем плане, активизируйте ее щелчком по вкладке с названием. При этом палитра выходит на передний план в своей группе.

Если палитры перекрыли изображение, нажмите клавишу <Tab>, чтобы их скрыть. Нажмите клавишу <Tab> еще раз, чтобы отобразить все палитры.

Для того чтобы скрыть палитры, но при этом оставить видимой панель инструментов, воспользуйтесь комбинацией клавиш <Shift>+<Tab>.

### **Сохранение, восстановление расположения палитр**

Расположение палитр в программе называется **Workspace** (Рабочая среда). Разработчиками предусмотрены различные наборы палитр для разнообразия задач. Например, **Essentials (Default)** (Основная рабочая среда (по умолчанию)) имеет необходимый набор палитр.

Подберите наиболее удобное с вашей точки зрения расположение палитр, убрав ненужные с экрана. Сохраните полученную рабочую область под подходящим названием командой меню **Window** | **Workspace** | **New Workspace** (Окно | Рабочая среда | Новая рабочая среда).

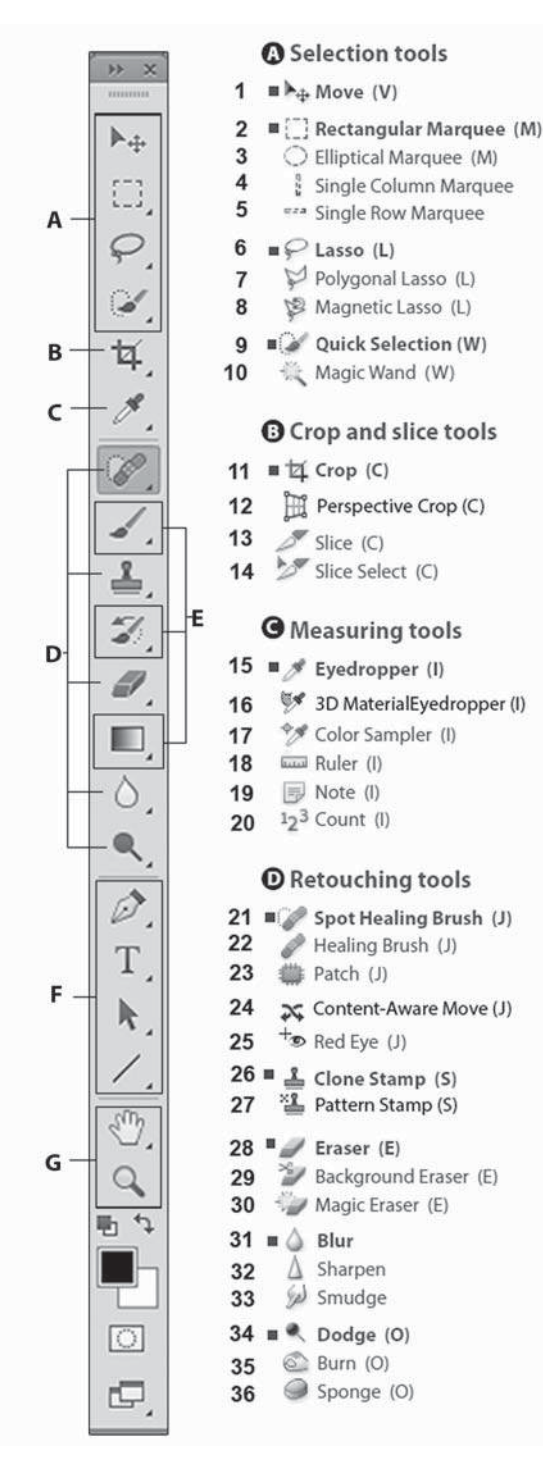

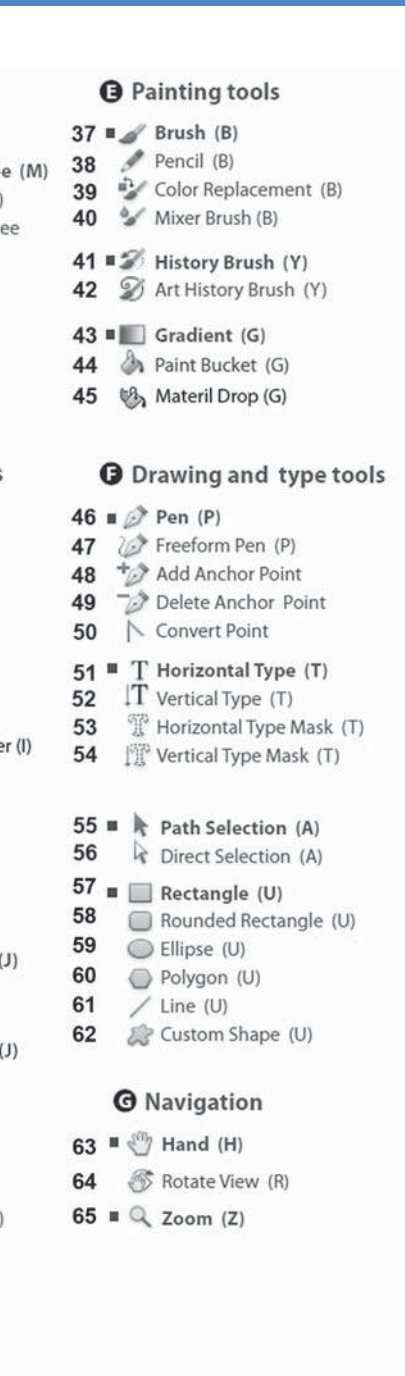

**Рис. 1.11.** Развернутый вид панели инструментов

Вы в любой момент можете получить данное расположение палитр, выбрав название вверху списка в меню **Window** | **Workspace** (Окно | Рабочая среда).

Если вы желаете восстановить расположение палитр, выполните команду **Window** | **Workspace** | **Essentials (Default)** (Окно | Рабочая среда | Основная рабочая среда (по умолчанию)) или другую, подходящую для вашей работы.

#### **Функциональные клавиши**

Для отображения и сокрытия наиболее важных палитр используются следующие функциональные клавиши:

- $\Box$  палитра **Brushe** (Кисть) <F5>;
- $\Box$  палитра **Color** (Цвет)  $-\langle$  F6>;
- $\Box$  палитра Layers (Слои)  $-$  <F7>;
- палитра **Info** (Инфо) <F8>;
- $\Box$  палитра **Actions** (Операции) <Alt>+<F9>.

Функциональные клавиши находятся в верхнем ряду на клавиатуре; их названия начинаются с буквы F.

### **Панель инструментов**

На панели инструментов представлены все инструменты, кнопки выбора цвета переднего и заднего плана, а также средства просмотра изображения (рис. 1.11). В следующих уроках мы будем изучать инструменты подробнее.

Стрелка, расположенная в правом нижнем углу пиктограммы с изображением инструмента, свидетельствует о наличии раскрывающейся панели, содержащей дополнительные инструменты.

#### **Определение инструмента**

Не нажимая кнопки мыши, установите указатель над одним из инструментов, и вы увидите подсказку программы — надпись с названием инструмента и клавишу, нажав которую вы вызовете этот инструмент (рис. 1.12).

### **Выбор инструмента**

Инструмент активизируется щелчком по его пиктограмме или нажатием быстрой клавиши (ее отображает подсказка) — рис. 1.13.

Выбранный инструмент подсвечен серым цветом, и под главным меню программы располагается панель его параметров.

Инструмент активен до тех пор, пока вы не выберете другой.

В правом нижнем углу пиктограмм некоторых инструментов стоит маленький треугольник. Это значит, что за этим инструментом «спрятаны» другие, дополнительные.

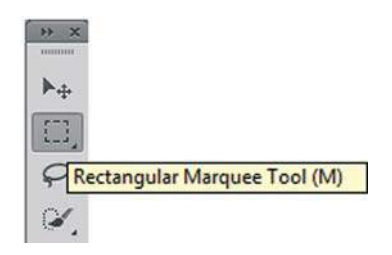

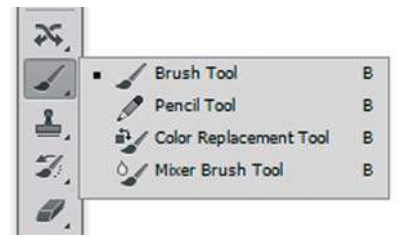

**Рис. 1.12.** Подсказка **Рис. 1.13.** Выбор инструмента

Выбрать «спрятанный» инструмент можно несколькими способами.

- Установите указатель на пиктограмму, где есть треугольник, нажмите кнопку мыши и, дождавшись появления дополнительных инструментов, выделите один из них и отпустите мышь.
- Нажав клавишу <Alt>, щелкните на пиктограмме инструмента. С каждым щелчком в ячейке появляется очередной дополнительный инструмент.
- Для переключения между инструментами в одной группе с соответствующей быстрой клавишей необходимо нажать клавишу <Shift>.

# **Режимы отображения**

Для этой части урока откройте командой **File** | **Open** файл **Porsche.jpg** из папки Lessons\Урок\_1\_Интерфейс в электронном архиве.

В программе используются три режима отображения окна программы.

В нижней части панели инструментов находится пиктограмма переключения режимов отображения (рис. 1.14).

Переключаться между режимами также возможно быстрой клавишей <F>.

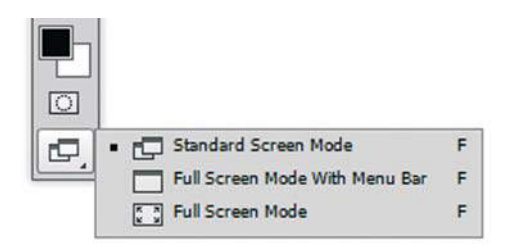

**Рис. 1.14.** Пиктограммы переключения режимов отображения

По умолчанию включен первый режим — **Standard Screen Mode** (Стандартное окно) (рис. 1.15).

Второй режим называется **Full Screen With Menu Bar** (Во весь экран с главным меню) — рис. 1.16. Однако в этом режиме нет ни строки состояния документа, ни полос прокрутки.

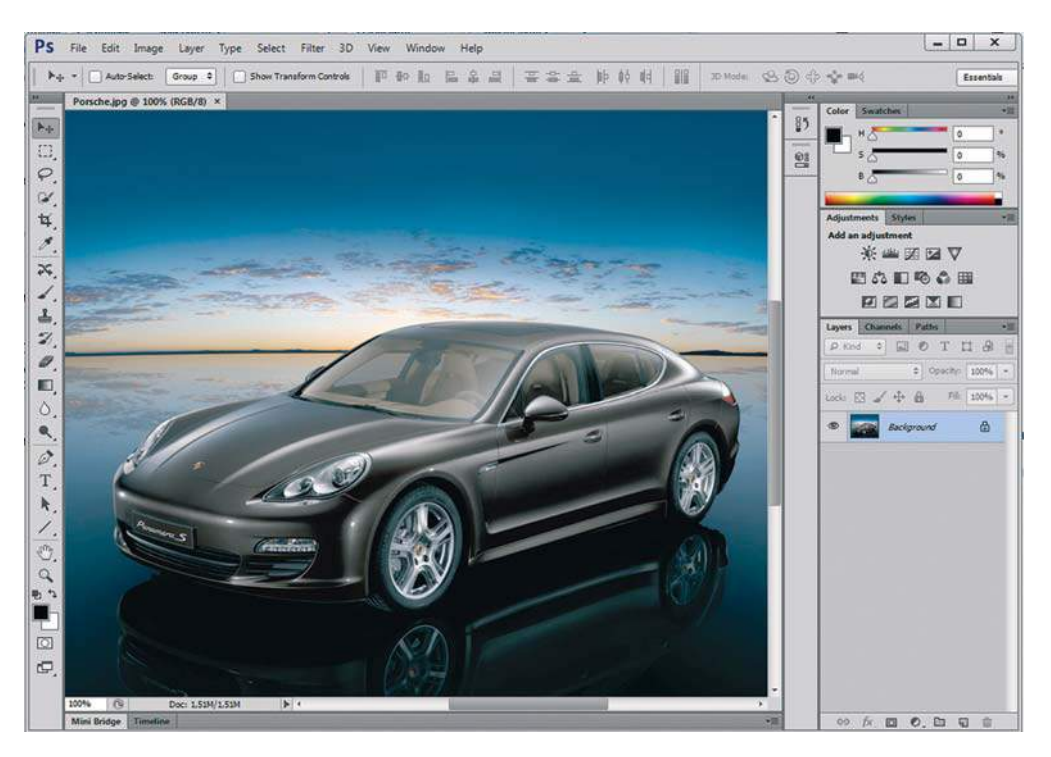

#### **Рис. 1.15.** Стандартный режим

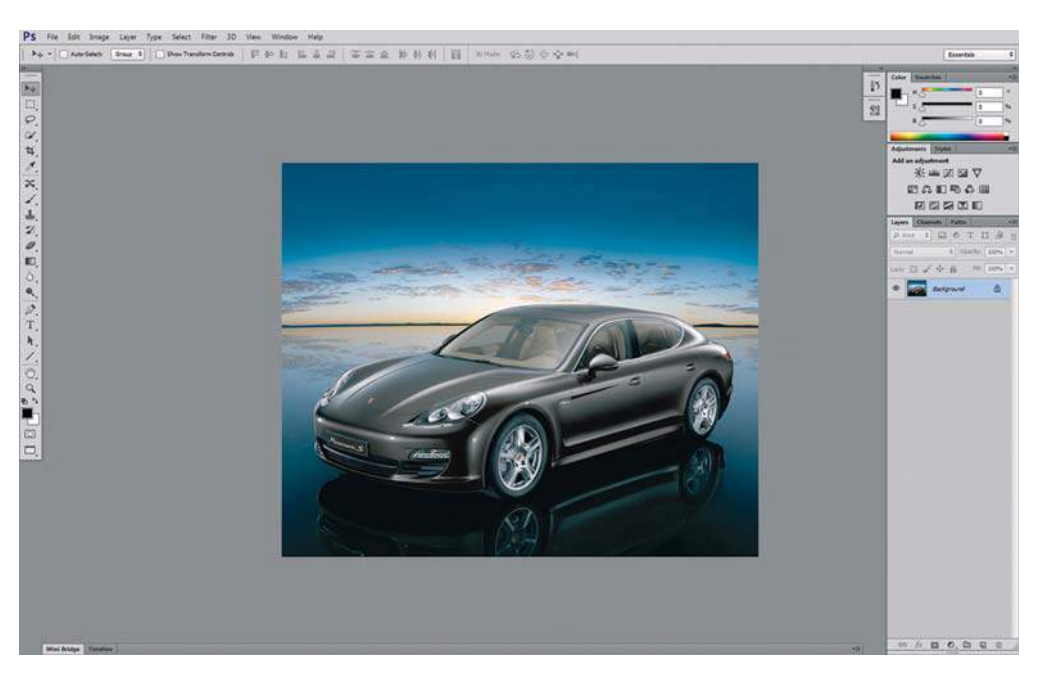

**Рис. 1.16.** Во весь экран с главным меню

Третий режим — **Full Screen Mode** (Во весь экран) — рис. 1.17.

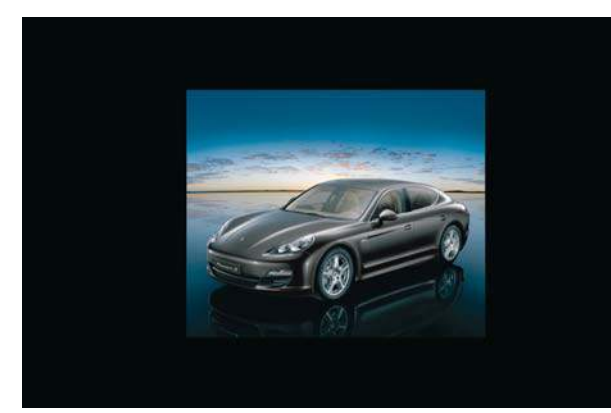

Активный документ отображается на черном фоне, что рекомендуется при окончательном композиционном просмотре.

**Рис. 1.17.** Во весь экран

# **Способы изменения масштаба просмотра**

Перемещение по изображению и быстрое изменение масштаба очень часто оказываются важными приемами работы. Наиболее часто при работе используется масштаб 100 и 200%, что означает, что вы видите только небольшую часть целого изображения на мониторе. По этой причине вам необходимо уметь быстро изменять масштаб изображения, чтобы увидеть, как ваша рабочая часть сочетается с целым изображением (рис. 1.18). Кроме того, вы должны сосредоточиться на выполнении дизайнерских задач, а не тратить время на выбор инструментов.

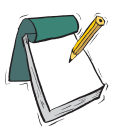

#### Примечание

**Во всех случаях вы должны помнить, что на печати будет 100% вашего изображения.**

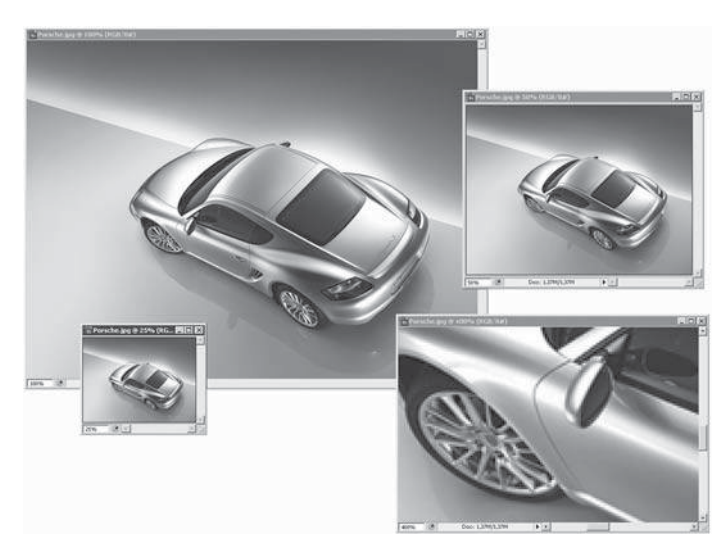

**Рис. 1.18.** Различные масштабы просмотра изображения: 25%; 50%; 100%; 400%

Работая с изображением, вы можете использовать следующие приемы.

- Увеличение масштаба (при любом активном инструменте!) быстрые клавиши  $\langle Ctr| \rangle + \langle + \rangle$ .
- $\supset$  Уменьшение масштаба (при любом активном инструменте!) быстрые клавиши  $\langle \text{Ctrl}\rangle + \langle -\rangle$ .
- Увеличение определенной части изображения одной рукой нажмите комбинацию клавиш <Ctrl>+<Пробел>, на экране появится лупа; другой рукой (с помощью мыши) обведите лупой в рамочку область, которую необходимо увеличить (рис. 1.19).

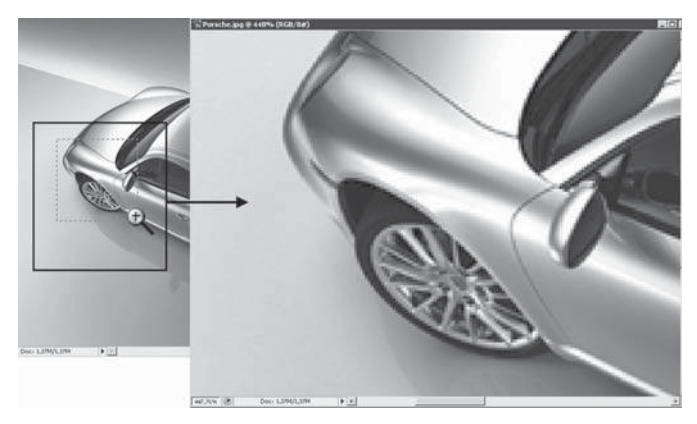

**Рис. 1.19.** Слева: так выделяется область. Справа: результат масштабирования

- $\Box$  Переход к масштабу  $100\%$ :
	- **•** дважды щелкните на значке инструмента **Zoom** (Масштаб) (№ 65 на рис. 1.11);
	- **•** в главном меню выберите команду **View** | **Actual Pixels** (Просмотр | Реальный размер) или нажмите комбинацию клавиш <Ctrl>+<1>.
- Увидеть изображение целиком:
	- дважды щелкните на значке инструмента  $\mathbb{H}$  **Hand** (Рука) (№ 63 на рис. 1.11);
	- нажмите комбинацию клавиш <Ctrl>+<0>;
	- **•** в главном меню выберите команду **View** | **Fit on Screen** (Просмотр | Показать во весь экран).

#### **Дополнительные средства изменения масштаба**

#### **Инструмент** Zoom

Инструмент **Zoom** (Масштаб) изображен на рис. 1.11 под № 65.

При выборе инструмента указатель мыши принимает вид  $\pm$ . При каждом щелчке масштаб увеличивается на фиксированное значение.

Если удерживать нажатой клавишу <Alt>, указатель примет вид  $\Box$  и масштаб будет уменьшаться.

Обведя в рамочку инструментом **Zoom** (Масштаб) часть изображения, вы увеличиваете заданную область (см. рис. 1.19).

#### **Палитра** Navigator

Палитра **Navigator** (Навигатор) сочетает в себе различные способы изменения масштаба, в том числе полосы прокрутки (рис. 1.20).

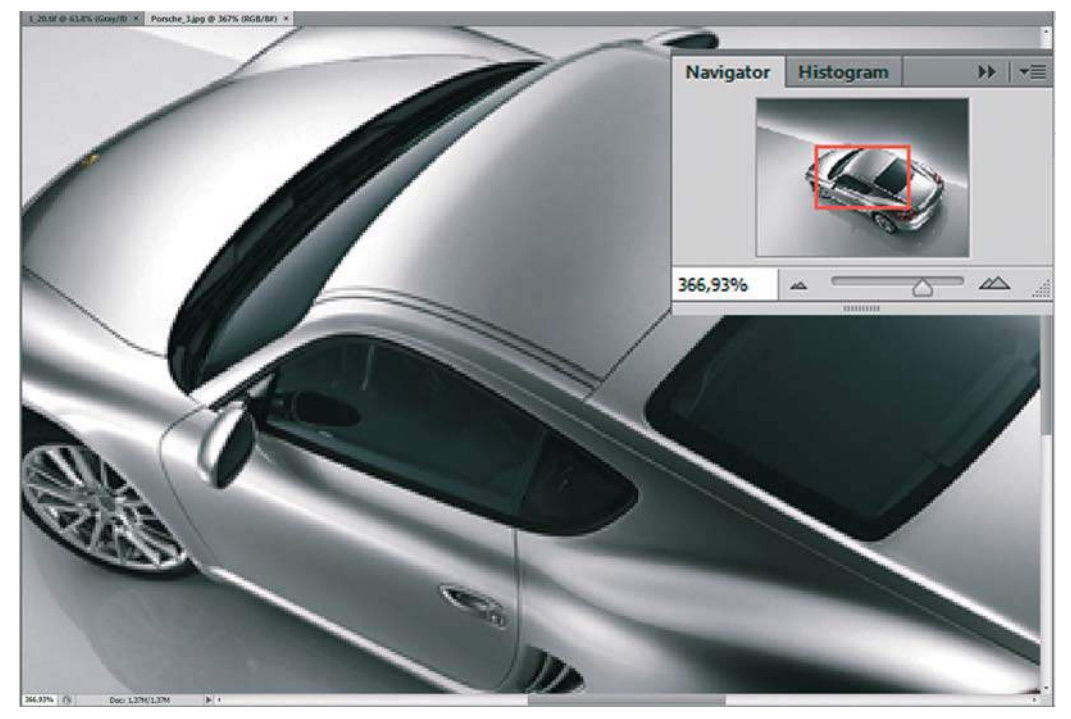

**Рис. 1.20.** Палитра **Navigator**

Для изменения масштаба используется поле ввода, или ползунок, или кнопки.

Как только масштаб будет так велик, что не все изображение будет помещаться на экране (увеличьте, к примеру, от 300%), внутри палитры появится красная рамка (часть изображения, отображаемая на экране), передвигая которую, вы перемещаетесь по изображению.

## **Быстрое перемещение по изображению**

Если вы работаете в большом масштабе и размер изображения больше, чем может поместиться на экране монитора, у документа появляются полосы прокрутки.

Для прокрутки используется инструмент **Hand** (Рука) (№ 63 на рис. 1.11).

Его легко вызвать, удерживая нажатой клавишу <Пробел> при любом активном инструменте (за исключением инструмента **Type** (Текст) при вводе текста).

Если вам показалось, что здесь приведено слишком много способов перемещения по документу, не стоит беспокоиться: вы не должны сразу запомнить их все. Попробуйте удержать в памяти наиболее важные из них, особенно быстрые клавиши, и со временем вы будете работать, как настоящий профессионал, не замечая интерфейса.

# **Урок 2 Рисование**

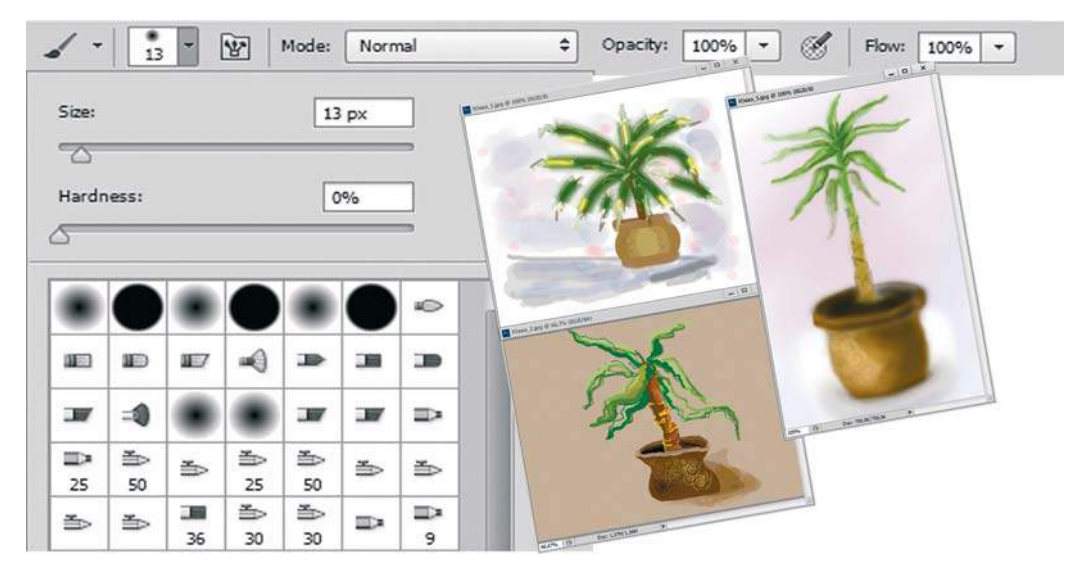

Adobe Photoshop располагает многочисленными средствами для рисования. Возможности их использования безграничны. В этом уроке на примере нескольких инструментов и алгоритмов вы познакомитесь лишь с небольшой частью из множества технических приемов.

Данный урок является базовым для курса «Рисование на компьютере при помощи планшета», проводящегося в стенах нашего факультета и пользующегося огромной популярностью у художников.

После прочтения каждого из разделов этой темы необходимо создать свое подобное изображение. Теоретическое изложение не живет без практической поддержки.

В электронном архиве к книге есть как заготовки для работы, так и уже готовые примеры, выполненные по материалам уроков студентами-дизайнерами и самыми обыкновенными слушателями курсов, впервые открывшими для себя Photoshop.

В этом уроке вы научитесь:

- использовать различные инструменты рисования;
- выбирать цвета для рисования и заливки;
- устанавливать параметры для выбранного инструмента с помощью панели параметров инструмента;
- использовать быстрые клавиши для выполнения команд рисования и настроек параметров инструмента;
- отменять действия для исправления ошибок.

Обладая полученными знаниями, вы сможете нарисовать комнатное растение в горшочке (юкку). Также вы сможете ознакомиться с уже выполненными работами на данную тему.

## **Основные инструменты рисования**

Основные инструменты рисования приведены в табл. 2.1.

#### **Таблица 2.1. Основные инструменты рисования**

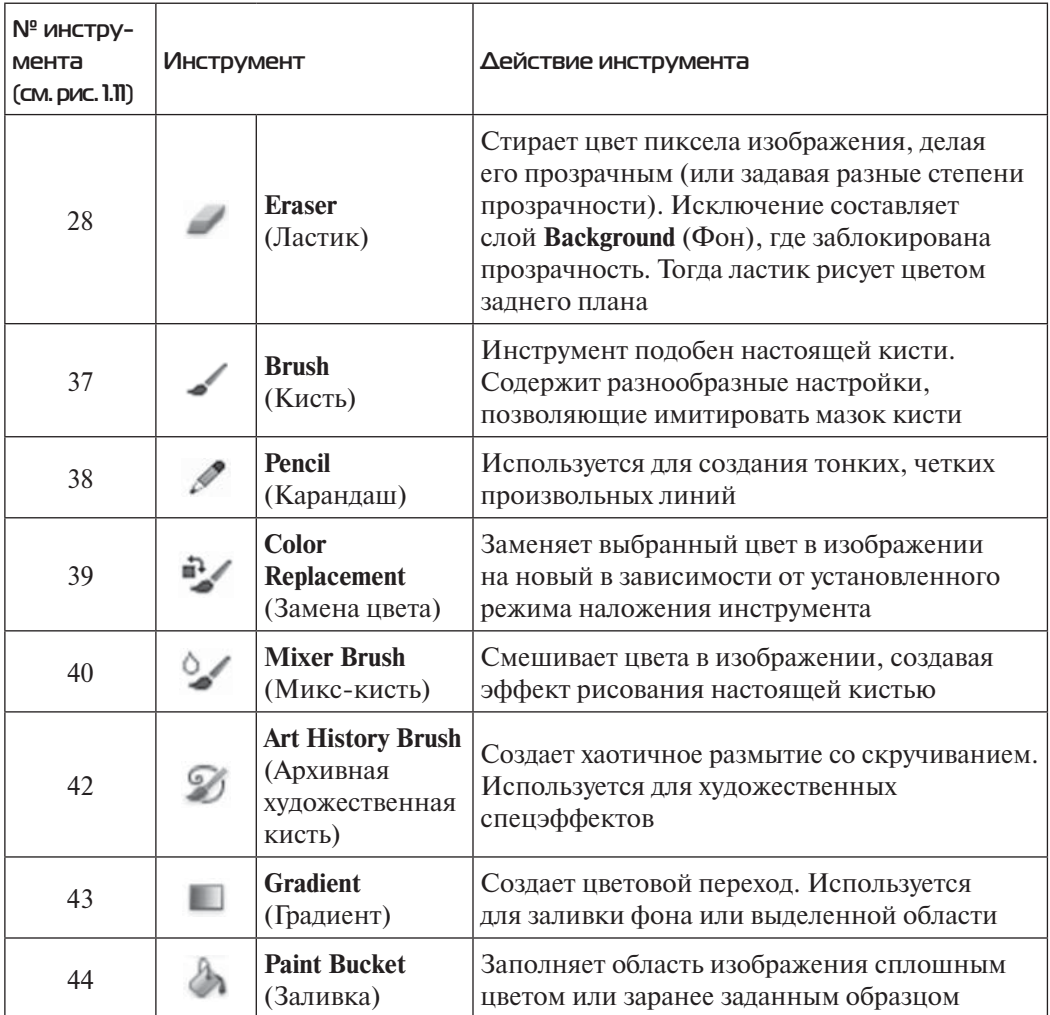

## **Выбор основного и фонового цвета**

Основной цвет **Foreground Color** и фоновый цвет **Background Color** задаются в панели инструментов (рис. 2.1).

**Foreground Color** (цвет переднего плана, или основной) в Photoshop используется для рисования, заливки документа или выделенной области и в качестве начального цвета инструмента **Gradient** (Градиент).

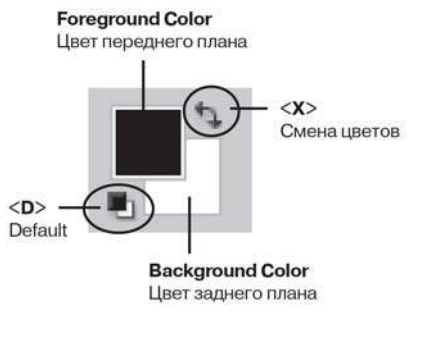

**Рис. 2.1.** Пиктограммы **Foreground Color** и **Background Color**

**Background Color** (цвет заднего плана, или фоновый) появляется при стирании пикселов на слое Background (где заблокирована прозрачность). Данный цвет включен в один из служебных градиентов.

По умолчанию (Default) цвет переднего плана черный, а заднего плана — белый. Таким образом, инструменты рисования **Brush** (Кисть) и **Pencil** (Карандаш) будут рисовать черным цветом по белому.

Можно изменить цвет **Foreground** многими способами. Самый простой — выбрав щелчком в палитре **Swatches** (Образцы) желаемый цвет.

Щелкните по любому образцу цвета в палитре **Swatches**, и вы увидите изменение цвета переднего плана, а ваша кисть теперь будет рисовать выбранным цветом.

Для некоторых служебных действий в программе необходимо быстро установить цвета по умолчанию. Нажав быструю клавишу <D> (от слова Default) или маленькую пиктограмму внизу, вы устанавливаете цвета по умолчанию.

Используя переключатель цветов или быструю клавишу <X>, цвета переднего и заднего плана можно поменять местами.

# **Инструмент** Brush

Создайте новый документ командой **File** | **New** (Файл | Создать), установив следующие значения:

- **<sup>→</sup>** Preset (Набор): Web:
- $\supset$  **Size** (Размер): 800×600, 72 ppi;
- **Color Mode** (Цветовой режим): RGB Color;
- **Background Contents** (Содержимое фона): **White** (Белый).

Активизируйте инструмент **Brush** (Кисть).

Под главным меню программы находится панель параметров активного инструмента с многочисленными настройками (рис. 2.2). Рассмотрим основные из них.

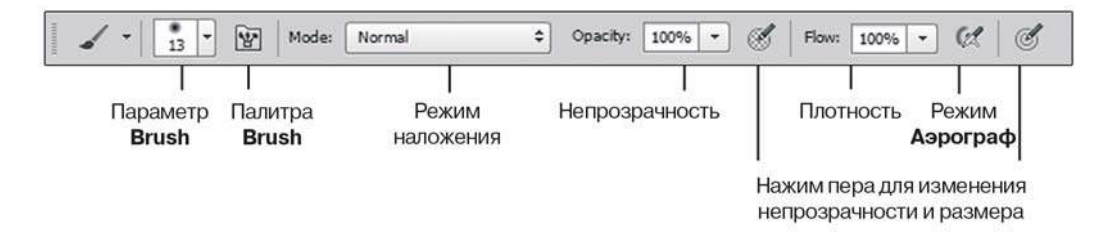

**Рис. 2.2.** Панель параметров инструмента **Brush**

### **Параметр** Brush

Параметр **Brush** (Кисть) (рис. 2.3) — это не только форма инструмента, но и достаточно большой набор параметров, настраиваемый в специальной палитре **Brush** (Кисть). *Мы будем рассматривать ее позже, в уроке 3*. Данный параметр имеет выпадающий список предложений с уже загруженными кистями по умолчанию.

Вы можете выбрать любую кисть из набора. Причем, как вы заметили, кисти не только круглой формы. Есть листья, мочалки, звезда, травинки. Этот набор можно изменять, дополнять, создавать свои кисти.

Нарисуйте линию, выбрав различные формы кисти.

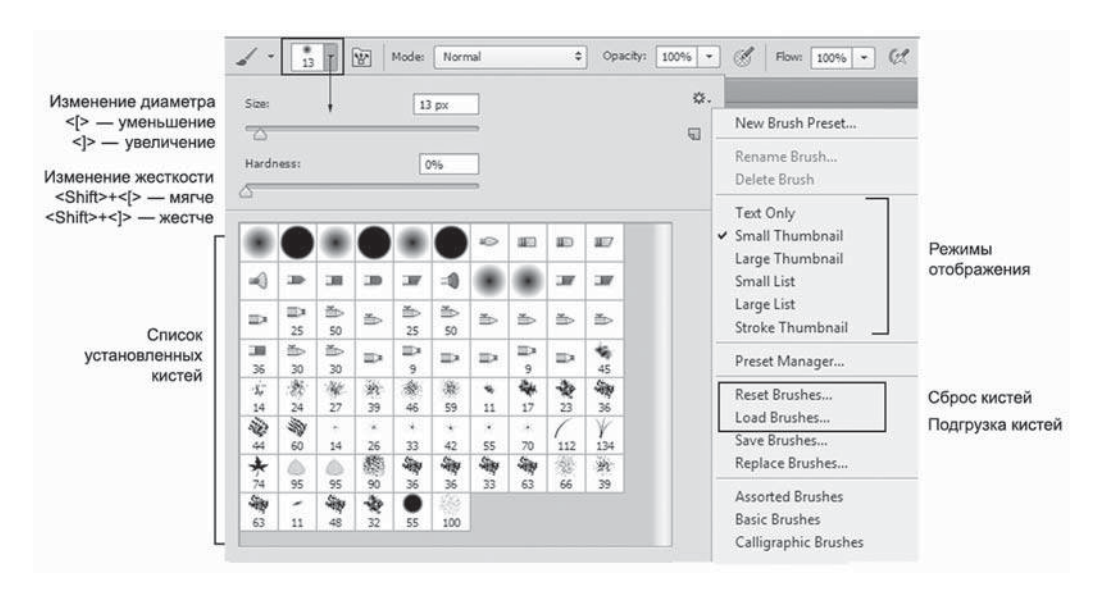

**Рис. 2.3.** Параметр **Brush**

#### **Отображение на экране инструментов рисования**

Инструмент рисования имеет определенный размер и форму. Когда вы активизируете инструмент и переместите указатель мыши в окно изображения, он выглядит точно так же, как и фактический размер его кисти, отображаемый в пикселах. Это очень удобно.

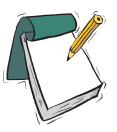

#### Примечание

**Возможен режим, когда вы вместо диаметра инструмента видите перекрестие — это режим точных курсоров. Режим активизируется, когда нажата клавиша <CapsLock>.**

В нашем уроке необходимо видеть форму кисти, следите за клавишами.

#### **Изменение размера и жесткости кисти**

Наиболее часто используются кисти круглой формы.

Основные параметры круглых кистей **Size** (Размер)1 и **Hardness** (Жесткость) рис. 2.4.

Жесткие кисти имеют четкий контур, мягкие — растушеванный, размытый.

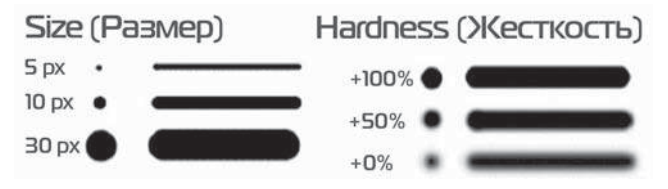

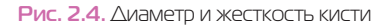

Для изменения размера кисти (параметр **Brush** у любого инструмента!) и жесткости вы можете использовать следующие быстрые клавиши и комбинации клавиш:

- $\bullet$  клавиша  $\le$  позволяет уменьшить размер кисти, сохраняя ее жесткость;
- $\bullet$  клавиша < > позволяет увеличить размер кисти, сохраняя ее жесткость;
- $\bullet$  комбинация клавиш <Shift>+<[> позволяет уменьшить жесткость кисти, сохраняя ее размер;
- $\bullet$  комбинация клавиш <Shift>+< $\geq$  позволяет увеличить жесткость кисти, сохраняя ее размер.

Попробуйте изменить размер и жесткость выбранной кисти быстрыми клавишами. Порисуйте различными кистями.

#### Внимание!

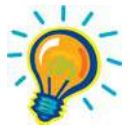

**При раскрытом выпадающем списке, открытых диалоговых окнах или подсвеченных параметрах выполняются более приоритетные для программы задачи, чем действие быстрых клавиш. Пока вы не свернете все списки и диалоговые окна, быстрые клавиши не будут работать. В старых версиях программы быстрые клавиши не работали в русском регистре.**

#### **Режим наложения** Mode

Этот параметр характерен для всех инструментов рисования. Обратите внимание, что по умолчанию установлено значение **Normal** (Нормальный) (рис. 2.5). Не стоит пока его изменять.

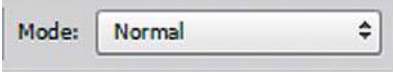

**Рис. 2.5.** Режим наложения инструмента

<sup>1</sup> Несмотря на то, что в русской версии программы этот параметр называется размером, можно сказать, что это диаметр кисти.

### **Непрозрачность** Opacity

**Opacity** (Непрозрачность) — степень непрозрачности штриха (рис. 2.6). По умолчанию установлена непрозрачность 100%.

При работе с любым инструментом рисования вы сможете изменить непрозрачность, введя значение цифрами с клавиатуры; выделять соответствующее поле не потребуется.

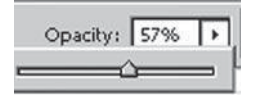

**Рис. 2.6.** Параметр **Opacity**

- 1. Укажите нужное значение, введя значение от 1 до 9 цифрами с клавиатуры, непрозрачность при этом будет задана равной от 10 до 90% соответственно. Если вы введете значение 0, то непрозрачность будет задана равной 100%. Для более точного указания значения непрозрачности (с точностью до единиц процентов) быстро нажмите две цифры.
- 2. Попробуйте ввести клавишами разные значения непрозрачности и провести кистью по документу.
- 3. Верните значение непрозрачности к 100%.

### **Режим** Airbrush

В старых версиях программы был отдельно инструмент, который назывался **Airbrush** (Аэрограф). Теперь это специальный режим у инструмента **Brush** (Кисть). Разница заключается в том, что **Airbrush** заставляет инструмент ставить очередной мазок каждую единицу времени, в отличие от обычной кисти, где мазок ставится только при движении указателя. Действие режима подобно баллончику, распыляющему краску. Особенно заметно действие на растушеванных кистях. По умолчанию режим выключен.

- 1. Выберите круглую кисть с помощью клавиш (давайте приучаться к профессиональной работе). Параметр **Size** (Размер) установите равным 100 px; **Hardness** (Жесткость) — 0%. Щелкните по документу, отметьте результат — образовалось пятно.
- 2. Включите режим Airbrush, нажав на соответствующую пиктограмму **[ 8]** на панели параметров инструмента **Brush**.
- 3. Нажмите мышь, не перемещая по документу, оцените действие. Вы видите, что несмотря на отсутствие движения, пятно «краски» увеличивается.
- 4. Отожмите кнопку включения режима.

### **Плотность** Flow

Данный параметр в основном относится к режиму **Airbrush** и регулирует плотность нанесения краски за одно движение кистью (рис. 2.7).

**Flow** (Нажим) — это плотность, накладываемая за один проход (flow — поток, струя; определяет, как быстро достигается значение непрозрачности). Если **Flow** равно  $100\%$  — за один проход,  $33\%$  — за три прохода, но одним росчерком мыши.

- 1. Выберите круглую кисть, установите **Size** (Размер) равным 50 px; **Hardness** (Жесткость) —  $65\%$ .
- 2. Установите параметр **Opacity** (Непрозрачность) равным 100%, **Flow** (Нажим) 25%.
- 3. За четыре движения (прохода), не отпуская мышь, вы достигнете плотности **Opacity**.

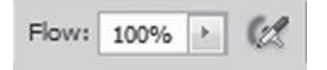

**Рис. 2.7.** Плотность и режим **Airbrush**

# **Сохранение и восстановление параметров инструментов**

Если вы первый раз открыли программу, инструменты настроены по умолчанию, т. е. с теми параметрами, которые предусмотрены Adobe.

При изменении настройки инструментов сохраняются при следующем открытии программы.

Если вы желаете работать с параметрами по умолчанию (или вы так их настроили, что инструмент вообще не работает), можно вернуть инструмент к состоянию начальной загрузки (рис. 2.8).

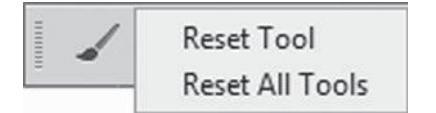

**Рис. 2.8.** Команды сброса (восстановления) параметров инструментов

- 1. Выберите инструмент.
- 2. Шелкните правой кнопкой мыши по пиктограмме инструмента в панели параметров.
- 3. Выберите команду **Reset Tool** (Восстановить инструмент).

Команда **Reset All Tools** (Восстановить все инструменты) возвращает параметры всех инструментов к первоначальным (по умолчанию).

# **Инструмент** Pencil

Инструмент **Pencil** (Карандаш) (см. рис. 1.11, № 38) не позволяет менять параметр жесткости — все линии, нарисованные им, имеют стопроцентно жесткие края. Используется для создания тонких, четких произвольных линий.

# **Инструмент** Eraser

Инструмент **Eraser** (Ластик) (см. рис. 1.11, № 28) стирает цвет пиксела изображения, делая его прозрачным (или задавая разные степени прозрачности). Исключение составляет слой **Background** (Фон), где заблокирована прозрачность, тогда ластик рисует цветом заднего плана.

Если цвет заднего плана — белый, резинка будет рисовать белым цветом (кажется, что стирает). Проверьте мое утверждение.

# **Инструмент** Paint Bucket

Инструмент **Paint Bucket** (Заливка) заполняет область изображения сплошным цветом или заранее заданным образцом по методу цветового подобия (см. рис. 1.11, № 44).

Foreground # - Mode: Normal ≎ Opacity: 100% ▼ Tolerance: 32 V Anti-alias V Contiguous All Layers 2.

**Рис. 2.9.** Панель параметров инструмента **Paint Bucket**

Рассмотрим панель параметров инструмента (рис. 2.9).

- Выпадающий список определяет содержимое заливки пункт **Foreground** (Основной цвет) или **Pattern** (Регулярный)1 . Если выбран режим узора, можно определить его образец в следующем выпадающем списке **Pattern** (Узор). Установите режим **Foreground**.
- **Mode** (Режим) задает режим наложения заливки, поле **Opacity** (Непрозрачность) определяет степень ее непрозрачности, флажок **Anti-alias** (Сглаживание) устанавливает сглаживание краев, а флажок **Contiguous** (Смеж. пикс) регулирует режим заливки смежных или всех подходящих пикселов.
- Параметр **Tolerance** (Допуск) определяет порог близости цветов, на которые воздействует инструмент. Чем это значение выше и чем более обширна область заливки, тем большее количество оттенков программа считает близким к цвету в точке щелчка. Значение **Tolerance** по умолчанию равно 32.

Рассмотрим на примере принцип действия инструмента.

- 1. Выберите инструмент **Brush** (Кисть). Установите параметр **Size** (Размер) равным 100 px, **Hardness** (Жесткость) — 0%, цвет черный.
- 2. Создайте замкнутую область (рис. 2.10).
- 3. Активизируйте инструмент **Paint Bucket** (Заливка). Установите режим **Foreground**, выбрав в качестве рабочего красный цвет. Щелкните внутри области. **Paint Bucket** (Заливка) закрашивает область неравномерно, оставляя ореол (рис. 2.11).
- 4. Если вы хотите залить большую область, необходимо увеличить параметр **Tolerance** (Допуск).

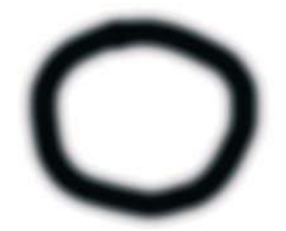

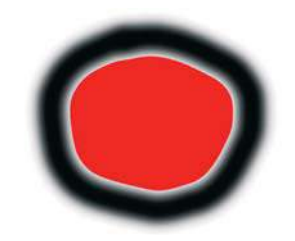

**Рис. 2.10.** Замкнутая область, нарисованная кистью **Рис. 2.11.** Заливка внутренней области

Ковш подходит для заливки области выделенных пикселов или четких границ, тогда ореола не будет. Мы будем использовать Ковш для раскрашивания объектов в проекте «Пиратский клад».

<sup>1</sup> На самом деле это режим заливки узором.

# **Команда** Edit **|** Fill

Если у вас весь лист уже зачирикан кистями, неудобно многократно стирать резинкой. С другой стороны, если вы желаете залить область цветом, то удобнее использовать данную команду.

- 1. Выполните команду **Edit** | **Fill** (Редактирование | Выполнить заливку) .
- 2. Появится одноименное диалоговое окно (рис. 2.12).

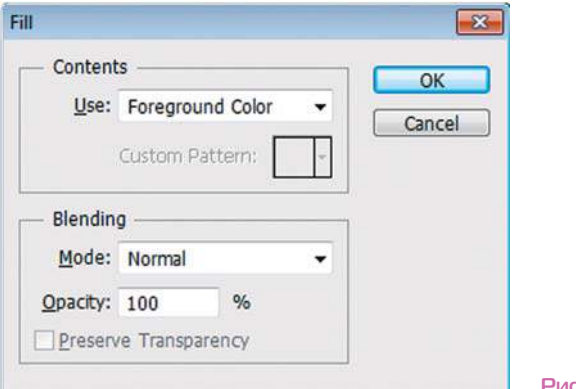

**Рис. 2.12.** Диалоговое окно **Fill**

В раскрывающемся списке **Use** (Использовать) — чем вы будете заливать — можно выбрать значение **Foreground** (Основной цвет), **Background** (Цвет фона), **Color** (Цвет...), **50% Gray** (50% серого), **Black** (Черный), **White** (Белый) или **Pattern** (Регулярный).

#### Примечание

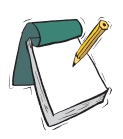

**Узор — это небольшой фрагмент любого изображения, который программа при заливке многократно повторяет. Если активен этот пункт, следует выбрать узор из раскрывающегося списка** Custom Pattern **(Произвольный узор). В этом списке содержится комплект образцов узоров, поставляемых вместе с программой.**

3. В разделе **Blending** (Наложение) параметры вам уже знакомы: список **Mode** (Режим) задает режим наложения заливки, поле **Opacity** (Непрозрачность) определяет степень ее непрозрачности.

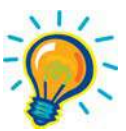

#### Внимание!

**Необходимо выучить быстрые клавиши для вызова команды** Edit **|** Fill**: <Shift>+<Backspace> или <Shift>+<F5> — вызов окна команды** Edit **|** Fill**; <Alt>+<Backspace> — заливка цветом переднего плана; <Ctrl>+<Backspace> — заливка цветом заднего плана.**

Выполните задание на действие быстрых клавиш:

- 1.  $\langle \text{Ctrl}\rangle + \langle \text{ A}\rangle$ .
- 2.  $\langle D \rangle$
- 3. <Ctrl>+<Backspace>.

Результат: ваш документ залит белым цветом (очистка холста документа).

# **Отмена и возврат действий. Палитра** History

 В идеальном мире никто не допускает ошибок и неправильных действий. В реальном мире всегда возможны ошибки, и необходимо возвращаться назад. Даже новичку знакомы клавиши <Ctrl>+<Z>, позволяющие отменить выполненное действие.

#### Внимание!

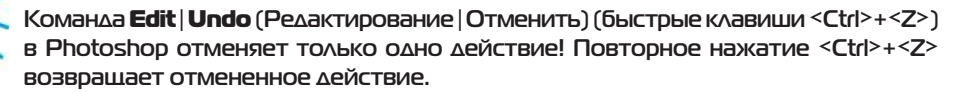

Однако с помощью палитры **History** (История) можно отменить сразу несколько операций.

Каждое действие, совершенное вами, записывается в палитру **History** (История). Палитра позволяет отменять последнее из совершенных действий, а также их последовательность.

Выполним задание:

- 1. Откройте изображение **пейзаж.jpg** из папки Lessons\Урок\_2\_Рисование электронного архива.
- 2. Активизируйте палитру **History** (История). В ней показана миниатюра документа в момент открытия и присутствует единственная запись — **Open** (Открыть) (рис. 2.13). Документ был открыт, и больше с ним ничего не делали.

 Миниатюра документа называется *состоянием начальной загрузки*. Щелкнув по ней, вы можете с любого действия возвратить файл к данному виду.

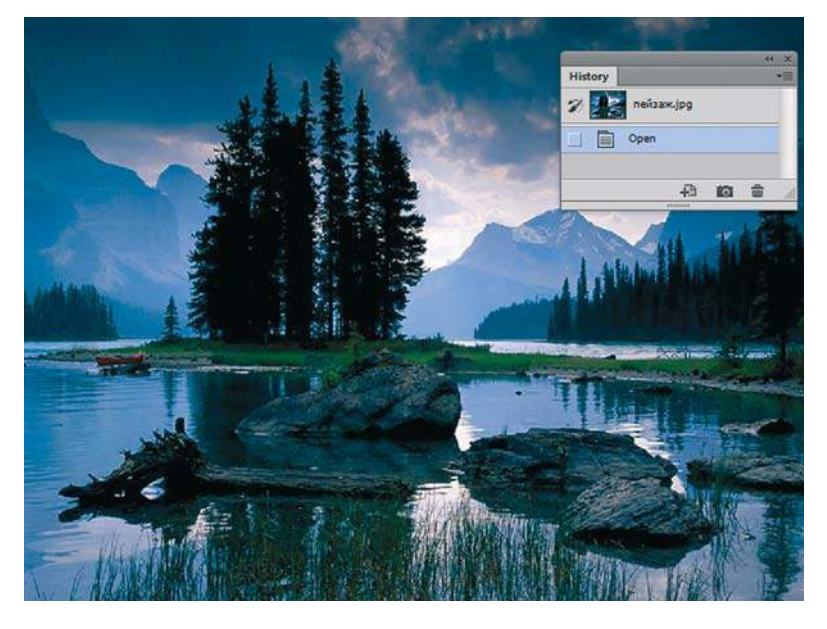

**Рис. 2.13.** Палитра **History** после открытия документа

- 1. Выберите инструмент **Brush** (Кисть). Цвет кисти красный. Перечеркните изображение — раз и два.
- 2. Посмотрите в палитру **History**, в ней появились две новые записи (вы сделали два действия кистью) — **Brush Tool** (Инструмент «Кисть»), иллюстрируемые значком инструмента (рис. 2.14).

 В палитре **History** (История) записываются все действия, которые применялись к изображению. Последнее действие выделено в нижней части списка.

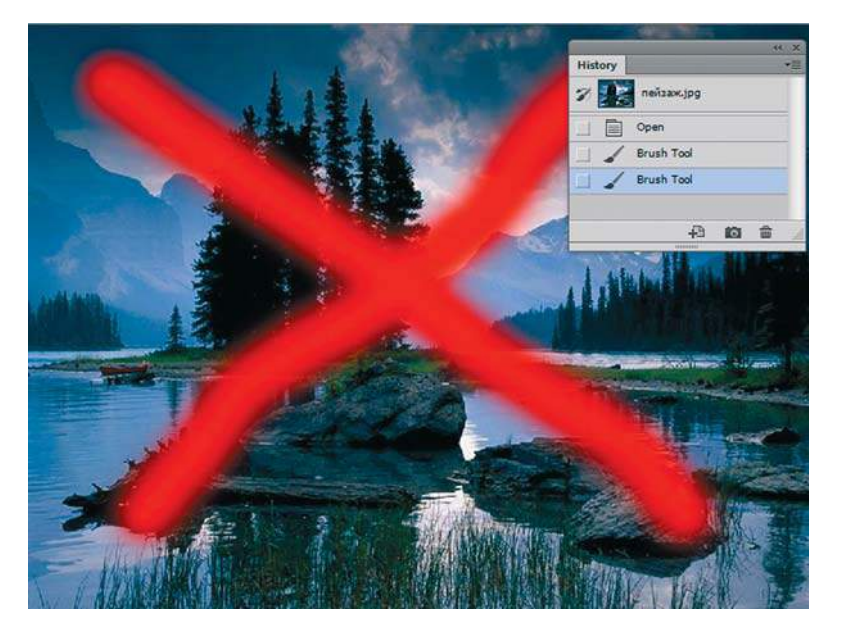

**Рис. 2.14.** Запись действий в палитре **History**

- 3. Выполните отмену действий клавишами <Ctrl>+<Z>. При первом нажатии отменяется последнее действие. Однако после повторного нажатия действие возвращается.
- 4. Выполняя новые операции после отмененных, вы формируете новые записи в палитре. Последовательно отменять действия в палитре можно быстрыми клавишами  $\langle Ctr| \rangle + \langle Alt \rangle + \langle Z \rangle$ .

По умолчанию палитра **History** сохраняет только 20 последних действий. *Дополнительную информацию о работе с палитрой можно найти в уроке 18.*

# **Проект «Юкка»**

Предлагаю развить творческие способности, рисуя комнатное растение (рис. 2.15). Это может быть мое растение (файл Lessons\Урок\_2\_Рисование\ПРОЕКТ\_ЮККА\ **Фото\_Юкка.jpg**) или любое ваше.

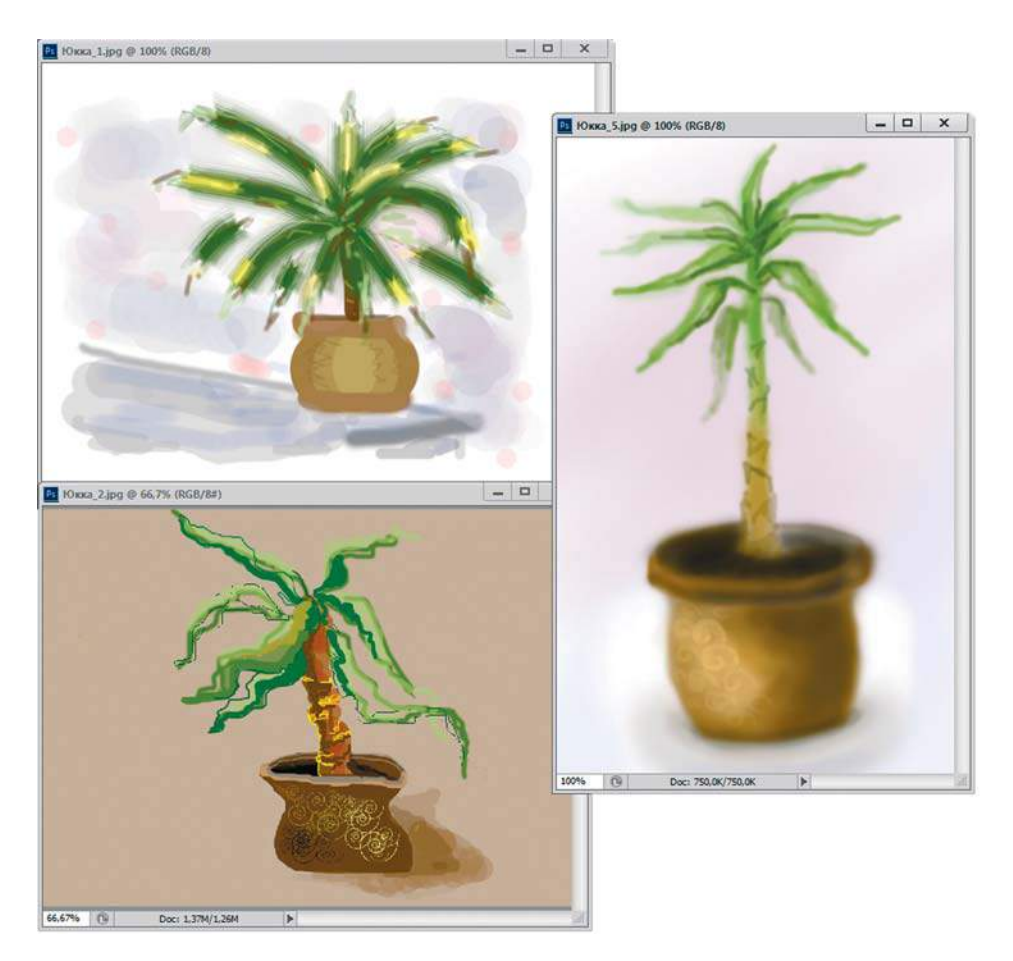

**Рис. 2.15.** Рисунки юкки

- 1. Создайте новый документ, установив следующие значения:
	- **• Preset** (Набор): Web;
	- **Size** (Размер): 800×600, 72 ppi;
	- **• Color Mode** (Цветовой режим): RGB Color;
	- **• Background Contents** (Содержимое фона): **White** (Белый).

2. Используя инструменты рисования **Brush** (Кисть) и **Pencil** (Карандаш), попробуйте нарисовать что-либо подобное.

3. Если необходимо, используйте инструменты **Paint Bucket** (Заливка) и **Eraser** (Ластик).

4. Необходимо помнить, что можно увеличивать и уменьшать масштаб просмотра изображения, используя для этого быстрые клавиши (см. урок 1).

Варианты работ, выполненных на данную тему моими студентами (см. рис. 2.15), представлены в электронном архиве в папке Lessons\Урок\_2\_Рисование\ПРОЕКТ\_ ЮККА.

# **Урок 3**

# **Палитра** Brush **(Кисть)**

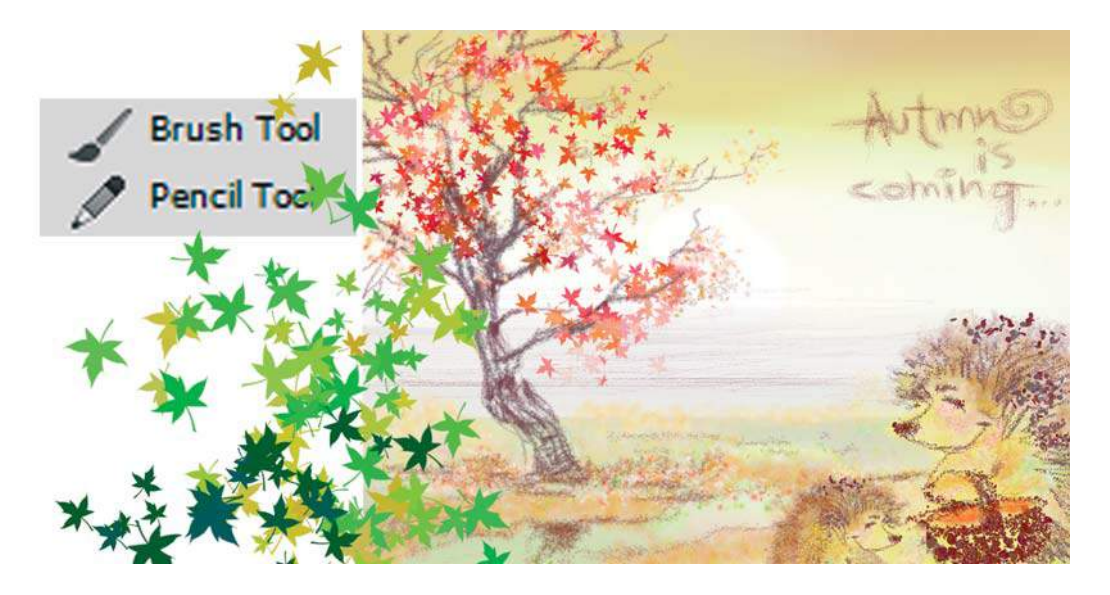

Рассматривая возможности программы для рисования, нельзя не отметить большое количество образцов в палитре **Brush** (Кисть). Вы можете использовать уже существующие формы кисти, а также создавать свою кисть из любого изображения.

В этом уроке вы узнаете, как:

- использовать предварительно заданные кисти;
- создавать и использовать свои кисти из любого изображения;
- изменять настройки и параметры палитры **Brush** (Кисть);
- задавать разброс цветов у выбранных кистей относительно заданного цвета;
- создавать пейзаж на любую выбранную тему.

В конце урока вы нарисуете пейзаж, используя палитру **Brush** (Кисть), а также ознакомитесь с вариантами выполненных заданий.

# **Отображение палитры**

Палитра **Brush** (Кисть) не открыта по умолчанию в окне программы. Ее вкладку вы можете увидеть в конце панели параметров активного инструмента, под кнопками закрытия окна программы. Удобнее вытащить за вкладку палитру **Brush** на середину экрана для того, чтобы изучить ее настройки.

Создайте новый документ, выбрав:

- **Preset** (Набор): Web;
- $\bigcirc$  **Size** (Размер): 800×600, 72 ppi;
- **Color Mode** (Цветовой режим): RGB Color;
- **Background Contents** (Содержимое фона): **White** (Белый).

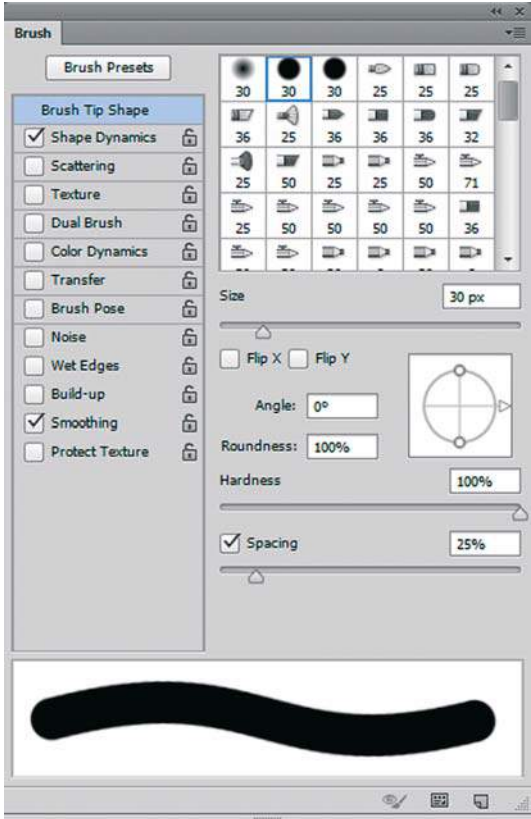

Активизируйте инструмент **Brush** (Кисть), чтобы работать с одноименной палитрой.

Как видно на рис. 3.1, в левой части палитры расположена область параметров.

По умолчанию активен (подсвечен синим цветом) параметр **Brush Tip Shape** (Форма отпечатка кисти) в правой части вы можете выбрать любую кисть из набора.

**Рис. 3.1.** Палитра **Brush**

# **Настройка параметров кисти**

Изучим некоторые параметры на примере изменения уже созданной программой кисти. Предположим, мы хотим нарисовать пейзаж, используя уже готовую кисть Photoshop — «Кленовый лист».

### **Шаг 1. Очистка установок кистей**

Большинство кистей имеют заданные настройки. При создании новой кисти или изменении уже существующей вы должны изменить или применить эти настройки. В нашем примере мы создаем свою кисть, поэтому все параметры сбрасываем. Единственный оставшийся параметр — **Smoothing** (Сглаживание).

Выполните команду **Clear Brush Controls** (Сбросить параметры кисти) из меню палитры **Brush** (Кисть) (рис. 3.2).

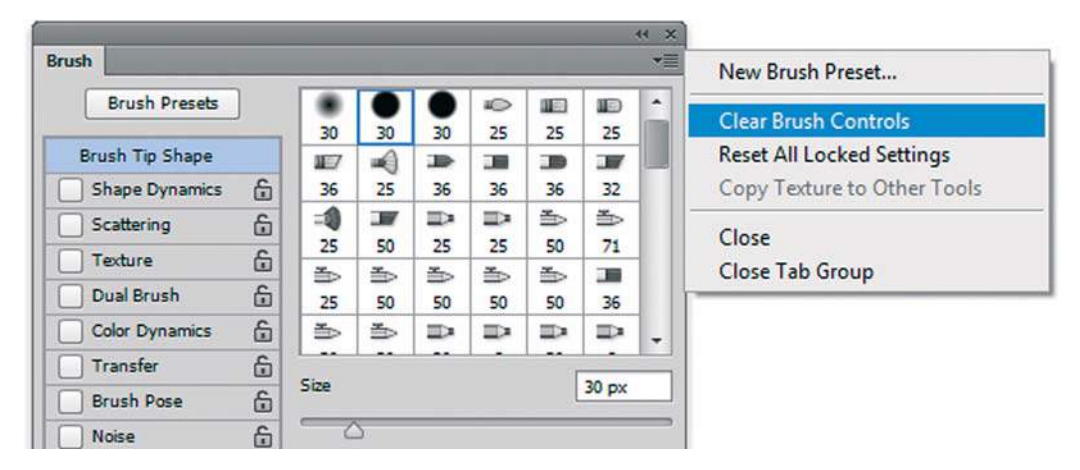

**Рис. 3.2.** Очистка установок кисти

### **Шаг 2. Настройка** Brush Tip Shape

Щелчком в левой части палитры активизируйте параметр **Brush Tip Shape** (Форма отпечатка кисти).

Соответствующая этому пункту область справа (рис. 3.3) содержит элементы управления формой, жесткостью, размером элементов и расстоянием между элементами в штрихе.

- 1. Выберите форму кисти «Кленовый лист». Эта форма есть в стандартном наборе.
- 2. С помощью ползунка **Size** (Кегль)1 установите значение 60 px.
- 3. Схема в правой части окна и поля **Angle** (Угол) и **Roundness** (Форма)2 показывают угол наклона и степень округлости. Повернув за стрелку, установите угол 30°.

 Округлость изменяется для создания каллиграфических кистей (типа эллипса). Нам это не подходит.

Параметр **Hardness** (Жесткость) у кистей не круглой формы заблокирован.

<sup>1</sup> К сожалению, в русской версии программы этот параметр называется кеглем, хотя размер кисти принято измерять в пикселах.

Дизайнеры привыкли называть этот параметр округлостью кисти, и это название точнее отражает суть данного параметра, нежели «форма».

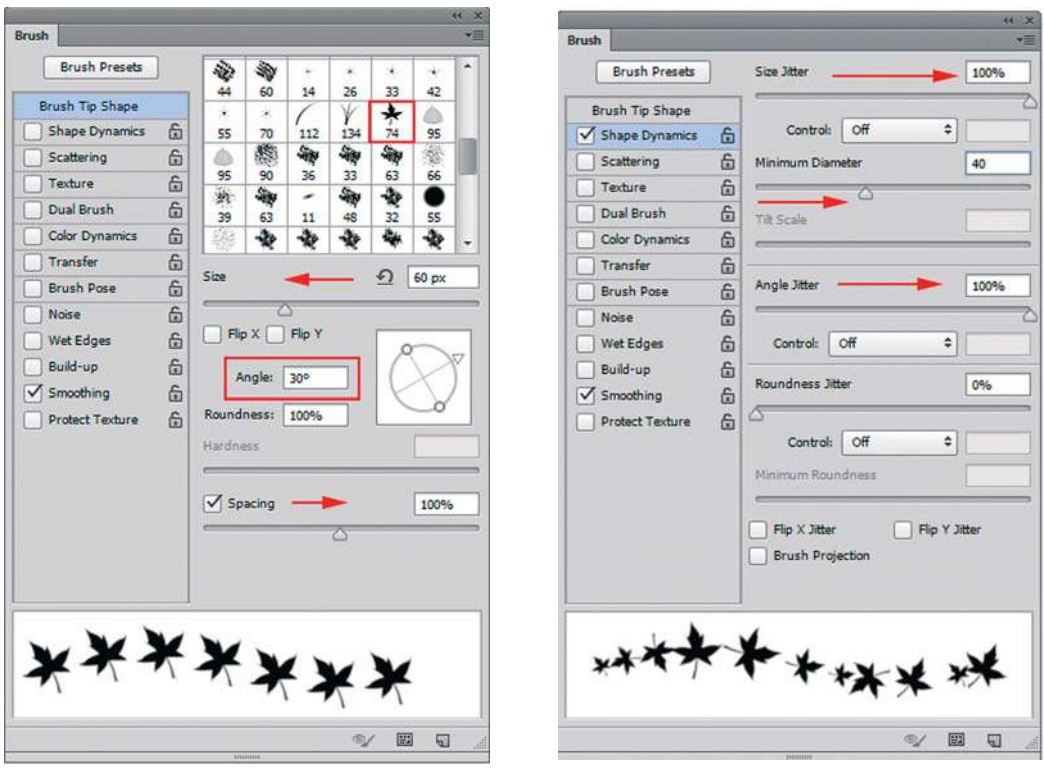

**Рис. 3.3.** Задание формы кисти

**Рис. 3.4.** Динамика формы кисти

 Параметр **Spacing** (Интервалы) по умолчанию у всех кистей 25%. Это значит, что одна форма кисти (в нашем случае кленовый лист) от другой располагается на расстоянии 1/4 диаметра кисти.

4. Измените значение **Spacing** на 100%, и листья разделятся.

В зависимости от параметров меняется вид линии (поле внизу).

### **Шаг 3. Настройка** Shape Dynamics

Пока наши листья, как клонированные солдаты, одинакового размера, с одинаковым разворотом по оси, стремятся ровным строем на землю. Изменим их размер.

Щелчком в левой части палитры активизируйте параметр **Shape Dynamics** (Динамика формы) (рис. 3.4).

- 1. Параметр **Size Jitter** (Колебание размера) установите 100%. Тем самым размер листа будет изменяться от самого маленького возможного до 100% размера.
- 2. Так как совсем маленький лист будет почти не виден, установим ползунок **Minimum Diameter** (Минимальный диаметр) в положение 30%. Таким образом, размер листа будет изменяться от 30 до 100%.

Для реалистичности листопада создадим кручение листа вокруг своей оси.

- 1. Установите ползунок **Angle Jitter** (Колебание угла) в положение 100%.
- 2. Параметр **Roundness Jitter** (Колебание формы) не будем использовать.

### **Шаг 4. Настройка** Scattering

Мы изменили у листьев форму и размер, а также кручение, но в природе листопад это своеобразный хаос. Создадим этот хаос заданием рассеяния и численностью.

Щелчком в левой части палитры активизируйте параметр **Scattering** (Рассеивание) (рис. 3.5).

- 1. Ползунок **Scatter** (Рассеивание) регулирует отклонение по одной оси. Введите значение 200%, и наши листья разлетятся по вертикали.
- 2. Отклонение по обеим осям задает флажок **Both Axes** (Обе оси). Включите его. Листья разлетаются в разные стороны.
- 3. Заметьте, что листьев у нас не очень-то много. Увеличим их количество с 1 до 4 изменением значения **Count** (Счетчик).

Brush

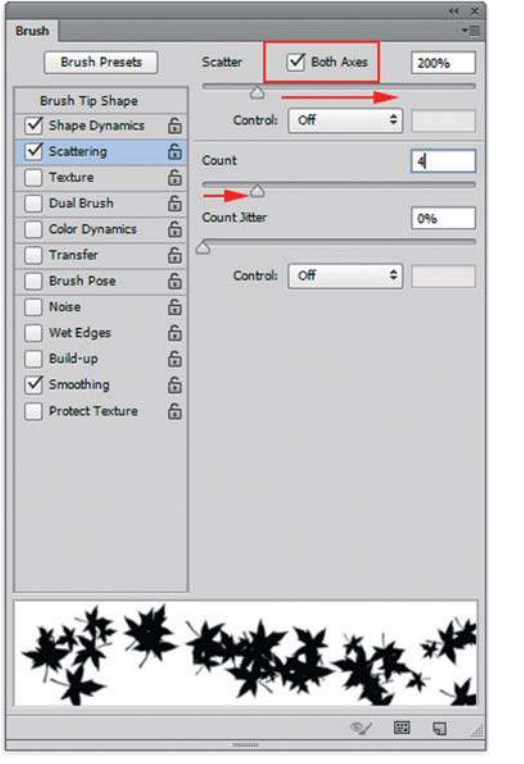

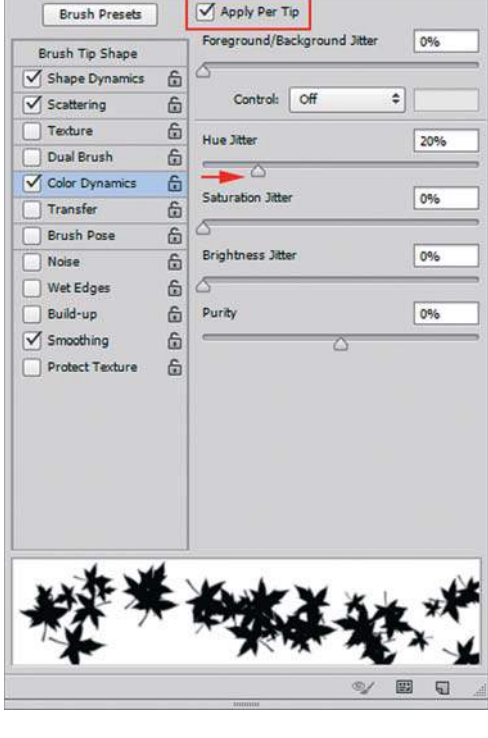

**Рис. 3.5.** Настройка рассеивания **Рис. 3.6.** Изменение цвета

### **Шаг 5. Настройка** Color Dynamics

Мы получили достаточно неплохой результат с формой и количеством. Настоящий листопад!

Пришло время задать цвет. Как вы помните, инструмент **Brush** (Кисть), а именно ее мы моделируем, зависит от цвета **Foreground** (Основной)<sup>г</sup>. По умолчанию он черный, и если мы ничего не изменим, то все наши шикарные листья так и останутся черными.

Щелчком в левой части палитры активизируйте параметр **Color Dynamics** (Динамика цвета).

Изменение цветовых параметров происходит согласно модели HSB.

Если мы хотим смоделировать цвета осени, то базовый цвет (**Foreground**) необходимо выбрать желтым или оранжевым и задать разброс параметра **Hue Jitter** (Колебание цветового тона) 20% относительно этого цвета (рис. 3.6).

Если величина **Hue Jitter** (Колебание цветового тона) окажется больше 20%, то будет увеличен диапазон используемых цветов, и осень будет не совсем реальной.

Изменения цвета каждого листа в версиях до CS6 применялись сразу к мазку. В данной версии изменение будет происходить за следующее движение. Поэтому для изменения всех кленовых листьев за каждый проход кистью дополнительно включим флажок **Apply Per Tip** (Применить для кончика) (рис. 3.7).

Также можно изменять параметры **Saturation Jitter** (Колебание насыщенности) и **Brightness Jitter** (Колебание яркости) для комбинирования насыщенности и яркости цвета относительно выбранного базового цвета.

- 1. Задайте цвет **Foreground** (Основной) оранжевым, выбрав его щелчком в палитре **Swatches** (Образцы) (рис. 3.7).
- 2. Проведите кистью по документу.

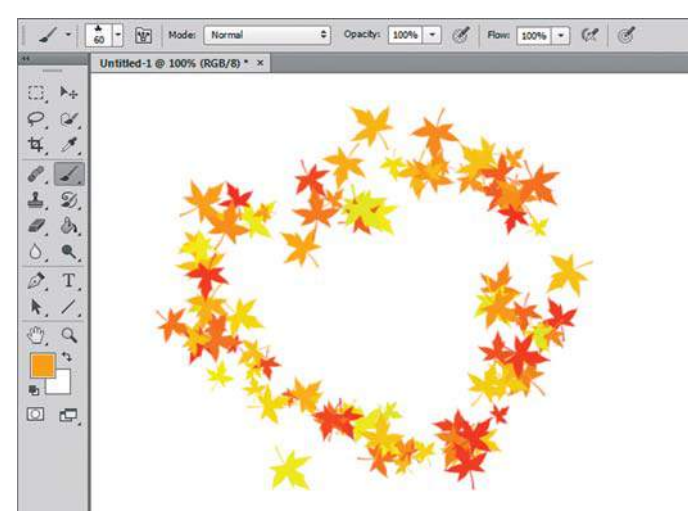

**Рис. 3.7.** Применение кисти

<sup>1</sup> Цвет **Foreground** в русской версии программы называется основным, хотя дизайнеры привыкли называть его цветом переднего плана, что точнее отражает его суть.

### **Шаг 6. Сохранение кисти**

Такую кисть необходимо сохранить для дальнейшего использования.

- 1. Щелкните по пиктограмме **Create new brush** (Новая кисть), расположенной в правой нижней части палитры **Brush** (рис. 3.8).
- 2. В открывшемся диалоговом окне введите название «Осень».
- 3. Нажмите кнопку **OK**.

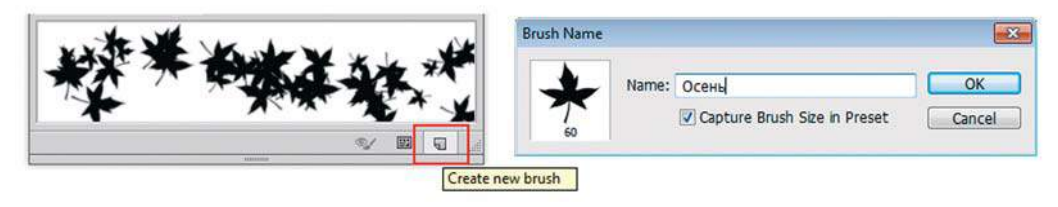

**Рис. 3.8.** Сохранение кисти

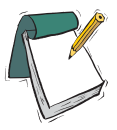

#### Примечание

**Значок палитры** Brush **(Кисть) по умолчанию находится в правой верхней части экрана.**

После использования в данном задании палитры **Brush** (Кисть) поместите ее в правую часть экрана, где находятся все палитры, или закройте.

# **Создание пользовательской кисти**

Теперь, когда вы настроили кисть «Кленовый лист», вас могут заинтересовать кисти подобного рода, которые вы можете использовать в работе. В Photoshop можно создавать и сохранять кисти любой формы, используя в качестве основы кисти различные фотографии. Затем для этой кисти можно задать и параметры, как в предыдущем задании.

Создадим новую кисть на основе фотографии с пионом (рис. 3.9).

1. Откройте файл **Цветок.jpg** из папки Lessons\Урок\_3\_Кисти электронного архива.

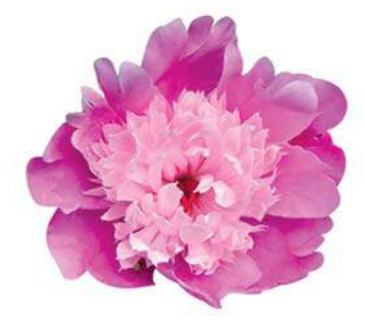

ush Na  $OK$ Name: Liserok Cancel

**Рис. 3.9.** Пион **Рис. 3.10.** Диалоговое окно **Brush Name**

- 2. Выберите команду меню **Edit** | **Define Brush Preset** (Редактирование | Определить кисть). В открывшемся диалоговом окне **Brush Name** (Имя кисти) (рис. 3.10) введите имя кисти «Цветок» и щелкните на кнопке **OK**. В палитре **Brush** (Кисть) появится новая кисть «Цветок».
- 3. Выберите инструмент **Brush** (Кисть). В выпадающем списке параметра **Brush** в конце списка будет новая кисть «Цветок» (рис. 3.11).

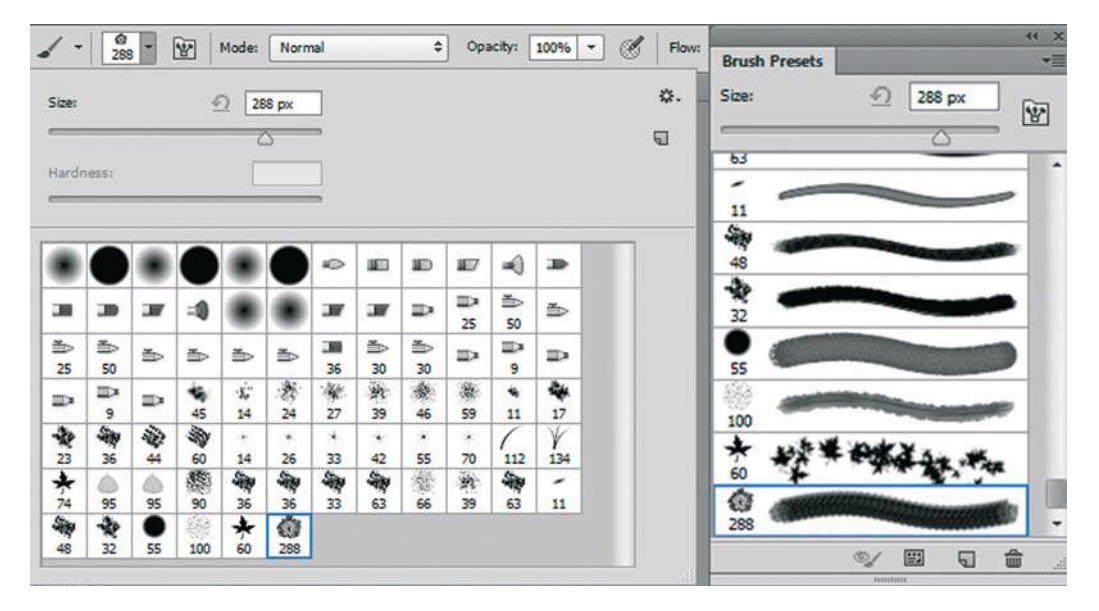

**Рис. 3.11.** Новая кисть добавлена в конец списка набора кистей

- 4. Создайте новый документ, выбрав:
	- Preset (Ha<sub>op</sub>): Web;
	- **Size** (Размер):  $800 \times 600$ , 72 ppi;
	- **Color Mode** (Цветовой режим): RGB Color;
	- **Background Contents** (Содержимое фона): **White** (Белый).

Задайте цвет **Foreground** (Основной) светло-розовым, выбрав его щелчком в палитре **Swatches** (Образцы).

5. При активном инструменте **Brush** (Кисть) и выбранной вашей новой форме кисти щелкните по изображению несколько раз, изменяя размер кисти быстрыми клавишами (рис. 3.12).

Как вы заметили, созданная из фотографии пользовательская кисть имеет особенности, которые необходимо знать:

- цвета с фотографии не сохраняются, вместо них цвет кисти определяется цветом **Foreground**;
- кисть сохраняет уровни яркости цветов фотографии (заменяя все цвета на один **Foreground**).

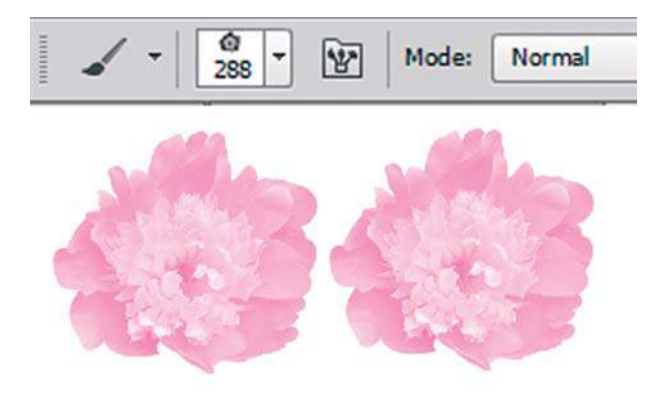

**Рис. 3.12.** Результат использования новой кисти

Также следует отметить, что предварительно объект на фотографии был выделен и помещен на белый фон. В противном случае весь фон будет учтен в кисти.

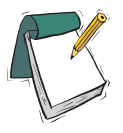

#### Примечание

**Для задания кисти желательно использовать высококонтрастное изображение, в противном случае кисть будет размытой.**

### **Пример создания кисти из части изображения**

Наивно полагать, что объект, из которого хочется создать кисть, уже находится на белом фоне, и все получится здорово и быстро. Обычно объект — это часть фотографии. Что тогда делать?

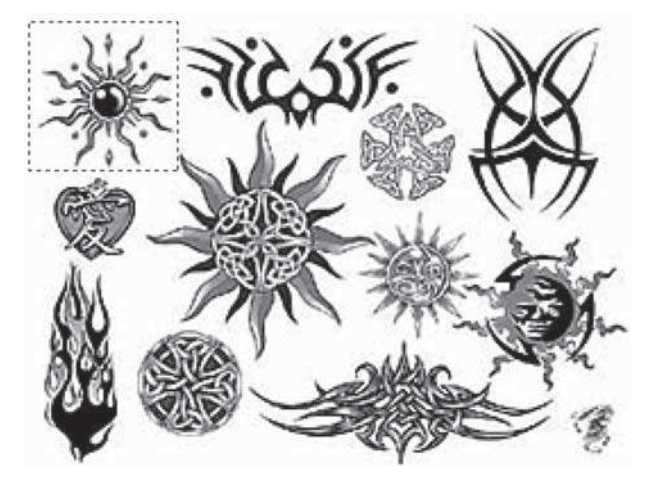

**Рис. 3.13.** Выделение части изображения для задания кисти

1. Инструментом **Rectangular Marquee** (Прямоугольная область) создайте область выделения вокруг объекта (рис. 3.13). Далее действуйте по уже знакомому алгоритму.

- 2. Выполните команду меню **Edit** | **Define Brush Preset** (Редактирование | Определить кисть).
- 3. В открывшемся диалоговом окне **Brush Name** (Имя кисти) введите имя кисти.

Если же объект находится не на белом фоне, его следует выделить соответствующим инструментом (см. урок 7) и поместить на белый фон.

# **Проект «Пейзаж»**

Применим теоретические знания на практике — нарисуем пейзаж! Для этого можно представить картину уходящего лета или скопировать ее с фотографии.

- 1. Создайте новый документ, выбрав:
	- Preset (Ha<sub>op</sub>): Web;
	- **Size** (Размер):  $800 \times 600$ , 72 ppi;
	- **Color Mode** (Цветовой режим): RGB Color;
	- **Background Contents** (Содержимое фона): **White** (Белый).
- 2. Выберите красивый цвет, которым зальете документ. Если хотите сделать цветовой переход, например от синего к голубому цвету, тогда придется дополнительно прочитать *урок 4*, посвященный градиенту. Закрасьте выбранным цветом документ.
- 3. Создайте свою кисть на основе кистей набора программы. Используйте кленовый лист, травинки и т. д., настраивая в палитре **Brush** (Кисть) параметры кистей по своему усмотрению.
- 4. Используйте инструменты рисования, рассмотренные ранее.
- 5. Нарисуйте объекты, используя кисти (рис. 3.14).

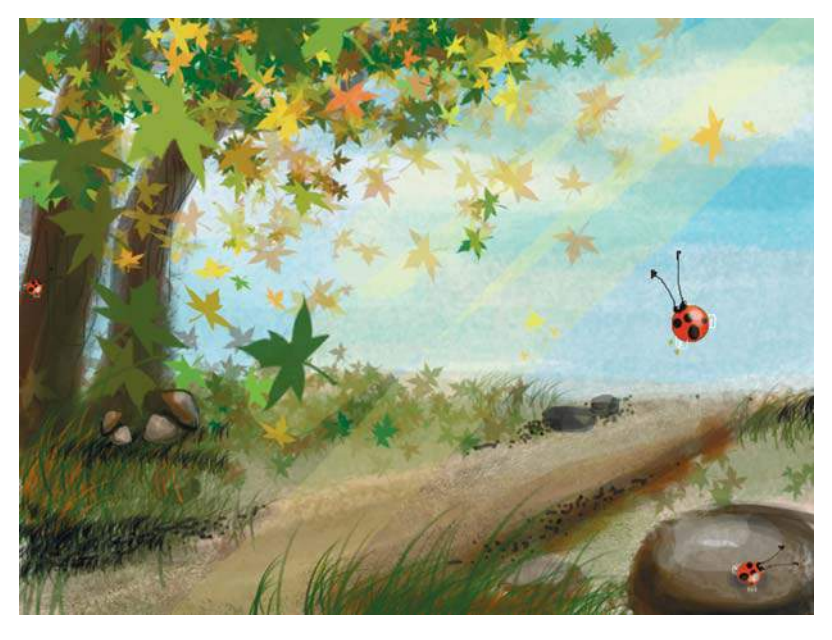

**Рис. 3.14.** Пример выполненного задания дизайнера Савельевой

В папке Lessons\Урок\_3\_Кисти\С\_НАТУРЫ электронного архива много красивых пейзажей на разные темы.

В папке Lessons\Урок\_3\_Кисти находятся примеры выполненных работ на тему «Пейзаж» (рис. 3.15, 3.16). Эти примеры выполнены в одном слое и многослойном варианте. Использование слоев позволяет намного облегчить работу, но для практического освоения данной темы и инструментов можно легко обойтись одним слоем.

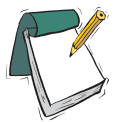

#### Примечание

**Для удобства ознакомления с многослойными документами, можно рассматривать эти файлы после изучения** урока 6**.**

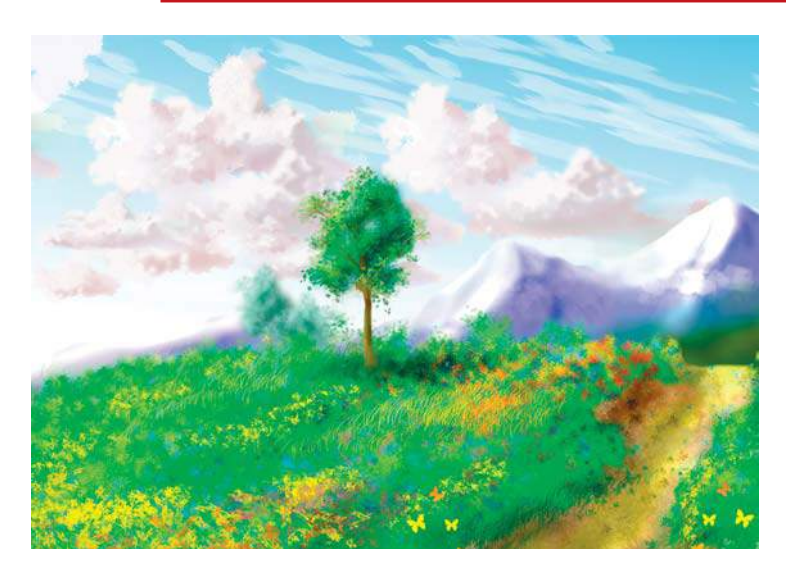

**Рис. 3.15.** Работа дизайнера Медового

**Рис. 3.16.** Работа дизайнера Зреловой

# **Рисование при помощи графического планшета**

*Графический планшет* — это перьевое устройство ввода для работы на компьютере, преимуществом которого является удобное и эргономичное перо, работающее без проводов и батареек. Человек, с детства пишущий ручкой, к планшету привыкает довольно быстро (рис. 3.17).

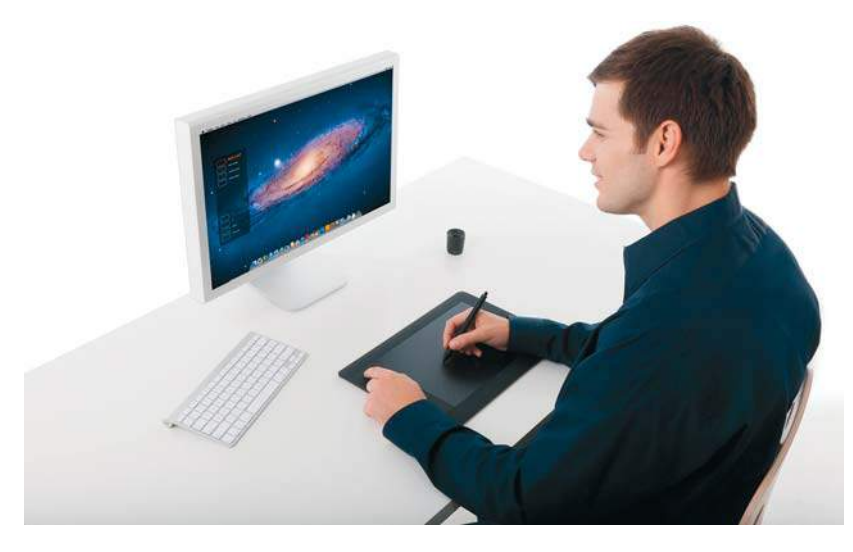

**Рис. 3.17.** Графический планшет Wacom Intuos5

Графический планшет — один из основных инструментов профессионального дизайнера, однако и обычным пользователям стоит ознакомиться с его возможностями.

Самый известный производитель планшетов — фирма Wacom (**www.wacon.ru**). Планшет имеет ряд преимуществ перед мышью:

- $\bullet$  естественное положение ручки в руке благодаря этому рука меньше устает даже после продолжительной работы;
- $\supset$  планшет имеет большее разрешение, чем мышь,  $-2000$  dpi. Это позволяет достичь высокой точности и плавности движений, а также удобства при работе с большим масштабом;
- все современные планшеты чувствительны к силе нажатия. От 256 степеней нажатия у домашних планшетов до 1054 у профессиональных. Линия на экране максимально приближается к линии карандаша или кисти;
- абсолютная адресация. Планшет позволяет достичь самой высокой точности при редактировании фотографий и ретуши;
- $\bullet$  на некоторых планшетах есть дополнительные опции чувствительность к повороту и наклону пера, что является необходимым художественным действом при рисовании.

В результате любые действия рисование кистью или выделение выполняются более естественно (рис. 3.18).

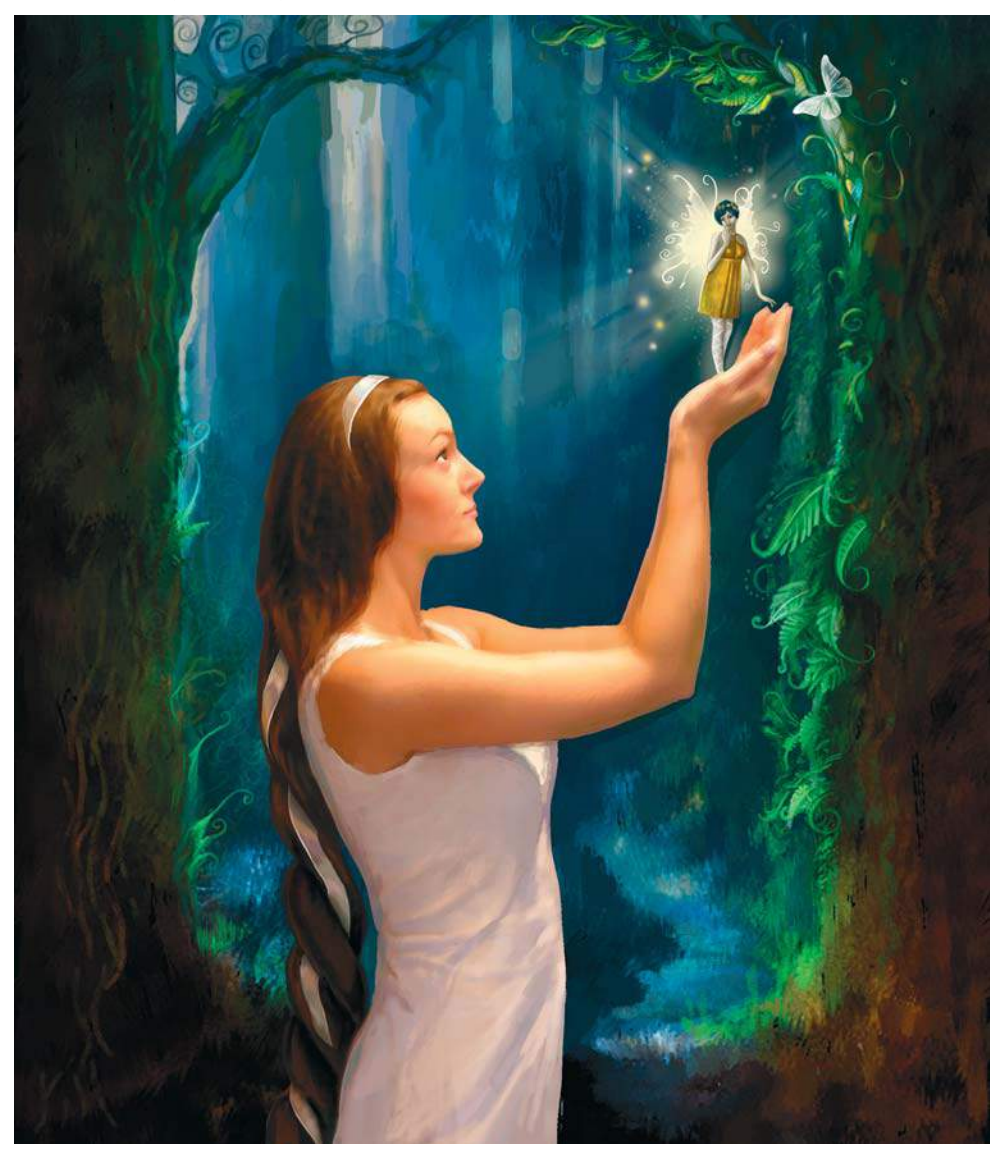

**Рис. 3.18.** «Волшебный лес». Автор — О. Кондрашова

В Photoshop есть много настроек в палитре **Brush** (Кисть), позволяющих учитывать чувствительность к нажатию планшета и изменять размер кисти или плотность нанесения краски в зависимости от того, как сильно вы нажимаете пером планшета.

На нашем факультете (**www.avalon.ru**) после прохождения базовой подготовки работы в программе Photoshop вы можете получить дополнительные навыки рисования на планшете (рис. 3.19).
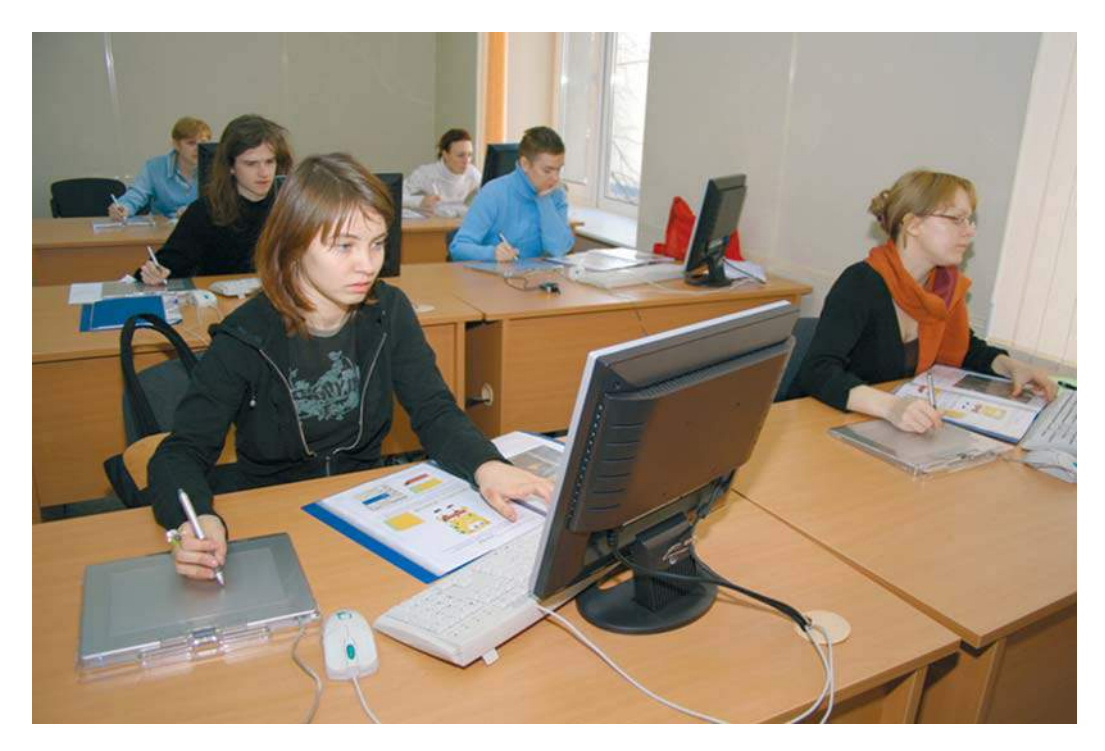

**Рис. 3.19.** Занятия на планшете

На рис. 3.20—3.22 представлены примеры работ слушателей, выполненных на планшетах фирмы Wacom.

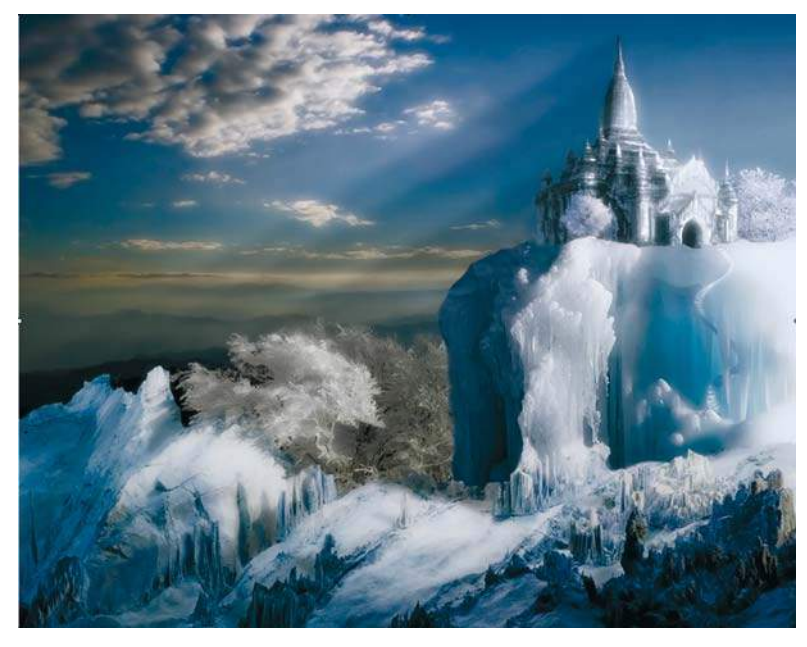

**Рис. 3.20.** Автор — П. Бывшева. «Замок Снежной королевы»

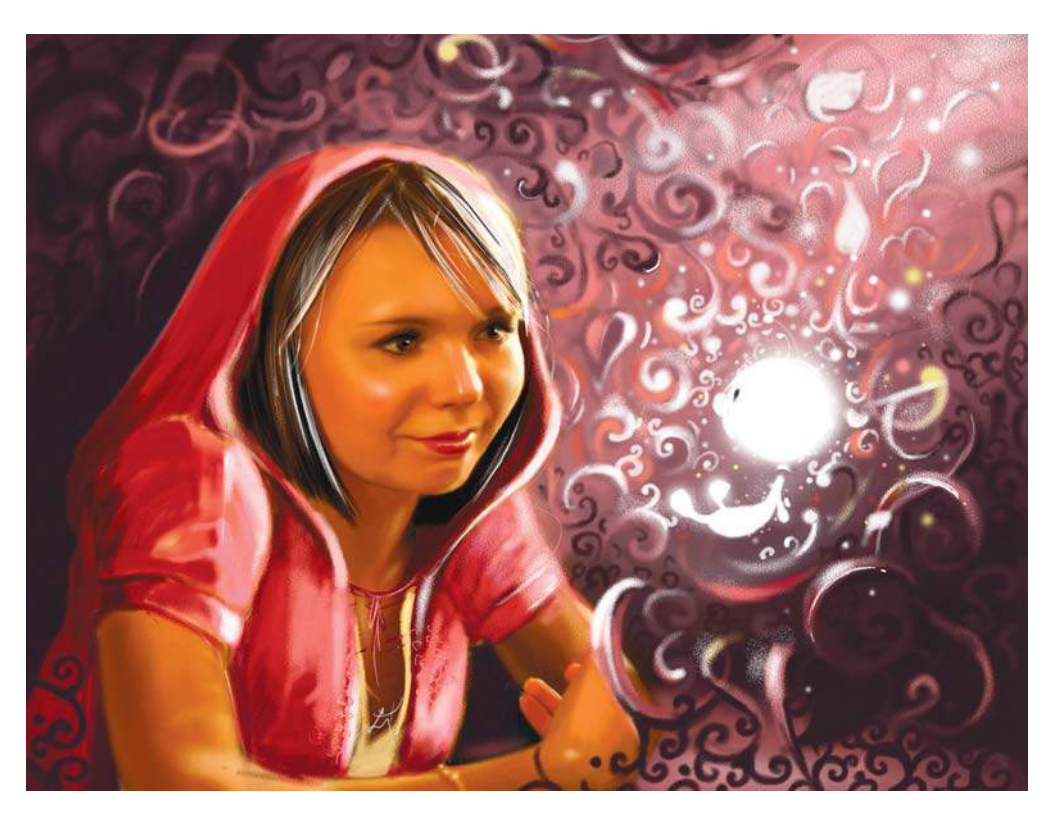

**Рис. 3.21.** Автор — А. Лукина. «Фея»

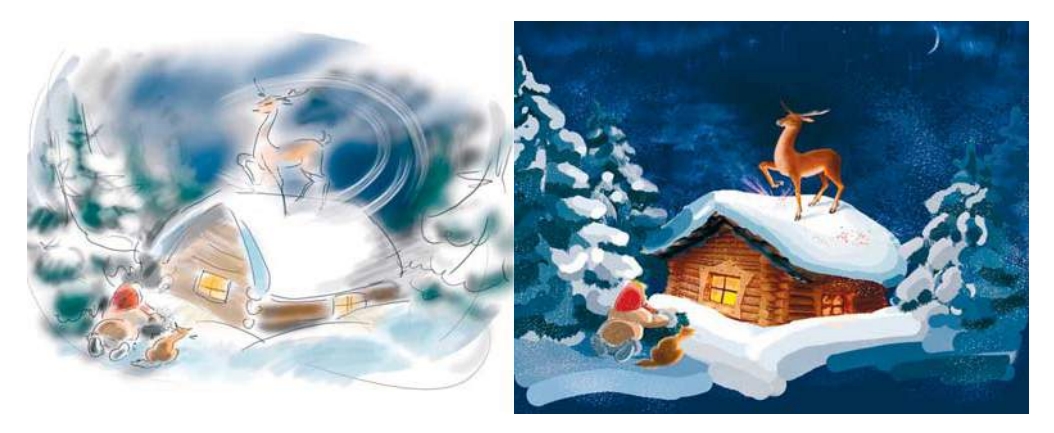

**Рис. 3.22.** Автор — Николаева. Набросок к работе и работа «Серебряное копытце»

Рисование на планшете предусматривает не только рисование от руки, но и все более популярное направление «рисование поверх фото» — matte painting. Работы, выполненные в данной технике, отличаются высокой степенью детализации и реалистичностью и используются для наполнения заднего плана в ряде известных фантастических фильмов (рис. 3.23).

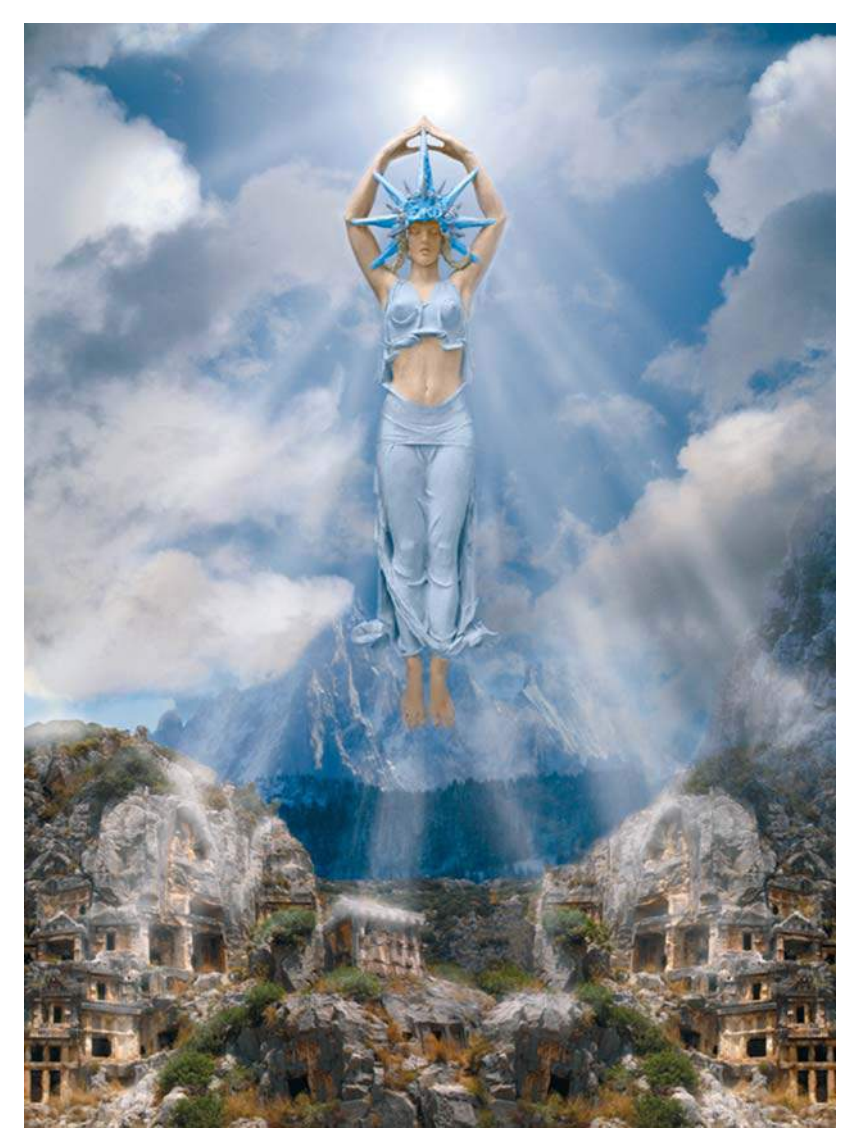

**Рис. 3.23.** Автор — Н. Лукьянова. «Богиня» (техника matte painting)

# **Расширение возможностей рисования**

В предыдущей версии появилась возможность использовать фотографию как холст для живописи. Кисть имитирует реальное погружение в настоящую краску. Цвета могут растекаться, их можно смешивать на любой вкус, добиваясь удивительных эффектов. Кисть ведет себя как реальный физический объект. Создается иллюзия реального рисования за счет анимированной 3D-кисти, которая меняется от вращения и давления на нее. Все эти новшества возможны, если у вас подключен планшет.

# **Инструмент** Mixer Brush **в сочетании с кистями с** Bristle Tips

В палитре **Brush** (Кисть) (рис. 3.24) представлен набор кистей, имитирующих отпечаток щетины.

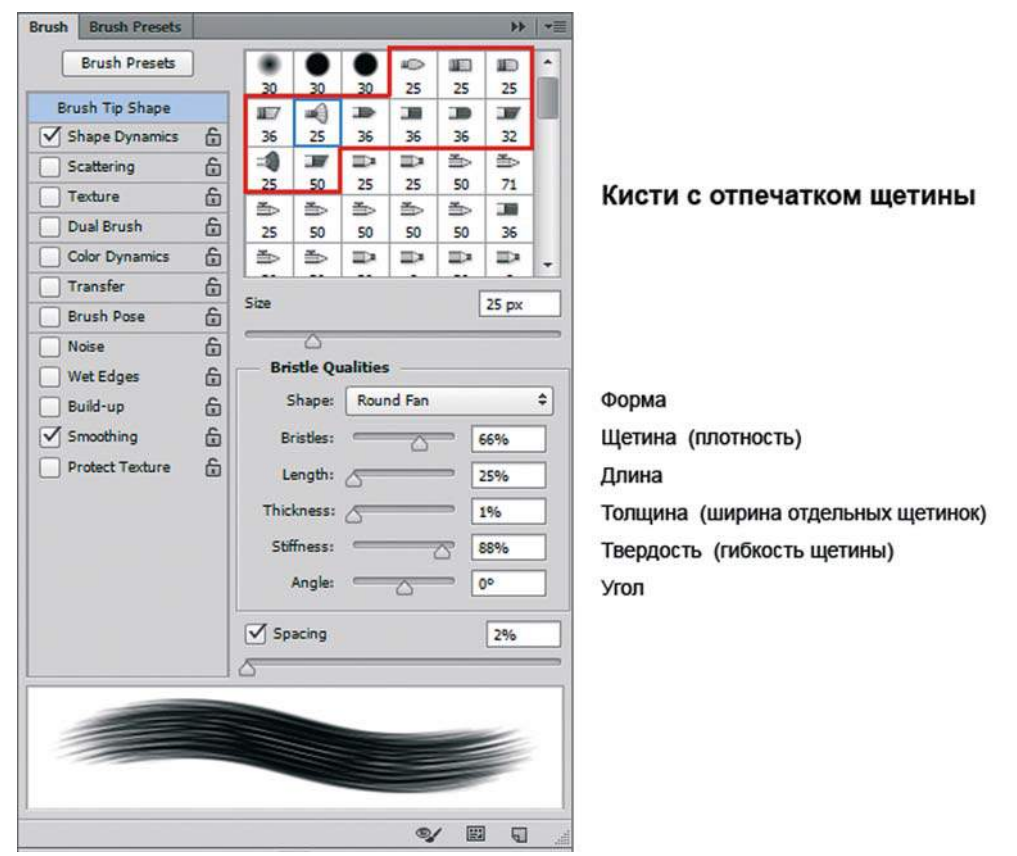

**Рис. 3.24.** Настройки кистей со щетиной

Данный набор широко используется при работе на планшете при активном инструменте **Mixer Brush** (Микс-кисть). Данный инструмент позволяет смешивать краски в изображении, создавая эффект рисования настоящей кистью. Кроме того, создается трехмерный эффект использования кисти при различных нажимах и поворотах планшетного пера (при существующем на мониторе предпросмотре анимации изменения вида кисти).

- 1. Откройте файл Lessons\Урок\_3\_Кисти\**Для MixerBrush.jpg** из электронного архива.
- 2. Активизируйте инструмент **Mixer Brush** (Микс-кисть).
- 3. Создайте имитацию рисования, смешивая цвета при помощи данного инструмента (рис. 3.25).

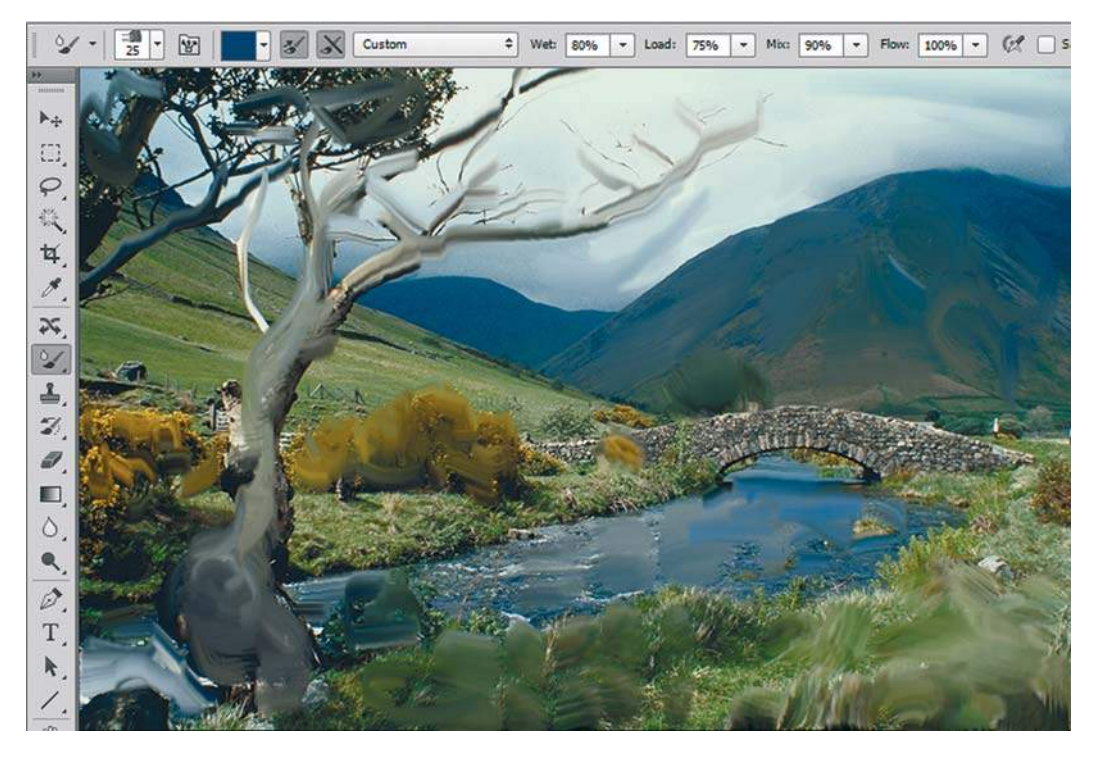

**Рис. 3.25.** Использование инструмента **Mixer Brush**

В файлах **Mixer\_море.psd** и **Mixer\_пейзаж.psd** в папке Lessons\Урок\_3\_Кисти электронного архива представлены примеры.

# **Урок 4**

# **Инструмент** Gradient **(Градиент)**

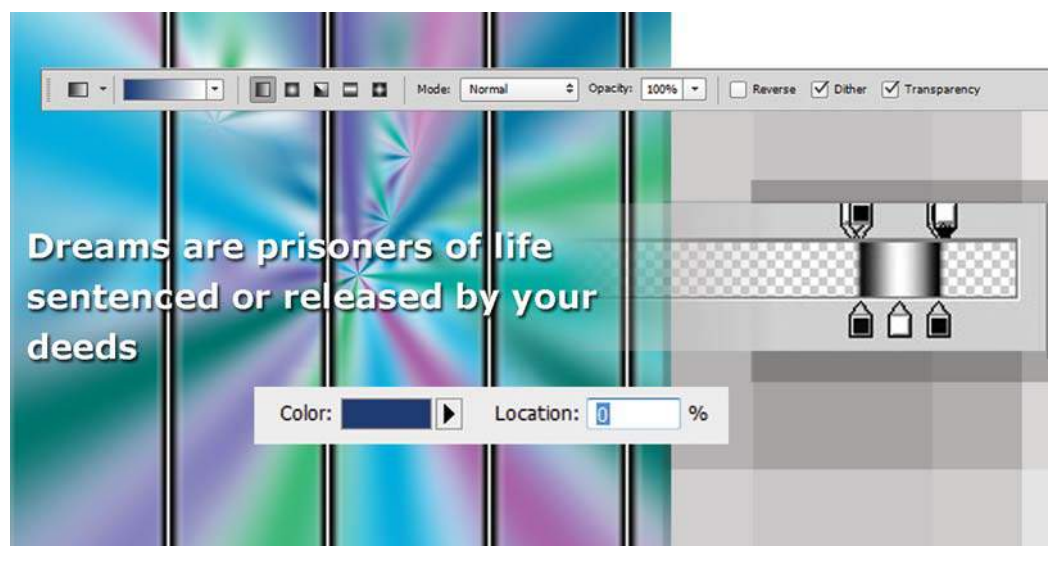

Мечты — пленники жизни, приговоренные или оправданные вашими поступками. Владимир Пичкевич

Один мой приятель очень гордился фотографией Невского проспекта с радугой, уходящей куда-то в бок. «Зачем снимать такие кривые радуги, если их можно легко создать в Photoshop?» — недоумевала я. Впрочем, он давно не был на родине и соскучился по нашему прекрасному городу, и не в радугах дело.

Градиент — это цветовой переход, реализованный в одноименном инструменте рисования. Сферы его применения ограничены только вашим воображением. Где только его не используют!

В этом уроке вы узнаете, как:

- настраивать параметры инструмента **Gradient** (Градиент);
- использовать предварительно заданные градиенты;
- создавать и использовать свой пользовательский цветовой переход;
- создавать сюрреалистический фон с помощью шумового распределения;
- создавать иллюзию объема с помощью градиента;
- создавать радуги, которые не отличить от настоящих.

В конце урока мы нарисуем радугу в раю или от водопада, в зависимости от вашего желания.

Вы не пожалеете, что так хорошо изучали инструменты рисования и быстрые клавиши, которые, думаю, вы не успели к этому уроку забыть.

# **Параметры инструмента** Gradient

Выполните следующие действия:

1. Активизируйте инструмент **Gradient** (Градиент). Как у всех инструментов рисования, на его панели параметров (рис. 4.1) присутствуют режим наложения и непрозрачность. По умолчанию режим наложения **Normal** (Нормальный), а непрозрачность — 100%. Все параметры градиента нужно задавать до его создания.

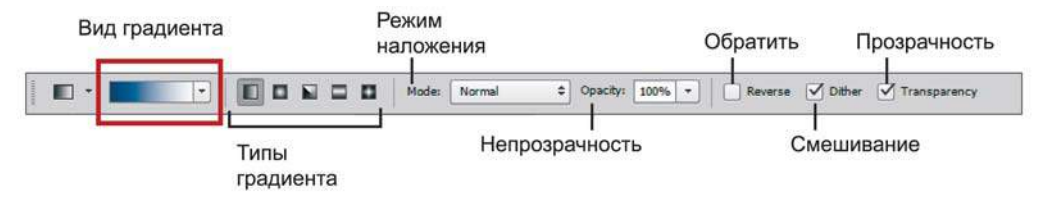

**Рис. 4.1.** Панель параметров инструмента **Gradient**

2. Откройте выпадающий список образцов (рис. 4.2). В нем находятся градиенты из набора по умолчанию. Для выбора градиента щелкните на нужном образце. Обратите внимание, что первые в списке — служебные градиенты, которые соответствуют цветам **Foreground** и **Background**.

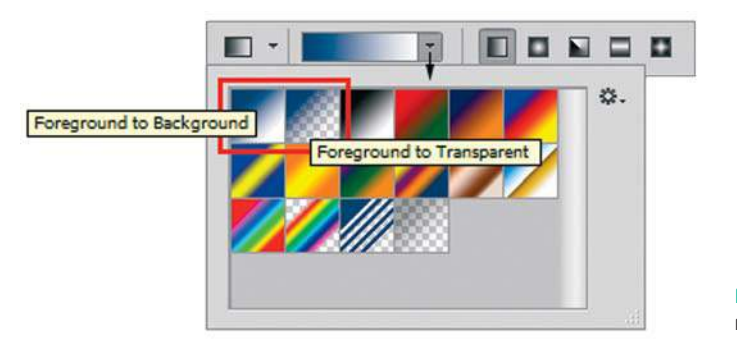

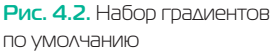

- 3. Выберите образец градиента **Foreground to Background** (От основного к фоновому ) . В качестве цветов растяжки программа будет использовать цвета переднего и заднего планов. Если изменить один из основных цветов, соответствующим образом изменится и цвет в образце градиента.
- 4. В состав градиента может входить прозрачность образец **Foreground to Transparent** (От основного к прозрачному). Чтобы определенная в градиенте прозрачность работала, необходимо на панели параметров проверить установку флажка **Transparency** (Прозрачность).
- 5. Создайте изображение, нажмите кнопку мыши и перетащите курсор, рисуя линию градиента. Линия градиента определяет начальную и конечную точки цветового перехода.
- 6. Выберите разные из предложенных градиентов и протяните в изображении, вы увидите разные цветовые переходы.
- 7. Выберите среди образцов градиент **Black, White** (Черный, белый) (третий по счету).
- 8. В панели параметров для одного градиента задаются различные типы (рис. 4.3). Выберите линейный градиент. Растяните его по изображению.

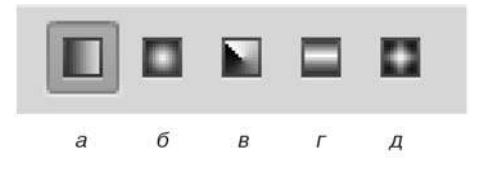

**Рис. 4.3.** Кнопки для разных типов градиента:

- <sup>а</sup> линейного;
- $\delta$  радиального;
- <sup>в</sup> конусовидного; <sup>г</sup> — зеркального;
- <sup>д</sup> ромбовидного

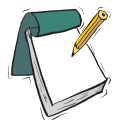

### Примечание

**Если при использовании линейного градиента удерживать клавишу <Shift>, направление растяжки будет строго горизонтальным, вертикальным или кратно 45°.**

- 9. Испытайте разные типы градиентов. Поэкспериментируйте с положением и наклоном линий градиента. При установленном флажке **Reverse** (Инверсия) порядок цветов в растяжке меняется на обратный.
- 10. Градиент может включать несколько цветов. В качестве примеров испытайте градиенты **Violet, Green, Orange** (Фиолетовый, зеленый, оранжевый) и **Transparent Rainbow** (Радуга на прозрачном). В состав последнего также входит и прозрачность.

# **Использование** Gradient Editor

Было бы ужасно иметь только стандартный набор градиентов. В процессе работы необходимо создавать различные цветовые распределения. Как это сделать? Для таких целей существует диалоговое окно **Gradient Editor** (Редактор градиентов ).

Вызывается оно щелчком по виду градиента в панели параметров (рис. 4.4).

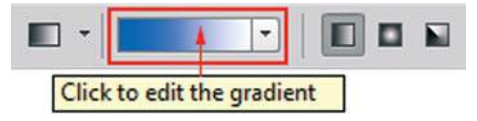

**Рис. 4.4.** Вызов редактора градиентов

Рассмотрим диалоговое окно **Gradient Editor** (Редактор градиентов) (рис. 4.5).

## **Создание своего цветового перехода**

Выполните следующие действия:

- 1. Вызовите диалоговое окно **Gradient Editor** (Редактор градиентов).
- 2. Выберите среди образцов градиент **Black, White** (Черный, белый) третий по счету (рис. 4.6).

### **Adobe Photoshop CS6. Мастер-класс Евгении Тучкевич**

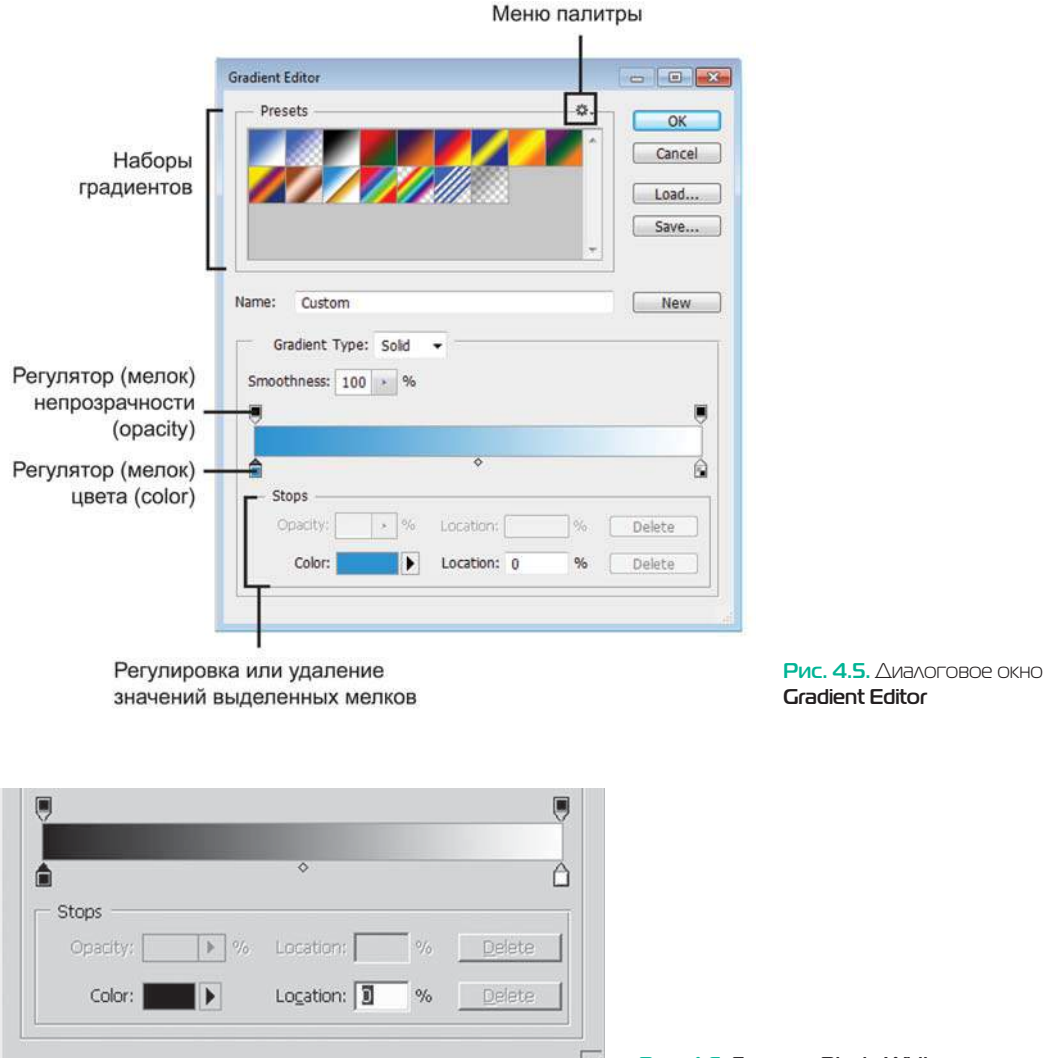

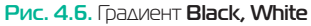

На цветовой полосе задаются две составляющие градиента: **Color** (Цвет) и **Opacity** (Непрозрачность). В разделе **Stops** (Контрольные точки ) настраивается выделенный маркер цвета или непрозрачности.

### **Изменение цветовых составляющих градиента**

С помощью нижних маркеров устанавливаются цвета. Выбранный нами градиент состоит из двух цветов. Для изменения цвета щелкните по левому маркеру (его указатель станет черным). У каждого маркера есть два параметра: его цвет, задаваемый в поле **Color** (Цвет), и положение на шкале — поле **Location** (Позиция).

### **Поле** Color

Изменим черный цвет на другой. Это можно сделать разными способами при активном маркере цвета:

- скопировать цвет щелчком мыши на изображении;
- выбрать цвет щелчком мыши в палитре **Swatches** (Образцы) или на цветовой полосе палитры **Color** (Цвет);
- определить цвет с помощью раскрывающегося списка **Color** (Цвет). В этом списке выберите вариант **Foreground** (Основной цвет), **Background** (Фон) или **User Defined** (Заказной цвет). Если активен тип **User Defined**, щелкните на кнопке рядом со списком **Color** (Цвет) и определите цвет в открывшемся окне **Color Picker** (Палитра цветов).

В зависимости от выбора цвета вид ползунка будет различным (рис. 4.7).

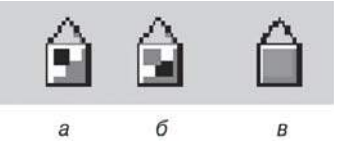

**Рис. 4.7.** Зависимость вида ползунка от выбора цвета: <sup>а</sup> — ползунок цвета **Foreground**; б — ползунок цвета **Background**; <sup>в</sup> — ползунок цвета

Между каждой парой маркеров есть средняя точка смешивания (см. рис. 4.5). Это точка на линии градиента, в которой соседние цвета смешиваются в равной пропорции. Сместите среднюю точку для любой пары цветовых ползунков. Чем она ближе к одному из ползунков, тем более резким будет переход (рис. 4.8).

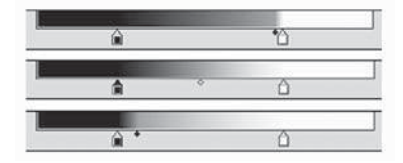

**Рис. 4.8.** Положение средней точки и вид градиента

### **Поле** Location

Второй параметр у выделенного маркера цвета — его положение на шкале — поле **Location** (Позиция). Первоначально его значение равно 0. Значение в поле можно изменять или перетаскиванием маркера мышью, или вводом его с клавиатуры. Значения могут изменяться от 0 до 100 через единицу.

Перетащите ползунок. Вид растяжки меняется соответственно.

### **Как добавить или удалить маркер?**

При перетаскивании с нажатой клавишей <Alt> происходит дублирование маркера, и на растяжке появляется еще один маркер.

Для добавления нового маркера достаточно щелкнуть мышью на полосе. Чтобы удалить маркер, стащите его мышью вниз со шкалы.

### **Изменение непрозрачности градиента**

 Наряду с цветовым переходом в градиенте можно устанавливать переход прозрачности. Прозрачностью управляют ползунки над цветовой полосой.

У каждого маркера есть две составляющие: **Opacity** (Непрозрачность) и положение ползунка — поле **Location** (рис. 4.9).

Ползунки непрозрачности перемещают, редактируют, удаляют и добавляют точно так же, как ползунки цветов. Вы можете менять и положение средней точки. Черный цвет ползунка означает непрозрачность, белый — полную прозрачность (появляется «клетка», которая показывает прозрачность). Оттенки серого соответствуют разной степени прозрачности.

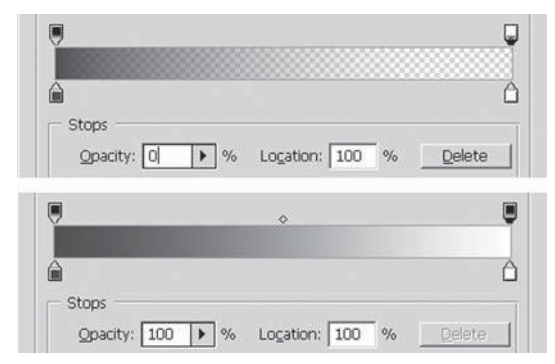

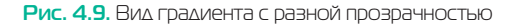

#### **Сохранение градиента**

 Когда градиент достигнет желаемого вида, введите его название в соответствующем поле и запишите в конец списка градиентов щелчком по кнопке **New** (Новый). Чтобы сохранить весь текущий набор градиентов, воспользуйтесь кнопкой **Save** (Сохранить). Кнопка **Load** (Загрузить) служит для загрузки градиентов.

По окончании работы нажмите на кнопку **OK**. Градиент, редактируемый последним, станет текущим. Если нажать на кнопку **Cancel** (Отмена), сохраненные градиенты останутся в списке, но текущим будет градиент, активный до открытия окна.

Где можно применить на практике эти знания? В следующем разделе — нарисуем стальную трубу.

# **Пример создания градиента: стальная труба**

Создадим новый документ. Предположим, нам поручили нарисовать стальную трубу.

Из каких цветов и областей прозрачности состоит труба?

Обычно отвечают: «Серый». Нет, не серый, а только белый и черный цвета. Серый и его градации образует градиент.

Теперь прозрачность. Сама труба непрозрачна, но близлежащие предметы все видны, т. е. должна быть и прозрачность.

Итак, наше задание состоит из двух частей: создать цвета, входящие в градиент, и разобраться с областью прозрачности.

## **Шаг 1. Цвета стальной трубы**

Активизируйте инструмент **Gradient** (Градиент). Вызовите редактор градиентов.

1. Возьмем из набора предложенных программой образцов третий — **Black, White** (Черный, белый). Так нам удобно, поскольку наши основные цвета — тоже черный и белый.

Цветов, входящих в наш градиент, должно быть три: два черных и один белый.

- 2. Добавим еще один черный цвет. При перетаскивании с нажатой клавишей <Alt> происходит дублирование маркера, и на растяжке появляется еще один черный маркер.
- 3. Последовательно выделяя цветовые маркеры, задайте каждому из них положение (вводя числа в поле **Location** (Позиция)), как показано на рис. 4.10. (На рисунке изображены сразу три варианта, естественно вы вводите их по одному.)
	- **•** Первый маркер черный цвет, положение 80.
	- **•** Второй маркер белый цвет, положение 85.
	- Третий маркер черный цвет, положение 90.

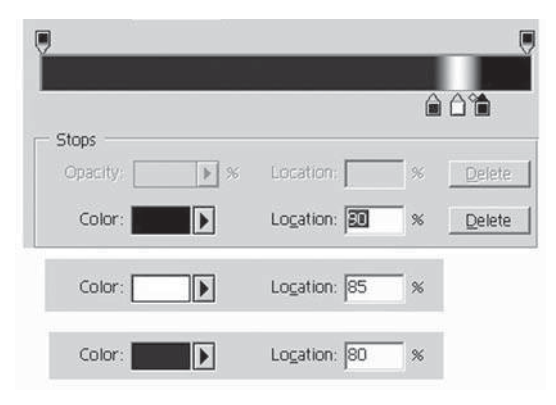

**Рис. 4.10.** Установка цветовых маркеров

## **Шаг 2. Задание непрозрачности**

Первоначально в выбранном нами градиенте **Black, White** (Черный, белый) всего два черных маркера по краям шкалы (см. рис. 4.10), т. е. наш градиент полностью непрозрачен.

Нам необходимо сделать непрозрачной только область трубы, остальное — прозрачные зоны.

Сама труба занимает положение от 80 до 90. Она должна быть четко зафиксирована двумя маркерами непрозрачности (черный цвет). Они уже есть. Изменим их положение.

- 1. Выделите один черный маркер (у него положение 0) и введите в его поле **Location** значение 80.
- 2. Выделите второй черный маркер (у него положение 100) и введите в его поле **Location** значение 90.
- 3. До трубы (до 80) должна быть область прозрачности, поэтому требуется добавить еще один маркер. Щелчком по шкале добавьте маркер. Так как последний выделенный маркер был черного цвета, новый будет таким же.
- 4. Измените его цвет на белый, введя в поле **Opacity** значение 0 (белый маркер полная прозрачность). Появилась «клетка» с одной стороны градиента — это имитация прозрачной зоны.
- 5. Установите у нового белого маркера параметр **Location** в значение 79.
- 6. То же и с другой частью трубы: добавьте щелчком по шкале новый маркер. Маркер добавлен, он белый.
- 7. Измените параметр **Location** на 91. Результат показан на рис. 4.11.

Итоговые прозрачность и координаты маркеров:

- первый маркер (белый) **Opacity** 0, **Location** 79;
- второй маркер (черный) **Opacity** 100, **Location** 80;
- третий маркер (черный) **Opacity** 100, **Location** 90;
- четвертый маркер (белый) **Opacity** 0, **Location** 91.

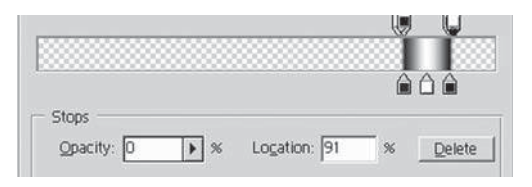

**Рис. 4.11.** Установка непрозрачности

Когда градиент достигнет желаемого вида, введите в поле **Name** (Имя) «Стальная труба» и сохраните щелчком по кнопке **New** (Новый).

### **Шаг 3. Применение градиента**

Закрыв редактор градиентов, установите в панели параметров линейный тип градиента и проведите линию по документу. Выберите другие типы градиентов. Результат будет похож на рис. 4.12.

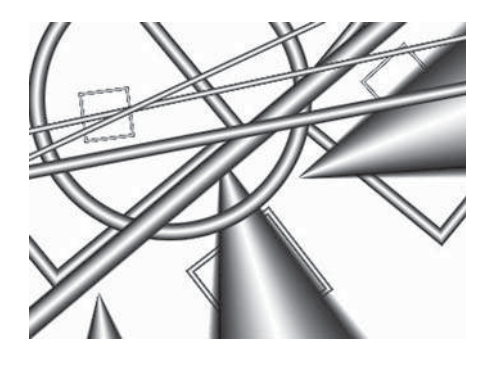

**Рис. 4.12.** Применение градиента

Вы уже умеете создавать и настраивать сложные области прозрачности.

Возник ли у вас вопрос: почему мы стараемся создавать маркеры цвета в конце шкалы и так близко располагаем их?

Ответ достаточно прост. Когда вы растягиваете по документу уже готовый градиент, то задаете радиус растяжки. Этот радиус фактически равен самому градиенту (вид в панели параметров).

Посмотрите на рис. 4.13 — я провела по документу градиентом, и труба легла чуть ниже конечной точки растяжки.

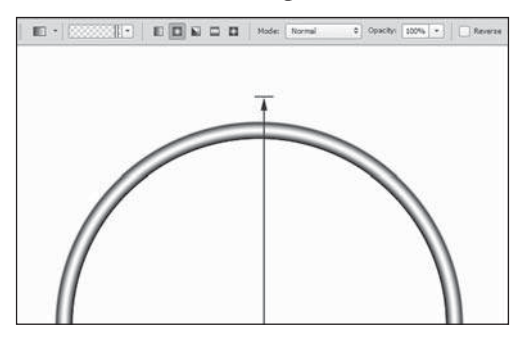

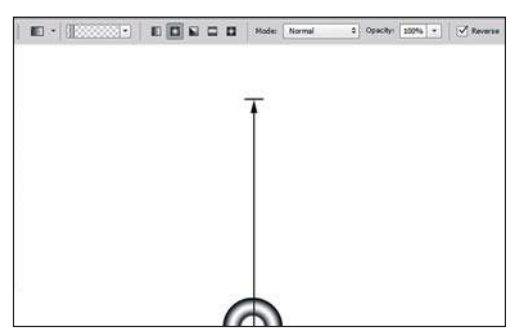

**Рис. 4.13.** Радиус растяжки

**Рис. 4.14.** Реверс радиуса растяжки

Проведите эксперимент: поставьте флажок **Reverse** (Инверсия) в панели параметров градиента и проведите градиентом «Стальная труба» по документу. Так как радиус очень мал, труба выглядит маленькими колечками (рис. 4.14). Снимите флажок **Reverse** (Инверсия).

Пример использования данного алгоритма в дизайне приведен в файле Lessons\ Урок\_4\_Градиент\**Dreams.psd** в электронном архиве (рис. 4.15): «Dreams are prisoners of life. Sentenced or released by your deeds» («Мечты — пленники жизни, приговоренные или оправданные вашими поступками»).

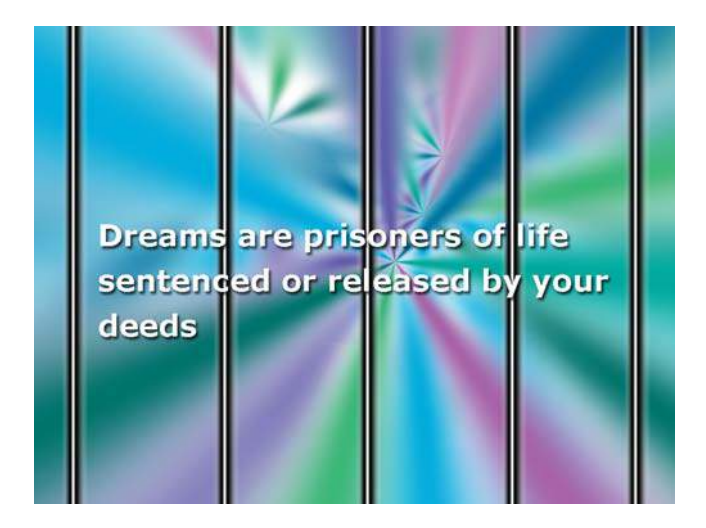

**Рис. 4.15.** Изображение «Dreams»

# **Радуга в раю**

Усложним задачу — сделаем радугу.

Мы рассмотрим два алгоритм для создания радуги. Один более простой — цель даже не реалистичность радуги, а закрепление теоретических основ работы с инструментом. Другой алгоритм сложнее из-за большого количества маркеров непрозрачности и тем самым технической реализации.

## **Радуга простая**

### **Шаг 1. Цвета радуги**

Предлагаю использовать в качестве стартового градиент **Transparent Rainbow** (Радуга на прозрачном) из набора стандартных градиентов программы (рис. 4.16).

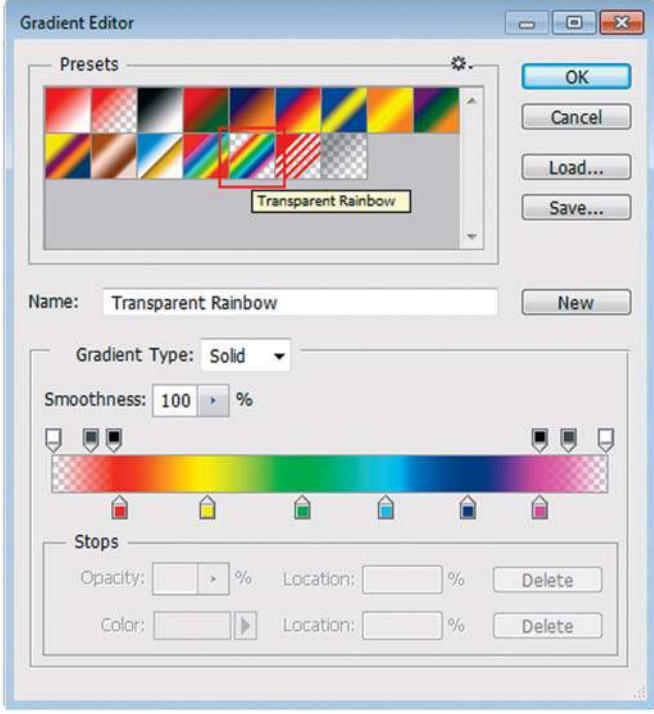

**Рис. 4.16.** Выбор градиента **Transparent Rainbow**

В настоящей радуге внешний цвет — красный, а в нашей все наоборот. Поэтому мы выполним после ее создания реверс! Помните, что реверс меняет цвета на противоположные. Поэтому мы будем располагать маркеры в начале шкалы.

В классической радуге, которую мы рисовали в детстве, семь цветов (КОЖЗГСФ сокращенно). В данном градиенте уберем ярко-малиновый цвет. Получим некоторый радужный цветовой переход (рис. 4.17).

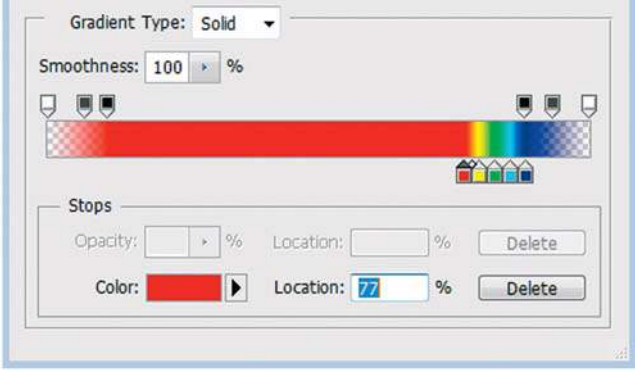

**Рис. 4.17.** Расположение цветов

### **Шаг 2. Задание непрозрачности**

Поставьте четыре маркера для шкалы непрозрачности. Схема повторяет градиент «Стальная труба» (рис. 4.18).

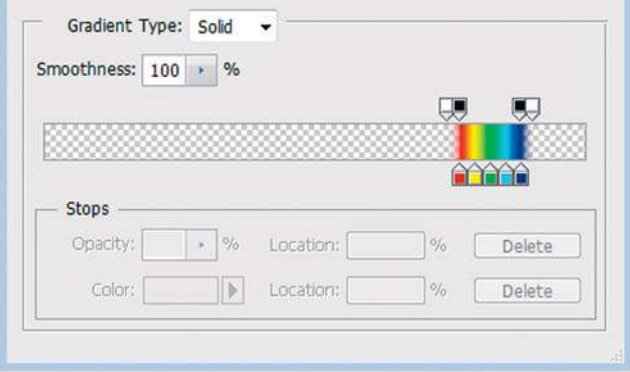

**Рис. 4.18.** Градиент «Радуга простая»

### **Шаг 3. Применение градиента**

Откройте изображение Lessons\Урок\_4\_Градиент\ПЕЙЗАЖИ\_ДЛЯ\_РАДУГИ\**R\_4.jpg** из электронного архива.

В панели параметров инструмента **Gradient** (Градиент) установите: тип — радиальный, **Opacity** (Непрозрачность) — 12% (рис. 4.19).

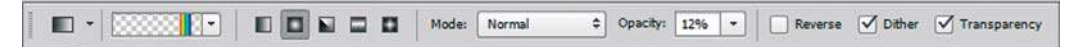

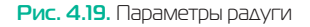

Задайте направление градиентной растяжки в изображении, как показано на рис. 4.20.

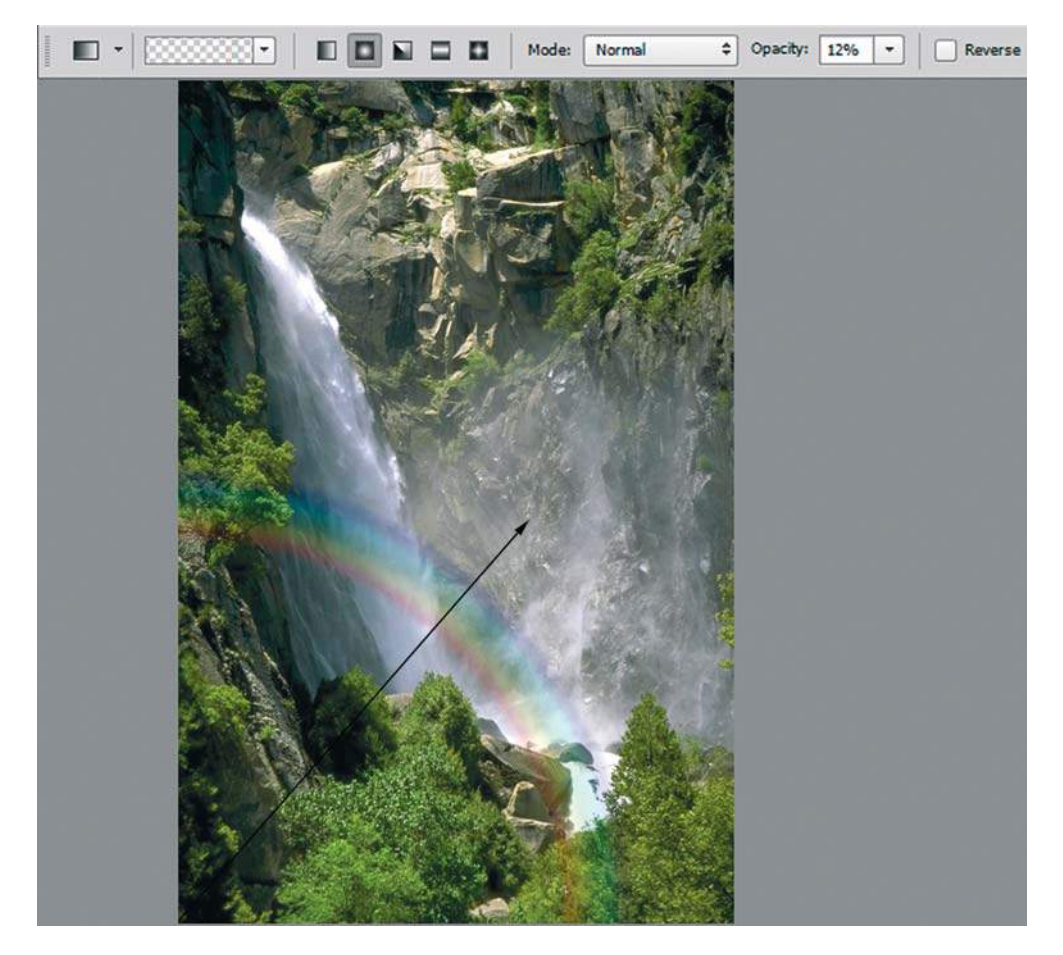

**Рис. 4.20.** Направление растяжки

### **Радуга сложная реалистичная**

На самом деле при непрозрачности инструмента в 12% количество цветов можно и сократить. Повысить реалистичность возможно за счет сложного задания непрозрачных маркеров.

Также, если вспомнить, радугу дает область водных брызг от водопада. Этот факт мы учтем, добавив белый маркер цвета.

Координаты маркеров цвета:

- $\bullet$  белый 81;
- $\bullet$  голубой 85;
- $\Rightarrow$  зеленый 87;
- $\bullet$  желтый 90;
- $\bullet$  красный 92.

Координаты маркеров непрозрачности (рис. 4.21):

- **Location** 0, **Opacity** 0;
- **Location** 75, **Opacity** 20;
- **Location** 85, **Opacity** 80;
- **Location** 92, **Opacity** 80;
- **Location** 95, **Opacity** 20;
- **Location** 100, **Opacity** 0.

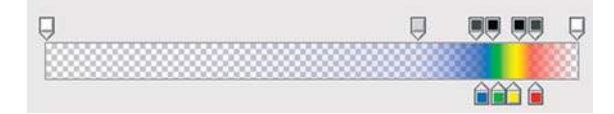

**Рис. 4.21.** Положение маркеров для градиента «Радуга сложная реалистичная»

Применительно к этому же изображению, с теми же параметрами градиента, результат будет намного лучше.

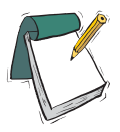

#### Примечание

**Если вы желаете загрузить радугу, как служебный модуль, она находится в файле Lessons\Урок\_4\_Градиент\**Радуга\_реалистичная.grd**, там же и файл** Dreams.grd**.**

*О загрузке служебных файлов рассказывается в уроке 5.*

# **Выбор градиента типа** Noise

В программе предусмотрено создание градиентов не только при помощи настраиваемых цветов, а также на основе шума, естественно математического.

Создадим взрыв во Вселенной (рис. 4.22) с помощью всего одной установки — шума, на основе градиента «Красный, зеленый» из стандартного набора.

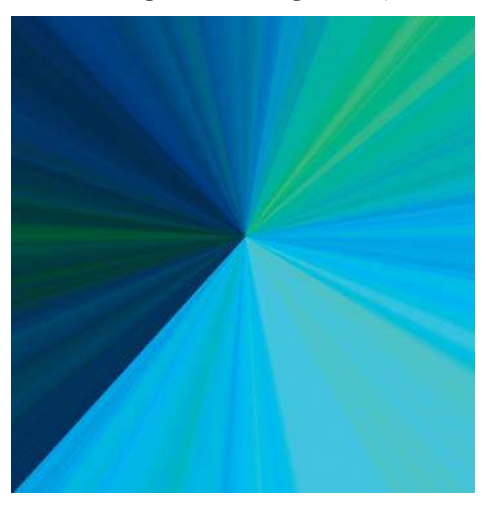

Выберите из установленного набора градиентов **Red, Green** (Красный, зеленый).

Вызовите редактор градиентов. В средней части диалогового окна расположен выпадающий список **Gradient Type** (Градиент) с двумя элементами: **Solid** (Непрерывный) и **Noise** (Шум). По умолчанию у градиента «Красный, зеленый» установлен вариант **Solid**. Измените значение на **Noise** (Шум) (рис. 4.23).

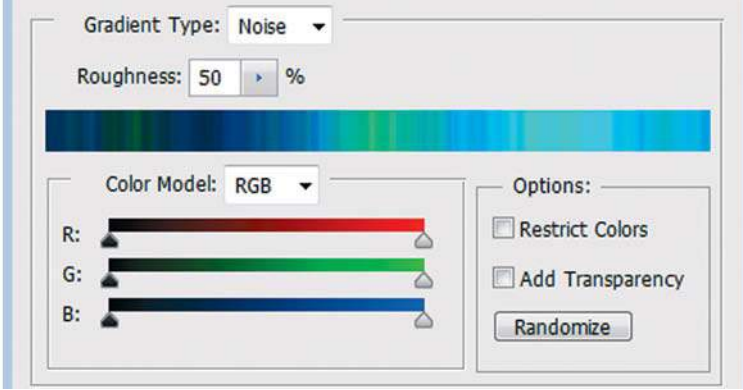

**Рис. 4.23.** Выбор варианта **Noise** для типа градиента

Градиент **Noise** (Шум) представляет собой случайную комбинацию любых цветов. В поле **Roughness** (Гладкость) вводится значение резкости шума: чем меньше это значение, тем более плавным будет градиент. Попробуйте поэкспериментировать с этим ползунком.

Вы можете определить область цветов, в которой будет генерироваться шум. По умолчанию это весть спектр. Перемещая ползунки на цветовых шкалах, вы сужаете область. Область цветов может быть задана в разных моделях, выбор модели производится в раскрывающемся списке **Color Model** (Цветовая модель).

Щелчок по кнопке **Randomize** (Другой вариант) приводит к генерации нового варианта шумового градиента. Пощелкайте по кнопке. Каждый раз перед вами будут открываться все новые и новые сочетания цветов.

Используя линейный, радиальный и другие типы распределения, проведите инструментом по документу. Согласитесь, интересный фон.

# **Урок 5**

# **Формы. Служебные наборы**

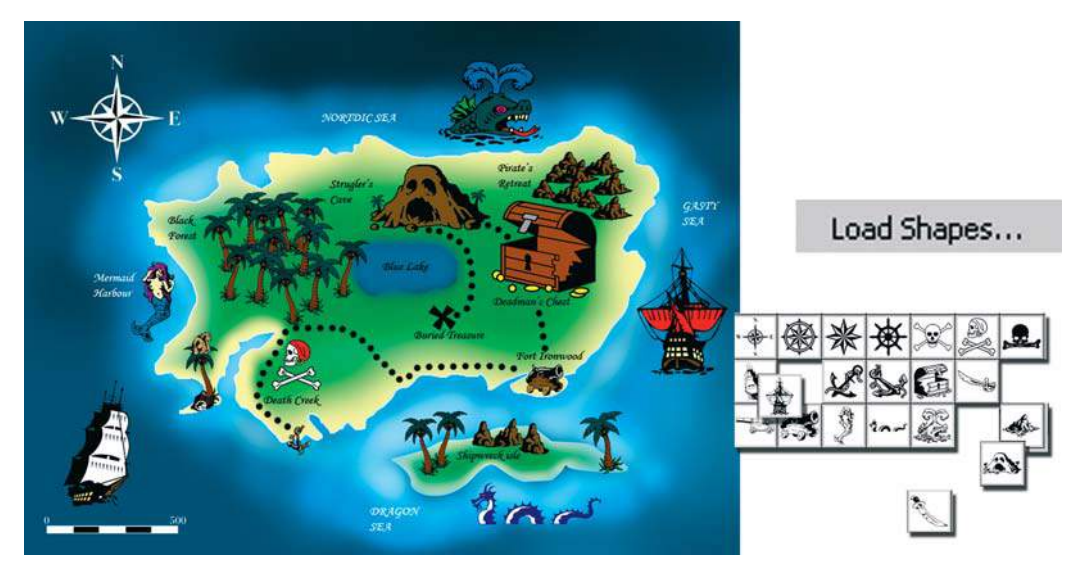

Посвящается подрастающим талантливым дизайнерам, которые, творя в Photoshop, приобщаются к нашему ремеслу.

Важность операций **Load** (Загрузить) и **Save** (Сохранить) применительно к наборам переоценить невозможно. И у простых пользователей, и у профессионалов всегда найдутся ситуации, когда необходимо сохранить или загрузить какой-либо инструмент или команду. Философия Photoshop позволяет гибко использовать уже созданные вами или кем-либо наборы.

Мы изучим данную тему на самом простом примере — загрузки и сохранения наборов инструментов.

В этом уроке вы узнаете, как:

- настраивать параметры инструментов группы **Shapes** (Формы);
- загружать наборы уже созданных до вас кистей (а вы и не знали, что уже все давно придумано);
- загружать формы программы Photoshop и дополнительные, созданные дизайнерами;
- создавать из загруженных градиентов красивые рамочки для фотографий.

Вы узнаете, что такое служебный файл, и какие грандиозные возможности вы имеете, используя служебные файлы.

В конце урока вы выберете себе татуировку на плечо и нарисуете карту, по которой можно найти пиратский клад. В электронном архиве находится папка с такими пиратскими картами, так что можно уже приступать (искать, копать).

# **Инструменты группы** Shapes

Создайте новый документ, выбрав:

- **Preset** (Набор): Web;
- $\Rightarrow$  **Size** (Размер): 800×600, 72 ppi;
- **Color Mode** (Цветовой режим): RGB Color;
- **Background Contents** (Содержимое фона): **White** (Белый).

### **Панель параметров инструментов**

Инструменты группы **Shapes** (Формы) (рис. 5.1) больше подходят для работы в сложных векторных режимах, чем в нашем рассматриваемом случае.

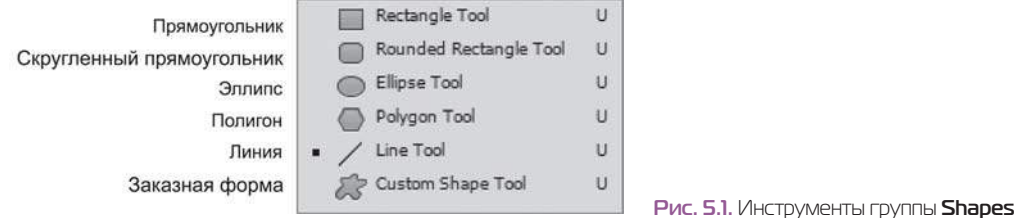

Активизируйте какой-либо из инструментов данной группы (в панели параметров будут и все остальные), например **Rectangle** (Прямоугольник) (рис. 5.2).

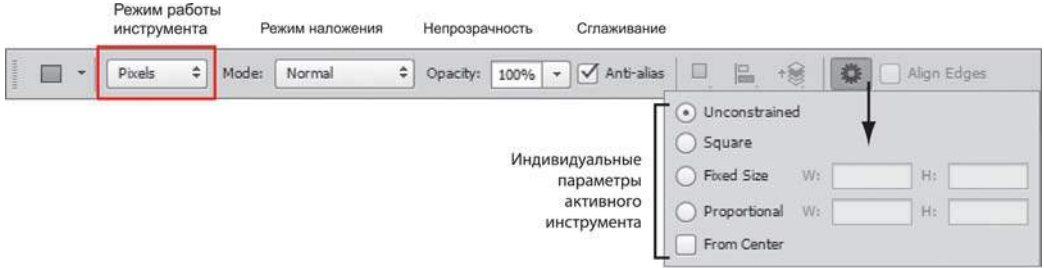

**Рис. 5.2.** Панель параметров инструмента

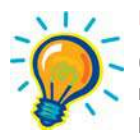

#### Внимание!

**Обратите внимание на режим работы инструмента! По умолчанию включен первый режим работы. Вам необходимо выбрать третий режим для рисования —** Pixels **(Пикселы) (рис. 5.3).**

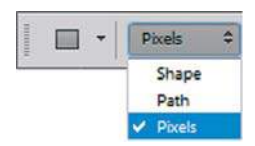

**Рис. 5.3.** Режим **Pixels** работы инструмента

В панели параметров вы видите уже знакомые параметры **Mode** (Режим) и **Opacity** (Непрозрачность), свойственные инструментам рисования.

За пиктограммами инструментов есть небольшой выпадающий список (Собозначенный стрелкой вниз) — это индивидуальные параметры активного инструмента. Рассмотрим, как работают инструменты.

## **Построение форм**

Выполните следующие действия:

- 1. Установите **Foreground** (Основной цвет) красный.
- 2. Активизируйте инструмент **Rectangle** (Прямоугольник).
- 3. В любом свободном месте рабочей области открытого файла сделайте щелчок левой кнопкой мыши и, не отпуская мышь, тяните вправо и вниз. Когда отпустите мышь, прямоугольник будет построен. Область, ограниченная фигурой, заливается цветом переднего плана (рис. 5.4).

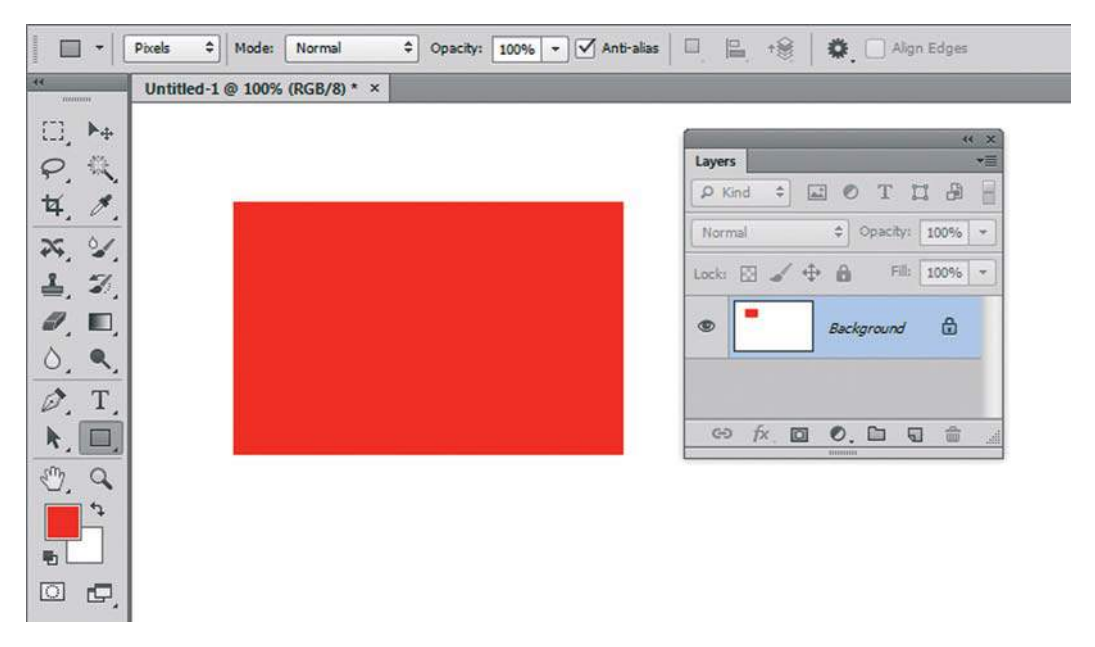

**Рис. 5.4.** Результат построения — прямоугольник красного цвета

### **Быстрые клавиши, используемые при построении фигур**

Если при рисовании фигуры удерживать клавишу <Shift>, будет создаваться пропорциональная фигура (квадрат, круг, квадрат со скругленными углами). В случае линии она будет горизонтальная, вертикальная или под углом 45°.

Если при рисовании фигуры удерживать клавишу <Alt>, то фигура создается из центра.

Если при рисовании фигуры удерживать клавишу <Пробел>, можно перемещать фигуру в процессе построения.

Клавиши действуют в процессе построения, т. е. пока не отпущена кнопка мыши. Выполните задание на построение фигур.

- 1. Постройте зеленый квадрат. Какие клавиши удерживаем при построении?
- 2. Из левого верхнего угла квадрата постройте красный круг. Результат показан на рис. 5.5.

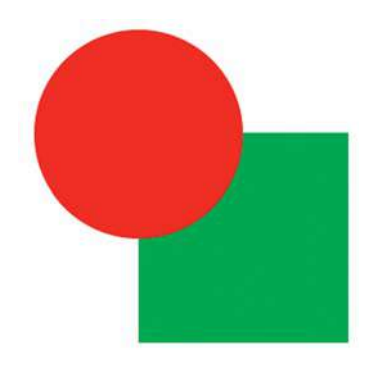

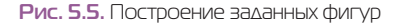

### **Инструмент** Line**. Рисование стрелок**

С помощью инструмента **Line** (Линия) можно создавать стрелки. Для этого необходимо вызвать параметры инструмента из выпадающего списка и установить в выпадающей панели **Arrowheads** (Стрелки) флажки **Start** (Начало) и/или **End** (Конец) (рис. 5.6).

Следует отметить, что толщина линии задается в панели параметров в поле **Weight** (Толщина) и также влияет на размер стрелок.

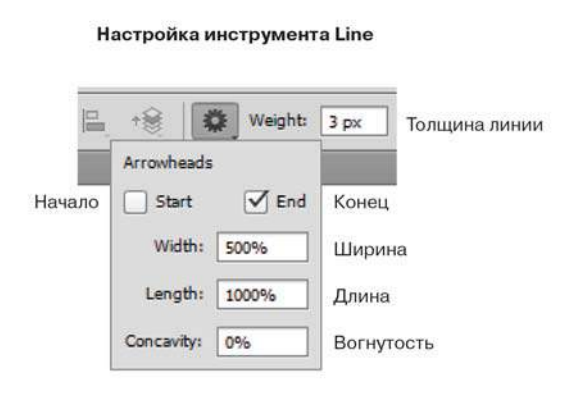

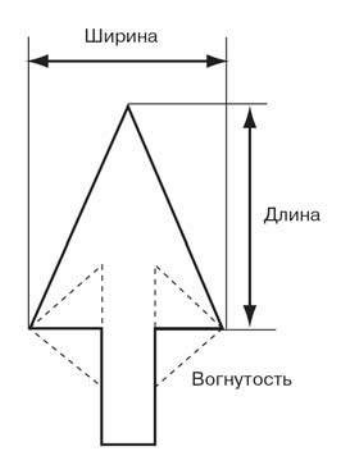

**Рис. 5.6.** Параметры инструмента **Line**

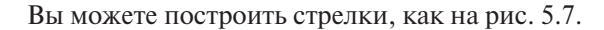

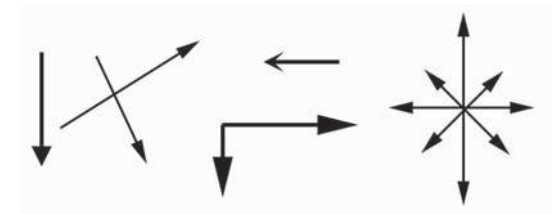

**Рис. 5.7.** Построение стрелок

## **Инструмент** Custom Shape

Активизируйте инструмент **Custom Shape** (Произвольная фигура) . Рассмотрим ее настройки.

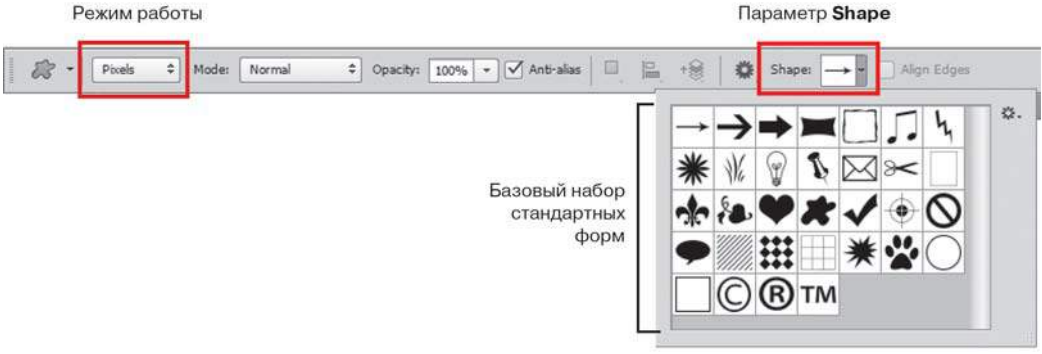

**Рис. 5.8.** Параметры инструмента **Custom Shape**

Основной параметр инструмента — **Shape** (Фигура). Выберите различные формы из выпадающего списка параметра. Установите различные цвета переднего плана для рисования

Используйте быстрые клавиши, рассмотренные ранее, при рисовании.

Так, при построении объектов необходимо удерживать клавишу <Shift> для сохранения пропорциональной формы. На рис. 5.9 представлены объекты, построенные при помощи инструмента **Custom Shape**.

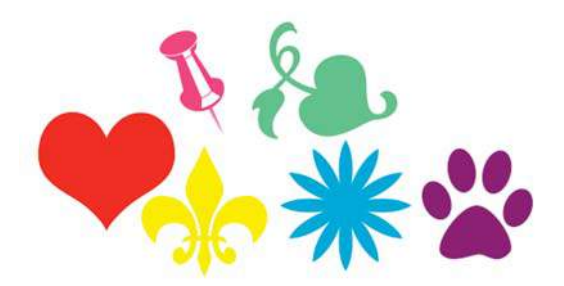

**Рис. 5.9.** Объекты, нарисованные инструментом **Custom Shape**

## **Загрузка дополнительных наборов**

Кроме стандартного набора форм вы можете загрузить дополнительные наборы из библиотек самой программы или формы, сохраненные вами на диске.

- 1. Выберите инструмент **Custom Shape** (Произвольная фигура).
- 2. На панели параметров инструмента щелкните мышью на стрелке в поле **Shape** (Фигура), чтобы открыть набор стандартных форм. Из меню набора выберите команду **Load Shapes** (Загрузить фигуры) (рис. 5.10).

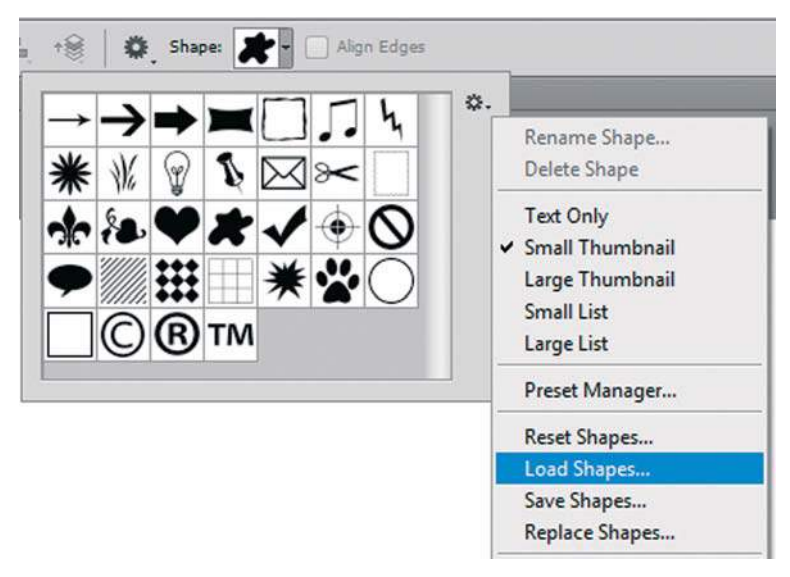

#### **Рис. 5.10.** Команда **Load Shapes**

3. В открывшемся диалоговом окне **Load** (Загрузить) первоначально программа указывает путь до наборов из библиотеки: Program Files\Adobe\Adobe Photoshop CS6\ Presets\Custom Shapes.

### Примечание

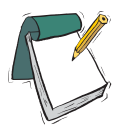

**Обратите внимание на расширение файлов с формами — csh. Эти файлы не растровые. Они не открываются командой** File | Open **(Файл | Открыть), а подгружаются командой** Load **(Загрузить) в соответствующие наборы инструментов или настройки команд.**

- 4. Также вы можете подгрузить набор из библиотеки, не используя команду **Load Shapes** (Загрузить фигуры), а выбрав необходимый набор, например **Animals** (Животные) из списка (рис. 5.11).
- 5. Перед выполнением загрузки на экране появится окно (рис. 5.12). Если вы хотите добавить формы к существующим в наборе, нажмите кнопку **Append** (Добавить). В случае нажатия кнопки **OK** произойдет замена набора новыми подгружаемыми формами (рис. 5.13).

### **Урок 5. Формы. Служебные наборы**

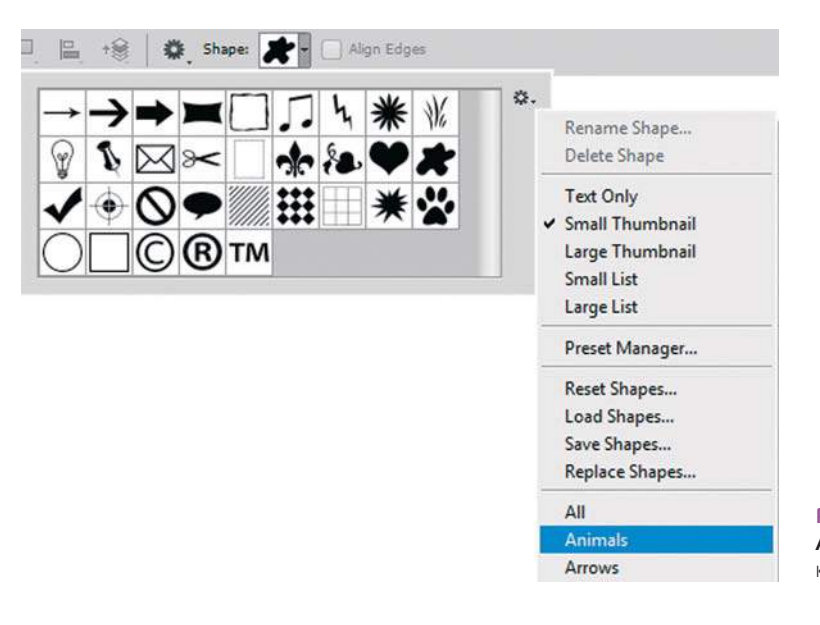

**Рис. 5.11.** Выбор набора **Animals** для добавления к стандартным формам

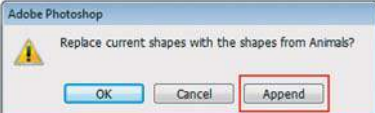

**Рис. 5.12.** Выбор добавления в существующий набор форм

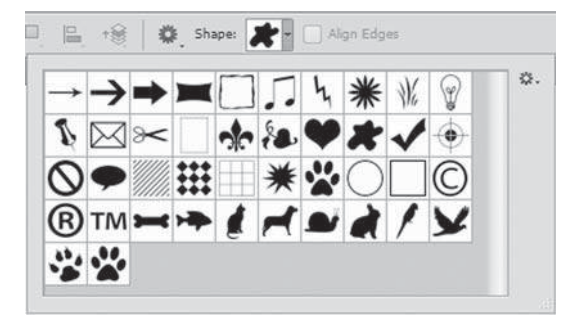

**Рис. 5.13.** Набор форм **Animals**, добавленный к стандартным формам

- 6. Если нужно вернуться к первоначальному набору, необходимо выполнить команду **Reset Shapes** (Восстановить произвольные фигуры), находящуюся над командой **Load Shapes**, и вы опять увидите первоначальный набор (см. рис. 5.10).
- 7. Возможно, у вас опять появится окно с вариантами сброса набора (рис. 5.14). Если вы желаете заменить текущий набор набором по умолчанию, нажмите кнопку **OK**.

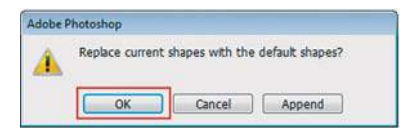

**Рис. 5.14.** Выбор базового набора форм

## **Пиратская карта**

В электронном архиве сопровождения есть папка с пиратскими картами. Путь к папке — Lessons\Урок\_5\_Наборы\Карты.

Предлагаю нарисовать свою карту места, где зароем клад.

В электронном архиве находится служебный файл **Pirates.csh** с уже готовыми формами.

- 1. Создайте новый документ, выбрав:
	- Preset (Ha<sub>op</sub>): Web;
	- **Size** (Размер):  $800 \times 600$ , 72 ppi;
	- **Color Mode** (Цветовой режим): RGB Color;
	- **Background Contents** (Содержимое фона): **White** (Белый).
- 2. Выберите инструмент **Custom Shape** (Произвольная фигура). Выберите третий режим для рисования **Pixels** (Пикселы).
- 3. На панели параметров инструмента щелкните мышью на стрелке в поле **Shape** (Фигура), чтобы открыть набор стандартных форм. Из меню набора выберите команду **Load Shapes** (Загрузить фигуры).
- 4. В открывшемся диалоговом окне **Load** (Загрузить) укажите путь до файла с нашим пиратским набором: Lessons\Урок\_5\_Наборы\**Pirates.csh**.
- 5. К стандартному набору добавился набор с пиратскими формами. Разглядеть чтолибо достаточно тяжело. Установим режим отображения меню **Large Thumbnail** (Большие миниатюры) (рис. 5.15).

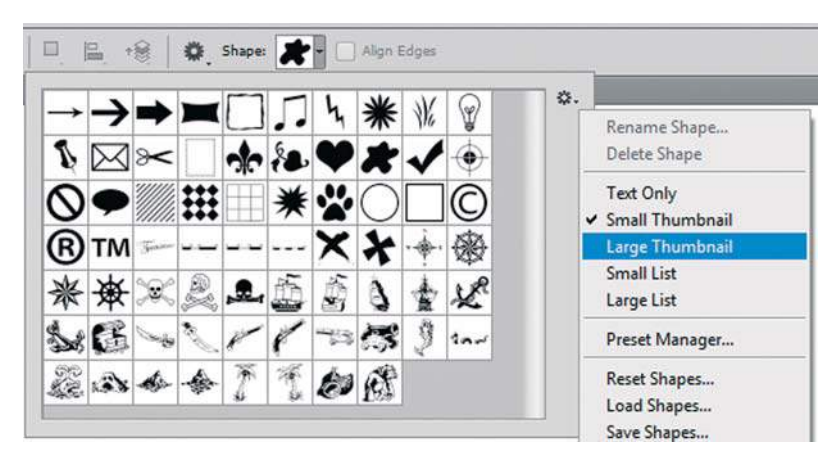

**Рис. 5.15.** Установка режима отображения для удобства работы

 При таком отображении достаточно легко найти и рассмотреть все формы (рис. 5.16).

6. Приступим к рисованию. Выберите цвет **Foreground** (Основной) темно-синий, как море. Залейте документ, используя «горячие» клавиши.

- 7. Активизируйте инструмент **Brush** (Кисть). Задайте мягкие края у кисти. Установите в **Foreground** бледно-голубой цвет. Рисуйте разными яркостными составляющими внутри «моря», создавая тропический остров.
- 8. Присваивая разные цвета **Brush** (Кисти) с мягкими краями, нарисуйте желтый остров (рис. 5.17) и зеленую растительность.

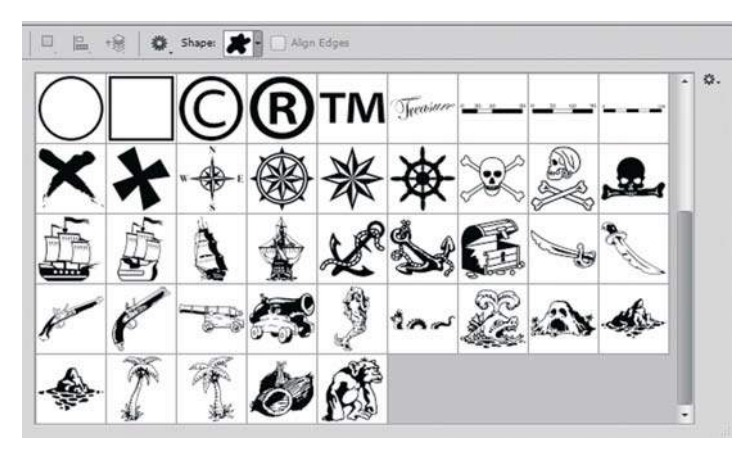

**Рис. 5.16.** Отображение больших пиктограмм

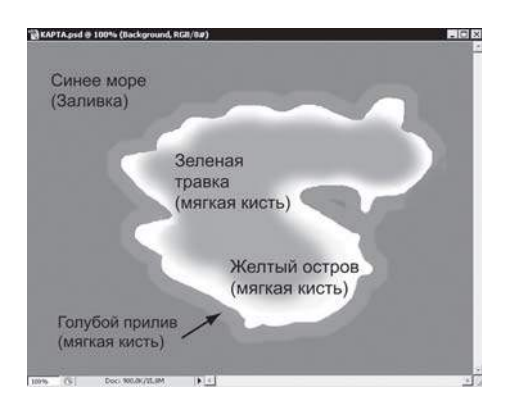

**Рис. 5.17.** Остров в море

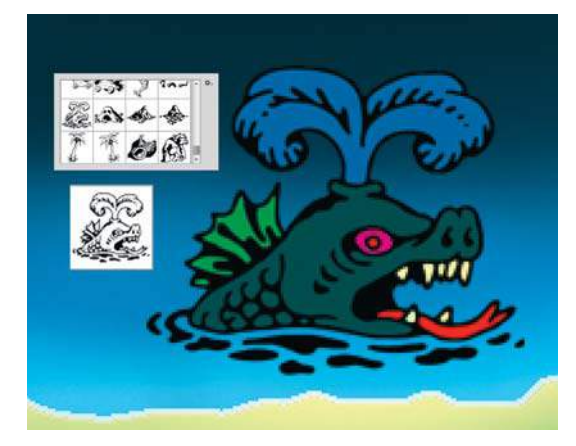

**Рис. 5.18.** Раскрашенный инструментом **Paint Bucket**  морской дьявол

- 9. Для создания растительности и других объектов на острове и в воде используйте подгруженные формы. Во всех случаях следует рисовать формы, удерживая клавишу <Shift> для пропорциональности. В качестве основного цвета необходимо устанавливать черный цвет для последующего раскрашивания внутри.
- 10. Нарисуйте злобного морского дьявола в верхней части острова.
- 11. Для раскрашивания удобно использовать инструмент **Paint Bucket** (Заливка). Выбирайте **Foreground** и щелкайте внутри объекта. Раскрасьте морского дьявола (рис. 5.18).
- 12. Последовательно создавая и закрашивая объекты, можно получить различные композиции. Осталось обозначить дорожку до клада.

 Для создания дорожки используется круглая жесткая кисть, у которой в палитре **Brush** (Кисть) в разделе **Brush Tip Shape** (Форма отпечатка кисти) параметр **Spacing** (Интервалы) установлен в значение 292% (рис. 5.19).

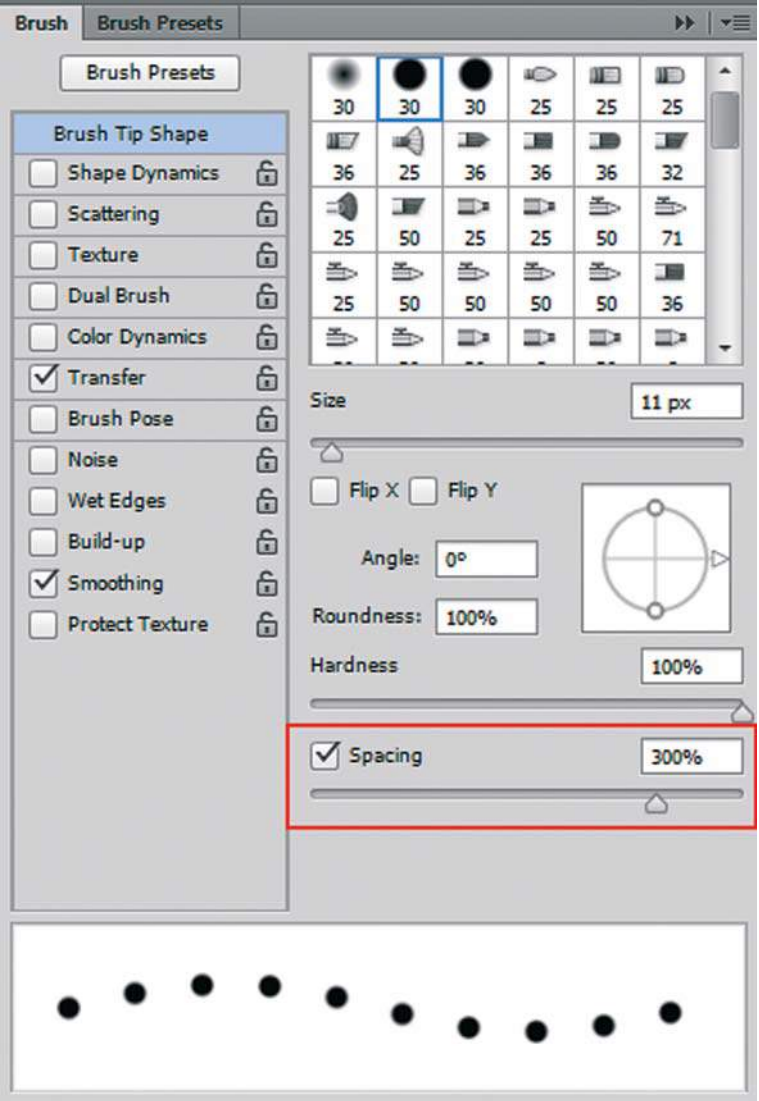

**Рис. 5.19.** Разделение кисти

13. Результат ошеломляющий (рис. 5.20)! Откройте из электронного архива цветной вариант моей карты. Сравним наши результаты. Путь к файлу — Lessons\Урок\_5\_Наборы\**КАРТА.jpg**.

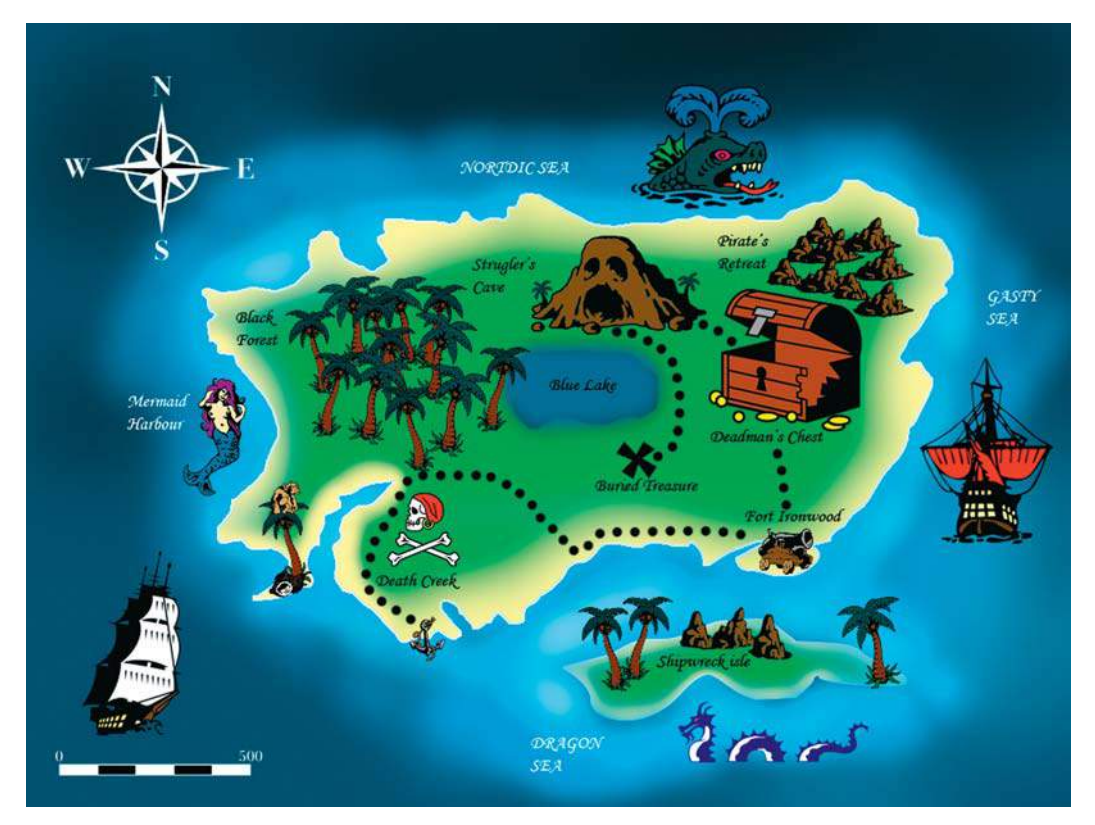

**Рис. 5.20.** Карта острова

# **Дополнительные наборы кистей**

Кроме стандартного набора кистей вы можете загрузить дополнительные наборы из самой программы или кисти, созданные кем-либо. У меня в электронном архиве для вас собраны интересные наборы на различные темы.

#### Внимание!

**Расширение файлов с наборами кистей — abr . Файлы с наборами не растровые. Они не открываются командой** File | Open **(Файл | Открыть), а загружаются командой** Load Brushes **(Загрузить кисти) в меню параметра** Brush **инструмента** Brush **(Кисть).**

Наборы находятся в папке Lessons\Урок\_5\_Наборы\**Brushes**.

## **Загрузка наборов кистей**

Выполните следующие действия:

- 1. Создайте новый документ, выбрав:
	- **Preset** (Набор): Web;
	- **Size** (Размер):  $800 \times 600$ , 72 ppi;
	- **Color Mode** (Цветовой режим): RGB Color;
	- **Background Contents** (Содержимое фона): **White** (Белый).
- 2. Выберите инструмент **Brush** (Кисть). На панели параметров инструмента щелкните мышью на стрелке в поле **Brush** (Кисть), чтобы открыть набор стандартных кистей. Из меню набора выберите команду **Load Brushes** (Загрузить кисти) (рис. 5.21).

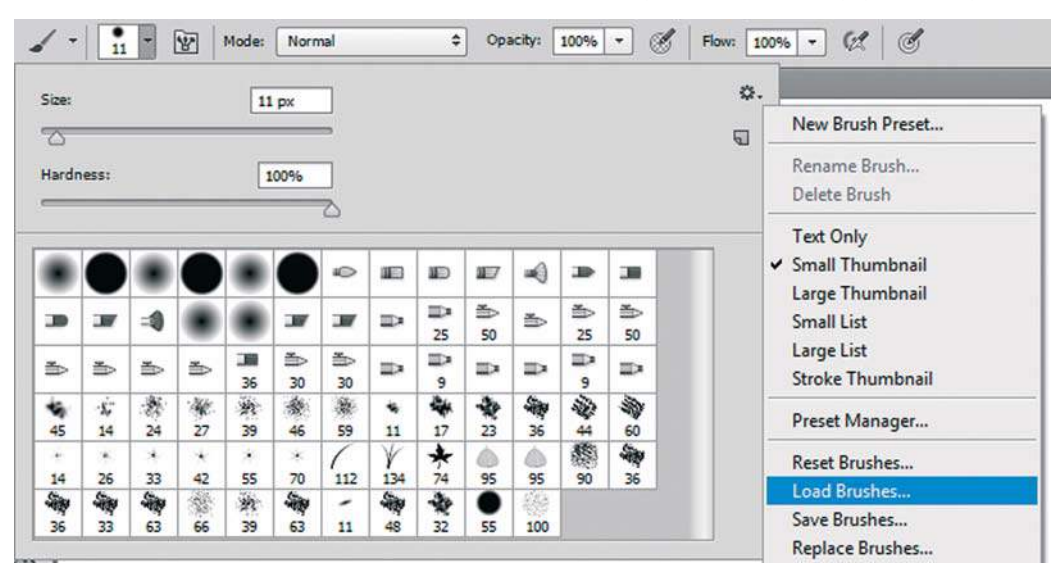

**Рис. 5.21.** Команда **Load Brushes**

3. В открывшемся диалоговом окне **Load** (Загрузить) укажите путь до набора (аналогично загрузке пиратских фигур).

## **Сброс кистей**

Увеличение содержимого наборов увеличивает время загрузки программы. Поэтому после работы рекомендуется вернуться к первоначальному набору.

Выполните команду **Reset Brushes** (Восстановить кисти). Ваши кисти вернутся к первоначальному состоянию, дополнительно загруженных не будет.

## **Набор кистей «Цветы»**

Выполните следующие действия:

- 1. Активизируйте инструмент **Brush** (Кисть).
- 2. Выполните команду **Load Brushes** (Загрузить кисти).

3. В открывшемся диалоговом окне **Load** (Загрузить) укажите путь до набора: Lessons\ Урок\_5\_Наборы\Brushes\Цветы\**Цветы.abr**.

 В результате в конец списка кистей у вас добавится набор кистей из файла «Цветы» (рис. 5.22).

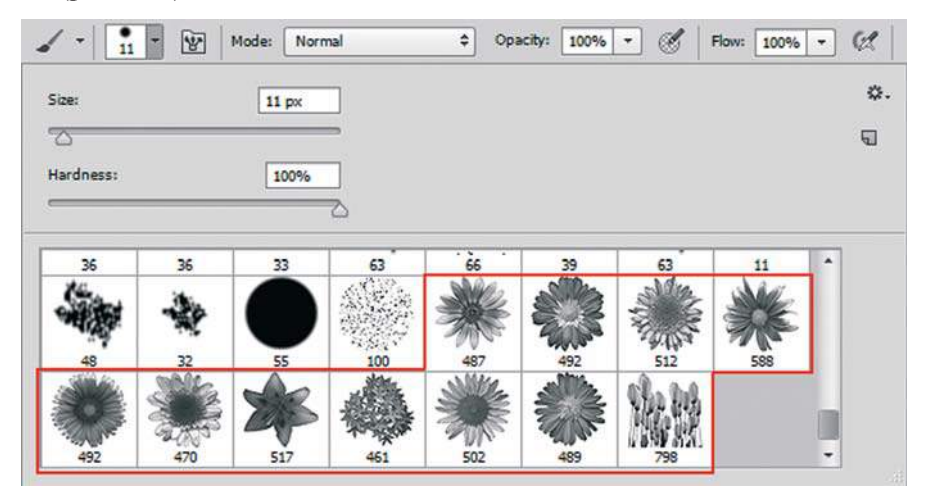

**Рис. 5.22.** Загрузка набора «Цветы»

4. Выберите любую кисть из загруженных, установите цвет **Foreground**. Щелкните по изображению (рис. 5.23). Такие кисти мы учились создавать из фотографии на *уроке 3*.

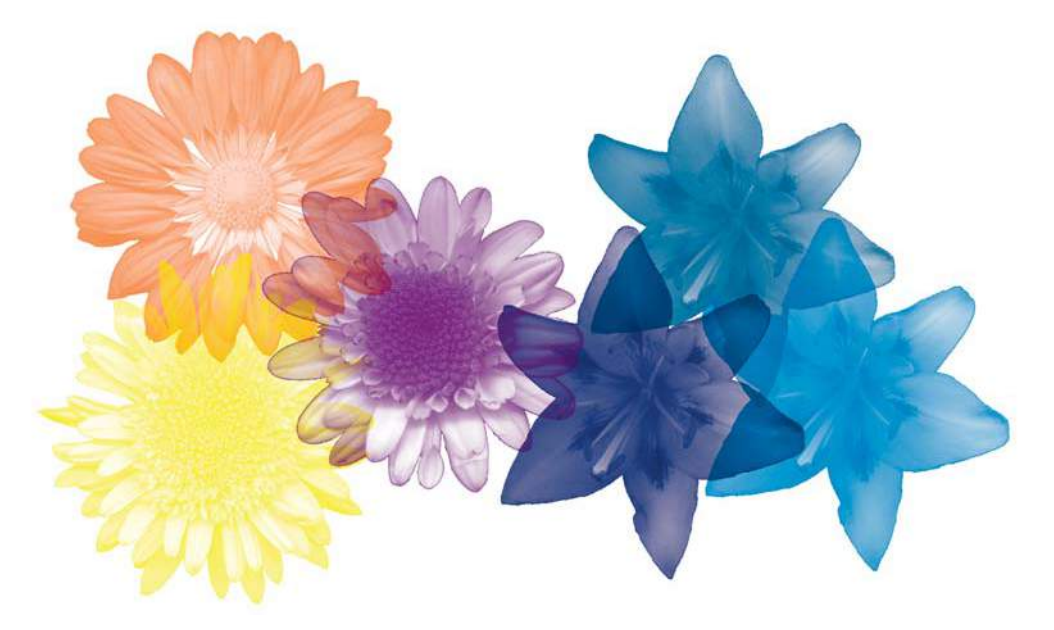

**Рис. 5.23.** Применение кистей «Цветы»

## **Набор кистей** Tattoo

Выполните следующие действия:

- 1. Залейте ваш документ белым цветом, очистив его.
- 2. Активизируйте инструмент **Brush** (Кисть).
- 3. Выполните команду **Load Brushes** (Загрузить кисти).
- 4. Загрузите кисти из файла набора Lessons\Урок\_5\_Наборы\Brushes\Tattoo\ **tattoo.abr**.
- 5. Порисуйте кистями в документе (рис. 5.24).

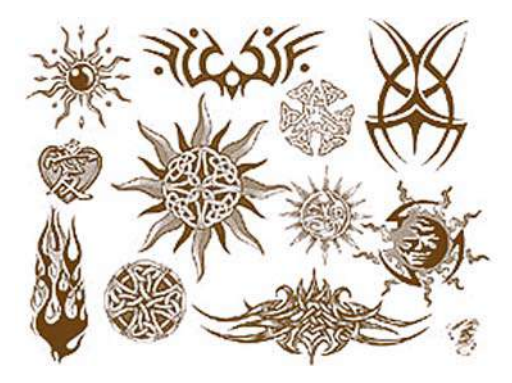

**Рис. 5.24.** Применение кистей **Tattoo**

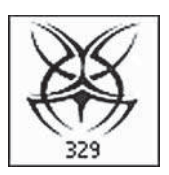

**Рис. 5.25.** Кисть для татуировки

- 6. Откройте файл Lessons\Урок\_5\_Наборы\**Юноша.jpg**. Сделаем молодому человеку татуировку. Выберите кисть, более подходящую для татуировки на плече. Я взяла ту, что показана на рис. 5.25.
- 7. Выберите цвет **Foreground** темно-коричневый. Установите параметры кисти, как показано на рис. 5.26. Обратите внимание, я изменила режим наложения инструмента на **Multiply** (Умножение).

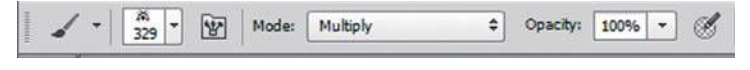

**Рис. 5.26.** Параметры выбранной кисти

8. Поставьте на плечо молодому человеку тату. У меня получилось так, как показано на *рис. 5.27* (Lessons\Урок\_5\_Наборы\**Юноша\_с\_татуировкой.jpg**).

## **Набор кистей «Бумага»**

Выполните следующие действия:

- 1. Активизируйте инструмент **Brush** (Кисть).
- 2. Выполните команду **Load Brushes** (Загрузить кисти).
- 3. В открывшемся диалоговом окне **Load** (Загрузить) укажите путь до набора: Урок\_5\_ Наборы\Brushes\Бумага\**Бумага.abr**. Загруженные кисти показаны на рис. 5.28.

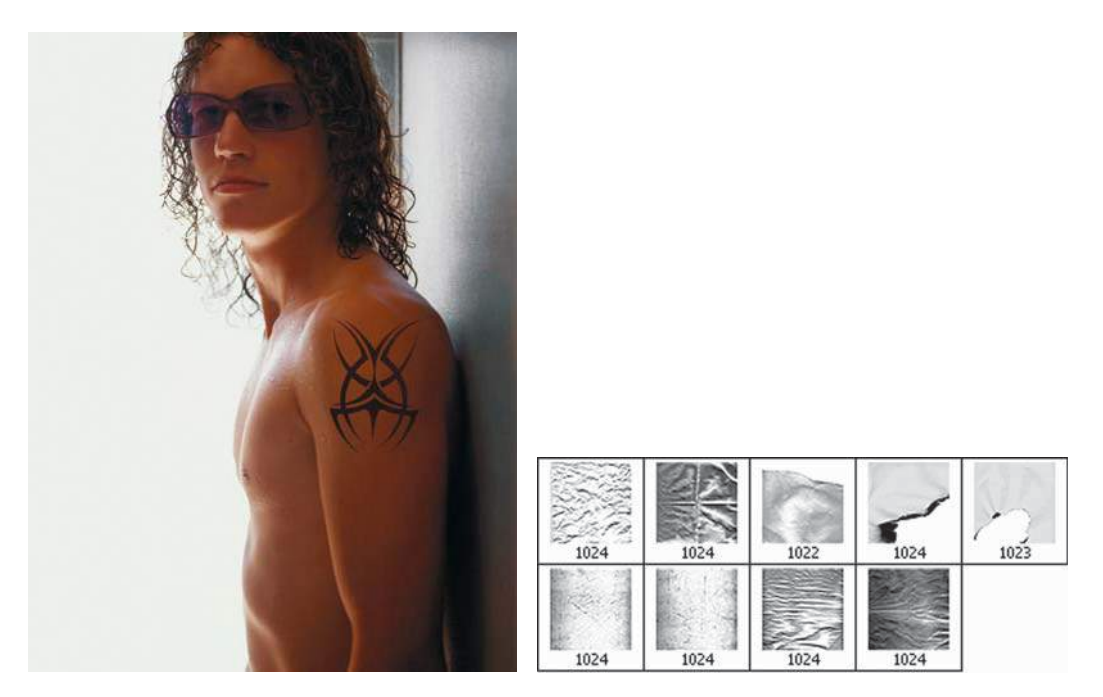

**Рис. 5.27.** Юноша с татуировкой **Рис. 5.28.** Набор кистей «Бумага»

- 4. Под каждой кистью стоит число, например 1024. Это размер. Для нашего документа он очень большой (наш документ  $800\times 600$  пикселов, что в два раза меньше).
- 5. Установив коричневый цвет **Foreground**, щелкните по документу. Эти кисти имеют эффект мятой, обожженной бумаги и могут быть использованы для дополнительного оформления в ваших работах.

# **Дополнительные наборы градиентов**

Кроме стандартного набора градиентов вы можете загрузить дополнительные. Предлагаю вам загрузить два градиента, которые могут быть использованы в оформлении фотографий, как красивые рамки.

- 1. Создайте новый документ, выбрав:
	- **Preset** (Набор): Web;
	- **Size** (Размер):  $800 \times 600$ , 72 ppi;
	- **Color Mode** (Цветовой режим): RGB Color;
	- **Background Contents** (Содержимое фона): **White** (Белый).
- 2. Выберите инструмент **Gradient** (Градиент). Вызовите диалоговое окно **Gradient Editor** (Редактор градиентов) щелчком по виду градиента.
- 3. Щелчком по кнопке **Load** (Загрузить) загрузите служебный файл Lessons\Урок\_5\_ Наборы\Гр\_рамка\**рамки.grd**. В конец набора добавятся два новых градиента (рис. 5.29).

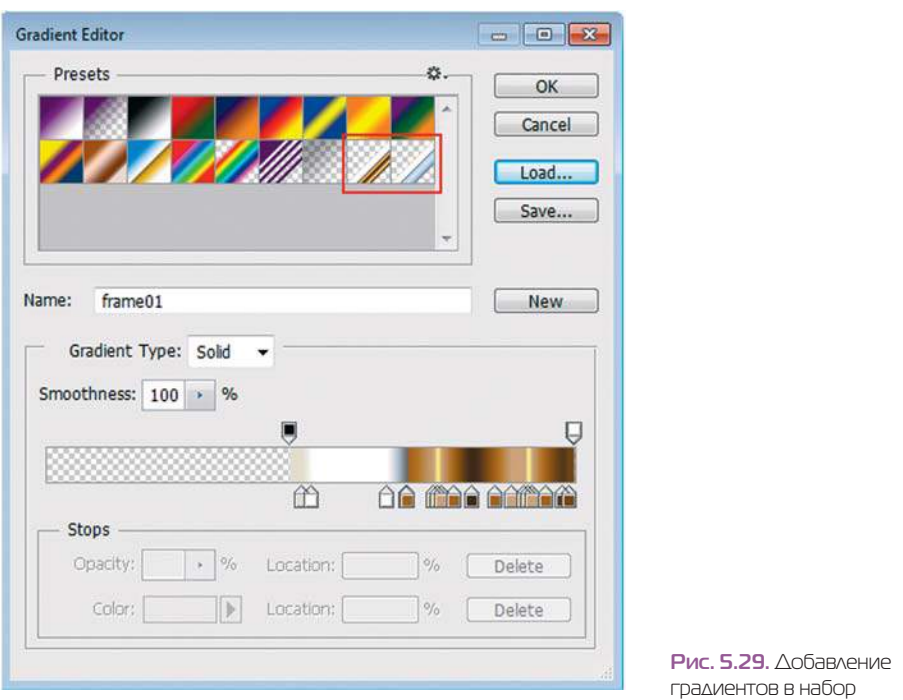

- 4. Откройте файл Урок\_5\_Наборы\Гр\_рамка\**ежик.jpg** из папки Lessons.
- 5. Выбрав первый из загруженных градиентов (коричневую рамку), установите тип «Ромбовидный градиент» в панели параметров градиента и проведите в документе по указанному направлению (рис. 5.30).

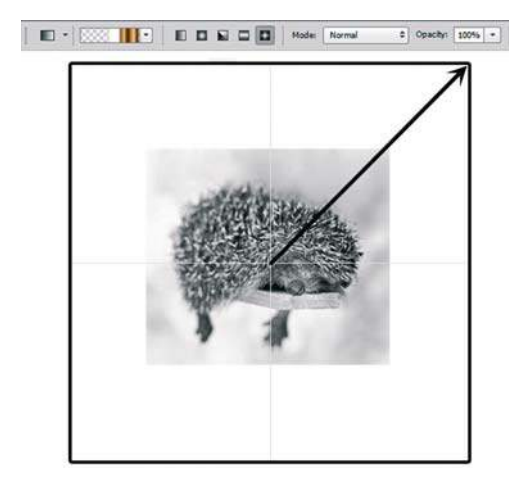

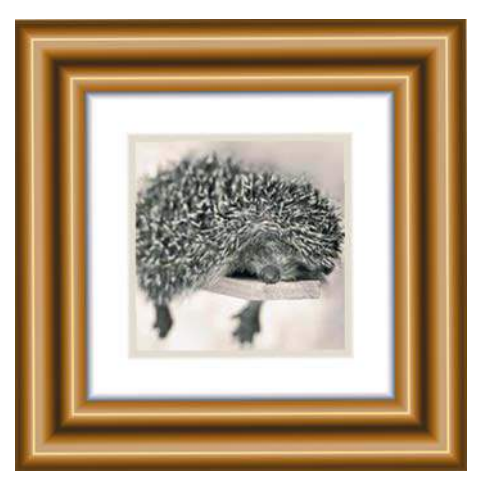

**Рис. 5.30.** Применение градиента с заданными параметрами

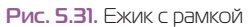

Результат представлен на рис. 5.31 и в файле **ежик с рамкой.jpg**.

# **Урок 6 Работа со слоями**

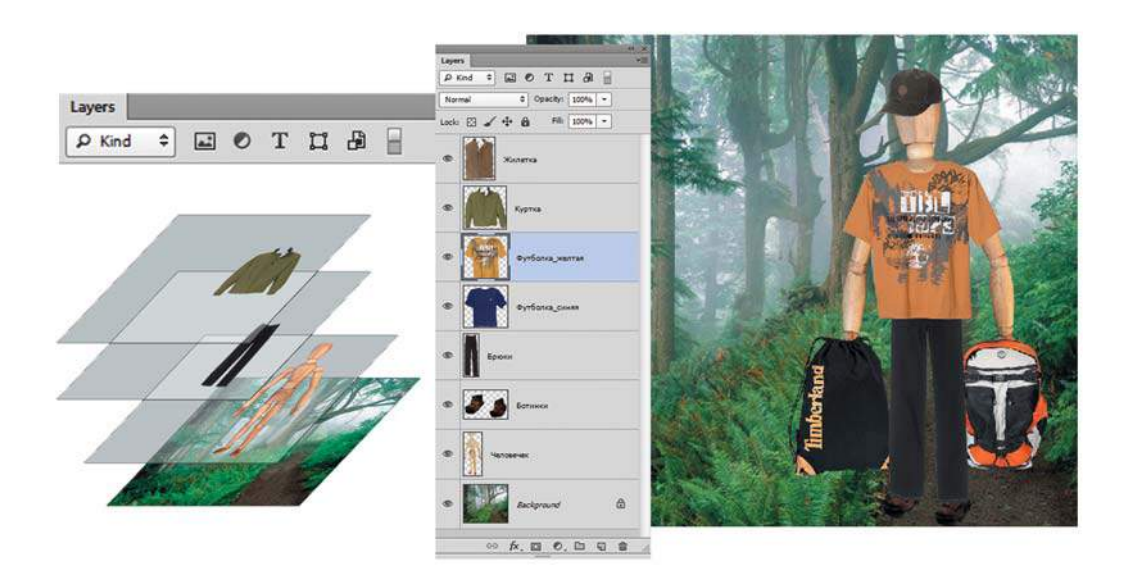

Photoshop позволяет изолировать части изображения друг от друга, располагая их на разных слоях. Содержимое слоя можно редактировать, как самостоятельный элемент, что делает возможности манипулирования изображениями практически неограниченными.

В этом уроке вы узнаете, как:

- осуществляется послойная организация изображения;
- показать и спрятать слои;
- настроить параметры слоя;
- изменить изображение путем изменения последовательности слоев;
- создать и удалить слой;
- перенести слой из одного файла в другой;
- выполнить фильтрацию слоев на основе выделенного признака;
- объединить слои с целью уменьшения объема файла.

В конце урока мы создадим композицию с туристом, а также нарисуем планеты, созвездия и кометы.
# **Общие сведения о слоях**

*Слой* — самостоятельное изображение в составе документа (рис. 6.1). Различают различные типы слоев. В Photoshop каждый файл содержит один или несколько слоев. Новые файлы обычно создаются со слоем **Background** (Фон), который содержит цвет, обычно белый. Вы можете работать со слоями с помощью палитры **Layers** (Слои).

Все новые слои в изображении прозрачны. Работа со слоями аналогична помещению изображений на листы прозрачной пленки, отдельные листы которой можно изменять, перемещать и удалять без ущерба для других частей рисунка.

Когда листы сложены в стопку друг на друга, вы видите весь получившийся рисунок. Порядок расположения слоев называется последовательностью. Она определяет общий характер изображения. Чтобы какие-то предметы находились на переднем плане и закрывали собой другие, просто измените последовательность слоев.

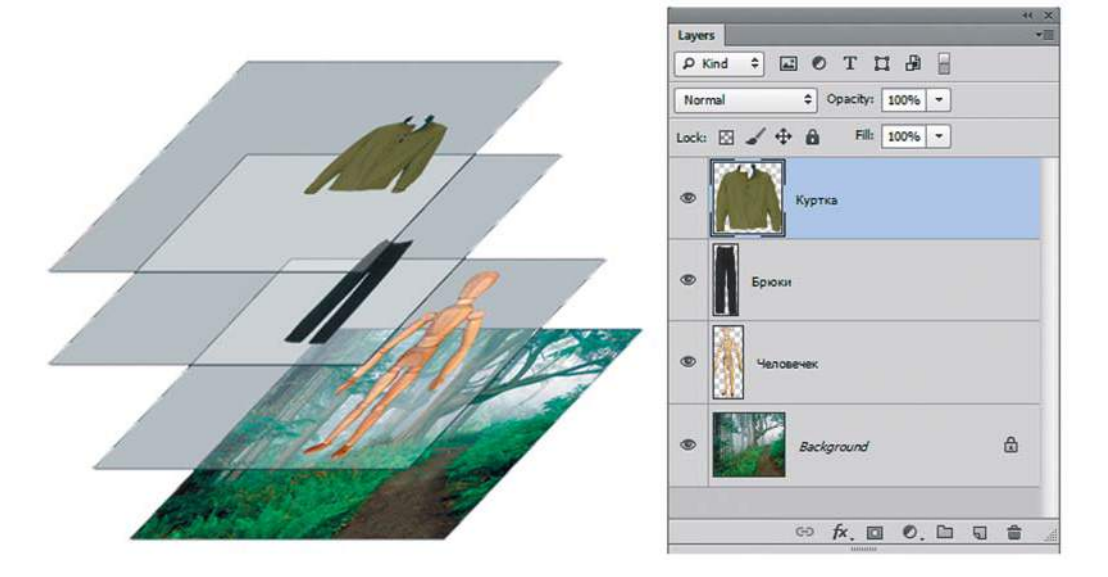

#### **Рис. 6.1.** Слои

Первоначально пустые слои прозрачны. С появлением на слое изображения (пикселов) прозрачность нарушается. Прозрачные области слоя отображаются на экране в виде клетчатого узора.

Откройте файлы **Турист.psd**, **Сумки.psd** и **Шапки.psd** из папки Lessons\Урок\_6\_ Слои электронного архива.

Активизируйте файл **Турист.psd**.

# **Палитра** Layers

Палитра **Layers** (Слои) (если ее нет на экране — нажмите клавишу <F7>) отображает все слои с именами и эскизами изображений, помещенных на слой. Вы можете использовать палитру **Layers** (Слои) для скрытия, перемещения, удаления, переименования и слияния слоев.

# **Как показывать и прятать слои**

Пиктограмма «глаз» в левом вертикальном ряду палитры означает, что данный слой видим. Щелкая по этим пиктограммам, можно прятать или показывать относящиеся к ним слои (рис. 6.2).

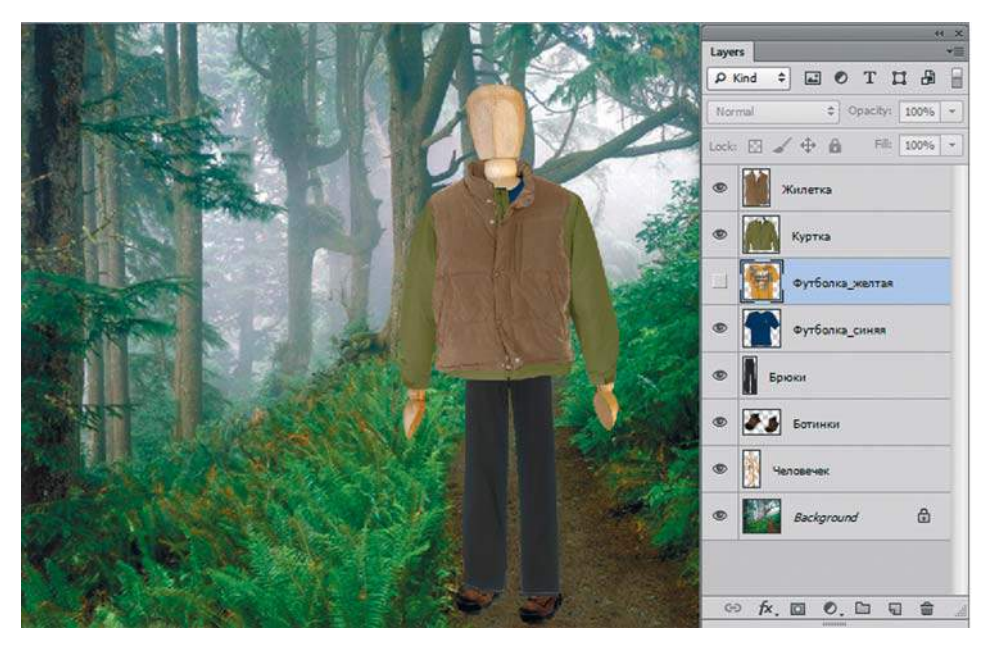

**Рис. 6.2.** Палитра **Layers**

- 1. Щелкните по пиктограммам «глаз», относящимся к слоям **Жилетка** и **Куртка** эти слои не будут отображаться.
- 2. Если все слои спрятаны, область, занимаемая изображением, прозрачна. Об этом свидетельствует клетчатый узор.
- 3. Щелкая по «глазу» напротив отдельных слоев или проводя мышью сразу по нескольким пиктограммам сверху вниз, попробуйте вывести на экран различные комбинации слоев.
- 4. При нажатой клавише <Alt> щелкните на пиктограмме «глаз» напротив слоя, который вы хотите оставить — все остальные слои станут невидимыми.
- 5. Чтобы снова показать все слои, нажмите клавишу <Alt> и щелкните по тому же «глазу».

# **Выделение слоев**

Слои выделяются обычно по одному для работы в конкретном файле. Можно выделить сразу несколько слоев с целью совместных действий, например для перемещения или трансформации.

Выделенный слой называется *активным*. Когда слой активен, его название и эскиз изображения подсвечены синим цветом в палитре **Layers** (Слои). Заметьте: название активного слоя появляется в заголовке окна изображения.

Зачем слой активизируют? Рисование, трансформация, изменение параметров и другие действия ведутся только в активном слое!

- 1. Щелкните по слою **Человечек** (на названии или миниатюре). Слой стал активным.
- 2. Переместите ползунок **Opacity** (Непрозрачность) палитры **Layers** (Слои) примерно до отметки 28%.

Слой с человечком стал полупрозрачным (рис. 6.3). Эти изменения касаются только слоя **Человечек**.

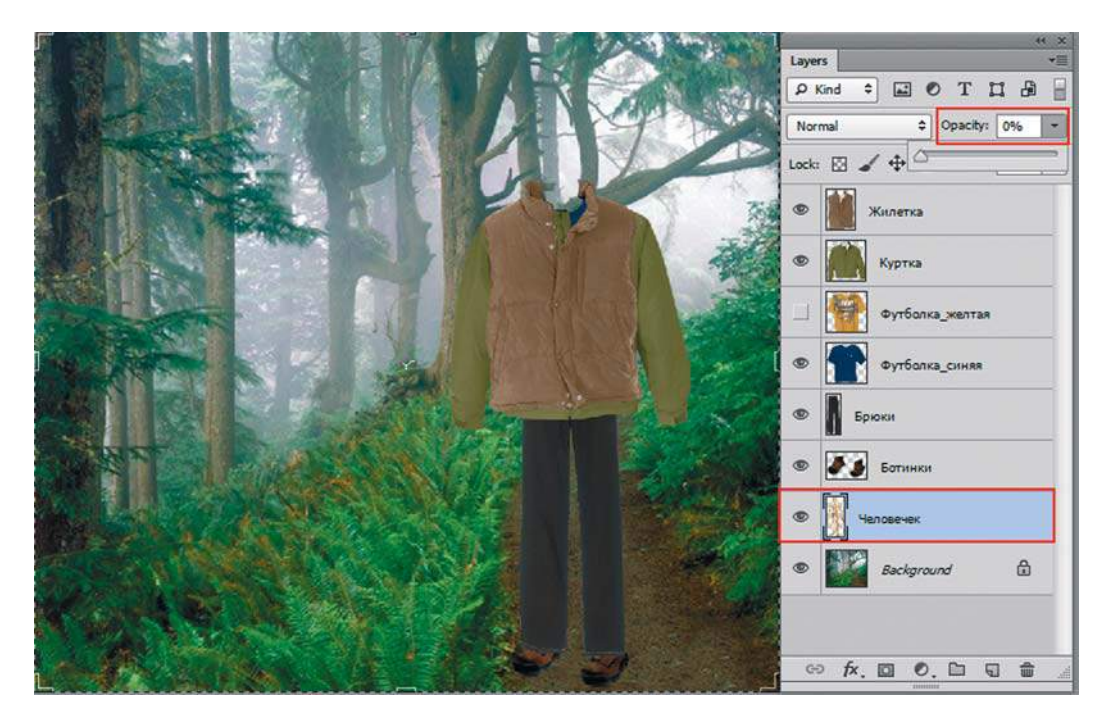

**Рис. 6.3.** Изменение параметров активного слоя

3. Верните регулятор **Opacity** (Непрозрачность) в положение 100%.

# **Параметры слоя**

У активного слоя можно изменять параметры в верхней части палитры **Layers** (Слои) (рис. 6.4). В первую очередь это режим наложения и непрозрачность.

Можно также включать различные варианты блокировки слоя.

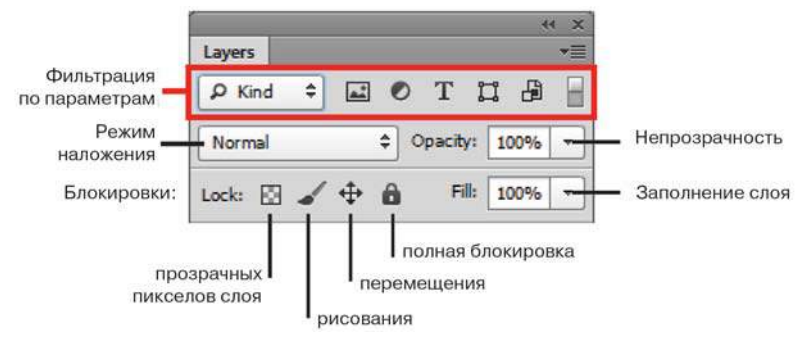

**Рис. 6.4.** Параметры слоя

# **Слой** Background

Когда создается новое изображение с белым или цветным фоном, самому нижнему слою (изображению) в палитре **Layers** (Слои) присваивается имя **Background** (Фон). Файл может иметь только один слой **Background**.

Вы не можете изменять положение фона в порядке слоев, его режим и параметры. У слоя **Background** заблокированы все параметры, в том числе прозрачность. Вы можете преобразовать фон в обычный слой, но это делать не рекомендуется.

Когда вы создаете изображение с прозрачным содержимым, изображение не имеет фонового слоя.

Чтобы преобразовать **Background** в обыкновенный слой (не лучшая идея), дважды щелкните на его имени в палитре **Layers** и введите имя слоя.

Если вы случайно преобразовали **Background** в обычный слой и желаете вернуть его, выполните команду главного меню **Layer | New | Background From Layer** (Слои | Новый | Задний план из слоя).

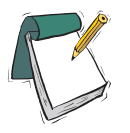

### Примечание

**Нельзя создать фон путем присвоения обычному слою имени** Background**.**

### **Изменение последовательности слоев**

Выделите слой **Человечек** и перетащите его вверх, поместив над слоем **Куртка**. Когда над слоем **Куртка** появится черная жирная черта, отпустите кнопку мыши. Теперь слой **Человечек** находится над слоем **Куртка** (рис. 6.5 и 6.6).

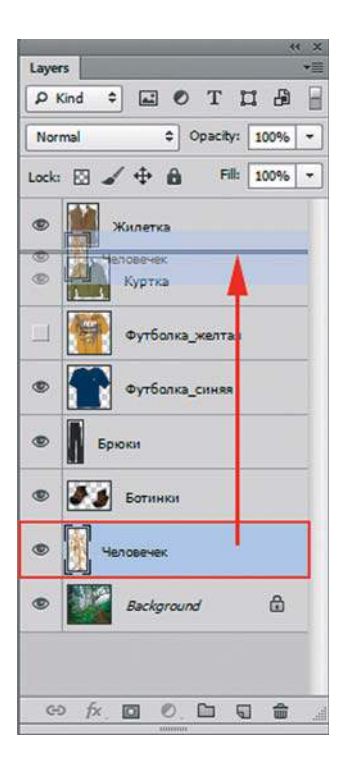

Для перемещения в палитре **Layers** (Слои) предусмотрены следующие быстрые клавиши:

- $\triangle$  <Alt>+<]> переход на один слой выше (активность);
- $\triangle$  <Alt>+< $\angle$  перемещение на слой ниже (активность);
- $\triangle$  <Ctrl>+<]> перемещение слоя на один вверх;
- $\triangleright$  <Ctrl> $\rightarrow$  <Ctrl> $\rightarrow$  перемещение слоя на один вниз.

**Рис. 6.5.** Изменение порядка следования слоев

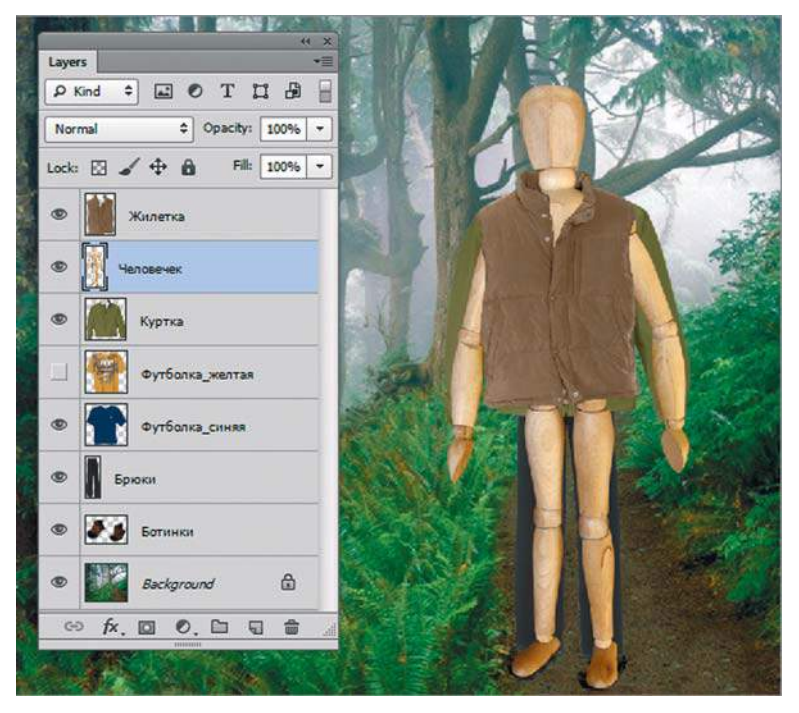

**Рис. 6.6.** Результат изменения порядка следования слоев

### **Переименование, подсветка слоев**

Двойной щелчок по имени слоя вызывает режим редактирования названия (рис. 6.7). По умолчанию Photoshop дает слою имя **Layer** (Слой) с номером. Необходимо назвать слой тематически для удобства работы и быстроты его нахождения.

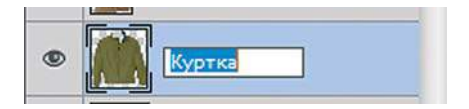

**Рис. 6.7.** Переименование слоя

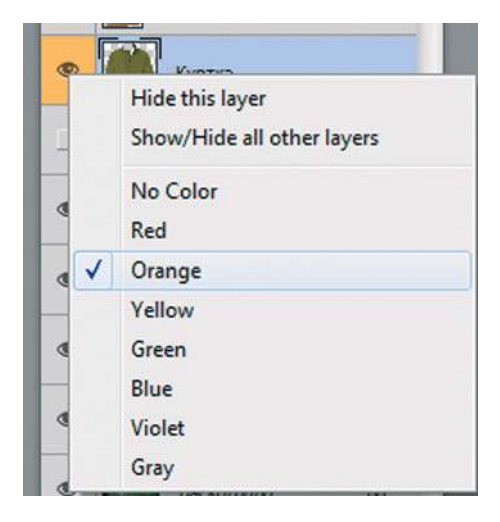

**Рис. 6.8.** Задание подсветки слоя

Можно подсветить слой цветом для удобства его быстрого нахождения. На содержимое слоя подсветка не влияет. Щелкните правой кнопкой мыши по пиктограмме «глаз». Выберите цвет (рис. 6.8).

### **Создание нового слоя**

Способы создания нового слоя:

- **щелчок по пиктограмме создания нового слоя внизу палитры Layers <b>Fig.** . При этом новый слой создается над активным или текущим слоем (рис. 6.9);
- в большинстве случаев необходимо создать новый слой под активным слоем, тогда при щелчке по пиктограмме нужно держать клавишу <Ctrl>;
- $\bullet$  с помощью «горячих» клавиш <Shift>+<Ctrl>+<N>.

Созданный слой автоматически становится активным.

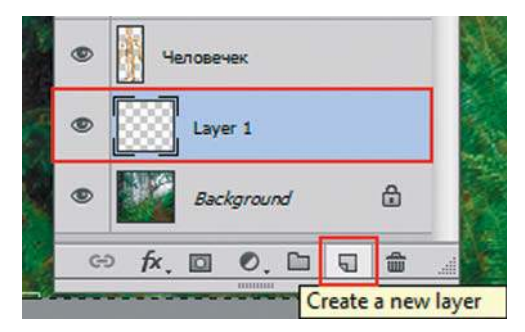

**Рис. 6.9.** Создание нового слоя

# **Дублирование (копирование) слоя**

Способы:

- щелкнуть правой кнопкой мыши по имени слоя и выбрать команду **Duplicate Layer** (Создать дубликат слоя);
- перетащить имя слоя на пиктограмму создания нового слоя  $\boxed{ \Box }$
- нажать «горячие» клавиши <Ctrl>+<J>.

Выполните следующие действия:

- 1. Активизируйте слой **Человечек**.
- 2. Создайте копию слоя (рис. 6.10). Копия находится над слоем и не видна на экране. Активизируйте инструмент **Move** (Перемещение) и сдвиньте копию человечка. **Рис. 6.10.** Копия слоя

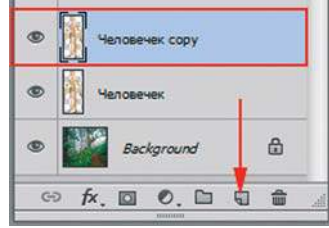

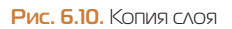

# **Удаление слоя**

Нужно перетащить имя слоя на пиктограмму мусорной корзины **в нижней части** палитры **Layers**. Содержимое слоя вместе со слоем будет уничтожено.

- 1. Удалите слой-копию с человечком в корзину.
- 2. Удалите ненужную одежду в корзину (рис. 6.11).

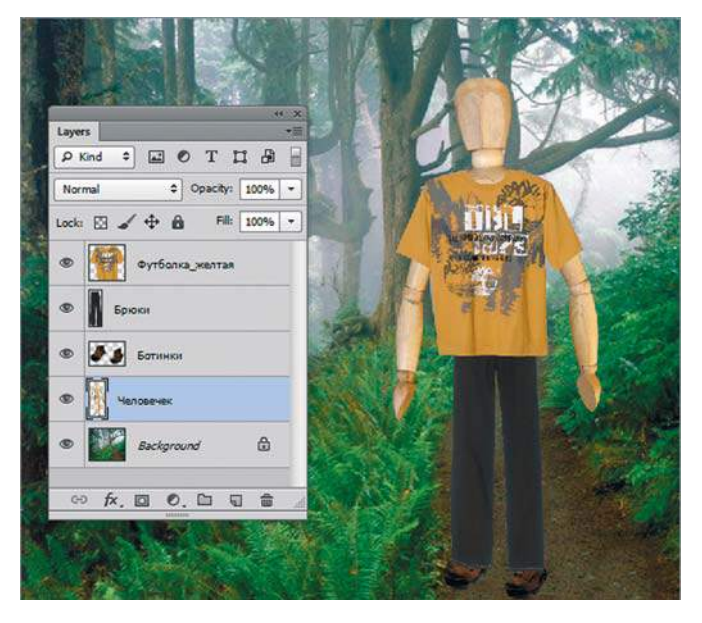

**Рис. 6.11.** Изображение после удаления слоев

# **Перенос слоев из одного файла в другой**

У нас открыты файлы **Турист.psd**, **Сумки.psd**, **Шапки.psd** из папки Lessons\ Урок\_6\_Слои.

У нас есть шапки и сумки, которые нужно перетащить в файл с человечком.

Слои можно просто перетаскивать из одного файла в другой методом dragand-drop.

- 1. Активизируйте файл **Шапки.psd**.
- 2. В палитре **Layers** (она теперь отображает содержимое файла **Шапки.psd**) щелчком мыши активизируйте слой **Кепка** (можно выбрать и слой **Панама**, предполагается, что уже жарко и все куртки мы выкинули).
- 3. Инструментом **Move** (Перемещение) можно перемещать слой в изображение к человечку или за саму кепку, или за имя слоя **Кепка** (варианты на рис. 6.12).

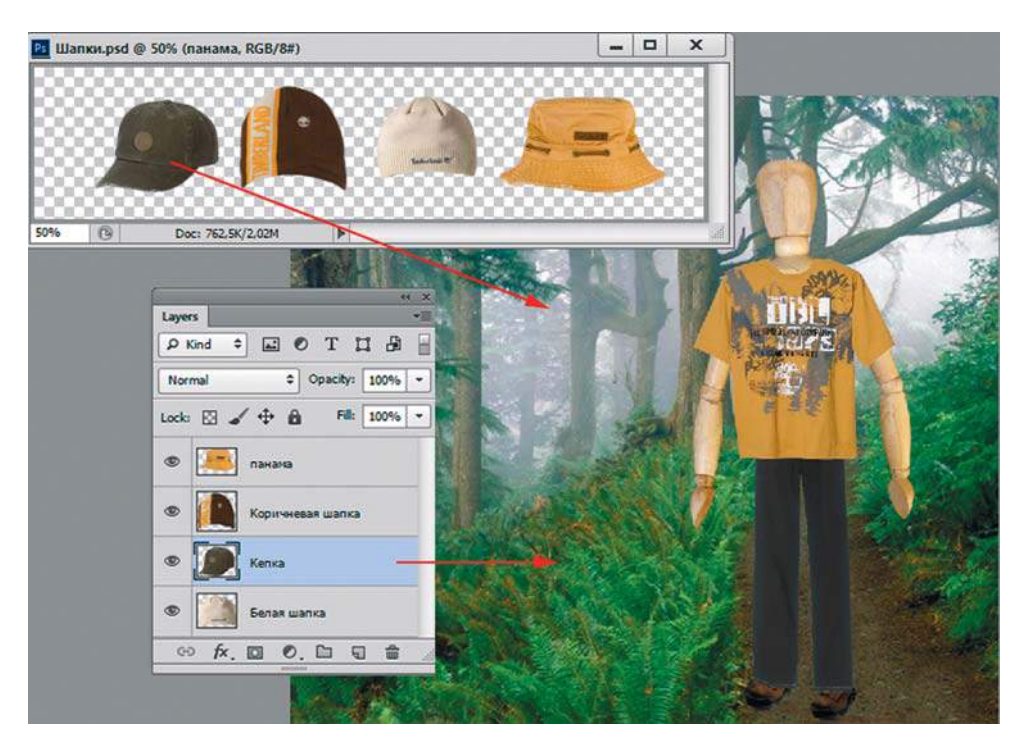

**Рис. 6.12.** Перенос слоев из другого файла

- 4. Когда в документе с человечком появится наконечник с плюсом, отпускайте мышь. Кепка появится в документе с человечком. Автоматически над активным слоем создается новый слой с именем **Кепка** (рис. 6.13).
- 5. Активизируйте файл **Сумки.psd**.
- 6. Перетащите к человечку рюкзак и мешок (рис. 6.14) из файла **Сумки.psd**.

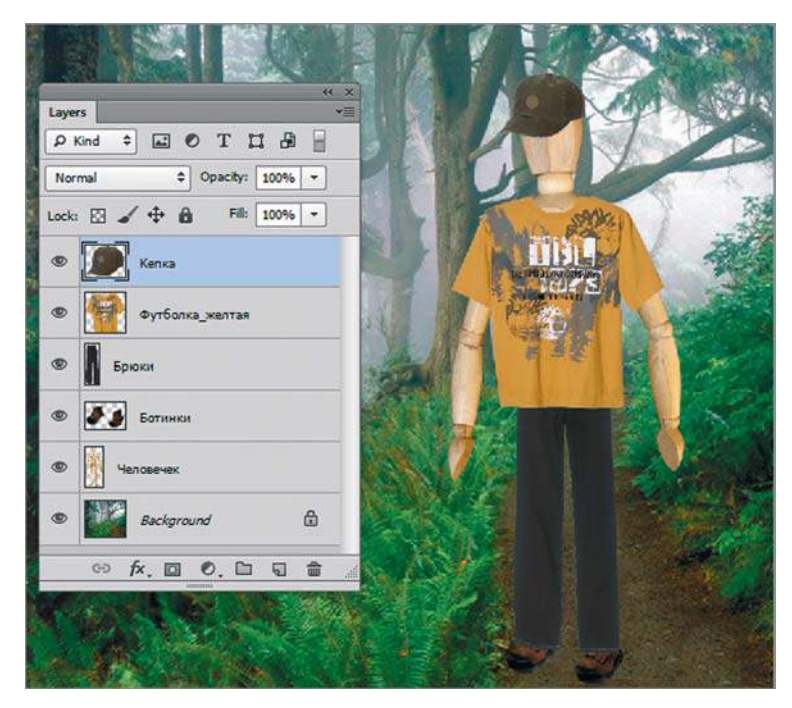

**Рис. 6.13.** Новый слой **Кепка**

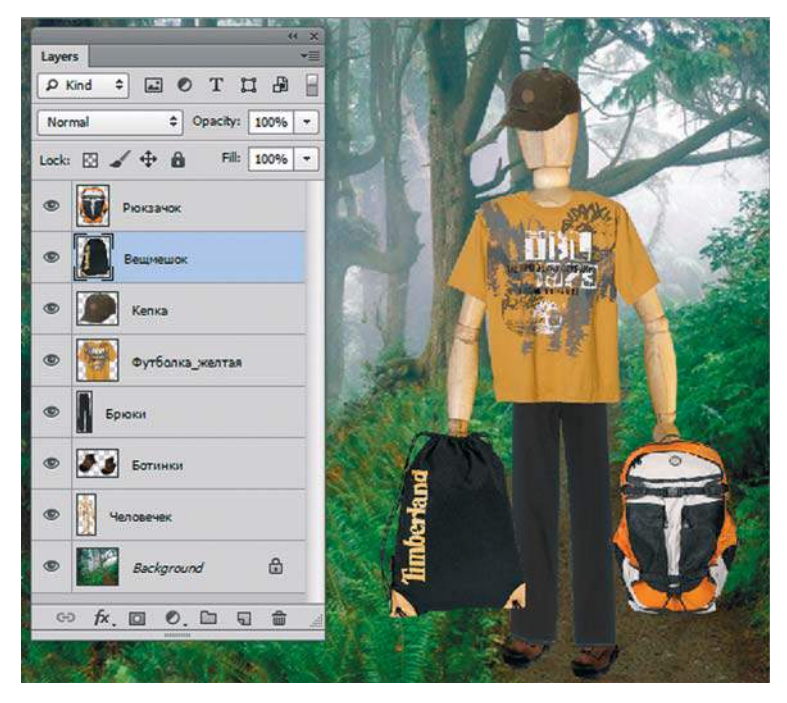

**Рис. 6.14.** Рюкзак и сумка перенесены в другой файл

#### Примечание

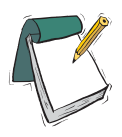

**Для удобства выделения слоя без щелчков в палитре** Layers **(Слои) и для быстроты работы используйте такой прием: при активном инструменте**  Move **(Перемещение), удерживая клавишу <Ctrl>, щелкните в изображении по пикселу желтой футболки — выделяется слой с футболкой. Щелкните по пикселу слоя** Брюки **— активизируется слой** Брюки**.**

Данный способ не действует на слои с непрозрачностью **Opacity** менее 50%.

### **Выделение нескольких слоев**

Возможность выделения нескольких слоев одновременно появилась с версии CS2 программы.

- 1. Активизируйте слой **Человечек** щелчком по его названию.
- 2. Удерживая клавишу <Ctrl>, последовательно щелкайте по названиям других слоев (кроме фонового) — слои будут присоединяться к выделенным.
- 3. Повторный щелчок с нажатой клавишей <Ctrl> по названию исключает слой из группы выделенных.

Выделите все слои кроме фонового (рис. 6.15).

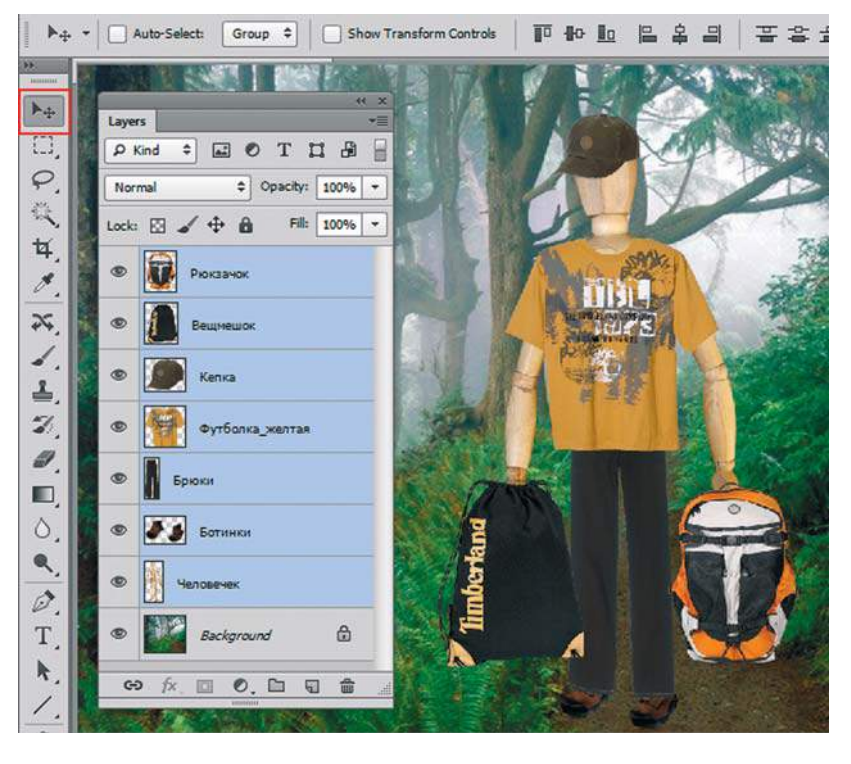

**Рис. 6.15.** Выделение нескольких слоев одновременно

# **Преимущества выделения слоев**

### **Совместная трансформация**

Если человечка со всем его добром надо переместить, крайне неудобно двигать последовательно каждый из слоев.

- 1. Выделите все слои кроме фонового  $(<\text{Ctrl}>+$  щелчок по названию).
- 2. Активизируйте инструмент **Move** (Перемещение) и переместите человечка. Все выделенные слои будут перемещаться как одно целое.

### **Выравнивание и распределение**

В нашем случае это не актуально. Но если у вас есть проект, где необходимо выровнять фото в слоях, например по левому краю или по верху, то выравнивание «на глаз» не профессионально. Такие операции надо делать автоматически.

- 1. Выделите все слои кроме фонового (он закреплен и поэтому трансформации и выравниванию не подлежит).
- 2. Найдите в панели параметров инструмента **Move** (Перемещение) пиктограммы, отвечающие за выравнивание и распределение (рис. 6.16).

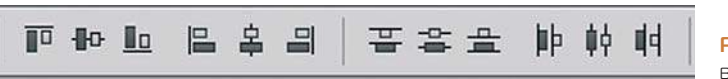

**Рис. 6.16.** Пиктограммы выравнивания и распределения

3. Щелкните по первой пиктограмме (выравнивание по верхней границе) — все выделенные слои переместятся к верхнему краю. Конечно, в данном случае это выглядит нелепо (рис. 6.17). Отмените последнее действие нажатием клавиш <Ctrl>+<Z>.

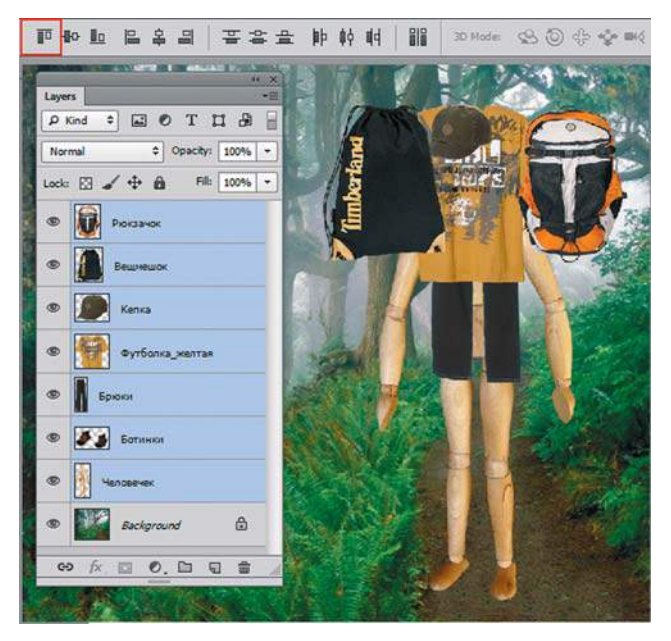

**Рис. 6.17.** Возможности выравнивания

# **Группировка слоев**

Операция **Group** (Группировка) — это создание папки со слоями внутри палитры **Layers**. В старых версиях программы эта операция называлась **Set** (Набор).

Данная операция удобна с точки зрения организации работы в палитре **Layers**. В папке или папках помещают слои для уменьшения объема палитры **Layers**. Группировка может быть полезна, когда необходимо несколько слоев объединить логически в одно целое (части одного целого в нашем случае — человечек с одеждой и вещами).

На содержимое слоев группировка не влияет. Группировка может быть отменена, и слои вернутся в прежнее независимое состояние.

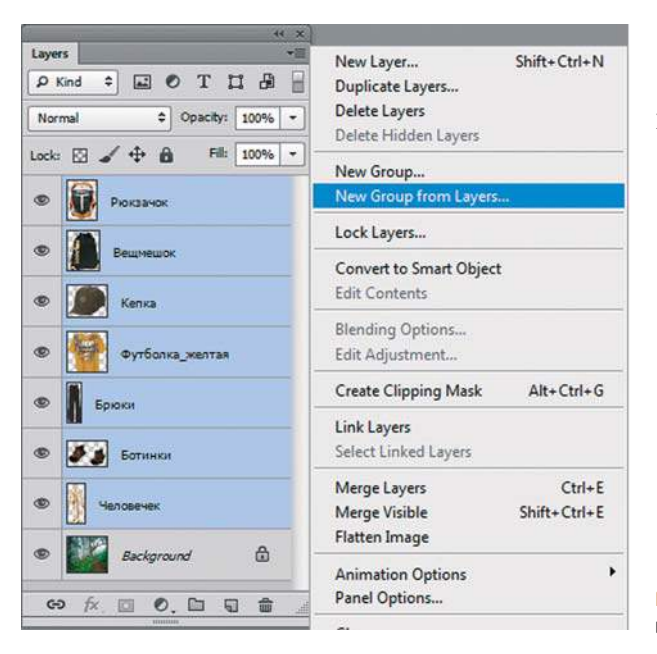

Как выполнить группировку?

- 1. Выделите слои (кроме фона).
- 2. В меню палитры **Layers** выберите команду **New Group from Layers** (Новая группа из слоев) (рис. 6.18).

**Рис. 6.18.** Создание группы из выделенных слоев

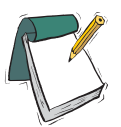

#### Примечание

**Группа из выделенных слоев также создается комбинацией клавиш <Ctrl>+<G>.**

3. Дайте имя группе в открывшемся диалоговом окне и выберите цвет подсветки (рис. 6.19).

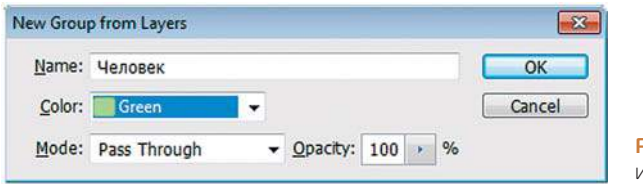

**Рис. 6.19.** Задание имени и цвета группы

4. В палитре будет создана папка с названием группы **Человечек**, подсвеченная выбранным цветом.

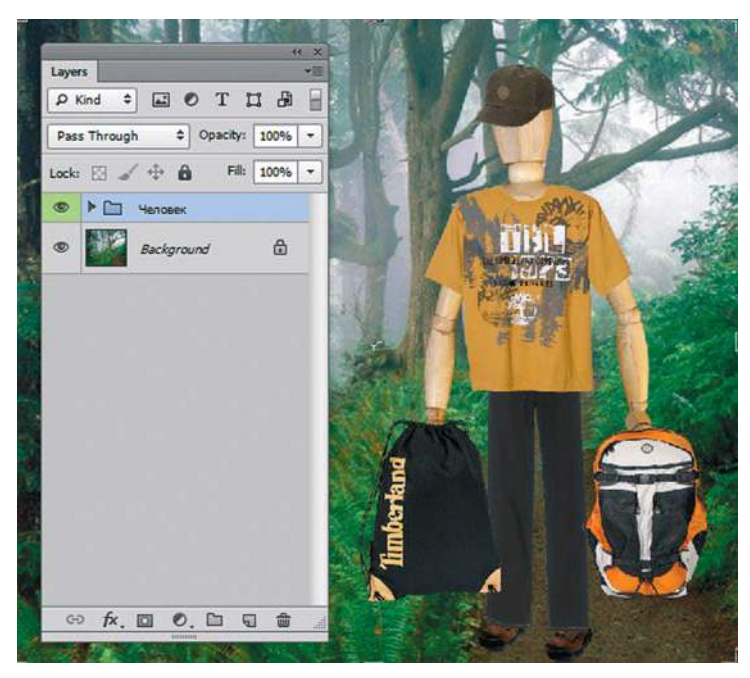

**Рис. 6.20.** В палитре создана папка с группой

5. Откройте группу щелчком по треугольнику перед пиктограммой папки. Все слои находятся внутри папки (рис. 6.21).

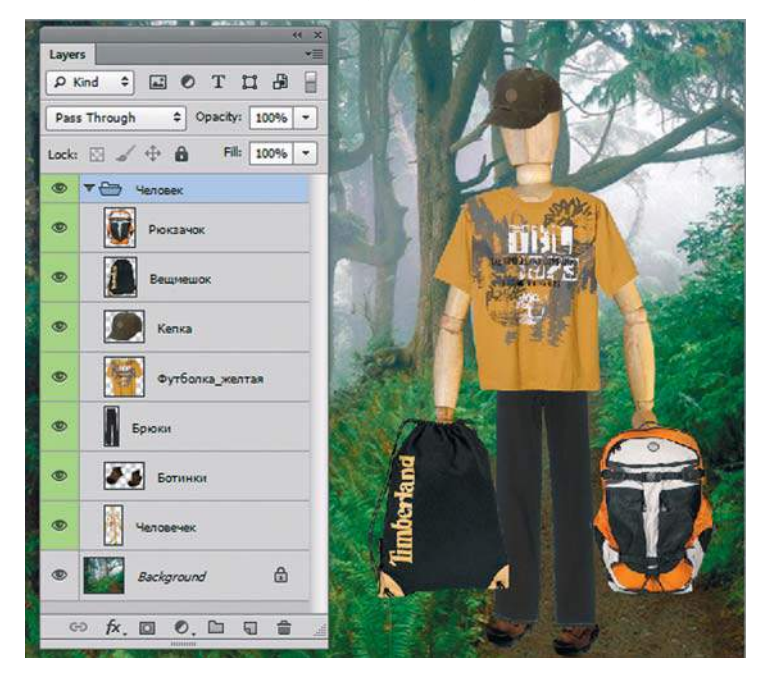

**Рис. 6.21.** Папка в раскрытом виде

6. При необходимости вы можете отменить операцию группировки. Выделите папку **Человечек**. В меню палитры **Layers** выберите команду **Delete Group** (Удалить группу). Появится диалоговое окно с различными предложениями (рис. 6.22).

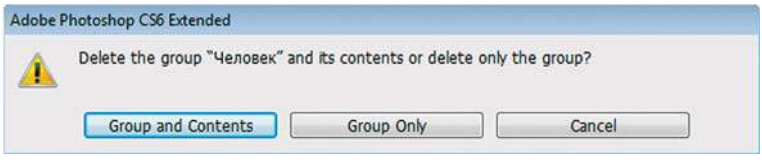

**Рис. 6.22.** Диалоговое окно удаления группы

7. Вариант **Group and Contents** (Удалить группу и содержимое) нам совершенно не подходит, т. к. будет удален весь человечек. Выберите вариант **Group Only** (Только группу) — удаляется только папка, содержимое остается.

# **Связывание слоев**

Команда **Link Layers** (Связать слои) из меню палитры по применению аналогична команде группировки.

Если ваши слои связаны между собой, то возможно выравнивание и распределение, а также совместные действия над ними. Если вы закрываете файл и сохраняете его со связями, после открытия связи сохраняются.

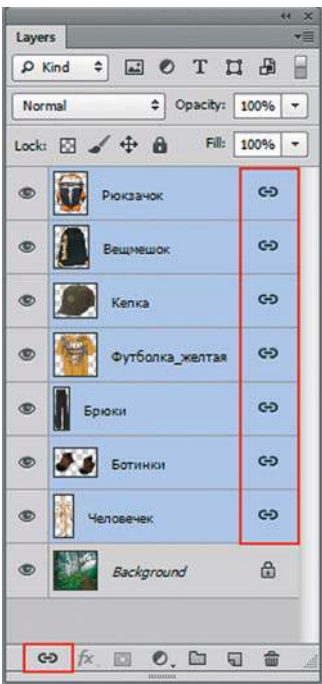

- 1. Выделите все слои, кроме фонового.
- 2. В нижней части палитры **Layers** щелкните по пиктограмме  $\Theta$ .
- 3. Напротив названия каждого слоя появится такая пиктограмма  $\bigoplus$  (рис. 6.23).
- 4. После снятия выделения со слоев все слои будут перемещаться как одно целое, их можно будет выровнять. Попробуйте переместить человека — перемещаются все слои, кроме фонового.
- 5. Чтобы отменить связь, выделите все связанные слои, щелкните по пиктограмме  $\bullet$ , и связи будут отменены у всех слоев.

**Рис. 6.23.** Связанные слои

# **Влияние слоев на размер файла**

Каждый новый растровый слой, добавляемый к изображению, увеличивает размер файла. Можно объединять слои, работа над которыми закончена, или удалять неиспользуемые.

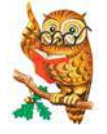

Совет

**Всегда сохраняйте версию со слоями.**

В нижней части открытого файла в строке состояния раздел **Doc** (Док)<sup>1</sup> содержит два значения: слева — объем файла с одним слоем, справа — объем файла с учетом всех слоев (рис. 6.24).

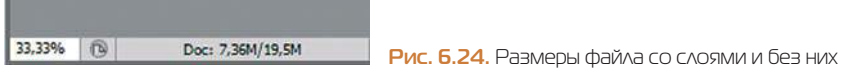

# **Команды сведения слоев**

Существуют четыре команды объединения слоев.

# **Команда** Merge Layers

Также вызывается комбинацией клавиш <Ctrl>+<E>.

- 1. Выделите несколько слоев (рис. 6.25).
- 2. Выполните команду **Merge Layers** (Объединить слои) из меню палитры **Layers** (Слои). В результате действия команды все выделенные слои объединятся в один (рис. 6.26).

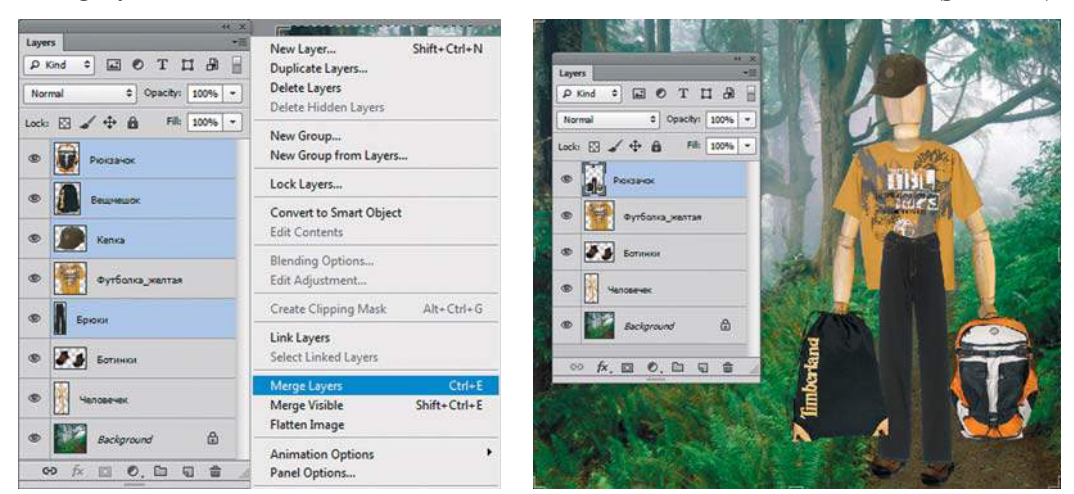

**Рис. 6.25.** Команда **Merge Layers Рис. 6.26.** Результат действия команды **Merge Layers**

 $^{\text{\tiny{\text{1}}} }$  В русской версии название этого раздела сокращено до трех букв. На самом деле этот раздел принято называть «Документ».

### **Команда** Merge Down

Также вызывается комбинацией клавиш <Ctrl>+<E>.

Если активный слой у вас один, то команда в меню палитры изменится на **Merge Down** (Объединить с предыдущим). При действии этой команды активный слой объединится с нижележащим слоем.

### **Команда** Merge Visible

Также вызывается комбинацией клавиш <Ctrl>+<Shift>+<E>.

Команда **Merge Visible** (Объединить видимые) объединяет в один слой все видимые слои.

### **Команда** Flatten Image

Команда **Flatten Image** (Выполнить сведение) объединяет все слои в один слой **Background** (Фон).

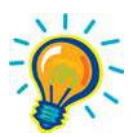

### Внимание!

**При сохранении вашей работы в файлах форматов, не поддерживающих слоевую структуру (JPEG, GIF), все слои будут сводиться в один слой Background. Форматы файлов, поддерживающие слои, — PSD, TIFF.**

### **Фильтрация слоев**

С версии Adobe Photoshop CS6 появилась удобная возможность фильтровать отображение слоев по типу, свойствам. Данная возможность реализована пиктограммами в верхней части палитры **Layers**.

Установите у некоторых слоев синий цвет подсветки. Выберите в левом выпадающем списке параметр фильтрации **Color** (Цвет) — задается фильтрация по цвету подсветки слоев. Задав **Blue** (Синий) справа, вы получите отображение слоев только с синей подсветкой (рис. 6.27).

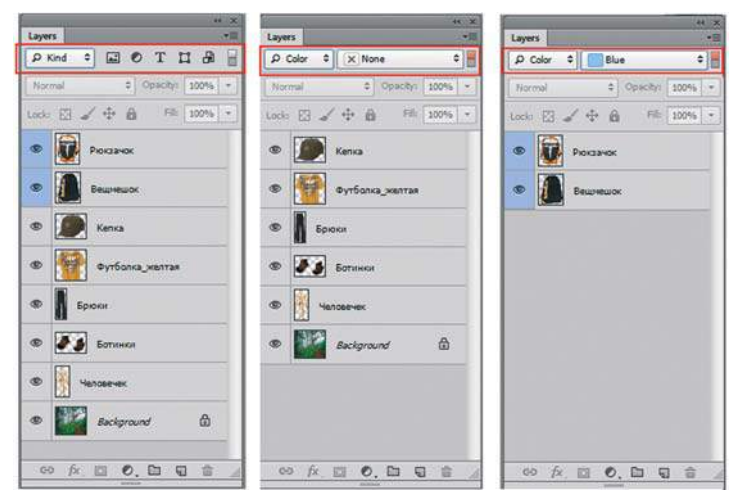

**Рис. 6.27.** Фильтрация по цвету

# **Проект «Космос»**

Используя слои, нарисуем композицию на тему «Космос». Разрешается использовать уже готовую фотографию в качестве подложки (см. пример в электронном архиве), можно обойтись и без нее.

В работе необходимо использовать инструменты рисования: самостоятельно созданный градиент, кисти. В *уроке 5* рассказывалось, как загружать наборы, поэтому используйте наборы кистей (**Кисть\_Комета.abr**, **Звезды.abr**), находящиеся в электронном архиве в папке Урок\_6\_Слои\ПРОЕКТ КОСМОС.

### **Возможный алгоритм выполнения задания**

- 1. Создайте новый документ, выбрав:
	- **Preset** (Набор): Web;
	- **Size** (Размер):  $800 \times 600$ , 72 ppi;
	- **Color Mode** (Цветовой режим): RGB Color;
	- **Background Contents** (Содержимое фона): **White** (Белый).

 Можно открыть файл **Подложка для космоса.jpg** из папки Lessons\Урок\_6\_Слои\ ПРОЕКТ\_КОСМОС.

- 2. Если у вас чистый документ, создайте свой градиент с цветами космоса и залейте им слой **Background**.
- 3. Создайте новый пустой слой. Назовите его **Планета\_1**.
- 4. Активизируйте инструмент **Elliptical Marquee** (Овальная область). На активном слое **Планета\_1** начните растягивать инструмент **Elliptical Marquee**, не отпуская мышь, нажмите клавишу  $\langle \text{Shift} \rangle$  — выделение примет форму круга. Отпустите мышь, затем отпустите клавишу <Shift>.
- 5. Создайте свой градиент, который будет имитировать планету. Выберите радиальный тип градиента, растяните его внутри выделения (на рис. 6.28 показано направление растяжки). Заметьте, что градиент заливает только область выделения, не выходя за ее границы. Снимите выделение командой главного меню **Select | Deselect** (Выделение | Отменить выделение) или быстрыми клавишами <Ctrl>+<D>.

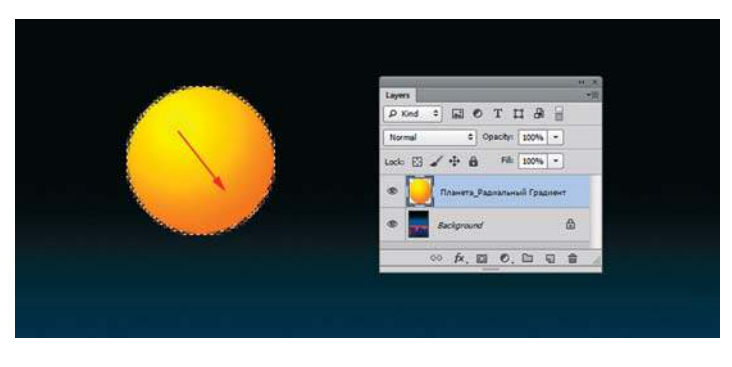

**Рис. 6.28.** Создание планеты на отдельном слое

6. Следующие действия аналогичны. Вы создаете новые слои и на них рисуете с помощью разных градиентов планеты. Преимущества расположения планет каждой на своем слое налицо — вы можете перемещать любую независимо от остальных, удалять и т. д.

 Если вы залили круглое выделение градиентом и вам не понравился результат, то, используя палитру **History** (История), легко вернуться назад. В случае если действий было много и возврат невозможен, используется такой прием:

- **•** выделите щелчком мыши нужный слой;
- **•** удерживая клавишу <Ctrl>, щелкните в палитре **Layers** по пиктограмме эскиза слоя (миниатюра того, что находится на слое) — слой загружается, как выделение, и вы можете применять другой градиент для изменения цвета планеты;
- не забудьте после этого снять выделение (<Ctrl>+<D>).

 Если совсем тяжело создавать градиенты, можно их загрузить из файла Урок\_6\_ Слои\ПРОЕКТ\_КОСМОС\**Градиенты для космоса.grd**.

- 7. Для создания свечения вокруг планеты создается новый пустой слой под планетой, где сильно растушеванной кистью размером чуть меньше самой планеты делается несколько щелчков.
- 8. Для звезд создается отдельный слой. Маленькие белые звездочки это белые круглые кисти разного размера, лучше мягкие.
- 9. Для свечения галактик (отдельный слой) используется кисть формы мочалки из стандартного набора программы (рис. 6.29). Выбирается светло-фиолетовый цвет и небольшая прозрачность.

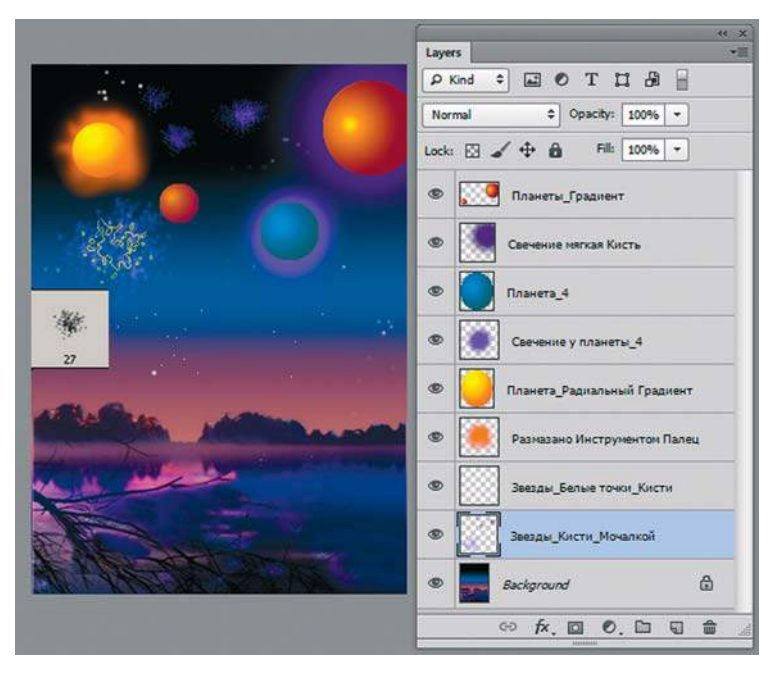

**Рис. 6.29.** Создание планеты на отдельном слое

11. На отдельном слое рисуется комета. Кисть для кометы необходимо загрузить из файла **Кисть\_Комета.abr**.

Небо готово! Если вы посмотрите итоговый файл, то увидите, что небо отражается в озере. Как это сделать?

1. Выделите все слои, относящиеся к небу (рис. 6.30).

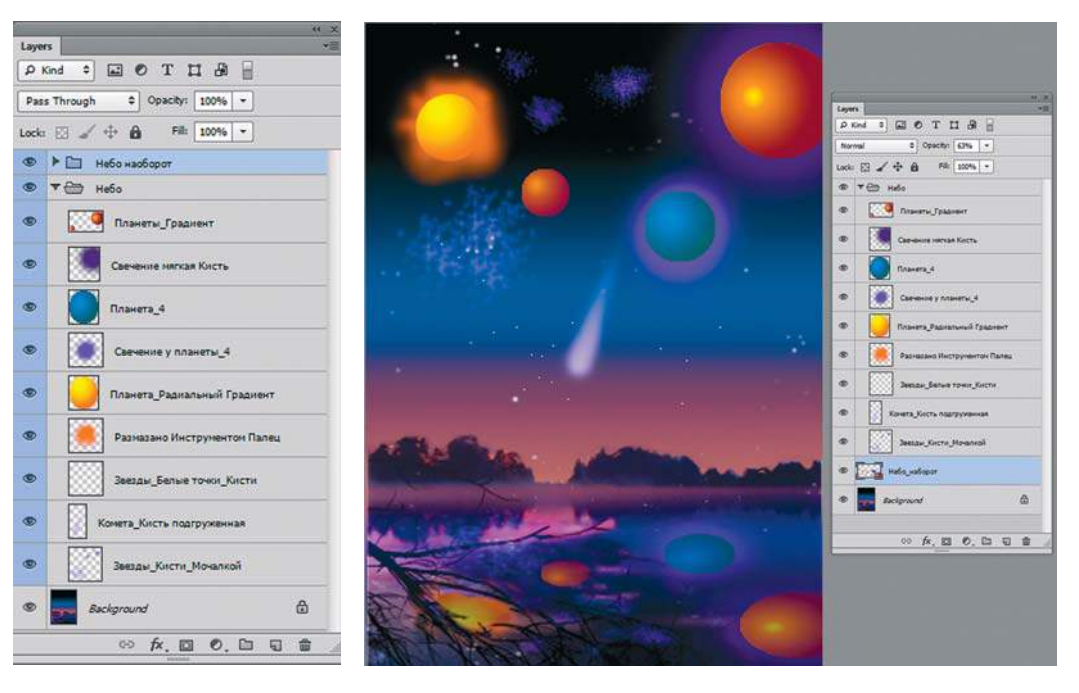

**Рис. 6.30.** Выделение слоев

**Рис. 6.31.** Готовый проект в слоях

- 2. Объедините все выделенные слои в группу с названием **Небо наоборот**   $(<\text{Ctrl}\rightarrow +<\text{G}\rightarrow).$
- 3. Создайте копию этой группы. Сведите группу в один слой командой **Merge Group**  (Объединить группу) (<Ctrl>+<E>).
- 4. Выполните команду главного меню **Edit | Transform | Flip Vertical** (Редактирование | Трансформирование | Отразить по вертикали).

 Проект выполнен! Результат представлен в файле Урок\_6\_Слои\ПРОЕКТ\_КОС-МОС\**Космос\_в\_слоях.psd** и на рис. 6.31.

# **Урок 7 Выделение**

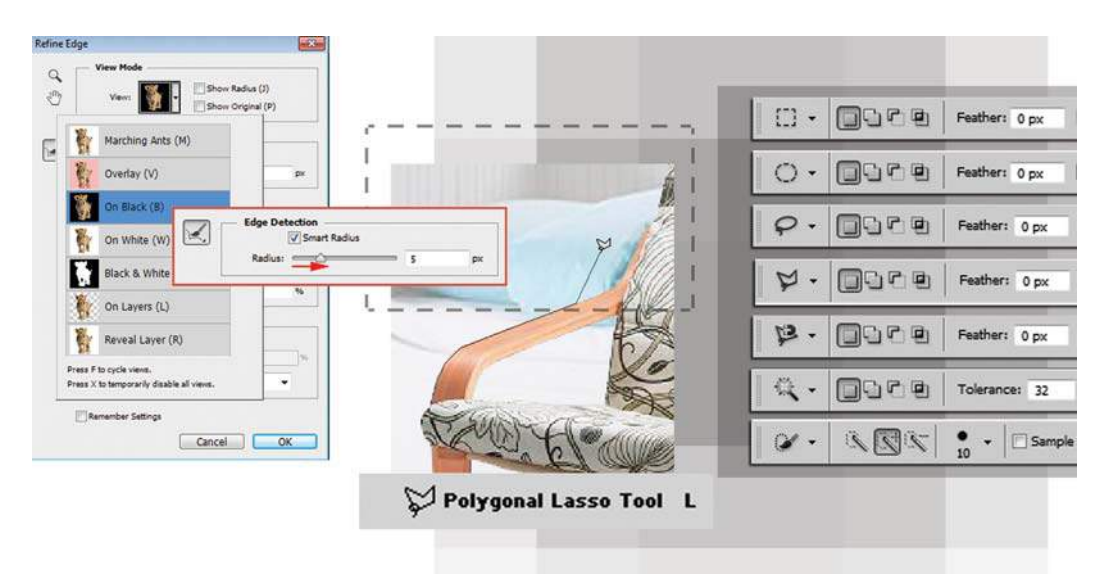

Понятие «выделение» является основополагающим в Photoshop. Чтобы вы ни делали, выделение всегда сопровождает вас, ограничивая действия инструментов или область пикселов для дальнейшей работы.

Выделение — пожалуй, самая трудоемкая часть рабочего процесса, темное звено в цепи операций, но от его качества зависит результат. Какой бы яркой ни была идея, она всегда может быть загублена некачественным выделением областей. Думаю, с нашим трудолюбием нам данная тема не страшна.

В этом уроке вы узнаете, как:

- использовать инструменты выделения;
- инвертировать выделения;
- применять клавиши-модификаторы простейших инструментов выделения;
- использовать режимы комбинирования выделения;
- выполнять растушевку и зачем она нужна;
- создать иллюзию объема с помощью градиента;
- совместить работу инструментов выделения;
- проверить качество выделения;
- выполнить корректировку выделения.

На уроке мы создадим выпуклые кнопки и выполним проекты с использованием инструментов выделения, оформим виньеткой (используя растушеванное выделение) фотографию хорошенькой девочки.

# **Что такое выделение?**

Выделение в Photoshop является чуть не основной операцией, от которой зависит результат работы. Что же такое выделение ?

*Выделение* — это область ограничения действия инструментов и команд. Мы рассмотрим это на упражнении.

Выделение — это ограничение области пикселов для дальнейшей работы (например, копирования на новый слой, перемещения в другой файл). Вспомните, в уроке, где мы учились работать в слоях, шапки и рюкзаки уже были кем-то (мной) выделены и помещены на отдельный слой. А вы перетаскивали их к человечку, выполняя монтаж. Данное предназначение выделения мы будем рассматривать весь этот урок.

# **Выделение, как ограничение действия инструментов и команд**

Создайте новый документ, выбрав:

- **Preset** (Набор): Web;
- $\bullet$  **Size** (Размер): 600×800, 72 ppi;
- **Color Mode** (Цветовой режим): RGB Color;
- **Background Contents** (Содержимое фона): **White** (Белый).

Представляю самые простые инструменты выделения (рис. 7.1).

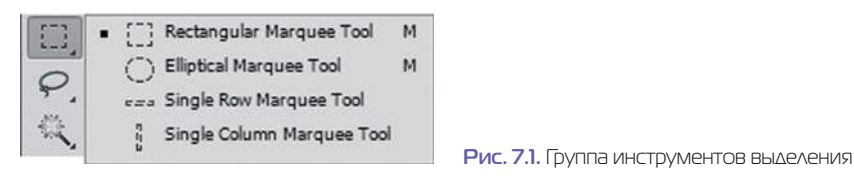

Выполним упражнение.

- 1. Активизируйте инструмент **Rectangular Marquee** (Прямоугольная область) .
- 2. Поместите курсор в окно документа. Он примет форму креста. Нажмите на кнопку мыши и протащите курсор по изображению. За ним тянется прямоугольная пунктирная рамка выделения (рис. 7.2).
- 3. Отпустите кнопку мыши. По границе вашей области «побежали муравьи». Эта область выделена.
- 4. Установите курсор вне выделенной области и постройте новую рамку выделения. Предыдущее выделение пропадает и появляется новое.
- 5. Выберите инструмент **Brush** (Кисть), задайте любой цвет и размер. Проведите внахлест по изображению. Заметьте, что кисть работает только в выделенной области, не выходя за ее границы (рис. 7.3).
- 6. Активизируйте опять инструмент **Rectangular Marquee** (Прямоугольная область) и переместите выделенную область.

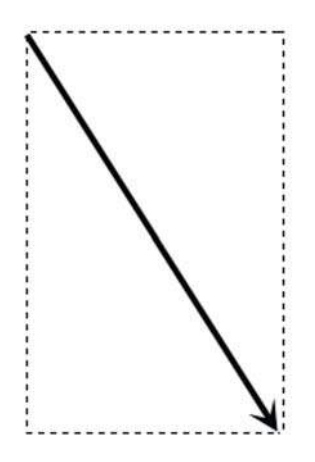

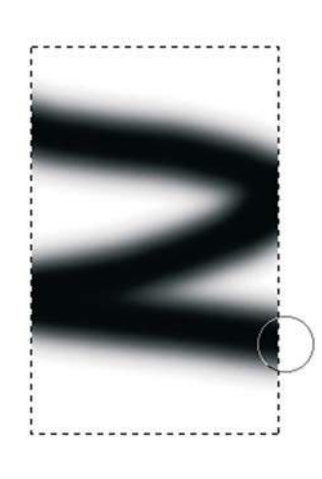

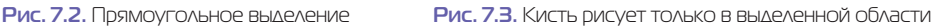

- 7. Активизируйте кисть. Порисуйте. Кисть работает в перемещенной области. Таким образом, выделение ограничивает область действия инструмента.
- 8. Активизируйте инструмент **Elliptical Marquee** (Овальная область) . По свойствам он очень похож на инструмент **Rectangular Marquee** (Прямоугольная область), но применяется для выделения эллиптических областей. Попробуйте поработать с этим инструментом.

### **Как снять выделение?**

Самый простой способ — щелчком по изображению (при активном инструменте выделения), но это неправильно, т. к. случайно могут быть выделены два пиксела, и ваши инструменты «перестанут работать».

Правильно снимать выделение командой главного меню **Select | Deselect** (Выделение | Отменить выделение). Запомните быстрые клавиши для вызова команды —  $\langle$ Ctrl $>+\langle D \rangle$ 

Задание: создайте выделение. Быстрыми клавишами снимите его.

# **Клавиши-модификаторы при создании выделения**

При использовании простейших инструментов выделения — **Elliptical Marquee**  (Овальная область), **Rectangular Marquee** (Прямоугольная область), полезно знать клавиши-модификаторы, которые влияют на форму и место создания выделения.

- 1. Активизируйте инструмент **Rectangular Marquee** (Прямоугольная область). Нажмите кнопку мыши и начинайте перетаскивать. Как видите, выделение создается и изменяется по форме, пока не отпущена мышь.
- 2. Если, не отпуская кнопку мыши в процессе создания выделения, нажать клавишу <Shift>, выделение будет пропорциональным.
- 3. Если, не отпуская кнопку мыши в процессе создания выделения, нажать клавишу <Alt>, выделение будет создаваться из центра.
- 4. Если, не отпуская кнопку мыши в процессе создания выделения, нажать клавиши <Shift>+<Alt>, то выделение будет пропорциональным и создаваться из центра.

Проверьте мои утверждения (рис. 7.4).

Следует также отметить, что в процессе выделения вы можете перемещать область выделения, удерживая клавишу <Пробел>. (Если выделение уже создано, то нажатый <Пробел> вызывает инструмент **Hand** (Рука).)

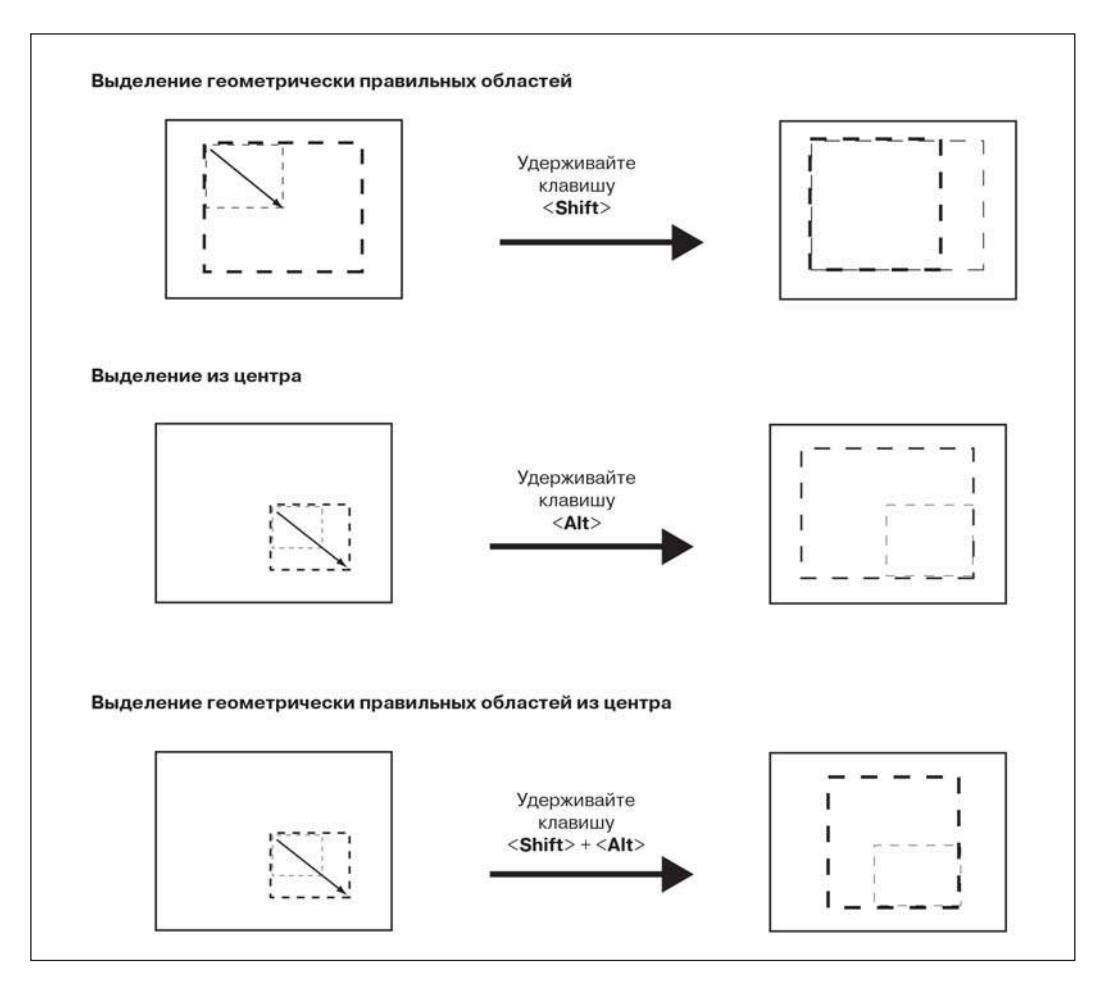

**Рис. 7.4.** Использование клавиш-модификаторов

### **Проект «Выпуклые кнопки»**

Создадим выпуклые кнопки с пиктограммами для Интернета. Работать будем, основываясь на пройденном теоретическом материале.

- 1. Залейте документ белым цветом.
- 2. Создайте инструментом **Elliptical Marquee** (Овальная область) выделение круглой формы (удерживая клавишу <Shift>) (рис. 7.5).

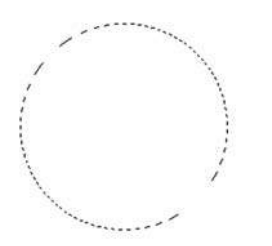

**Рис. 7.5.** Выделение круглой формы

- 3. Установите цвет переднего плана оранжевый, заднего плана белый.
- 4. Измените клавишей <X> цвета на противоположные: белый цвет переднего плана; оранжевый — заднего плана, для создания блика.
- 5. Активизируйте инструмент **Gradient** (Градиент), выберите вид «**Foreground to Background**» (От основного к фоновому), тип — радиальный, растяните, как показано на рис. 7.6. Обратите внимание, что цветовой переход применяется только внутри области выделения, а не ко всему документу.

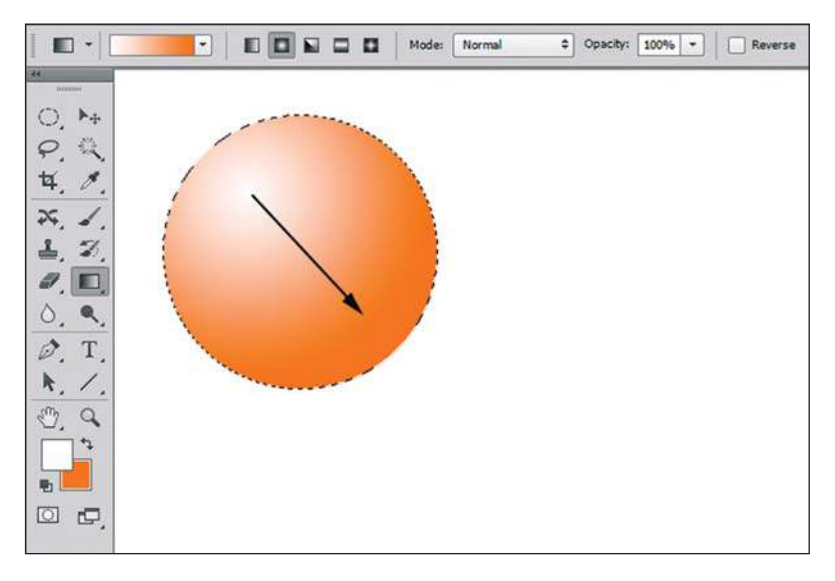

**Рис. 7.6.** Применение градиента в области выделения

- 6. Снимите выделение клавишами <Ctrl>+<D>.
- 7. Создайте круглое выделение чуть меньшего размера внутри уже закрашенной области. Активизируйте инструмент **Gradient** (Градиент). Задайте направление, как показано на рис. 7.7. Снимите выделение.
- 8. Поменяйте местами цвета переднего и заднего плана нажатием клавиши <X>.
- 9. Выделите инструментом **Rectangular Marquee** (Прямоугольная область) область с полученной кнопкой (рис. 7.8).

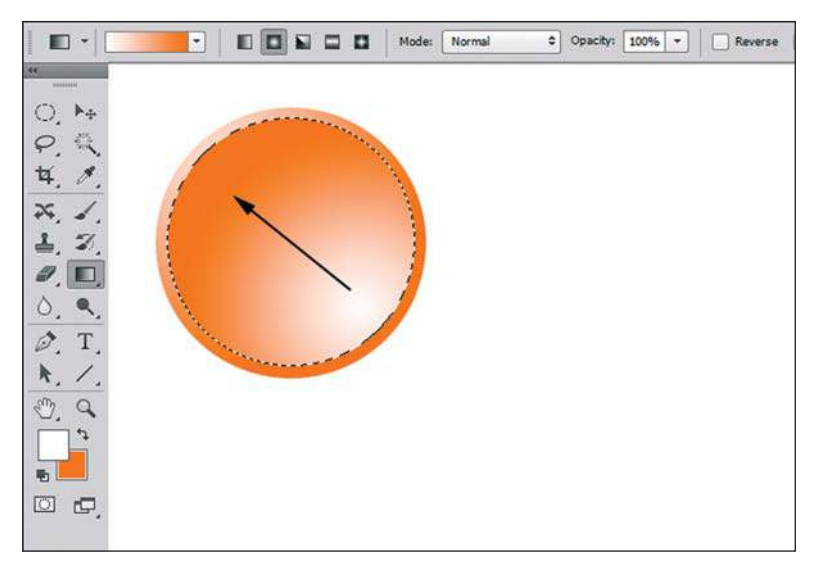

**Рис. 7.7.** Заливка внутренней области

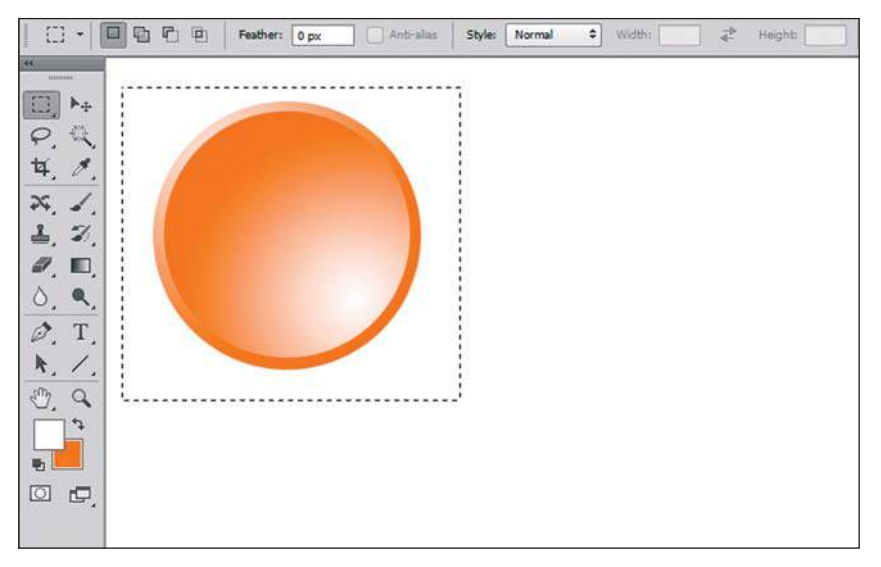

**Рис. 7.8.** Выделение области с кнопкой

10. При нажатии клавиш <Ctrl>+<Alt> форма указателя мыши меняется на двойную стрелку, что говорит о включении режима копирования области (рис. 7.9).

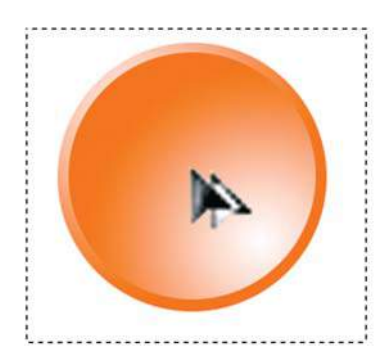

**Рис. 7.9.** Режим копирования

### Примечание

**Если в слое есть выделенная область, то возможно ее перемещение при помощи инструмента** Move **(Перемещение). Тогда, если не нажимаются дополнительные клавиши, вы перемещаете выделенную область пикселов, «вырывая» ее из изображения (на месте перемещенной области в слое, отличном от фонового, образуется прозрачность). В слое** Background **(Фон) «вырывать» неоткуда, и оставшаяся область заливается цветом заднего плана. Если при перемещении удерживать клавишу <Alt>, происходит копирование области выделенных пикселов в пределах данного слоя.**

11. Перетащите выделенную область несколько раз (рис. 7.10), удерживая клавиши <Ctrl>+<Alt> и отпуская мышь после копирования, чтобы получилось шесть кнопок (рис. 7.11). Снимите выделение.

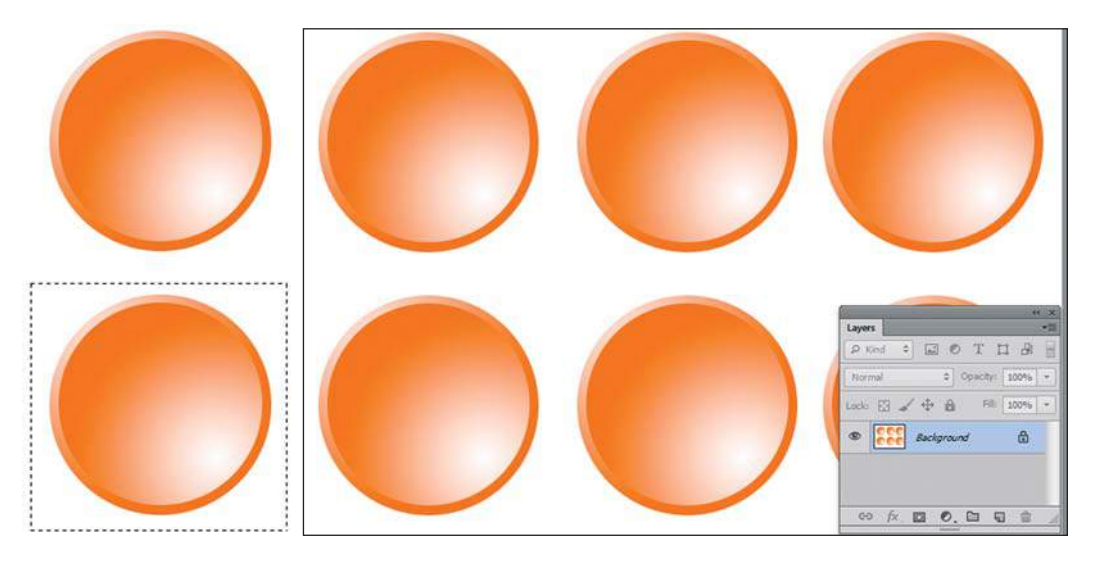

**Рис. 7.10.** Создание кнопок **Рис. 7.11.** Итоговое изображение

12. Теперь на кнопках поместим пиктограммы.

 Самый простой способ использовать уже готовые фигуры-формы из стандартного набора программы. Активизируйте инструмент **Custom Shape** (Произвольная фигура), в параметр **Shape** (Фигура) загрузите стандартный набор **Web** (рис. 7.12).

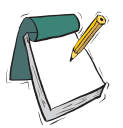

#### Примечание

**Стандартные наборы программы можно загрузить из нижней части списка меню наборов** Shape**.**

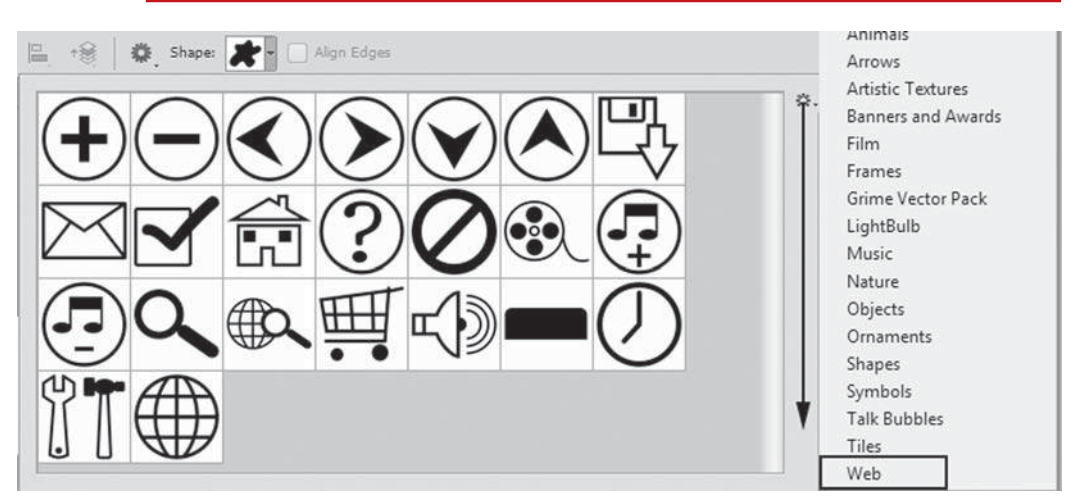

**Рис. 7.12.** Загрузка набора **Web**

13. Установив черный цвет переднего плана и удерживая при построении клавишу <Shift> (для пропорциональности формы), создайте на кнопках различные пиктограммы (рис. 7.13).

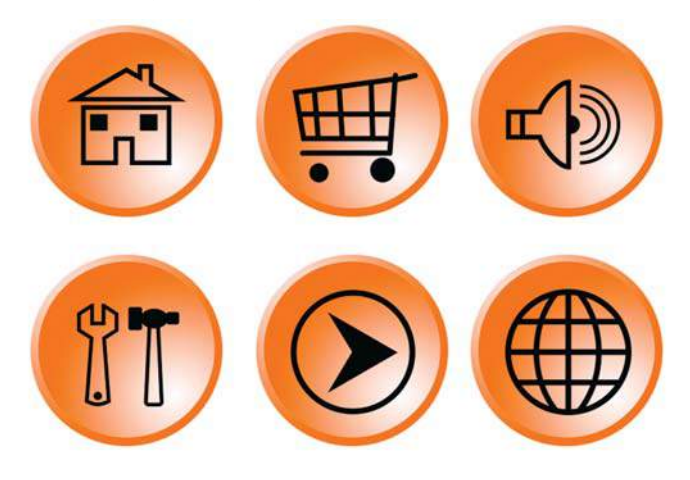

**Рис. 7.13.** Результат, у вас могут быть другие варианты

# **Комбинирование выделения**

Если выделение уже создано, назначение клавиш-модификаторов для выполнения операций изменяется.

Создайте прямоугольное выделение.

Нажмите клавишу <Shift>, к курсору инструмента добавится плюс. Это значит, что инструмент перешел в режим суммирования.

Активизируйте инструмент **Elliptical Marquee** (Овальная область) и выделите область, пересекающую уже имеющееся выделение.

Области выделения будут объединены (рис. 7.14).

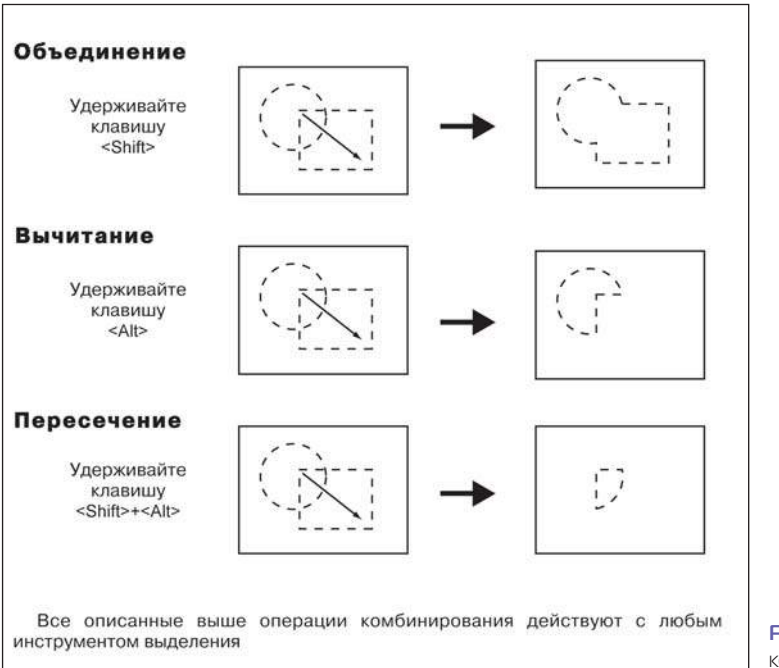

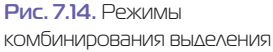

Задание:

- 1. Создайте новый документ, выбрав:
	- **Preset** (Набор): Web;
	- **Size** (Размер):  $800 \times 600$ , 72 ppi;
	- **Color Mode** (Цветовой режим): RGB Color;
	- **Background Contents** (Содержимое фона): **White** (Белый).
- 2. Последовательно создавая различные формы выделения (см. рис. 7.14), залейте их разными цветами. Например, можно создать выделение, суммировав области, залить его красным цветом, снять выделение и т. д.

В результате получатся фигуры, закрашенные в разные цвета (рис. 7.15).

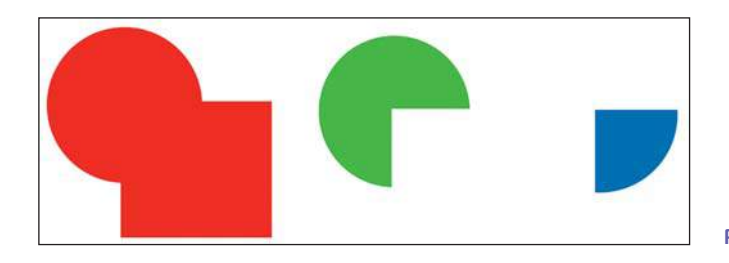

**Рис. 7.15.** Раскрашенные фигуры

### **Дополнительные возможности комбинирования**

Использование клавиш-модификаторов предоставляет возможность комбинирования форм выделения в сочетании с заданием пропорций и местом построения выделения, в зависимости от времени нажатия клавиш-модификаторов.

Создайте новый документ с такими же размерами, как и предыдущий, или работайте в старом. Используйте инструмент **Elliptical Marquee** (Овальная область):

- 1. Создайте выделение в форме круга (удерживая клавишу <Shift>).
- 2. Отпустите мышь, затем отпустите клавишу.
- 3. Нажмите еще раз <Shift> и расширьте уже существующую область выделения. Не отпуская мышь, отпустите и вновь нажмите клавишу <Shift>, растягивая выделение по документу. Photoshop объединяет выделение, однако у присоединенного выделения форма изменилась с эллипса на круг. Не отпуская мышь, нажмите клавишу <Пробел>, и вы сможете перемещать присоединенное выделение по документу.

 Таким образом, в процессе комбинирования, если операция уже задана, повторное нажатие клавиш-модификаторов обозначает задание пропорций (<Shift>) или места построения (<Пробел>, <Alt>).

4. Отпустите мышь, закончив создание выделенной области.

# **Общие свойства инструментов выделения**

### **Кнопки режимов**

 Если сравнить панели параметров различных инструментов выделения, то можно обнаружить много общего (рис. 7.16). Первые четыре кнопки рядом со значком инструмента задают различные режимы комбинирования.

По умолчанию нажата первая кнопка **New Selection** (Новая выделенная область). Новое выделение при этом режиме заменяет старое. Вторая кнопка включает режим суммирования; третья — вычитания; четвертая — пересечения. Рекомендуется использовать в работе быстрые клавиши вызова этих режимов, а не нажатие кнопок. Кнопку нажмете — потом забудете, что нажали, а клавиши — надежно и быстро.

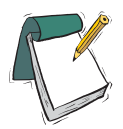

### Примечание

**Комбинация выделения возможна с использованием всех инструментов выделения. Таким образом, можно создать первичное выделение с помощью одного инструмента и дополнить областью, созданной другим инструментом.**

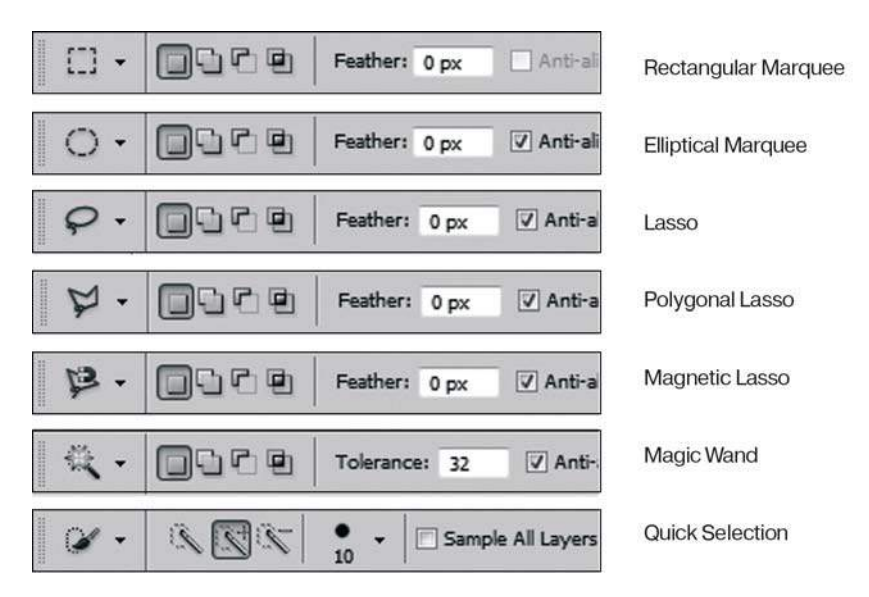

**Рис. 7.16.** Общие элементы панели параметров для разных инструментов

### **Растушевка (**Feather**)**

В панели параметров инструментов выделения присутствует поле **Feather** (Растушевка). По умолчанию его значение равно 0, т. е. вы создаете выделение с четкой границей, а не растушеванное. Это правильно. Вы можете впоследствии создать растушевку специальной командой главного меню **Select | Modify | Feather** (Выделение | Модификация | Растушевка), указав в диалоговом окне радиус размытия. Позже мы рассмотрим пример с использованием растушевки. Растушевка сама по себе не видна, результат ее применения можно увидеть только после выполнения различных операций с выделенной областью.

Использование растушевки дает плавный переход в прозрачность краев изображения (как растушеванные кисти — цвет плавно сходит на нет) — рис. 7.17.

Если же в процессе создания вы задали растушеванное выделение, то сделать из него четкое невозможно!

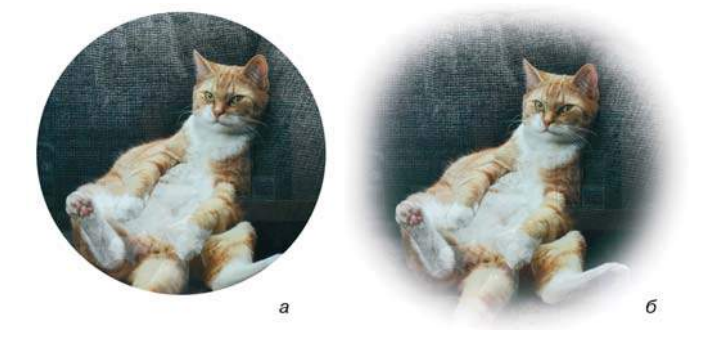

**Рис. 7.17.** Применение растушевки:  $a$  — выделение без растушевки;  $\bar{b}$  — выделение с растушевкой

### **Сглаживание (**Anti-alias**)**

 Без сглаживания края выделенной области при увеличении выглядят ступенчатыми за счет того, что сами пикселы изображения имеют квадратную форму. Сглаживание, так же как растушевка, добавляет частично выделенные пикселы вдоль границы выделения. Сглаживаются только крайние пикселы выделенной области, что делает ее границу более гладкой, аккуратной.

- 1. Создайте новый документ размером 500×500 пикселов.
- 2. Залейте фон серым цветом.
- 3. Активизируйте инструмент **Elliptical Marquee** (Овальная область).
- 4. В параметрах инструмента установите **Feather** 0 (иначе эффекта от сглаживания не видно). Снимите флажок **Anti-alias** (Сглаживание).
- 5. Создайте эллиптическое выделение (рис. 7.18, *а*) и удалите выделенную область (рис. 7.18, *б*).

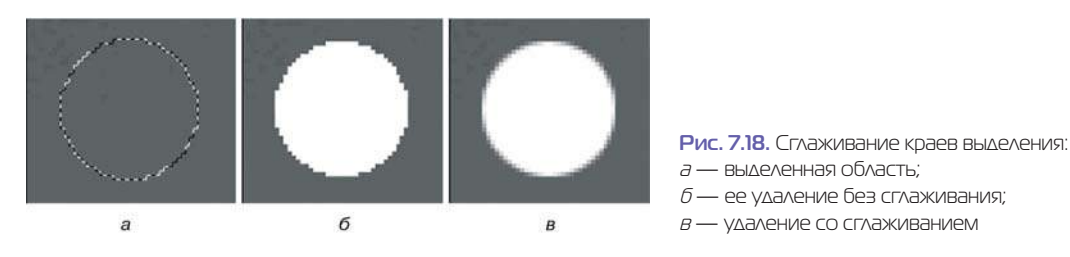

- 6. Установите флажок Anti-alias (Сглаживание), создайте еще одно выделение примерно того же размера и снова удалите выделенную область.
- 7. Увеличьте масштаб отображения так, чтобы разница стала заметной (рис. 7.18, в).

# **Инструменты выделения**

Создавать выделение произвольной формы вы можете, используя группу инструментов **Lasso** (Лассо) (рис. 7.19).

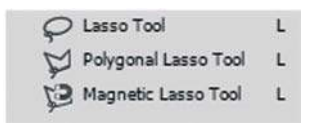

```
Рис. 7.19. Группа инструментов Lasso
```
# **Инструмент** Lasso

**Lasso** (Лассо) — инструмент «дрожащей руки». Куда вы ведете мышь, там и пройдет путь выделения. Как только мышь отпущена, выделение создано — «побежали муравьи». Достаточно неточно, но быстро. Такие «выделения» всегда нуждаются в корректировке, и назвать их профессиональными вряд ли возможно.

### **Практикум по выделению с помощью Lasso**

Выполните следующие действия:

- 1. Откройте файл Lessons\Урок\_7\_Выделение\**Пион.jpg** из электронного архива.
- 2. Активизируйте инструмент **Lasso** (Лассо).
- 3. Чтобы выделить цветок, начните вести из центра по краю.
- 4. Когда устанете, замкните область выделения (рис. 7.20).

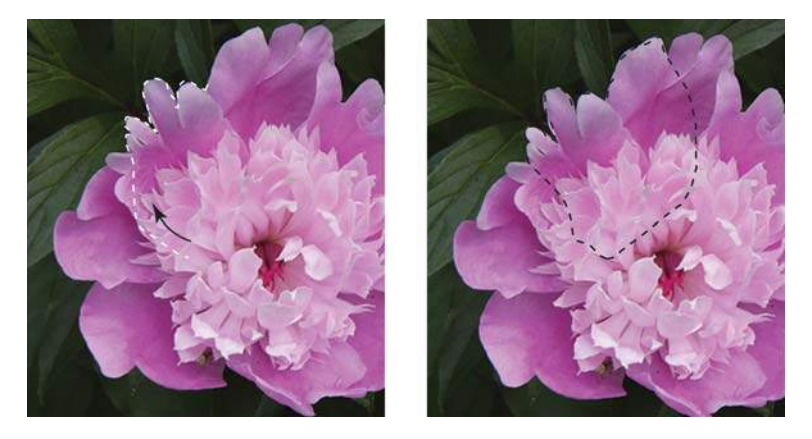

**Рис. 7.20.** Создание выделения инструментом **Lasso**

5. Чтобы присоединить следующую часть, нажмите клавишу <Shift>, войдя в режим суммирования. Внахлест обведите новую область — происходит присоединение выделения (рис. 7.21).

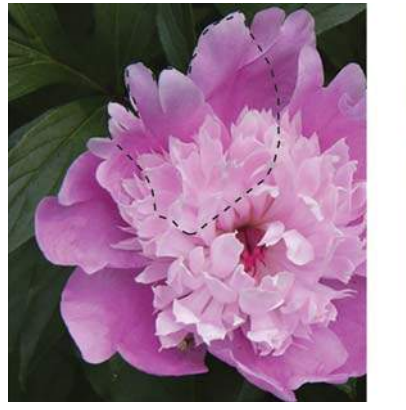

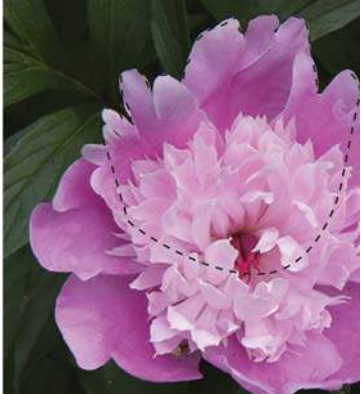

**Рис. 7.21.** Суммирование выделения

6. Так, последовательно обводя и присоединяя новые области, вы выделите весь пион (рис. 7.22).

 А что, если вы обвели случайно ненужную область, т. е. захватили пикселы фона? Не расстраивайтесь! Нажмите клавишу <Alt> (вы перейдете в режим вычитания), обведите ненужную область, и Photoshop исключит ее из общего выделения.

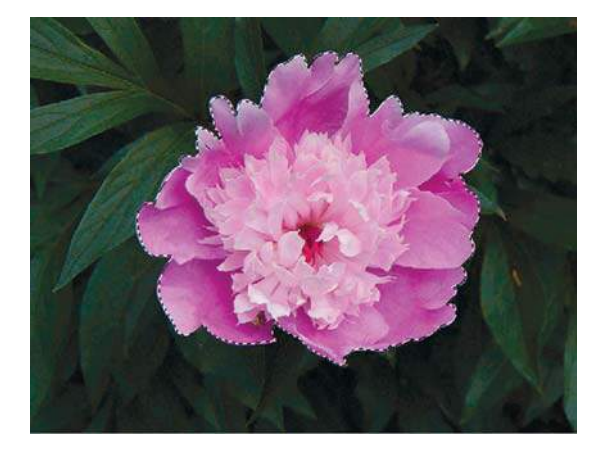

**Рис. 7.22.** Выделенный цветок

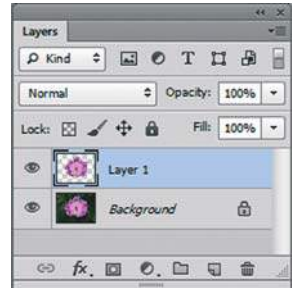

**Рис. 7.23.** Результат выполнения команды **Layer | New | Layer via copy**

7. Наша задача — скопировать выделенный цветок на новый слой. Выполните команду главного меню **Layer | New | Layer via copy** (Слои | Новый | Скопировать на новый слой).

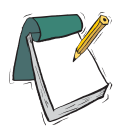

### Примечание

**Команда** Layer | New | Layer via copy **(Слои | Новый | Скопировать на новый слой) вызывается быстрыми клавишами <Ctrl>+<J>.**

 Обратите внимание, что манипуляций по созданию новых пустых слоев делать не надо! Сама команда создает новый слой и на него помещает то, что находится в выделенной области.

 При этом выделение пропадает. Активным становится созданный новый слой (рис. 7.23).

8. Сохраните изображение для дальнейшей работы под именем **Пион\_выделенный.psd.** 

### **Проверка точности выделения**

Как оценить качество выделения?

Как вариант, отключить слой **Background** (Фон) и посмотреть, как будет выглядеть наше изображение. Данный способ проверки быстр, но некорректен. Для проверки точности выделения специально создается слой-подложка контрастного цвета.

- 1. Откройте изображение **Пион\_выделенный.psd**.
- 2. Создайте новый пустой слой между двумя имеющимися.
- 3. Залейте новый слой **Layer 2** (Слой 2) контрастным по отношению к фону цветом, в нашем случае — белым.
- 4. Теперь видно, насколько точно выделен объект.

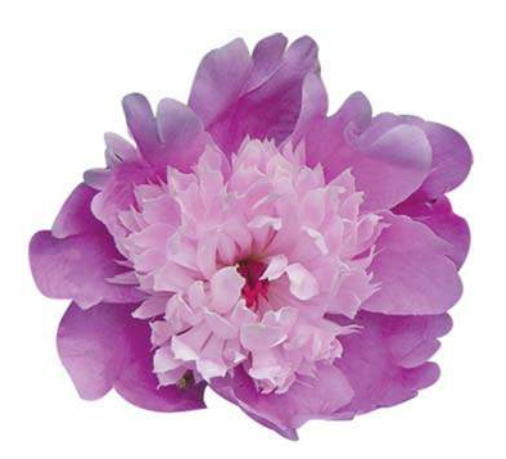

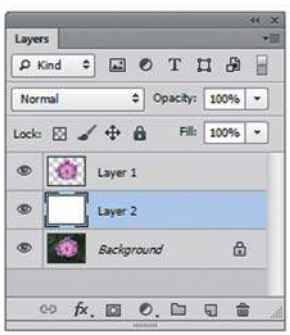

**Рис. 7.24.** Создание слоя-подложки для проверки качества выделения

Если объект выделен неточно, возможны ошибки двух видов.

- Вокруг выделенного объекта присутствует ореол фона, тогда инструментом **Eraser** (Ластик) на активном слое с объектом вы аккуратно стираете ненужные пикселы. Следует отметить, что необходимо работать при большом масштабе.
- Самая ужасная ошибка это отсутствие части объекта. Как тогда быть? Не выделять же его заново.

### **Корректировка выделения**

Выполните следующие действия:

1. Откройте изображение Lessons\Урок\_7\_Выделение\**Пион\_плоховыделенный.psd** из электронного архива (рис. 7.25).

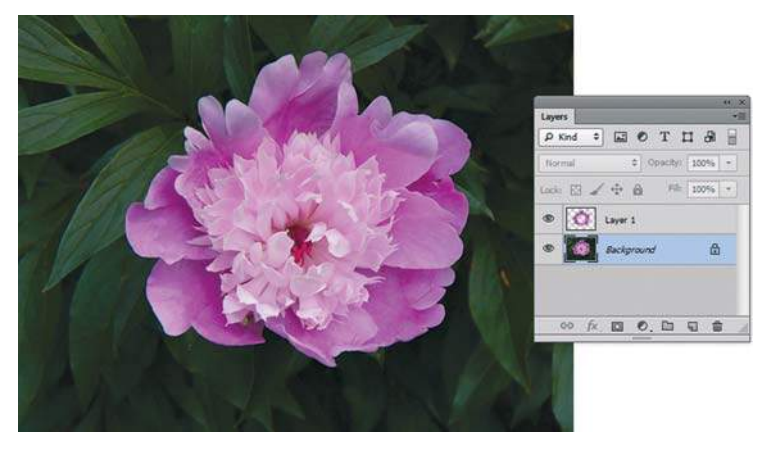

**Рис. 7.25.** Плохо выделенный пион

2. Создайте контрастный слой-подложку, как в предыдущем случае. Ох! Отсутствует середина у цветочка (рис. 7.26).

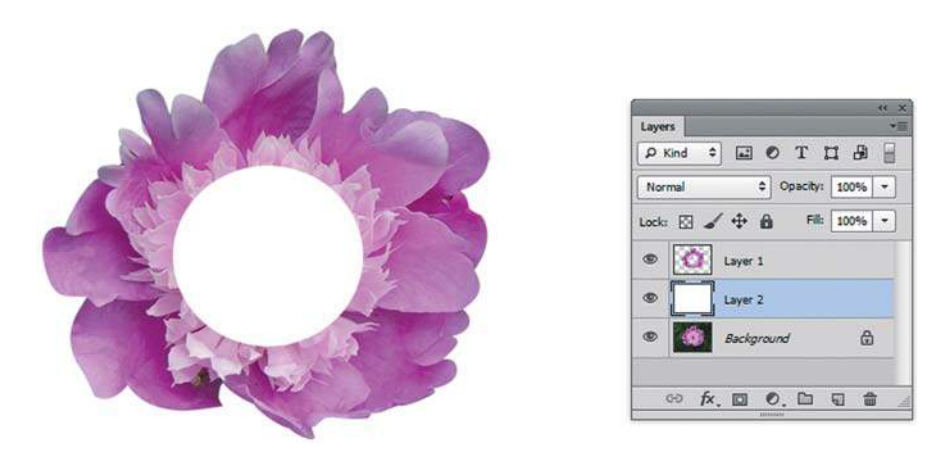

**Рис. 7.26.** Ошибка выделения

Вопрос: в чем ошибка? Ответ — ошибка в выделении.

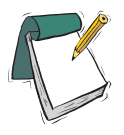

#### Примечание

**Для загрузки выделения со слоя необходимо щелкнуть, удерживая клавишу <Ctrl>, по пиктограмме содержимого слоя в палитре** Layers **(Слои) (рис. 7.27).**

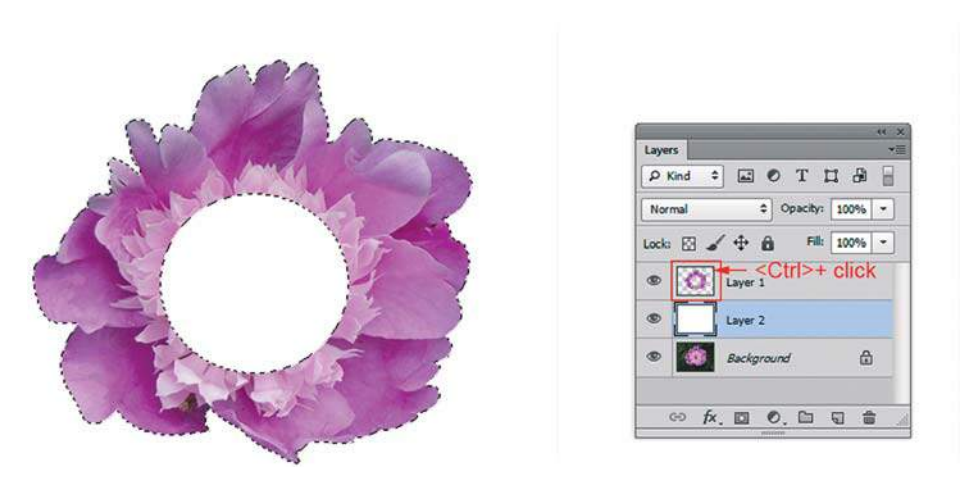

**Рис. 7.27.** Загрузка выделения со слоя

- 3. Удалите слой с ошибкой в корзину, т. к. выделение с этого слоя мы получили. Делаем невидимым слой-подложку (чтобы не мешал). Активизируйте слой **Background** (Фон) для корректировки выделения (рис. 7.28).
- 4. Используя инструмент **Lasso** (Лассо) в режиме суммирования, присоедините внутреннюю часть выделения (рис. 7.29 и 7.30). Это можно сделать и любым другим инструментом выделения, например **Elliptical Marquee** (Овальная область).

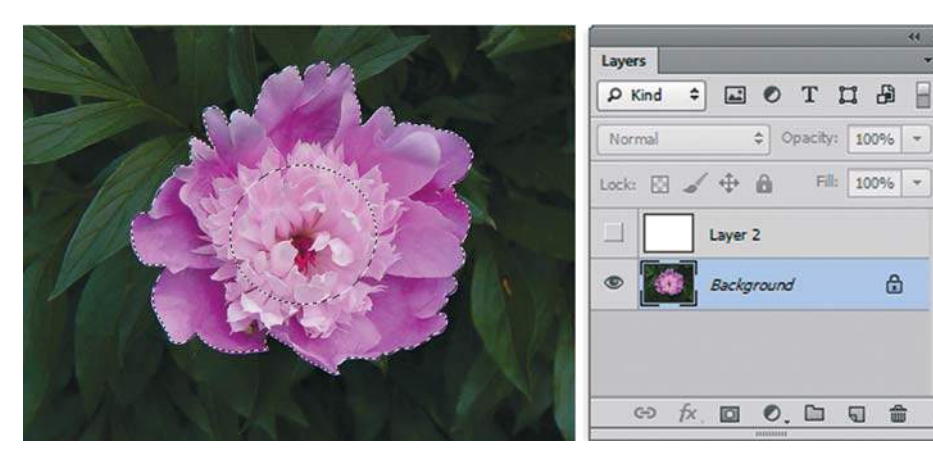

**Рис. 7.28.** Подготовка к корректировке выделения

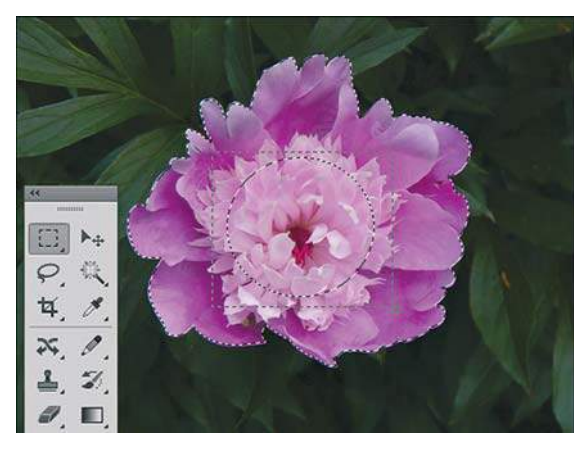

**Рис. 7.29.** Присоединение недостающей области в режиме суммирования

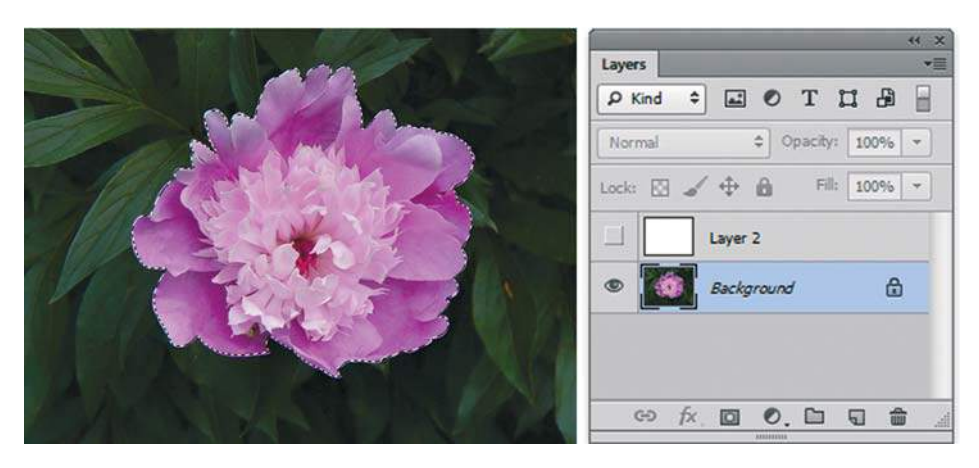

**Рис. 7.30.** Результат суммирования
- 5. Используя команду **Layer | New | Layer via copy** (Слои | Новый | Скопировать на новый слой) или быстрые клавиши <Ctrl>+<J>, скопируйте выделенную область пикселов на новый слой (рис. 7.31).
- 6. Измените порядок следования слоев, переместив слой с выделенным цветком наверх. Включите видимость слоя-подложки и полюбуйтесь качественно выделенным цветком!

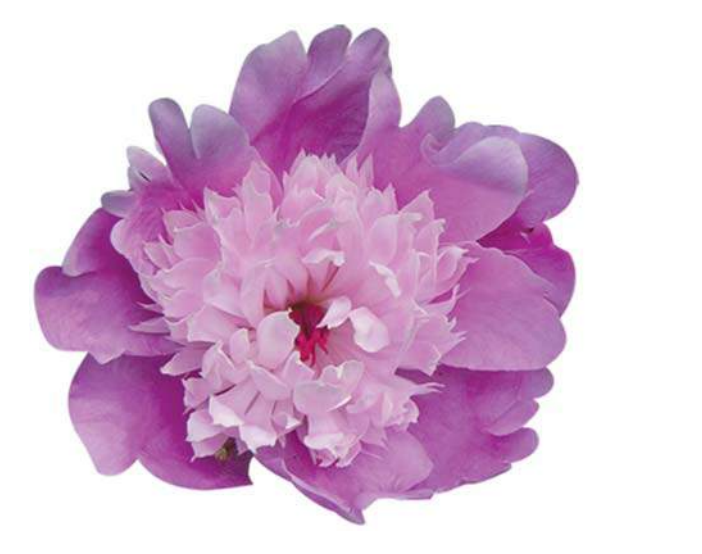

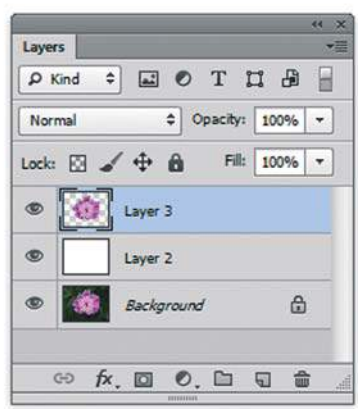

**Рис. 7.31.** Результат корректировки

## **Инструмент** Polygonal Lasso

Инструмент **Polygonal Lasso** (Прямолинейное лассо) выделяет область, ограниченную прямыми отрезками, создаваемыми щелчками мыши. Если вы ошибочно щелкнули, то, нажав клавишу <Delete>, можете удалить последний отрезок. Замыкать область выделения можно или двойным щелчком, или соединением с начальной точкой.

Обратите внимание, что если вы в процессе выделения отпустили мышь, область выделения не замыкается автоматически.

#### **Практикум по выделению с помощью** Polygonal Lasso

Выполните следующие действия:

- 1. Откройте файл **Кресло.jpg** из папки Lessons\Урок\_7\_Выделение.
- 2. Активизируйте инструмент **Polygonal Lasso** (Прямолинейное лассо).
- 3. Щелчками мыши начните создавать выделение (рис. 7.32).
- 4. Обведите весь контур кресла (рис. 7.33), замкнув область выделения в начальной точке.
- 5. Как вы заметили, были выделены замкнутые области, не относящиеся к креслу.

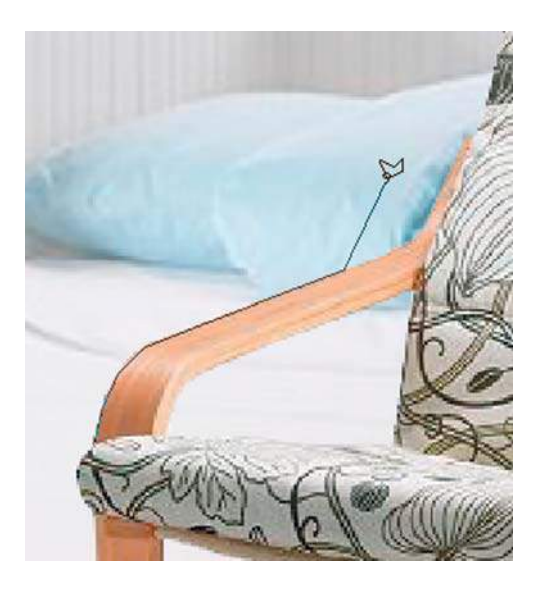

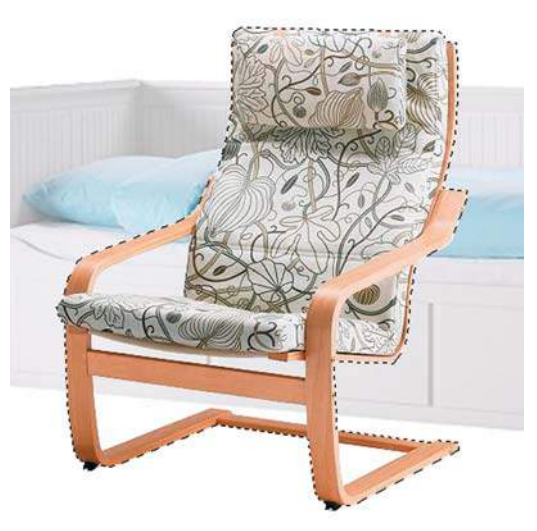

**Рис. 7.32.** Выделение инструментом **Polygonal Lasso**

**Рис. 7.33.** Выделенная область

6. Используя режим комбинирования, вычтите инструментом **Polygonal Lasso** (Прямолинейное лассо) ненужные области (рис. 7.34).

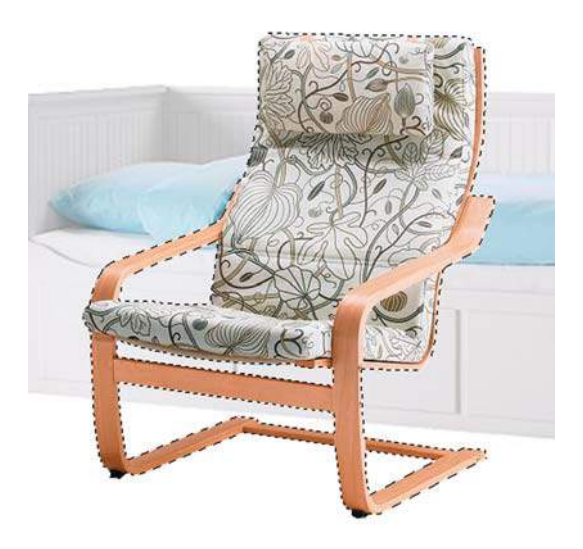

**Рис. 7.34.** Работа в режиме вычитания

7. Скопируйте кресло на новый слой, используя клавиши <Ctrl>+<J>. Можно также проверить качество выделения, создав слой-подложку (рис. 7.35).

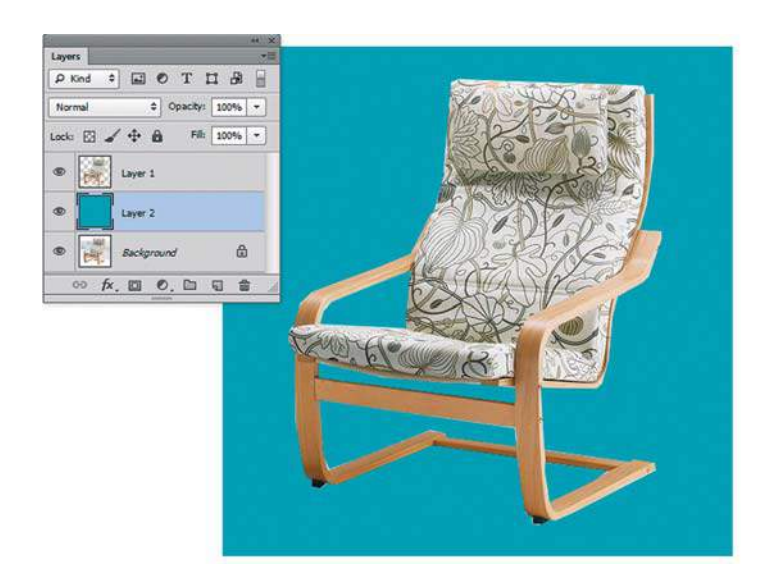

**Рис. 7.35.** Результат выделения

#### Примечание

**Возможно переключение в процессе выделения с инструмента** Polygonal Lasso **на** Lasso **и наоборот. Это удобно, т. к. большинство объектов имеет как прямые, так и криволинейные области. Переключение с инструмента на инструмент производится нажатием клавиши <Alt>. Попробуйте выделить кресло, используя оба инструмента.**

### **Инструмент** Magnetic Lasso

Инструмент **Magnetic Lasso** (Магнитное лассо) можно использовать для выделения произвольных областей с высококонтрастными краями.

Когда вы ведете мышью с нажатой кнопкой по контуру объекта, инструмент ставит точки привязки, по которым пойдет выделение.

Если точка поставлена не туда, куда хотелось бы, нажмите клавишу <Delete>, и точка будет удалена с пути. Затем возвратите указатель мыши обратно к последней оставшейся точке и продолжайте выделение.

Вы можете управлять путем простановки точек, щелкая мышью в нужных местах точки ставятся автоматически.

Возможно переключение в процессе работы на инструменты **Polygonal Lasso** и **Lasso**. Для этого необходимо нажать и удерживать клавишу <Alt>, и щелкать мышью, тогда будет вызван инструмент **Polygonal Lasso**, или вести — тогда вызывается **Lasso**.

Замыкание контура происходит при двойном щелчке мышью путем соединения с начальной точкой.

### **Инструмент** Magic Wand

Инструмент хорош для начального выделения большой области пикселов, в дальнейшем нуждающейся в доработке другими инструментами выделения.

Инструмент **Magic Wand** (Волшебная палочка) выделяет по принципу цветового подобия. Щелчок по пикселу изображения образует «волну выделения» близких по тону и по цвету пикселов. Принцип работы напоминает инструмент **Paint Bucket** (Заливка).

При этом параметр **Tolerance** (Допуск) (по умолчанию он равен 32) определяет близость цвета выделения. Чем больше значение **Tolerance** (Допуск), тем большее число пикселов будет выделено (рис. 7.36).

Обычно объект не бывает одного цвета, вот фон — дело другое. Вы выделяете фон и копируете на новый слой — копируется фон и пустое место от объекта. Поэтому если выделение ведется, начиная с фона, необходимо выполнить команду главного меню **Select | Inverse** (Выделение | Инверсия) или нажать клавиши <Shift>+<Ctrl>+<I>.

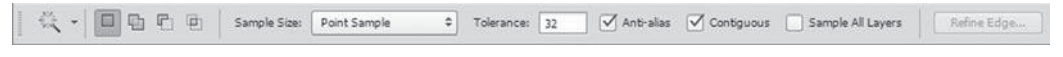

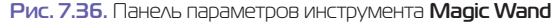

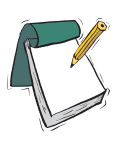

#### Примечание

**В панели параметров находятся кнопки комбинирования выделения. Это значит, что вы можете, к примеру, щелчком с нажатой клавишей <Shift> присоединять к уже выделенным областям другие области.**

#### **Практикум по выделению с помощью** Magic Wand

Выполните следующие действия:

- 1. Откройте файл **Рюкзак.jpg** из папки Lessons\Урок\_7\_Выделение.
- 2. Активизируйте инструмент **Magic Wand** (Волшебная палочка).
- 3. Щелкните по фону. Выделится его большая часть (рис. 7.37).
- 4. Удерживая нажатой клавишу <Shift>, щелкните по еще не выделенной части фона (под рюкзаком по области теней).

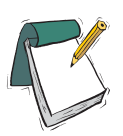

#### Примечание

**Заметьте, что программа вычисляет близкие цвета, исходя из цвета пиксела в точке щелчка мышью. Поэтому форма выделения может различаться в зависимости от того, в какой точке вы щелкнули.**

- 5. Выполните команду главного меню **Select | Select Inverse** (Выделение | Инверсия) или нажмите клавиши <Shift>+<Ctrl>+<I>. У вас будет выделен рюкзак.
- 6. Скопируйте выделенный объект на новый слой нажатием клавиш <Ctrl>+<J> (рис. 7.38).

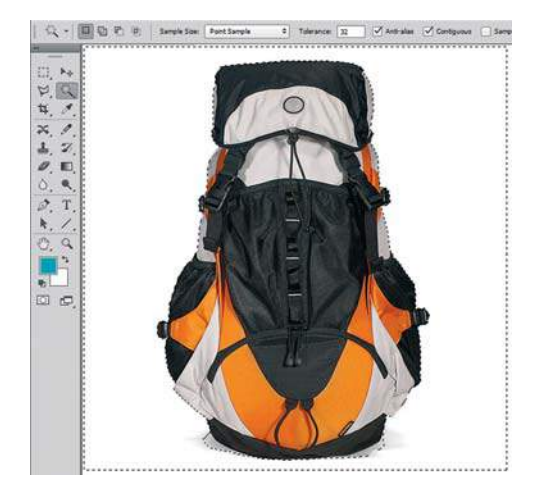

**Рис. 7.37.** Выделена большая часть фона **Рис. 7.38.** Объект на новом слое

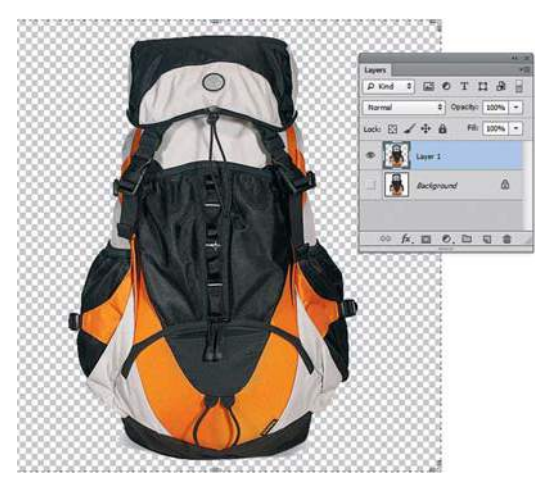

#### **Параметр** Cotiguous

На панели параметров есть флажок **Cotiguous** (Смеж. пикс). По умолчанию он включен, т. е. выделяются пикселы, близкие по тону и по цвету в замкнутой области. Если флажок сбросить, пикселы будут выделяться везде, во всем изображении. Например, вы выделяете девушку на черном фоне в черных очках при выключенном флажке **Cotiguous**, щелкая по фону. После инвертирования и копирования на новый слой у вас будут дыры вместо очков. Однако в некоторых случаях выключение этого параметра полезно.

- 1. Откройте изображение **Тюльпаны.jpg** из папки Lessons\Урок\_7\_Выделение.
- 2. Сбросьте флажок **Cotiguous** и щелкните по фону будет выделен весь фон.
- 3. Выполните команду **Select | Select Inverse** (Выделение | Инверсия) или нажмите клавиши <Shift>+<Ctrl>+<I> — выделятся тюльпаны. Достаточно быстро и просто.
- 4. Установите флажок **Cotiguous** по окончании работы.

## **Инструмент** Quick Selection

Вы можете использовать инструмент **Quick Selection** (Быстрое выделение) для быстрого «рисования» выделения, с использованием регулируемого размера окончания кисти. Во время того как вы тянете, выделение увеличивается и автоматически следует по границе объекта. Это может быть достаточно быстро, и аналогичного действия нет ни у одного инструмента выделения.

Во время создания выделения для изменения размера кисти (параметр **Brush**) вы можете использовать: клавишу <[> уменьшения размера кисти; клавишу <]> увеличения размера кисти.

В панели параметров располагаются три кнопки режимов комбинирования (рис. 7.39).

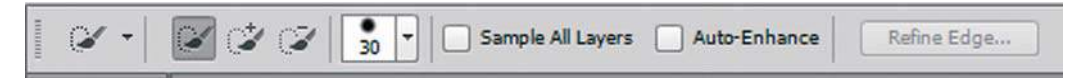

**Рис. 7.39.** Панель параметров инструмента **Quick Selection**

При существующем выделении инструмент суммирует области выделения, расширяя его границу. Если вам необходимо вычесть выделение, нажмите клавишу <Alt> (вы перейдете в режим вычитания).

#### **Параметр** Auto-Enhance

Параметр **Auto-Enhance** (Усилить автоматически) убирает грубость и квадратичность в пределах выделенной зоны. По умолчанию флажок сброшен, но для четких объектов его желательно установить.

- 1. Откройте файл **Георгин.jpg** из папки Lessons\Урок\_7\_Выделение.
- 2. Активизируйте инструмент **Quick Selection** (Быстрое выделение).
- 3. Ведите инструментом по цветку, как будто вы рисуете (рис. 7.40).
- 4. Продолжайте вести инструмент, присоединяя необходимые области. В результате достаточно быстро вы можете выделить объект (рис. 7.41).

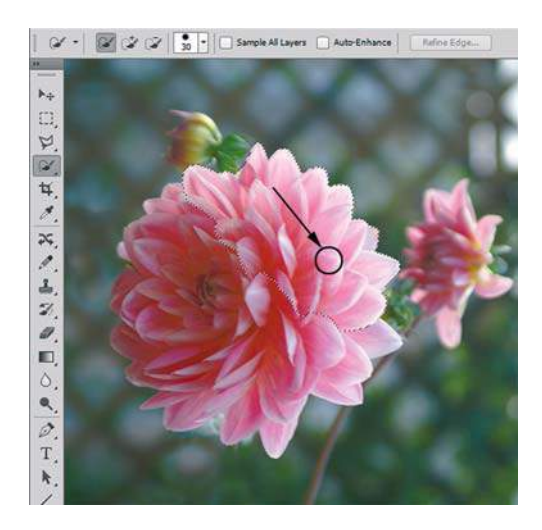

**Рис. 7.40.** Выделена часть цветка **Рис. 7.41.** Выделение цветка

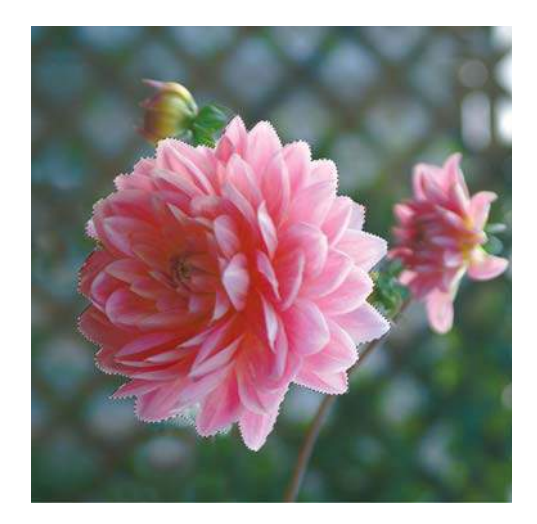

# **Команда** Refine Edges**. Улучшение качества границ выделения**

В панели параметров любого инструмента выделения существует кнопка **Refine Edges** (Уточн. край). Также существует аналогичная команда в главном меню, которая вызывается горячими клавишами  $\langle Alt \rangle + \langle Crit \rangle + \langle R \rangle$ .

Кнопка и команда вызывают удобное и наглядное диалоговое окно с заданием возможных модификаций границ выделения.

Рассмотрим варианты команды на примере выделения львенка.

- 1. Откройте изображение **Львенок.jpg** из папки Lessons\Урок\_7\_Выделение.
- 2. Активизируйте инструмент **Quick Selection** (Быстрое выделение). Создайте выделение области вокруг львенка. Инвертируйте выделение (**Select | Inverse** (Выделение | Инвертировать)), рис. 7.42.

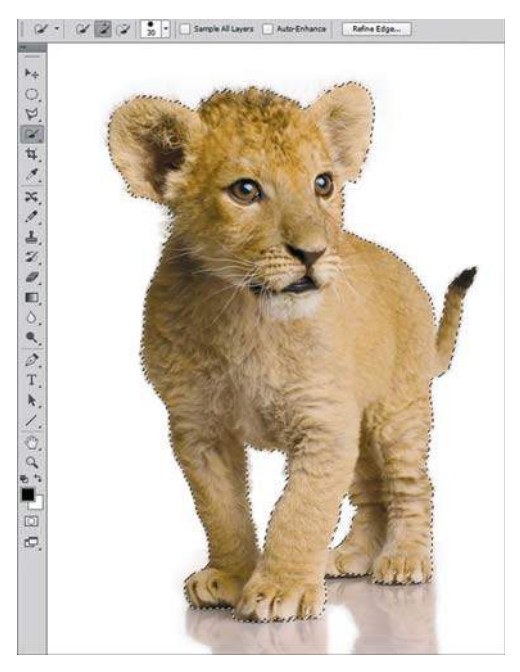

**Рис. 7.42.** Выделенная область — львенок

3. Щелчком по кнопке в панели параметров инструмента **Quick Selection** вызовите диалоговое окно **Refine Edges** (Уточнить край), рис. 7.43.

 В верхней части диалогового окна находятся пиктограммы режимов отображения выделенной области пикселов (рис. 7.44).

- **Marching Ants** (Марширующие муравьи) отображение выделения («бегущие муравьи»);
- **Overlay** (Наложение) отображение в режиме быстрой маски (Quick Mask);
- **On Black** (На черном) выделенная область на черной подложке;
- **On White** (На белом) выделенная область на белой подложке;
- **Black & White** (Черно-белое) предпросмотр в маске выделения;
- **On Layers** (На слоях) только выделенная область;
- **Reveal Layer** (Показать слой) отображение стартового слоя.

 Также в данном диалоговом окне вы можете улучшать качество границ выделенной области.

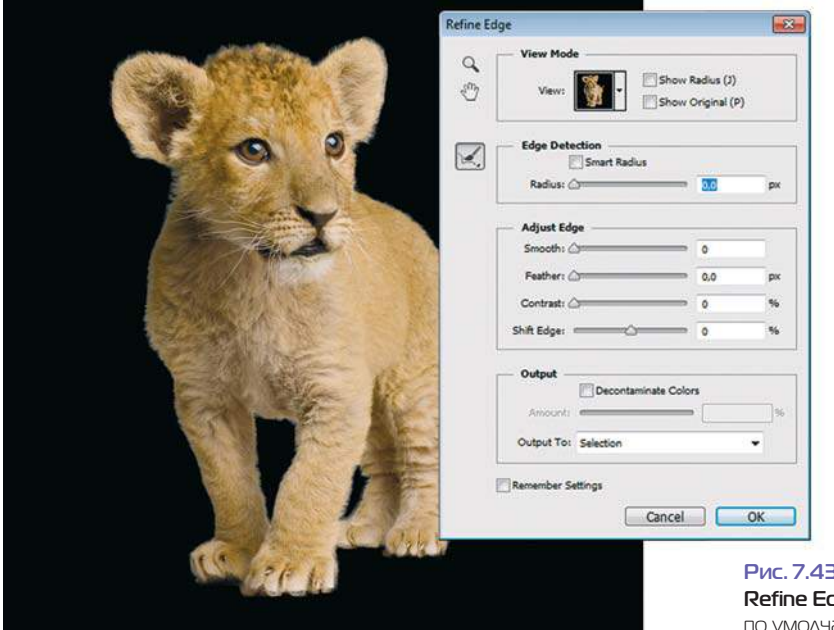

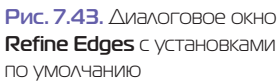

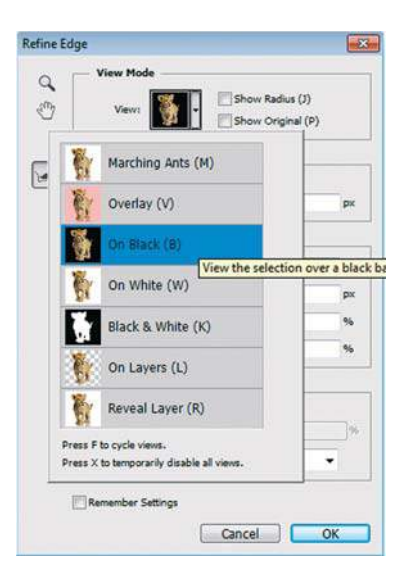

**Рис. 7.44.** Режимы отображения выделенной области

 В левой части диалогового окна находятся три кнопки. Последняя из них позволяет сделать активным либо инструмент **Refine Radius** (Уточнить радиус), либо инструмент **Erase Refinements** (Стереть уточнение). Эти инструменты позволяют точно откорректировать область границы, в которой выполняется уточнение краев. Чтобы быстро переключиться с одного инструмента на другой, нажмите клавишу <Alt>. Чтобы изменить размер кисти, нажмите клавиши квадратных скобок.

 Проведите кистью по мягким поверхностям, таким как волосы или мех, чтобы увеличить детализацию выделенной области.

 Инструменты **Refine Radius** (Уточнить радиус) и **Erase Refinements** (Стереть уточнение) имеют следующие параметры.

- **Smart Radius** («Умный» радиус) автоматически корректирует радиус для четких и нечетких краев, обнаруженных в области границы. Установите этот флажок, если граница по всей длине имеет одинаково четкие или одинаково нечеткие края или если вам необходимо более точно контролировать настройку радиуса и уточняющие кисти.
- **Radius** (Радиус) определяет размер границы выделенной области, для которой выполняется уточнение краев. Используйте маленький радиус для резких краев и большой для более мягких краев.
- **Contrast** (Контрастность) создает резкую границу выделения.
- **Smooth** (Сгладить) сглаживает границу выделения.
- **Feather** (Растушевка) создает мягкую границу между пикселами.
- **Shift Edge** (Сместить край) изменяет границу, сокращая или отодвигая ее на заданное значение.
- 4. Для улучшения границ выделения нашего львенка необходимо активизировать флажок **Smart Radius** («Умный» радиус) и установить значение **Radius** (Радиус) около 5 пикселов (рис. 7.45).

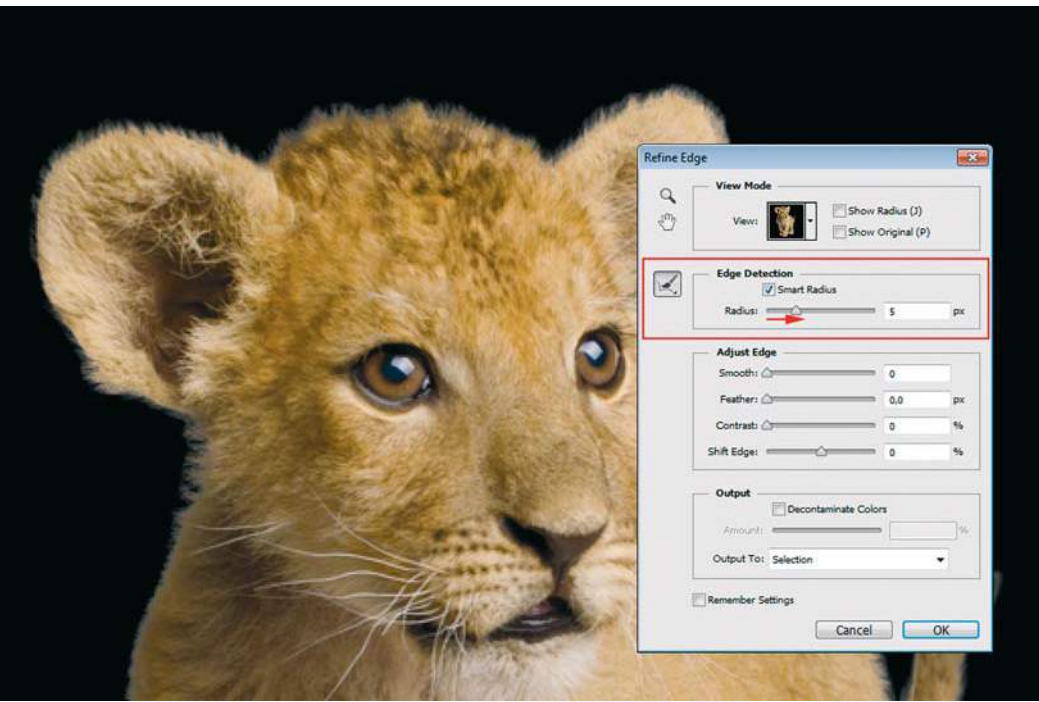

**Рис. 7.45.** Корректировка выделения шерсти

# **Использование растушевки в художественном оформлении фотографий**

Подобно большинству фотолюбителей, у вас наверняка есть альбом с фотографиями, часть из которых вы не прочь поместить в рамку и поставить, например, на своем рабочем столе. Photoshop позволяет выполнить соответствующее оформление обычных фотографий.

Использование виньетки как средства художественного оформления фотографии (особенно портрета) является довольно простым и в то же время эффектным ходом. Кроме того, это удобный способ отсечь ненужную часть изображения.

- 1. Откройте изображение **Девочка.jpg** из папки Lessons\Урок\_7\_Выделение.
- 2. Активизируйте инструмент **Elliptical Marquee** (Овальная область). Обратите внимание, что параметр **Feather** (Растушевка) равен 0.
- 3. Создайте выделение по размеру области, которую хотите оставить в изображении (рис. 7.46).

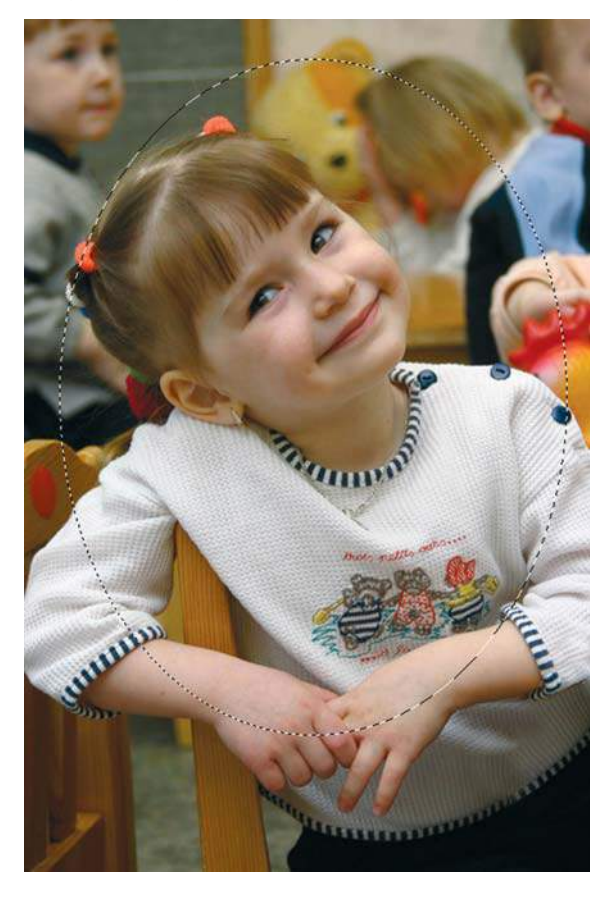

**Рис. 7.46.** Выделенная область

- 4. Щелчком по кнопке в панели параметров инструмента **Elliptical Marquee** (Овальная область) вызовите диалоговое окно **Refine Edges** (Уточнить край).
- 5. В открывшемся диалоговом окне задайте радиус растушевки **Feather** равным 10 пикселам (рис. 7.47).

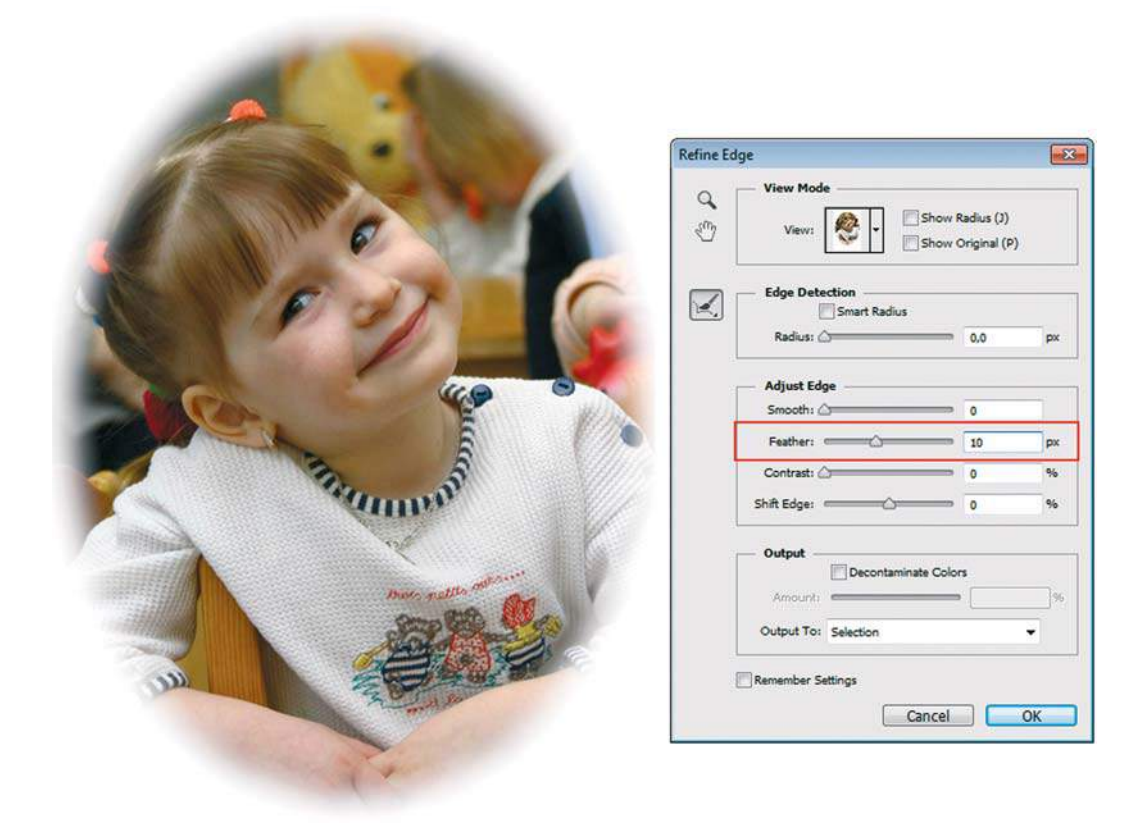

**Рис. 7.47.** Задание радиуса растушевки

- 6. Согласитесь с внесенными изменениями.
- 7. Скопируйте выделенную область на новый слой. Слой **Backround** (Фон) залейте белым цветом.

# **Проект «Home»**

Выполним практическую работу, выделив несколько объектов различными инструментами, и создадим из них композицию.

1. Откройте файлы из папки Lessons\Урок\_7\_Выделение\Проект\_Home. Три объекта расположены в разных файлах, нам надо выделить их и совместить в одну композицию.

- 2. Активизируйте файл **Часы.jpg**. Инструментом **Elliptical Marquee** (Овальная область) выделите часы.
- 3. Переместите выделенную область пикселов инструментом **Move** (Перемещение) в файл **Start.jpg** (рис. 7.48).
- 4. Активизируйте файл **Лампа.jpg**. Выделите инструментом **Polygonal Lasso** (Прямолинейное лассо) лампу. Переместите выделенную область пикселов инструментом **Move** (Перемещение) в файл **Start.jpg**.
- 5. Активизируйте файл **Картина.jpg**. Выделите картину инструментом **Rectangular Marquee** (Прямоугольная область). Переместите выделенную область пикселов инструментом **Move** (Перемещение) в файл **Start.jpg**.
- 6. Сохраните файл (рис. 7.49).

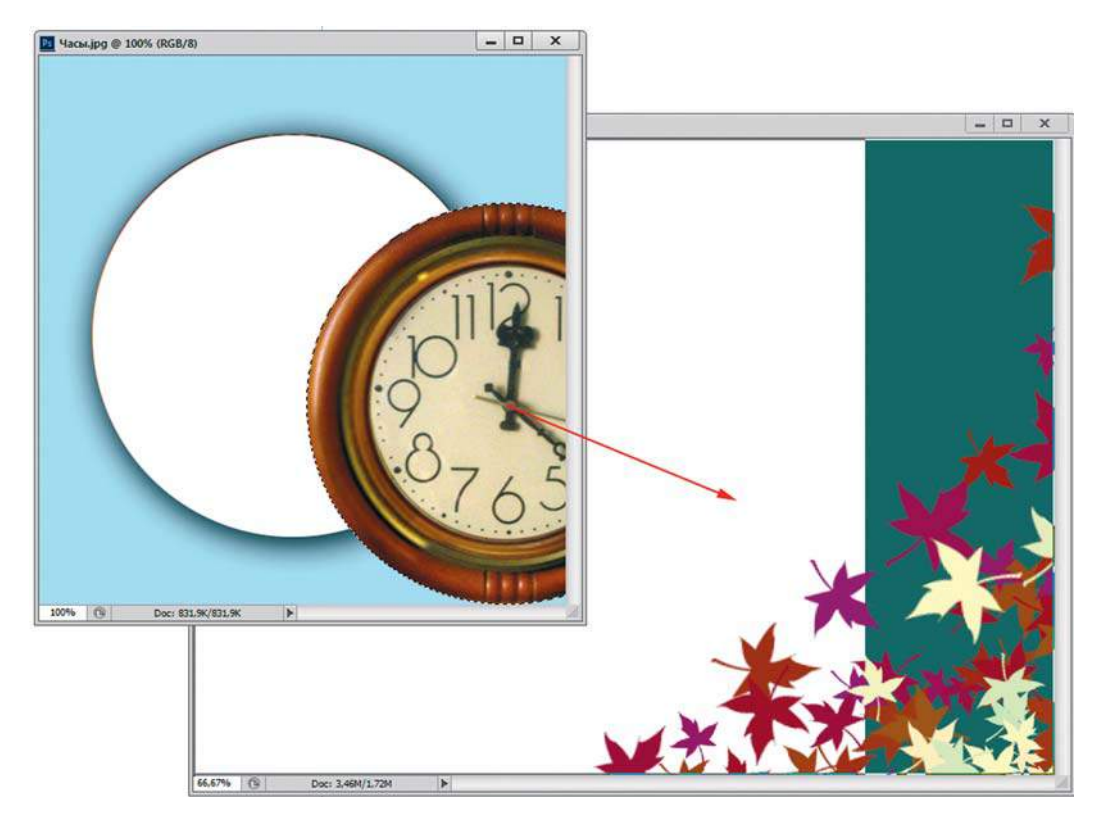

**Рис. 7.48.** Перемещение за выделенную часть часов

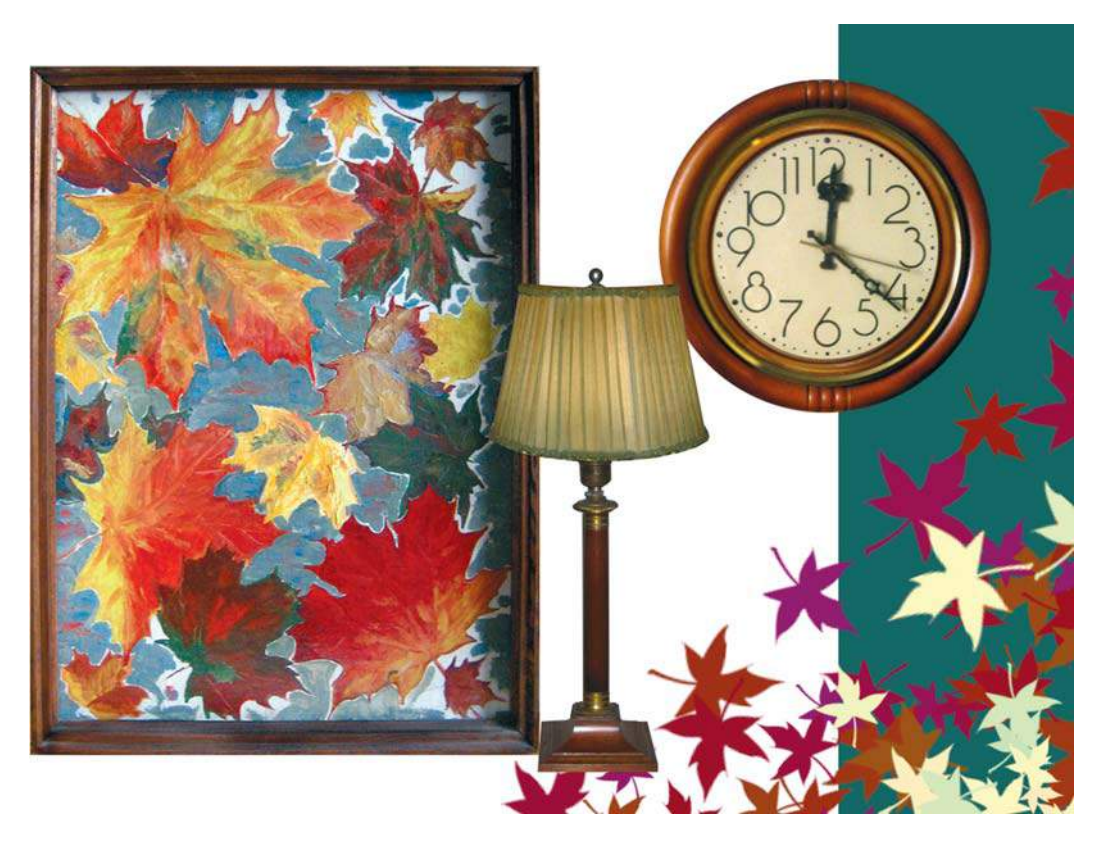

**Рис. 7.49.** Результат работы

# **Урок 8**

# **Каналы. Быстрая маска**

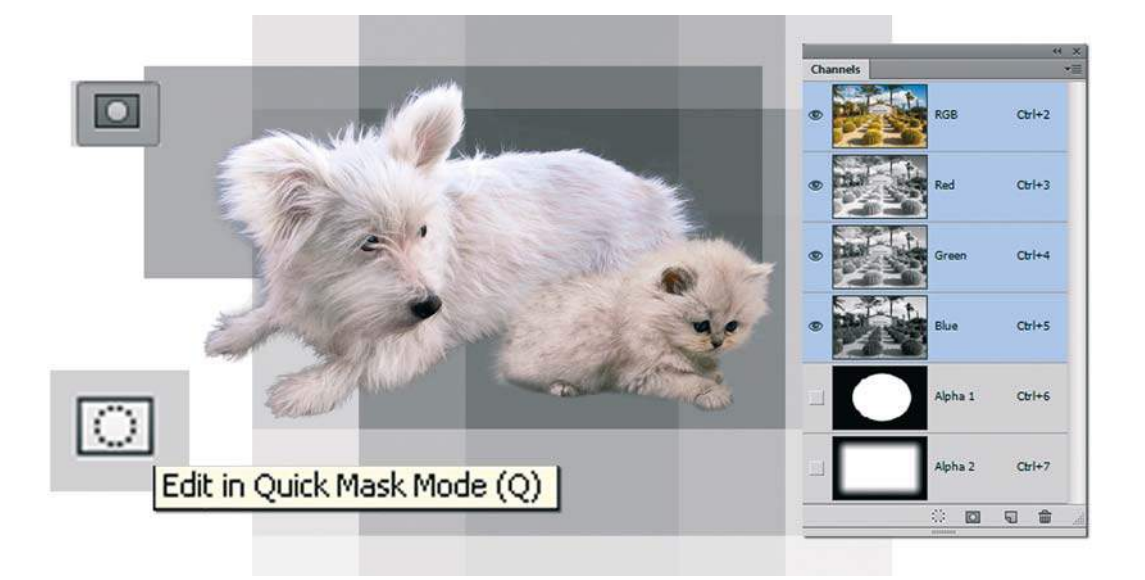

Каналы (палитра **Channels**) в программе Adobe Photoshop используются для хранения служебной информации: о цвете и уровнях прозрачности. С помощью информации в каналах вы можете оценить качество изображения, а также применять различные служебные алгоритмы для устранения дефектов. Также вы можете сохранить растушеванное выделение в виде растровой карты и в любой момент времени загрузить его для работы.

В этом уроке вы узнаете, как:

- сохранять выделение как альфа-канал;
- просматривать каналы с помощью палитры **Channels** (Каналы);
- выделять ворсистые объекты;
- рисовать в маске, чтобы восстанавливать ошибки в выделении;
- уточнять выделение с помощью быстрой маски.

## **Цветовые каналы**

*Канал* — полутоновое (в оттенках серого) растровое изображение, используемое для хранения служебной информации. Служебная информация — это цвет, уровни прозрачности, служебные маски.

Содержимое каналов отображается в палитре **Channels** (Каналы).

Photoshop представляет полноцветное изображение не как единый набор точек, а в виде трех или четырех «каналов» (в градации серого) пикселов. Содержимое каналов зависит от цветовой модели изображения.

К примеру, RGB-изображение состоит из каналов красного, зеленого и синего цветов, каждый из которых представляется как отдельное изображение в градации серого. Точно так же Lab-изображение содержит три канала, один из которых соответствует яркости, а остальные два цветности. CMYK-изображение состоит из четырех каналов, каждый соответствует определенному цвету используемых при печати красителей.

Каналы соответствуют особенностям того или иного устройства вывода или ввода. Например, каналы модели CMYK соответствуют различным матрицам, с помощью которых печатается изображение. Голубая матрица печатает изображение голубым красителем, пурпурная — пурпурным, желтая — желтым, а черная — черным. Каждый канал RGB соответствует проходу над изображением сканирующего элемента соответствующего цвета. Единственным режимом, который не привязан ни к какому устройству, является режим Lab. Его каналы представляют собой чистую абстракцию.

Композитный канал (клавиатурная комбинация <Ctrl>+<2>) — стандартный режим, в котором для редактирования доступны все цветовые каналы текущей цветовой модели.

#### **Цветовые каналы изображения RGB**

#### **Пример 1. Новый документ RGB**

- 1. Создайте новый документ размером  $500 \times 500$  пикселов, цветовая модель RGB.
- 2. Залейте фон черным цветом.
- 3. Активизируйте канал **Red** (Красный) при видимости всех каналов (рис. 8.1).
- 4. Выберите кисть диаметром 250, жесткую, белого цвета.
- 5. Щелкните по изображению (см. рис. 8.1).
- 6. Вы заметили, что Adobe Photoshop ассоциировал белый цвет при активном канале **Red** (Красный) как максимальное содержание цвета. Вспомните про цветовую модель RGB: модель мониторов, максимальный цвет описывается белым цветом, отсутствие информации — черный цвет.
- 7. Активизируйте канал **Green** (Зеленый) при видимости всех каналов. Щелкните белой кистью в изображении (рис. 8.2).

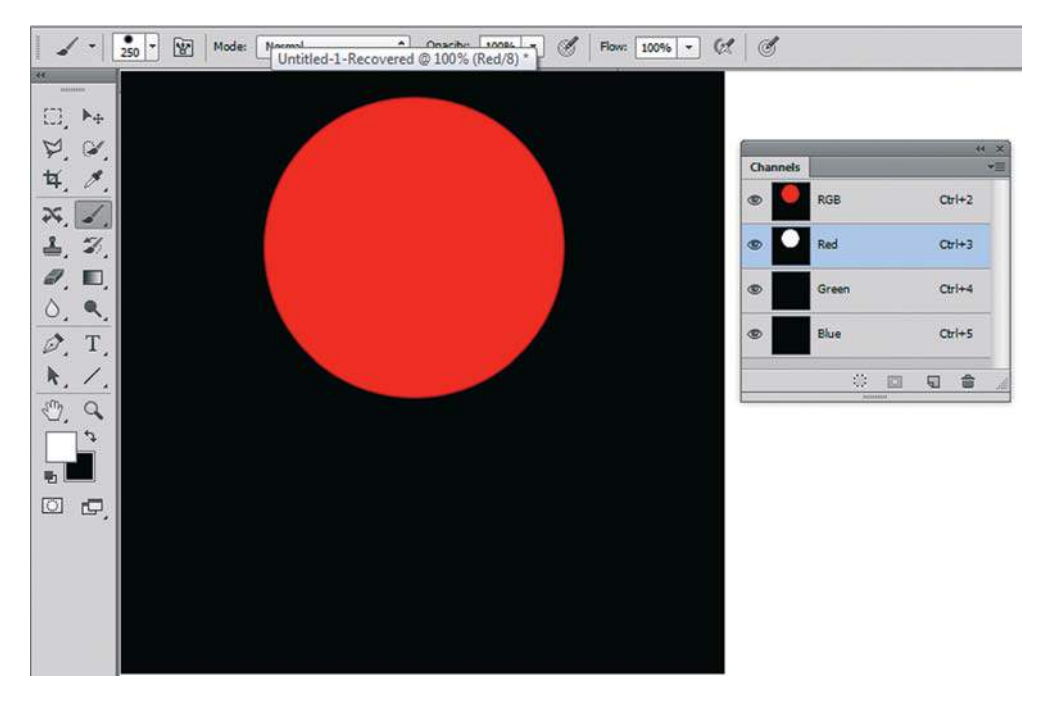

**Рис. 8.1.** Активный красный канал при видимости всех каналов

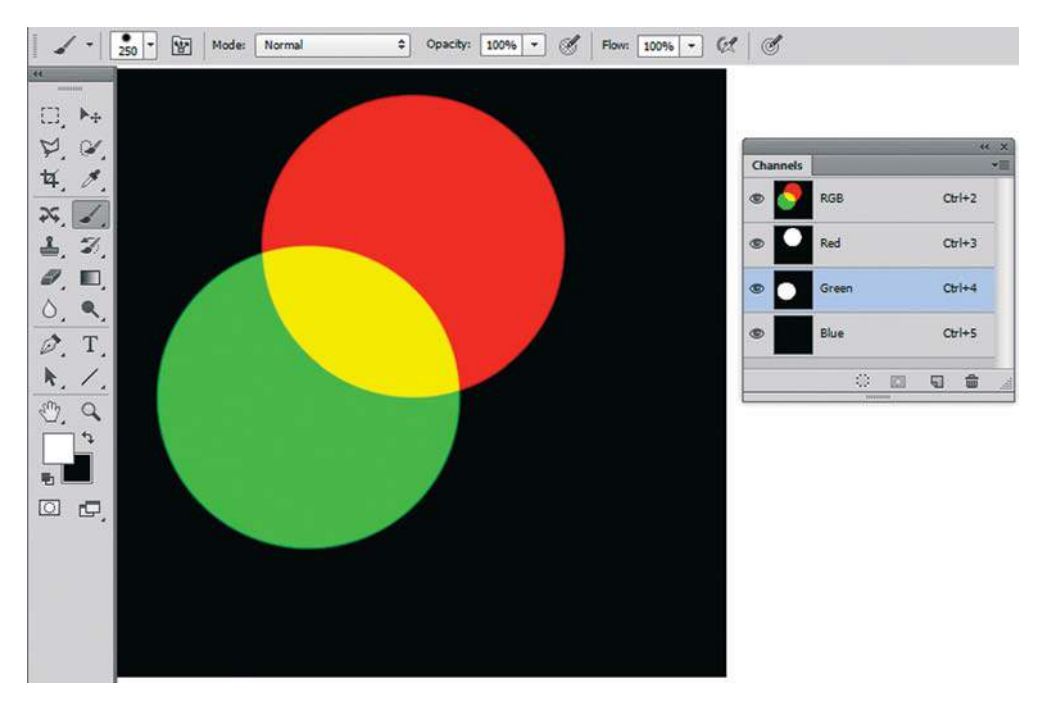

**Рис. 8.2.** Активный зеленый канал при видимости всех каналов

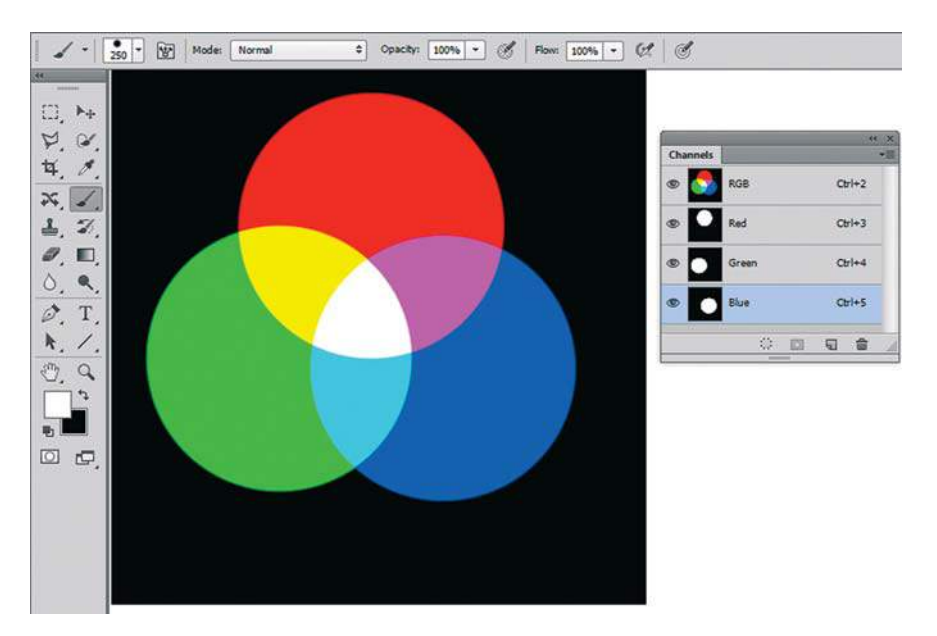

**Рис. 8.3.** Активный синий канал при видимости всех каналов

- 8. Активизируйте канал **Blue** (Синий) при видимости всех каналов. Щелкните белой кистью в изображении (рис. 8.3).
- 9. В итоге получилось изображение, где максимальные цвета, поставленные белой кистью — первичные цвета модели RGB: красный, зеленый, синий. Вы также видите, что пересечение этих цветов дает вторичные цвета, а сумма всех цветов в изображении (пересечение цветов в центре) — белый цвет (вспомним, что максимальный цвет с координатами (255; 255; 255) — белый).
- 10. Итоговый файл вы найдете в электронном архиве: Lessons\Урок\_8\_Каналы. Быстрая маска\ Цвет\_каналы\**RGB.jpg**.

#### **Пример 2. Готовое изображение RGB**

1. Откройте файл Lessons\Урок\_8\_Каналы. Быстрая маска\Цвет\_каналы\**Перцы.jpg** из электронного архива.

 В палитре **Channels** (Каналы) вы можете увидеть три цветовых канала и композитный вверху (рис. 8.4).

- 2. Для активизации одного из каналов необходимо или щелкнуть по его названию, или нажать сочетание «горячих» клавиш (они отображаются после названия каждого канала).
- 3. Нажмите комбинацию клавиш <Ctrl>+<3>. Активизируется первый цветовой канал — **Red** (Красный), черно-белое изображение (рис. 8.5).
- 4. Последовательно активизируйте цветовые каналы, и вы заметите, что информация хранится в черно-белом виде и показывает концентрацию каждого цвета (рис. 8.6).

 $Cer++2$ 

 $Ch<sup>1+3</sup>$ 

 $Ct$ <sup> $|+4$ </sup>

 $Ctr1+5$ 

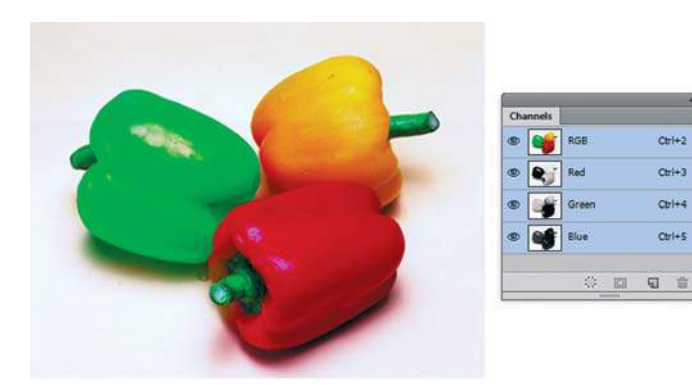

**Рис. 8.4.** Палитра **Channels** изображения RGB

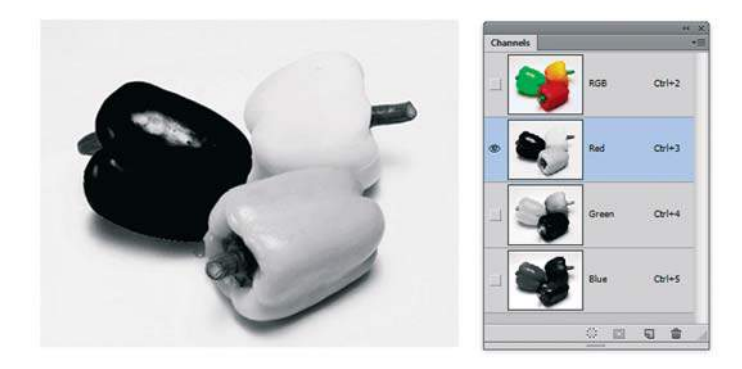

**Рис. 8.5.** Содержимое красного канала изображения RGB

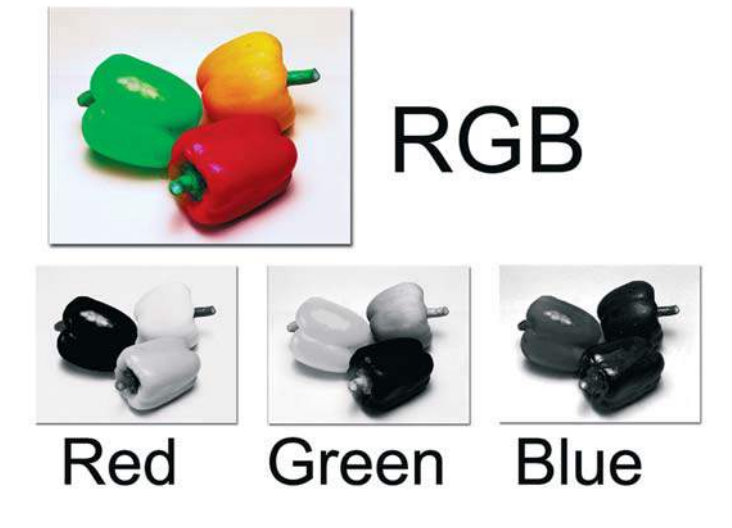

**Рис. 8.6.** Содержимое всех каналов изображения RGB

### **Цветовые каналы изображения CMYK**

1. Откройте файл Lessons\Урок\_8\_Каналы. Быстрая маска\Цвет\_каналы\**Попугай.jpg**  из электронного архива. В палитре **Channels** (Каналы) вы можете увидеть четыре цветовых канала (рис. 8.7), соответствующие модели печати и красок CMYK.

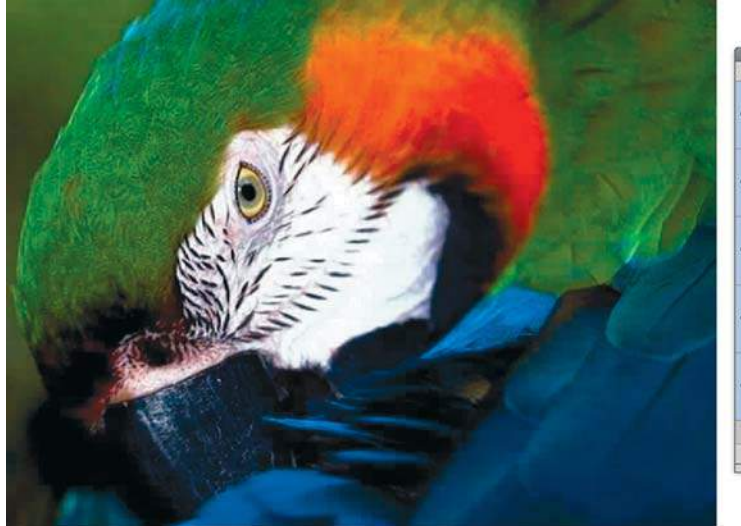

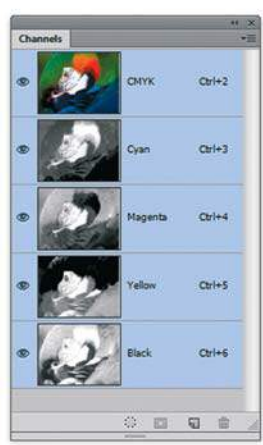

**Рис. 8.7.** Палитра **Channels** изображения CMYK

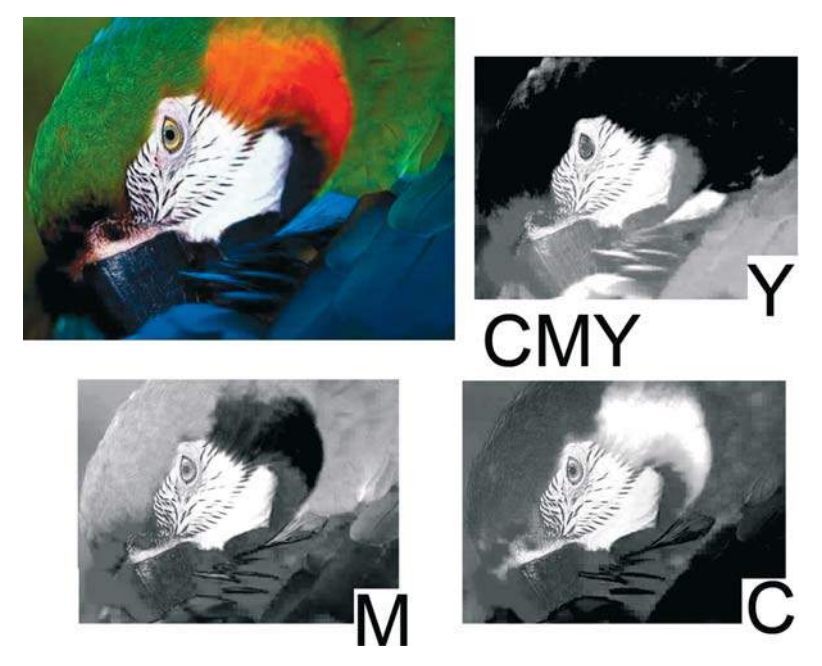

**Рис. 8.8.** Содержимое цветовых каналов изображения CMYK

2. В модели CMYK все наоборот: 0 — максимум краски, черное содержимое канала. Нажмите комбинацию клавиш <Ctrl>+<3>. Активизируется первый цветовой канал — **Cyan** (Голубой), черно-белое изображение. Посмотрите, последовательно активизируя все каналы, как представлена информация в них (рис. 8.8).

В модели CMYK вторичные цвета получаются суммированием первичных цветов по схеме: C + M = B (синий); C + Y = G (зеленый); M + Y = R (красный). Обратите внимание на цвет перьев попугая в разных каналах.

# **Альфа-каналы: сохранение выделения**

*Альфа-каналы* позволяют сохранять и загружать области прозрачности. Альфаканал сохраняется, как отдельный канал, в виде растровой карты, поэтому возможно сохранять области растушевки.

- 1. Откройте файл Lessons\Урок\_8\_Каналы. Быстрая маска\**Фото\_2.jpg** из электронного архива.
- 2. Создайте выделение эллиптической формы в центре изображения.
- 3. Выполните команду главного меню **Select | Save Selection** (Выделение | Сохранить выделенную область). В открывшемся окне можно указать документ (текущий или новый), а также имя создаваемого канала (рис. 8.9).

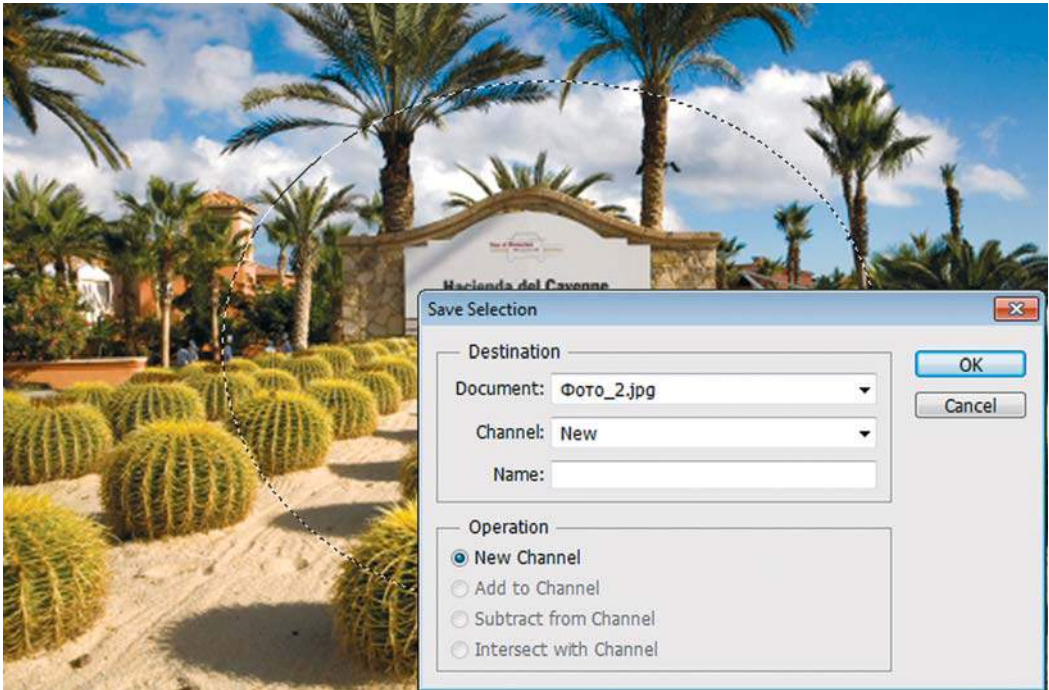

**Рис. 8.9.** Сохранение выделения в каналах

3. Не дав имя каналу, согласитесь с диалоговым окном — тогда Photoshop сам создаст в палитре **Channels** (Каналы) новый канал **Alpha 1** (рис. 8.10). Выделение при этом не снимается.

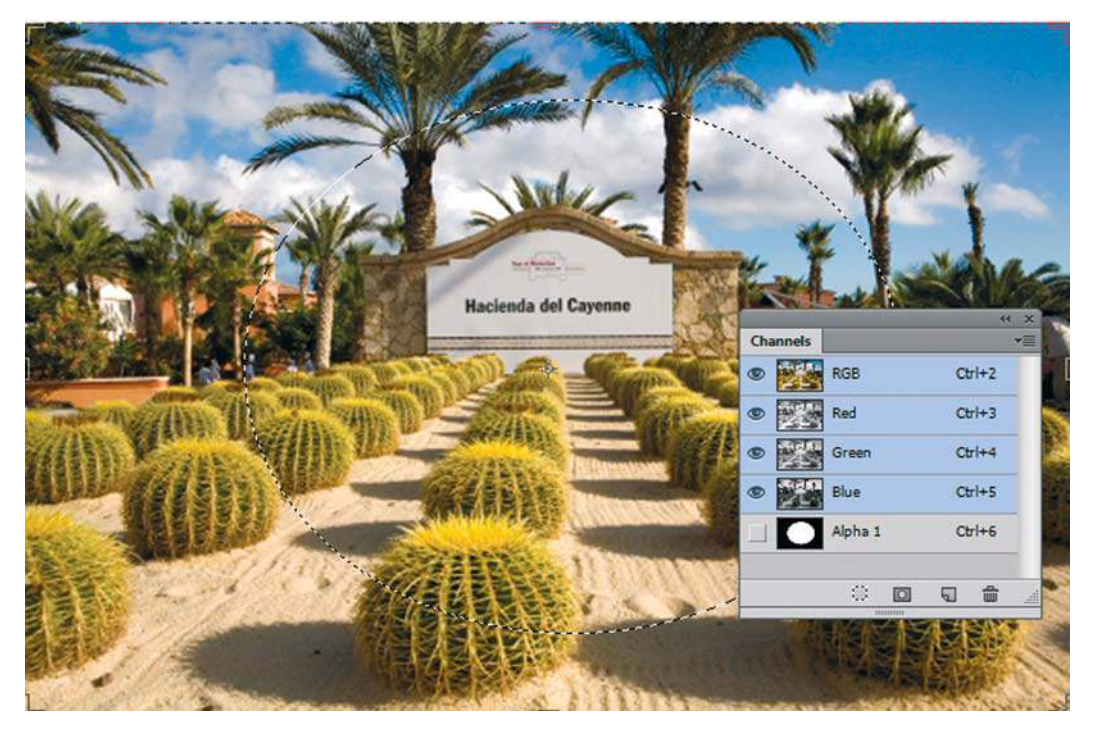

**Рис. 8.10.** Канал **Alpha 1** в палитре **Channels**

- 4. Снимите выделение клавишами <Ctrl>+<D>.
- 5. Для того чтобы загрузить выделение из канала **Alpha 1**, необходимо выполнить: <Ctrl>+щелчок по имени канала.

Преимущества сохранения выделения в каналах:

- в альфа-канале может сохраняться информация о частичном выделении (прозрачности);
- альфа-канал легко редактировать инструментами рисования в случае ошибок.

Рассмотрим преимущества на примерах.

#### **Растушеванное выделение в альфа-каналах**

Сохраним растушеванное выделение в каналах.

1. Для этого создайте прямоугольное выделение и командой **Select | Refine Edges** (Выделение | Уточнить край) задайте параметр **Feather** (Растушевка) равным 20 пикселам (рис. 8.11). Использование **Refine Edges** позволяет оценить будущую выделенную область пикселов.

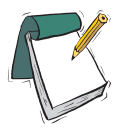

#### Примечание

**Растушевку можно задать также командой** Select | Modify | Feather **(Выделение | Модификация | Растушевка).**

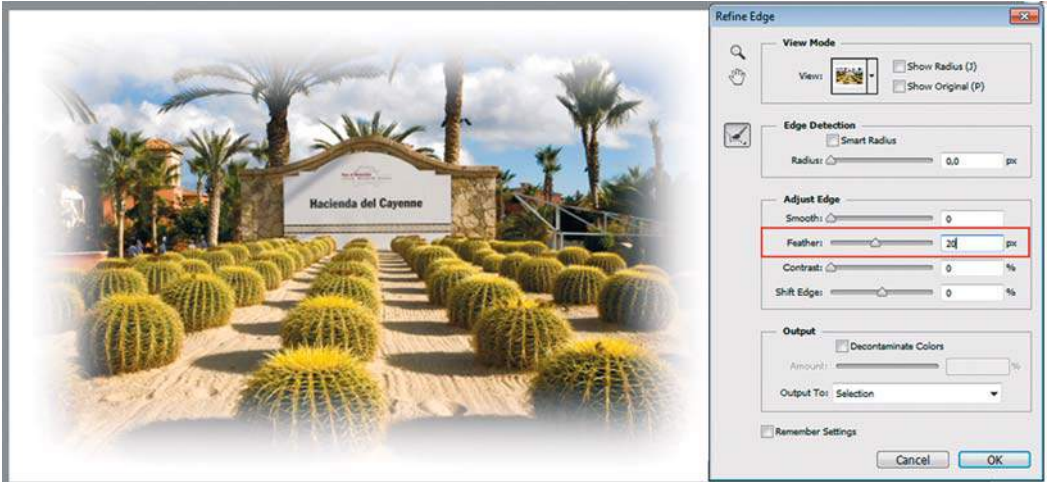

**Рис. 8.11.** Задание растушевки в диалоговом окне **Refine Edges**

2. В палитре **Channels** (Каналы) щелкните по нижней пиктограмме  $\boxed{0}$  – это еще один способ сохранения выделения. В палитре **Channels** появится канал **Alpha 2**  (рис. 8.12).

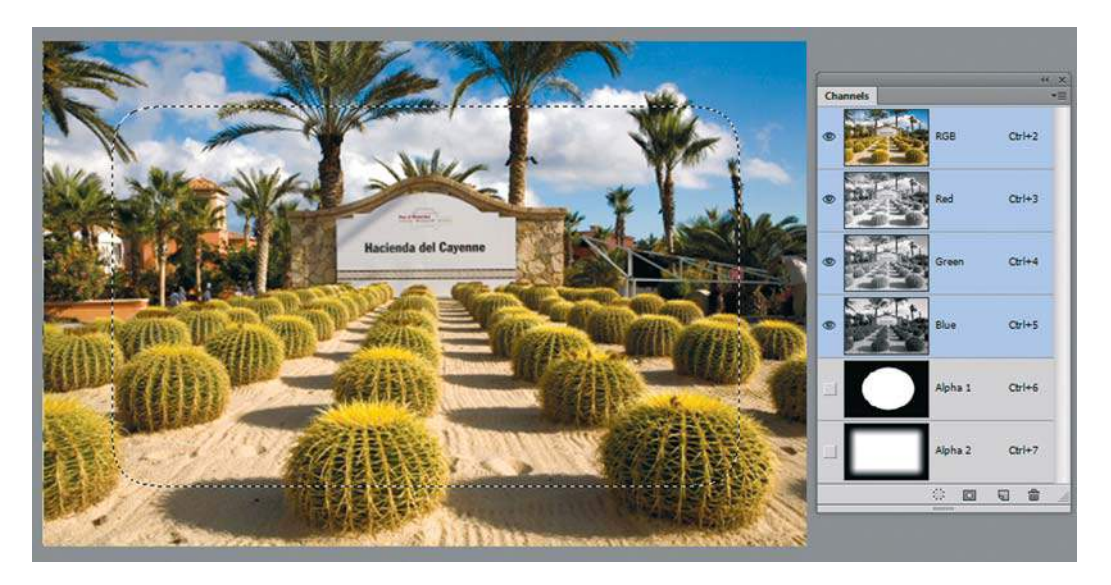

**Рис. 8.12.** Новый канал **Alpha 2** с растушеванным выделением

3. При видимости канала выделения **Alpha 2** (рис. 8.13) можно осознать, как Photoshop представляет выделение — с помощью служебных цветов в уровнях яркости. Белая область — выделенные пикселы, черная область — невыделенные пикселы, серая область растушевки. Граница выделения проходит по 50% серому цвету. Таким образом, серая область отображает будущие уровни прозрачности изображения (например, при копировании на новый слой).

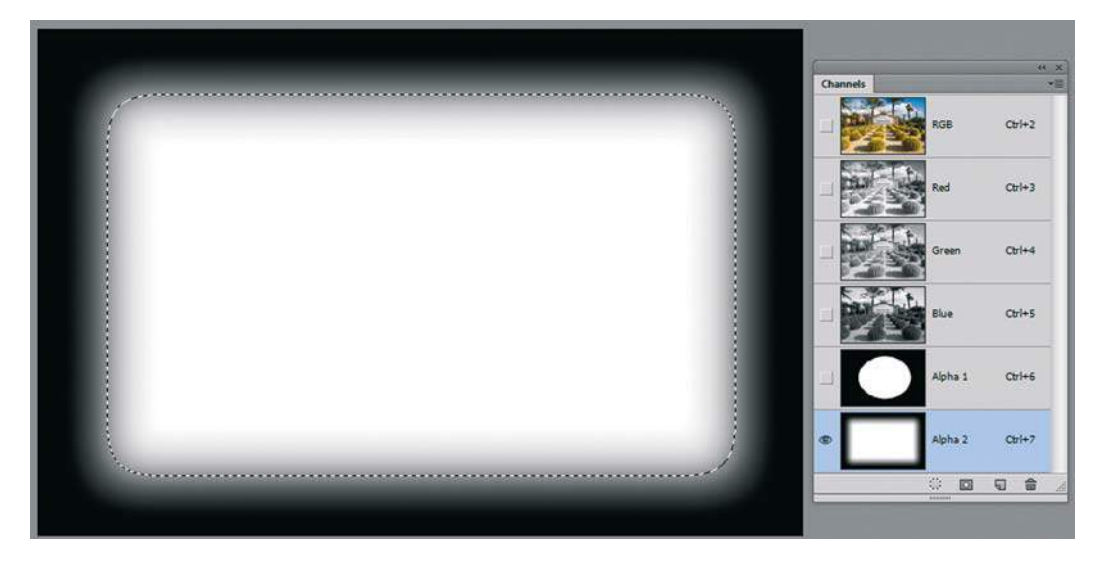

**Рис. 8.13.** Как программа показывает выделенную область

При включенной видимости всех каналов палитры **Channels** (Каналы) Photoshop отображает выделение в режиме быстрой маски (красный цвет, 50% прозрачности). О режиме быстрой маски я расскажу позже.

#### **Исправление выделения в канале**

Откройте файл Lessons\Урок\_8\_Каналы. Быстрая маска\**Фото\_1.psd** из электронного архива.

Вы видите, что при выделении была допущена ошибка, и у части изображения прозрачная область (рис. 8.14). Как исправить ситуацию?

Вспоминая предыдущие уроки с корректировкой цветочка, можно заметить, что рассмотренный раннее метод не принесет результата, если не использовать каналы выделения.

- 1. Загрузите выделение верхнего слоя (для загрузки выделения со слоя необходимо щелкнуть, удерживая клавишу <Ctrl>, по пиктограмме содержимого слоя в палитре **Layers** (Слои)).
- 2. Выполните команду главного меню **Select | Save Selection** (Выделение | Сохранить выделенную область), сохранив выделение в канале **Alpha 1** (рис. 8.15).

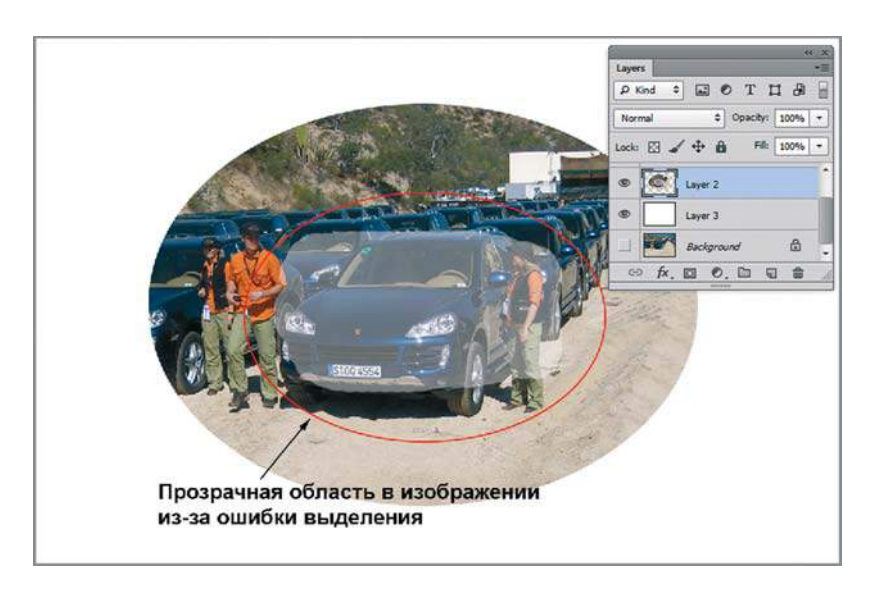

**Рис. 8.14.** Ошибка в выделении привела к прозрачности изображения

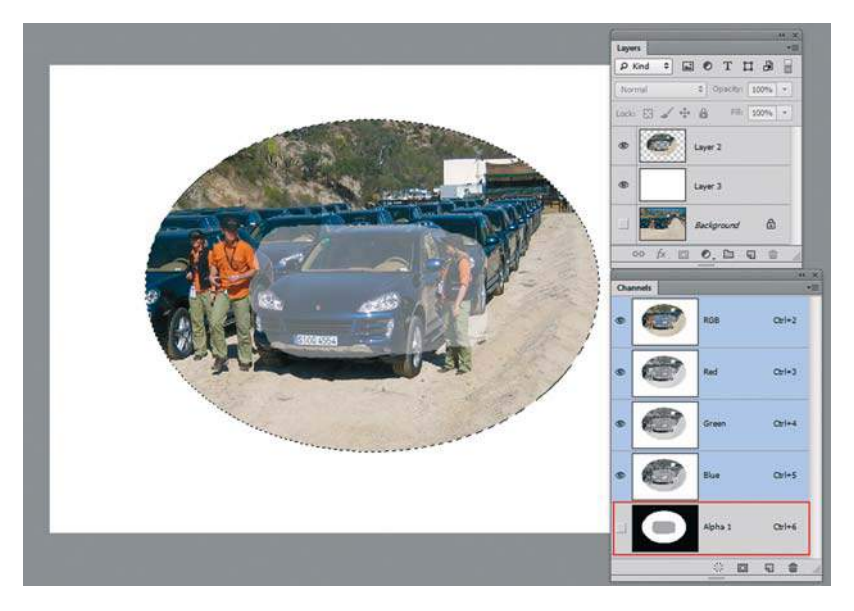

**Рис. 8.15.** Сохранение выделения в каналах

- 3. Обязательно снимите выделение (<Ctrl>+<D>)!
- 4. Активизируя канал **Alpha 1** (рис. 8.16), жесткой кистью белого цвета закрасьте в канале серые области (это и есть зоны прозрачности). Обратите внимание, что слои при работе в каналах выделения не активны и стали «серыми», т. к. вы не работаете с цветом.

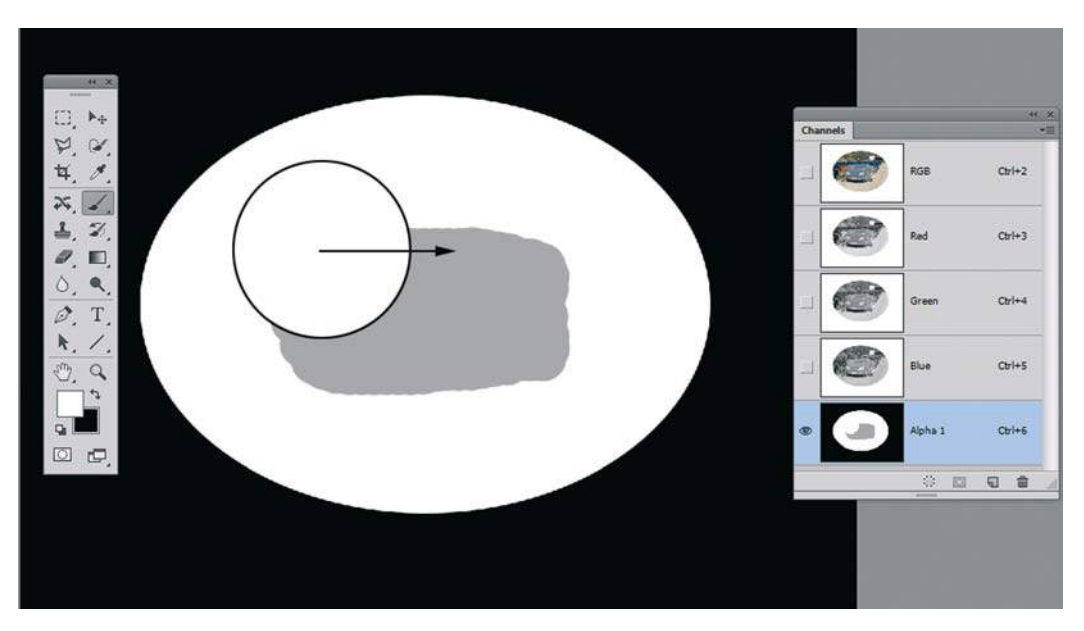

**Рис. 8.16.** Работа кистью белого цвета в канале **Alpha 1**

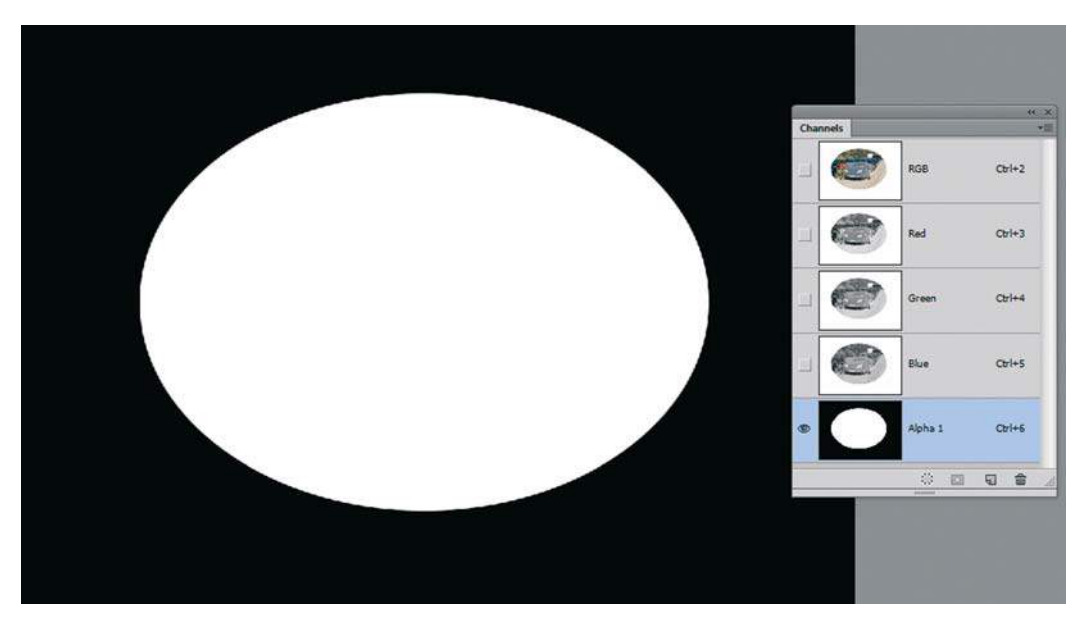

**Рис. 8.17.** Результат в **Alpha 1**

- 5. Результат работы в канале **Alpha 1** представлен на рис. 8.17.
- 6. Загрузите альфа-канал как выделение  $(<$ Ctrl> + шелчок по имени канала).
- 7. Включите активность всех цветовых каналов. Удалите ошибочный слой в корзину, настроив палитру **Layers** (Слои), как на рис. 8.18.
- 8. Нажмите клавиши <Ctrl>+<J>, скопировав выделенную область пикселов на новый слой.
- 9. Посмотрите на результат (рис. 8.19) ошибки как не бывало, и все работа в каналах!
- 10. Результат и канал выделения можно посмотреть в файле Lessons\Урок\_8\_Каналы. Быстрая маска\**Фото\_1\_итог.psd** электронного архива.

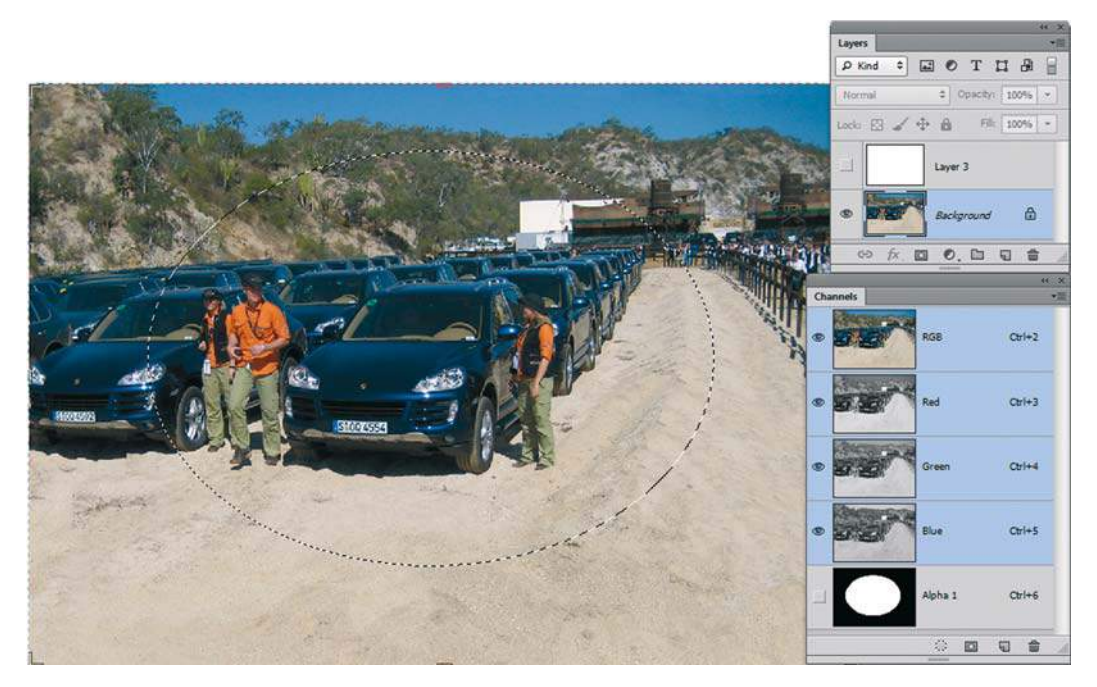

**Рис. 8.18.** Подготовка к работе с каналом выделения

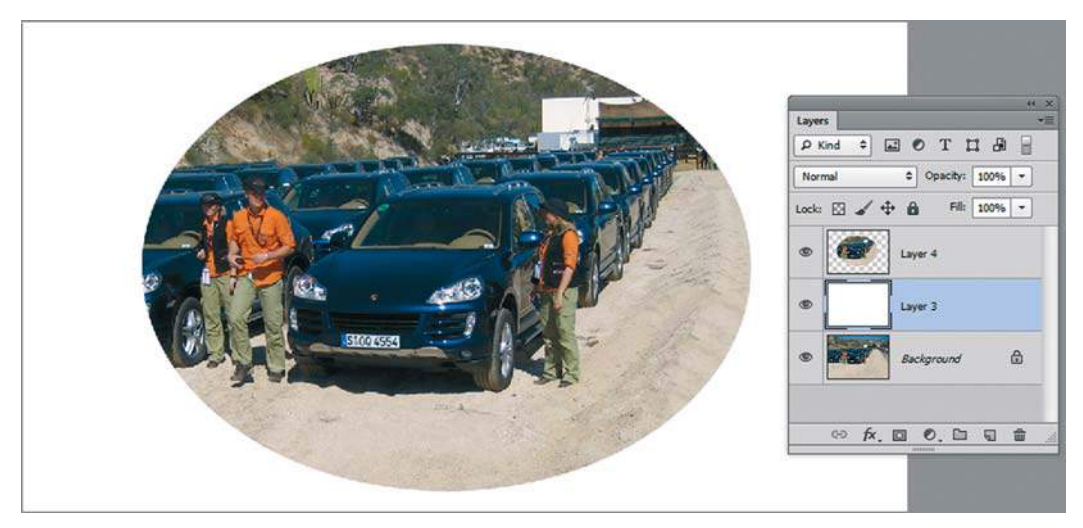

**Рис. 8.19.** Результат работы

# **Режим** Quick Mask

Режим **Quick Mask** (Быстрая маска) — это выделение, представленное в виде полутонового изображения во временном канале. Имея выделение в стандартном режиме («бегущие муравьи»), вы можете перейти в режим **Quick Mask** (Быстрая маска) щелчком по пиктограмме (рис. 8.20) или нажатием быстрой клавиши <Q>.

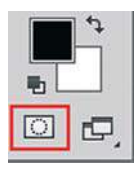

**Рис. 8.20.** Пиктограмма перехода в режим **Quick Mask**

**Quick Mask** (Быстрая маска) используется:

- для быстрой корректировки выделения рисованием инструментом **Brush** (Кисть) после использования ручных инструментов;
- для выделения объектов по размеру инструмента **Brush** (круглых или ворсистых объектов).

Итак:

- 1. Откройте файл Lessons\Урок\_8\_Каналы. Быстрая маска\**Цветы.jpg** из электронного архива.
- 2. Выберите инструмент **Magic Wand** (Волшебная палочка). Щелкните мышью на цветке, чтобы начать процесс выделения (рис. 8.21).

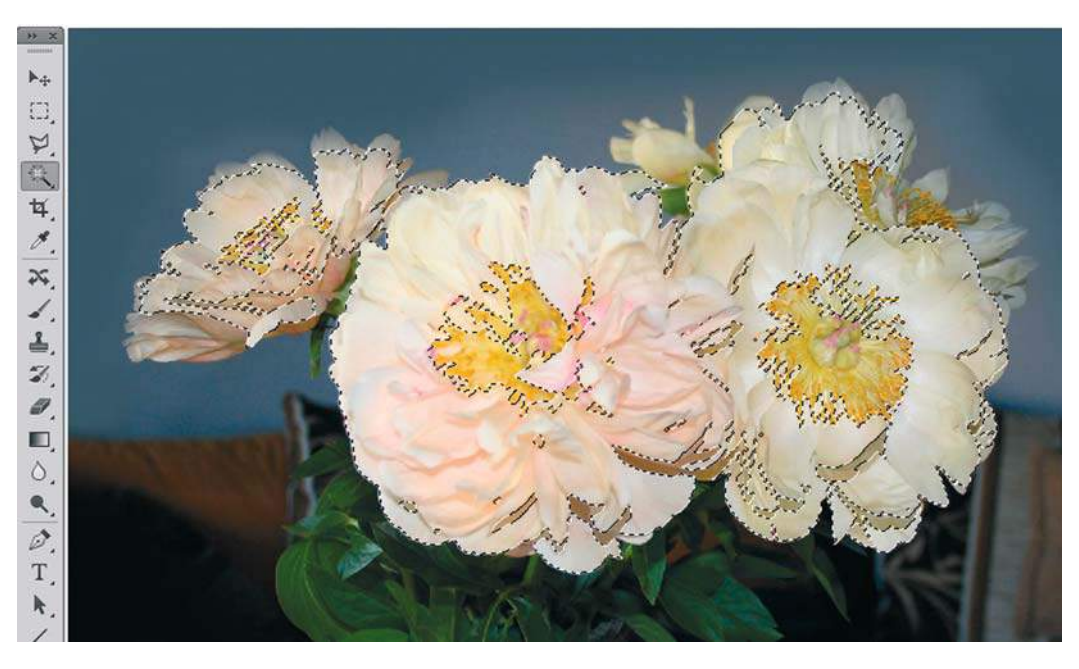

**Рис. 8.21.** Выделение инструментом **Magic Wand**

3. Для перехода в режим **Quick Mask** (Быстрая маска) нажмите клавишу <Q>. Выделение преобразовалось в режим **Quick Mask** (рис. 8.22). В палитру **Channels** (Каналы) добавился временный канал, называющийся **Quick Mask**.

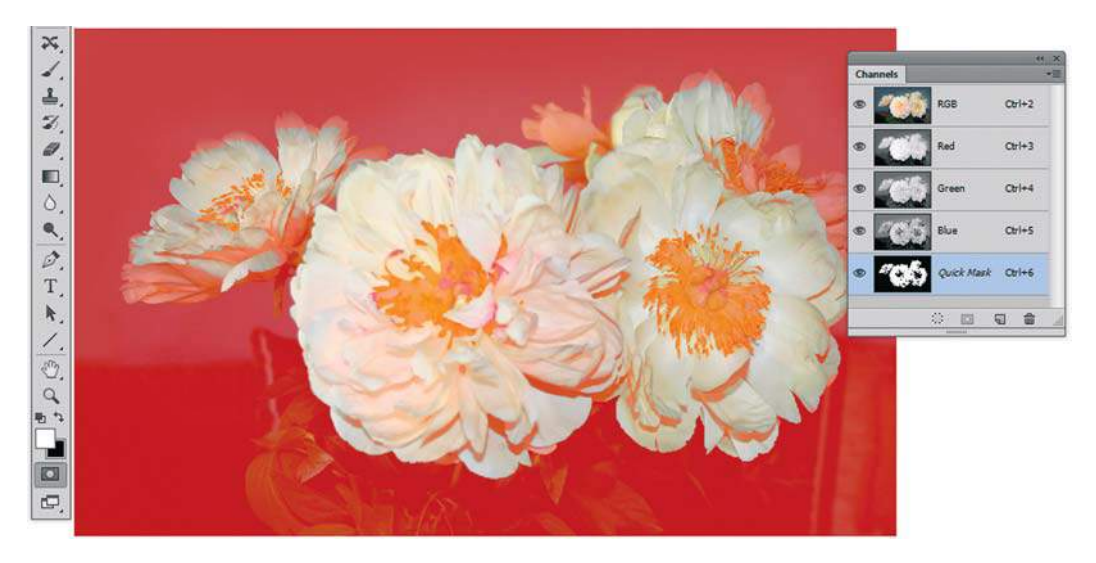

**Рис. 8.22.** Режим **Quick Mask**

В режиме **Quick Mask** (Быстрая маска) вокруг выделения появляется красное наложение, напоминающее рубилит — красную пленку, которая используется для маскирования изображения в традиционных фотоателье (можно изменить красный цвет).

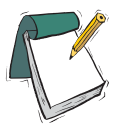

#### Примечание

**Переход в режим** Quick Mask **(Быстрая маска) и обратно осуществляется нажатием клавиши <Q>.**

Таким образом, невыделенная область — «красная», выделенная — отображается без наложения.

Как корректировать выделение в данном режиме?

### **Редактирование выделения в режиме** Quick Mask

Для внесения изменений в быструю маску используется инструмент **Brush** (Кисть). Маска просто корректируется белым и черным цветом (важны цвета по умолчанию клавиша <D>):

- рисование белым цветом стирает маску (красное наложение) и расширяет выделенную область;
- рисование черным цветом вносит добавления в маску (красное наложение) и уменьшает выделенную область.

Итак:

1. Находясь в режиме **Quick Mask**, активизируйте инструмент **Brush** (Кисть). Белой кистью «закрасьте цветы» (рис. 8.23). Вы рисуете выделением.

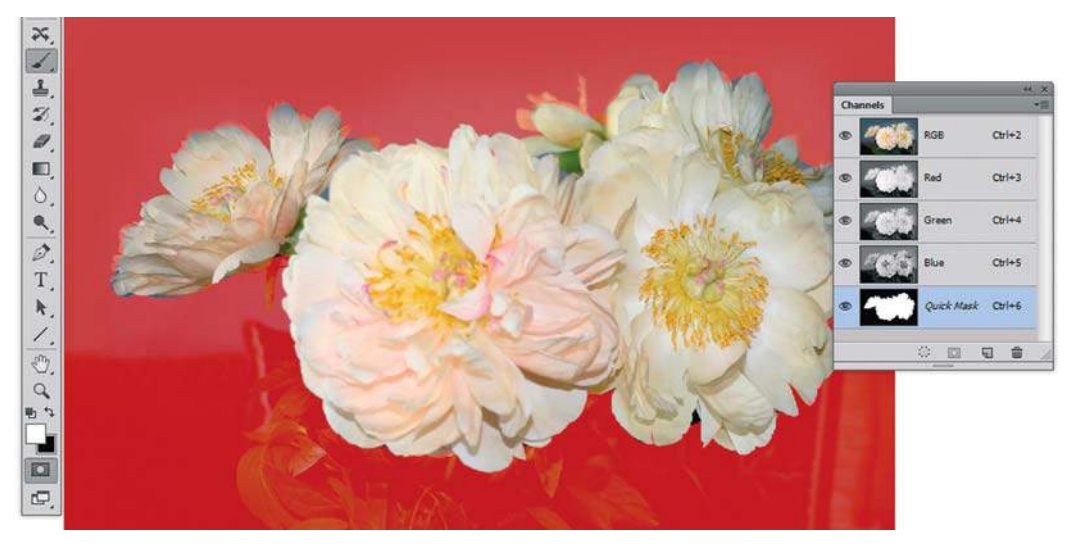

**Рис. 8.23.** Работа в режиме **Quick Mask**

2. Нажмите клавишу <Q>, перейдя в стандартный режим отображения выделения. Цветы выделены (рис. 8.24).

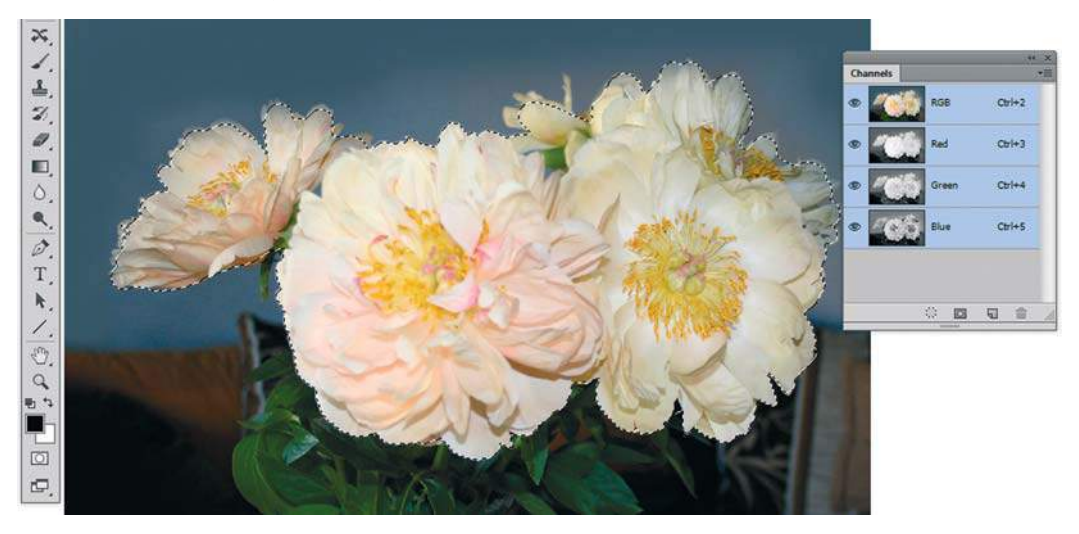

**Рис. 8.24.** Работа в режиме **Quick Mask**

Если вы не сохраните быструю маску, как более постоянную маску альфа-канала, временная маска будет потеряна после преобразования в выделение.

## **Примеры целесообразности выбора режима** Quick Mask **при выделении объектов**

В режиме **Quick Mask** лучше всего выделяются объекты, имеющие форму или контур, близкие по форме к инструменту **Brush** (Кисть).

#### **Пример 1. Многочисленные мелкие круглые бриллианты**

Многочисленные мелкие бриллианты в ювелирных украшениях — лучшие претенденты для работы. Мы создадим выделение в **Quick Mask**, а затем сохраним выделение как канал.

- 1. Откройте файл Lessons\Урок\_8\_Каналы. Быстрая маска\**Сережка.jpg** из электронного архива.
- 2. Нажмите кнопку для входа в режим **Quick Mask**. Появиться новый канал **Quick Mask**.
- 3. Активизируйте инструмент **Brush** (Кисть), выберите круглую, жесткую форму под размер бриллиантов. Установите для **Brush** черный цвет и порисуйте по камням (рис. 8.25). Заметьте, что сейчас маской закрыта невыделенная область, потом необходимо будет инвертировать выделение. Но так удобнее работать, поскольку хорошо видны камни.
- 4. В результате камни, закрытые маской, будут иметь такой вид, как показано на рис. 8.26.

 Маска создана, но нам надо в ней «инвертировать цвета» (черный цвет поменять на белый).

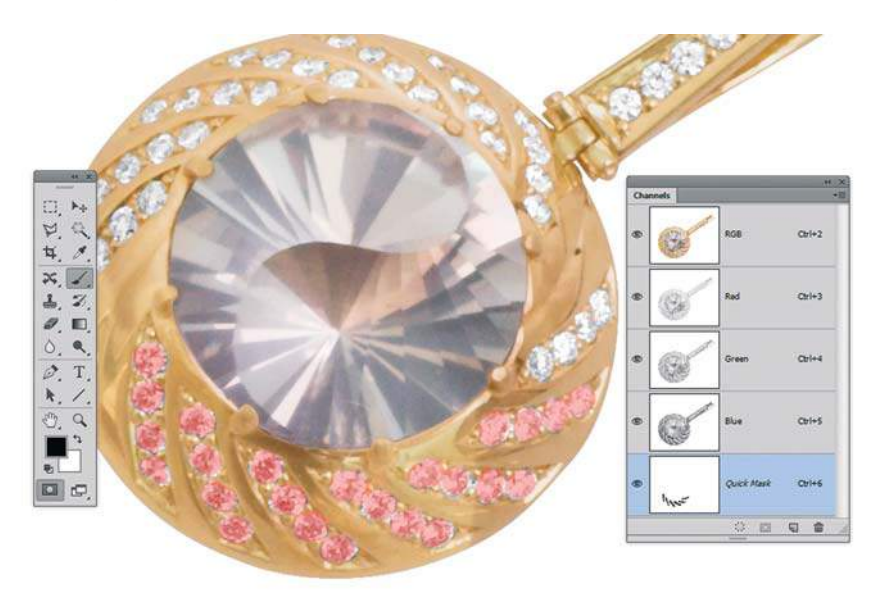

**Рис. 8.25.** Выделение камней в режиме **Quick Mask**

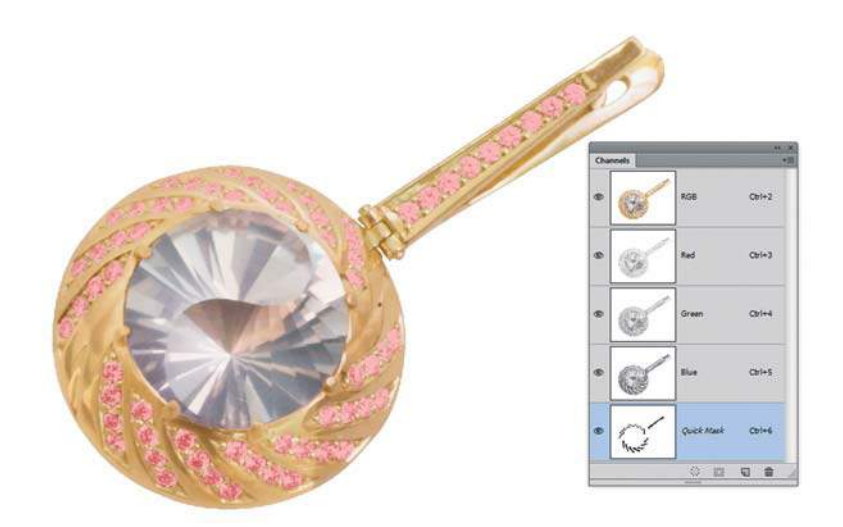

**Рис. 8.26.** Многочисленные бриллианты, закрытые маской

- 5. Нажмите клавиши <Ctrl>+<I> (**Image | Adjustments | Invert** (Изображение | Коррекция | Инверсия)), чтобы инвертировать изображение. Тогда все изображение, кроме камушков, закрывается красной маской (рис. 8.27).
- 6. Выйдите в стандартный режим из режима **Quick Mask**, нажав клавишу <Q> (рис. 8.28).

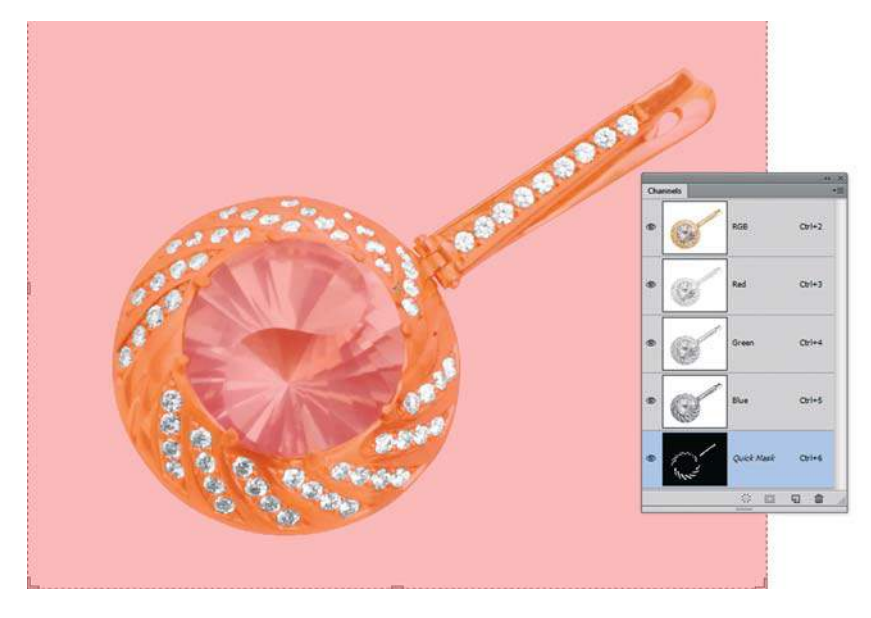

**Рис. 8.27.** Маска наоборот

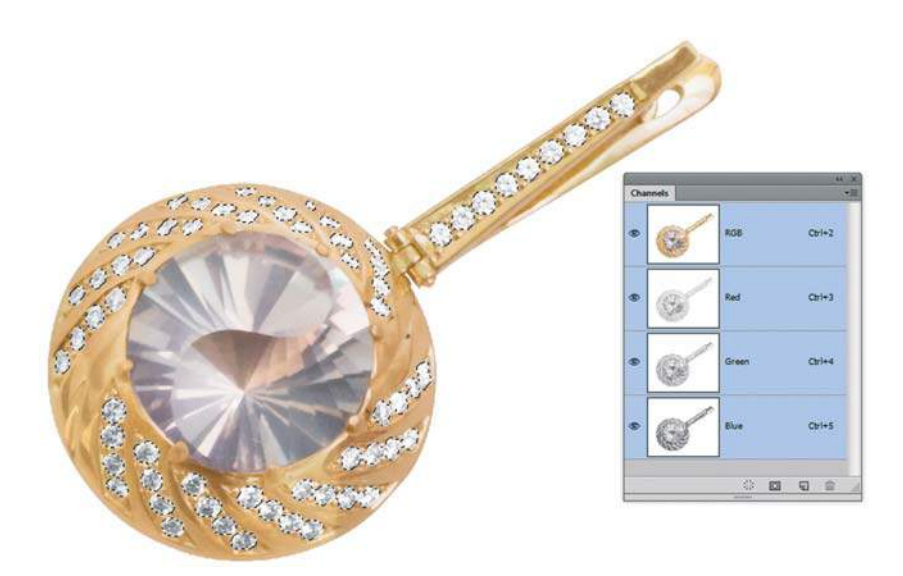

**Рис. 8.28.** Стандартный режим выделения

7. Сохраните полученное выделение в каналах щелчком по пиктограмме в нижней части палитры **Channels** (рис. 8.29).

Форматы файлов PSD, TIFF поддерживают каналы. Посмотрите файл Lessons\ Урок\_8\_Каналы. Быстрая маска\**Сережка\_альфа.tif** из электронного архива.

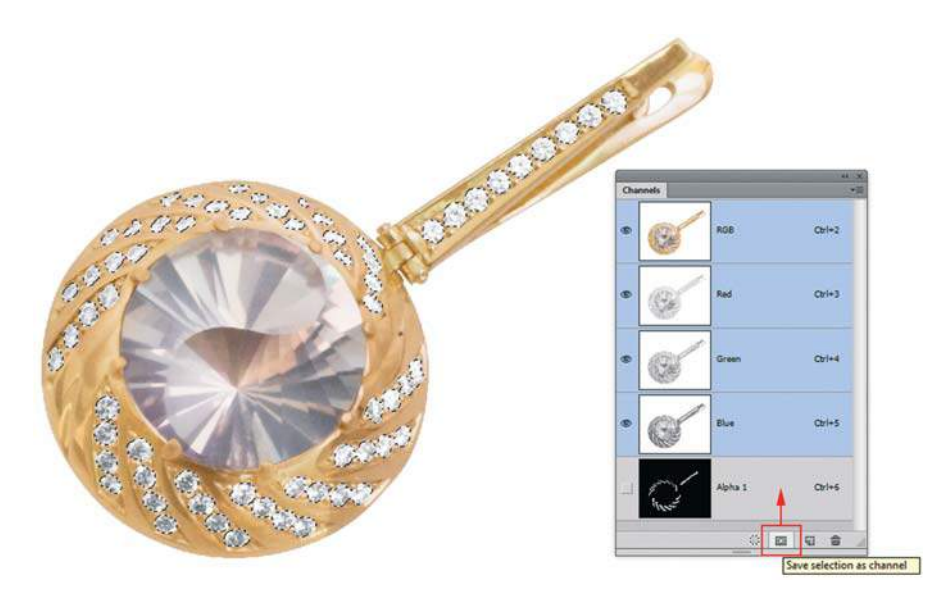

**Рис. 8.29.** Сохранение выделения в альфа-канале

#### **Пример 2. Выделение ворсистого объекта — кота**

Изображение котенка невозможно качественно выделить ни одним инструментом, потому что оно находится на фоне по цвету, близкому с его шерстью. Предлагается оригинальный способ выделения кота кистью в режиме быстрой маски. Кто-то из студентов дал коту кличку «клещ» за невозможность выделения.

1. Откройте файл Lessons\Урок\_8\_Каналы. Быстрая маска\**Белый кот.jpg** из электронного архива. Обведите кота инструментом **Lasso** (Лассо), исключив область шерсти (рис. 8.30).

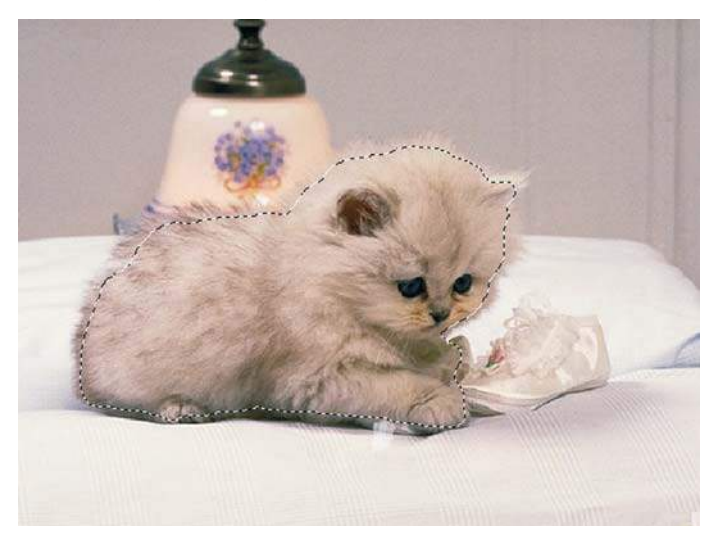

**Рис. 8.30.** Грубое выделение, созданное инструментом **Lasso**

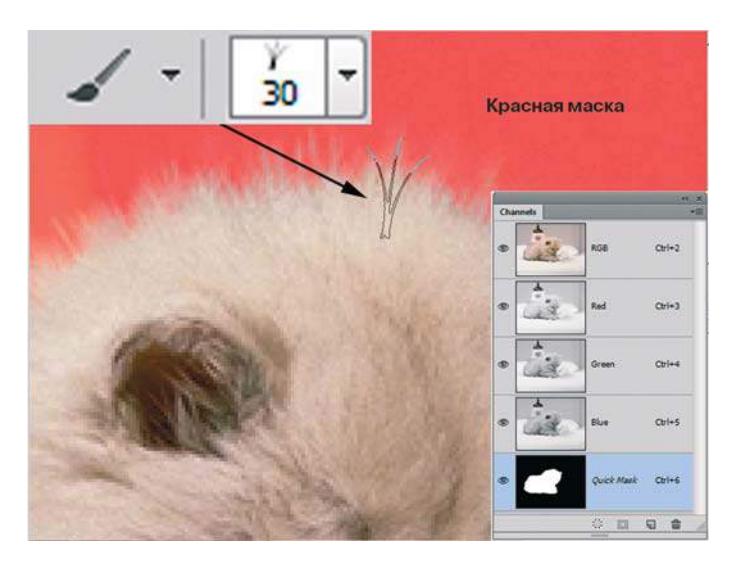

**Рис. 8.31.** Шерсть-кисть в режиме **Quick Mask**

- 2. Нажмите клавишу <Q> для входа в режим быстрой маски. Появится новый канал **Quick Mask**.
- 3. Активизируйте инструмент **Brush** (Кисть), выберите форму из стандартного набора, напоминающую травинки. Настройте размер: в палитре **Brushes** (Кисти) измените настройки (по умолчанию установлены разброс и изменение формы).
- 4. Установите для **Brush** белый цвет и дорисуйте шерсть (рис. 8.31).
- 5. Когда вся шерсть будет кистью «пририсована», выйдите из режима **Quick Mask**  (рис. 8.32) в стандартный режим отображения выделения.
- 6. Скопируйте на новый слой и проверьте результат (рис. 8.33).

Итоговый файл — Lessons\Урок\_8\_Каналы. Быстрая маска\**Белый кот\_итог.jpg** в электронном архиве.

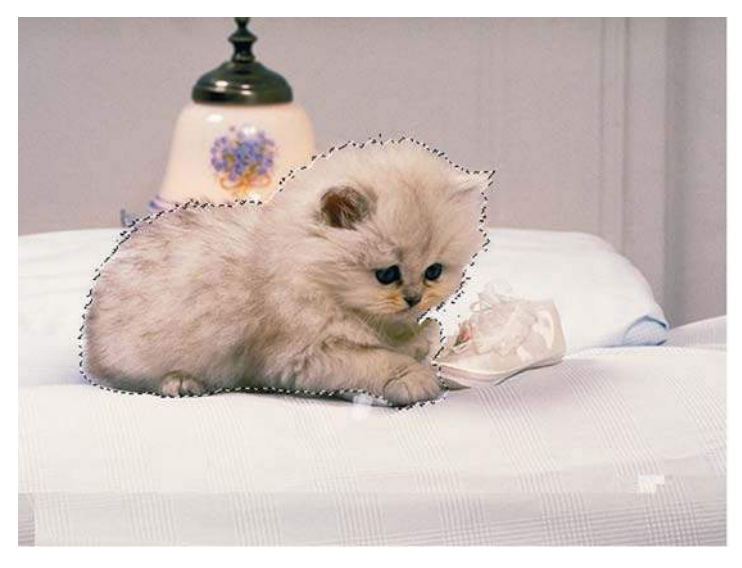

**Рис. 8.32.** Итоговое выделение

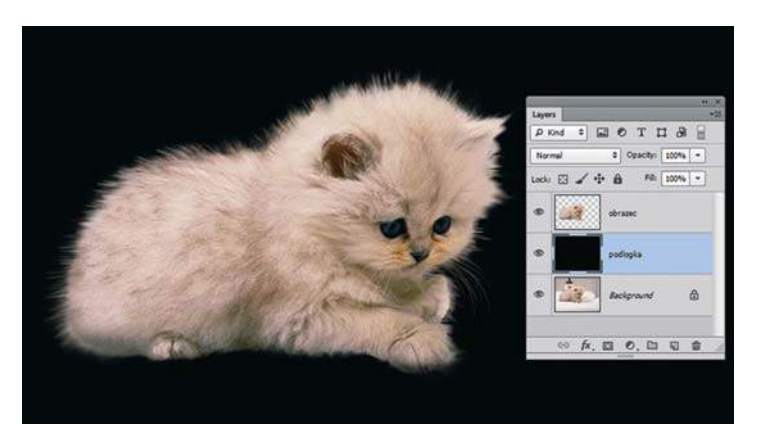

**Рис. 8.33.** Результат

# **Комбинирование каналов при выделении**

Если у вас в палитре **Channels** (Каналы) существует несколько альфа-каналов, то вы легко можете их между собой комбинировать, добавляя или вычитая области выделения.

- 1. Откройте файл Lessons\Урок\_8\_Каналы. Быстрая маска\**Комбинирование каналов.tif** из электронного архива.
- 2. Загрузите канал **Alpha 2** как выделение (<Ctrl> + щелчок по имени канала) (рис. 8.34).
- 3. Если после этого щелкнуть по названию другого канала **Alpha 1** с нажатой комбинацией клавиш <Ctrl>+<Alt>, то он будет вычтен из выделенной области (рис. 8.35).

 Если щелкать с нажатой комбинацией клавиш <Ctrl>+<Shift>, то он будет добавлен к выделенной области!

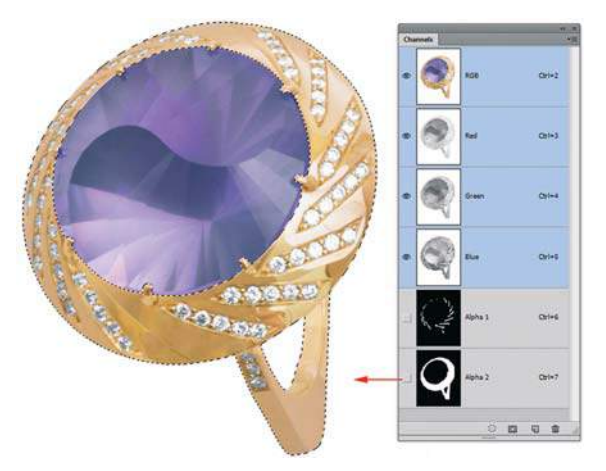

**Рис. 8.34.** Канал **Alpha 2** как выделение

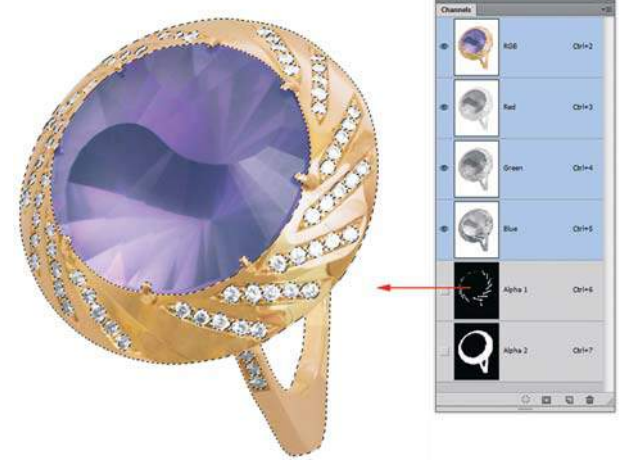

**Рис. 8.35.** Вычитание каналов

# **Урок 9**

# **Трансформация. «Умные» объекты. Марионеточная деформация**

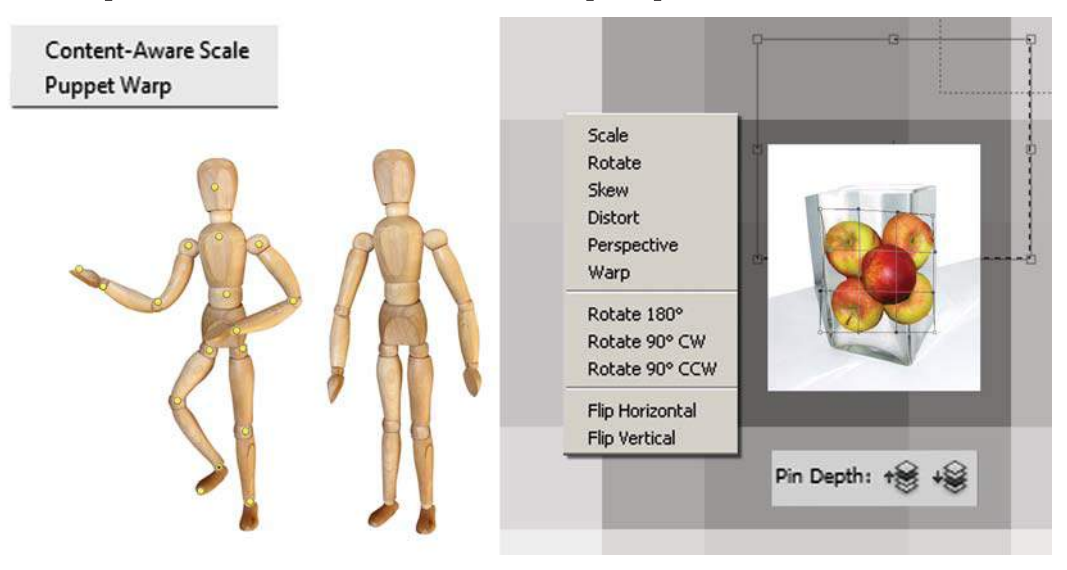

Если бы жизнь была идеальна все бы идеально подходило друг другу.

Без трансформации немыслимо совмещение нескольких разных по разрешению изображений в одном файле.

Выражаю огромную благодарность моей семье, перебравшей все фрукты мира в поисках образа.

В этом уроке вы узнаете, как:

- работать с командами трансформации;
- использовать новые возможности команды **Puppet Warp** (Марионеточная деформация);
- выполнять трансформацию с учетом контента (содержимого слоя);
- совмещать изображения, выделять требуемые фрагменты и трансформировать их с целью создания единого образа;
- использовать возможности **Smart Objects** («Умные» объекты);
- создать тумбу с рекламным плакатом.

В этом уроке мы выполним многочисленные трансформации, создавая коробку для DVD, выкладывая фрукты в вазочку, наклеивая этикетку на кружку. В конце урока предлагаю развить воображение и навык выделения и трансформации в проекте **Samba**.

Вы также узнаете о чудесах **Smart Objects**, о возможностях трансформации без ущерба качеству!
# **Виды трансформации**

В Photoshop можно трансформировать:

- часть пикселов изображения:
	- **•** слой (несколько слоев одновременно);
	- **•** выделенную область слоя;

выделение, для этого существует специальная команда главного меню.

# **Трансформация пикселов слоя**

Команды трансформации действуют на выделенный слой (несколько выделенных слоев) или на выделенную область пикселов слоя.

При действии команды появляется **Bounding Box** (Габаритный контейнер ), перемещая маркеры которого вы совершаете различные действия. При этом вся работа в программе будет блокирована до применения или отказа от действия команды (контейнер должен исчезнуть).

Для того чтобы применить трансформацию, необходимо нажать клавишу <Enter> или сделать двойной щелчок внутри контейнера, а чтобы отменить — нажать клавишу <Esc>.

Возможно точное задание параметров в панели параметров трансформации. В главном меню **Edit** (Редактирование) есть две команды для трансформации: **Transform**  (Трансформирование ) и **Free Transform** (Свободное трансформирование ). Рассмотрим их подробнее и с переводом.

## **Команда** Edit | Transform

Эта команда неудобна тем, что каждый вид трансформации вызывается отдельной подкомандой (табл. 9.1).

**Таблица 9.1**

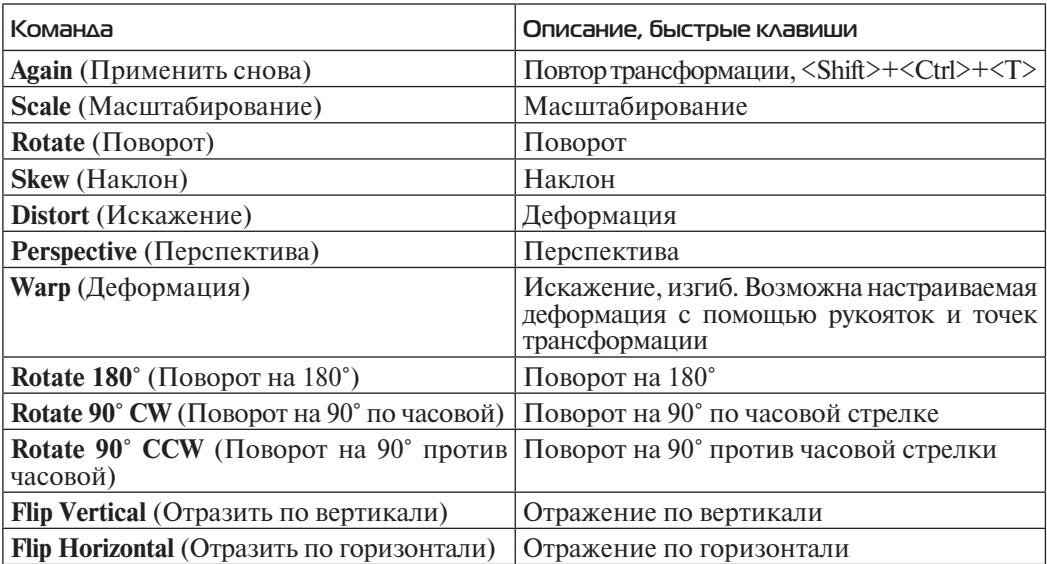

### **Команда** Edit | Free Transform

 Эта команда позволяет совершать все виды трансформации (см. табл. 9.1) за одну сессию. Вызывается также быстрыми клавишами <Ctrl>+<T>. Различные действия выбираются комбинациями быстрых клавиш при перемещении углового маркера:

- $\triangleright$   $\leq$ Shift $>$  пропорциональное масштабирование;
- $\triangle$  <Alt> масштабирование относительно центра;
- $\triangle$  <Alt>+<Shift> пропорциональное масштабирование относительно центра;
- $\triangleright$  <Ctrl> искажение:
- $\triangleright$  <Ctrl>+<Shift> перспектива;
- $\triangleright$   $\langle$ Shift>+ $\langle$ Alt>+ $\langle$ Ctrl> двухсторонняя перспектива (трапеция);
- $\triangleright$  <Ctrl>+<Alt> наклон.

Потренируемся на примере. Рассмотрим все клавиши.

- 1. Откройте файл Lessons\Урок\_9\_Трансформация\**Бордоский дог\_DVD.psd** из электронного архива. Фото для урока любезно предоставлено редакцией журнала «Бордоский дог».
- 2. Для трансформации всех пикселов слоя выделение загружать не надо. Достаточно активизировать слой щелчком по названию. Мы будем работать со слоем **Обложка**, активизируйте его.
- 3. Вызовите команду главного меню **Edit | Free Transform** (Редактирование | Свободное трансформирование) или нажмите клавиши <Ctrl>+<T>.
- 4. Вокруг слоя появился габаритный контейнер трансформации с маркерами по углам и в середине каждой из сторон (рис. 9.1). Маркеры служат для масштабирования, перемещения, искажения, наклона и имитации перспективы.

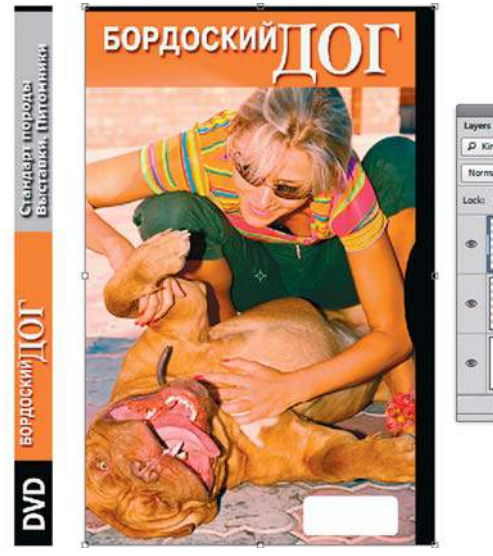

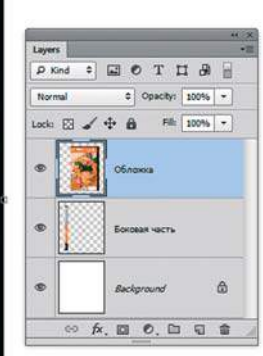

**Рис. 9.1.** Габаритный контейнер трансформации слоя

- 5. Для масштабирования по одному измерению установите курсор на угловой маркер и перетащите его. Маркер перемещается перпендикулярно стороне габаритной рамки, и одна из сторон рамки изменяет свой размер. Для пропорционального масштабирования нужно удерживать нажатой клавишу <Shift> при перемещении углового маркера.
- 6. Для вращения относительно центра подведите курсор к угловому маркеру. Курсор должен принять вид изогнутой стрелки. Затем перетащите маркер по диагонали следом за ним вращается слой.
- 7. Для искажения перемещайте угловой маркер, удерживая нажатой клавишу <Ctrl>.
- 8. Чтобы подтвердить трансформацию, нажмите клавишу <Enter> или сделайте двойной щелчок во внутренней области габаритного контейнера. Для отказа от трансформации нажмите клавишу <Esc>. Все изменения пропадают.
- 9. Для отмены последнего действия, не выходя из самого режима, используйте стандартную комбинацию клавиш <Ctrl>+<Z>. Выполните отмену последней операции. Область осталась в режиме трансформации, но границы вернулись в состояние, которое было до выполнения последнего искажения.
- 10. Отмените все искажения и трансформации.

#### **Создание иллюзии объема при помощи трансформации**

Будем использовать тот же файл Lessons\Урок\_9\_Трансформация\**Бордоский дог\_DVD.psd**.

- 1. Для трансформации всех пикселов слоя выделение загружать не надо. Достаточно активизировать слой щелчком по его названию. Мы будем работать со слоем **Боковая часть**, активизируйте его.
- 2. Вызовите команду главного меню **Edit | Free Transform** (Редактирование | Свободное трансформирование). Вы видите, что вокруг слоя появился габаритный контейнер трансформации.
- 3. Нажав комбинацию клавиш <Shift>+<Alt>+<Ctrl> (трапеция), перетащите правую верхнюю угловую точку для придания перспективы.
- 4. Отпустите клавиши и перетащите левый средний маркер вовнутрь (рис. 9.2).
- 5. Получив результат, как на рис. 9.2, нажмите клавишу <Enter>, чтобы применить трансформацию.
- 6. Активизируйте слой **Обложка**.
- 7. Нажмите комбинацию клавиш <Ctrl>+<T>, чтобы вызвать команду **Free Transform** (Свободное трансформирование).
- 8. Нажав клавишу <Ctrl> (искажение), тащите левую верхнюю угловую точку вверх до тех пор, пока она не совпадет с высотой слоя **Боковая часть**. Затем выберите левый нижний маркер и перетащите его вниз на то же расстояние. Опустите клавишу и перетащите правый средний маркер вовнутрь. Получив результат, как на рис. 9.3, нажмите клавишу <Enter>, чтобы применить трансформацию.

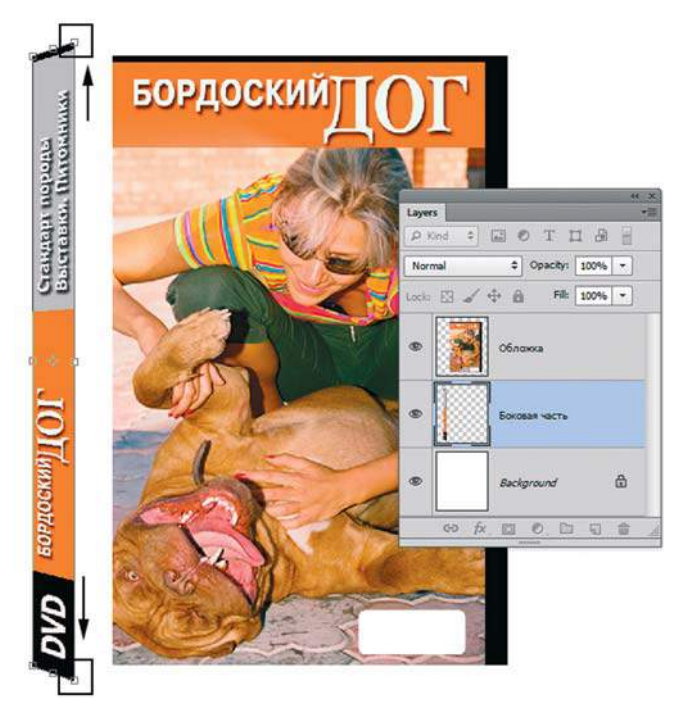

**Рис. 9.2.** Создание перспективы для боковой грани

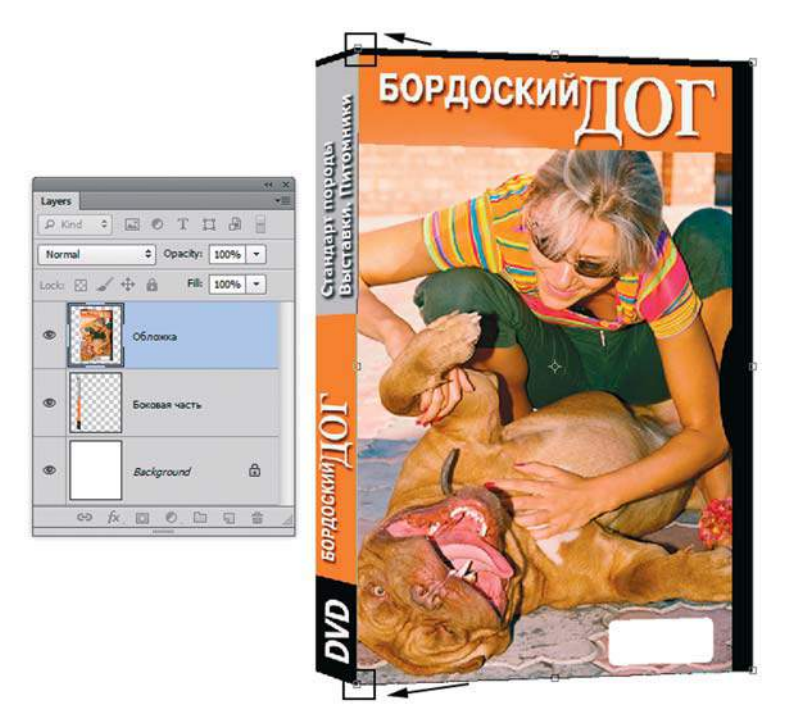

**Рис. 9.3.** Схема трансформации слоя **Обложка**

- 9. При активном слое **Обложка** выполните быстрыми клавишами <Ctrl>+<E> сведение со слоем **Боковая часть**.
- 10. Примените к получившемуся слою слоевой эффект **Drop Shadow** (Тень): двойным щелчком рядом с именем слоя вызывается диалоговое окно **Layer Style** (Стиль слоя), в котором настраиваются параметры эффекта **Drop Shadow** (рис. 9.4).

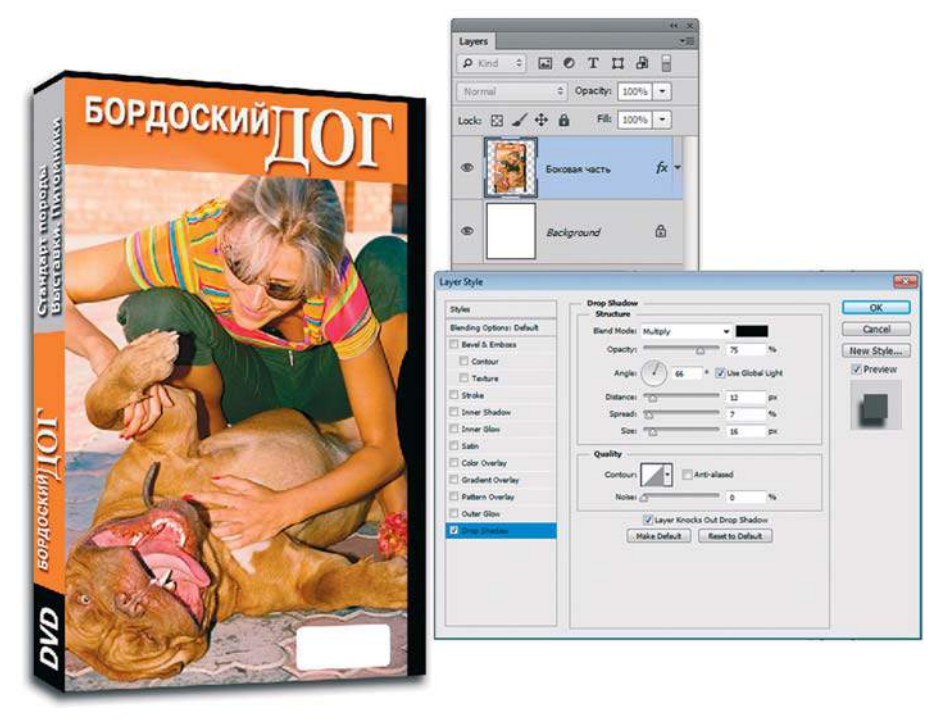

**Рис. 9.4.** Применение эффекта **Drop Shadow**

#### **Применение искажения**

Команда **Warp** (Деформация ) позволяет выполнять настраиваемую деформацию с помощью рукояток и точек трансформации. Для урока с туристом (тема «Слои») вся одежда «подгонялась» именно таким способом.

#### **Этикетка на кружке**

Откройте файл Lessons\Урок\_9\_Трансформация\Кружка\**Кружка.psd** из электронного архива.

Используя возможности трансформации, мы этикетку поместим на кружку.

- 1. Активизируйте слой **Картинка**.
- 2. Нажмите комбинацию клавиш <Ctrl>+<T> (свободное трансформирование). Вы увидите, что вокруг слоя появился габаритный контейнер трансформации.
- 3. Правой кнопкой мыши щелкните внутри контейнера трансформации появится контекстное меню (рис. 9.5). Выберите команду **Warp** (Деформация).
- 4. При помощи рукояток трансформации растяните картинку по форме кружки (рис. 9.6). Примените трансформацию, нажав клавишу <Enter>.
- 5. Установите у слоя **Картинка** режим наложения **Multiply** (Умножение); **Opacity** (Непрозрачность) — 87%, для реалистичности нанесенного изображения (рис. 9.7).

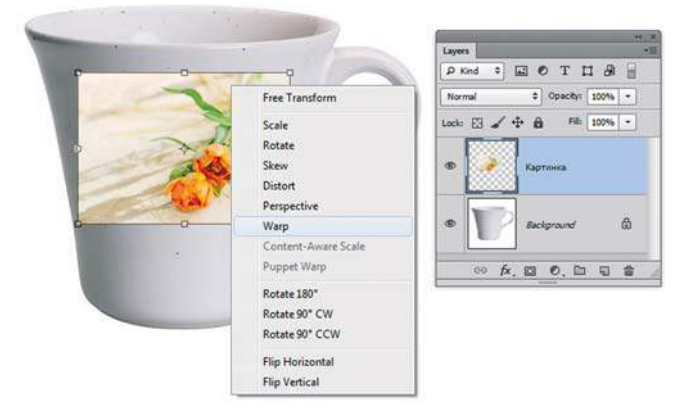

**Рис. 9.5.** Контекстное меню трансформации

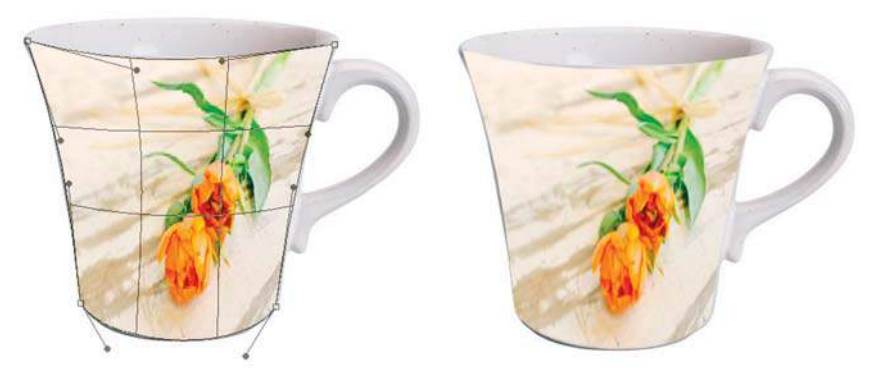

**Рис. 9.6.** Применение **Warp**

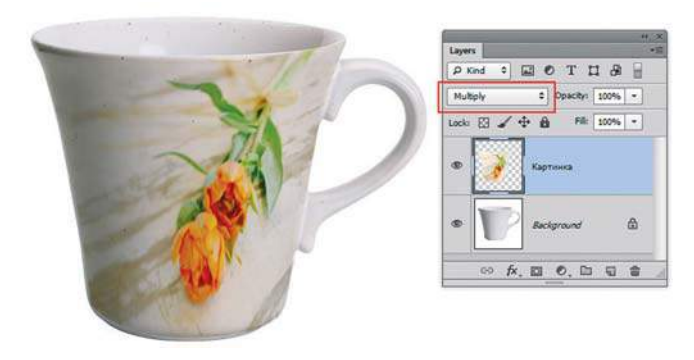

**Рис. 9.7.** Изменение параметров слоя **Картинка**. Результат работы

#### **Фрукты в вазе**

Откройте файлы **Яблоки.jpg** и **Ваза.jpg** из папки Lessons\Урок\_9\_Трансформация\Фрукты электронного архива.

- 1. В файле **Яблоки.jpg** выделите яблоки, используя инструмент **Elliptical Marquee** (Овальная область) в режиме суммирования (рис. 9.8).
- 2. Активизируйте инструмент **Move** (Перемещение) и перетащите выделенные яблоки в файл **Ваза.jpg** (рис. 9.9).

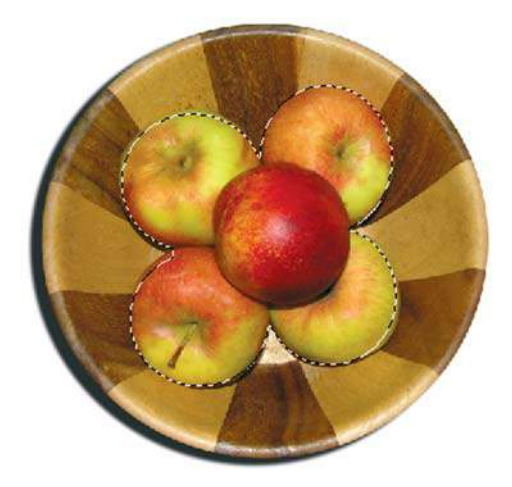

**Рис. 9.8.** Выделение яблок

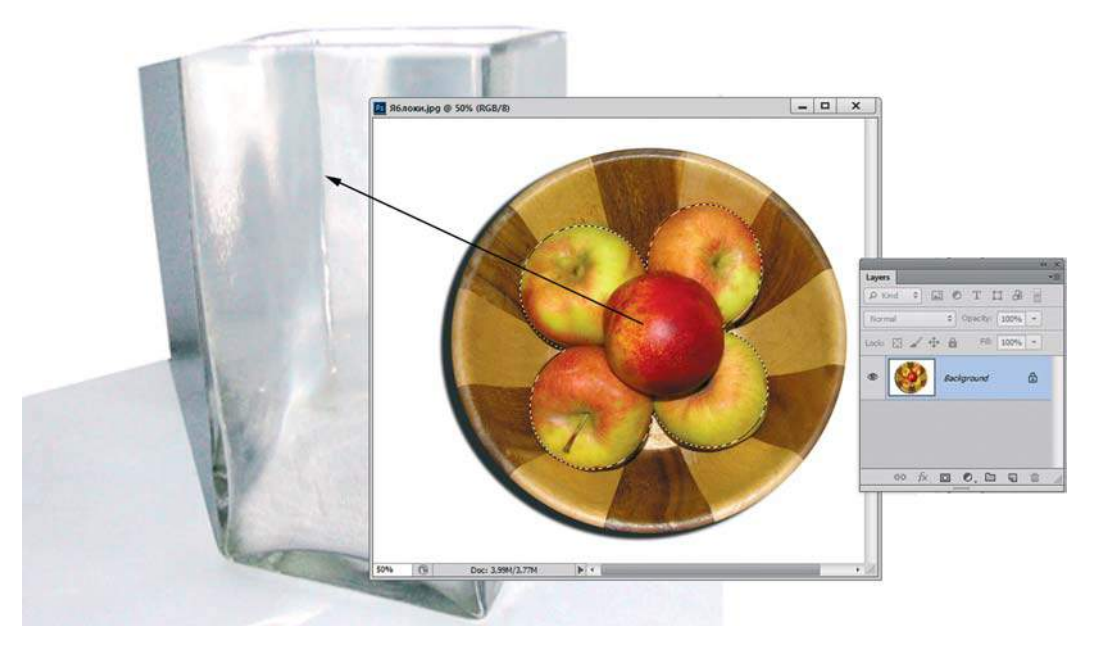

**Рис. 9.9.** Перемещение выделенных яблок

- 3. В файле **Ваза.jpg** яблоки стали огромного размера из-за несовпадения разрешений файлов. Если вызвать команду трансформации, нажав комбинацию клавиш <Ctrl>+<T>, границ контейнера не будет видно.
- 4. Уменьшите масштаб изображения быстрыми клавишами. Вы увидите границы контейнера на сером служебном поле. Удерживая клавишу <Shift> для пропорциональности, уменьшите яблоки (рис. 9.10).
- 5. В контекстном меню контейнера трансформации выберите команду **Warp** (Деформация) для точного размещения яблок (рис. 9.11).
- 6. Измените параметр **Opacity** (Непрозрачность) слоя с яблоками до 69% (рис. 9.12).

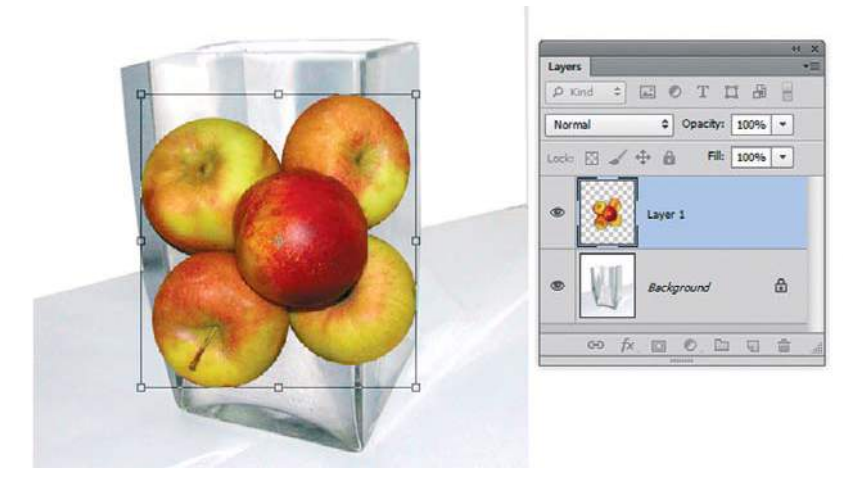

**Рис. 9.10.** Уменьшение масштаба для удобства трансформации

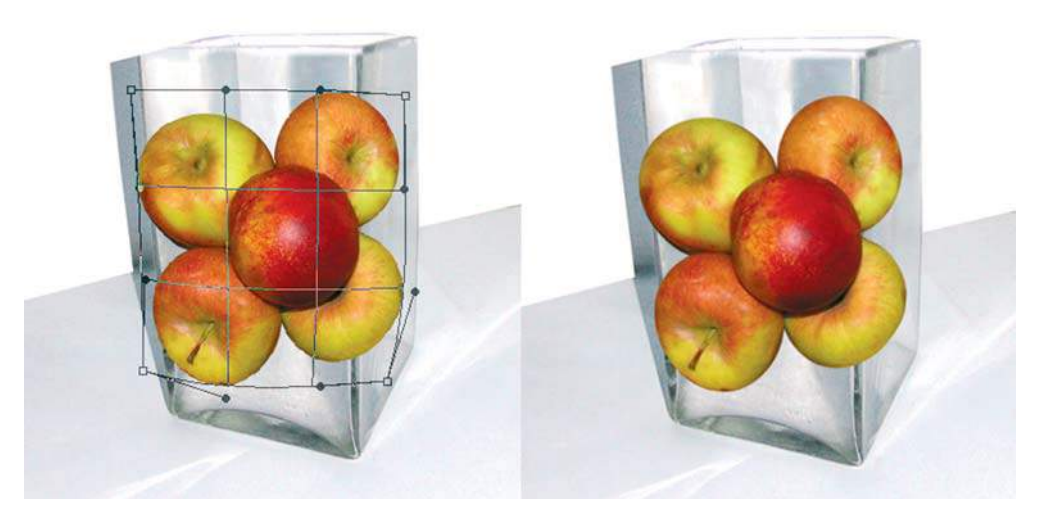

**Рис. 9.11.** Применение команды **Warp**

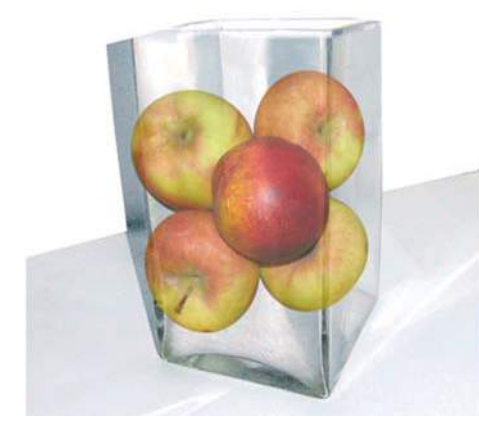

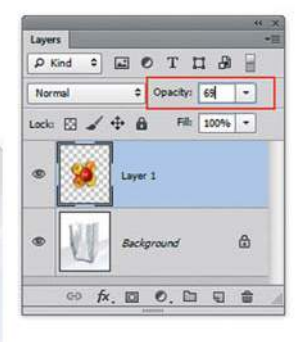

**Рис. 9.12.** Изменение непрозрачности слоя c яблоками

# **Точная трансформация**

Когда необходимо точно указать значения параметров трансформации, используется панель параметров, которая появляется при нажатии комбинации клавиш  $\langle$ Ctrl>+ $\langle$ T> (рис. 9.13).

奥日ノ

**Рис. 9.13.** Задание точных значений параметров трансформации

# **Проект «Samba»**

Откройте файлы **Заготовка для Samba.psd** и **Samba.psd** из папки Lessons\ Урок\_9\_Трансформация\Проект\_Samba электронного архива.

В файле **Заготовка для Samba.psd** в отдельных слоях находятся «запчасти» для будущей танцовщицы (рис. 9.14).

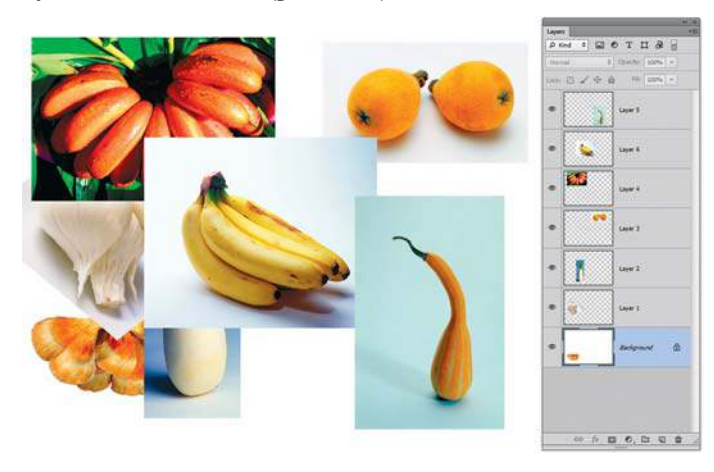

**Рис. 9.14.** Файл **Заготовка для Samba.psd** в слоях

Ваша задача — выделить подходящими инструментами выделения нужные части слоев и собрать файл-пример **Samba.psd** (рис. 9.15).

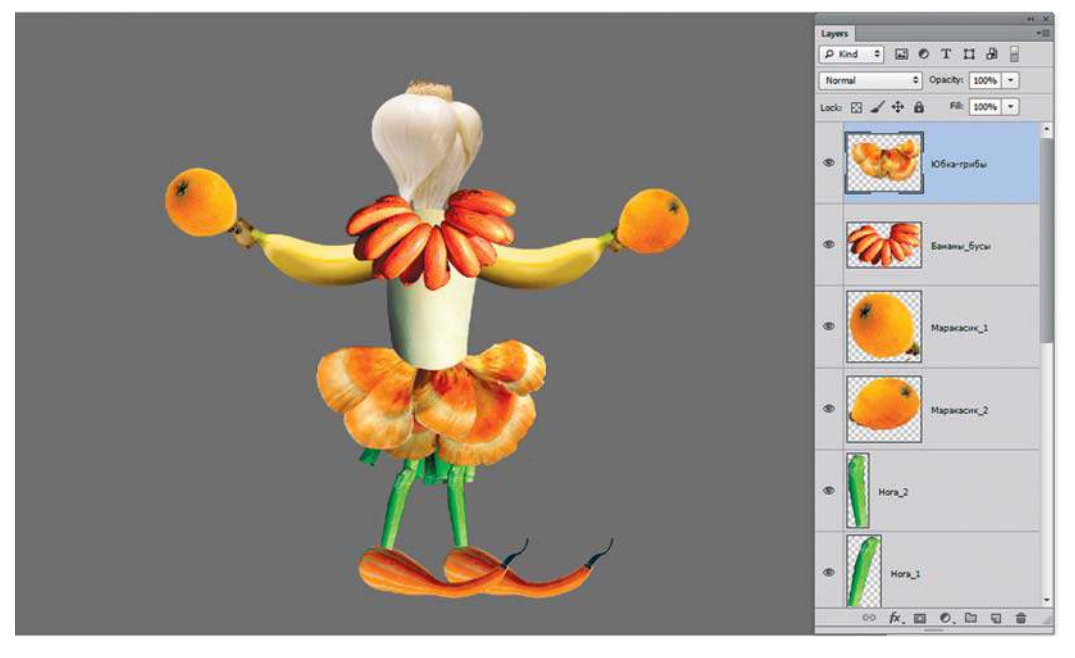

**Рис. 9.15.** Файл-пример **Samba.psd**

Если вы с этим справились, задачу можно усложнить, придумав свой образ на данную тему.

# Smart Objects **(«Умные» объекты)**

**Smart Objects** («Умные» объекты) — объекты, в которых помещенная информация сохраняет свои исходные характеристики.

Благодаря **Smart Objеct** растровые и векторные изображения можно теперь масштабировать, искажать без потерь в качестве. Уменьшив объект до любого, даже совсем маленького размера, его можно вернуть в первоначальное состояние.

Способы создания **Smart Object**:

- при помещении векторных данных через буфер обмена;
- при выполнении команды **File | Place** (Файл | Поместить);
- несколько выделенных слоев преобразовываются в один **Smart Object** через контекстное меню.

Преимущества использования:

- $\supset$  если это векторные и растровые данные масштабирование без ущерба качества;
- при нескольких слоях (растровые, текстовые) совместная трансформация. При этом трансформация выполняется сразу со всеми слоями и сохраняется возможность изменения многослойного оригинала;

 вы можете применять операцию **Warp** (Деформация) одновременно к нескольким текстовым слоям в составе **Smart Objеct** (к нескольким выделенным текстовым слоям **Warp** не применяется).

Однако:

- изображение со значком **Smart Objects** нельзя редактировать. Все редактирование должно вестись с исходным файлом;
- от Smart Object всегда можно отказаться, превратив его в обычный растровый слой.

# **Подарки от Adobe: работа с векторными объектами**

Фирма Adobe прислала нам посылочку с подарками: программу Photoshop, кружку для чаепития во время бессонных дизайнерских ночей и другие сувениры с логотипами любимой компании на всех местах (рис. 9.16). Как все это выглядит? Откройте файл Lessons\Урок\_9\_Трансформация\Подарки от Adobe\**Подарки\_от\_Adobe.psd**.

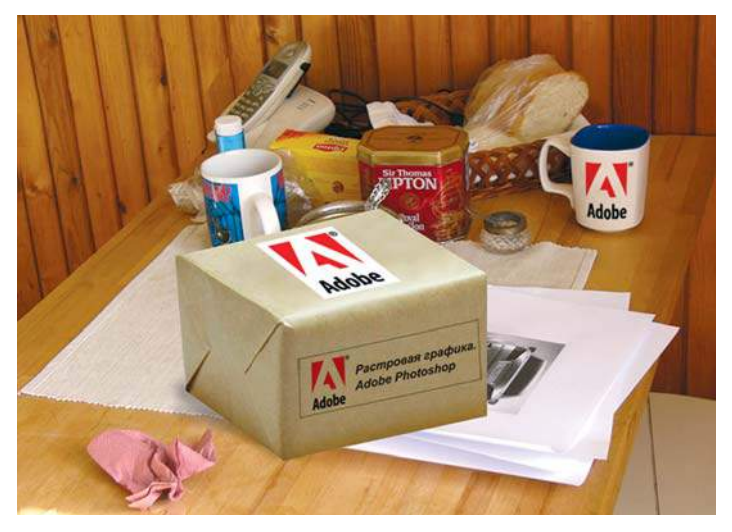

**Рис. 9.16.** Файл **Подарки\_от\_Adobe.psd**

- 1. Откройте файл **Start.jpg** из той же папки.
- 2. Выполните команду **File | Place** (Файл | Поместить), указав файл **Наклейка.ai**.
- 3. В диалоговом окне **Place PDF** (Поместить PDF) нажмите кнопку **OK**. В файл поместилась наклейка в габаритном контейнере. С помощью габаритного контейнера и используя необходимые быстрые клавиши (<Shift> — для пропорциональности; движение с <Ctrl> за правый верхний угол контейнера вверх — для искажения), поместите наклейку на боковой грани.
- 4. Сделайте двойной щелчок внутри контейнера (или нажмите клавишу <Enter>) для применения трансформации. В палитре **Layers** (Слои) в пиктограмме слоя **Наклейка** появится значок, показывающий, что на слое находится **Smart Object** (объект, который можно изменять, трансформировать без ущерба качества в программе Illustrator (в нашем случае объект векторный)).
- 5. Для реалистичности печати установите у слоя **Наклейка** режим наложения **Мultiply** (Умножение). Белый цвет наклейки исчезнет. Изображение будет таким, как на рис. 9.17.
- 6. Выполните команду **File | Place** (Файл | Поместить), указав файл **Логотип.ai**.
- 7. Примените команду и согласитесь с трансформацией: скопируйте слой с логотипом (<Ctrl>+<J>) (рис. 9.18). Как вы заметили, можно **Smart Object** скопировать, как обыкновенный слой.
- 8. Трансформируйте логотип на верхней грани, не изменяя режим наложения (рис. 9.19).

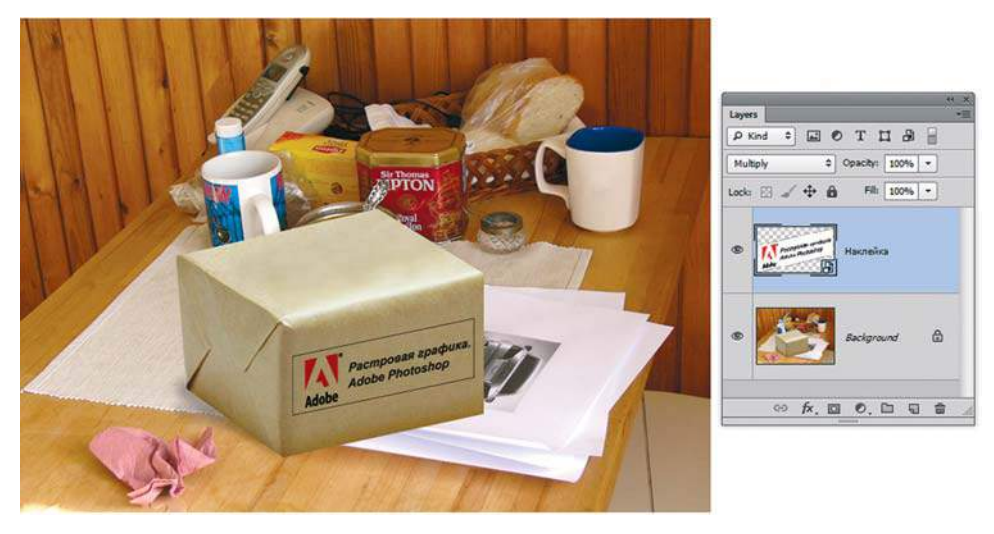

**Рис. 9.17.** Слой **Наклейка** в режиме наложения **Мultiply**

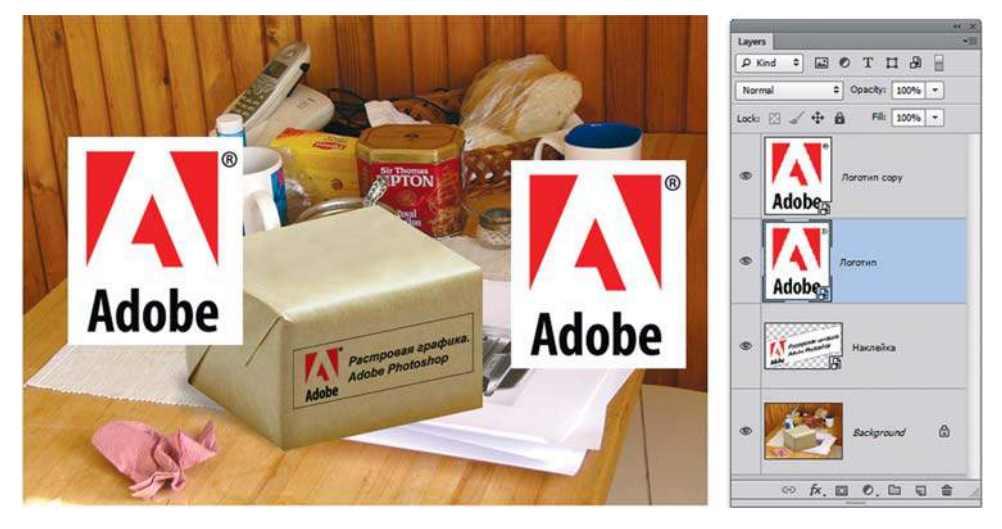

**Рис. 9.18.** Два слоя со **Smart Object** с логотипом

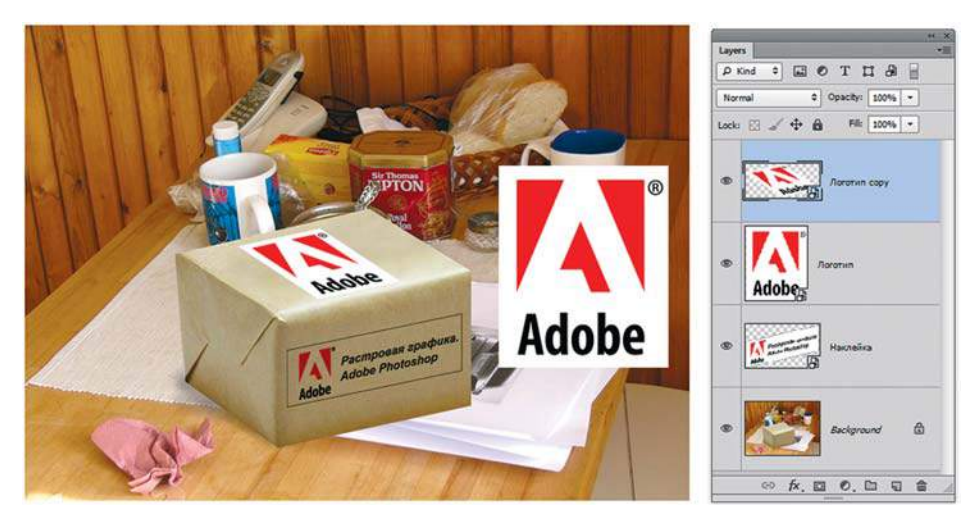

**Рис. 9.19.** Размещение логотипа на коробке

- 9. Второй логотип будем размещать на кружке для чаепитий.
- 10. Для чашки простого масштабирования недостаточно. Необходима трансформация **Warp** (Деформация). Однако векторным объектам **Smart Object** трансформация **Warp** недоступна.
- 11. Выполните команду главного меню **Layer | Smart Objects | Rasterize** (Слои | Смартобъект | Растрировать), переведя логотип в обыкновенный растровый слой.
- 12. Выполните трансформацию **Warp**, повторяя действия в начале этого урока.
- 13. И, наконец, поместите логотип на кружку, установив режим наложения **Мultiply** (Умножение) (рис. 9.20).

Итоговое изображение в слоях находится в файле **Подарки\_от\_Adobe.psd**.

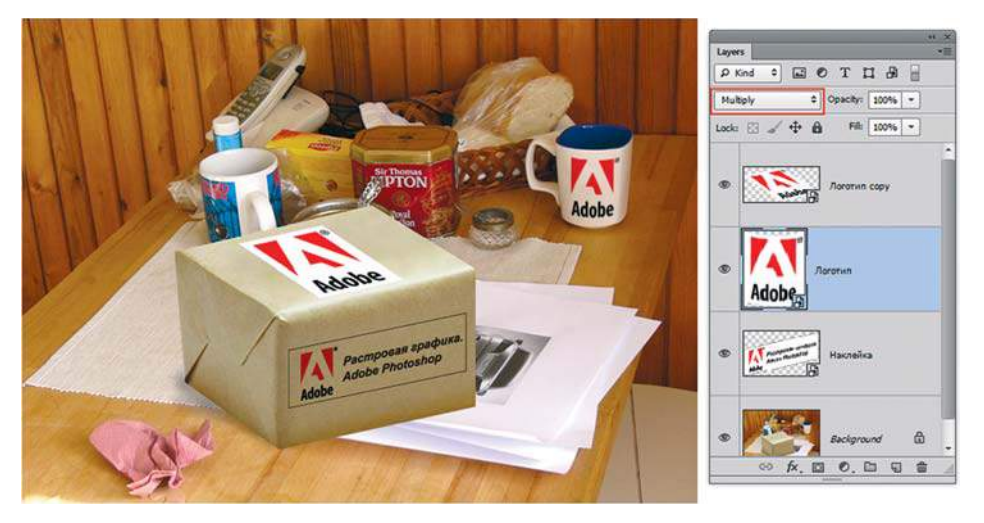

**Рис. 9.20.** Добавление логотипа на чашку

## **Использование** Smart Objects **в сложной трансформации**

В данном примере мы рассмотрим такое преимущество **Smart Objеct**, как совместная трансформация файла формата PSD, а также возможность изменения многослойного оригинала.

Рассмотрим задачу рекламиста: размещение на тумбе плаката.

- 1. Откройте файл Lessons\Урок\_9\_Трансформация\Тумба\**Тумба.jpg**.
- 2. Выполните команду **File | Place** (Файл | Поместить), указав файл **Плакат.psd**.
- 3. Пропорционально уменьшите плакат, также при помощи трансформации **Warp** (Деформация) разместите плакат на тумбе. Согласитесь с трансформацией. Заметьте, что вы совершали искажения одновременно нескольких слоев (в том числе текстовых), что в обыкновенном файле невозможно.
- 4. Установите параметр **Opacity** (Непрозрачность) равным 81% у слоя с плакатом (рис. 9.21).

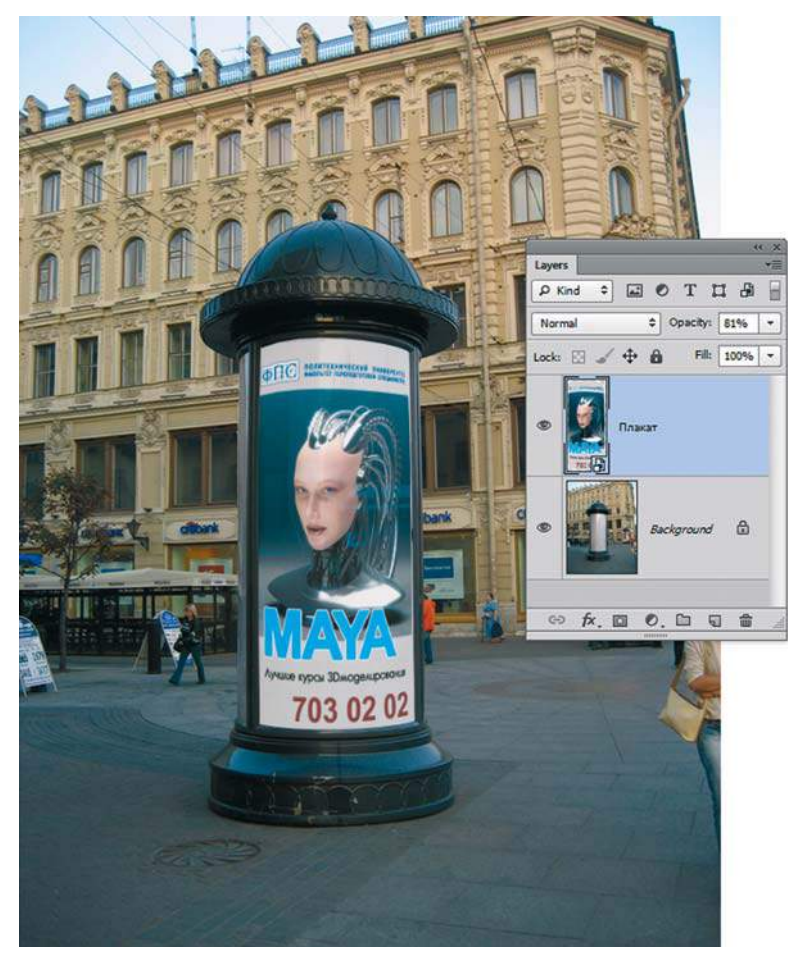

**Рис. 9.21.** Размещение рекламного плаката на тумбе

## **Adobe Photoshop CS6. Мастер-класс Евгении Тучкевич**

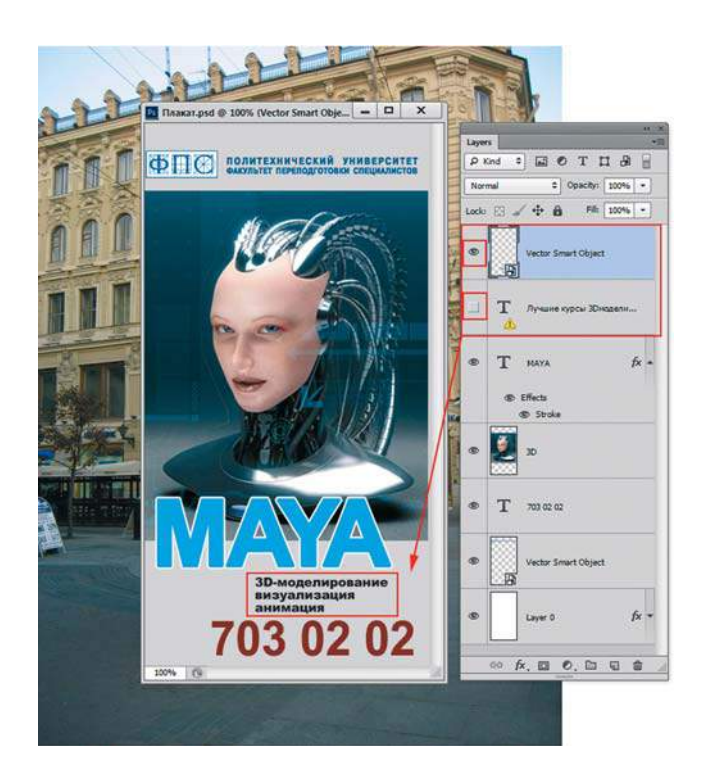

#### **Рис. 9.22.** Изменение **Smart Objеct**

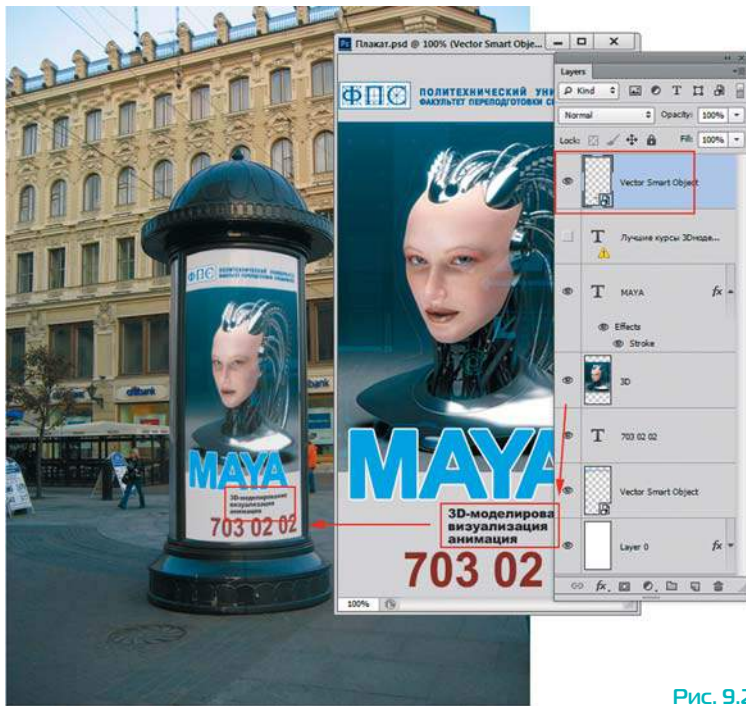

**Рис. 9.23.** Изменение файла с тумбой

- 5. Предположим, вам необходимо изменить что-либо на плакате. Сделайте двойной щелчок по пиктограмме слоя со **Smart Objеct**. Откроется окно с загруженным файлом с плакатом.
- 6. Включите отображения другого слоя, выключив из видимости слой с текстовой надписью «Лучшие курсы...» (рис. 9.22).
- 7. Сохраните файл открытого **Smart Objеct** (<Ctrl>+<S>) с плакатом. Заметьте: все изменения передались в файл с тумбой (рис. 9.23).

# **Трансформация выделения**

Для трансформации выделения существует специальная команда главного меню **Select | Transform Selection** (Выделение | Трансформировать выделенную область ), а пикселы здесь ни при чем.

Нам понадобится эта команда при создании тени от объекта в *уроке 19*.

Допустим, у вас есть выделенная область на пустом слое. Вы выполняете команду главного меню **Select | Transform Selection**. Появляется габаритный контейнер, к которому применимы все те же действия и клавиши, которые мы рассматривали ранее.

# **Марионеточная деформация** Puppet Warp

Марионеточная деформация отображает визуальную сетку, с помощью которой можно существенно деформировать определенные фрагменты изображения, не затрагивая других областей. Иногда, для удобства настройки, сетку отключают. Данный метод может иметь множество применений: от легкой ретуши изображения (например, придания формы волосам) до полной трансформации (например, изменения положения рук или ног, изменения формы объекта).

Марионеточную деформацию можно применять к слоям изображения, тексту, маскам, векторным маскам (чтобы применить к изображениям искажение, не затрагивая оригинал, используйте **Smart Objects** (Умные объекты)).

- 1. Откройте файл Lessons\Урок\_9\_Трансформация\Pappet Warp\**Человек.psd** из электронного архива.
- 2. Выполните команду **Edit | Puppet Warp** (Редактирование | Марионеточная деформация) при активном слое с деревянной куклой. На панели параметров появятся настройки деформации, а человечек будет покрыт сеткой (рис. 9.24).

Панель параметров (рис. 9.25) имеет настройки:

- **Mode** (Режим) определяет эластичность сетки в целом. Режим **Distort** (Искажение) используется для того, чтобы получить очень эластичную сетку для обертывания широкоугольных изображений или карт текстур;
- **Density** (Частота) определяет расстояние между узлами сетки;
- **Expansion** (Расширение) расширяет или стягивает внешний край сетки;
- **Show Mesh** (Сетка) позволяет отображать сетку.

### **Adobe Photoshop CS6. Мастер-класс Евгении Тучкевич**

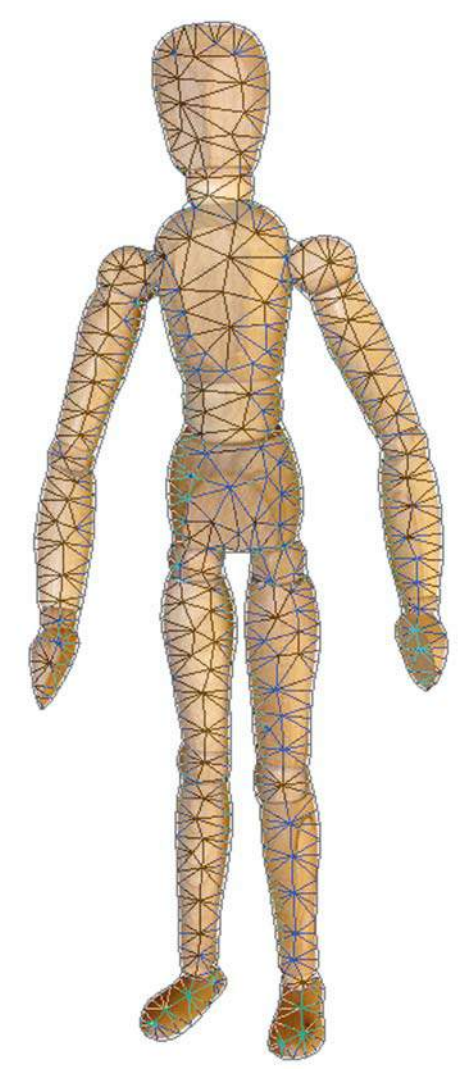

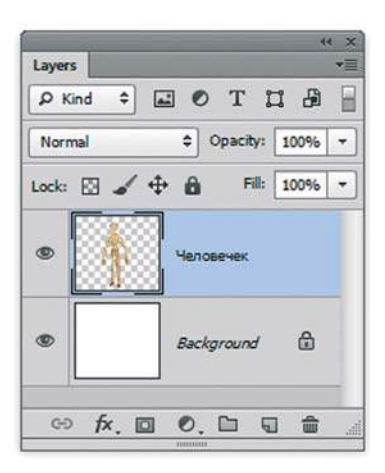

**Рис. 9.24.** Сетка марионеточной деформации

 Чтобы временно скрыть «булавки» коррекции, нажмите клавишу <H>. Снимите флажок с **Show Mesh** (Сетка) на панели параметров марионеточной деформании.

|  |  |  |  |  |  | Node: Normal ≑ Density: Normal → Expansion: 2 px → D Show Mesh Pin Depth: + S + S   Rotate: Auto ÷ 0 · |  |
|--|--|--|--|--|--|----------------------------------------------------------------------------------------------------|--|
|  |  |  |  |  |  |                                                                                                    |  |

**Рис. 9.25.** Панель параметров марионеточной деформации

3. Щелкните в окне изображения, чтобы добавить «булавки» в трансформируемых областях и в местах, которые требуется закрепить на месте (рис. 9.26).

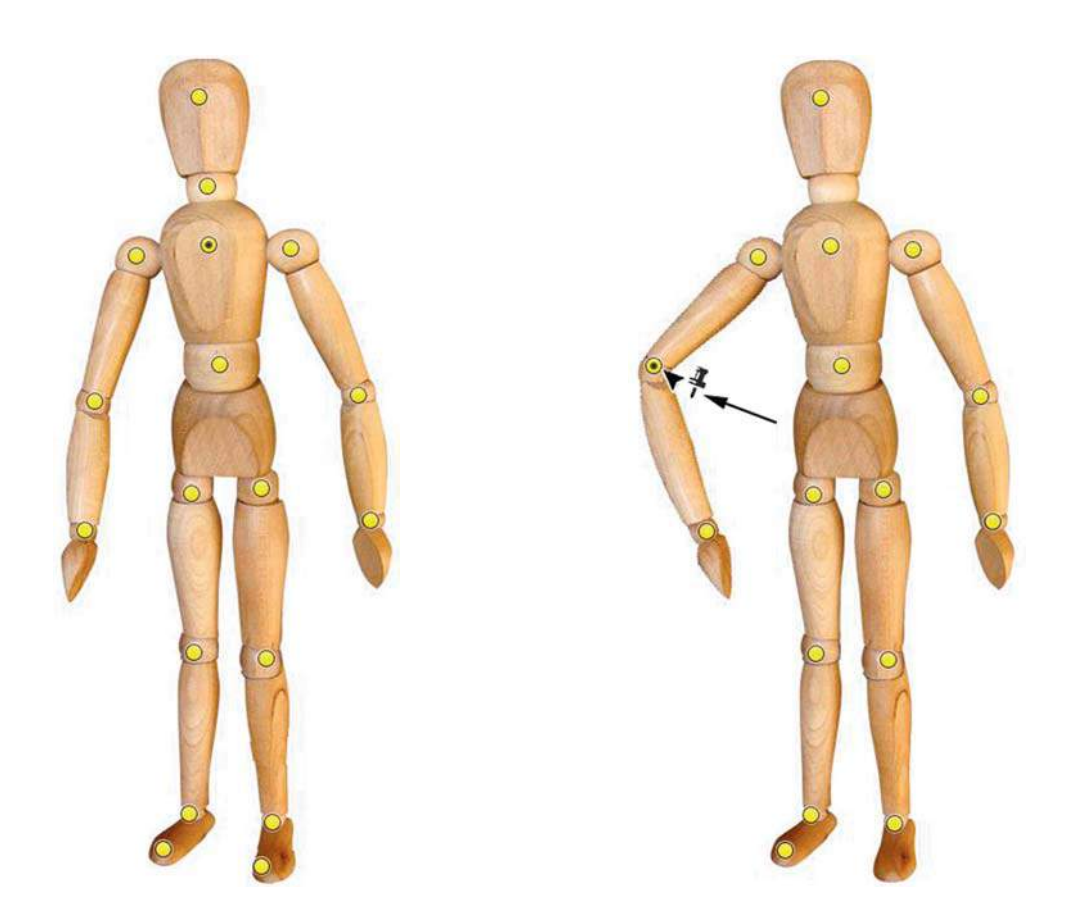

**Рис. 9.26.** Добавление «булавок» для деформации **Рис. 9.27.** Изменение положения «булавок»

4. Перетащите булавку для изменения положения руки (рис. 9.27).

 Чтобы изменить перекрытие частей тела человека, необходимо нажать кнопку **Pin Depth** (Глубина) на панели параметров.

 Чтобы удалить выбранные булавки, нажмите клавишу <Del>. Чтобы удалить другие булавки по отдельности, наводите на них курсор, нажимайте клавишу <Alt> и при появлении значка ножниц щелкайте по ним.

 Чтобы повернуть булавку, выделите ее, нажмите клавишу <Alt> и удерживайте курсор рядом с булавками, но не над ними. Когда появится круг, выполните перетаскивание, чтобы повернуть «на глаз».

5. Выполните изменение тела человечка так, как показано на рис. 9.28.

В файле **Человек\_сравнение.psd** представлены стартовый и итоговый варианты (рис. 9.29).

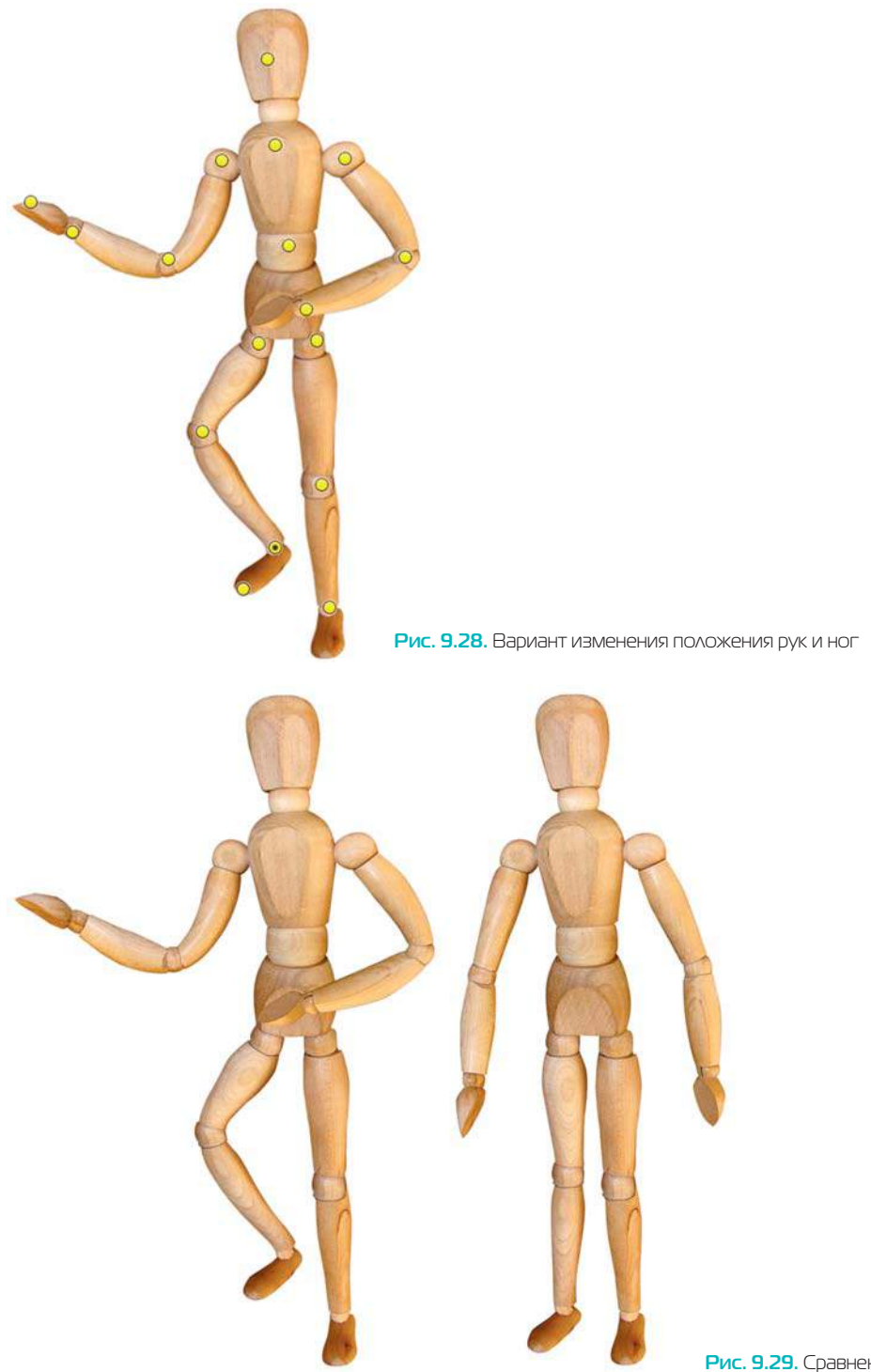

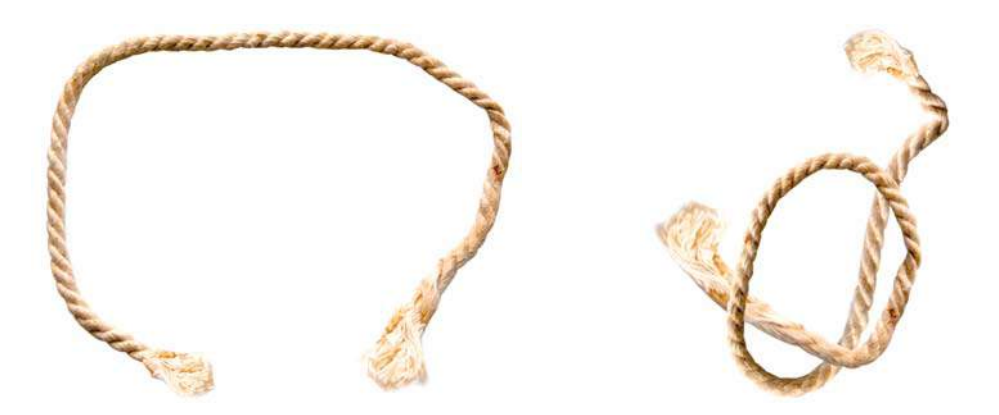

**Рис. 9.30.** Веревка для деформации

**Рис. 9.31.** Веревка деформированная

Чтобы закрепить навыки использования данного метода, выполните упражнение. Откройте файл Lessons\Урок\_9\_Трансформация\Pappet Warp\**Веревка.psd** из электронного архива (рис. 9.30).

Попробуйте изменить изображение веревки с помощью команды **Puppet Warp** (Марионеточная деформация), как в файле **Веревка\_итог.psd** (рис. 9.31).

На рис. 9.32 представлен пример выполнения сложного задания по завязыванию морского узла.

В папке Lessons\Урок\_9\_Трансформация\Pappet Warp есть примеры морских узлов для сложного задания.

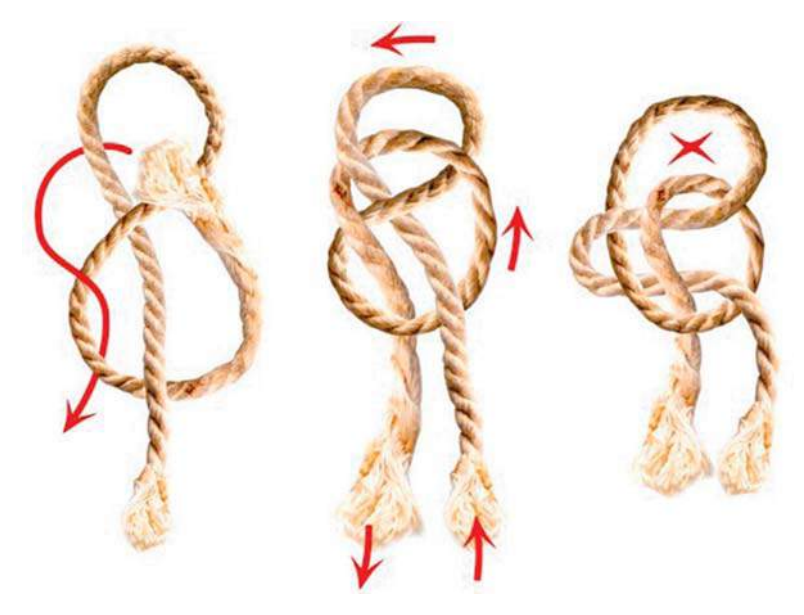

**Рис. 9.32.** Морской узел, завязанный средствами Photoshop

# **Масштабирование с учетом содержимого**  Content-Aware Scale

Масштаб с учетом содержимого позволяет изменить размер изображения, не затрагивая важные части, например людей, здания, животных и т. д. При обычном масштабировании все пикселы обрабатываются одинаково, а при масштабировании с учетом содержимого в основном затрагиваются пикселы, не содержащие важного визуального материала. Масштабирование с учетом содержимого позволяет увеличить или уменьшить размер для выбора оптимальной композиции.

Если при изменении размера изображения требуется сохранить определенные области, то эти области заранее сохраняются, как отдельный альфа-канал, с помощью которого можно обезопасить это содержимое.

Откройте файл Lessons\Урок\_9\_Трансформация\Content\_Aware\_Scale\**Сравнение масштабирования.psd** из электронного архива.

Сравните в слоях результат обыкновенной трансформации и масштабирования с учетом содержимого — результат удивляет.

- 1. Итак, файл **Сравнение масштабирования.psd** уже открыт (рис. 9.33).
- 2. При активном слое **Start** выполните команду **Edit | Content-Aware Scale** (Редактирование | Масштаб с учетом содержимого). Вокруг слоя появится контейнер трансформации. Однако при масштабировании за правый боковой маркер вы увидите, что море сокращается при неизменном дереве и вышке спасателей (рис. 9.34).

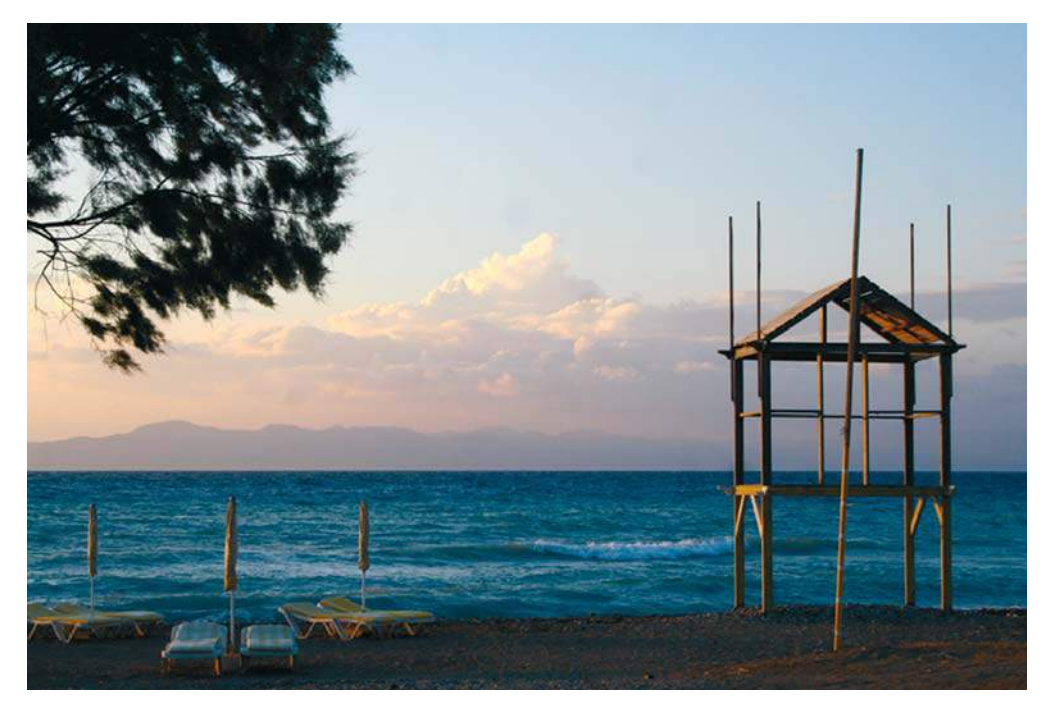

**Рис. 9.33.** Море без трансформации

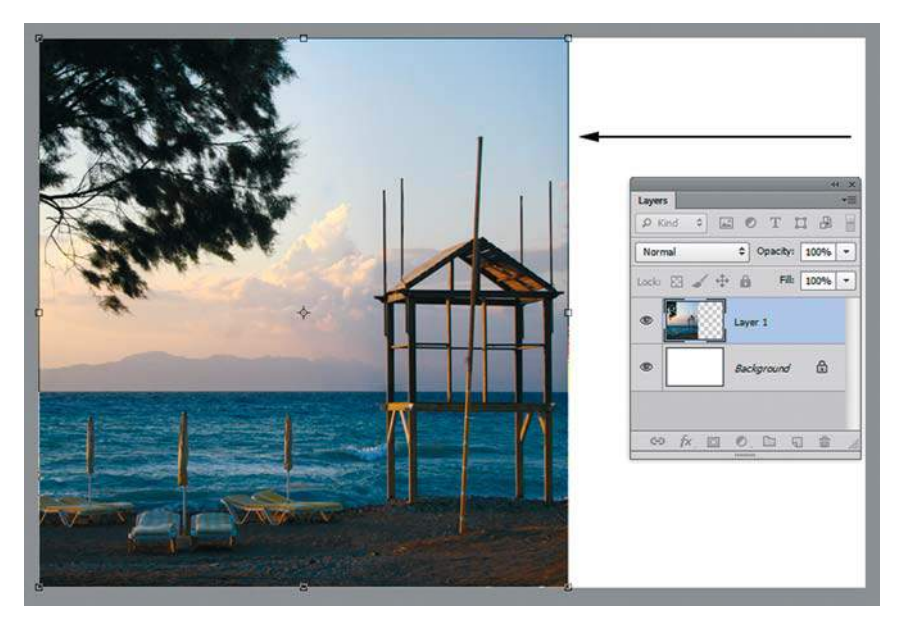

**Рис. 9.34.** Действие масштаба с учетом содержимого — моря

 При достаточно большом масштабировании будут изменяться шезлонги. Чтобы важные части изображения были защищены, необходимо заранее их выделить и задать как альфа-канал. Отмените масштабирование.

3. Выделите шезлонги и сохраните выделение в альфа-канале (рис. 9.35).

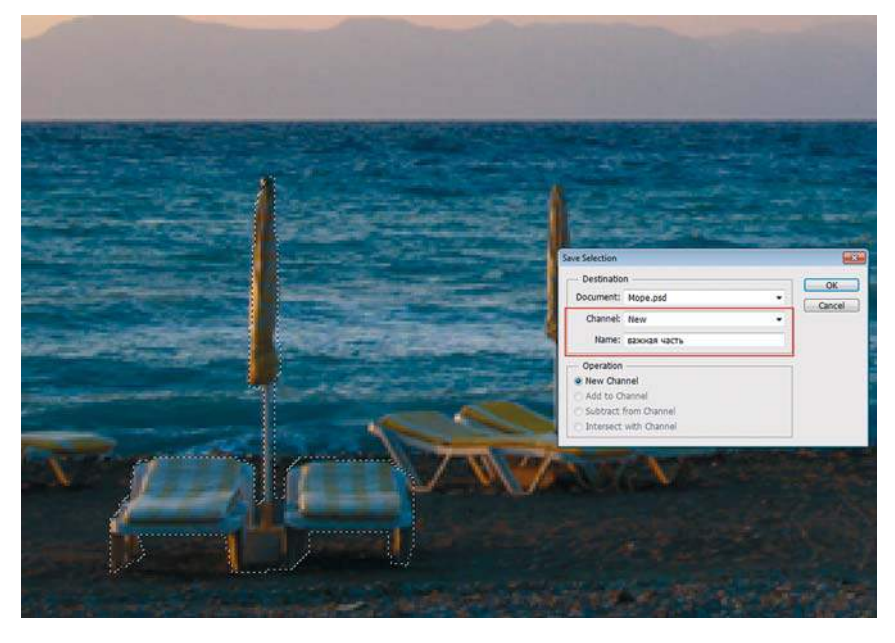

**Рис. 9.35.** Сохранение выделенных объектов в альфа-канале

4. Выполните команду **Edit | Content-Aware Scale** (Редактирование | Масштаб с учетом содержимого), выбрав в панели параметров в выпадающем списке **Protect** (Защищать) название канала с объектами.

При масштабировании объекты будут защищены (рис. 9.36).

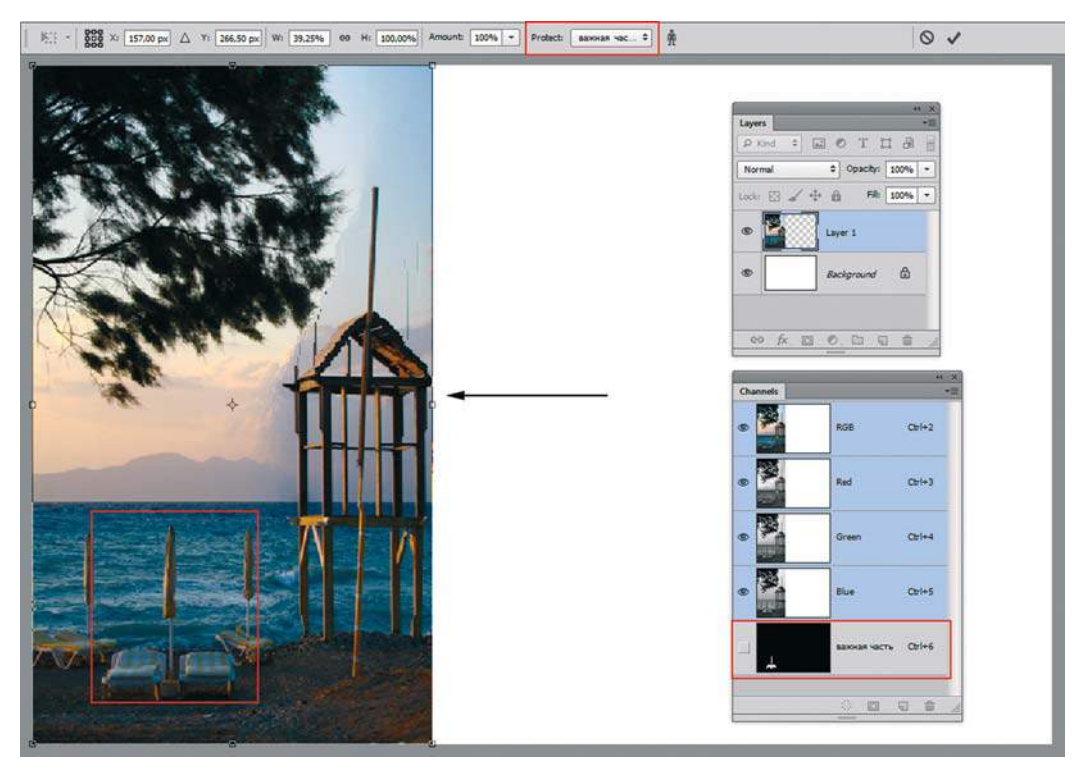

**Рис. 9.36.** Защита объектов при масштабировании

Также существует возможность при помощи нажатия на панели параметров кнопки **Protect Skin Tones** (Защищать телесные тона) защищать области, содержащие цвета, близкие к оттенкам кожи.

Откройте файл Lessons\Урок\_9\_Трансформация\Content\_Aware\_Scale\**Люди.psd** из электронного архива.

Данное изображение — это фотография берега моря красивейшего острова Родос, где из воды выходят три человека (рис. 9.37).

- 1. Выполните команду **Edit | Content-Aware Scale** (Редактирование | Масштаб с учетом содержимого), нажав на панели параметров кнопку с человечком **Protect Skin Tones** (Защищать телесные тона).
- 2. Начните справа налево масштабировать фотографию. При масштабировании объекты будут защищены (рис. 9.38).

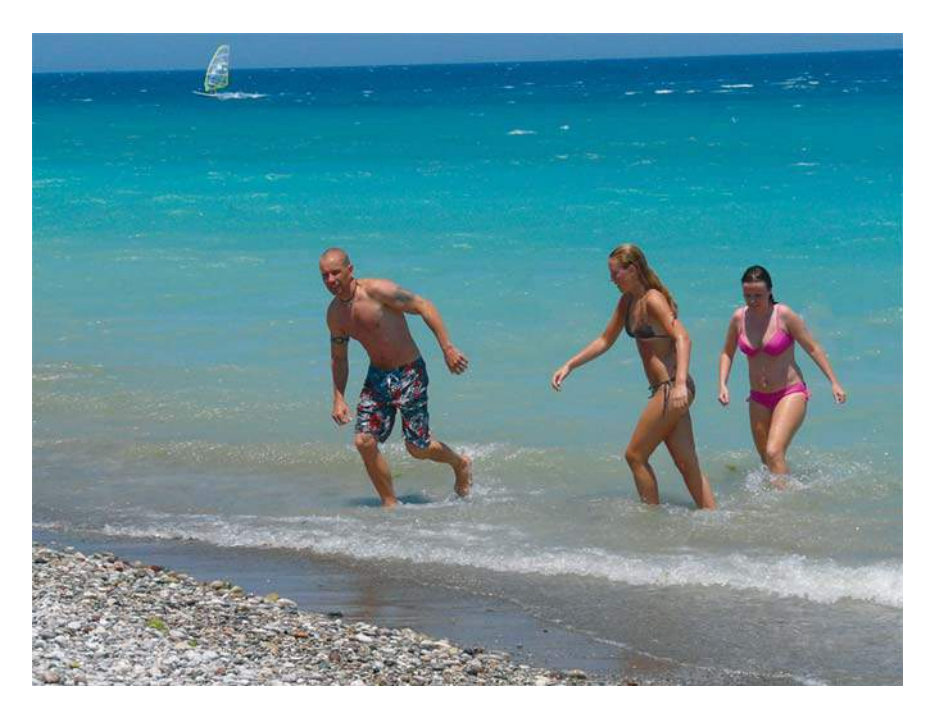

**Рис. 9.37.** Фотография с объектами «цвета человеческой кожи»

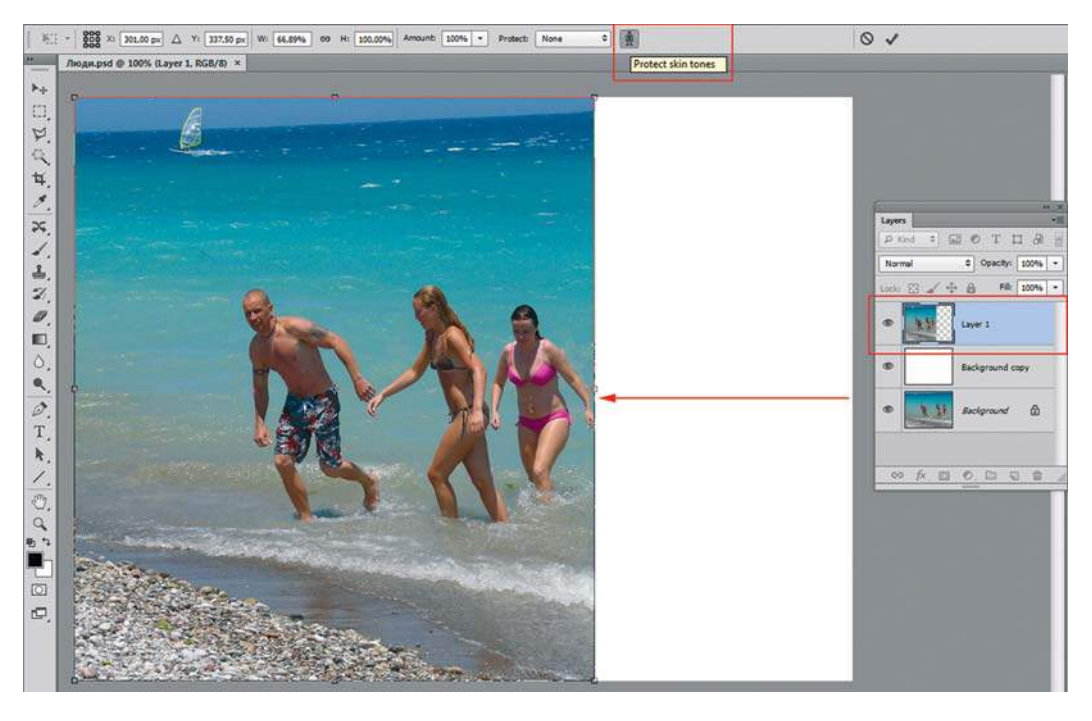

**Рис. 9.38.** Защита объектов при масштабировании

# **Урок 10**

# **Размер изображения. Инструмент** Crop **(Рамка)**

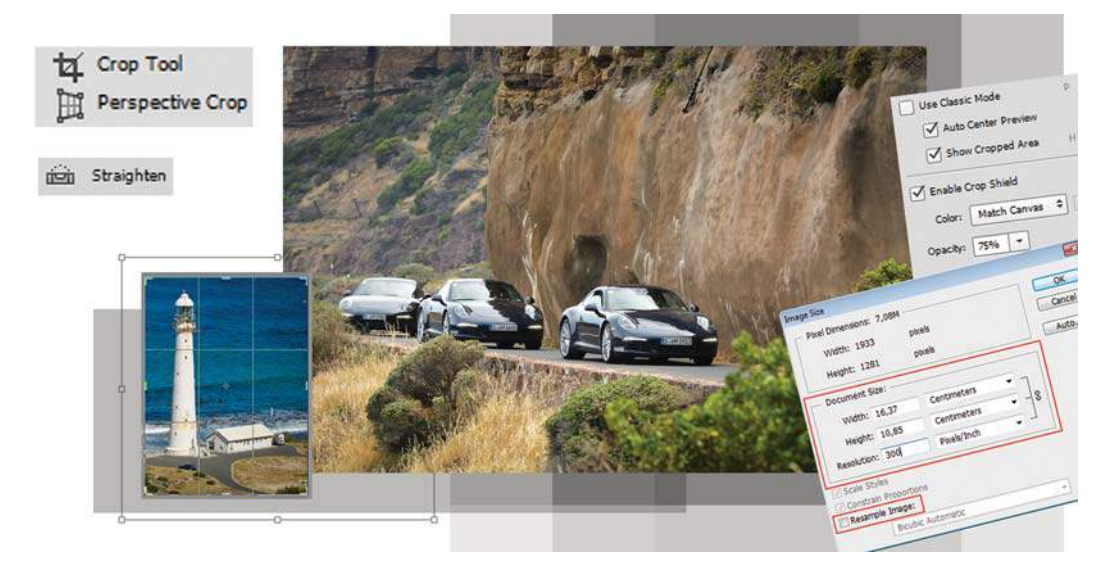

Как изменять размер изображения? Где устанавливаются растровые и печатные параметры? В работе и в жизни мы получаем различные фотографии, которые в дальнейшем приходится подготавливать для печати или для размещения на веб-ресурсах.

В этом уроке вы узнаете, как:

- изменяются растровые параметры;
- «наращивать» изображение в необходимую сторону;
- где изменить качество печатного оттиска;
- исправить перспективное искажение;
- обрезать изображение до нужного размера.

# **Изменение размера печатного оттиска**

У каждого изображения существуют два размера: растровые параметры — место на мониторе и размер печатного оттиска — место на бумаге. При подготовке изображения для этих разных задач вы контролируете значения и можете изменять их для вновь возникших задач.

Откройте фотографию Lessons\Урок\_10\_Размер изображения\**Cape\_Town.jpg** из электронного архива.

Вызовите команду главного меню **Image | Image Size** (Изображение | Размер изображения) (рис. 10.1).

В верхней части окна, в группе **Pixel Dimensions** (Размерность) отображаются растровые параметры изображения — размеры в пикселах. Эти значения удобны для подготовки графики для веб. В нашем случае это будет  $1933 \times 1281$  пикселов.

В средней части окна, в группе **Document Size** (Размер печатного оттиска) показаны: размер печатного оттиска в сантиметрах (см) и характеристика, влияющая на качество печати — разрешение изображения. У нас размер печатного оттиска  $68,19\times 45,19$  см при разрешении 72 ppi, что не подходит для печати.

Диалоговое окно **Image Size** (Размер изображения) позволяет не только просматривать, но и изменять параметры документа. При этом возможны два варианта, определяющихся состоянием флажка **Resample Image** (Интерполяция).

- Если флажок установлен, размер и разрешение изображения варьируются независимо друг от друга. Если вам это удобнее, можете регулировать «абсолютный» размер изображения в пикселах. Это заставляет программу удалять из изображения пикселы или добавлять к нему новые. Цвета добавляемых пикселов вычисляются с помощью интерполяции.
- Если флажок сброшен, происходит блокировка растровых параметров изображения. Изменение печатного размера приводит к изменению разрешения, и наоборот. По существу, при этом с изображением не производится никаких действий, а только запоминаются новые значения размеров и разрешения.

Пересчет происходит по алгоритму **Bicubic Automatic** (Бикубическая автоматическая), он установлен по умолчанию.

Флажок **Constrain Proportions** (Сохранить пропорции) фиксирует соотношение сторон изображения. Когда он установлен, достаточно ввести длину только одной стороны изображения, вторая будет вычислена автоматически.

- 1. Отключите опцию **Resample Image** (Интерполяция). В верхней части окна происходит блокировка растровых параметров изображения. В средней части, отвечающей за размер печатного оттиска, вы видите «цепи» зависимости качества изображения (разрешения) от размера печатного оттиска.
- 2. Введите значение **Resolution** (Разрешение) 300 ppi, такое разрешение обеспечит приемлемое качество при печати (рис. 10.2). Размер печатного оттиска будет чуть больше  $16 \times 10$  см. При этом нет пересчета, количество пикселов не изменено – нет потери качества!
- 3. Согласитесь с изменением, нажав кнопку **OK** и закрыв диалоговое окно.

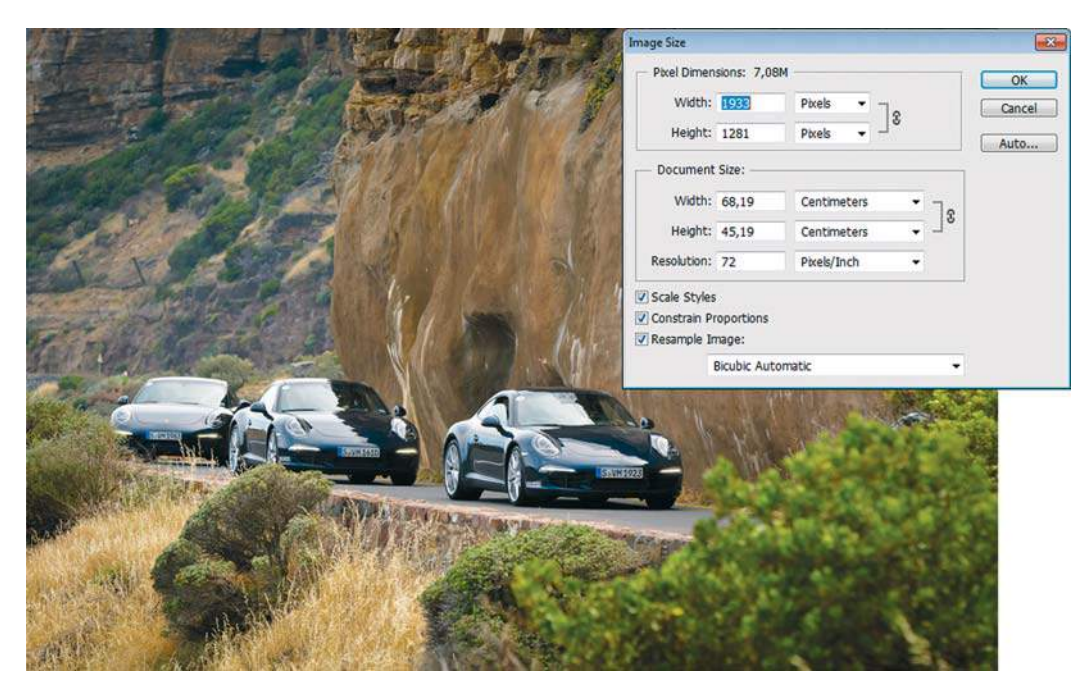

**Рис. 10.1.** Размер изображения в диалоговом окне **Image Size**

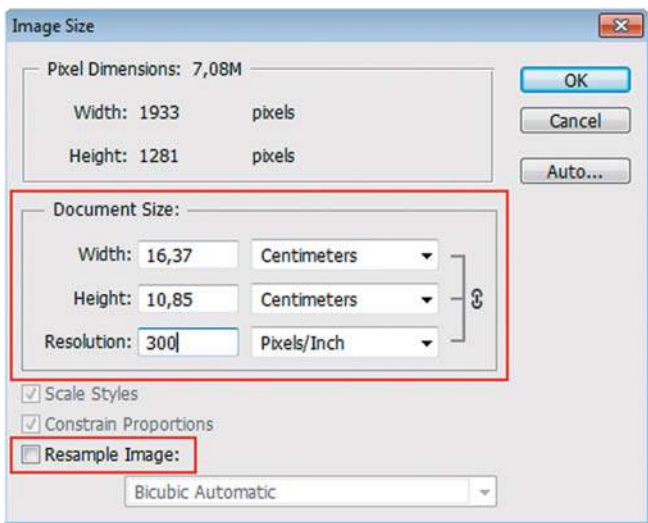

**Рис. 10.2.** Изменение размеров печатного оттиска

Вызовите команду главного меню **File | Print...** (Файл | Печатать ) (рис. 10.3). В появившемся диалоговом окне отображаются параметры для подключенного принтера в данном случае формат A4, а также предоставляются возможности корректировать размеры и позицию на печати.

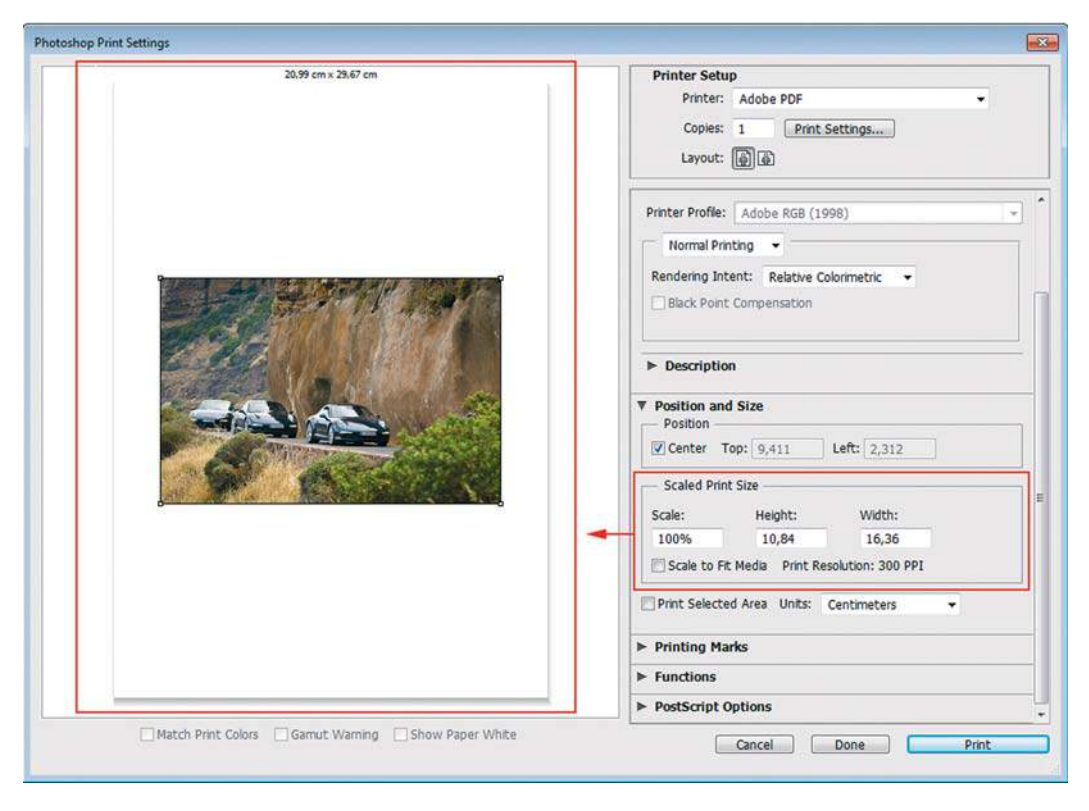

**Рис. 10.3.** Отображение фото при печати

## **Изменение растровых параметров**

Если данную фотографию требуется подготовить для Интернета, то необходимо работать с растровыми параметрами окна **Image Size** (Размер изображения).

- 1. Откройте тот же файл Lessons\Урок\_10\_Размер изображения\**Cape\_Town.jpg** в состоянии начальной загрузки.
- 2. Проверьте, что включен флажок **Resample Image** (Интерполяция). В растровых параметрах установите размер **Width** (Ширина) 800 px (рис. 10.4). Высота пересчитывается пропорционально. На экран монитора будет передаваться растровая карта размера  $800 \times 530$  px.
- 3. Для размещения в Интернете основной критерий для изображений это скорость загрузки, которая определяется объемом файла. Для этих целей изображения сохраняются в специальных форматах, самые распространенные из которых — JPEG и GIF. Для многоцветных изображений, как в нашем случае, лучше использовать JPEG.

Выполните команду **File | Save As** (Файл | Сохранить как) указав, где хотите сохранить изображение, и установив ползунок **Quality** (Качество) в положение 5.

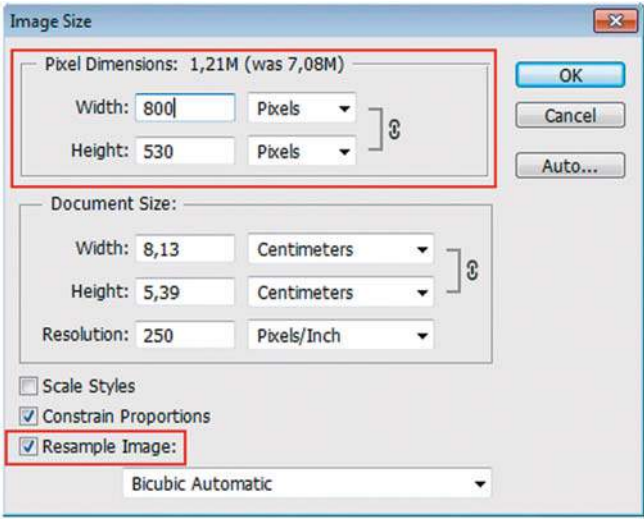

**Рис. 10.4.** Изменение растровых размеров

### **Возможности инструмента** Crop

С версии CS6 данный инструмент был разделен на два инструмента, также произошло расширение возможностей и настроек работы, что очень удобно в практических действиях. А самое главное — произошло изменение идеологии режима предпросмотра (**Crop Preview**) по умолчанию, изображение вращается вокруг рамки, а не наоборот, как все привыкли в прошлых версиях.

## **Параметры инструмента** Crop

Создайте новый документ. Активизируйте инструмент **Crop** (Рамка) . Панель параметров инструмента имеет разнообразные настройки (рис. 10.5).

Вы можете выбрать обрезку по различным пропорциям изображения (см. рис. 10.5): произвольно, оригинальные пропорции, заданные пропорции. Если вы желаете выполнить кадрирование (обрезка по требуемому формату) с заданными значениями на панели параметров есть поля ввода значений по высоте и ширине.

Включение настройки **Straighten** (Выпрямить) (рис. 10.6) позволяет выпрямлять изображение путем рисования линии.

Выпадающий список **View** (Вид) (см. рис. 10.5) служит для удобства и точности вида рамки. Предусмотрены различные режимы вида обрезной рамки: **Rule of Thirds** (Правило 1/3), чтобы добавить направляющие для размещения элементов композиции с шагом 1/3; **Grid** (Сетка), чтобы отобразить фиксированные направляющие, расстояние между которыми зависит от размера рамки, и пр.

#### **Adobe Photoshop CS6. Мастер-класс Евгении Тучкевич**

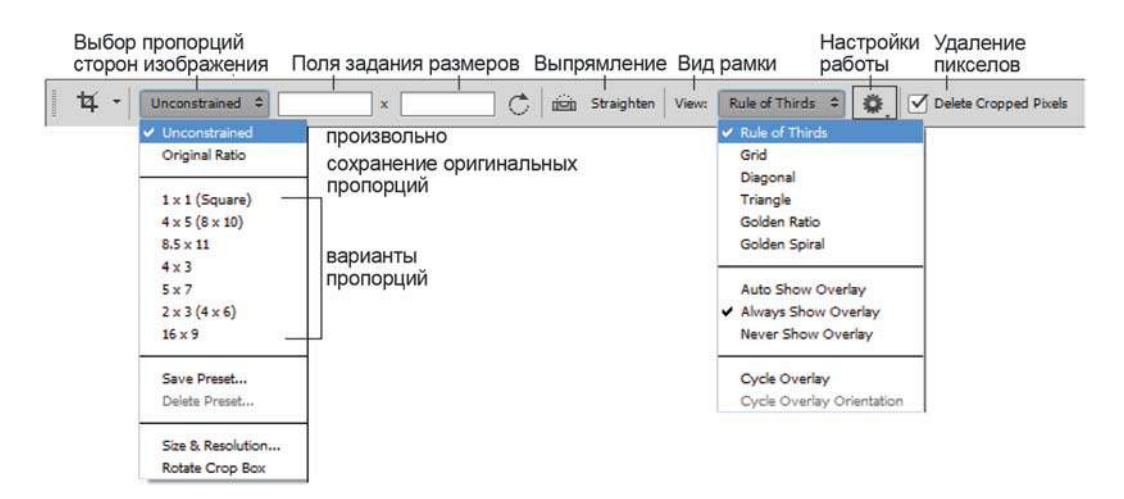

**Рис. 10.5.** Выбор пропорций

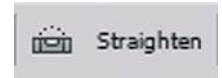

**Рис. 10.6.** Выпрямление изображения рисованием линии

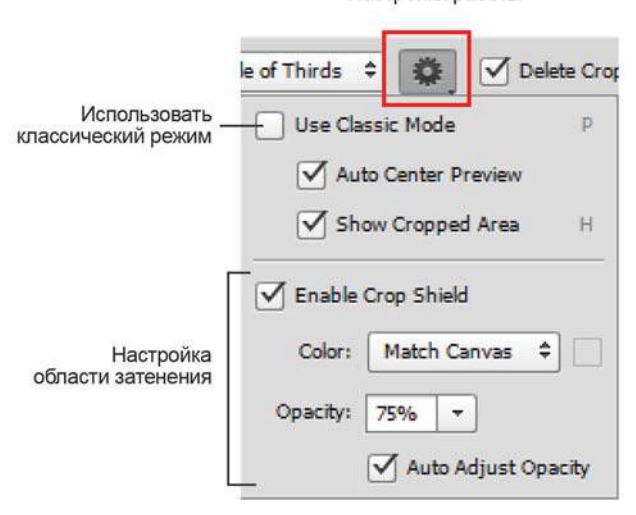

Настройки работы

**Рис. 10.7.** Настройки рамки

Настройки работы вы можете изменить, используя список **Crop Options** (рис. 10.7).

В данном списке любители предыдущих установок могут установить флажок **Use Classic Mode** (Использовать классический режим). В этом списке устанавливается **Enable Crop Shield** (Включить экран кадрирования).

Применим новые возможности на практике.

# **Разворот после сканирования нескольких фотографий**

Откройте файл Lessons\Урок\_10\_Размер изображения\**После сканирования.jpg**. Необходимо вырезать ровно по горизонтали каждую фотографию.

- 1. Используем возможности настройки **Straighten** (Выпрямить). Нажмите на панели параметров кнопку **Straighten** и нарисуйте линию строго по верхнему краю изображения (рис. 10.8).
- 2. Изображение повернется строго по горизонтали соизмеримо линии, уровень которой вы задали (рис. 10.9).
- 3. За маркеры рамки совместите края рамки точно по фотографии (рис. 10.10).
- 4. Нажмите клавишу <Enter> для применения операции (рис. 10.11).
- 5. Сохраните изображение под другим именем.
- 6. Вернитесь с помощью палитры **History** (История) к состоянию начальной загрузки (рис. 10.12).
- 7. Проделайте ту же операцию с другой фотографией (рис. 10.13).
- 8. Сохраните изображение под другим именем.

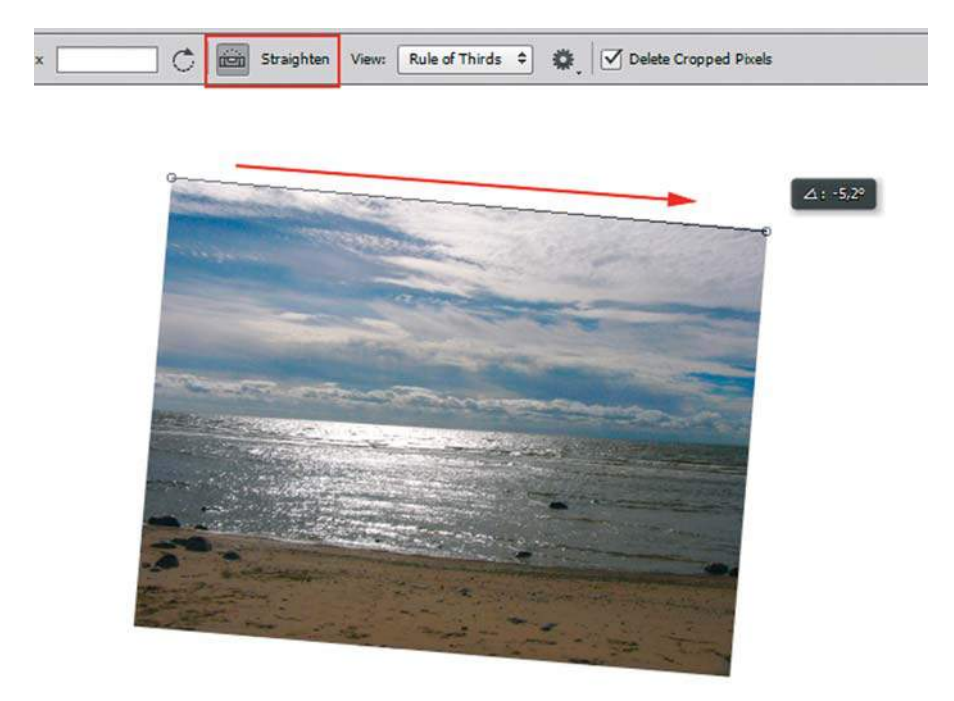

**Рис. 10.8.** Выпрямление изображения рисованием линии

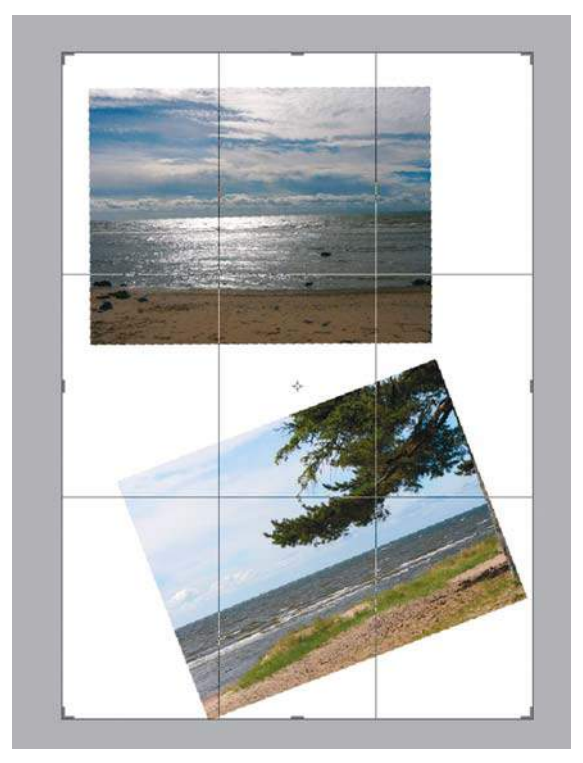

**Рис. 10.9.** Поворот рамки обреза

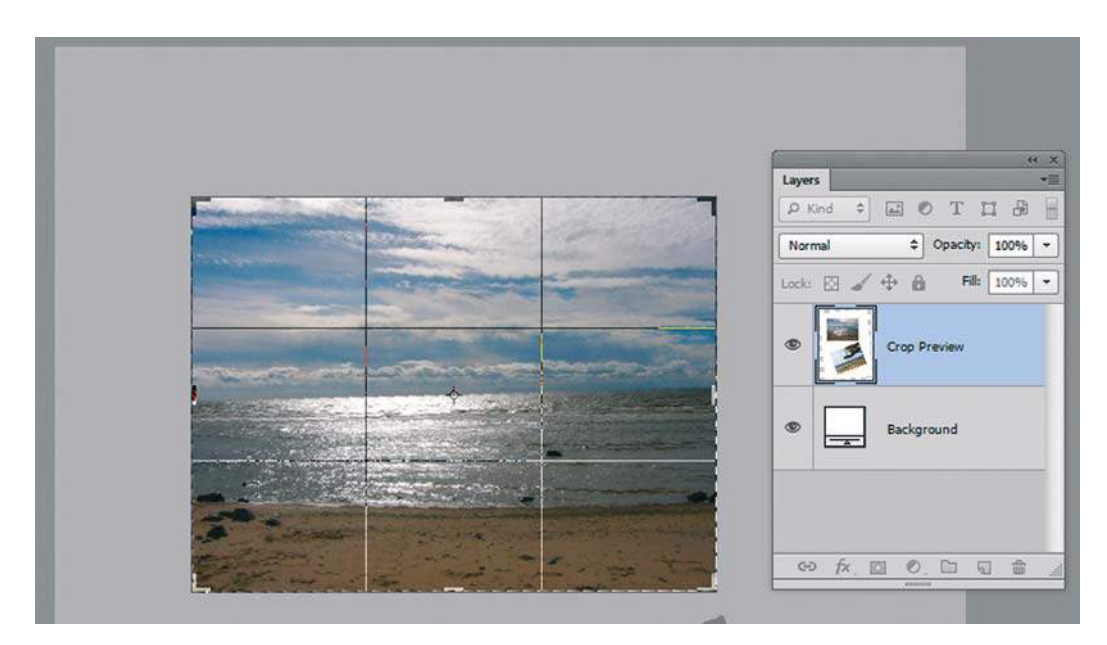

**Рис. 10.10.** Позиционирование рамки по фотографии

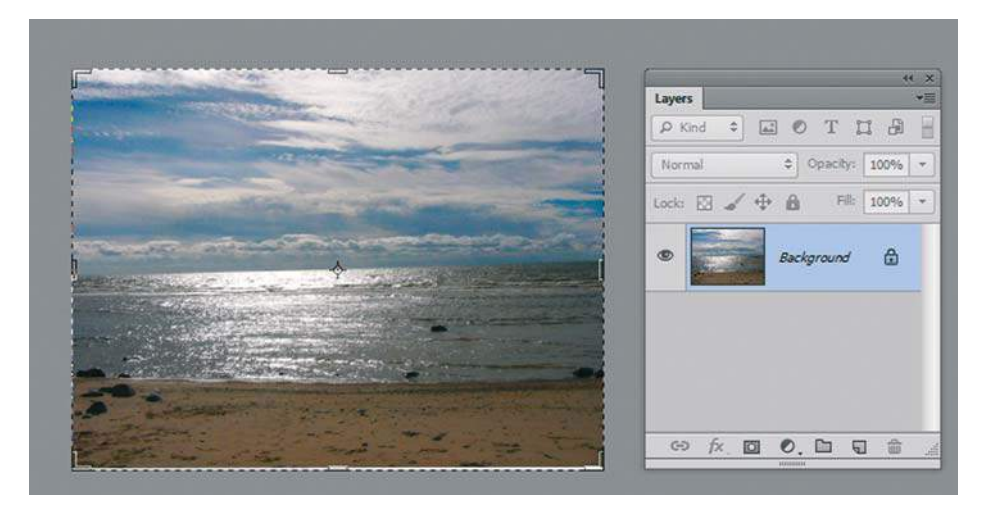

**Рис. 10.11.** Результат операции

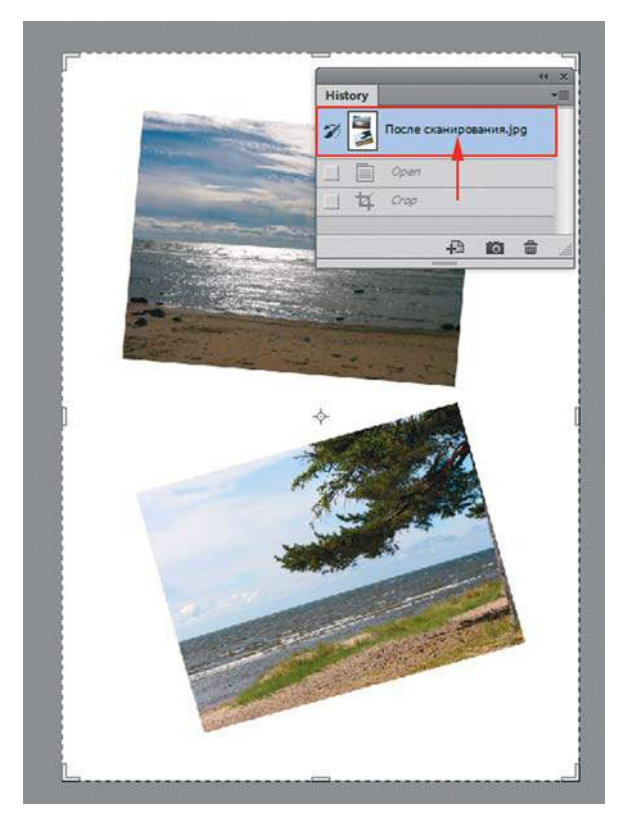

**Рис. 10.12.** Возврат к состоянию начальной загрузки

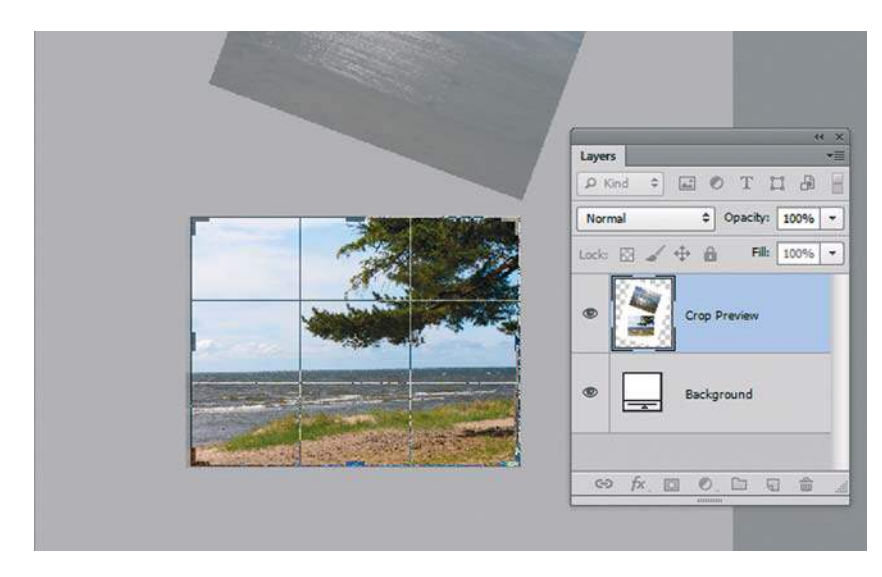

**Рис. 10.13.** Разворот и обрез другого изображения

# **Обрез фотографии по заданному размеру**

Откройте файл Lessons\Урок\_10\_Размер изображения\**Маяк.jpg**. Необходимо обрезать фотографию по размеру: ширина — 600 px, высота — 800 px.

1. Активизируйте инструмент **Crop** (Рамка). На панели параметров в полях размеров установим заданные величины (рис. 10.14).

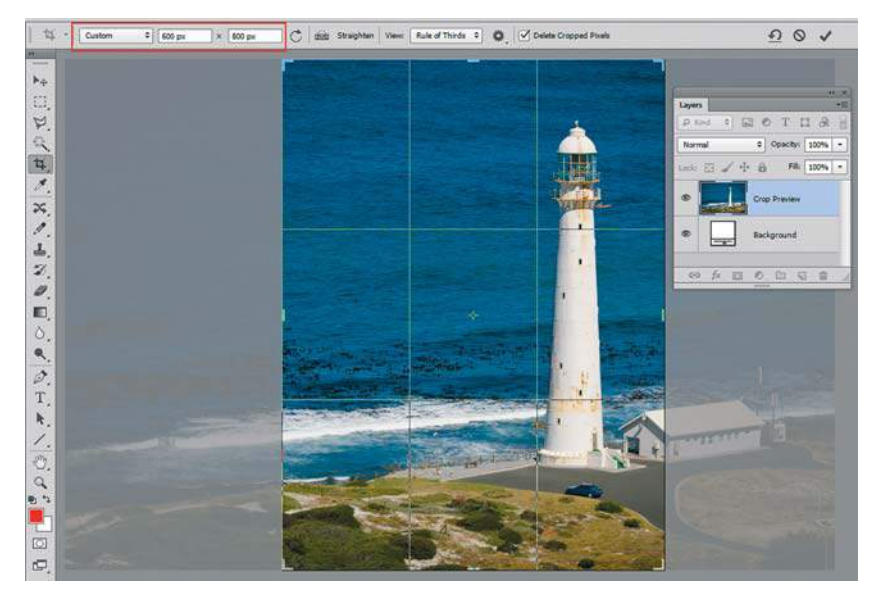

**Рис. 10.14.** Установка заданных размеров высоты и ширины

- 2. Можно изменить расположение рамки, перемещая за фотографию для нахождения наилучшей композиции, а также уменьшить размер рамки. Во всех случаях результатом будет один и тот же итог — фотография шириной 600 px и высотой 800 px (рис. 10.15).
- 3. Нажмите клавишу <Enter> для применения операции (рис. 10.16).

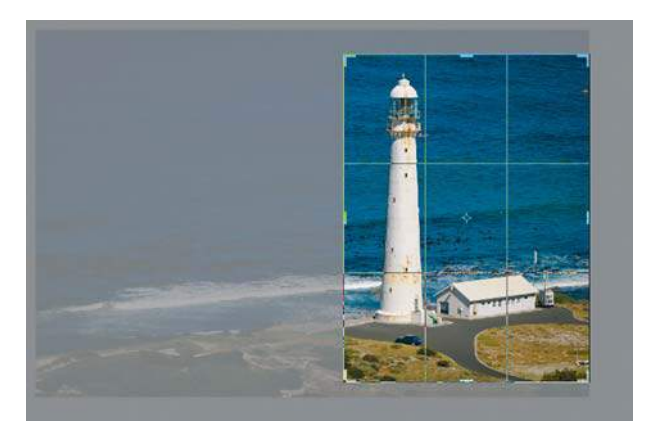

**Рис. 10.15.** Изменение положения рамки на фотографии

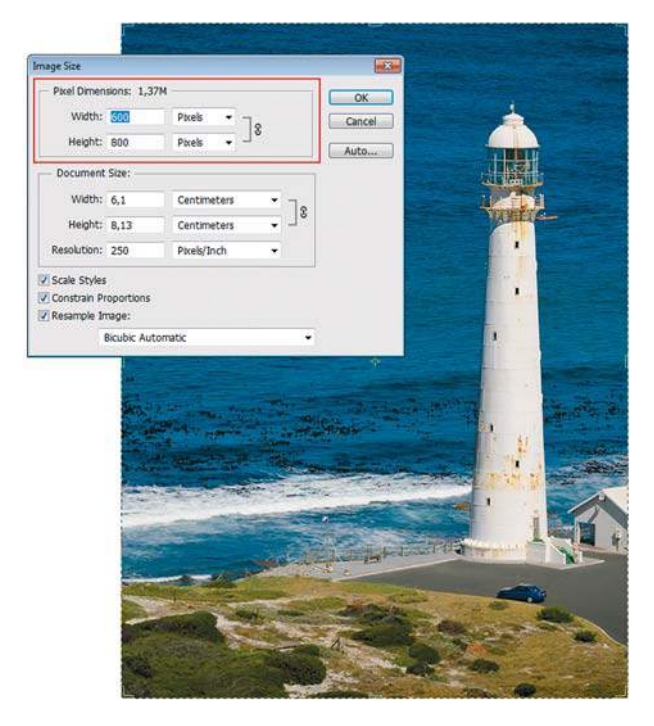

**Рис. 10.16.** Результат операции
# **Исправление перспективного искажения. Инструмент** Perspective Crop

Иногда снимки под углом приводят к нарушению перспективы, которое можно исправить с помощью инструмента **Perspective Crop** (Кадрирование перспективы) . Откройте файл Lessons\Урок\_10\_Размер изображения\**Перспектива.jpg**

1. Активизируйте инструмент **Perspective Crop** (Кадрирование перспективы). Обведите фотографию. Появится сетка (рис. 10.17).

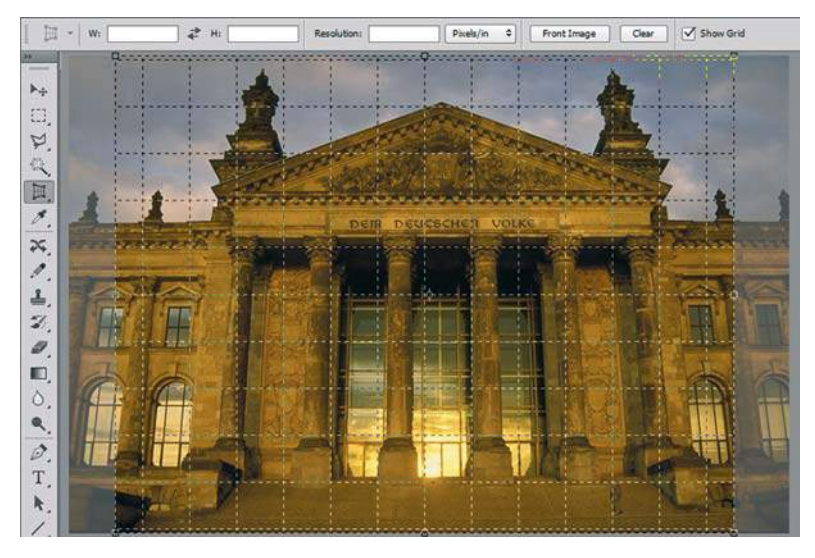

**Рис. 10.17.** Фотография с перспективным искажением

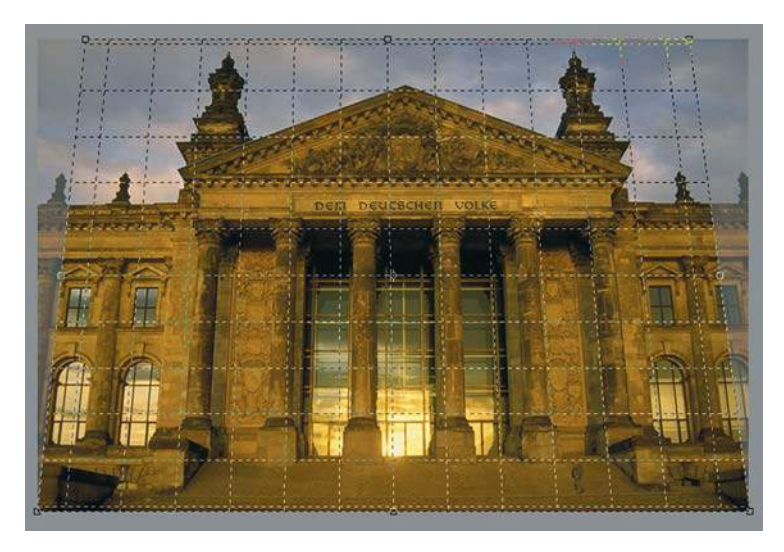

**Рис. 10.18.** Изменение рамки обреза на фотографии

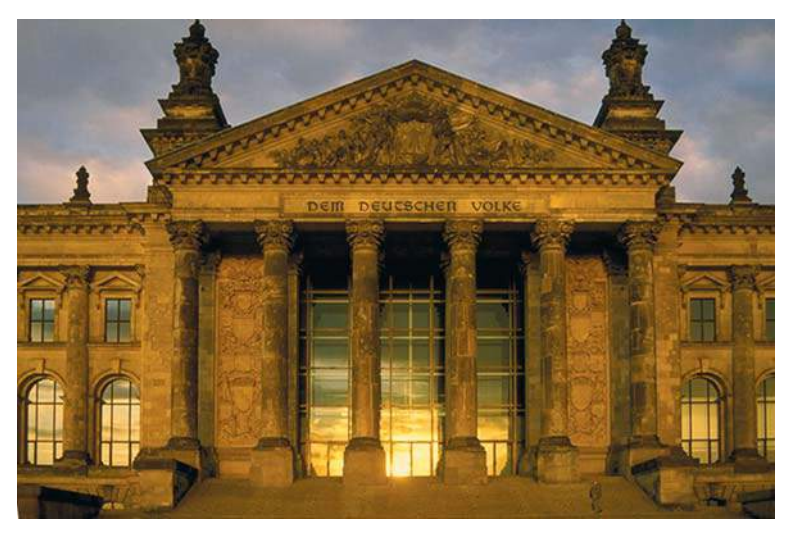

**Рис. 10.19.** Результат работы **Perspective Crop**

- 2. Указателем мыши возьмите за левый верхний угловой маркер и сдвиньте вправо по правильному вертикальному направлению (подсказкой служит направление колоны). Также подвиньте влево правый верхний угловой маркер (рис. 10.18).
- 3. Примените операцию, нажав клавишу <Enter>. Здание выровнялось (рис. 10.19).

# **Увеличение поля вокруг изображения**

Вы хотите сделать рекламный материал с использованием фотографии. Необходимо увеличить поле слева, для размещения текста.

Откройте файл Lessons\Урок\_10\_Размер изображения\**Девушка.jpeg**.

Для увеличения поля вокруг изображения предназначена специальная команда **Image | Canvas Size** (Изображение | Размер холста ).

- 1. Вызовите команду **Image | Canvas Size** (Изображение | Размер холста) для данного изображения. Мы хотим увеличить поле слева в два раза по сравнению с исходным размером. В раскрывающемся списке справа от поля **Width** (Ширина) выберите вариант **Pixels** (Пикселы), а в само поле введите 600.
- 2. В поле **Anchor** (Расположение) выделите средний квадратик в правом вертикальном ряду, показывая тем самым, что изображение должно располагаться справа от добавляемого свободного пространства (рис. 10.20). Щелчком по кнопке **OK** завершите настройки и закройте диалоговое окно.
- 3. В результате выполнения операции слева от изображения добавится область пикселов белого цвета.

 Чтобы заполнить белую область аналогичным градиентом, существует такой прием. Инструментом **Rectangular Marquee** (Прямоугольная область) выделите узкую полоску с образцом заполнения. Вызовите команду трансформации, нажав клавиши  $\langle \text{Ctrl}\rangle + \langle \text{TP} \rangle$  (рис. 10.21).

#### **Adobe Photoshop CS6. Мастер-класс Евгении Тучкевич**

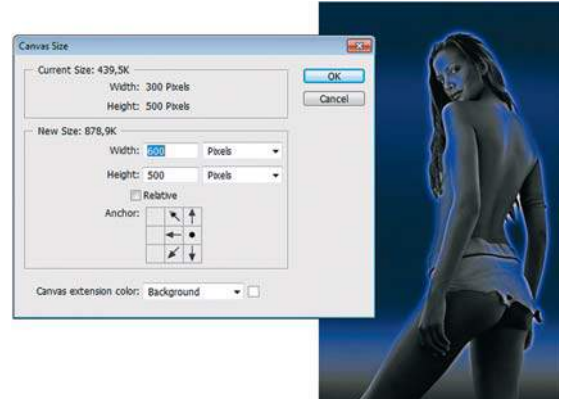

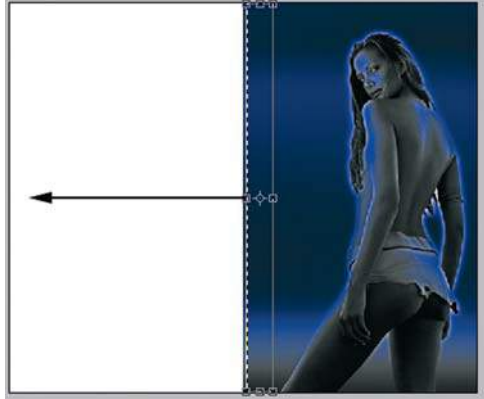

**Рис. 10.20.** Диалоговое окно **Canvas Size Рис. 10.21.** Трансформация выделенной области

- 4. Растяните влево до конца выделенный фрагмент. Градиентом будет заполнена вся область. Снимите выделение.
- 5. Добавьте текстовую надпись. Результат файл **Moonlight Shadow.psd** (рис. 10.22).

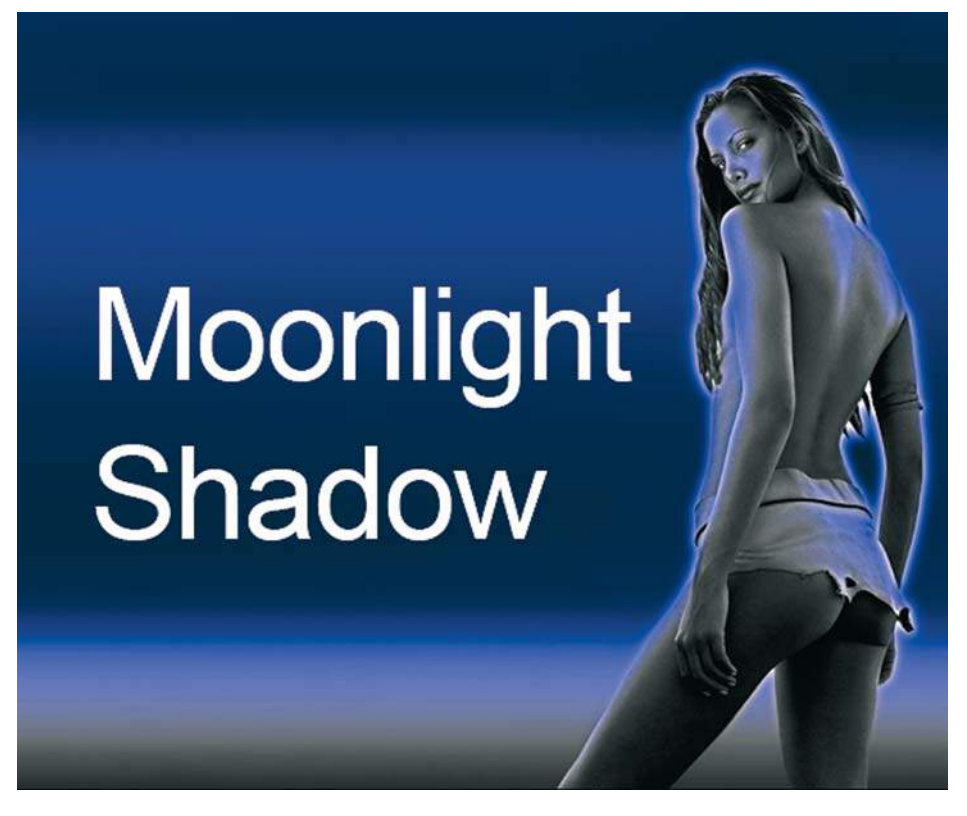

**Рис. 10.22. Moonlight Shadow**

# **Урок 11**

# **Работа с текстом**

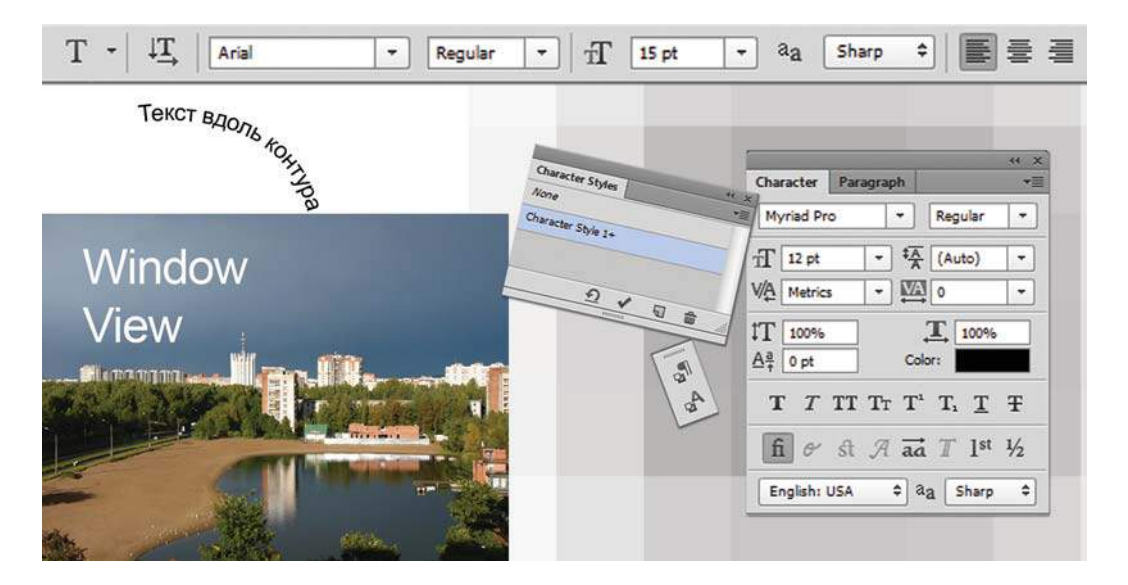

Текст сопровождает дизайнерское решение, обладая смысловой нагрузкой. Вы можете создавать фрагменты текста, использовать текст вдоль кривой, применять к текстовому слою эффекты и искажения. В этом уроке мы рассмотрим основные текстовые параметры и способы редактирования.

В этом уроке вы узнаете, как:

- создавать и настраивать текстовый слой;
- изменять параметры текста;
- задавать сглаживание текста;
- применять изгибы и деформации к тестовому слою.

В конце урока вы можете подписать все выполненные раннее работы.

# **Особенности текстового слоя**

Для текста *не требуется* создавать слой заранее. Ввод текста осуществляется инструментом **Type** (Текст) . Щелчок по документу инструментом **Type** (Текст) создает текстовый слой.

Различают три способа ввода текста:

- 1. Заголовочный текст (отдельные текстовые фразы) ввод щелчком по изображению.
- 2. Блочный текст (для абзацев в заданных границах расположения) предварительно создается область ввода (блок), поэтому ввод текста ограничен размерами данного блока.
- 3. Текст вдоль контура (декоративный), если предварительно создан контур. Щелчком по контуру вводится текст.

Во всех случаях создается отдельный текстовый слой.

Текстовый слой имеет параметрическое задание текста, он не растровый, поэтому к нему не применимы растровые операции, например рисование и фильтры.

К текстовому слою можно применять слоевые эффекты, трансформировать его как обычный слой, изменять непрозрачность и режимы наложения.

Вы можете изменять текстовые параметры с помощью панели параметров или текстовых палитр, пока текст находится на отдельном слое; при переводе в растровый слой возможно рисование и применение фильтров, но невозможно изменение параметров текста.

При наборе текста мелких кеглей в растровых редакторах текст плохо отображается из-за сглаживания, поэтому буквы небольшого размера рекомендуется набирать в векторных редакторах или при верстке.

# **Ввод текста**

Выполните следующие действия:

- 1. Откройте файл Lessons\Урок\_11\_Текст\**Вид из окна.jpg** из электронного архива.
- 2. Активизируйте инструмент **Type** (Текст).
- 3. Щелкните на изображении. В палитре **Layers** (Слои) появился текстовый слой, а в точке щелчка возник текстовый курсор.
- 4. Наберите слово «Window». По умолчанию название слоя соответствует введенному тексту, однако это имя можно произвольно изменить, что не повлияет на сам текст.
- 5. Чтобы начать новую строку, нажмите клавишу <Enter>. Наберите еще одно слово «View».

Шрифт и размер получившегося у вас текста зависят от установок. У меня такие параметры, как на рис. 11.1.

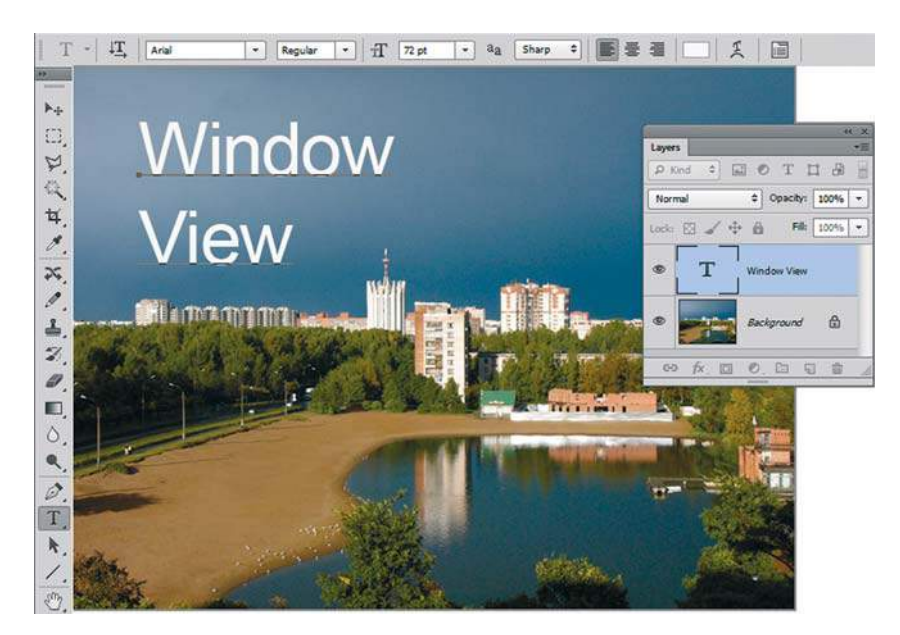

**Рис. 11.1.** Параметры текста

### **Завершение ввода текста**

Для завершения работы с текстовым слоем возможно несколько способов:

- используйте кнопку с галочкой в правой части панели параметров;
- перейдите к другому инструменту;
- $\Box$  нажмите клавиши <Ctrl>+<Enter>.

### **Режим форматирования**

Если вы желаете изменить содержимое тестового слоя (исправить или добавить чтолибо) вам необходимо перейти в режим форматирования текста. Для этого необходимо включить инструмент **Type** (Текст), выделить соответствующий текстовый слой и щелкнуть курсором в пределах текста или сделать двойной щелчок по пиктограмме текстового слоя в палитре **Layers** (Слои). Дальнейшие действия обычны для работы с текстом.

Результат форматирования зависит от состояния вашего документа.

- Если в документе активизирован текстовый слой, параметры применяются ко всему слою; когда в активном текстовом слое выделено несколько символов, изменение происходит только для выделенных символов.
- Если в активном текстовом слое инструментом **Type** (Текст) выделен один или несколько символов, параметры изменяются только для выделенных символов.
- Если в документе есть активный текстовый объект с *курсором* в конце, параметры задаются для всех вновь вводимых символов после этой точки.

# **Параметры текста**

Параметры текста изменяются на панели параметров и в текстовых палитрах.

- 1. Активизируйте текстовый слой **Window View**. Можно открыть файл в слоях **Вид из окна.psd** из электронного архива.
- 2. Активизируйте инструмент **Type** (Текст). Рассмотрим, как изменения в панели параметров сказываются на активном текстовом слое (рис. 11.2). В данный момент, как только вы активизировали текстовый слой, в панели параметров отображаются его настройки.

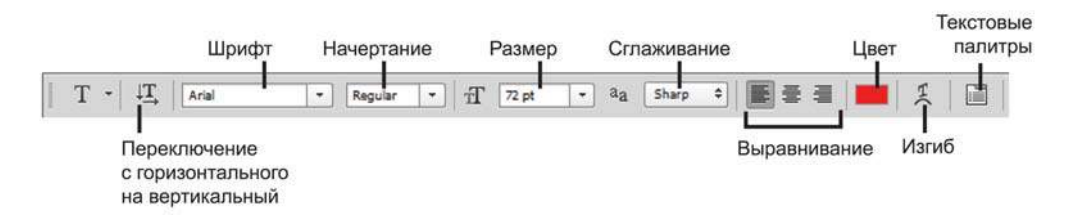

**Рис. 11.2.** Панель параметров инструмента **Type**

Можно изменять направление текста с горизонтального на вертикальное и наоборот. Пощелкайте по этой кнопке, возвратив горизонтальную ориентацию.

Следующие поля на панели параметров — шрифт и начертание. Не у всех установленных шрифтов есть все начертания.

Размер текста задается в пунктах. Сейчас у меня установлено 72 pt.

Раскрывающийся список **Anti-aliasing** (Сглаживание) служит для устранения «визуального зазубривания». В нем можно выбрать одно из следующих значений:

- **None** (Не показывать);
- **Sharp** (Резкое) предлагается по умолчанию;
- **Crisp** (Четкое);
- **Strong** (Насыщенное);
- **Smooth** (Плавное).

Далее расположены три кнопки выравнивания относительно точки ввода:

- по левому краю;
- по центру;
- по правому краю.

С помощью трех последних кнопок можно, соответственно:

- выбрать цвет текста;
- задать деформацию текста;
- вызвать текстовые палитры.

## **Деформация текста** Warp Text

Выполните следующие действия:

- 1. Установите у текстового слоя выравнивание по центру.
- 2. Щелкните по кнопке деформации **Create warped type** (Создает деформированный текст).
- 3. В открывшемся диалоговом окне **Warp Text** (Деформировать текст) выберите стиль **Arc** (Дугой), установив значения, как на рис. 11.3.

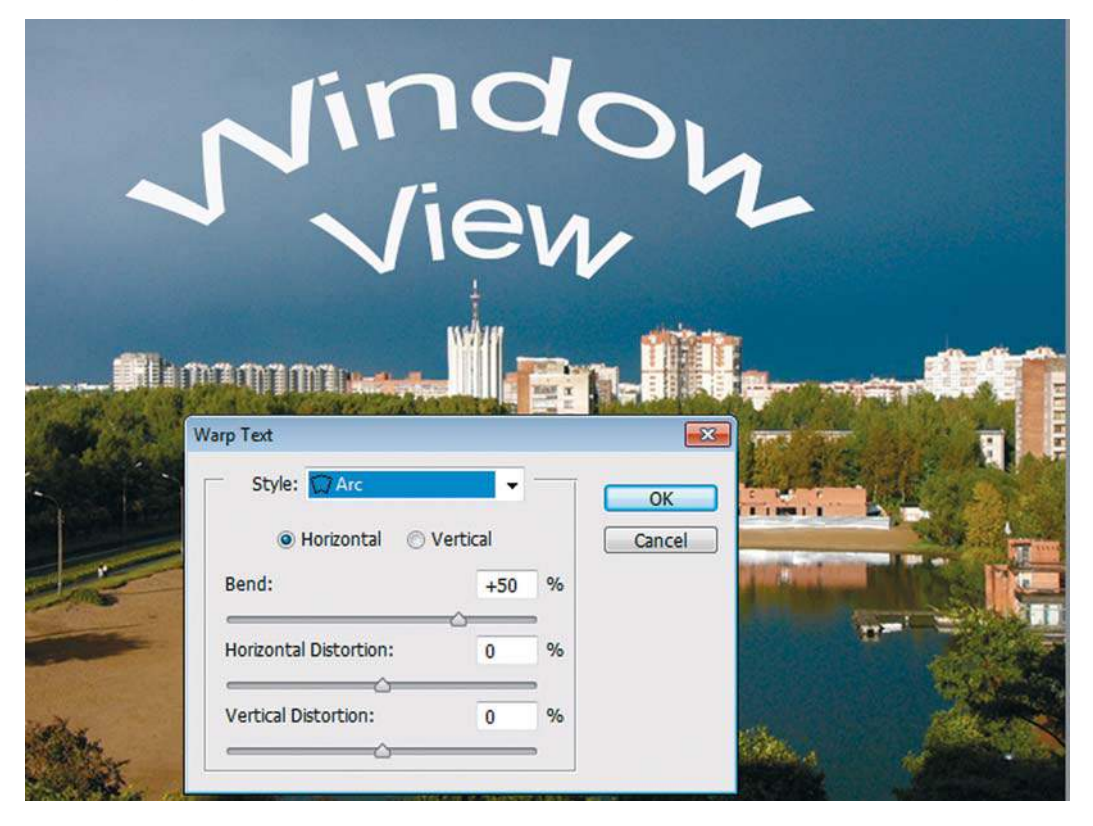

**Рис. 11.3.** Применение деформации **Arc**

- 4. Посмотрите другие виды искажений. У каждого искажения можно изменять многочисленные настройки. Однако необходимо помнить, что чрезмерная деформация делает текст плохо читаемым и воспринимаемым, как информационный носитель, что часто неприемлемо в рекламе.
- 5. Отмените деформацию, выбрав в выпадающем списке **None** (Не показывать).

Следует заметить, что к текстовому слою неприменима трансформация **Warp** (Искажение) с использованием сетки. Если необходимо выполнить такое преобразование, то из текстового слоя создайте **Smart Object** (через контекстное меню слоя). Подробнее об этом *см. в уроке 9*.

# **Трансформация текстового слоя**

Текстовый слой трансформируется как обыкновенный слой (без перевода в растр). К нему применимы все операции трансформации.

- 1. Откройте файл в слоях **Вид из окна.psd** или вернитесь в состояние начальной загрузки.
- 2. Активизируйте текстовый слой **Window View**.
- 3. Нажмите быстрые клавиши вызова трансформации <Ctrl>+<T>. Вы видите, что появился контейнер трансформации. Все преобразования с текстовым слоем будут такими же, как и с обыкновенным слоем. При этом текст не станет растровым.
- 4. Откажитесь от трансформации, нажав клавишу <Esc>.

# **Текстовые палитры**

Текстовые параметры задаются не только в панели параметров инструмента **Type** (Текст), но и в текстовых палитрах **Character** (Символ) и **Paragraph** (Абзац) .

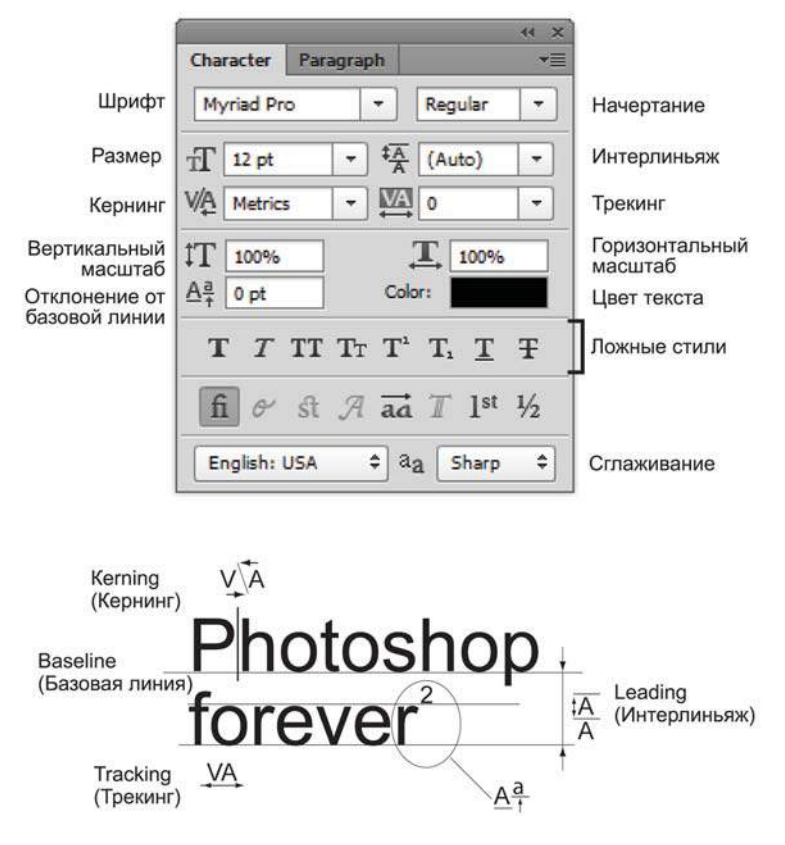

**Рис. 11.4.** Палитры **Character и Paragraph**

Основная часть параметров символов задается с помощью палитры **Character** (Символ) (рис. 11.4). Для вывода на экран палитр **Character** (Символ) и **Paragraph** (Абзац) используйте кнопку на панели параметров инструмента **Type**, показанную на рис. 11.2.

Палитра **Character** (Символ) (см. рис. 11.4) включает в себя дополнительные элементы, которые не вынесены в панель параметров инструмента **Type** (Текст):

- **Leading** (Интерлиньяж) расстояние между строками;
- **Kerning** (Кернинг) оптическое выравнивание промежутков между символами;
- **Tracking** (Трекинг) межсимвольные интервалы;
- **Vertical Scale** (Размер по вертикали);
- $\rightarrow$  **Horizontal Scale** (Размер по горизонтали);
- **Baseline Shift** (Смещение базовой линии);
- **Faux styles** (Ложные стили).

#### **Ложные стили**

В некоторых шрифтах отсутствует жирное и курсивное начертания. Можно имитировать стиль шрифта (bold, italic, superscript, subscript, all caps, small caps) с помощью ложных стилей, имеющихся в палитре **Character** (см. рис. 11.4).

Однако при использовании **Faux styles** невозможна работа с некоторыми спецэффектами, например с **Warp**. Тогда необходимо отменить **Faux styles** или использовать другие шрифты.

#### **Стили текста**

С версии CS6 появилась возможность сохранять форматирование текста, как единый стиль. Данная технология пришла из программ верстки и заметно упрощает оформительскую работу.

- 1. Создайте новый документ.
- 2. Создайте текстовый фрагмент с определенным форматированием, например заголовок «Урок 11. Работа с текстом» шрифтом Impact, 30 pt, синего цвета.
- 3. В палитре **Character Styles** (Стили символов) щелчком по кнопке создания нового стиля (рис. 11.5) создайте стиль.
- 4. Двойной щелчок по названию нового стиля вызывает окно **Character Style Options**  (Параметры стиля символа) (см. рис. 11.5), где необходимо дать имя стилю, например «Заголовок 1 уровень» и указать параметры — размер, цвет и пр.
- 5. Таким образом, вы можете сохранять форматирование различных фрагментов текста. При необходимости применения стиля из сохраненных в палитре **Character Styles** (Стили символов) активизируйте слой с текстом, затем щелкните по имени стиля в палитре **Character Styles** (Стили символов) — стиль будет применен к слою.

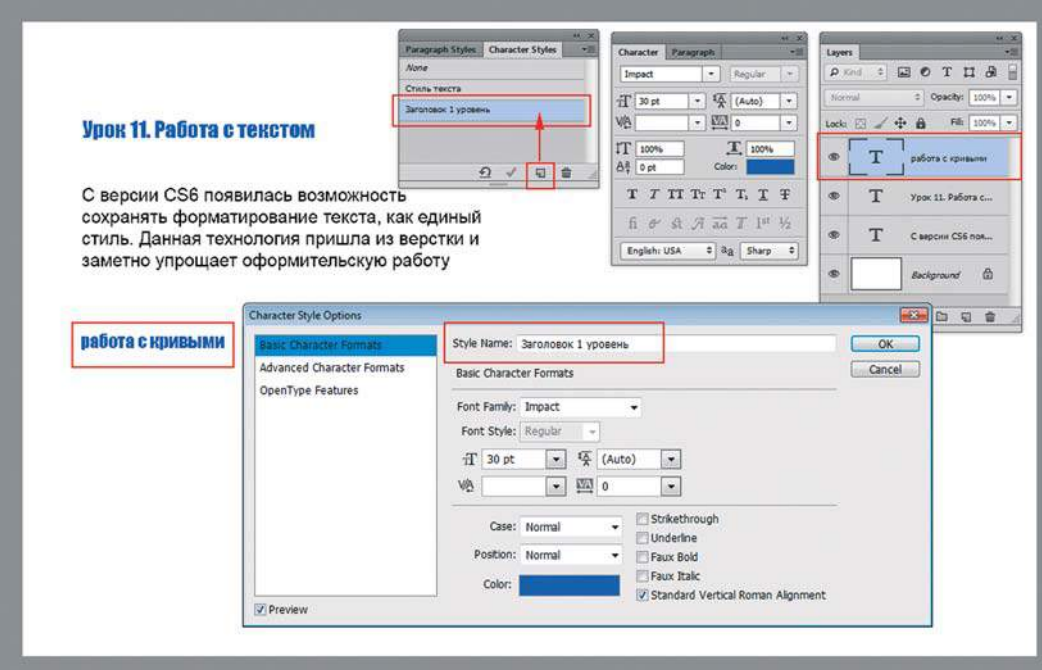

**Рис. 11.5.** Палитра **Character Styles**

# **Урок 12**

# **Режимы наложения**

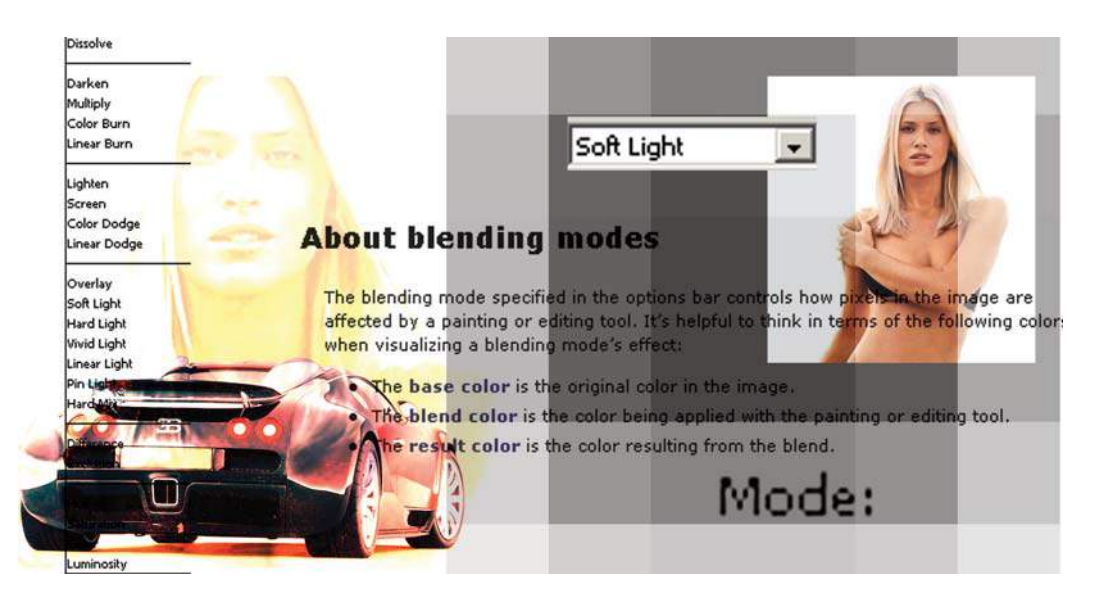

*Режимы наложения* — это наиболее часто используемый способ создать эффектный коллаж и вызвать массу вопросов, практически нечего не делая. С другой стороны, это профессиональное сопровождение алгоритмов программы, использующее параметры слоя, инструментов рисования и слоевых эффектов.

В этом уроке вы узнаете:

- что такое режимы наложения и для чего они нужны;
- где устанавливаются режимы наложения и как их изменять;
- как использовать режимы наложения для колоризации это очень модно;
- как раскрасить обезьянку и уходящего человека,

а также найдете много советов по использованию режимов наложения в корыстных целях.

В этом уроке мы рассмотрим много забавных примеров, используя только параметры слоя и инструментов.

# **Определение. Классификация**

Режимы наложения (blending mode) — это специальные математические алгоритмы смешивания пикселов (*табл. 12.1*). Применяются в основном для создания спецэффектов.

Режимы наложения задаются:

- в параметрах инструментов и команд (параметры **Mode**, **Blending Mode**);
- в палитре **Layers** (Слои), как параметр слоя (выпадающий список без названия в верхней части палитры);
- в диалоговом окне слоевых эффектах **Layer Style** (параметр **Blend Mode**). В палитре **Layers** (Слои) у слоя **Background** (Фон) заблокирован режим наложения.

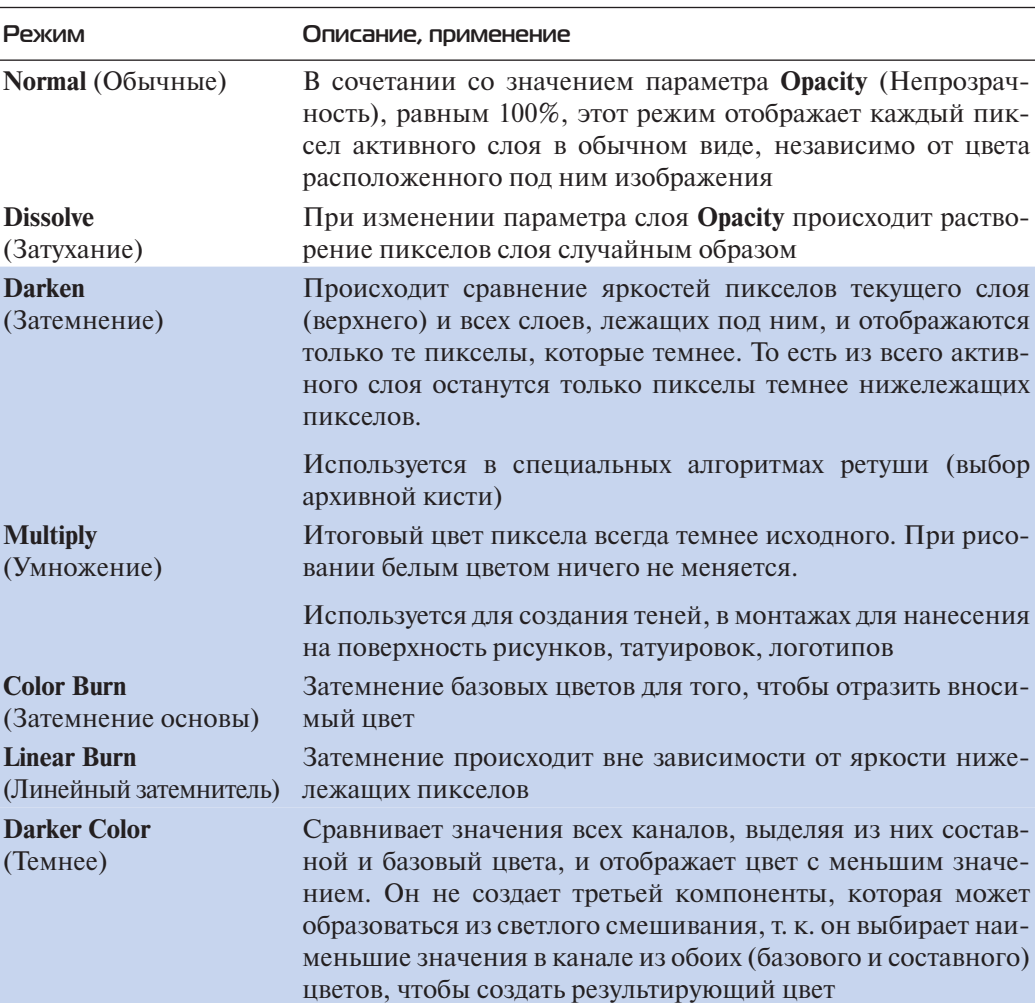

**Таблица 12.1. Режимы наложения**

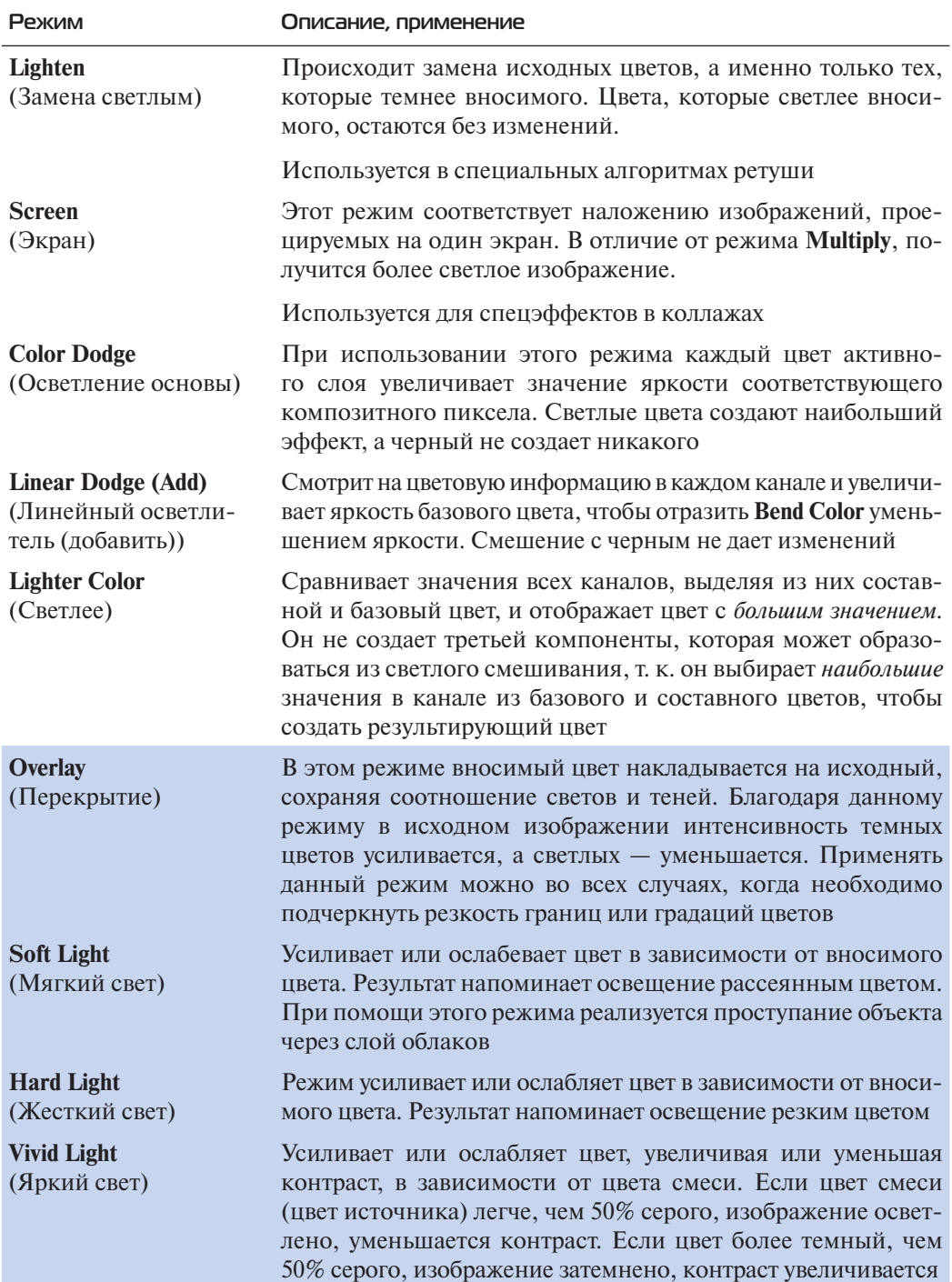

**Таблица 12.1** (окончание)

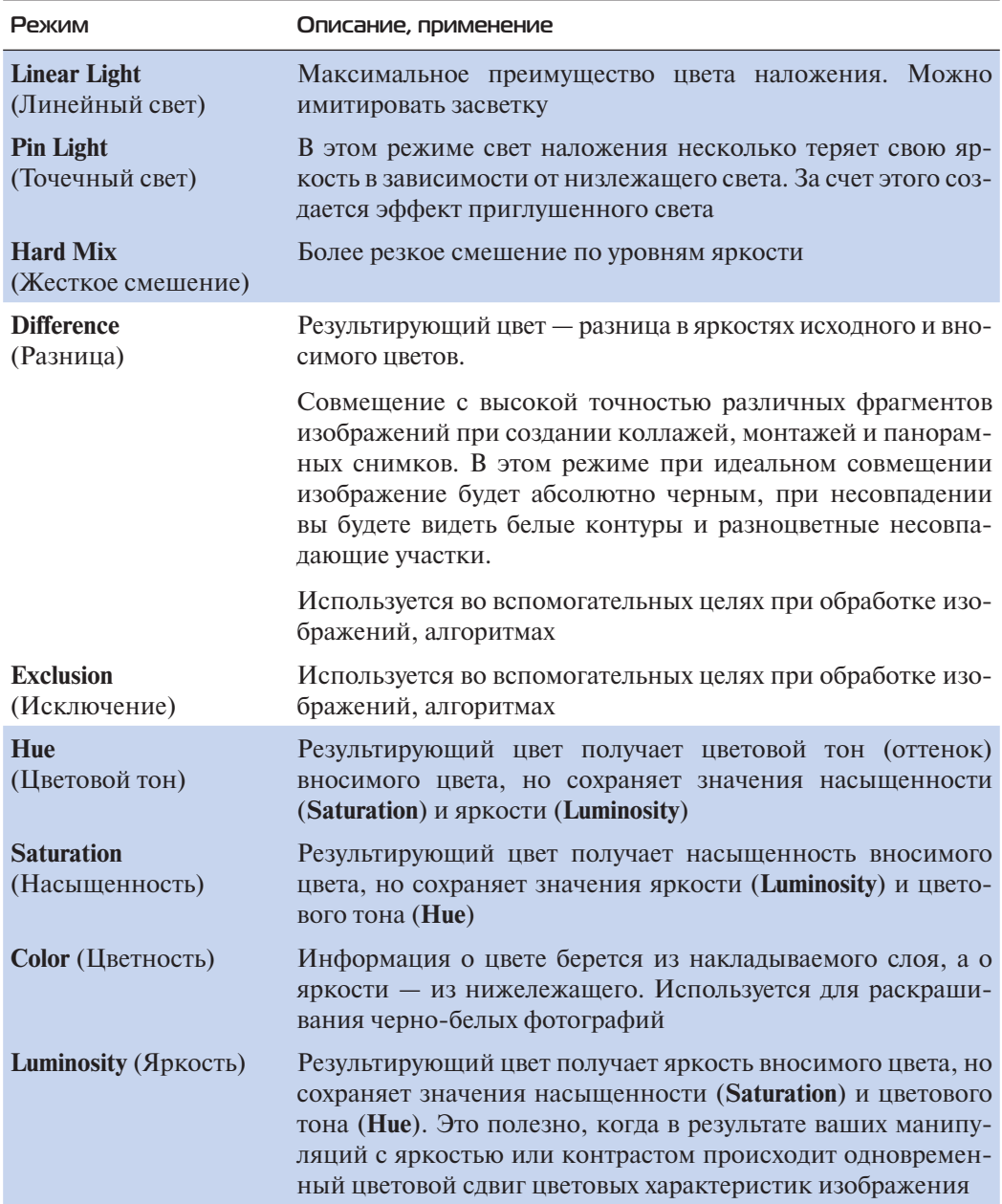

# **Применение режимов наложения в слоях**

## **Режим** Normal

Это режим работы программы по умолчанию. Режим нормальной жизни, когда каждый пиксел имеет заявленный тон и цвет. В слоевой модели верхний слой пикселов как бы закрывает нижележащий.

## **Режим Multiply**

Затемняющий режим. Режим предназначен для создания теней.

#### **Реалистичные татуировки**

Мы уже встречались по этому вопросу с молодым человеком.

- 1. Откройте файл Lessons\Урок\_12\_Режимы наложения\**Татуировки.psd** из электронного архива.
- 2. Обратите внимание на слои с татуировками, где тату располагаются на белом фоне (рис. 12.1).

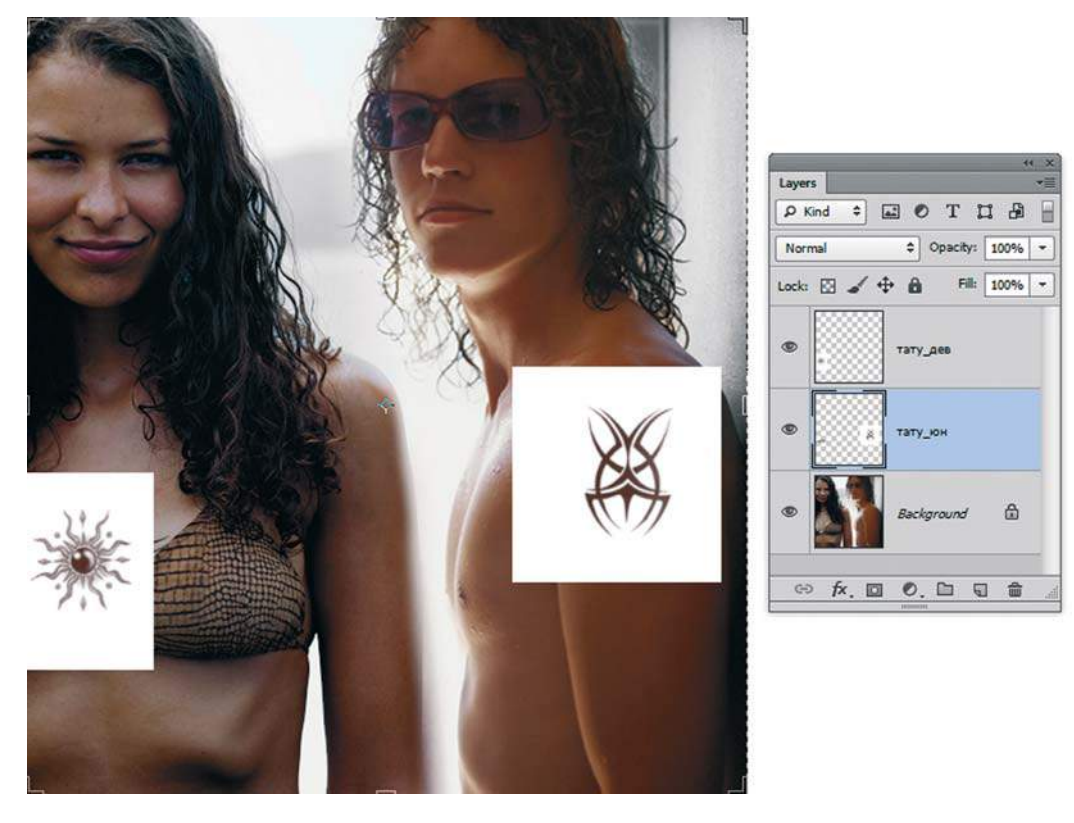

**Рис. 12.1.** Изображение с татуировками на белом фоне

3. Активизируйте слой **тату\_дев**. В палитре **Layers** (Слои) у данного слоя установите режим наложения **Мultiply** (Умножение). То же повторите для слоя **тату\_юн** (рис. 12.2).

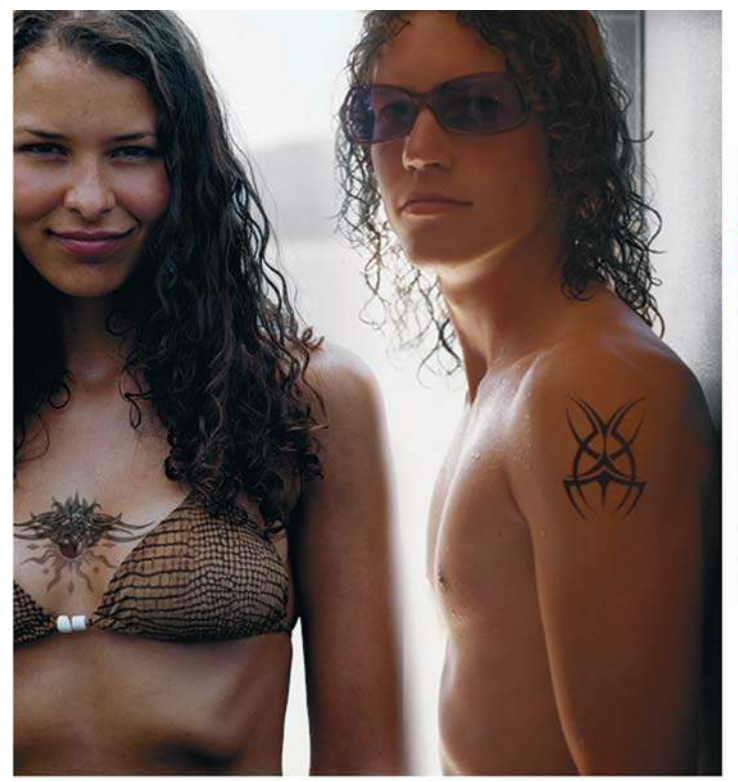

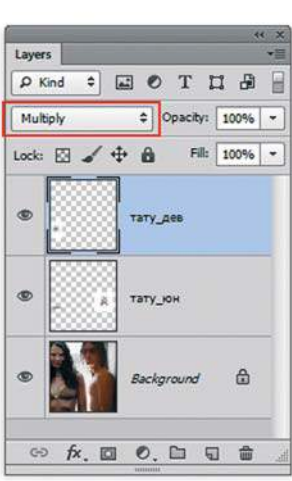

**Рис. 12.2.** Режимы наложения слоев установлены **Мultiply**

Режим наложения можно установить у любого слоя, кроме **Background** (Фон).

Что дает режим наложения **Мultiply**? Он как бы накладывает цвет, учитывая текстуру нижележащего слоя. Все тени на нижележащем объекте, шероховатости будут учтены. Из двух слоев (внизу — базовый; сверху — умноженный) выбираются наитемнейшие пикселы.

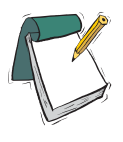

#### Примечание

**При рисовании белым цветом в этом режиме ничего не меняется.**

## **Режим** Screen **для коллажей**

С помощью этого режима **Screen** (Экран) легко создавать коллажи (смешение нескольких изображений с целью достижения визуального эффекта на выбранную рекламную тему). Режим находится в группе осветляющих. Выбирается самый светлый пиксел при смешивании.

- 1. Откройте файл Lessons\Урок\_12\_Режимы наложения\**Screen.psd** из электронного архива.
- 2. Активизируйте слой **Screen**. В палитре **Layers** (Слои) установите режим наложения **Screen** (Экран) и задайте параметр **Opacity** (Непрозрачность) равным 61% (рис. 12.3).

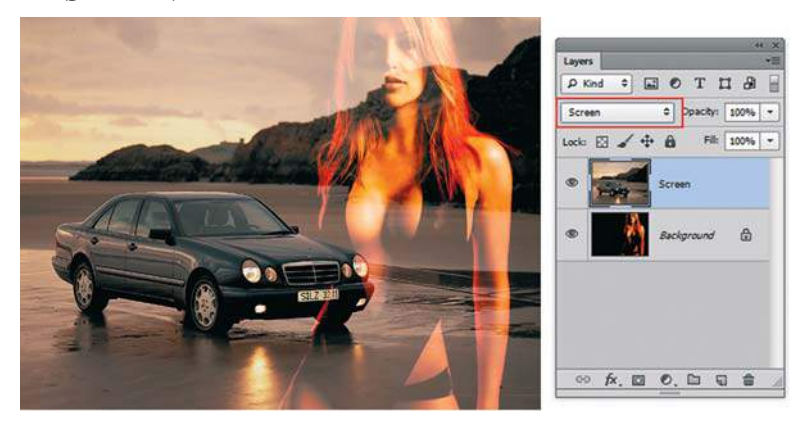

**Рис. 12.3.** Режим **Screen**

### **Режимы** Hue **и** Color **для колоризации изображений**

*Колоризация* (тонирование) — эффектный прием, часто используемый в рекламе. Колоризацию можно создавать многими способами. Один из них — использование режима наложения **Color** (Цветность).

- 1. Откройте файл Lessons\Урок\_12\_Режимы наложения\**Hue\_Color.psd**.
- 2. Изображение цветное (рис. 12.4).

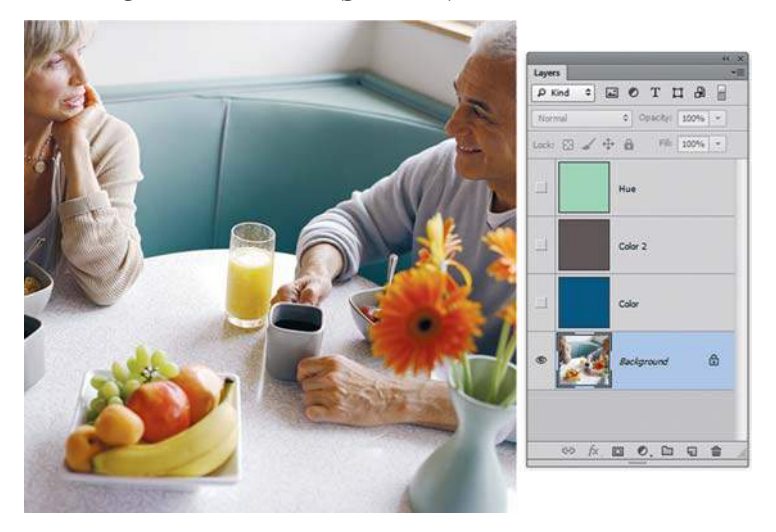

**Рис. 12.4.** Колоризация цветом слоя с использованием режима наложения

3. Активизируйте слой **Color**. Слой залит синим цветом. Измените режим наложения с **Normal** (Нормальные) на **Color** (Цветность). Изображение колоризировалось синим (рис. 12.5).

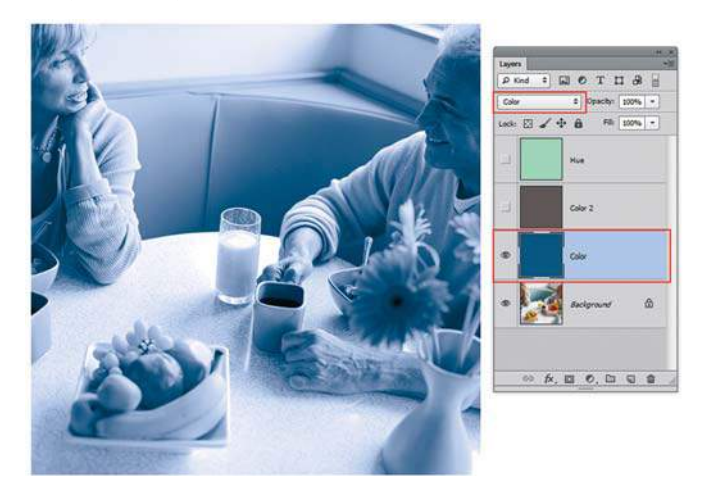

**Рис. 12.5.** Колоризация цветом слоя с использованием режима наложения **Color**

4. Аналогичный прием используется в слое **Color 2**, только цвет колоризации — коричневый.

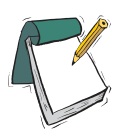

#### Примечание

**Самые распространенные цвета при колоризации — синий и коричневый. Коричневый, правда, более насыщенный, чтобы создать эффект sepia (старой выцветшей фотографии).**

5. Слой **Hue** — первоначально зеленого цвета. При установленном режиме **Hue** (Цветовой тон) он дает несколько устрашающий результат (рис. 12.6), но для демонстрации возможности режимов наложения это показательный пример. Вряд ли вы будете использовать данный прием в работе.

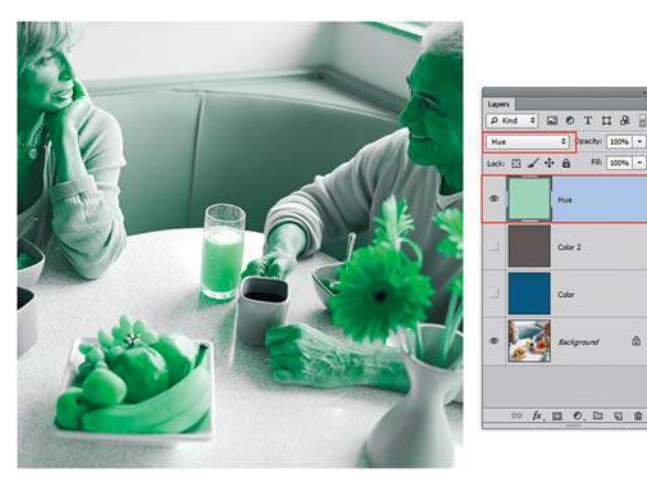

**Рис. 12.6.** Использование режима наложения **Hue**

#### **Различные варианты создания коллажа**

В коллажах очень важно создать настроение. Несмотря на то, что у всех взгляд на настроение разный.

Предлагаю вашему вниманию пример, в котором применены различные варианты режимов наложения.

- 1. Откройте файл Lessons\Урок\_12\_Режимы наложения\**Варианты.psd**.
- 2. Активизируйте слой **Девушка** (рис. 12.7). Установите режим наложения **Overlay** (Перекрытие). Данный вариант композиционно мягкий.

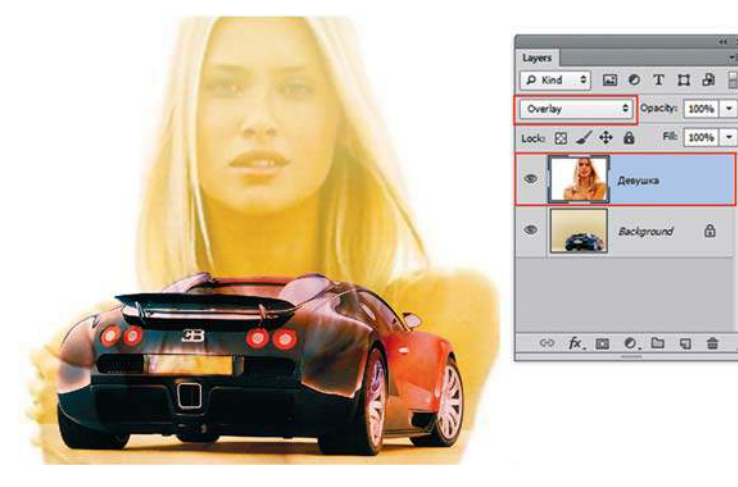

**Рис. 12.7.** Вариант использования **Overlay**

3. Установите режим наложения **Hard Mix** (Жесткое смешение). Данный вариант в стиле поп-арт (рис. 12.8).

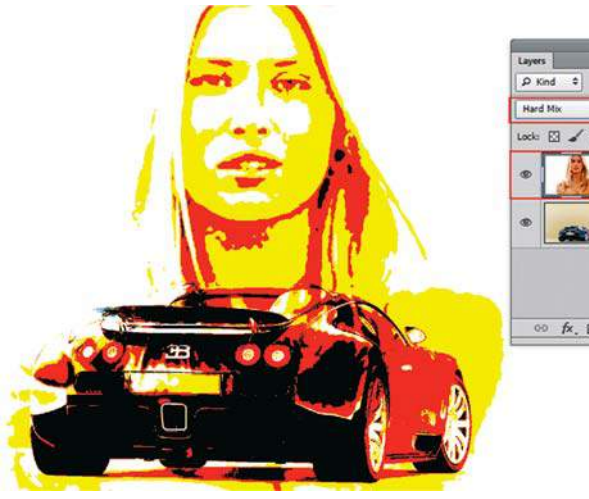

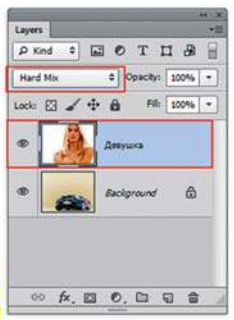

**Рис. 12.8.** Вариант использования **Hard Mix**

4. Откройте файл Lessons\Урок\_12\_Режимы наложения\**Режимы\_наложения.psd**  (рис. 12.9). Коллаж составлен с использованием различных режимов наложения.

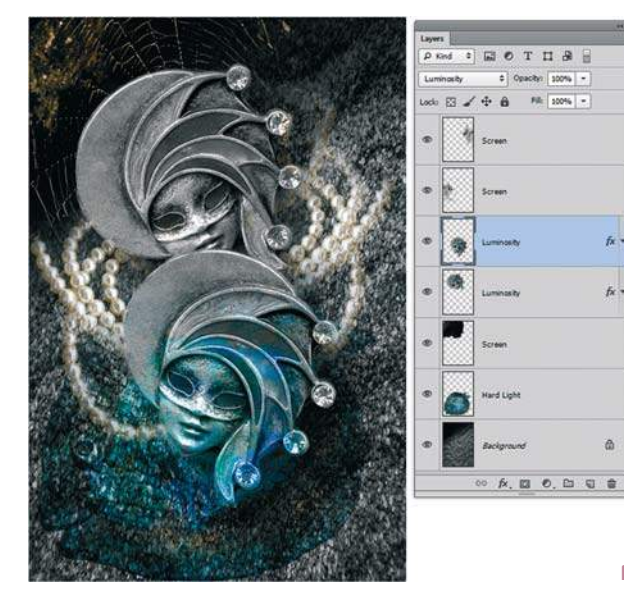

**Рис. 12.9.** Использование режимов в коллаже

## **Элементы графики в коллажах**

Если вам необходимо подчеркнуть научную или архитектурную компоненту в проекте (вот было на чертежах, а стало в реальности), можно использовать такие приемы, основанные на режимах наложения.

1. Откройте файл Lessons\Урок\_12\_Режимы наложения\Графика и текст\**Start.psd** (рис. 12.10).

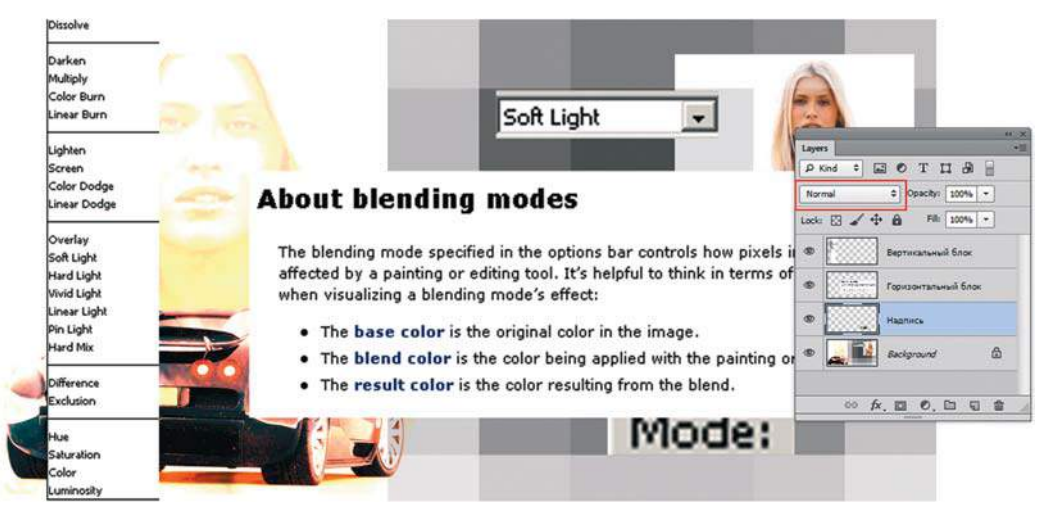

**Рис. 12.10.** Стартовое изображение

- 2. Установите в параметрах слоев Вертикальный блок и Горизонтальный блок режимы наложения **Мultiply** (Умножение), у слоя **Надпись** — **Darken** (Затемнение). «Почему не **Мultiply**?» — спросите вы. **Darken** находится в группе затемняющих режимов и выбирает при сравнении пиксел с более темными составляющими, что мы видим в случае с нашей надписью.
- 3. Результат изменения режимов наложения представлен на рис. 12.11.

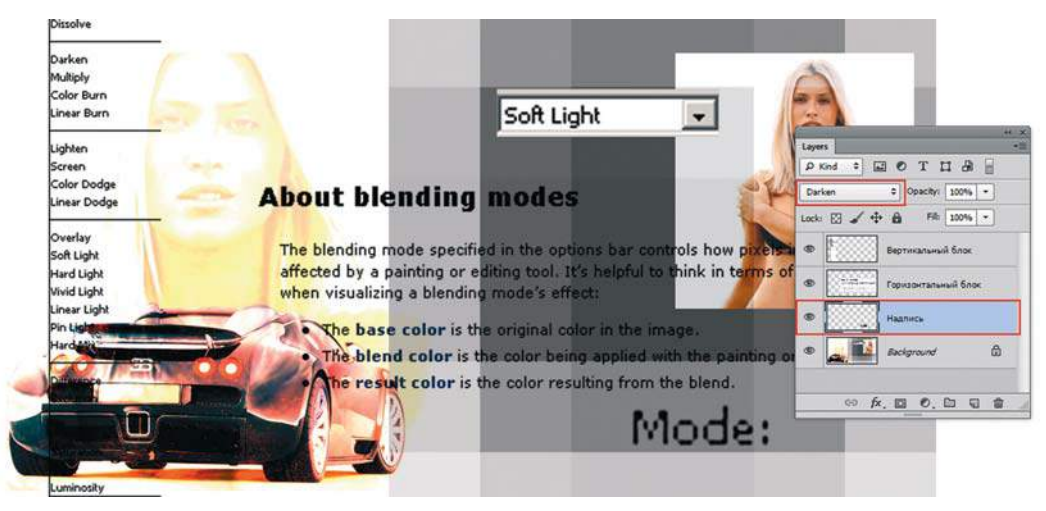

**Рис. 12.11.** Надписи в коллаже

Бывают и другие задачи, когда необходимо создать белый (инверсный) текст. Тогда применяется такой алгоритм:

- 1. Установите у слоя Горизонтальный блок режимы наложения **Normal** (Обычные).
- 2. Выполните команду главного меню **Image | Adjustments | Invert** (Изображение | Коррекция | Инверсия) или нажмите комбинацию клавиш <Ctrl>+<I>. У слоя изменится белый цвет на черный, а черный — на белый (рис. 12.12).

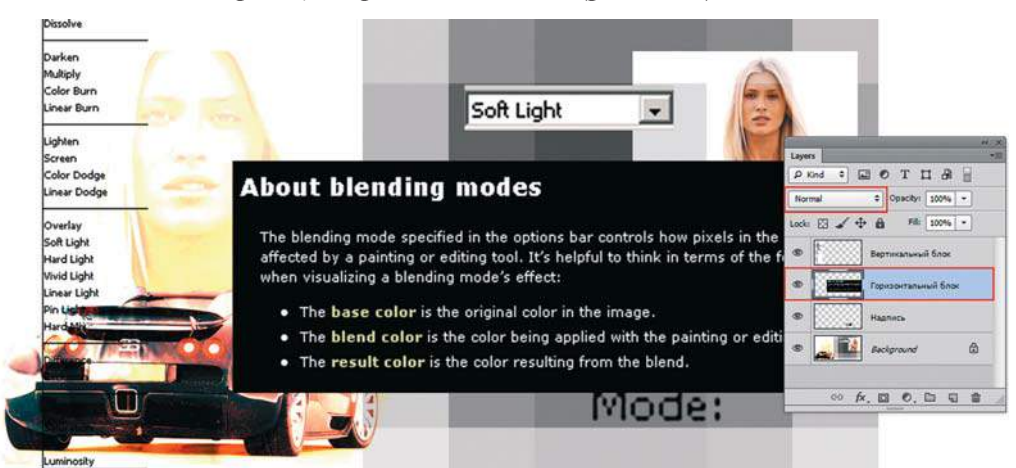

**Рис. 12.12.** Инверсия цветов слоя

3. Установите у слоя режим наложения **Screen** (Экран). При этом режиме пропадет черный цвет, останется только белый текст (рис. 12.13).

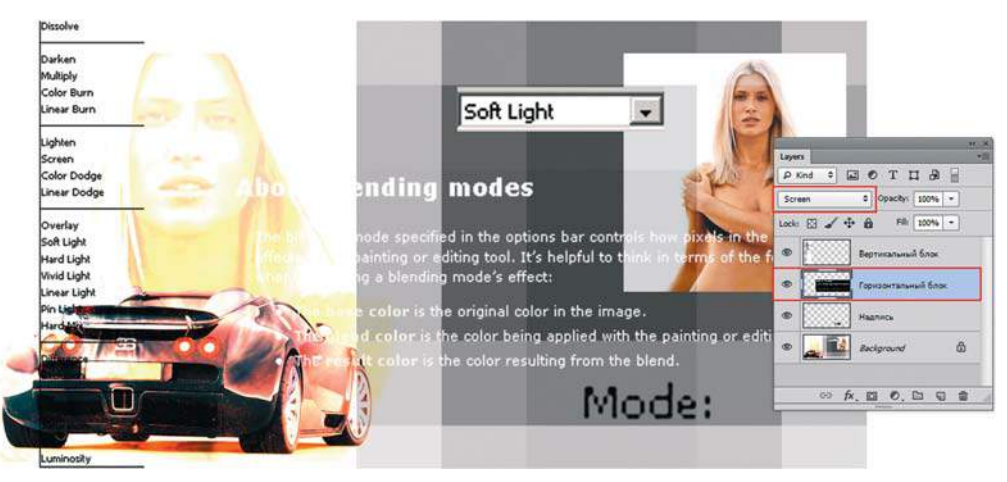

**Рис. 12.13.** Белый (инверсный) цвет текста

# **Колоризация при помощи инструментов рисования**

Мы с вами рассматривали режимы наложения как параметры слоя. Еще одним из способов колоризации является применение режима наложения **Color** (Цветность) для инструментов рисования **Brush** (Кисть) и **Gradient** (Градиент), при использовании команды **Edit | Fill** (Редактирование | Выполнить заливку).

## **Раскрашивание черно-белой фотографии**

Выполните следующие действия:

- 1. Откройте черно-белое изображение Lessons\Урок\_12\_Режимы наложения\Раскрашивание\**Обезьянка.jpg**. Раскрасим обезьянку.
- 2. В режиме **Grayscale** (Градации серого) изображение раскрасить невозможно, поэтому командой главного меню **Image | Mode | RGB Color** (Изображение | Режим | RGB) переведем его в режим, поддерживающий миллионы цветов.
- 3. Установите в панели параметров инструмента **Brush** (Кисть) режим наложения **Color** (Цветность) (рис. 12.14).

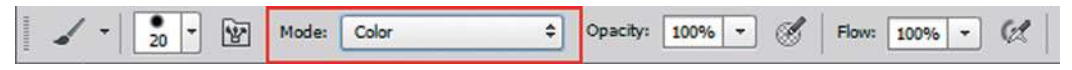

**Рис. 12.14.** Панель параметров инструмента **Brush**

4. Выберите в палитре **Swatches** (Образцы) красный цвет и проведите по губам обезьянки. О чудо! Губы закрашиваются, а блики остаются (рис. 12.15).

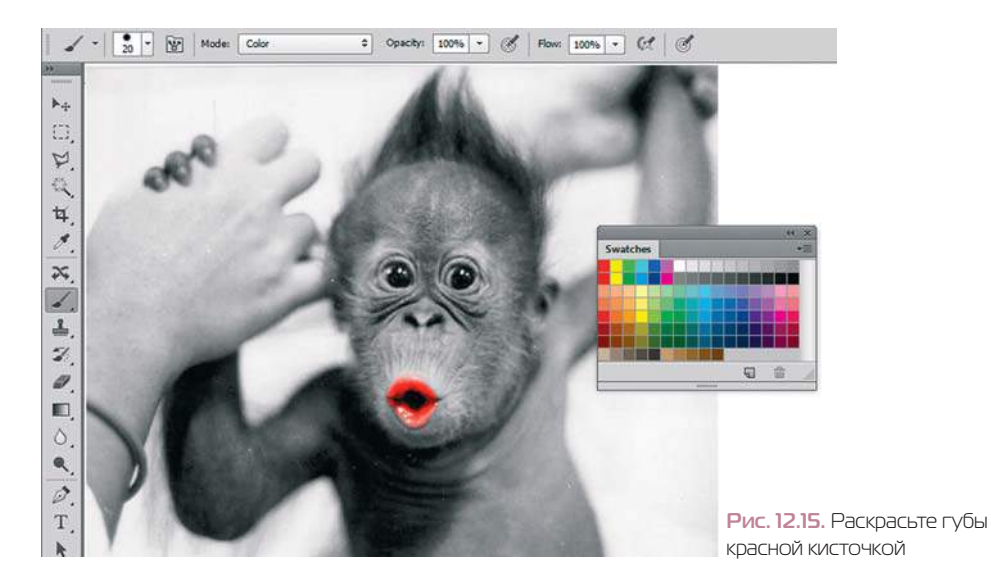

5. Раскрасьте обезьянку коричневым цветом, выбрав образец в конце палитры **Swatches**.

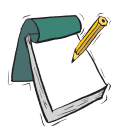

#### Примечание

**Рисование любым оттенком серого, например белым, в режиме наложения**  Color **(Цветность) будет приводить к удалению неверно нанесенного цвета. Для значительных по размеру областей бывает целесообразно использовать предварительное выделение с последующим применением команды** Edit | Fill **(Редактирование | Выполнить заливку) в режиме наложения** Color**.**

6. Сравните ваше раскрашивание с моим из файла Lessons\Урок\_12\_Режимы наложения\Раскрашивание\**Обезьянка раскрашенная.jpg** (рис. 12.16).

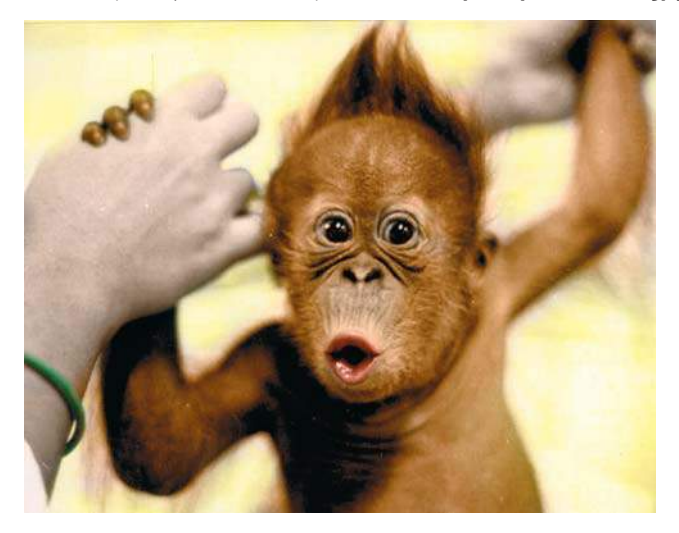

**Рис. 12.16.** Обезьянка раскрашенная

# **Проект «Твердой поступью в светлое будущее»**

Вот такой интересный слоган к раскрашенной фотографии придумал один мой талантливый студент. Предлагаю вам закрепить навыки работы со слоями и в раскрашивании.

1. Откройте изображения из папки Lessons\Урок\_12\_Режимы наложения\Раскрашивание\Твердой поступью электронного архива (рис. 12.17).

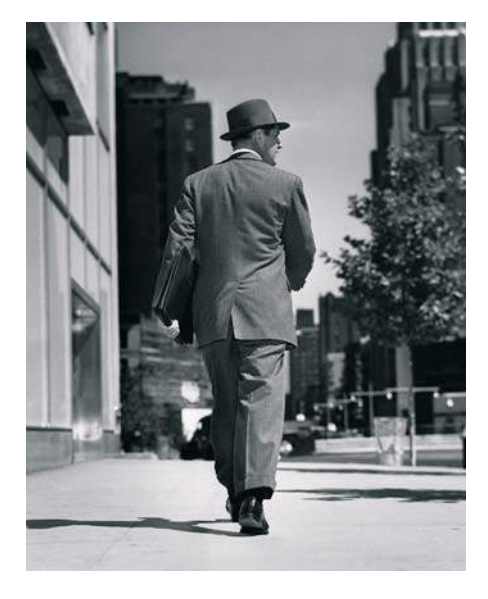

**Рис. 12.17.** Стартовое изображение **Рис. 12.18.** Пример выполнения задания

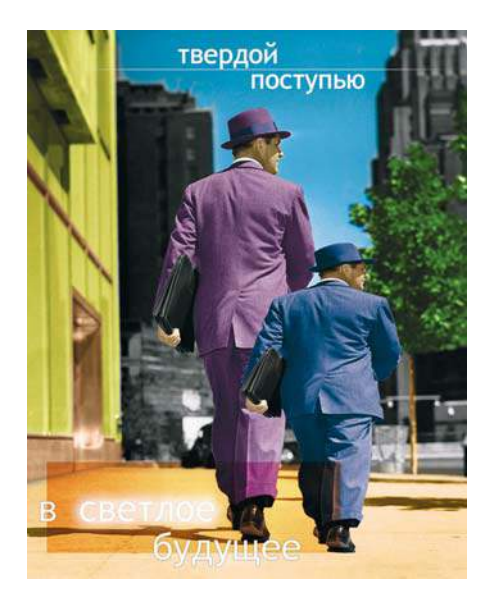

- 2. Ваша задача создать изображение, подобное примеру. Для этого необходимо перевести стартовое изображение в модель RGB.
- 3. Инструментом **Polygonal Lasso** (Прямолинейное лассо) выделите человека. Скопируйте его на новый слой.
- 4. Создайте копию слоя с выделенным человеком и трансформируйте его (непропорционально). Итого три слоя.
- 5. Инструментом **Brush** (Кисть) в режиме наложения **Color** (Цветность) раскрасьте все слои.
- 6. Для удобства закрашивания необходимо ограничить действие инструмента **Brush** (Кисть) в рамках слоя. Возможны два способа ограничения работы кисти при раскрашивании: загрузка слоя как выделения или блокировка прозрачных пикселов слоя в палитре **Layers** (Слои).
- 7. Создайте графические элементы в новых слоях и текстовую надпись (рис. 12.18).

# **Урок 13**

# **Слоевые эффекты**

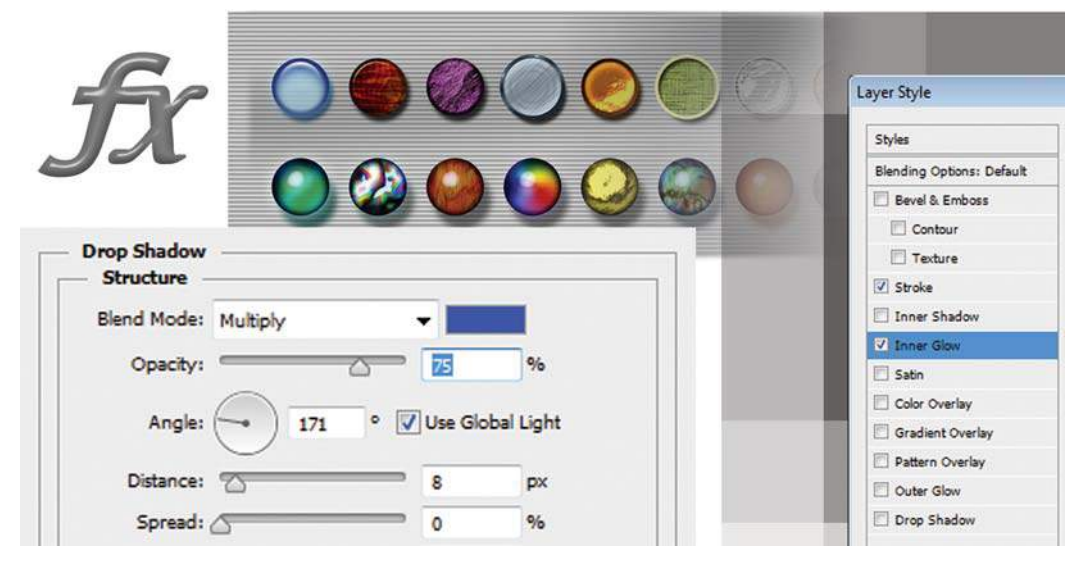

Мы живем в виртуальном мире иллюзий. Создать иллюзию за один щелчок, чтобы перевоплотиться — мало. Но кто откажется от такого легкого пути достижения цели?

Из этого урока вы узнаете:

- что такое слоевые эффекты;
- как изменить параметры эффекта;
- как сохранить стиль для дальнейшей работы;
- как создать собственный стиль;
- как загрузить библиотеку стилей;
- об использовании слоевых эффектов в рекламе.

Кроме того, мы создадим капли воды, используя только настройки программы, сделаем детский текст как из мультфильма, используя только слоевые эффекты, и рассмотрим, из чего же создано золото?

На уроке мы создадим стиль, имитирующий каплю, пройдя шаг за шагом его создание, чтобы оценить, насколько параметры эффекта влияют на отображение слоя. Мы рассмотрим примеры профессиональных стилей, имитирующих золото, сложные текстуры, мрамор. Я покажу вам, как при помощи самых простых стилей из воздуха создается реклама.

# **Что такое слоевые эффекты?**

*Слоевые эффекты* — это применение к слою имитации различных свойств, заполнение материалом или цветом, обводка, освещение. Вы можете настраивать, отменять, создавать различные эффекты в самых невероятных сочетаниях.

В Photoshop существует возможность каждому из слоев изображения, в том числе и к тексту, применять слоевые эффекты, исключение — слой **Background** (Фон).

Параметры эффектов задаются в пикселах. Это означает, что эффекты с одними и теми же установками будут выглядеть неодинаково на изображениях с разным разрешением. Поэтому существует возможность масштабировать эффекты.

Слоевые эффекты создаются и настраиваются в диалоговом окне **Layer style** (Стиль слоя).

Совокупность одного или нескольких слоевых эффектов образуют один стиль (табл. 13.1). Photoshop имеет библиотеку стилей, которую можно дополнять собственными образцами, добавляя их в палитру **Styles** (Стили).

**Таблица 13.1**. Эффекты

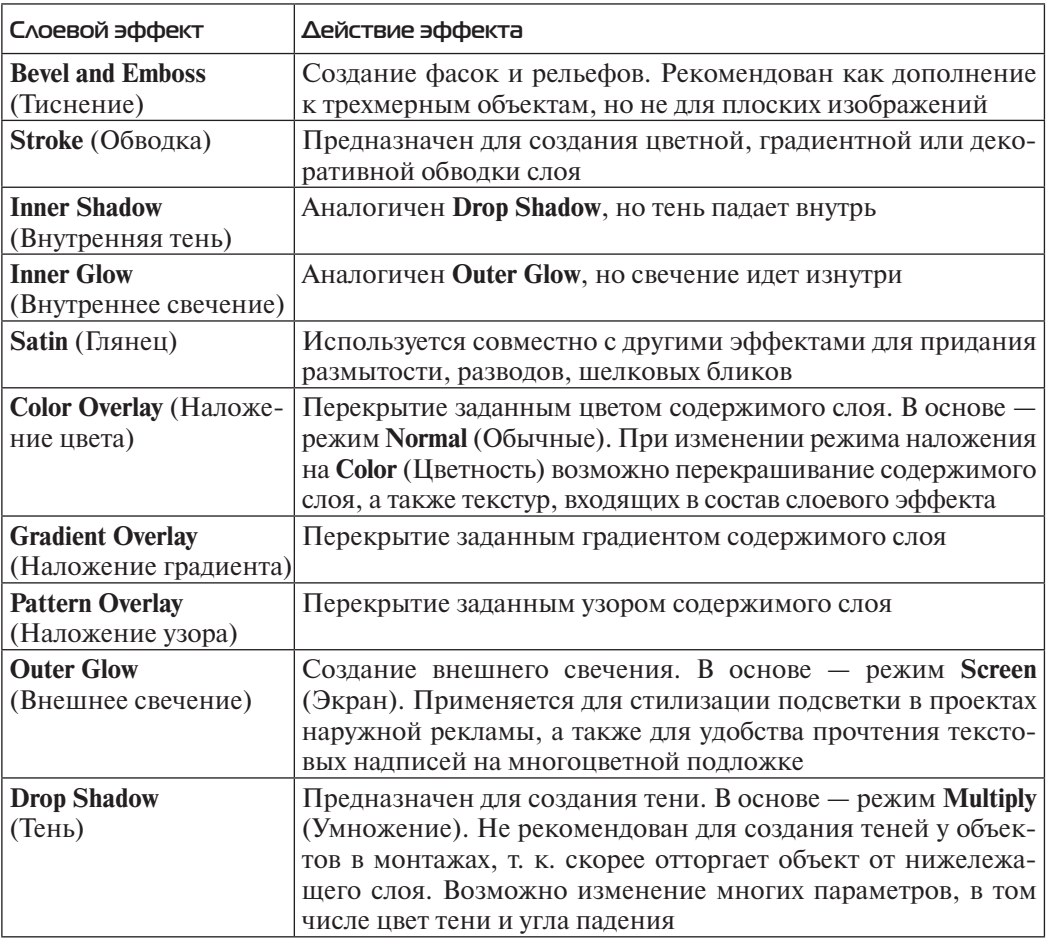

# **Диалоговое окно** Layer Style

Для работы с эффектами предназначено диалоговое окно **Layer Style** (Стиль слоя ). Мы рассмотрим его работу на примере теста.

- 1. Откройте файл Lessons\Урок\_13\_Слоевые эффекты\**H20.psd** из электронного архива.
- 2. Чтобы вызвать окно эффектов слоя, выполните одно из следующих действий:
	- **•** двойной щелчок справа от названия слоя в палитре **Layers** (Слои);
	- выбор стиля или эффекта из списка пиктограммы  $\overline{K}$ , расположенной в нижней части палитры **Layers** (Слои): выберите название эффекта из открывшегося списка;
	- **•** выполните команду **Layer Style** (Стиль слоя) из главного меню **Layer** (Слои) и выберите в списке один из эффектов.
- Laver Style  $\overline{\mathbf{X}}$ **Drop Shadow** Все стипи OK Styles Characterina Параметры слоя Blending Options: Default Blend Mode: Multiply Cancel Bevel & Emboss Opacity:  $75$ New Style...  $\Box$  Contour **Draview** V Use Global Light Angle:  $120$ Texture El Stroke Distance: x  $\sim$ Inner Shadow Spread: /  $\circ$  $\mathbf{Q}_{\mathbf{A}}$ Inner Glow Size: /S  $\overline{1}$  $\sim$ Эффекты El Satin Quality Color Overlay Anti-aliased Contour: **El Gradiant Overley** Pattern Overlay  $\overline{\phantom{a}}$ Noise:  $Q_{\rm{th}}$ Outer Glow Активный V Layer Knocks Out Drop Shadow V Drop Shadov (настраиваемый) Make Default Reset to Default эффект Возможность сохранять настройки по-умолчанию Параметры активного слоевого эффекта
- 3. Откроется огромное диалоговое окно **Layer Style** (Стиль слоя) (рис. 13.1).

**Рис. 13.1.** Диалоговое окно **Layer Style**

Диалоговое окно **Layer Style** имеет множество разделов, список которых находится в его левой части. С версии CS6 изменилась последовательность слоевых эффектов при полной идентичности их содержимого. Поэтому не пугайтесь, если вы не найдете сверху всем известный эффект **Drop Shadow** (Тень), который с шестой версии перекочевал в конец списка.

Первый раздел, **Styles** (Стили), служит для выбора и управления стилями.

Раздел **Blending Options**: **Default** (Параметры наложения: по умолчанию) предназначен для работы с режимом наложения слоя.

Остальные разделы отвечают за отдельные эффекты слоя. Эффекты отображаются в поле просмотра окна **Layer Style** (Стиль слоя), а при установленном флажке **Preview** (Просмотр) — и в окне документа.

Если рядом с названием эффекта установлена галочка, эффект применяется в данный момент.

Если название эффекта подсвечено синим цветом, эффект активен и в правой части окна вы можете настраивать его параметры.

Все теневые эффекты построены на использовании режима наложения **Multiply** (Умножение). Все свечения реализованы режимом **Screen** (Экран).

## **Эффект** Bevel and Emboss

Это любимый эффект начинающих дизайнеров.

Установите флажок в строке **Bevel and Emboss** (Тиснение ) (рис. 13.2).

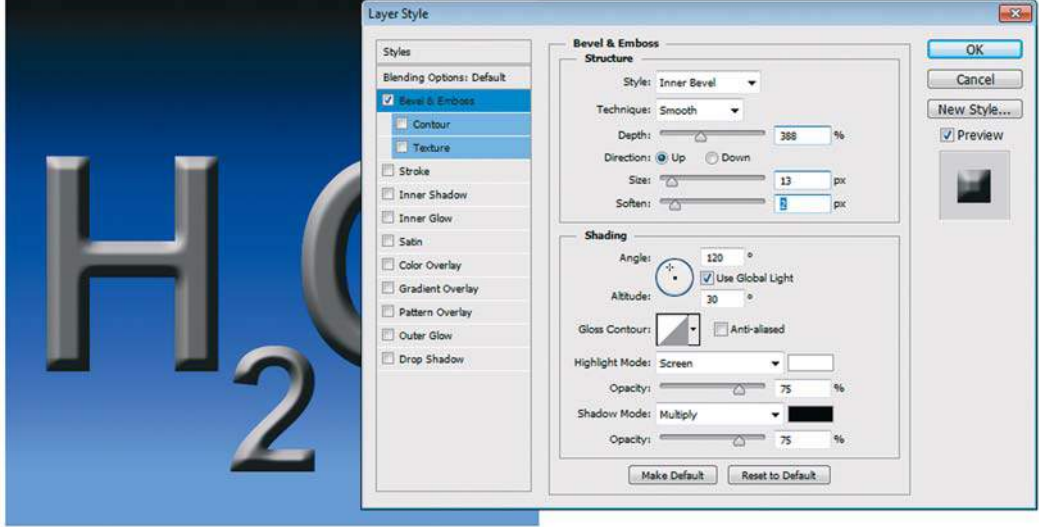

**Рис. 13.2.** Раздел **Bevel and Emboss** диалогового окна **Layer Style**

- 1. В раскрывающемся списке **Style** (Стиль) выбираются различные типы выдавливания. Раскрывающийся список **Technique** (Метод) определяет метод создания эффекта, поле **Depth** (Глубина) — степень выдавливания.
- 2. Опции **Direction** (Направление) устанавливают направление рельефа: **Up** (Вверх) или **Down** (Вниз).
- 3. Параметр **Size** (Размер) регулирует ширину скоса. Параметр **Soften** (Смягчение) определяет сглаживание рельефа. Чем сильнее сглаживание, тем более мягким будет скос рельефа.
- 4. В группе **Shading** (Затенение) регулируются параметры освещения рельефа.

Дополнительно к основному заданию возможно использование разделов **Contour** (Контур) и **Texture** (Текстура).

## **Эффект** Stroke

Этот эффект предназначен для создания обводки слоя. Отмените все остальные эффекты. Установите флажок в **Stroke** (Обводка) (рис. 13.3).

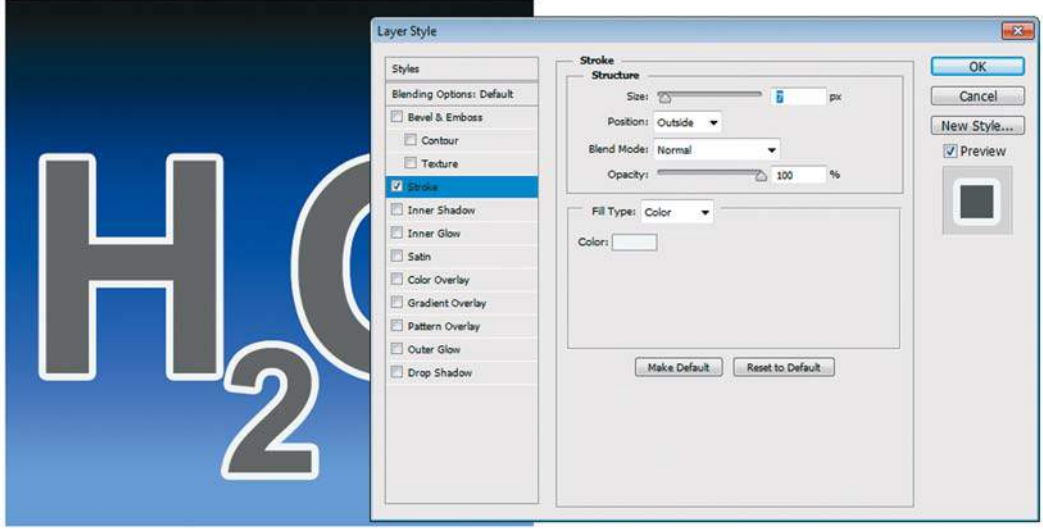

**Рис. 13.3.** Раздел **Stroke** диалогового окна **Layer Style**

Раздел **Stroke** (Обводка) позволяет изменять следующие параметры:

- ширина обводки задается ползунком **Size** (Размер);
- положение обводки относительно края объектов выбирается в раскрывающемся списке **Position** (Положение);
- тип обводки задают в списке **Fill Type** (Тип обводки): можно выбрать **Color** (Цвет), **Gradient** (Градиент) или **Pattern** (Узор).

### **Эффект** Inner Shadow

Эффект **Inner Shadow** (Внутренняя тень) образует тень от границ на самом объекте, в результате чего объект производит впечатление вырезанного из фона (рис. 13.4).

- 1. В раскрывающемся списке **Blend Mode** (Режим наложения) задан режим наложения тени **Multiply** (Умножение). Рядом находится прямоугольник с цветом тени. По умолчанию цвет тени черный, но вы можете выбрать для нее и другой цвет. Для этого достаточно щелкнуть на образце и определить новый цвет в окне **Color Picker** (Палитра цветов). Например, тени на снегу синие, а на траве — темно-зеленые.
- 2. Ползунок **Opacity** (Непрозрачность) регулирует непрозрачность тени.
- 3. Поле **Angle** (Угол) определяет угол, под которым падает тень от объекта. Вы можете задать значение в поле ввода или перетащить черту на круговой схеме на угол соответствующей величины. Проверьте влияние этого параметра на вид тени. Установка флажка **Use Global Light** (Глобальное освещение) присвоит одинаковое направление всем примененным эффектам на всех слоях документа.

#### **Adobe Photoshop CS6. Мастер-класс Евгении Тучкевич**

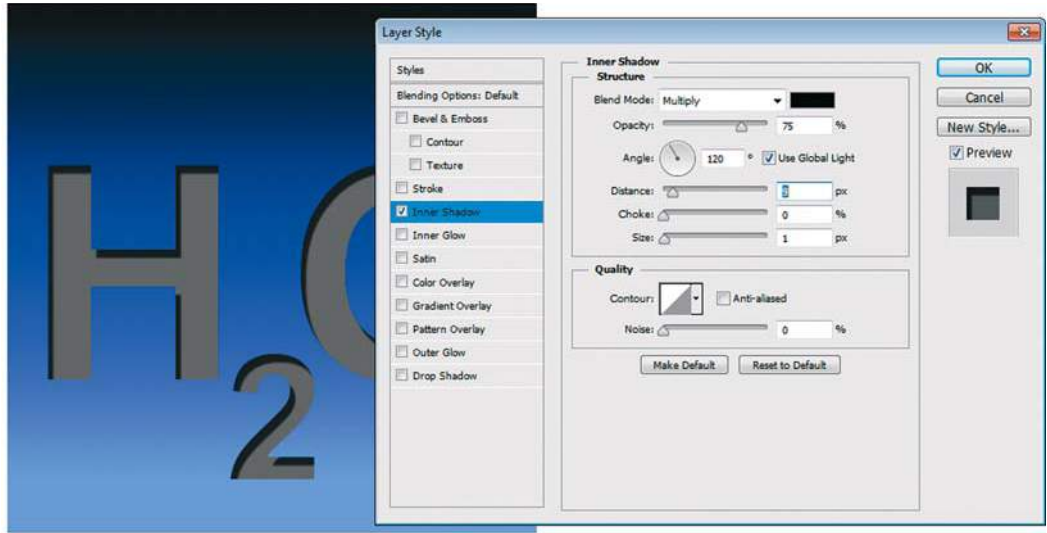

**Рис. 13.4.** Раздел **Inner Shadow** диалогового окна **Layer Style**

- 4. Поле **Distance** (Смещение) задает расстояние, на котором располагается тень внутри объекта.
- 5. Параметр **Choke** (Стягивание) определяет, насколько размытыми будут края тени. Он работает только при ненулевом значении в поле **Size** (Размер). Чем больше этот параметр, тем менее размыты и непрозрачны края увеличенной тени. При максимальном значении тень совершенно не размыта по краям.
- 6. Параметр **Size** (Размер) устанавливает размер растушевки края тени внутри. С ростом этой величины края более растушеваны.
- 7. Параметр **Contour** (Контур) определяет форму краев тени.

## **Эффект** Inner Glow

Эффект **Inner Glow** (Внутреннее свечение) имитирует свечение внутри по краям или из центра объектов (рис. 13.5).

- 1. В раскрывающемся списке **Blend Mode** (Режим наложения) всегда установлен режим **Screen** (Экран). Параметр **Opacity** (Непрозрачность) задает плотность свечения.
- 2. Параметр **Noise** (Шум) определяет зашумленность свечения, придает шероховатость его краям.
- 3. Направление свечения **Source** (Источник) может быть или **Center** (Из центра), или **Edge** (На краях).
- 4. Параметр **Technique** (Метод) задает точность расчета края свечения. Если в раскрывающемся списке выбран пункт **Softer** (Мягкий), эффект будет более мягким и прозрачным, если же пункт **Precise** (Точный) — эффект заметно ярче.
- 5. Параметр **Choke** (Стягивание) определяет, насколько размытыми будут края свечения.
- 6. Параметр **Size** (Размер) устанавливает размер растушевки края свечения внутри.

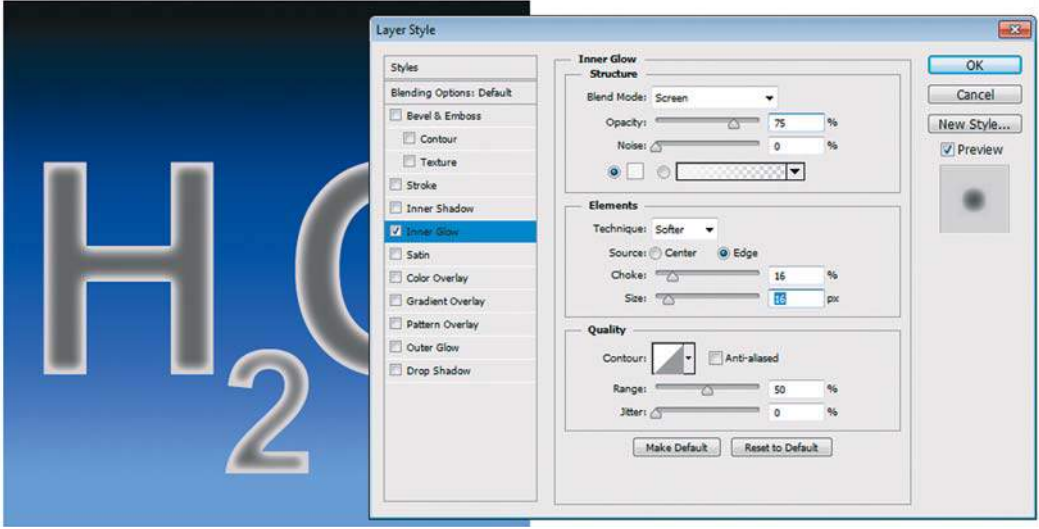

**Рис. 13.5.** Раздел **Inner Glow** диалогового окна **Layer Style**

## **Эффект** Satin

 Этот эффект имитирует складки ткани или другого материала, рябь на поверхности жидкости, мутность. В большинстве случаев он используется совместно с другими эффектами.

Отмените все остальные эффекты. Установите флажок **Satin** (Глянец) (рис. 13.6).

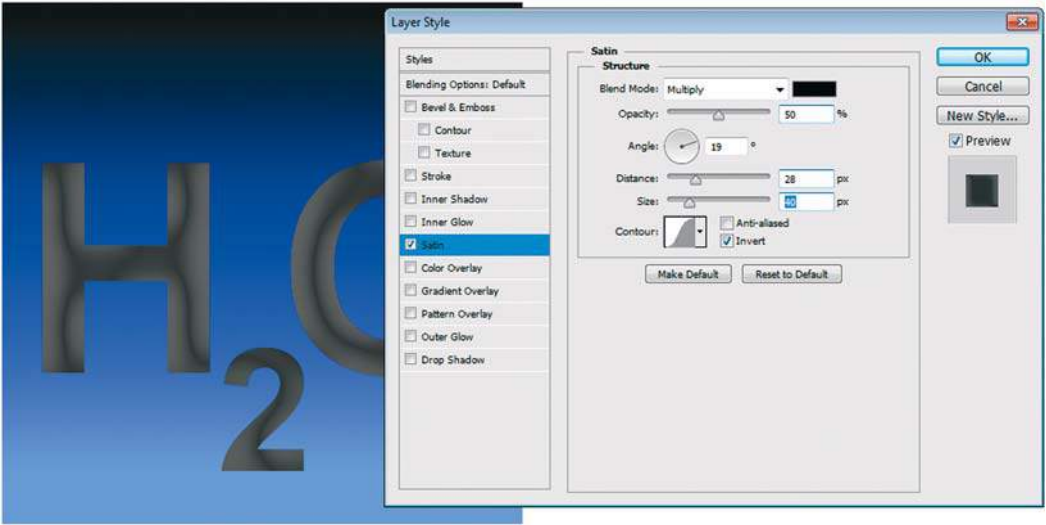

**Рис. 13.6.** Раздел **Satin** диалогового окна **Layer Style**

## **Эффекты группы** Overlay

К данному типу относятся три эффекта. При действии каждого из них происходит перекрытие содержимого слоя выбранным цветом, градиентом или узором.

Эффект **Color Overlay** (Наложение цвета) накладывает на изображение однородную заливку выбранного цвета в любом режиме наложения и с произвольной прозрачностью. Первоначально программа предлагает красный цвет перекрытия (рис. 13.7).

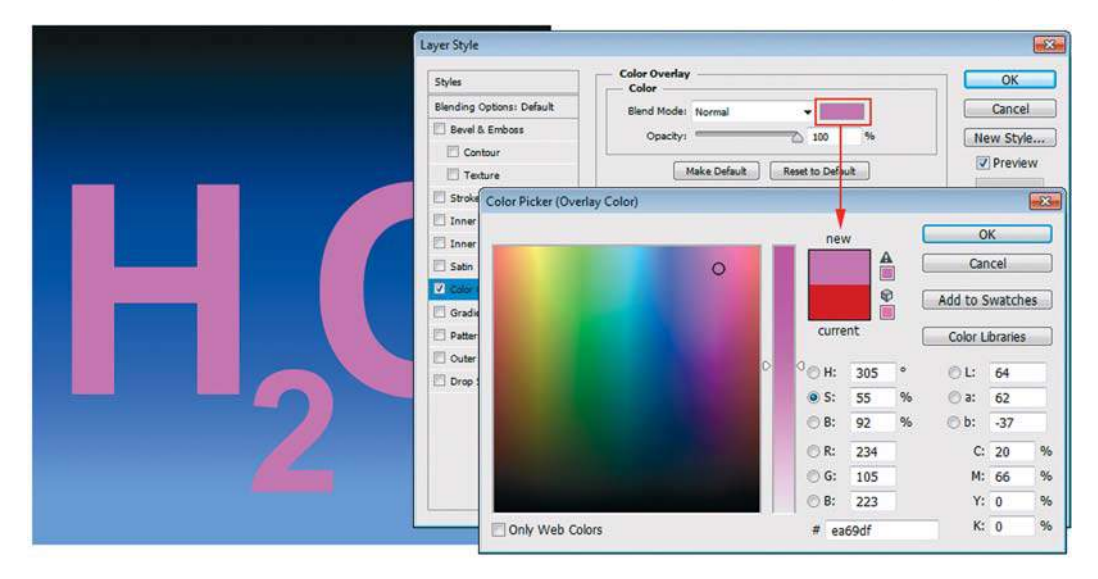

**Рис. 13.7.** Раздел **Color Overlay** диалогового окна **Layer Style**

Эффект **Gradient Overlay** (Наложение градиента) накладывает на изображение градиентную заливку. Щелчком по образцу градиента можно вызвать окно **Gradient Editor**  (Редактор градиента) и создать свой цветовой переход.

Эффект **Pattern Overlay** (Наложение узора) накладывает на изображение заливку узором. Использование данного эффекта удобно и профессионально, т. к. возможно масштабирование, перекрашивание и перемещение узора в диалоговом окне настроек. Данные преимущества совершенно исключены, например, в аналогичной команде заливки.

Возможно совместное использование эффектов данной группы. Если вас не устраивает цвет примененного узора **Pattern Overlay** (Наложение узора), то его можно перекрасить при помощи слоевого эффекта **Color Overlay** (Наложение цвета).

- 1. Установите флажок **Pattern Overlay** (Наложение узора), выбрав стандартный первый узор **Bubbles** (Пузыри) (рис. 13.8).
- 2. Установите флажок **Color Overlay** (Наложение цвета). Выбрав режим наложения **Color** (Цветность) и цвет — зеленый для перекрашивания в окне **Color Picker** (Палитра цветов) (рис. 13.9). Получили зеленые пузыри или больше похожее на кожу рептилий сочетание.

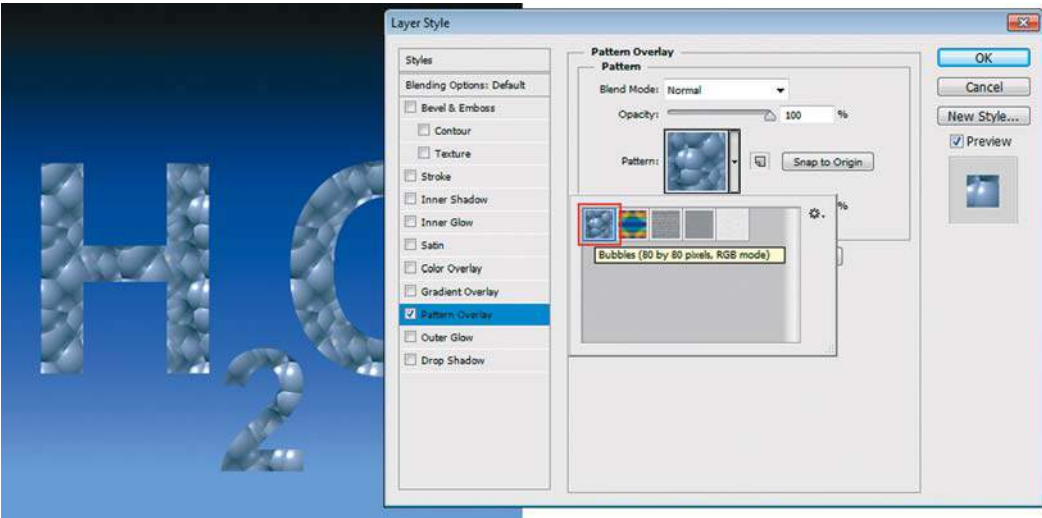

**Рис. 13.8.** Раздел **Pattern Overlay** диалогового окна **Layer Style**

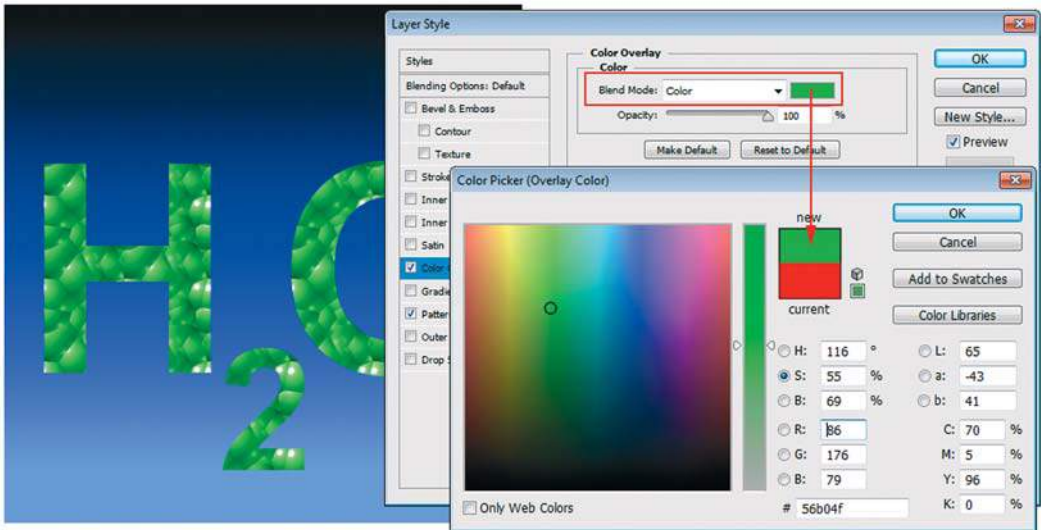

**Рис. 13.9.** Совместное использование режимов для перекрашивания текстур

## **Эффект Outer Glow**

Свечение — прекрасный способ выделения объектов и текста.

1. Отмените предыдущие эффекты. Активизируйте эффект **Outer Glow** (Внешнее свечение).

2. В раскрывающемся списке **Blend Mode** (Режим наложения) всегда устанавливается режим **Screen** (Экран). Параметр **Opacity** (Непрозрачность) задает плотность свечения (рис. 13.10).

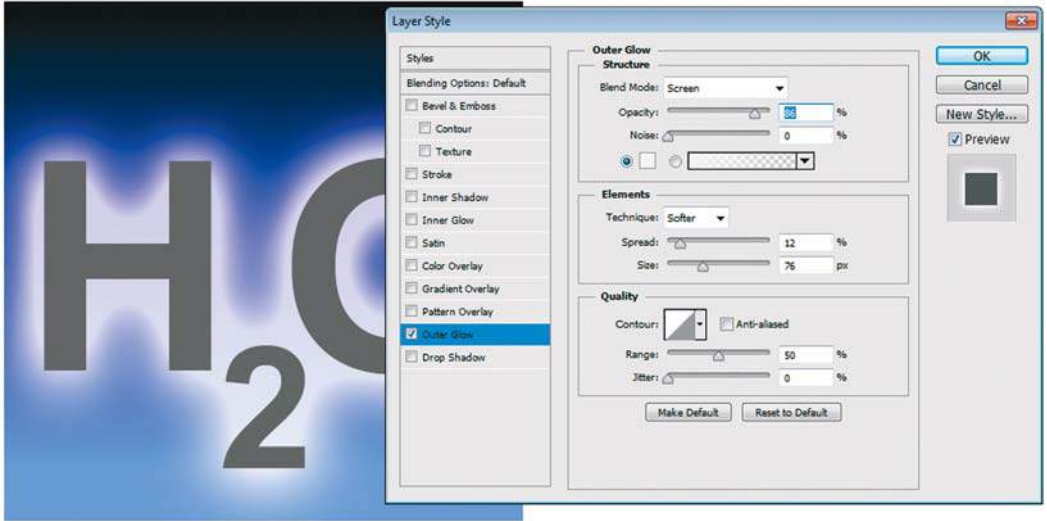

**Рис. 13.10.** Раздел **Outer Glow** диалогового окна **Layer Style**

- 3. Параметр **Noise** (Шум) определяет зашумленность свечения, придает шероховатость его краям.
- 4. Параметр **Technique** (Метод) задает точность расчета края свечения. Если в раскрывающемся списке выбран пункт **Softer** (Мягкий), эффект будет более мягким и прозрачным, если же пункт **Precise** (Точный) — эффект заметно ярче.
- 5. Параметры **Spread** (Размах) и **Size** (Размер) действуют так же, как и для теней.

## **Эффект** Drop Shadow

С помощью эффекта **Drop Shadow** (Тень) имитируется тень от объекта на плоскости. Объект производит впечатление приподнятого над фоном.

- 1. Установите флажок **Drop Shadow** (Тень) (рис. 13.11).
- 2. В раскрывающемся списке **Blend Mode** (Режим наложения) задан режим наложения тени **Multiply** (Умножение). Рядом находится прямоугольник с цветом тени. По умолчанию цвет тени черный, но вы можете выбрать для нее и другой цвет. Для этого достаточно щелкнуть на образце и определить новый цвет в окне **Color Picker** (Палитра цветов). Например, тени на снегу синие, а на траве — темно-зеленые.
- 3. Ползунок **Opacity** (Непрозрачность) регулирует непрозрачность тени.
- 4. Поле **Angle** (Угол) определяет угол, под которым падает тень от объекта. Вы можете задать значение в поле ввода или перетащить черту на круговой схеме на угол соот-

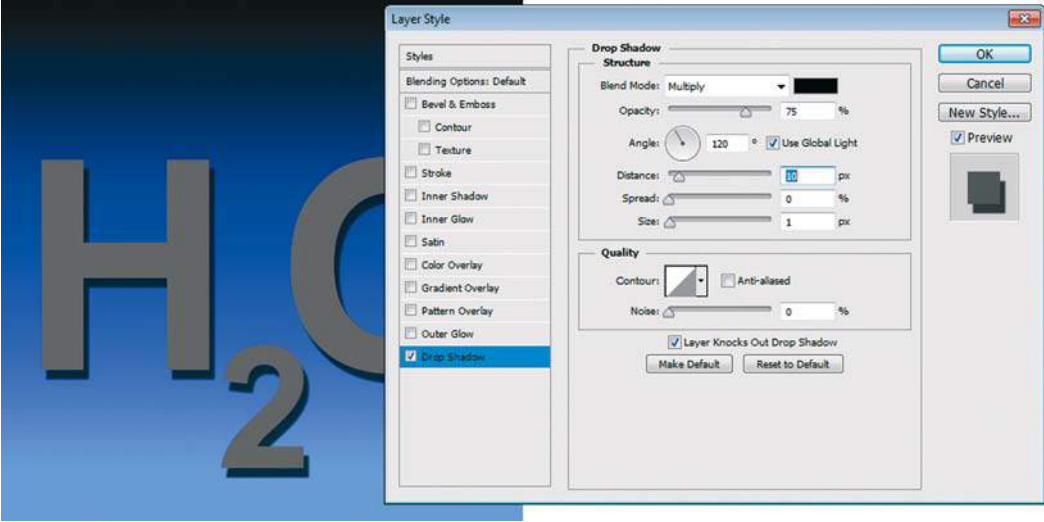

**Рис. 13.11.** Раздел **Drop Shadow** диалогового окна **Layer Style**

ветствующей величины. Проверьте влияние этого параметра на вид тени. Установка флажка **Use Global Light** (Глобальное освещение) присвоит одинаковое направление всем примененным эффектам на всех слоях документа.

- 5. Поле **Distance** (Смещение) задает расстояние, на котором располагается тень от объекта.
- 6. Параметр **Spread** (Размах) определяет, насколько размытыми будут края тени. Он работает только при ненулевом значении в поле **Size** (Размер). Чем больше этот параметр, тем менее размыты и непрозрачны края увеличенной тени. При максимальном значении тень совершенно не размыта по краям.
- 7. Параметр **Size** (Размер) устанавливает размер растушевки края тени снаружи. С ростом этой величины края более растушеваны.
- 8. Параметр **Contour** (Контур) определяет форму краев тени.

#### **Создание и сохранение своего стиля**

Мы посмотрели все эффекты диалогового окна **Layer Style** (Стиль слоя).

Попробуйте теперь применить эффекты, наиболее подходящие к теме «Вода».

Постепенно, перебрав все эффекты диалогового окна **Layer Style**, вы создаете свой уникальный стиль. Как же его сохранить? Например, я применила некоторое сочетание эффектов, имитирующих воду. Для сохранения совокупности эффектов как единого стиля после настройки каждого из эффектов необходимо щелкнуть по кнопке **New Style** (Новый стиль). Задать имя (рис. 13.12). Щелчком по кнопке **OK** новый стиль добавляется последним в стандартный набор стилей, и вы можете его использовать в следующий раз.
Новый стиль добавляется в набор стилей палитры **Styles** (Стили) (рис. 13.13).

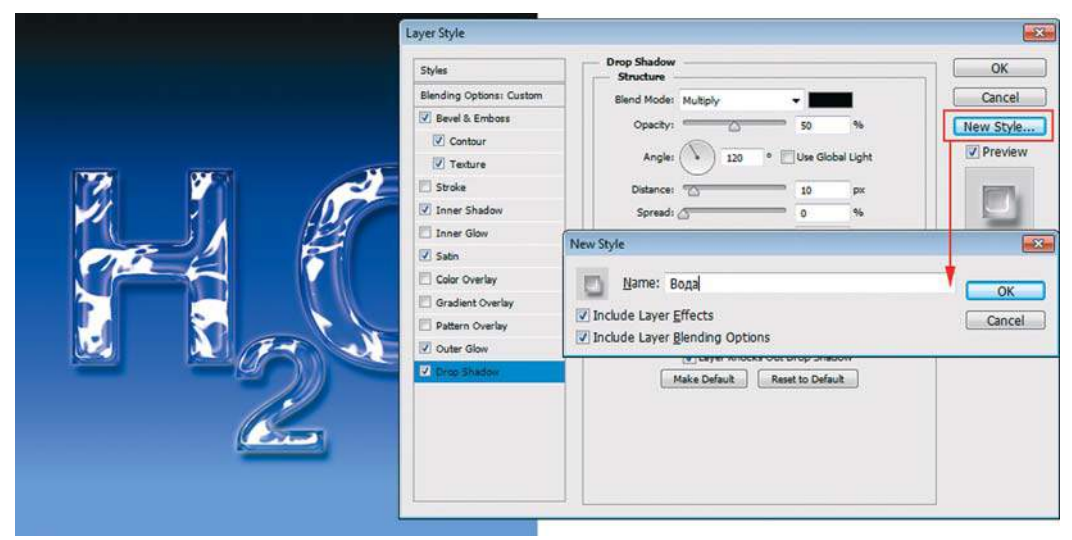

**Рис. 13.12.** Сохранение стиля

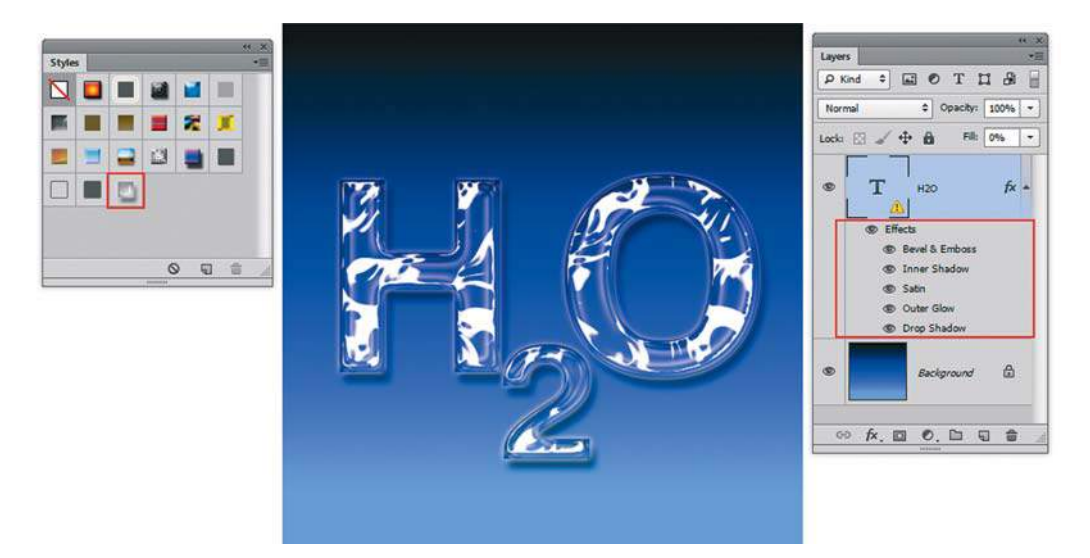

**Рис. 13.13.** Палитра **Styles**

#### **Изменение стиля**

Необыкновенное удобство при работе со слоевыми эффектами представляет то, что их можно легко изменять, выключать их видимость и настраивать в соответствии с изменившимися задачами.

- 1. Откройте файл **Oxygen.psd** из папки Lessons\Урок\_13\_Слоевые эффекты.
- 2. После того как к слою применены эффекты, изменяется его отображение в палитре **Layers** (Слои) — рядом с именем слоя появляется значок  $\overrightarrow{K}$ . Ниже размещаются строки эффектов: сначала общая строка, затем каждый эффект отдельно.
- 3. Для изменения эффекта достаточно сделать двойной щелчок на строке слоя или на любой из строк отдельных эффектов. Перед вами опять откроется окно **Layer Style** (Стиль слоя), где возможно изменение параметров.
- 4. Щелчок правой кнопкой мыши на строке любого эффекта в палитре **Layers** (Слои) откроет контекстное меню слоевых эффектов. В нем перечислены все доступные эффекты (активные помечены), а также операции, которые можно проделать с эффектами (рис. 13.14).

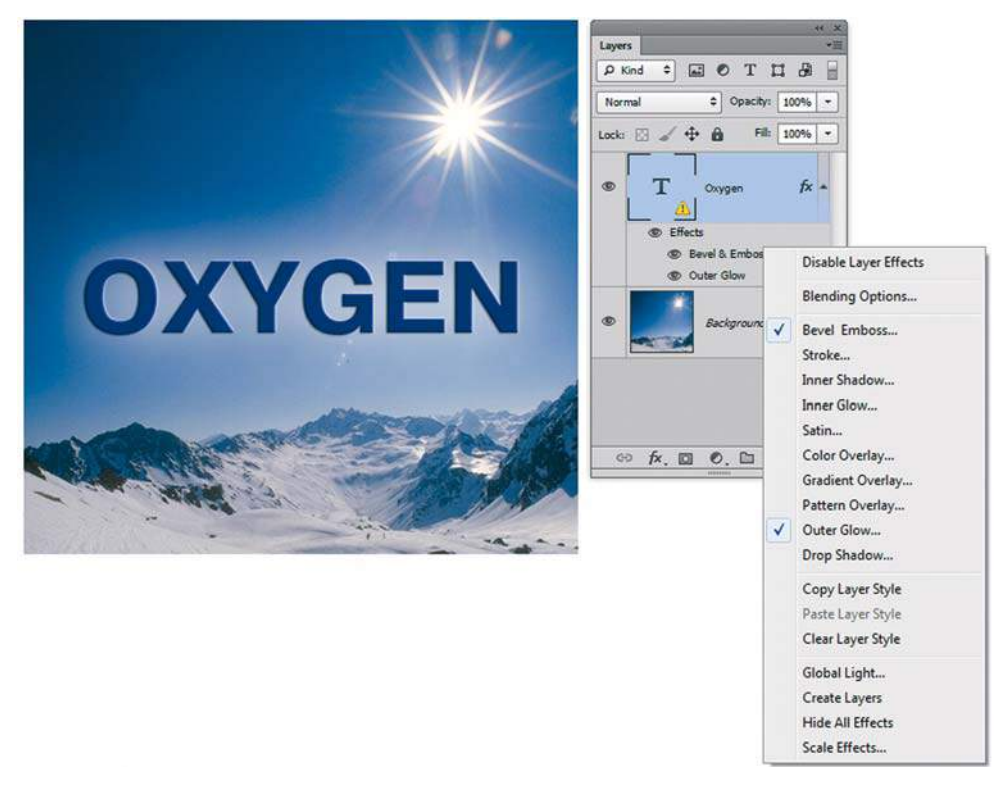

**Рис. 13.14.** Контекстное меню слоевых эффектов

Наиболее часто используемые операции:

- команда **Copy Layer Style** (Скопировать стиль слоя) копирует стиль слоя (все его эффекты) в буфер обмена. Команда **Paste Layer Style** (Вклеить стиль слоя), наоборот, вставляет стиль из буфера обмена;
- команда **Clear Layer Style** (Очистить стиль слоя) удаляет эффекты слоев;
- команда **Scale Effects** (Воздействие слой-эффектов) позволяет одновременно масшта бировать все примененные значения эффектов.

# **Создание сложного стиля капли**

### **Анатомия слоевого эффекта**

 Предлагаю вам по шагам создать достаточно сложный слоевой эффект капли, чтобы оценить настройки эффектов.

- 1. Откройте файл Lessons\Урок\_13\_Слоевые эффекты\Капля\**Капля.psd**. Активизируйте верхний слой **Raindrop**. Вызовите диалоговое окно слоевых эффектов.
- 2. Задайте цвета капли в разделе **Color Overlay** (Наложение цвета) (рис. 13.15), установив голубой цвет RGB (183; 225; 247).

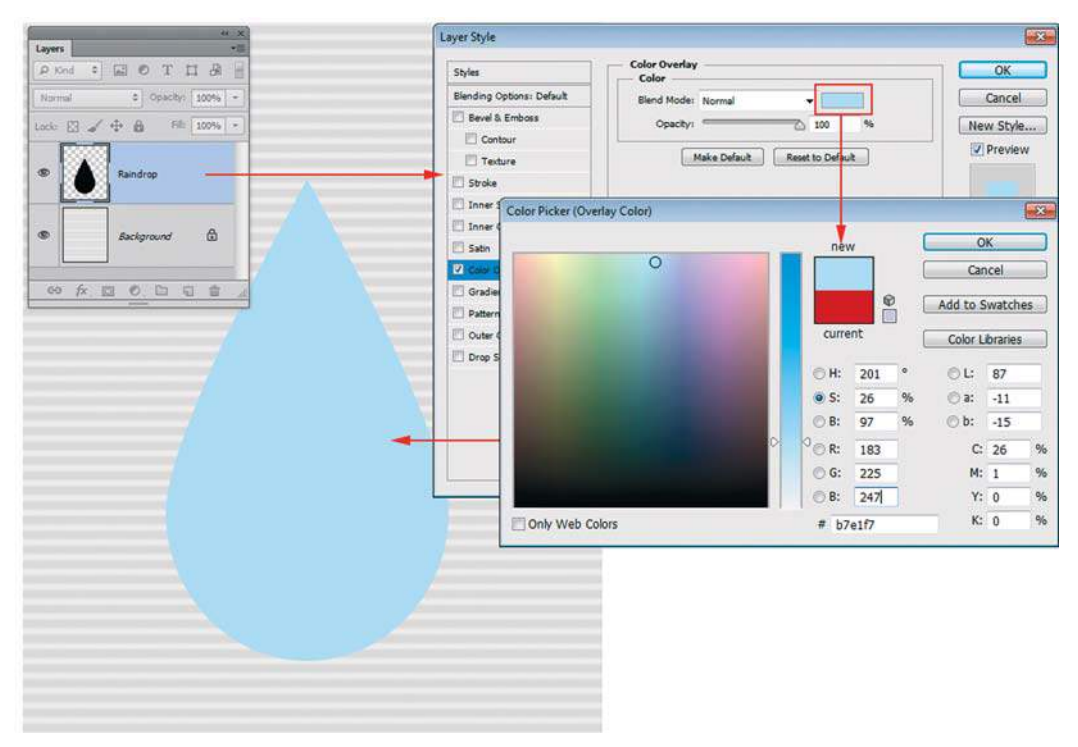

**Рис. 13.15.** Цвет капли задается на вкладке **Color Overlay**

- 3. Прозрачность для слоя, созданная с помощью слоевого эффекта, задается в разделе **Blending Options** (Параметры наложения). Результат представлен на рис. 13.16. Специально создан нижний слой в виде полос, чтобы видеть изменение прозрачности слоя.
- 4. Создайте тень в разделе **Drop Shadow** (Тень). Цвет тени синий RGB (75; 107; 149). Установите угол и параметры как на рис. 13.17.
- 5. Создайте внутреннее свечение в разделе **Inner Glow** (Внутреннее свечение). Цвет тени — синий RGB (49; 78; 154) (рис. 13.18).

6. Добавьте тени, имитирующие объем, с помощью эффекта **Bevel and Emboss** (Тиснение).

Обратите внимание на настройки группы **Shading** (Затенение) (рис. 13.19).

7. Сохраните стиль. Результат работы представлен в файле **Капля\_End.psd**.

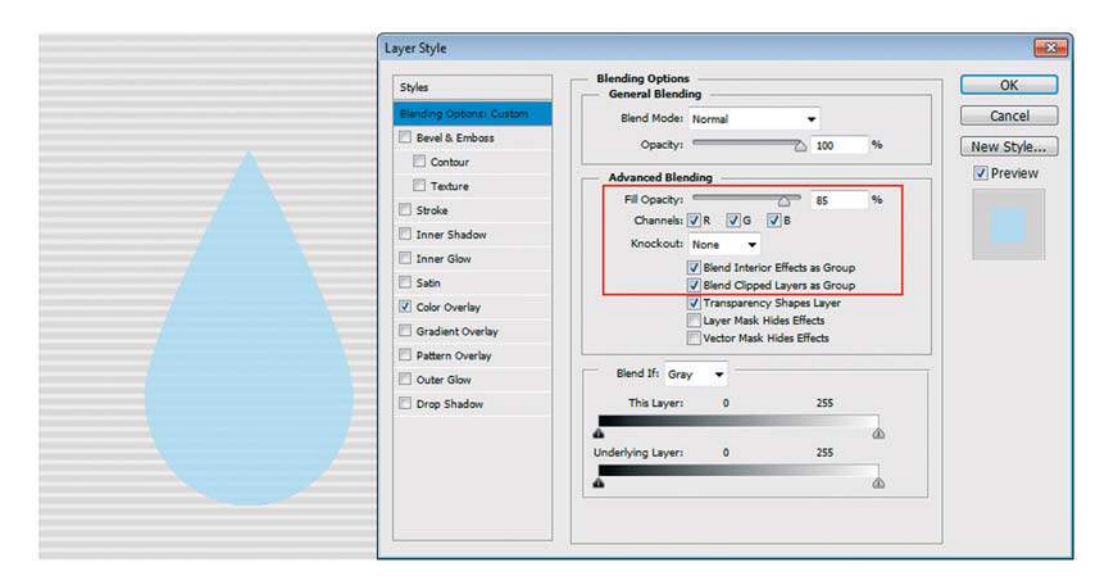

**Рис. 13.16.** Результат изменения прозрачности слоя через слоевой эффект

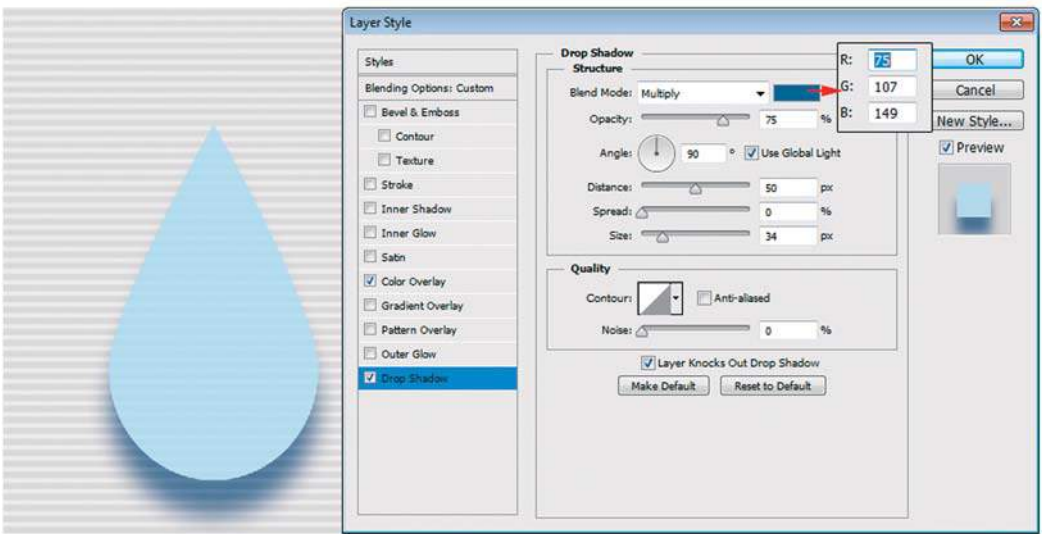

**Рис. 13.17.** Создание тени

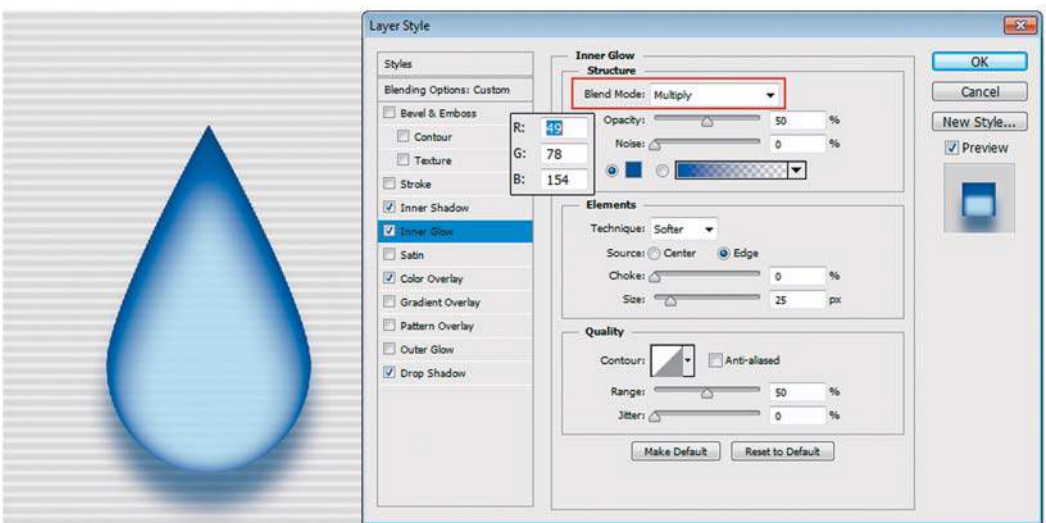

**Рис. 13.18.** Создание внутреннего свечения

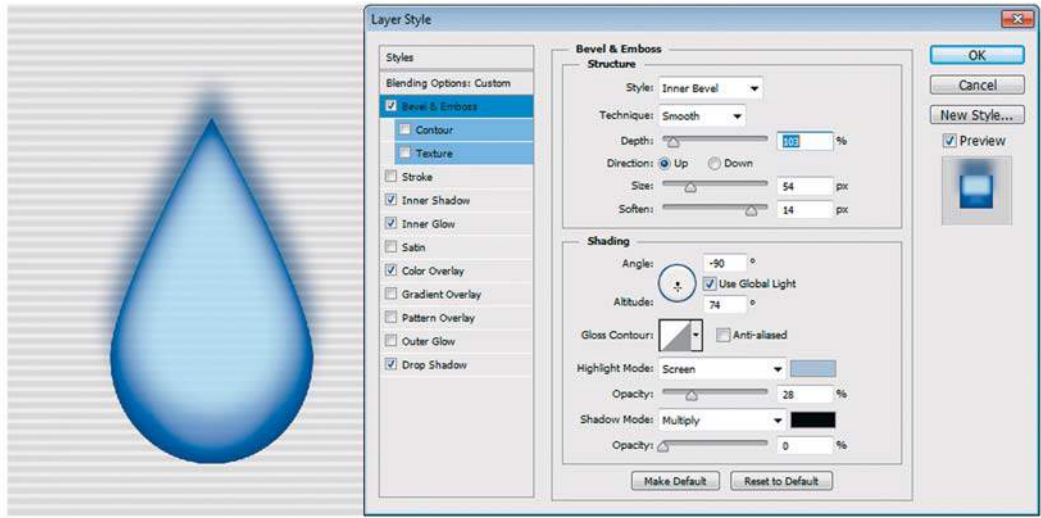

**Рис. 13.19.** Добавление объема

#### **Настоящие капли воды**

Наша капля слишком уж голубая. Я умышленно ввела цветовую составляющую, т. к. если бы мы имитировали прозрачную воду, то вряд ли увидели бы результат (рис. 13.20).

Настоящие капли выглядят вот так — откройте файл **Листва.psd** из той же папки. На верхнем слое капли воды. Вот это эффект!

Возьмите **Brush** (Кисть) и порисуйте на верхнем слое — добавьте «влаги».

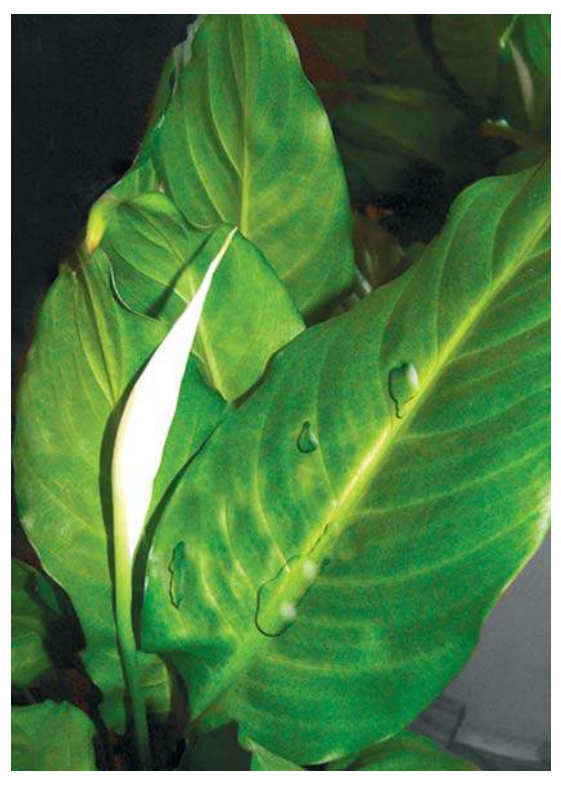

**Рис. 13.20.** Листва с водяными каплями

## **Примеры использования слоевых эффектов**

## **Проект «Мой детский сад», или детская надпись**

Можно, используя эффекты, создать надпись в детском стиле.

- 1. Создайте новый документ размером 800×50 пикселов, RGB.
- 2. Используя инструмент **Type** (Текст), создайте надпись «Детский сад» (я использовала шрифт Verdana Bold, 68 pt), рис. 13.21.
- 3. Выделите каждую букву по отдельности инструментом **Type** (Текст) и измените ее цвет.

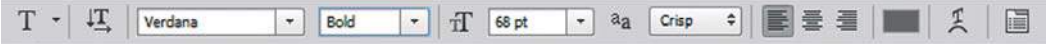

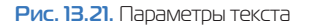

- 4. Вызовите окно слоевых эффектов **Layer Style** (Стиль слоя) для текстового слоя. Активизируйте слоевой эффект **Drop Shadow** (Тень). Отбросьте от букв легкие тени.
- 5. Активизируйте слоевой эффект **Bevel and Emboss** (Тиснение), рис. 13.22. При этом рекомендуется в группе **Shading** (Затенение) у параметра **Shadow Mode** (Режим тени) изменить цвет образца с черного на серый.

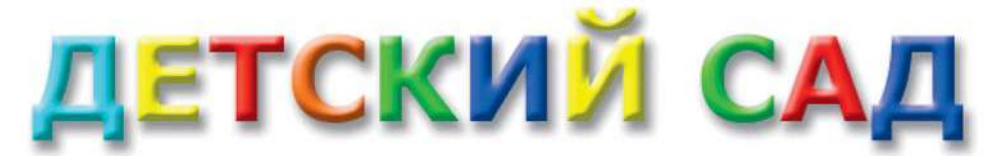

**Рис. 13.22.** Примененный эффект **Bevel and Emboss**

- 6. Теперь развернем по-разному каждую букву. Как вы знаете, нельзя в текстовом слое трансформировать каждую букву по отдельности. Для этого необходимо текстовый слой растрировать: выполните команду контекстного меню слоя **Rasterize Layer**  (Растрировать слой).
- 7. Выделите прямоугольным выделением первую букву, трансформируйте ее, нажав клавиши <Ctrl>+<T> (поверните, переместите). После трансформации снимите выделение и выделите следующую букву (рис. 13.23).

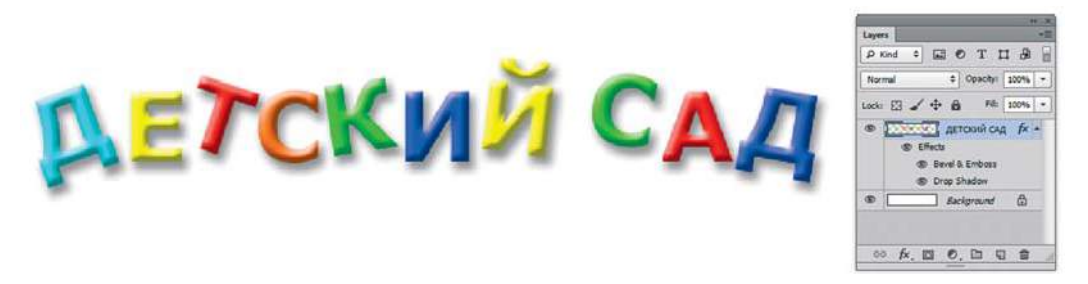

**Рис. 13.23.** «Пляшущие» буквы

8. Откройте файл Lessons\Урок\_13\_Слоевые эффекты\Детский сад\**Детский сад.jpg**. Перетащите слой с надписью «Детский сад» в фотоизображение с детками (рис. 13.24).

Пример в слоях **Мой детский сад.psd** находится в электронном архиве.

#### **Использование стилей в рекламе**

Есть такой прием, когда вы разделяете одно изображение на несколько фрагментов с помощью простейших слоевых эффектов. Вот пример такого алгоритма.

- 1. Откройте файл **Start.jpg** из папки Lessons\Урок\_13\_Слоевые эффекты\Реклама.
- 2. Выделите инструментом **Rectangular Marquee** (Прямоугольная область) область вокруг женщины (рис. 13.25).

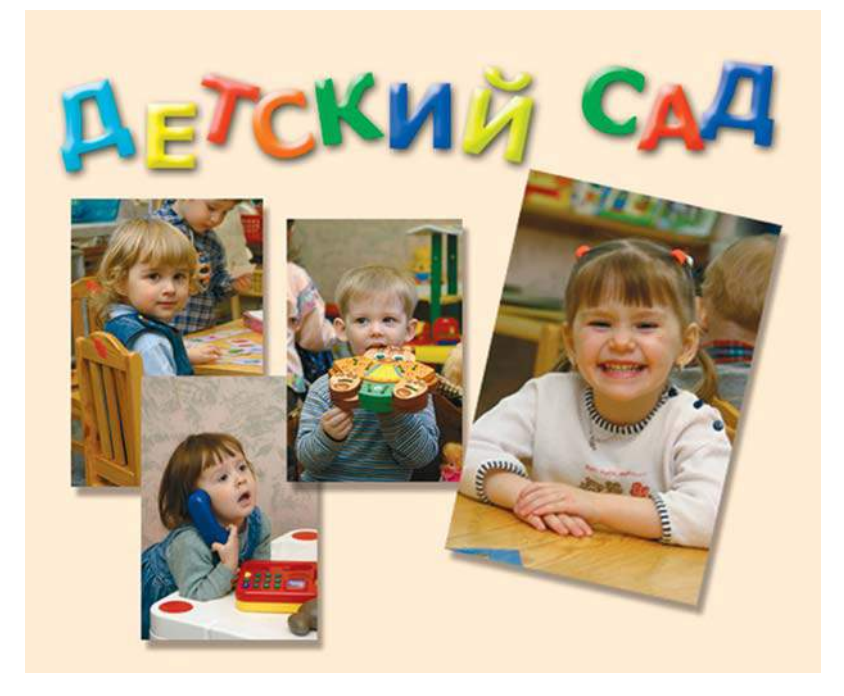

**Рис. 13.24.** Итоговое изображение

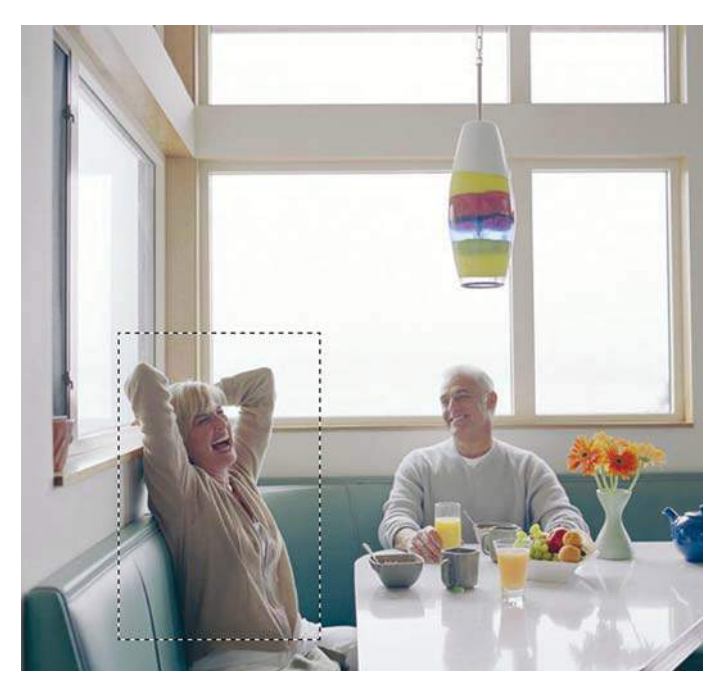

**Рис. 13.25.** Область выделения

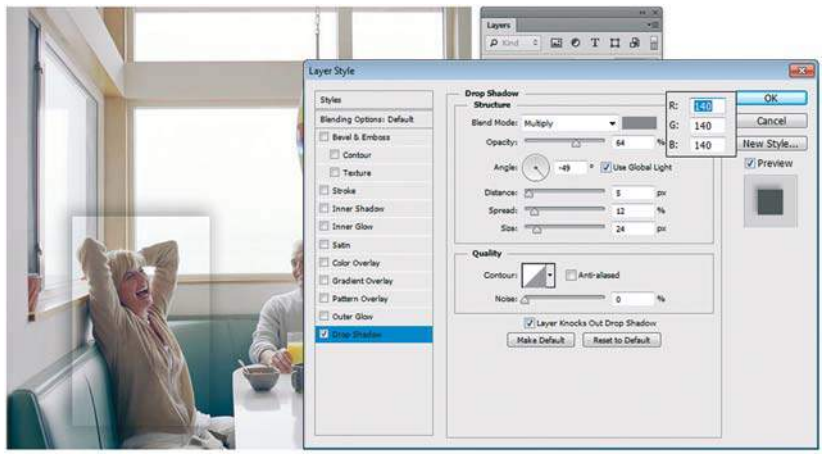

**Рис. 13.26.** Применение эффекта **Drop Shadow**

- 3. Скопируйте выделенные пикселы на новый слой, нажав клавиши <Ctrl>+<J>. К новому слою примените слоевой эффект **Drop Shadow** (Тень) с настройками, как на рис. 13.26. Цвет у слоевого эффекта **Drop Shadow** установите с координатами RGB (140; 140; 140).
- 4. Выделите другие части изображения, скопируйте их в новые слои.
- 5. Для применения к слоям одного и того же стиля вы можете быстро скопировать его. Удобнее копировать стиль в палитре **Layers** (Слои). Для этого необходимо перетаскивать пиктограмму стиля, удерживая клавишу <Alt> (рис. 13.27).
- 6. Результат разделения изображения на части с применением стиля представлен на рис. 13.27.

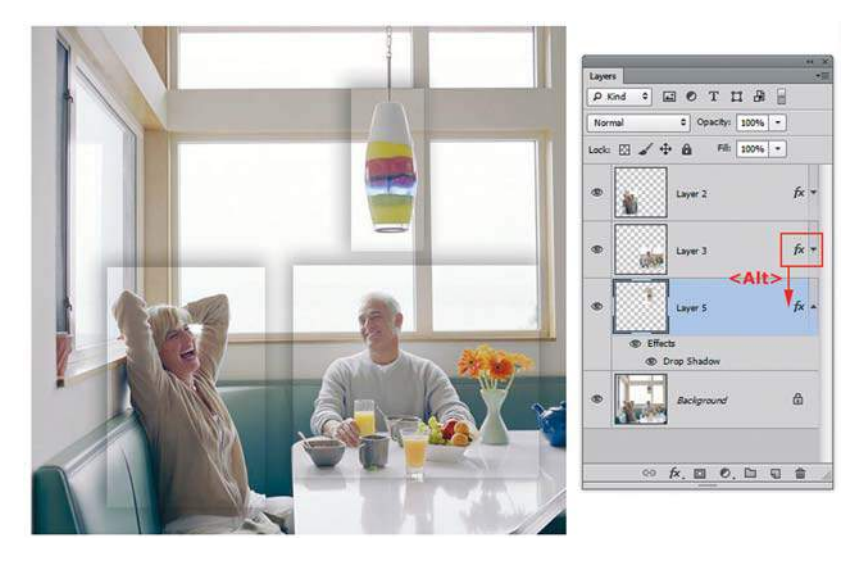

**Рис. 13.27.** Разделение изображения на части с копированием стиля

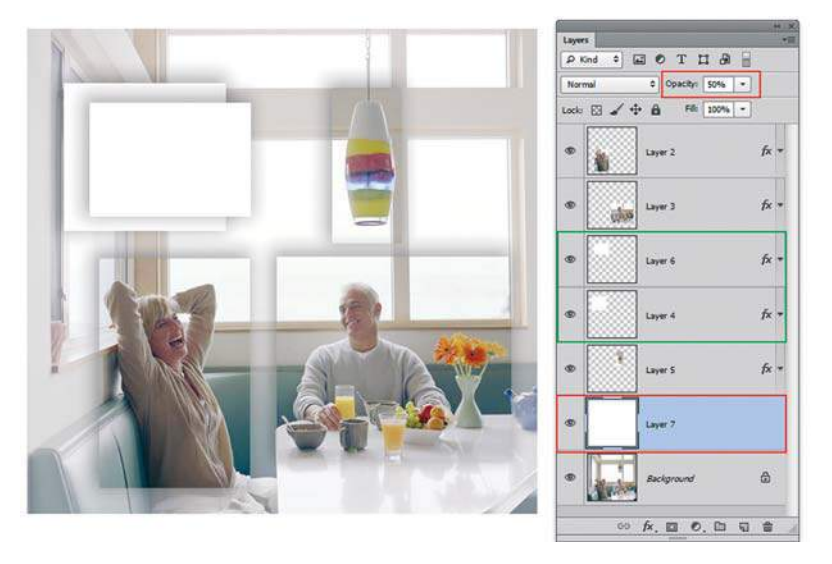

**Рис. 13.28.** Создание полупрозрачной подложки и прямоугольников

- 7. Создайте новый пустой слой. На этом слое создайте прямоугольное выделение. Залейте его белым цветом. Примените к новому слою тот же стиль. У меня в файле созданы два таких слоя (рис. 13.28).
- 8. Создайте над слоем **Background** (Фон) новый слой. Залейте его белым цветом. Установите **Opacity** (Непрозрачность) равным 50% (см. рис. 13.28).
- 9. Разместите логотип и слоган. В данном случае использована форма **Waves** (Волны) из стандартного набора **Nature** (Природа) Photoshop.

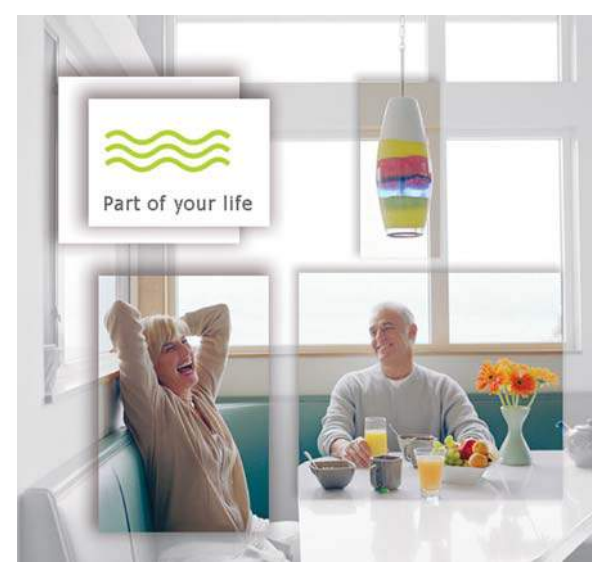

**Рис. 13.29.** Окончательный вариант

# **Примеры библиотек стилей**

Откройте файл Lessons\Урок\_13\_Слоевые эффекты\Итоговые примеры\**Styles.jpg**  (рис. 13.30).

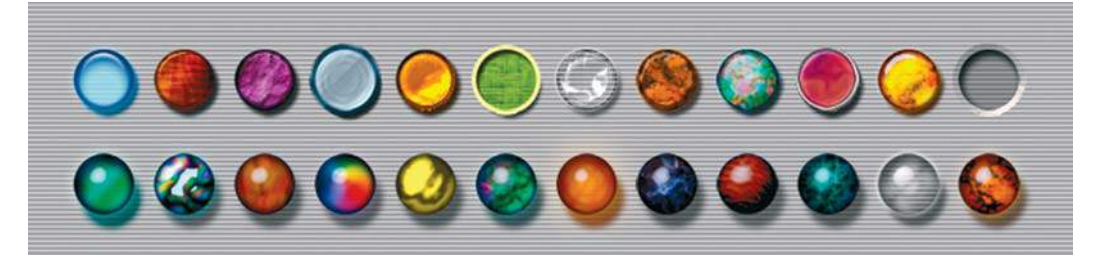

**Рис. 13.30.** Примеры различных стилей

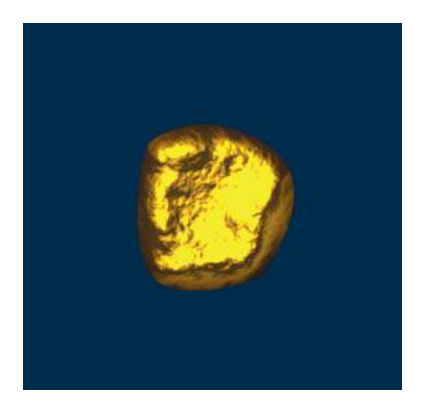

**Рис. 13.31.** Стиль Gold

Видите, как велики возможности Photoshop по имитации какого-либо материала? Стили, как и все служебные модули, можно загружать из других файлов через контекстное меню палитры **Styles** (Стили). Также можно использовать для сохранения и загрузки стилей раздел **Styles** (Стили) диалогового окна **Layer Style** (Стиль слоя).

Откройте файл Lessons\Урок\_13\_Слоевые эффекты\Итоговые примеры\**Gold.jpg**  (рис. 13.31). Сохраните стиль золота, пригодится в народном хозяйстве.

# **Урок 14 Слой-маска**

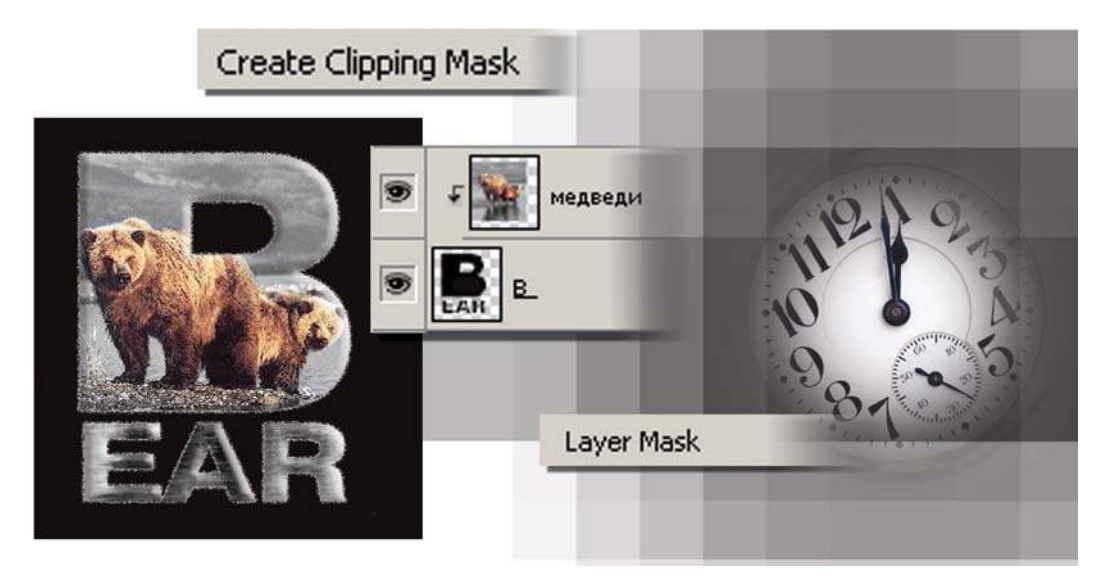

Самая впечатляющая операция в Photoshop — применение слой-маски. Это прекрасный способ создания коллажей и признак профессионального подхода к работе.

Особенно удобна слой-маска для быстрого наброска к монтажу, когда вы на начальном этапе работы не осознаете, подходит ли вам объект или он совершенно лишний?

Как сделать объект прозрачным? Часто в работе необходимо временно сделать бутылки или стаканы полупрозрачными. Я использую слой-маску для создания этого эффекта.

Из этого урока вы узнаете:

- что такое слой-маска;
- о способах создания слой-маски;
- как влияет слой-маска на отображение слоя;
- как сделать объект прозрачным;
- как выравнивать слои в групповых фотографиях;
- $\bullet$  об операции **clipping mask** ограничение видимости слоя.

А также получите профессиональные советы по использованию слой-масок.

Мы создадим рекламный коллаж фирмы O'Neill к новой пляжной коллекции для продвинутой молодежи, а также коллаж на тему «Make your business», используя файлы из электронного архива и свою фантазию.

# **Работа со слой-маской**

В предыдущих уроках для того, чтобы выполнить какие-либо действия над объектом, мы его выделяли. Способ хорош до тех пор, пока вы не захотите что-нибудь изменить, но будет уже поздно, т. к. все остальное кроме объекта уже удалено. Слой-маски позволяют избежать этого неудобства.

*Слой-маска* — это специальный канал, показывающий степень прозрачности слоя (способ скрытия части пикселов слоя). Слой-маска необходим, чтобы показывать или скрывать участки изображения. Вы можете добавлять, удалять, изменять слой-маску без ущерба изображению. Это профессиональный способ создания коллажей.

Правила:

- редактирование слой-маски осуществляется инструментами рисования;
- работа в слой-маске ведется служебными цветами: черным, белым или оттенками серого цвета;
- слой-маска не применяется к слою **Background** (Фон);
- для каждого слоя слой-маска может быть только один.

#### **Создание слой-маски**

Выполните следующие действия:

- 1. Откройте файлы **1.jpg** и **2.jpg** из папки Lessons\Урок\_14\_Слой-маски\1\_Создание маски электронного архива.
- 2. Перетащите за слой **Background** (Фон), удерживая клавишу <Shift>, одно изображение в другое (рис. 14.1).

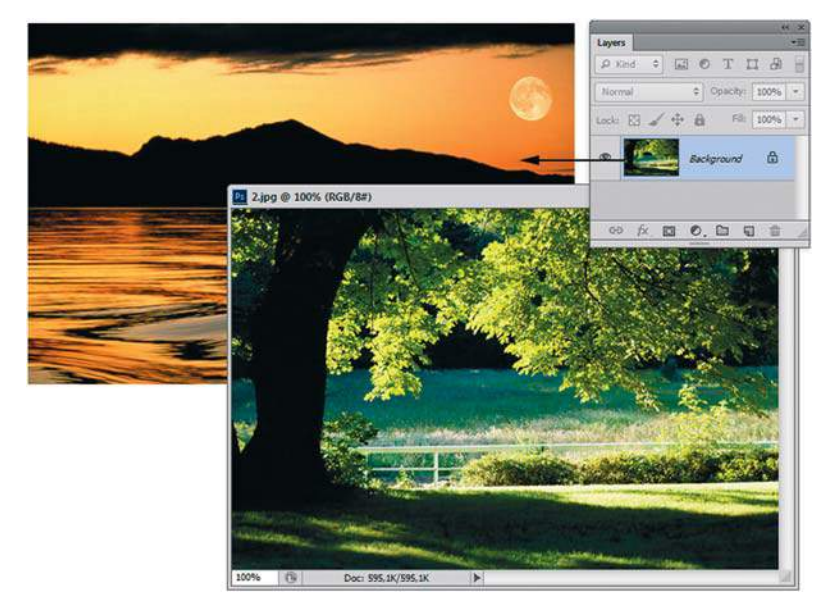

**Рис. 14.1.** Перемещение слоя

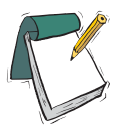

#### Примечание

**Если удерживать клавишу <Shift> при перемещении, одно изображение размещается по центру другого (рис. 14.2).**

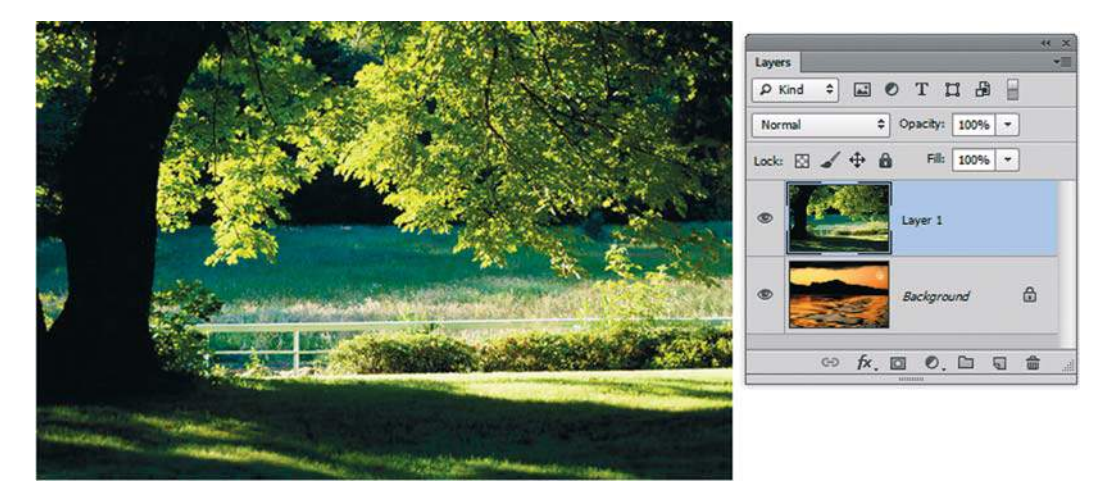

**Рис. 14.2.** Совмещение файлов в один

3. При активном верхнем слое щелкните по пиктограмме **Add layer mask** (Добавить слой-маску) в нижней части палитры **Layers** (Слои). В результате добавлен слоймаска к верхнему слою (рис. 14.3).

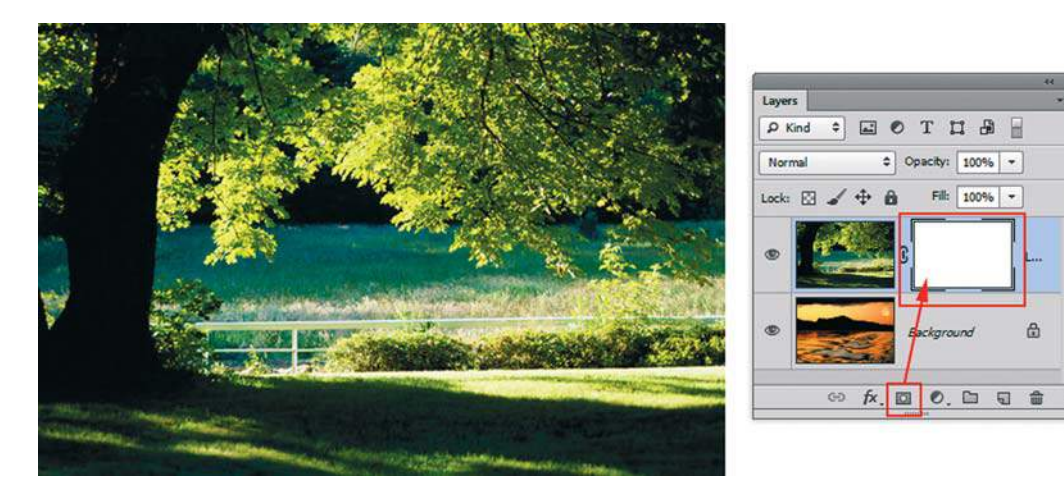

**Рис. 14.3.** Добавление слой-маски

 Рассмотрим палитру **Layers** (Слои) и пиктограммы, которые появились в слое **Layer 1**.

 Слева — пиктограмма слоя, справа — пиктограмма слой-маски. Заметьте, что пикто грамма слой-маски в двойной рамке — это значит, активна маска, и все действия (например, рисование) будут происходить именно в ней.

 Если щелкнуть мышью по пиктограмме слоя, она будет заключена в двойную рамку, и все действия будут производиться в слое. Если вы работаете со слой-маской, следите за его активностью, иначе испортите сам слой. Сейчас нужно, чтобы была активна маска, щелкните по ее пиктограмме.

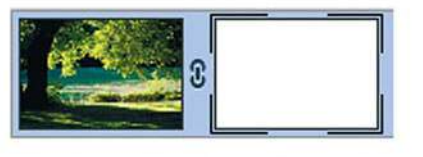

активна маска

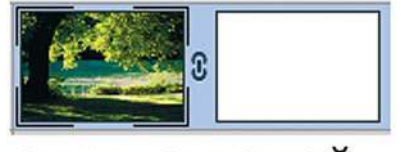

активен слой

**Рис. 14.4.** Отображение активности в палитре **Layers**

4. Как слой-маска влияет на отображение пикселов слоя? Сейчас цвет у маски белый. Установите цвета по умолчанию, нажав клавишу <D>. Залейте маску черным цветом — все пикселы слоя стали прозрачными (рис. 14.5) и сквозь них виден нижний слой. Поэкспериментируйте с белым, черным, оцените результат.

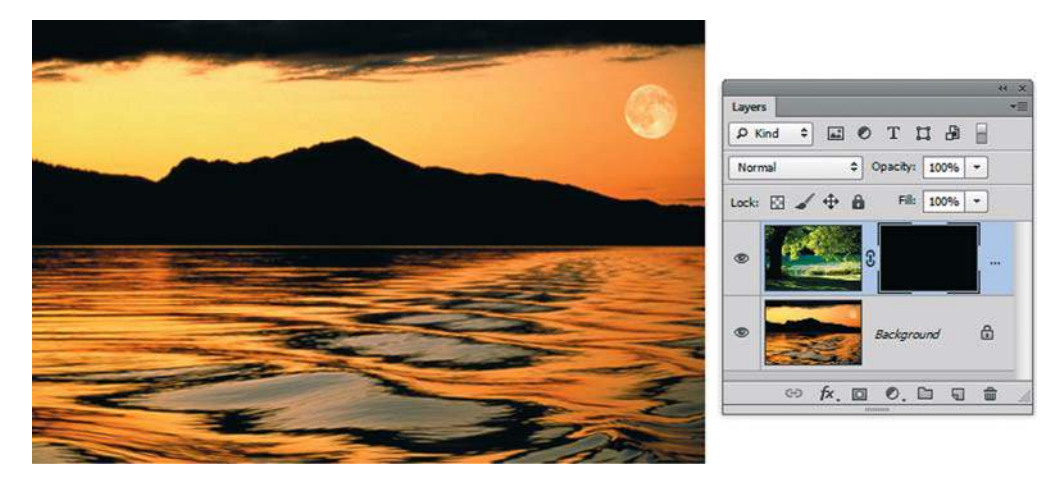

**Рис. 14.5.** Черный цвет маски скрывает пикселы слоя

5. Активизируйте инструмент **Gradient** (Градиент), выберите линейный черно-белый. Растяните градиент по изображению при активной маске. Верхний слой будет плавно смешиваться с нижним. Этот эффект получается из-за того, что верхний слой скрывается маской. Растяните градиент еще раз — будет чуть другой эффект. Каждый раз новый градиент будет перекрывать старый, задавая новое скрытие, а соответственно и видимость слоев (рис. 14.6).

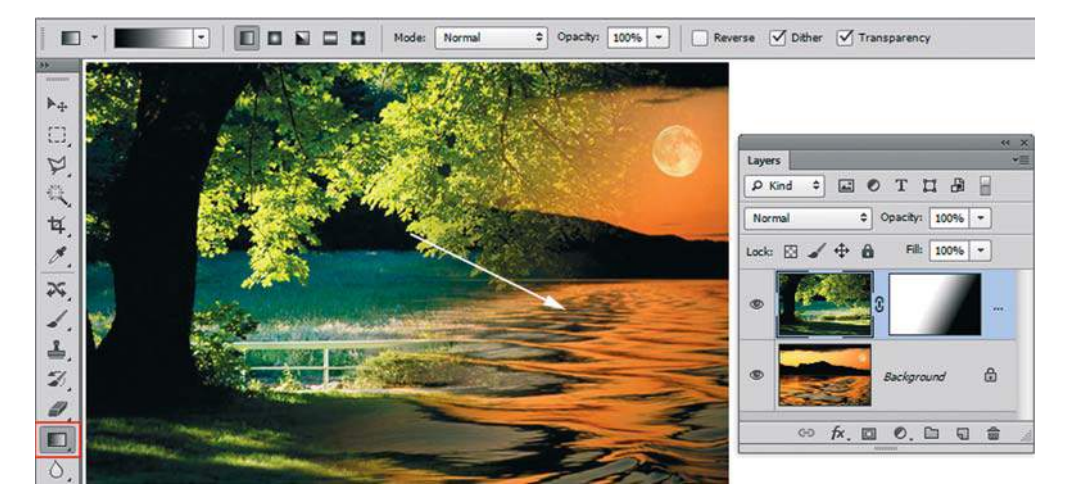

**Рис. 14.6.** Плавное смешивание видимости слоев за счет использования градиента

Данный прием используется при создании коллажей, т. к. можно смешивать данным способом несколько слоев.

#### **Точность отображения в слой-маске**

В предыдущем примере, куда не тяни градиентом, что-то да получалось. Такое преимущество есть у пейзажей. Задача может усложняться, если у вас живые объекты, у которых нельзя сделать полупрозрачные части лиц или тел.

1. Откройте файл **Часы и лама.psd**. Добавьте слой-маску к слою **Часы** (рис. 14.7).

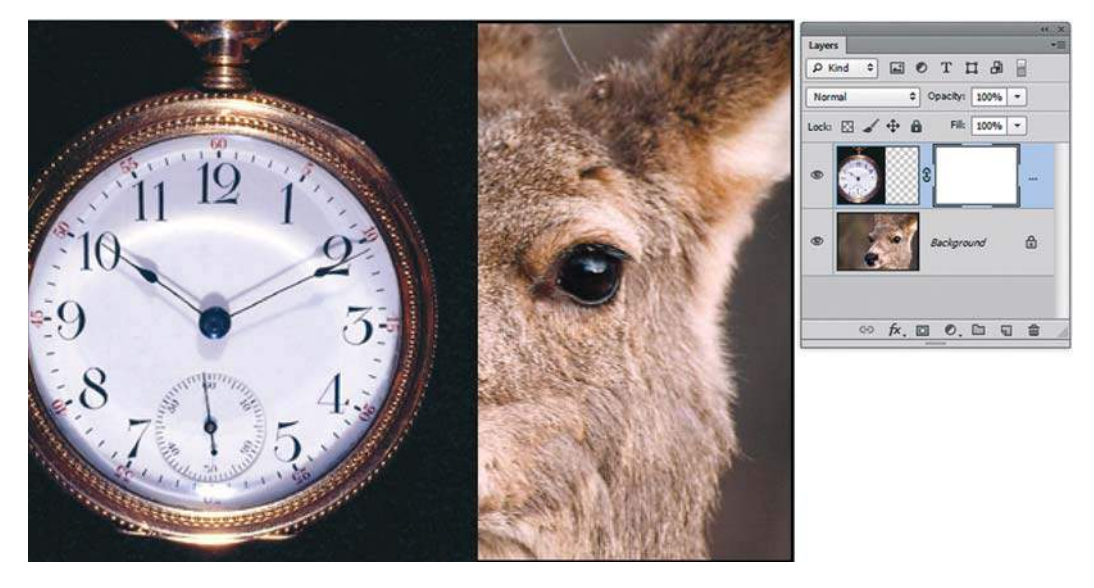

**Рис. 14.7.** Слой-маска слоя **Часы**

2. Активизируйте инструмент **Gradient** (Градиент), выберите линейный черно-белый и растяните, как на рис. 14.8.

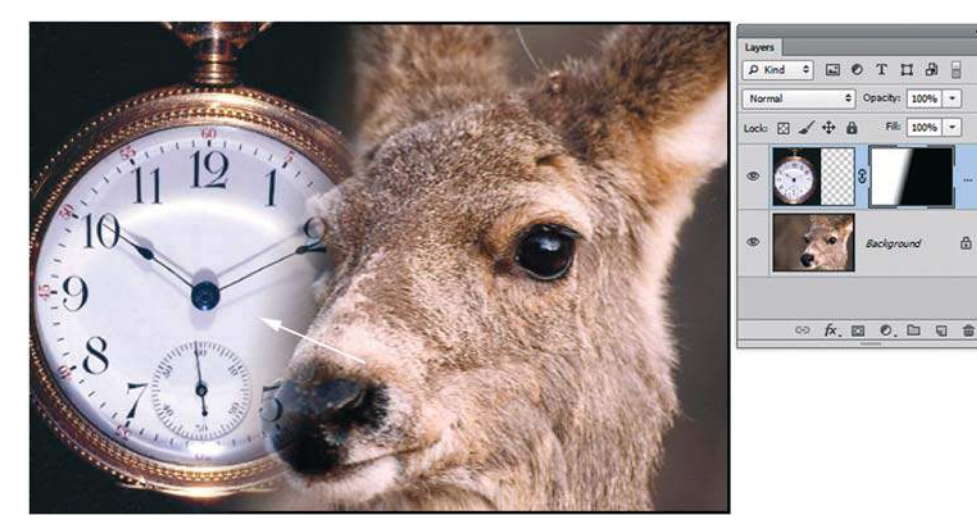

**Рис. 14.8.** Применение градиента в слой-маске

Как вы заметили, нос у ламы полупрозрачный, что портит все впечатление.

 Более точное скрытие и отображение пикселов слоя можно выполнить, используя в активной маске инструменты рисования, например **Brush** (Кисть), черного или белого цветов. Нам нужно показать нос ламы на нижнем слое, значит, скрыть часть часов. Как вы помните, скрывает в маске черный цвет.

3. Активизируйте **Brush** (Кисть), установите черный цвет переднего плана, подходящий диаметр и проведите по носу ламы — результат на рис. 14.9.

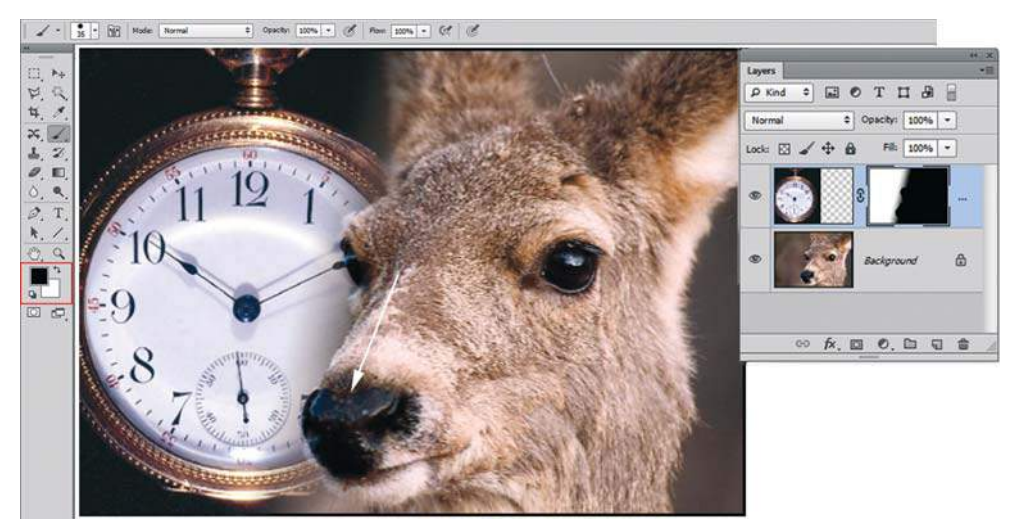

**Рис. 14.9.** Точное скрытие пикселов инструментом **Brush**

#### **Скрытие/отображение слой-маски**

Не устану повторять, что преимущество работы со слой-маской заключается в том, что исходное изображение остается в неприкосновенности. В процессе работы можно скрыть слой-маску.

Щелкните на миниатюре слой-маски в палитре **Layers** (Слои), нажав клавишу <Shift>. Этим вы временно отключите слой-маску, а в окне документа увидите содержимое слоя целиком, без маскирования. Об отключенной маске свидетельствует ее миниатюра, перечеркнутая косым красным крестом (рис. 14.10). Скрытие маски удобно при редактировании самого изображения, размещенного на слое.

Включение видимости маски — повторный щелчок с клавишей <Shift>.

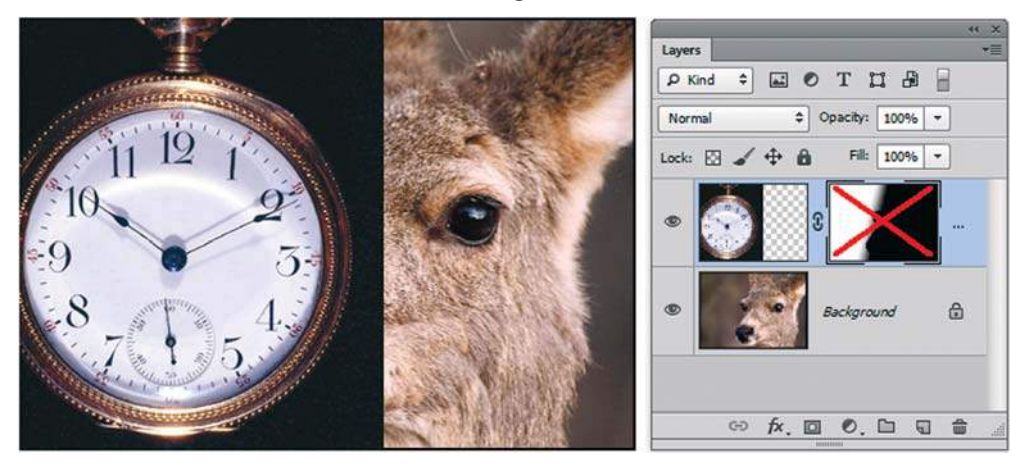

**Рис. 14.10.** Вид палитры **Layers** при отключении слой-маски

Включение отображения только маски (слой будет не виден) — щелчок с клавишей  $\langle$ Alt $\rangle$  по маске (рис. 14.11).

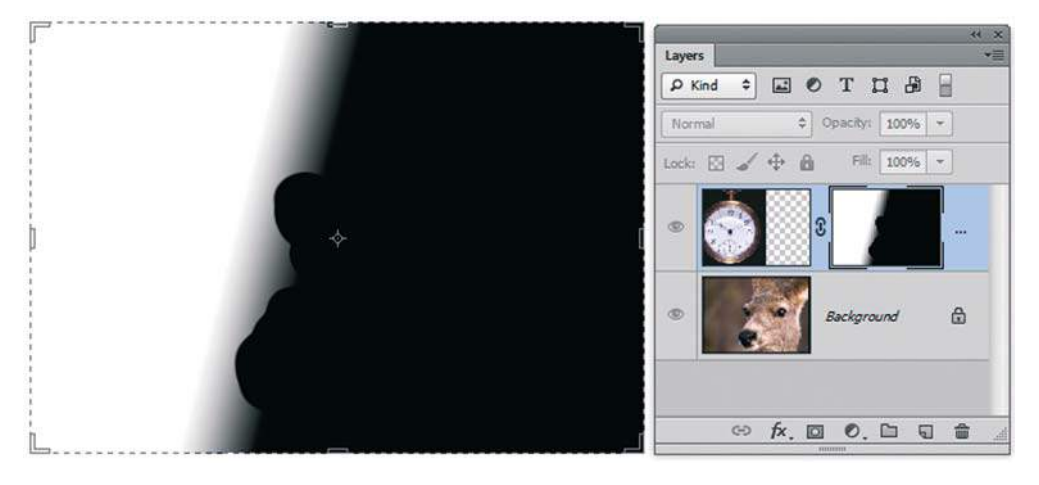

**Рис. 14.11.** Вид палитры **Layers** при отключении слоя

#### **Удаление, применение слой-маски**

Чтобы удалить слой-маску в случае неудачного редактирования, нужно перетащить его миниатюру в палитре **Layers** (Слои) на кнопку с изображением корзины **Delete Layer**  (Удалить слой) (рис. 14.12).

В ответ на это действие Photoshop выдаст запрос (см. рис. 14.12) о том, что следует сделать со слой-маской.

Варианты ответа:

- **Apply** (Применить) применение маски к слою, маскированные (прозрачные) пикселы будут удалены со слоя;
- **Delete** (Удалить) удаление маски, содержимое слоя полностью сохраняется.

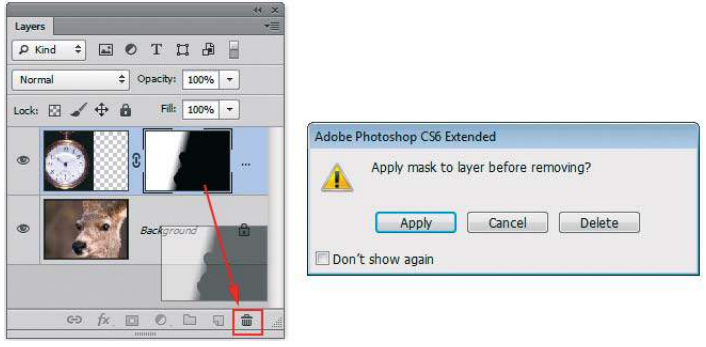

**Рис. 14.12.** Удаление слой-маски

#### **Применение различных типов градиентов в слой-маске**

В первом примере особой точности градиентной растяжки не требовалось, тяни куда хочешь — результат всегда положительный. Однако так просто бывает далеко не всегда. В следующем примере нам нужно создать коллаж из нескольких изображений, причем постараться ничего не стирать, а использовать только возможности слой-маски.

- 1. Откройте все файлы из папки 2\_Время в электронном архиве.
- 2. Активизируйте файл **Песочные часы.jpg**, на его основе будем создавать композицию.
- 3. Перетащите в файл **Песочные часы.jpg** слой из файла **Часы.jpg**. Уменьшите размер, разверните. Добавьте слой-маску (рис. 14.13).

 В данном примере мы будем использовать для маски радиальный градиент. Здесь необходимо почувствовать, какая часть часов будет скрыта, и каким образом, т. к. градиентную растяжку вы должны задавать осознано, а не как попало!

4. Активизируйте инструмент **Gradient** (Градиент), выберите черно-белый радиальный; проверьте активность маски, растяните, как на рис. 14.14. Обратите внимание, на рис. 14.14 стрелками показаны возможные направления и величины требуемой градиентной растяжки.

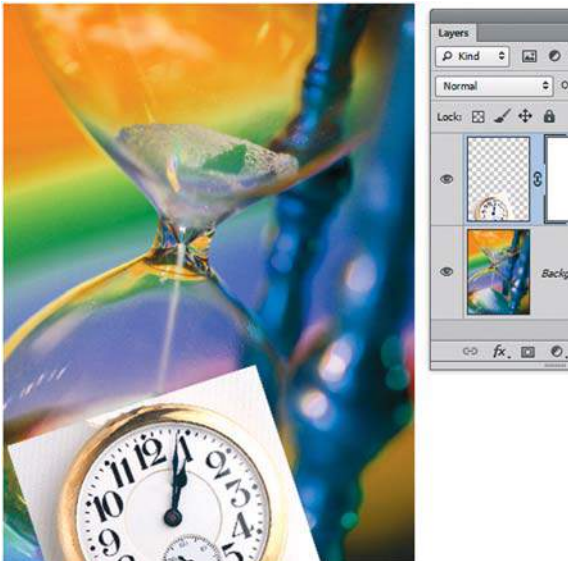

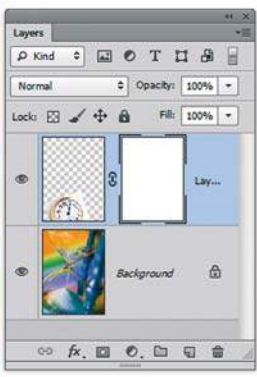

**Рис. 14.13.** Совмещение изображений для коллажа

 Если растянуть градиент на большее расстояние, то часы не будут полностью скрыты, если на меньшее, то часы будут видны лишь частично. Еще раз подчеркну, что в данном случае не надо выделять, удалять пикселы слоя, вы только изменяете их отображение.

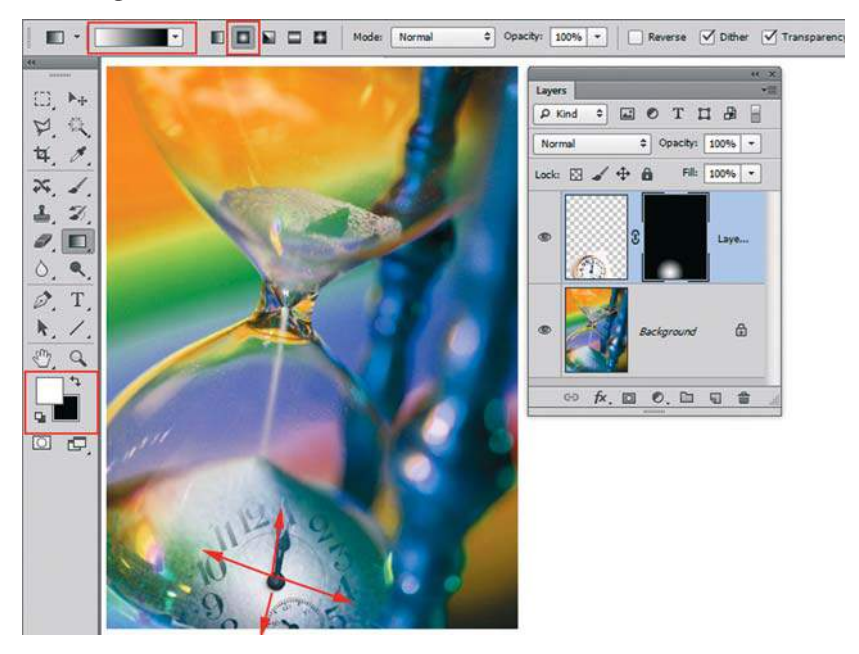

**Рис. 14.14.** Скрытие по радиусу части пикселов слоя

5. Перетащите теперь в наш рабочий файл клавиатуру из файла **Клавиатура.jpg**. Уменьшите ее.

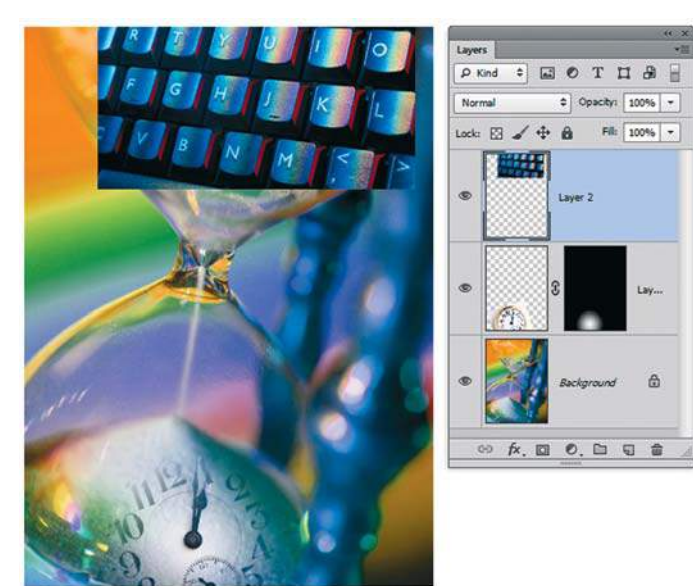

**Рис. 14.15.** Уменьшение клавиатуры

6. Добавьте к слою слой-маску. Примените радиальный градиент. Возможные направления градиента показаны на рис. 14.16.

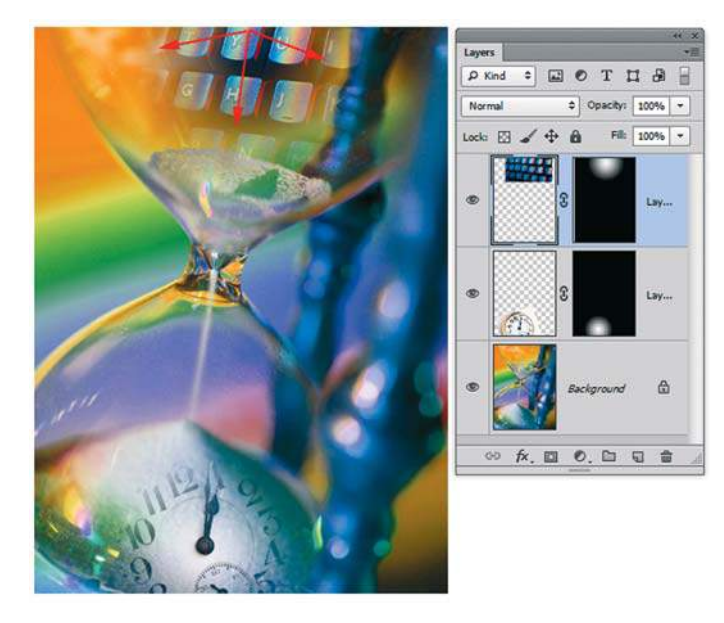

**Рис. 14.16.** Возможные направления градиента

7. Таким образом, в данном примере самая важная часть работы заключается в определении размера градиентной растяжки. Однако возможна такая ошибка, часто встречающаяся у моих слушателей: использован радиальный черно-белый градиент, а направление у него — «наоборот» (рис. 14.17).

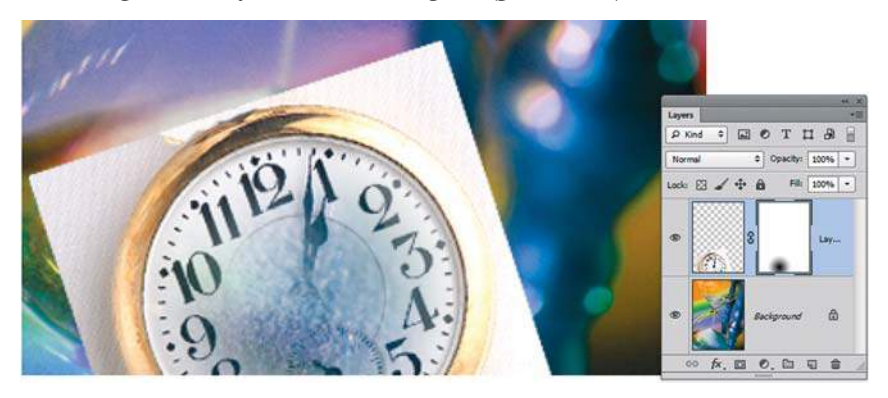

**Рис. 14.17.** Возможная ошибка при применении градиента в слой-маске

 Тогда вам нужно только поставить флажок **Reverse** (Инверсия) в панели параметров инструмента **Gradient** (Градиент) (рис. 14.18).

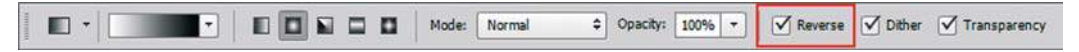

**Рис. 14.18.** Изменение направления градиента на обратное

Пример выполненной работы находится в файле **Время.psd** (рис. 14.19).

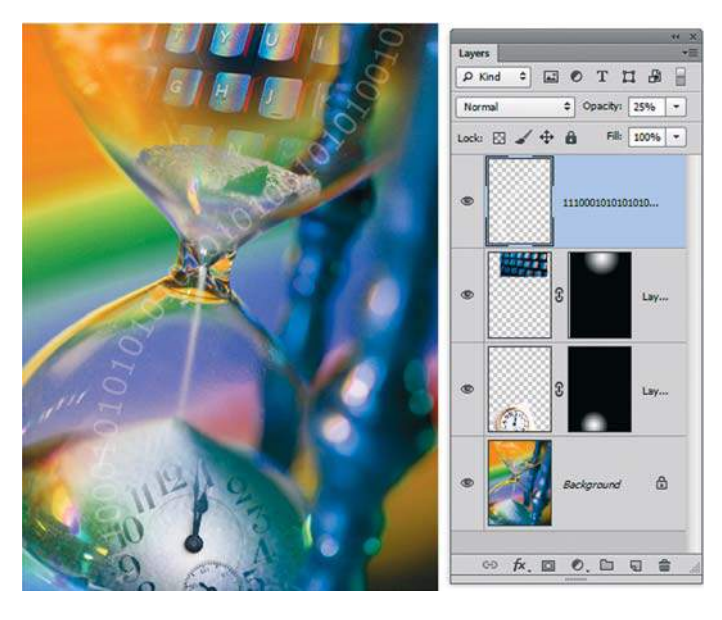

**Рис. 14.19.** Коллаж «Время»

## **Рекламный коллаж для фирмы O'Neill**

Думаю, все любят море и солнце. Наша задача заключается в создании рекламы новой пляжной коллекции фирмы O'Neill для продвинутой молодежи. В папке 3\_O'Neill\ материалы находятся изображения для коллажа и логотип фирмы. Также заказчики попросили сделать какую-нибудь татуировку. Татуировки прилагаются.

1. Откройте два файла с молодежью из папки Материалы. Совместите два файла в один **2.jpg**. Добавьте к верхнему слою слой-маску с линейным градиентом. Величина растяжки показана на рис. 14.20.

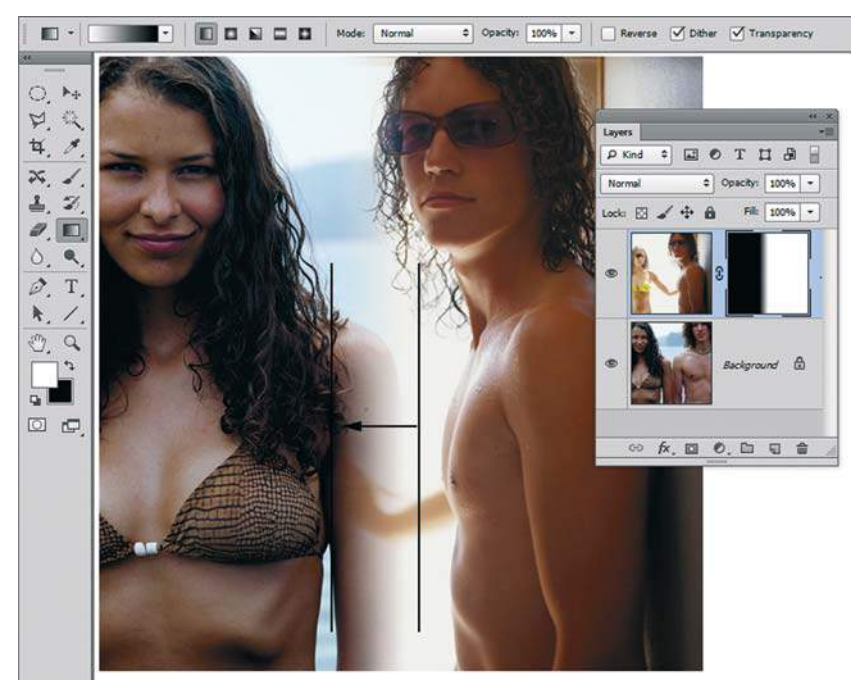

**Рис. 14.20.** Величина растяжки линейного градиента

- 2. Чтобы рука у девушки не была полупрозрачной, возьмите инструмент **Brush** (Кисть) черного цвета и проведите в активной маске, как показано на рис. 14.21.
- 3. Активизируйте слой щелчком по его пиктограмме (при активной маске команда не действует). Выполните команду **File | Place** (Файл | Поместить), поместив логотип из файла **O\_Neill\_Logo.eps**.
- 4. Увеличьте размер логотипа. При согласии с трансформацией логотип преобразовался в **Smart Object**. Визуально мешает белый фон у логотипа. Белый фон нельзя удалить в слое, являющемся **Smart Object**.

 Растрируйте **Smart Object** командой контекстного меню слоя **Rasterize Layer** (Растрировать слой).

 Инструментом **Magic Wand** (Волшебная палочка) удалите белый фон у логотипа (рис. 14.22).

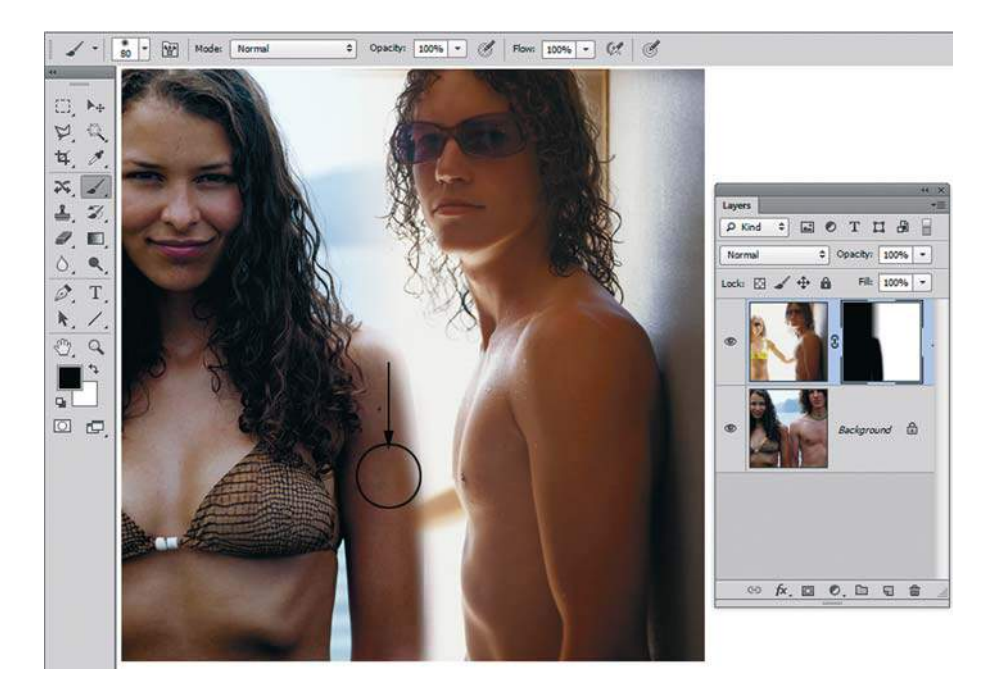

**Рис. 14.21.** Восстановление руки с помощью кисти в маске

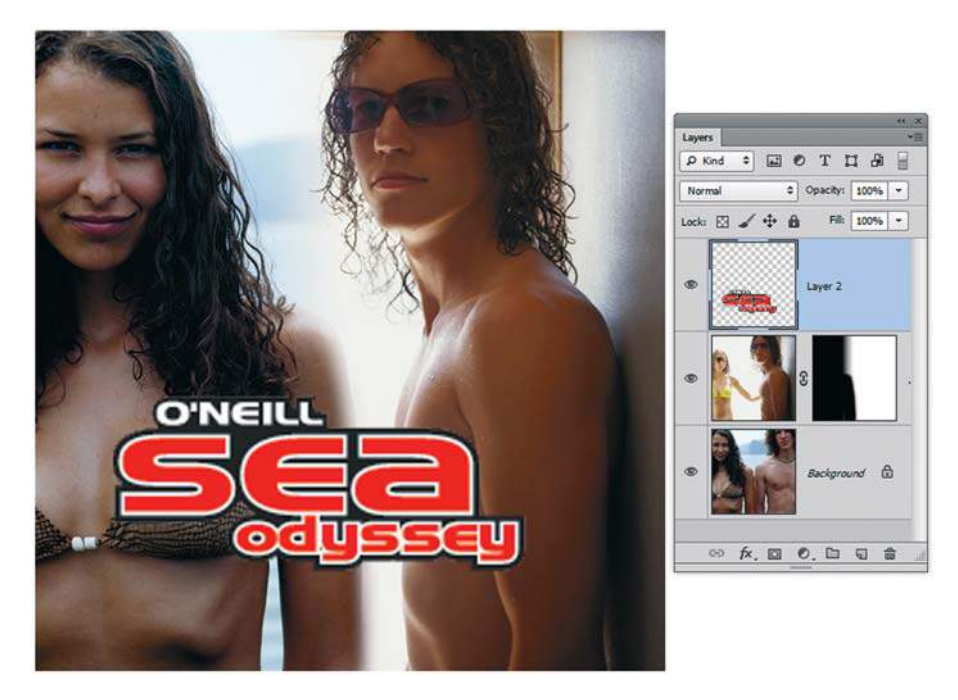

**Рис. 14.22.** Изображение с логотипом

5. Загрузите кисти из служебного файла **tattoo.abr**. Создайте новый слой для татуировки, установите режим **Multiply** (Умножение). Инструментом **Brush** (Кисть) на плече юноши создайте татуировку (рис. 14.23). Итоговый файл в слоях — **Реклама O'Neill.psd**.

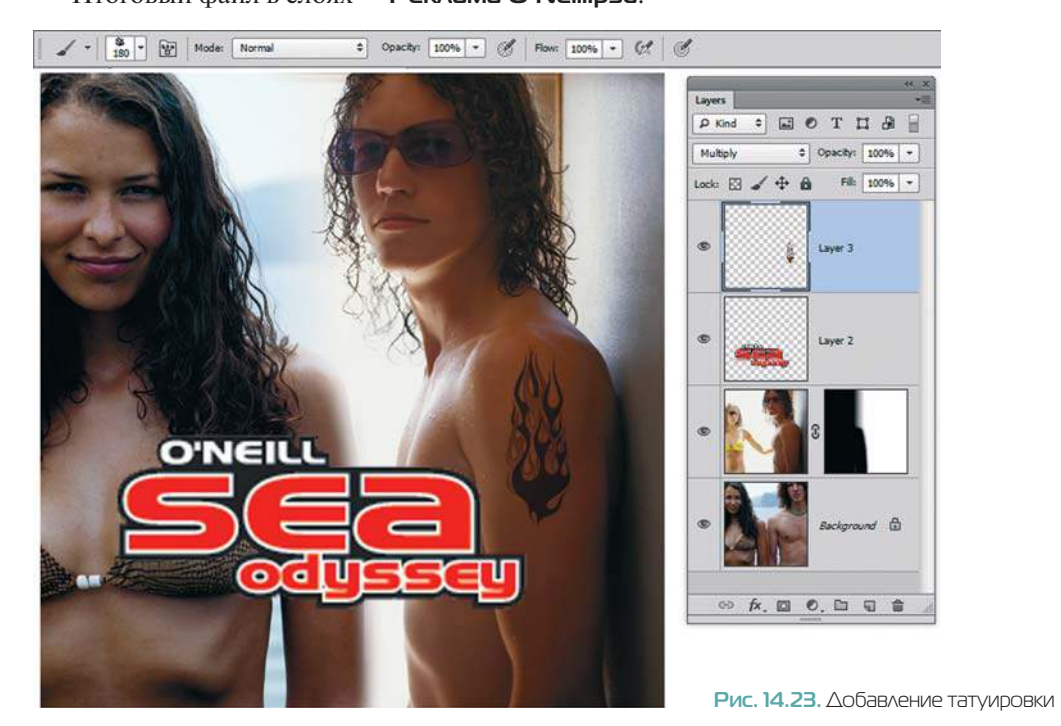

### **Коллаж «Make your business»**

Создайте коллаж на тему «Make your business», используя файлы из папки и свою фантазию. Варианты примеров находятся в папке 4\_Маke your business\Примеры (рис. 14.24).

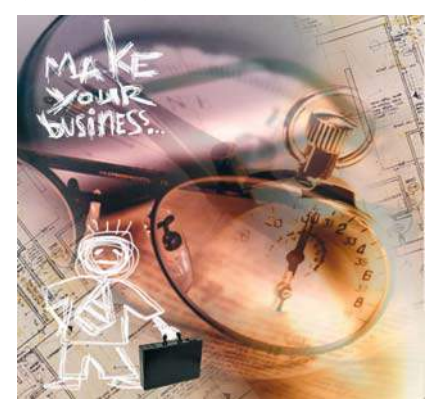

**Рис. 14.24.** Пример

### **Как сделать объект прозрачным?**

Часто в работе необходимо временно сделать бутылки или стаканы полупрозрачными. Использование слой-маски для этого эффекта — прекрасный выбор.

#### **Работа со слой-маской и ручным выделением**

- 1. Откройте изображение **Бутылка.psd** из папки 5\_Прозрачная бутылка. В файле два слоя. Мы создадим у верхнего слоя полупрозрачность в слой-маске, ограничив ее контуром бутылки. Контур бутылки и колпачок непрозрачны.
- 2. Создайте у верхнего слоя слой-маску.
- 3. Активизируйте инструмент **Polygonal Lasso** (Прямолинейное лассо). Выделите область внутри бутылки, чуть отступив от края (5–6 пикселов), как на рис. 14.25.
- 4. В режиме вычитания выделения (удерживая <Alt>) инструментом **Polygonal Lasso**  (Прямолинейное лассо) обведите область этикетки. Этикетка тоже должна быть непрозрачная и четкая (рис. 14.26).

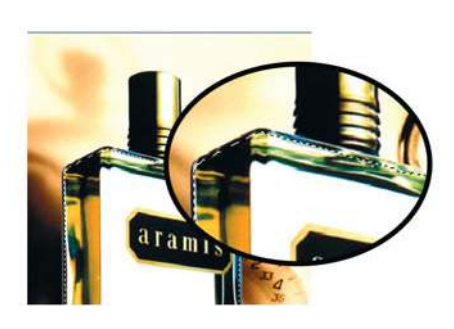

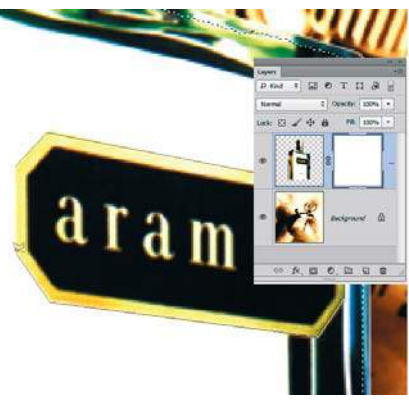

**Рис. 14.25.** Выделение внутри бутылки **Рис. 14.26.** Вычитание этикетки из выделенной области

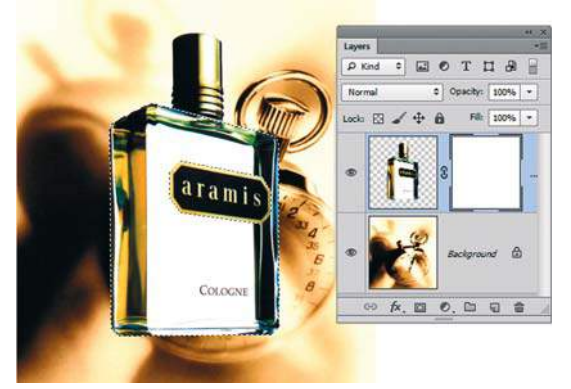

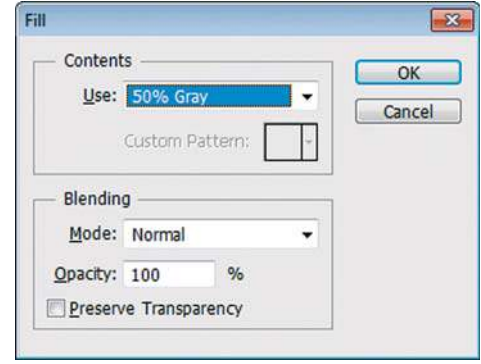

**Рис. 14.27.** Требуемая выделенная область **Рис. 14.28.** Использование заливки в маске для создания полупрозрачности

- 5. В результате выделена только та часть бутылки, которая должна быть прозрачна. Активизируйте маску щелчком по ее пиктограмме в палитре **Layers** (Слои) (рис. 14.27).
- 6. При активной маске используйте команду **Edit | Fill** (Редактирование | Выполнить заливку) выбрав **50% Gray** (50% серого) (рис. 14.28).
- 7. Вы видите, что выделенная часть стала полупрозрачной. Она отображается серым цветом в слой-маске на рис. 14.29. Таким образом, мы работаем с маской, а полупрозрачным становится слой.

Результат представлен в файле **Бутылка с прозрачностью.psd**.

8. Увеличьте вправо размер изображения и сделайте надпись как в файле **Пример.jpg**  (рис. 14.30).

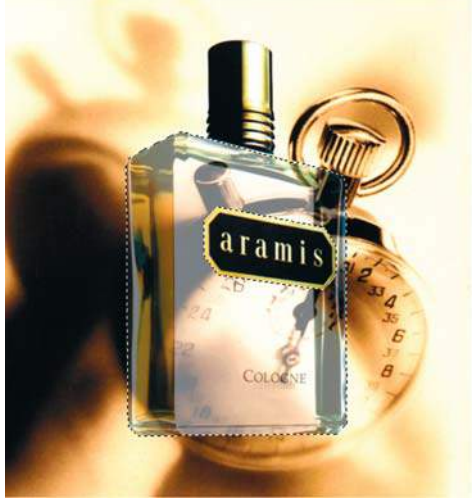

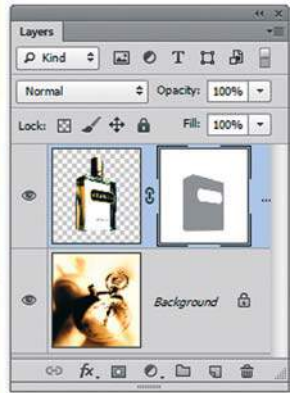

**Рис. 14.29.** Работа в маске

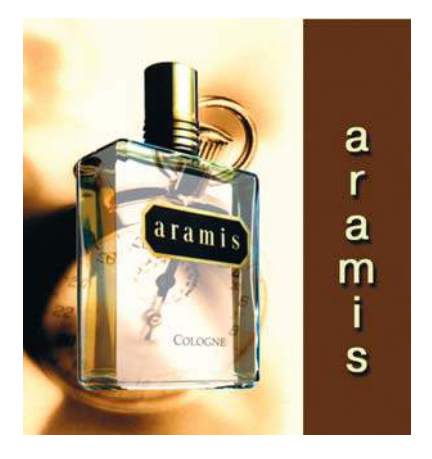

**Рис. 14.30.** Прозрачная бутылка

#### **Использование слой-маски и каналов выделения**

В *уроке 8* рассказывается о работе с каналами выделения. В этом файле существует выделение бутылки и этикетки, сохраненное в каналах. Используем каналы для загрузки выделения. (Зачем выделять то, что один раз уже выделено?)

- 1. Вернитесь в состояние начальной загрузки изображения **Бутылка.psd** из папки 5\_ Прозрачная бутылка.
- 2. Активизируйте палитру **Channels** (Каналы). Загрузите выделение из канала **Alpha 1** (<Ctrl> + щелчок по имени канала). При этом канал выделения не станет активным!
- 3. Выполните команду главного меню **Select | Modify | Contract** (Выделение | Модификация | Сжать), введя значение **5 px**. Граница выделения уменьшится.
- 4. Если после этого щелкнуть по названию другого канала **Alpha 2** с нажатой комбинацией клавиш <Ctrl>+<Alt>, то он будет вычтен из выделенной области (рис. 14.31).
- 5. При активной маске используйте команду **Edit | Fill** (Редактирование | Выполнить заливку), выбрав **50% Gray** (50% серого) Результат такой же, как и на рис. 14.30.

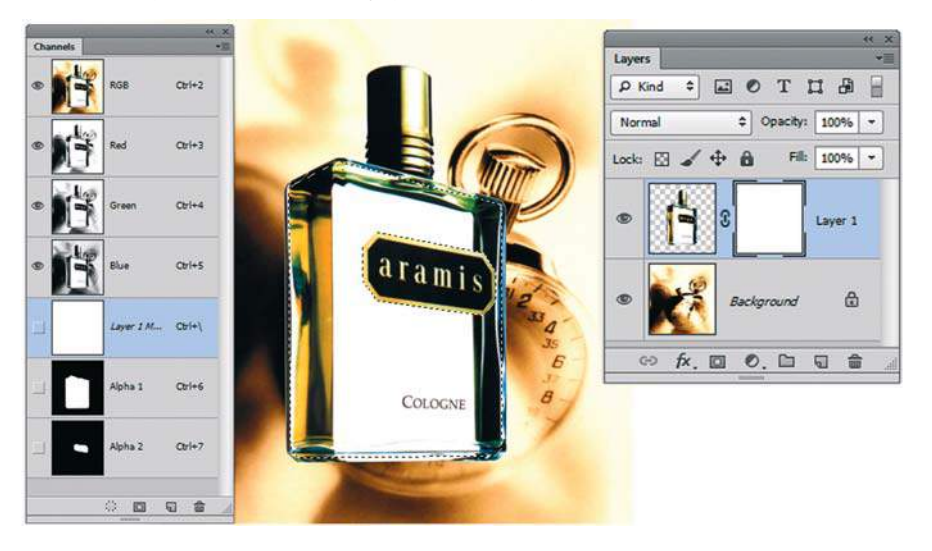

**Рис. 14.31.** Вычитание каналов

## **Создание маски с использованием выделения**

Если у вас есть выделение в слое, то слой-маска будет создан по выделению. Это очень удобно для быстрого наброска монтажа, когда вы на начальном этапе работы еще не осознаете, подходит ли вам объект или он совершенно лишний, тогда зачем его досконально выделять?

1. Откройте файл **Лыжник.psd** из папки 6\_Выделение. В изображении два слоя. Как посмотреть, подойдет ли лыжник для данной композиции?

- 2. Выделите лыжника: щелкните по фону за лыжником инструментом **Magic Wand**  (Волшебной палочкой), а затем инвертируйте выделение командой **Select | Inverse** (Выделение | Инверсия) (рис. 14.32).
- 3. Добавьте слой-маску щелчком по пиктограмме слой-маски в палитре **Layers** (Слои) (рис. 14.33).

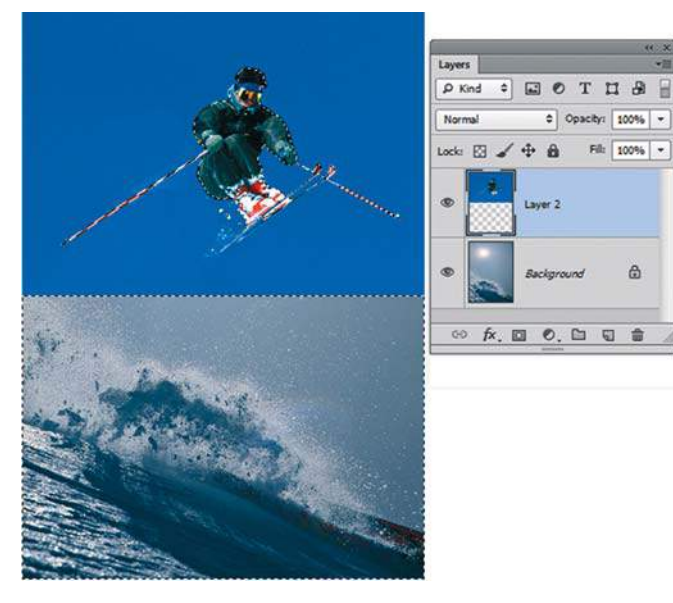

**Рис. 14.32.** Выделение лыжника

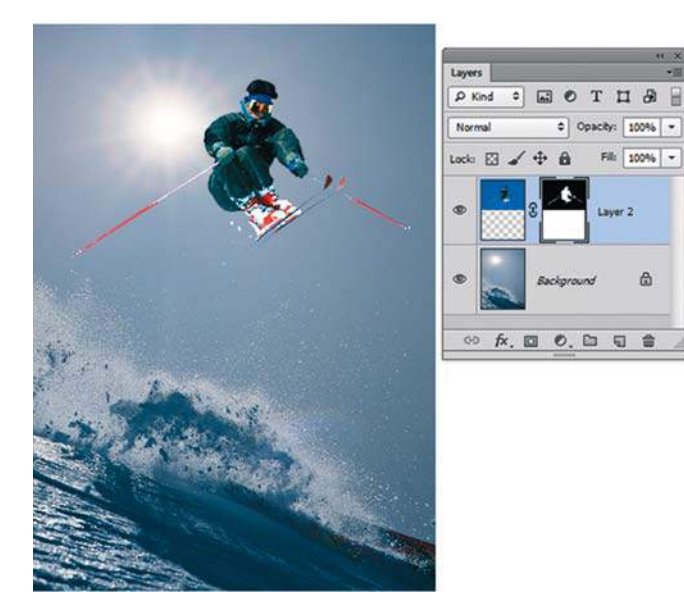

**Рис. 14.33.** Выделение объекта перешло в слой-маску

4. Вы можете корректировать отображение лыжника инструментом **Brush** (Кисть) черного или белого цвета, работая в слой-маске (*см. разд. «Точность отображения в слой-маске» ранее в этом уроке*). Можно применять или удалять слой-маску, это намного удобнее и правильнее, чем удалять пикселы слоя.

# **Операция** Clipping Mask

*Clipping mask* — это операция ограничения видимости или действия слоя.

В качестве отсекающей маски может выступать:

- растровый слой с областями прозрачности;
- текстовый слой:
- слой-форма.

#### **Создание маски отсечения с растровым слоем**

- 1. Откройте файл **Bear.psd** из папки 7\_Маска отсечения.
- 2. Активизируйте слой **медведи** (рис. 14.34). Слой с маской отсечения находится внизу и не виден.
- 3. Удерживая клавишу <Alt>, подведите указатель мыши к разделительной линии слоев медведи и В. Появится значок  $\Gamma$ . Щелкните (рис. 14.35). Повторный щелчок с клавишей <Alt> отменяет операцию.

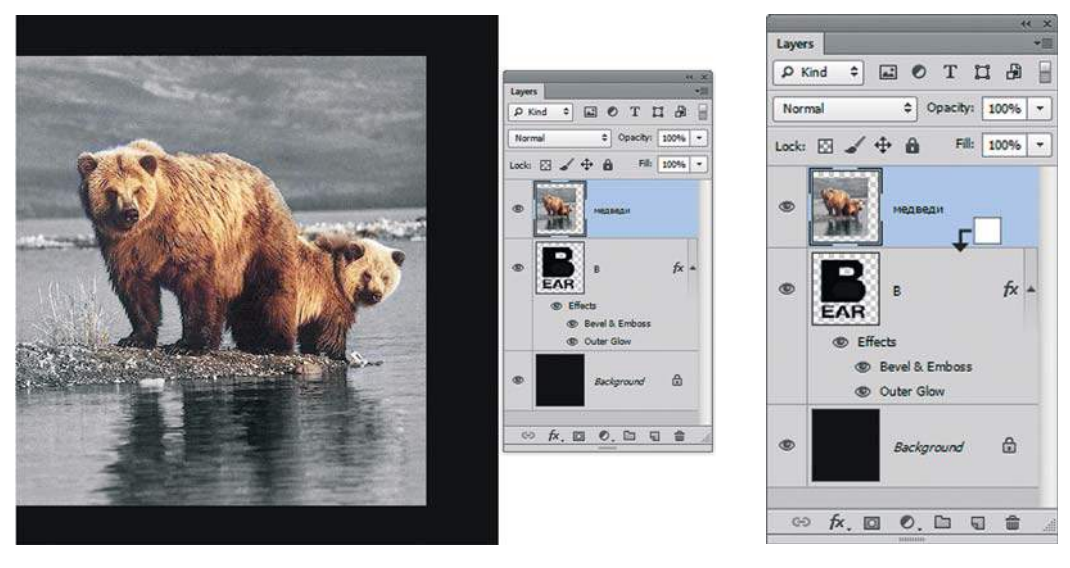

**Рис. 14.34.** Файл **Bear.psd**

**Рис. 14.35.** Значок отсекающей маски

4. В результате выполнения операции видимость слоя с медведями будет ограничена нижележащим слоем. Слева от пиктограммы слоя медведи появилась стрелка вниз, а название слоя **B** подчеркнуто.

 В данном случае, если необходимо применить слоевые эффекты, то эффекты применяются к слою отсечения, т. е. к форме. Обратите внимание, в данном файле к слою **B** применен стиль, включающий выдавливание и внешнее свечение (рис. 14.36).

- 5. В чем преимущество растровой маски? Вы ее всегда можете изменить с помощью инструментов рисования, а также сделать области растушеванными.
- 6. Активизируйте слой с маской. Возьмите кисть любого цвета и проведите по месту, где в маске есть отверстие. Вы изменяете область отображения (рис. 14.37). Итоговый фал в слоях — **Bear\_end.psd**.

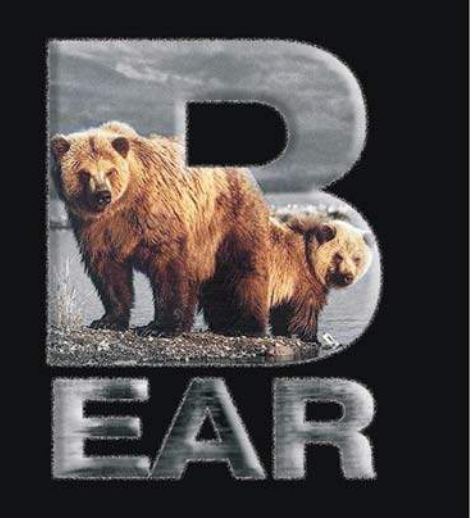

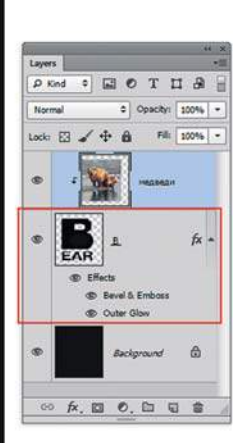

#### **Рис. 14.36.** Ограничение видимости слоя

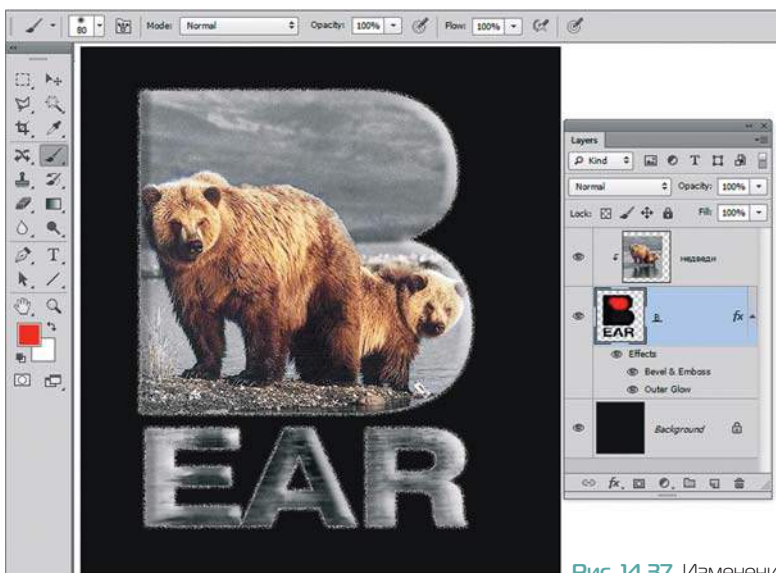

**Рис. 14.37.** Изменение отображения фотографии

#### **Маскирование текстом**

Операцию **Clipping mask** возможно выполнять и с текстовым слоем. Это очень распространенный дизайнерский прием. Откройте файл **Вода.psd**. Создайте маску отсечения с текстовым слоем. Обратите внимание, что к текстовому слою применен слоевой эффект, изменяющий цвет воды (рис. 14.38).

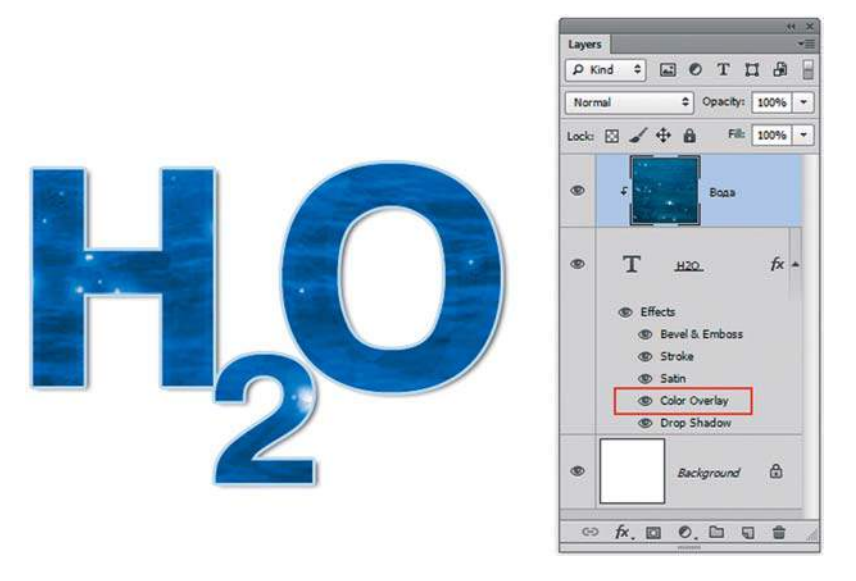

**Рис. 14.38.** Маскирование текстовым слоем

# **Автовыравнивание слоев**

Тема относится больше к работе со слоями, но без слой-маски работать было бы невозможно.

Как часто бывает при коллективной съемке, кто-то зашевелился или почесал в носу, закрыл глаза и весь кадр испорчен! Представляю вам автовыравнивание слоев и фотографии недавнего выпуска.

- 1. Откройте файлы **Кадр\_1.jpg** и **Кадр\_2.jpg** из папки 8\_Авто\_выравнивание.
- 2. Совместите два слоя в один файл.
- 3. Выделите два слоя одновременно.
- 4. Активизируйте инструмент **Move** (Перемещение). В панели параметров найдите кнопку **Auto-Align Layers** (Авто-выравнивание слоев) (рис. 14.39).
- 5. Вызовите команду. В диалоговом окне команды выберите способ **Auto** (Авто).
- 6. Добавьте к верхнему слою слой-маску. Кистью в слой-маске смешайте лучшие «выражения лиц».
- 7. Обрежьте ненужные части инструментом **Crop** (Рамка). Сведите слои (рис. 14.40). Результат с маской представлен в файле **Итог\_выравнивание.psd**.

#### **Adobe Photoshop CS6. Мастер-класс Евгении Тучкевич**

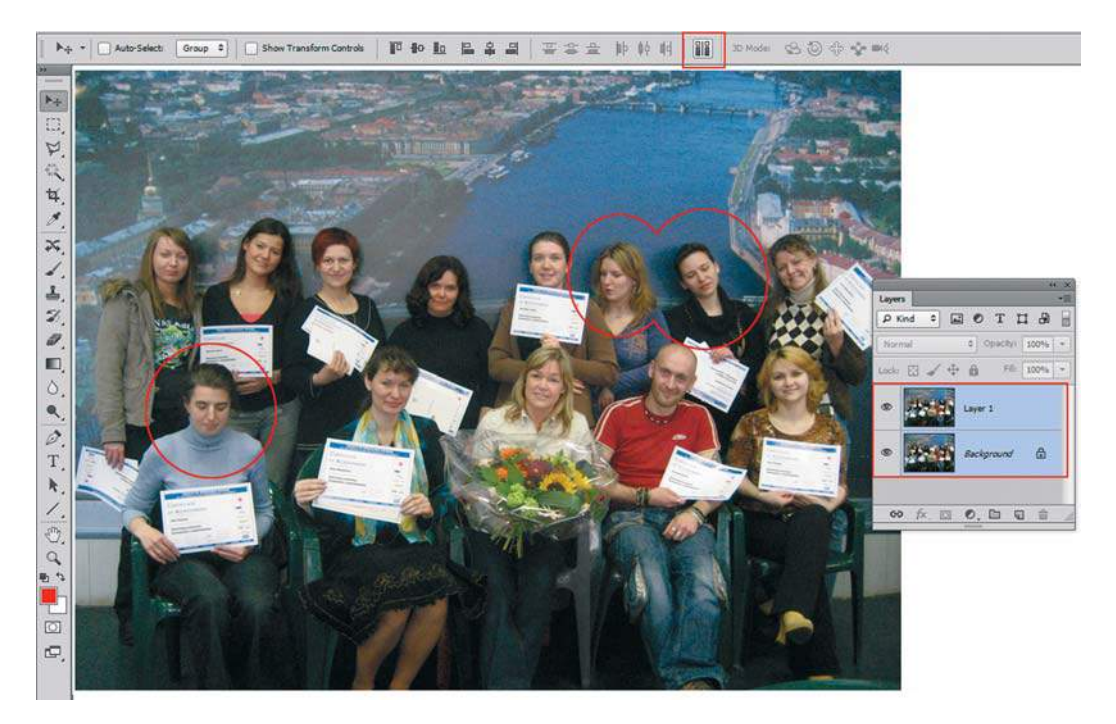

**Рис. 14.39.** Совмещение слоев в один файл

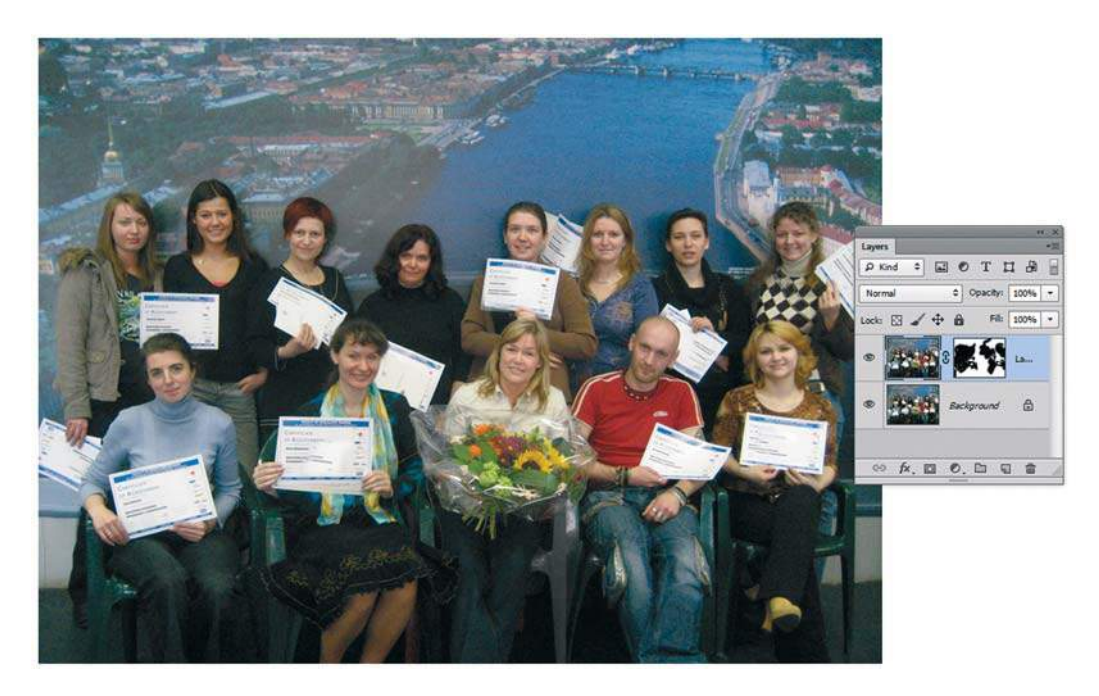

**Рис. 14.40.** Прекрасный результат

# **Урок 15**

# **Фильтры**

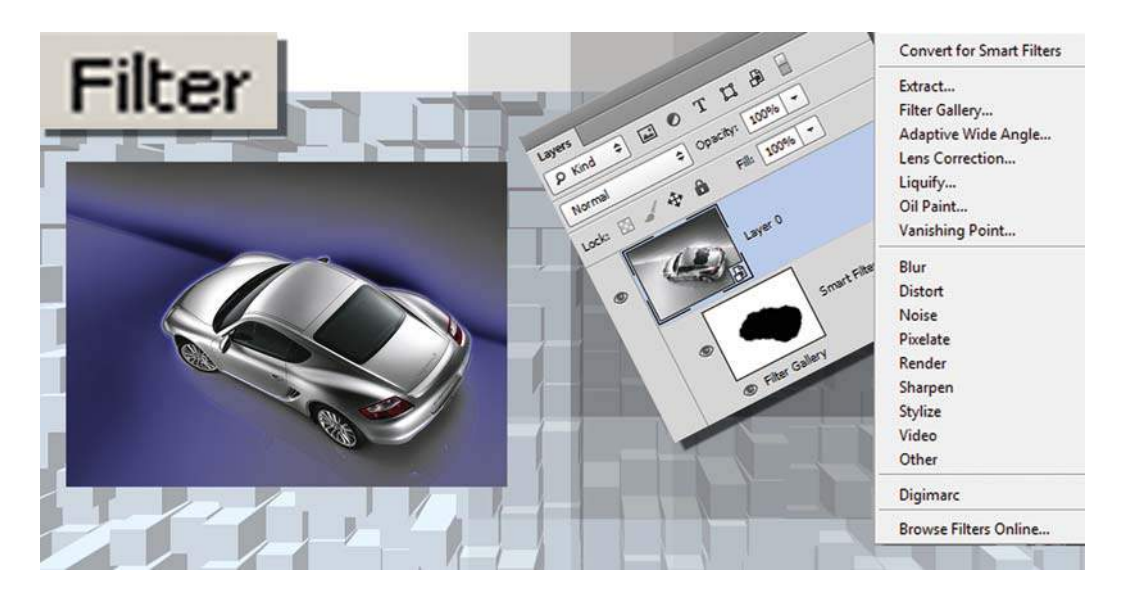

Почти все прохожие на улице смогут поддержать беседу о новшествах Photoshop и необходимости установки новой версии, вышедшей вчера. Когда спрашиваешь, что именно их потрясло и изумило, ответ почти всегда один: фильтры.

Фильтры — это возможность артистических эффектов и расширения возможностей по ретуши, подключение сторонних программ для внедрения новшеств и многое другое, так необходимое и профессиональное для дизайнера.

В этом уроке вы узнаете, как:

- применять «умные» фильтры с возможностями настроек;
- создавать эффекты размытия **Iris Blur** (Размытие диафрагмы) и **Tilt-Shift** (Наклонсмещение), появившиеся с версии CS6;
- создавать перспективные заплатки с помощью фильтра **Vanishing Point** (Исправление перспективы);
- создавать рамку вокруг фотографии;
- имитировать эффект движущейся машины;
- создавать дружеские шаржи;
- выделять сложные пушистые объекты;
- размывать, добавлять шум и многое другое в самой интересной теме урока.

В этом уроке мы будем выполнять алгоритмы по шагам.

# **Обзор фильтров**

Многие из спецэффектов, которые можно создать с помощью Photoshop, достигаются исключительно на основе встроенных фильтров и определенной фантазии дизайнера. *Фильтры* — это модули в составе Photoshop, выполняющие работу по обработке изображения и основанные на математических операциях.

Существует понятие *стандартных фильтров*. Это фильтры, загружаемые вместе с программой. Помимо них существует целая индустрия по производству фильтров, которые можно добавить в Photoshop самостоятельно, устанавливая файлы с новыми фильтрами в папку Plug-ins.

#### **Что следует знать о фильтрах?**

Фильтры подразделяются на художественные, служебные и фильтры с собственным интерфейсом. Художественные предназначены для улучшения изображения с точки зрения «зрелищности», а служебные — для решения задач улучшения качества изображения или приведения его в соответствие условиям, заданным автором. Фильтры с собственным интерфейсом используются для специфических задач, решение которых требует инструментов, отсутствующих в Photoshop.

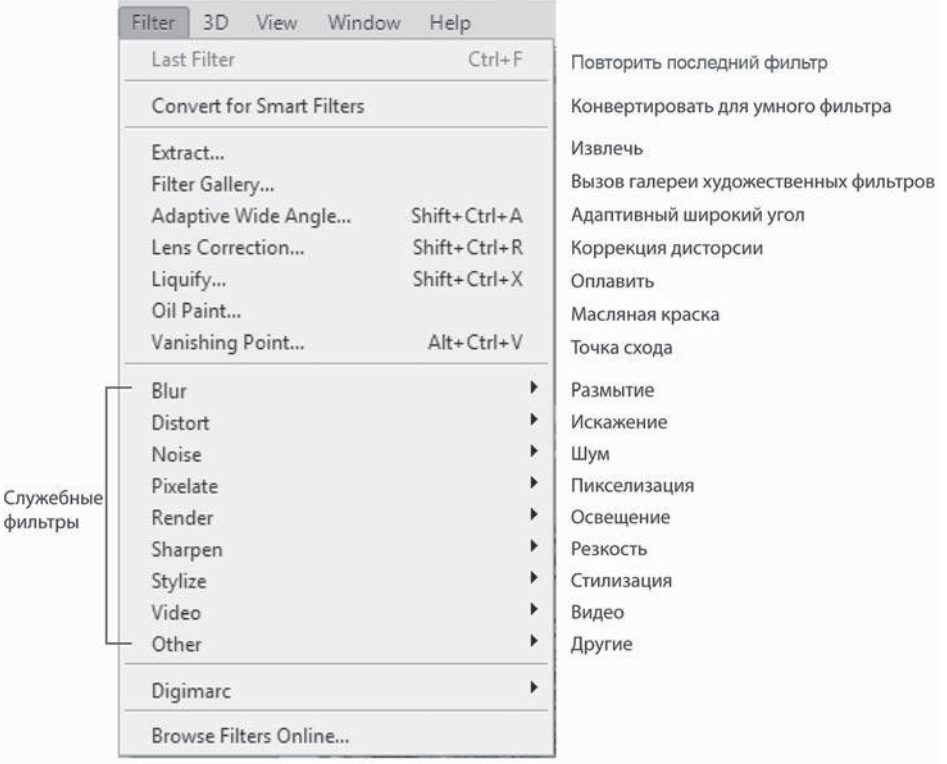

**Рис. 15.1.** Главное меню фильтров Photoshop

Не все фильтры работают во всех цветовых пространствах. Многие фильтры не работают в модели CMYK, о чем должны помнить дизайнеры, переводящие документ в эту цветовую модель заранее.

Фильтры можно применять как к целому слою, так и к выделенному участку слоя.

Фильтры бывают настраиваемые и ненастраиваемые. Настраиваемые фильтры имеют диалоговые окна с параметрами, ненастраиваемые — нет.

В старых версиях программы фильтры работали «насмерть». Новые замечательные возможности — назначение и использование «умных» фильтров. В данном качестве фильтры можно настраивать и регулировать зону действия с помощью слой-маски.

Скорость действия фильтра (как и многих операций программы) зависит от объема вашего файла. Многие новые фильтры не работают со старыми видеокартами.

Главное меню содержит команды вызова и настройки фильтров (рис. 15.1), а также группы фильтров. В верхней части меню располагаются команды и фильтры с собственным интерфейсом, расширяющие возможности программы (табл. 15.1).

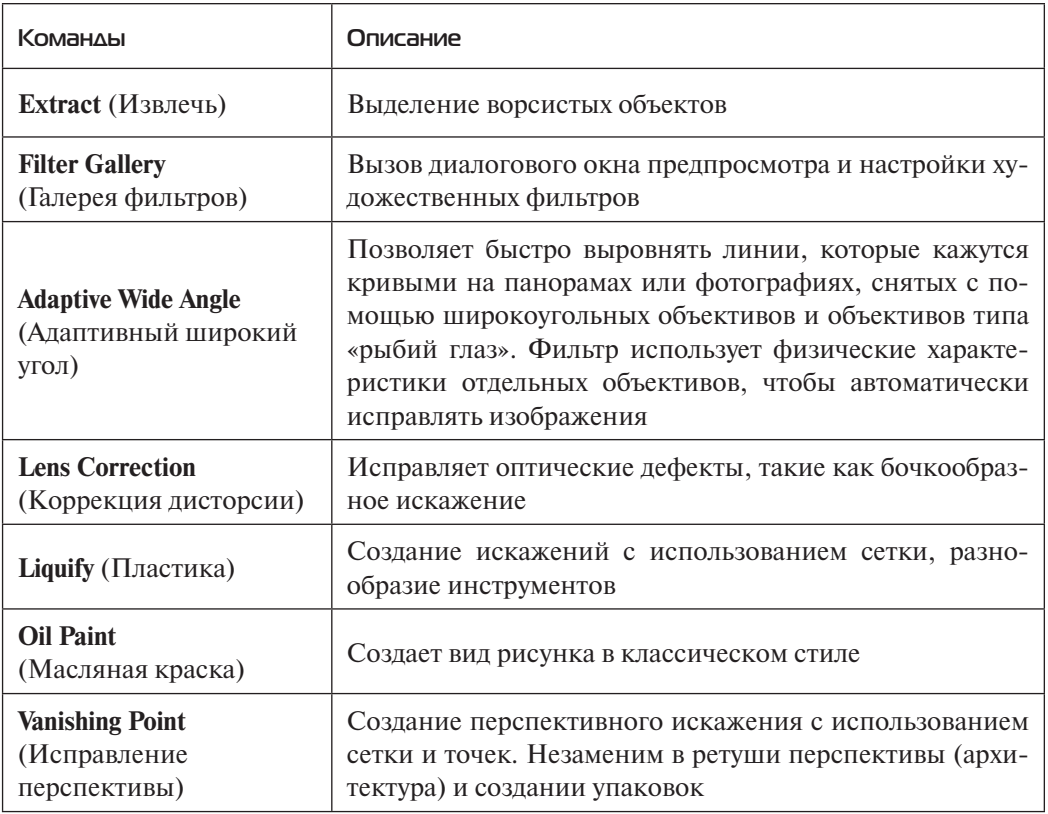

**Таблица 15.1.** Фильтры
## **Группы фильтров Photoshop**

Группы фильтров (табл. 15.2) содержатся в подменю главного меню программы.

**Таблица 15.2.** Группы фильтров

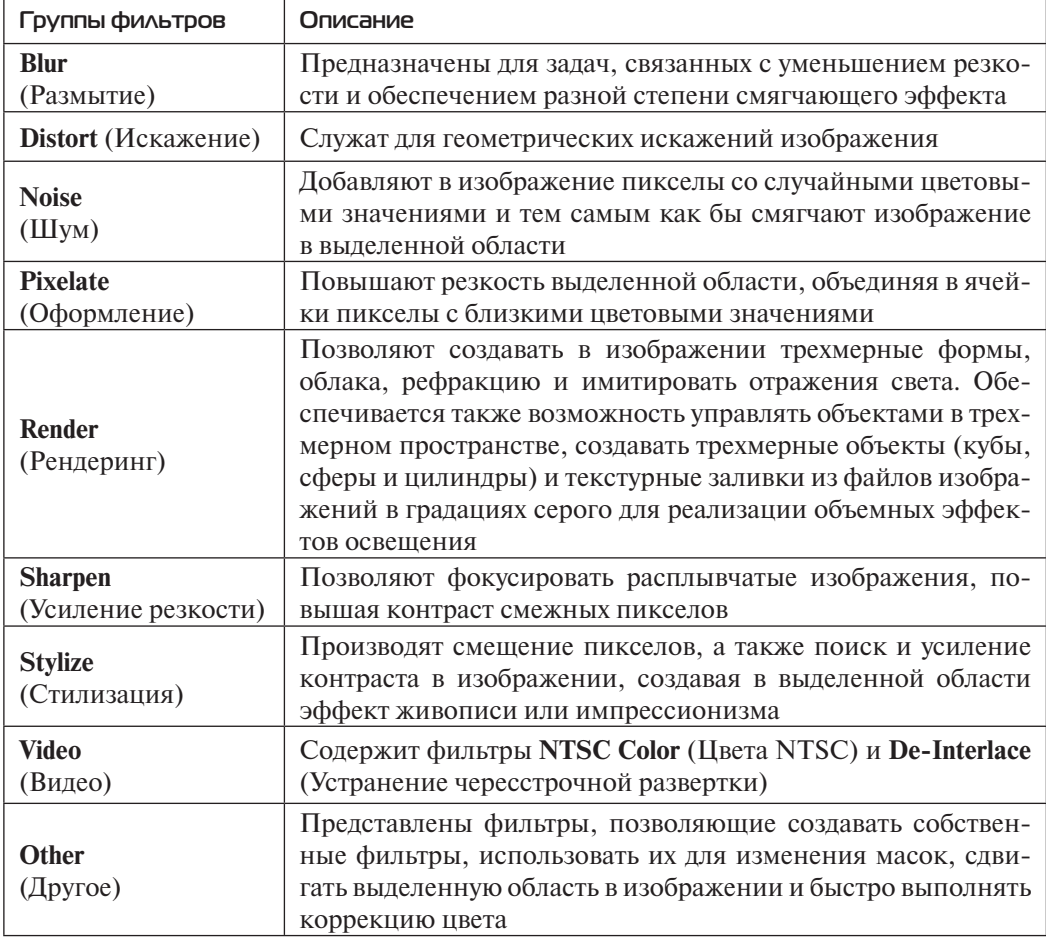

## **Демонстрация действия художественных фильтров**

Выполните следующие действия:

- 1. Откройте файл Lessons\Урок\_15\_Фильтры\**Цветы.psd**.
- 2. Включите видимость слоя **Texturize**. Вы увидите уже обработанный фильтром **Texture | Texturizer** (Текстура | Текстуризатор) слой.
- 3. Последовательно включая видимость слоев, вы увидите применение других фильтров на изображение (примененный фильтр указан в названии слоя) (рис. 15.2).

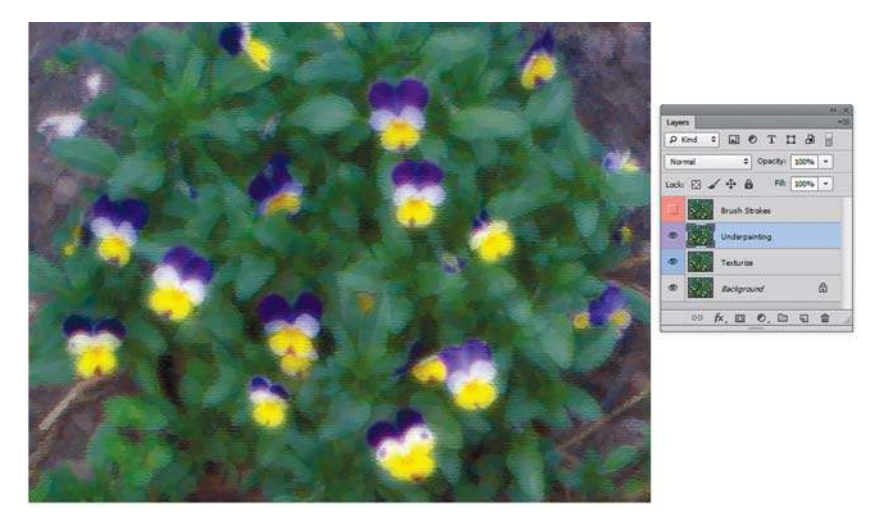

**Рис. 15.2.** Применение различных фильтров к изображению

## **Применение художественных фильтров**

Выполните следующие действия:

1. Откройте файл Lessons\Урок\_15\_Фильтры\**Девушка.jpg**.

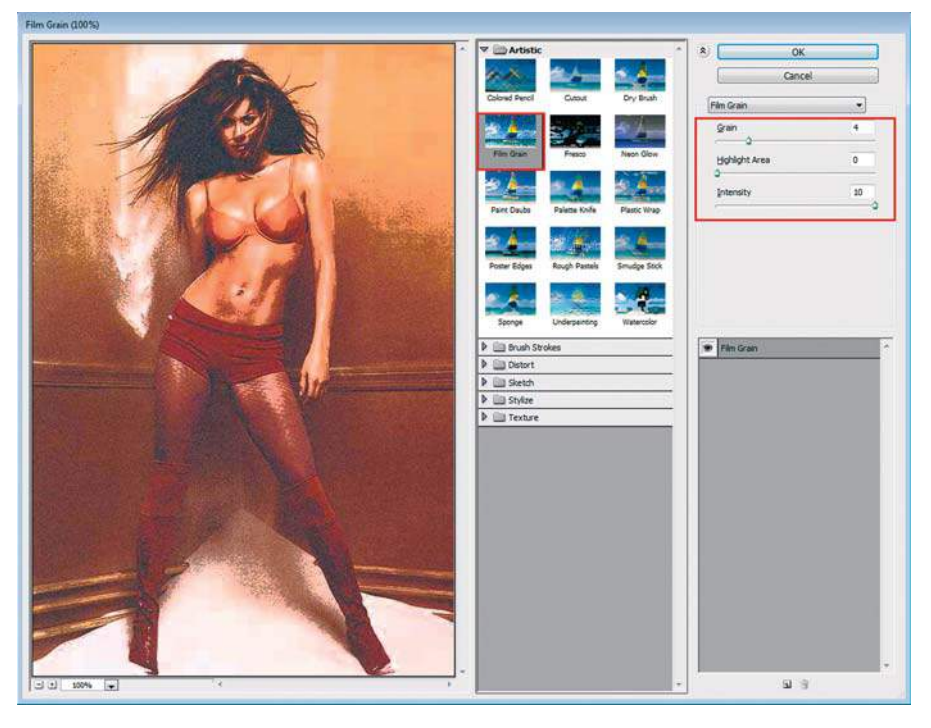

**Рис. 15.3.** Окно настроек галереи фильтров

- 2. Выполните команду главного меню **Filter | Filter Gallery** (Фильтр | Галерея фильтров ). Появится окно (рис. 15.3), в левой части которого находится область предварительно просмотра действия фильтра, а в правой части — настройки данного выбранного фильтра. Выберите фильтр **Artistic | Film Grain** (Имитация | Зернистость фотопленки).
- 3. Выберите следующий фильтр данной группы и посмотрите, как он действует на изображение.

## **Работа с «умным» фильтром**

Начиная с версии CS3, существует возможность использования «умного» фильтра (**Smart Filter**). Такие фильтры удобны тем, что после их применения вы можете изменять параметры фильтра, а также распространять действие фильтра на часть изображения при помощи маски.

«Умный» фильтр автоматически применяется к **Smart Object** («Умный» объект). Если у вас обыкновенный слой, то его необходимо конвертировать в **Smart Object**  («Умный» объект).

Оценим преимущества на примере.

- 1. Откройте файл Lessons\Урок\_15\_Фильтры\Porsche\**Porsche.psd**.
- 2. Выделите машину инструментом **Quick Selection** (Быстрое выделение) или загрузите выделение из канала.
- 3. Инвертируйте (обратите) выделение, чтобы был выделен фон.
- 4. Перед действием фильтра выполните команду главного меню **Filter | Convert for Smart Filters** (Преобразовать для смарт-фильтров). При действии команды слой **Background** (Фон) превращается в **Layer 0** (Слой 0) с характерным значком **Smart** (*см. урок 9*).
- 5. Выберите из главного меню **Filter | Filter Gallery** (Фильтр | Галерея фильтров), а затем **Sketch | Graphic Pen** (Эскиз | Тушь) . Примените этот фильтр с параметрами по умолчанию (рис. 15.4).

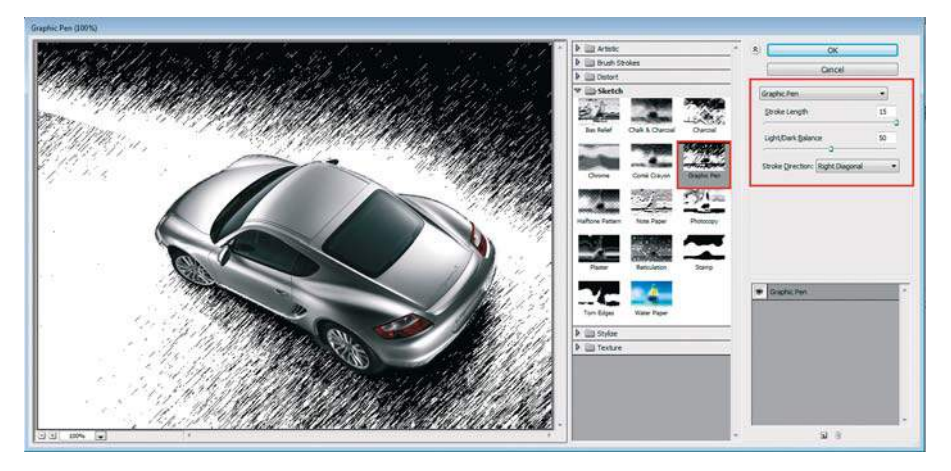

**Рис. 15.4.** Применение фильтра **Graphic Pen**

6. Применение фильтра привело к изменению слоя (рис. 15.5). Под именем слоя добавлена маска, которая показывает ограничение действия фильтра на слой. Под маской можно изменять видимость **Filter Gallery** (Галерея фильтров).

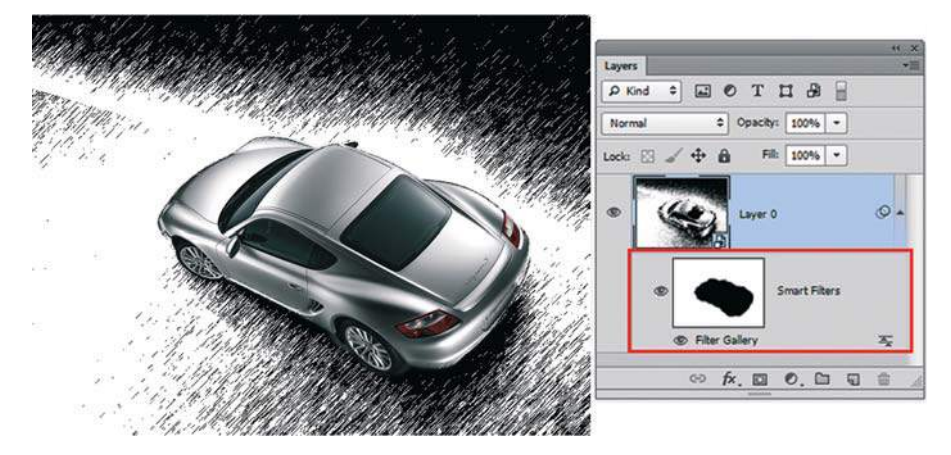

**Рис. 15.5.** Добавление маски и умного фильтра

- 7. Изменим фильтр. Двойным щелчком по названию **Filter Gallery** в палитре **Layers** (Слои) вызовите окно настроек фильтров.
- 8. Примените другой фильтр, например **Artistic | Neon Glow** (Имитация | Неоновый свет) (рис. 15.6).

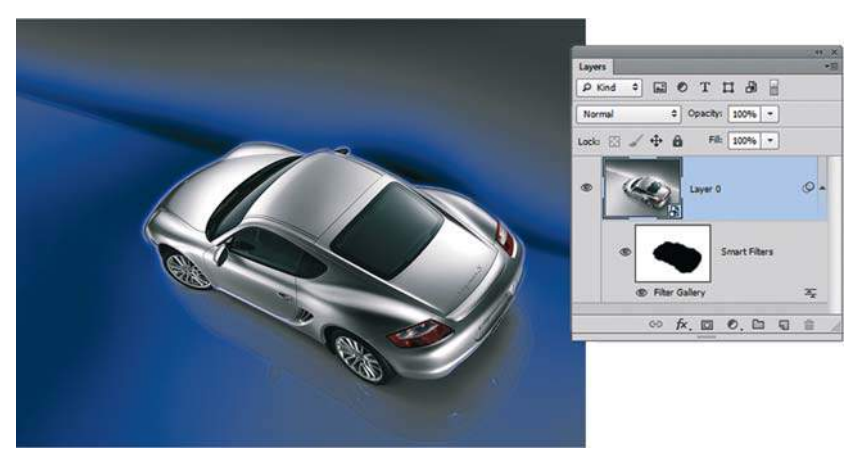

**Рис. 15.6.** Применение фильтра **Neon Glow**

7. Маска задает действие фильтра на изображение. В данном примере, согласно созданному выделению, фильтр действует только на фон, а не на машину. Активизируйте маску щелчком по ее пиктограмме в слоях — маска подсвечена двойной рамкой. Возьмите **Brush** (Кисть) белого цвета и проведите по изображению. Вы видите, что с корректировкой маски изменяется и область применения фильтра (рис. 15.7).

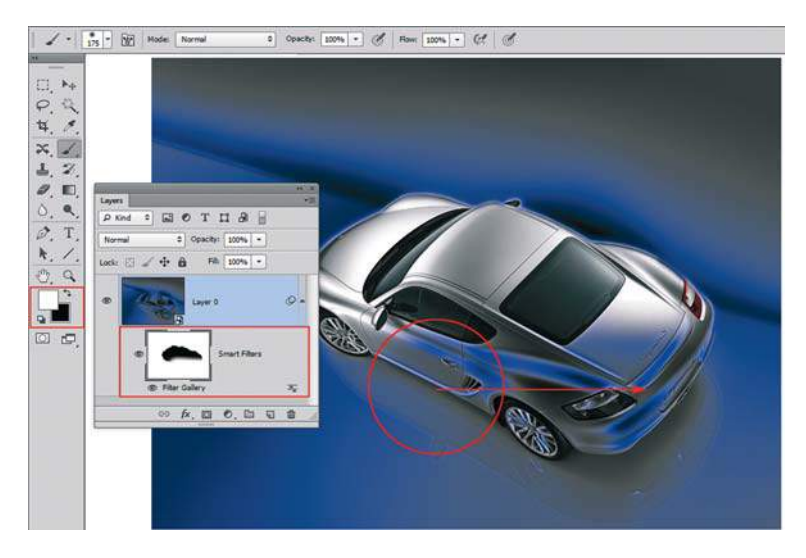

**Рис. 15.7.** Изменение маски влияет на области применения фильтра

## **Создание эффектной рамки**

У нас есть красивая фотография заснеженной вершины и цветущей ветки сакуры. Можно эффектной рамкой, выполненной при помощи фильтров, создать настроение. Этот алгоритм, в отличие от многих, позволяет убрать рамку без ущерба для изображения.

- 1. Откройте файл Lessons\Урок\_15\_Фильтры\**Вид на гору.jpg**.
- 2. Создайте новый слой, залейте его белым цветом. Сделайте этот слой невидимым, щелкнув по пиктограмме «глаз». Активизируйте слой **Background** (Фон) (рис. 15.8).

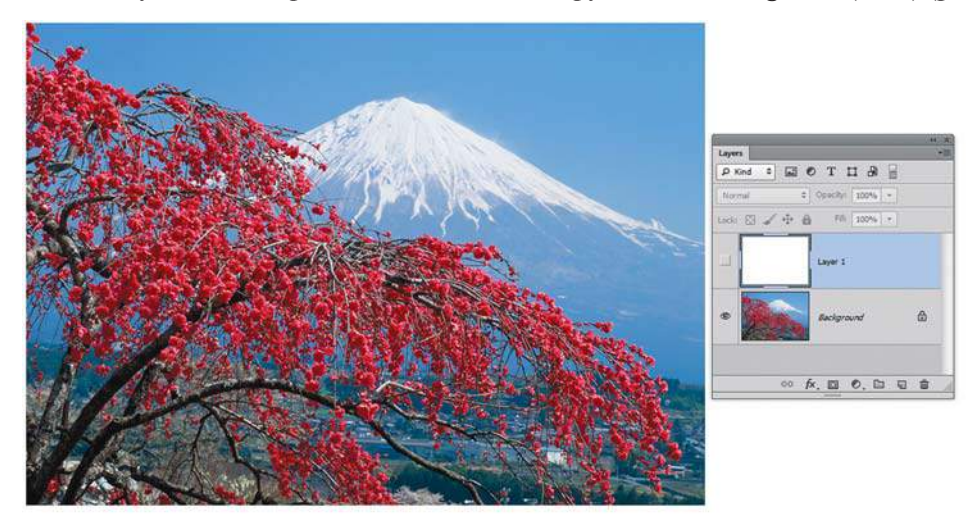

**Рис. 15.8.** Два слоя в файле

- 3. Активизируйте инструмент **Rectangular Marquee** (Прямоугольная область). Выделите большую прямоугольную область внутри изображения.
- 4. Активизируйте верхний слой, залитый белым цветом. Установите цвета переднего и заднего планов по умолчанию быстрой клавишей <D>. Включите видимость слоя. Нажмите комбинацию клавиш <Alt>+<Backspace>, чтобы выполнить заливку выделенной области черным цветом.

 В результате у вас должен получиться большой черный прямоугольник на белом фоне (рис. 15.9). Снимите выделение прямоугольной области.

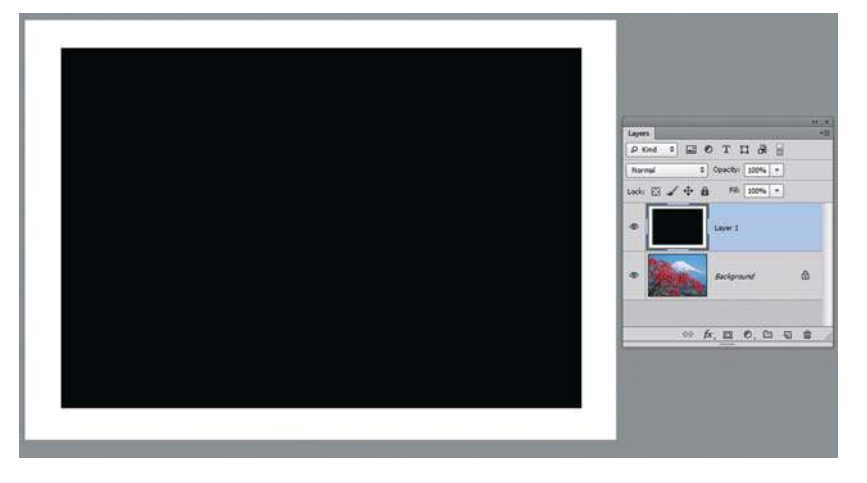

**Рис. 15.9.** Черный прямоугольник на белом фоне

- 5. Так как у нас вид на заснеженную гору, нужно придать небольшую неровность краям. Выберите команду **Filter | Filter Gallery** (Фильтр | Галерея фильтров), а затем **Distort | Ocean Ripple** (Искажение | Океанские волны) .
- 6. В диалоговом окне **Ocean Ripple** введите для параметра **Ripple Size** (Размер волн) значение 7, а для **Ripple Magnitude** (Сила волн) — 14 (рис. 15.10). Это приведет к появлению ряби на черно-белом слое.

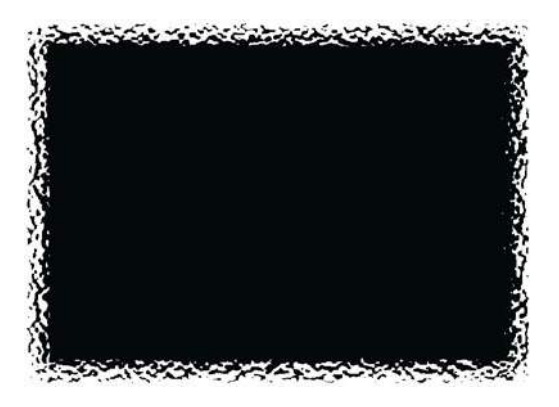

**Рис. 15.10.** Результат применения фильтра **Ocean Ripple**

- 7. Активизируйте инструмент **Magic Wand** (Волшебная палочка). Снимите флажок **Contiguous** (Смеж. пикс). Щелкните палочкой по черной области верхнего слоя.
- 8. Нажмите клавишу <Delete>, чтобы удалить все черные области.

Под рамкой появилось основное изображение (рис. 15.11).

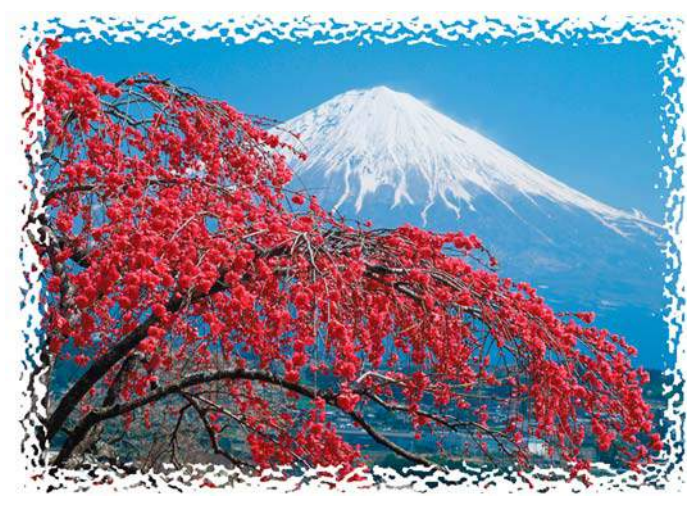

**Рис. 15.11.** Результат применения алгоритма

### **Машина в движении**

В рекламе автомобиля часто необходимо показать его в движении. Это совершенно не значит, что вы едете рядом, вас держат за ноги, и вы, высунувшись из окна, снимаете его на поворотах. Все гораздо прозаичнее. Заставим машину двигаться!

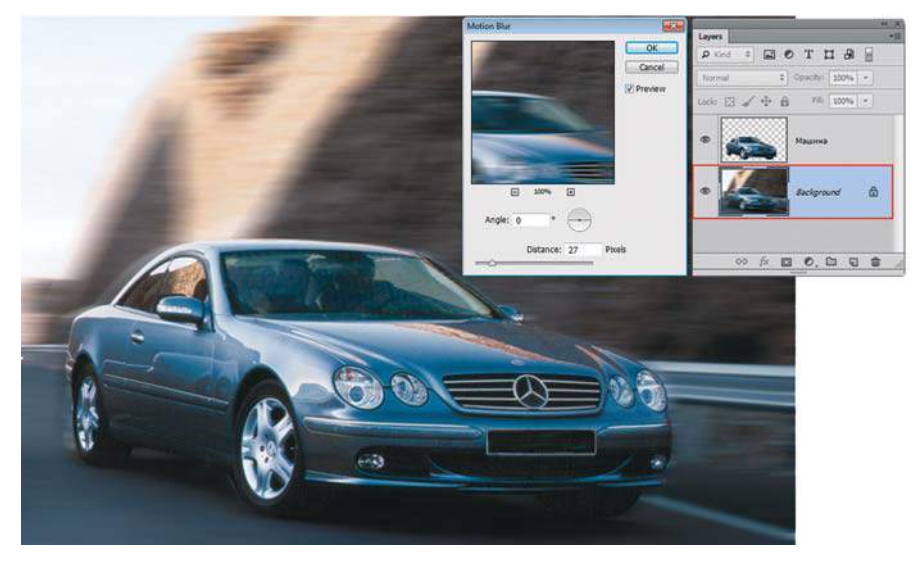

**Рис. 15.12.** Параметры фильтра **Motion Blur**

- 1. Откройте файл Lessons\Урок\_15\_Фильтры\**Машина в движении.psd**. Я уже выделила машину и поместила ее на отдельный слой.
- 2. Активизируйте слой **Background** (Фон).
- 3. Примените к нему фильтр **Blur | Motion Blur** (Размытие | Размытие в движении) с параметрами, как на рис. 15.12.
- 4. Активизируйте слой с машиной. Инструментом **Elliptical Marquee** (Овальная область) выделите одно колесо (рис. 15.13).

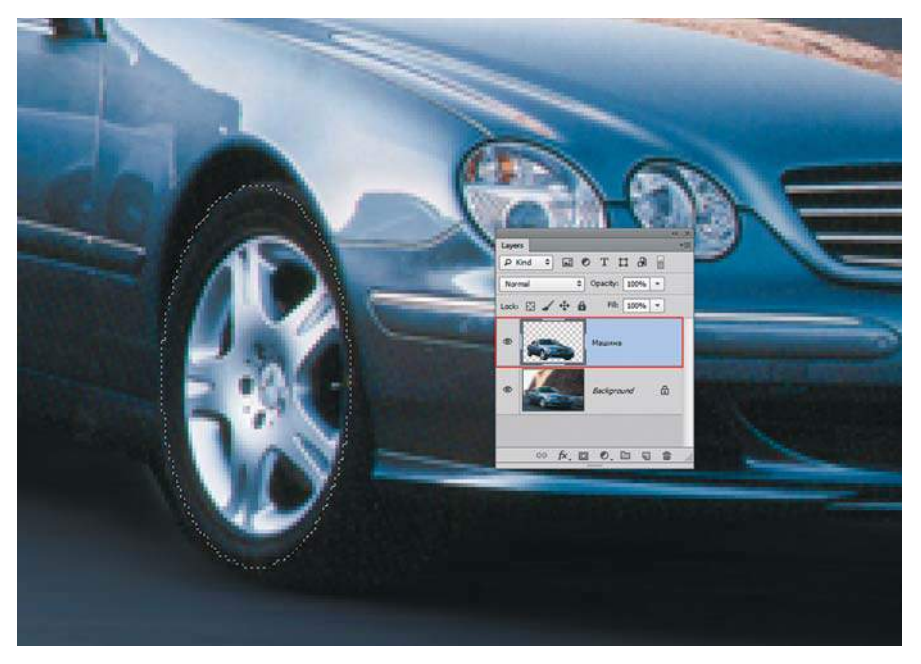

**Рис. 15.13.** Выделение колеса

5. Примените фильтр **Blur | Radial Blur** (Размытие | Радиальное размытие) с параметрами, как на рис. 15.14. Снимите выделение.

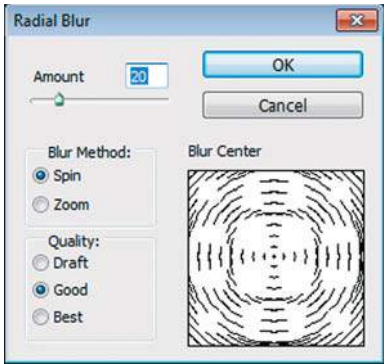

**Рис. 15.14.** Параметры фильтра **Radial Blur**

6. Инструментом **Elliptical Marquee** (Овальная область) выделите другое колесо. Используя быстрые клавиши <Ctrl>+<F>, повторите действия фильтра. Снимите выделение. Объедините все слои в один (рис. 15.15).

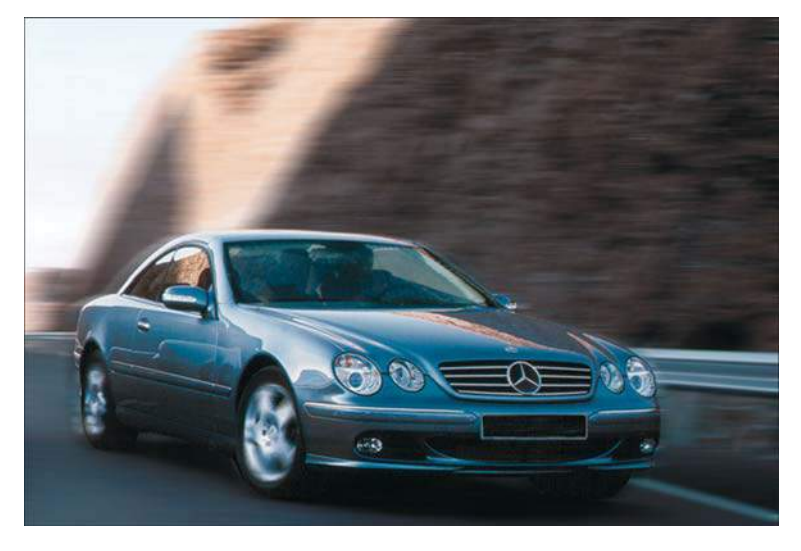

**Рис. 15.15.** Машина в движении

## **Эффект фокусировки на объект**

Этот алгоритм не раз использовался мною в дизайне. В нем всего две «изюминки» и совершенно элементарные настройки. В дизайне чем проще, тем почему-то эффектнее и реалистичнее результат. В данном примере мы сфокусируем внимание на бабочке в лесу, но это может быть любой другой объект.

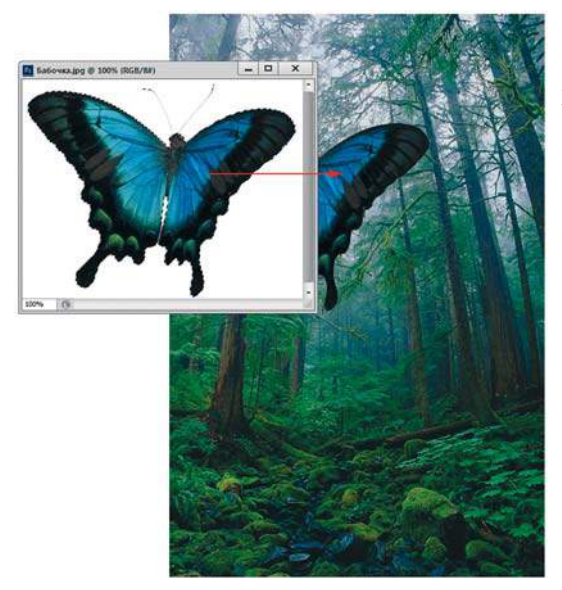

- 1. Откройте все файлы из папки Lessons\Урок\_15\_Фильтры\Бабочка.
- 2. Активизируйте файл **Бабочка.jpg**. Инструментом **Magic Wand** (Волшебная палочка), объединяя область между крыльев, выделите фон.
- 3. Инвертируйте выделение, нажав комбинацию клавиш  $\langle \text{Ctrl}\rangle + \langle \text{Shift}\rangle + \langle \text{I}\rangle$ . Инструментом **Move** (Перемещение) переместите бабочку в файл с лесом **Лес.jpg** (рис. 15.16).

**Рис. 15.16.** Перемещение бабочки в лес

4. Скопируйте слой **Background** (Фон). Выделите инструментом **Elliptical Marquee**  (Овальная область) область вокруг бабочки в слое **Background copy** (рис. 15.17).

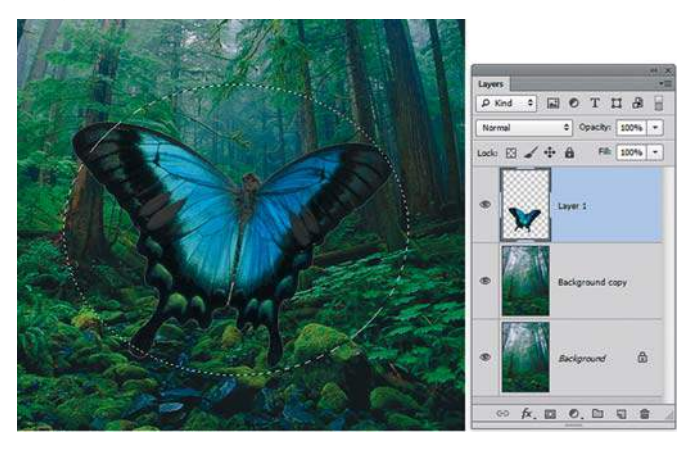

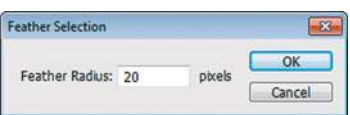

**Рис. 15.17.** Выделение области в слое **Background copy**

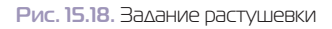

- 5. Инвертируйте выделение, нажав клавиши <Ctrl>+<Shift>+<I>.
- 6. Растушуйте выделение на 20 пикселов командой **Select | Modify | Feather** (Выделение | Модификация | Растушевка) (рис. 15.18).
- 7. Примените фильтр **Blur | Radial Blur** (Размытие | Радиальное размытие), устанавливая параметры, как на рис. 15.19.
- 8. Выделите слой **Background copy** и в палитре **Layers** (Слои) измените непрозрачность до 70% (рис. 15.20).

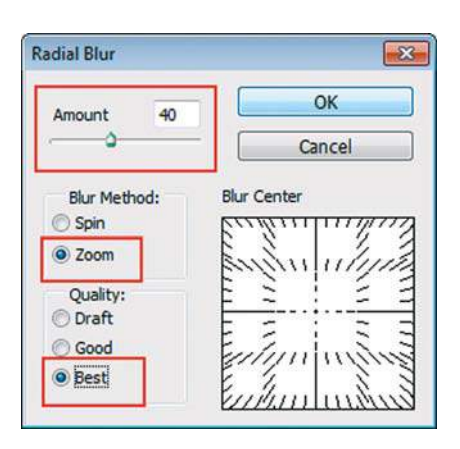

**Рис. 15.19.** Параметры фильтра **Radial Blur Рис. 15.20.** Результат работы

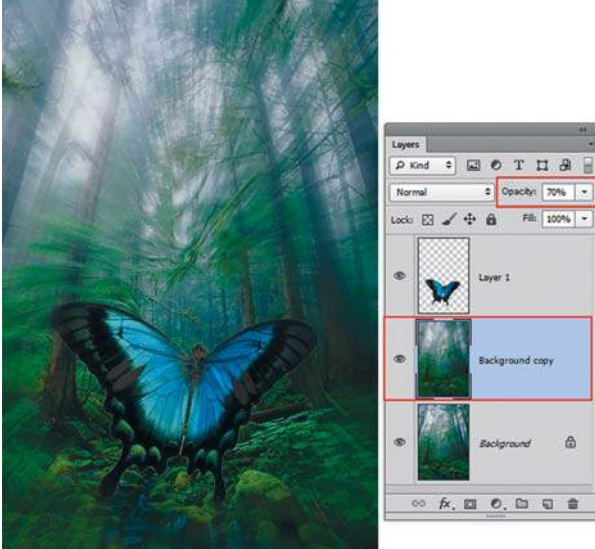

Ä

Fil: 100% -

## **Применение фильтров в создании коллажей**

Стандартные фильтры программы могут быть большим подспорьем в деятельности дизайнера. Предположим, вам нужно создать коллаж. Чтобы задать ритм композиции, можно использовать фильтры группы **Distort** (Искажение), например **Polar Coordinates** (Полярные координаты). Пример использования — файл **Polar Coordinates.psd** (рис. 15.21).

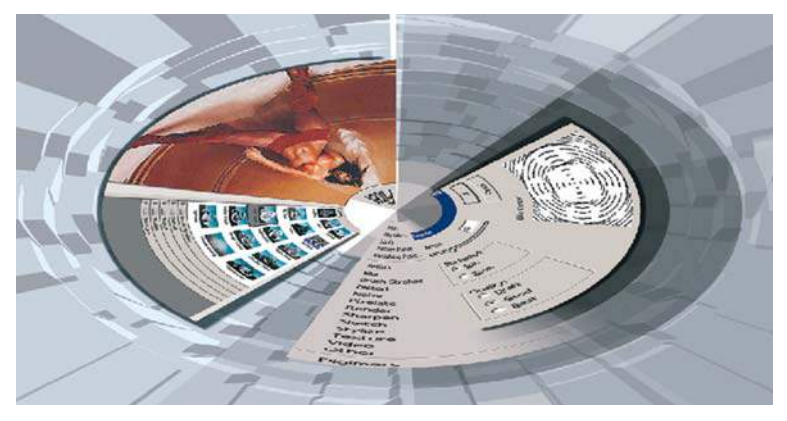

**Рис. 15.21.** Применение фильтра **Polar Coordinates**

Популярна группа фильтров **Pixelate | Mosaic** (Оформление | Мозаика) . Пример разбития части изображения на мозаику, настраиваемую по размеру, — файл **Pixelate\_ Mosaic.psd** (рис. 15.22).

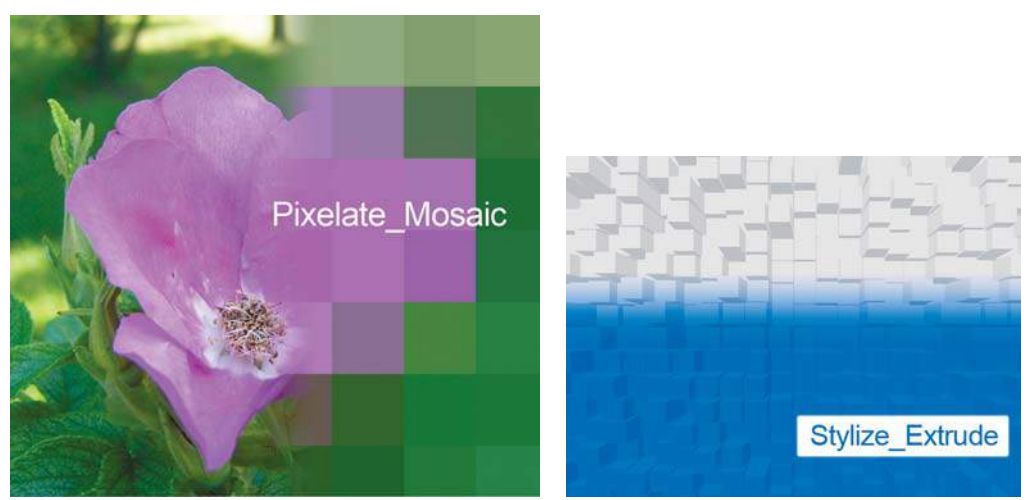

**Рис. 15.22.** Мозаика

**Рис. 15.23.** Результат применения фильтра **Extrude**

Для создания ритмичных подложек применяют выдавливающий фильтр **Stylize | Extrude** (Стилизация | Экструзия), как в файле **Stylize\_Extrude.psd** (рис. 15.23) из электронного архива.

## **Позиционирование фильтра** Lens Flare

Многие пользователи мечтают добавить настроение в свои пейзажи с помощью фильтра **Lens Flare** (Блик), да вот проблема — позиционирование блика.

Знание настроек фильтра позволит вам избежать неудобств в работе, а также неуместных советов с созданием дополнительных слоев в режимах наложения.

- 1. Откройте файл Lessons\Урок\_15\_Фильтры\Lens Flare\**Закат на заливе.jpg**.
- 2. Предварительно установите единицы измерений в пикселах.
- 3. Активизируйте палитру **Info** (Инфо) и наведите курсор на ту точку в изображении, в которой вы желаете установить блик. В палитре отобразится положение курсора в координатах *X* и *Y*. Запомните или запишите эти координаты (рис. 15.24).

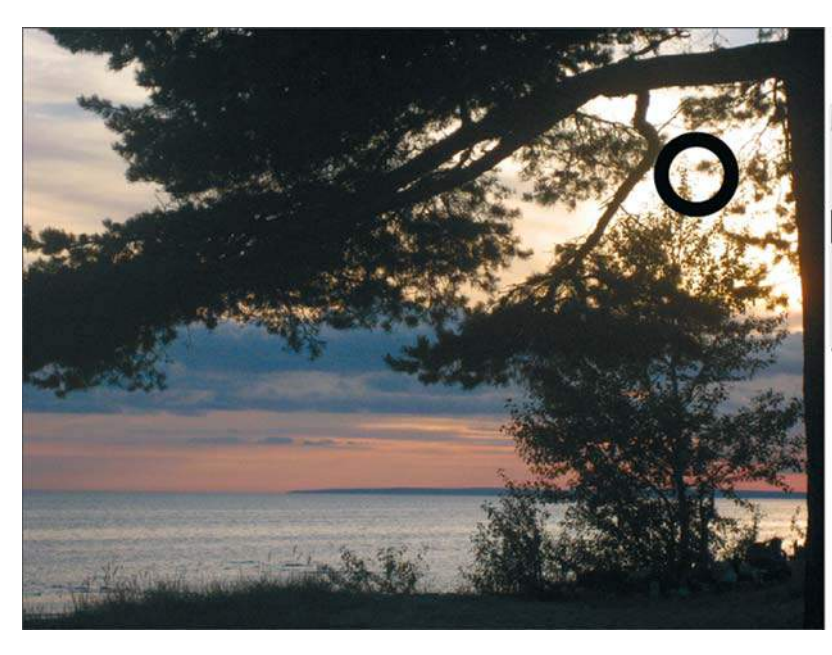

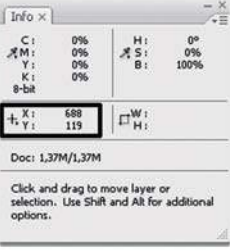

**Рис. 15.24.** Координаты желаемого положения блика

- 4. Вызовите команду **Filter | Render | Lens Flare** (Фильтр | Рендеринг | Блик).
- 5. В диалоговом окне фильтра в области предпросмотра щелкните, нажав клавишу <Alt>. Отобразится диалоговое окно **Precise Flare Center** (Точный центр блика) (рис. 15.25).
- 6. Указав в нем необходимые значения в полях **X** и **Y**, согласитесь с применением фильтра.
- 7. Для создания волшебства активизируйте инструмент **Brush** (Кисть). Подгрузите кисти из набора **Lens Flare.abr** из папки Lessons\Урок\_15\_Фильтры\ Lens Flare.
- 8. Установив белый цвет кисти, поставьте блики, например как в файле Lessons\ Урок\_15\_Фильтры\Lens Flare\**Закат на заливе\_итог.jpg** (рис. 15.26).

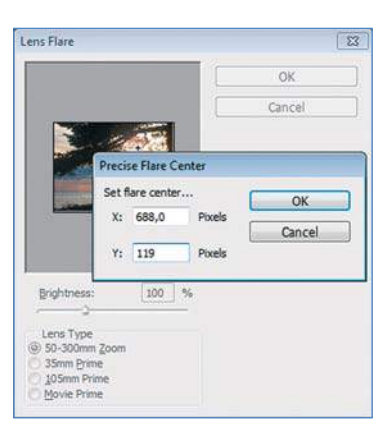

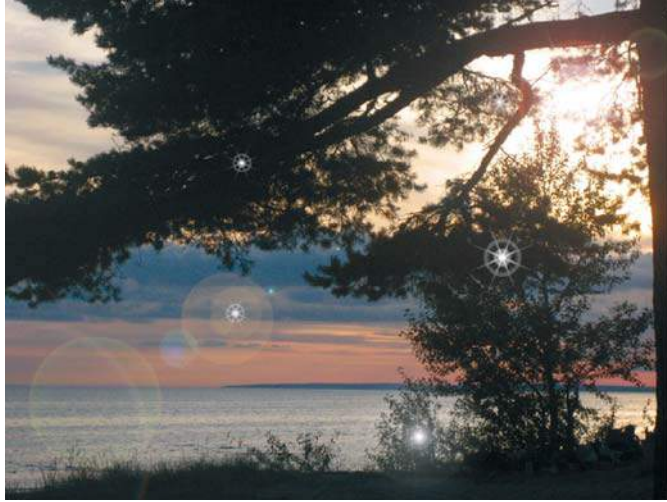

**Flare Center**

#### **Рис. 15.25.** Диалоговое окно **Precise Рис. 15.26.** Файл **Закат на заливе\_итог.jpg**

## **Фильтры с собственным интерфейсом**

## **Выделение ворсистых объектов. Фильтр** Extract

Развевающиеся перья шляп, пушистые коты, разные цветы тоже имеют право быть хорошо выделенными. Самый простой способ выделения — алгоритм использования фильтра **Extract** (Извлечь).

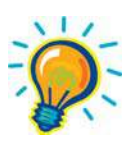

#### Внимание!

**Для установки фильтра** Extract **необходимо скопировать файл** ExtractPlus. 8bf **из электронного архива в папку C:\Program Files\Adobe\Adobe Photoshop CS5\Plug-Ins\Filters\.**

Рассмотрим особенности работы фильтра **Extract**.

- Фильтр принадлежит к группе фильтров со своим интерфейсом. Все операции происходят в отдельном диалоговом окне. После применения окно закрывается, и обратного хода в него нет.
- Применение фильтра уничтожает слой **Background** (Фон), превращая его в обыкновенный слой. При этом остается выделенный объект и больше ничего. Поэтому стоит перед началом работы создать копию слоя **Background**.
- Точность обводки шерсти (или волос, перьев) определяет качество результата.

Итак:

- 1. Откройте файл Lessons\Урок\_15\_Фильтры\**Кот.jpg**. Сейчас мы его выделим.
- 2. Предварительно создайте копию слоя **Background**.
- 3. Вызовите команду **Filter | Extract**.
- 4. Активизируйте инструмент **Edge Highlighter** (Маркер границ). Этим инструментом надо как можно точнее обвести объект по области шерсти (тело объекта и фон — это не шерсть). Область должна быть замкнутой (рис. 15.27)!

 Вы можете в правой части окна фильтра изменить цвет обводки и диаметр. Диаметр эффективнее изменять быстрыми клавишами (как и любой кисти). Также, удерживая клавишу <Alt>, можно переключаться на инструмент **Eraser** (Ластик), находящийся в том же диалоговом окне, если обвели что-то не то.

 Точность обводки шерсти (или волос, перьев) определяет качество результата (рис. 15.28). Минимизируйте диаметр в областях, где ворса почти нет. Но не протрите случайно дыру резинкой!

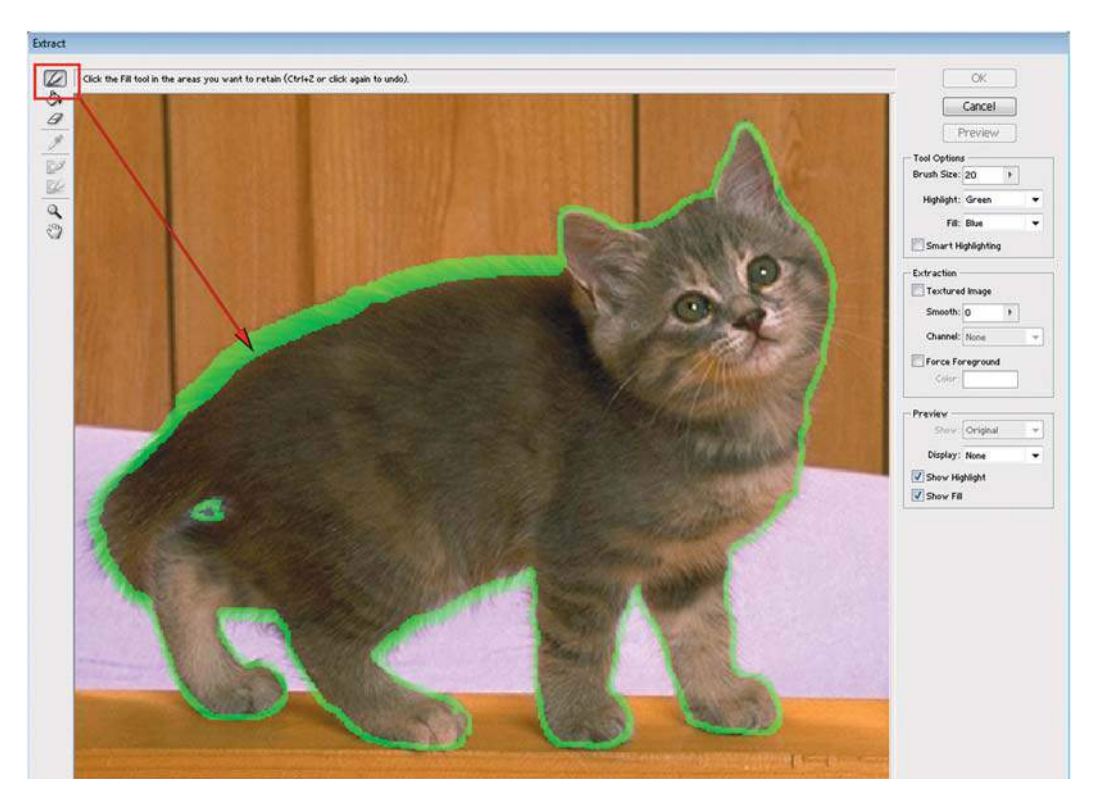

**Рис. 15.27.** Обводка области шерсти

5. Укажите на объект, щелкнув по нему инструментом **Fill** (Заливка) (рис. 15.29). Цвет заливки можно изменять.

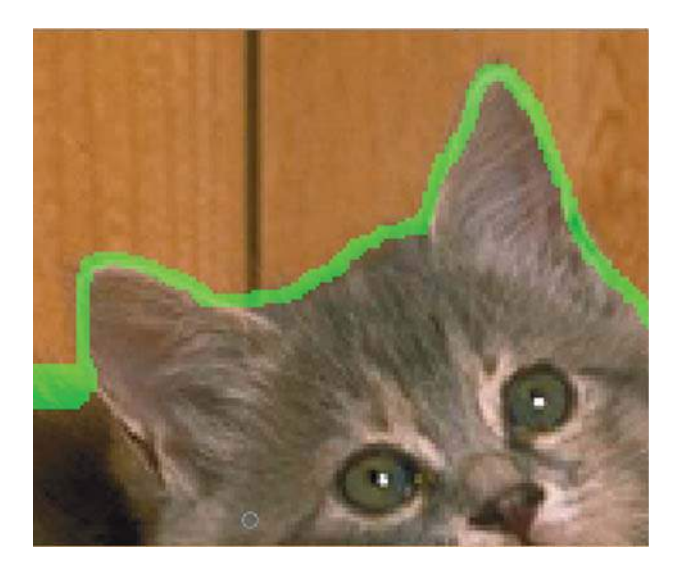

**Рис. 15.28.** Точность обводки шерсти

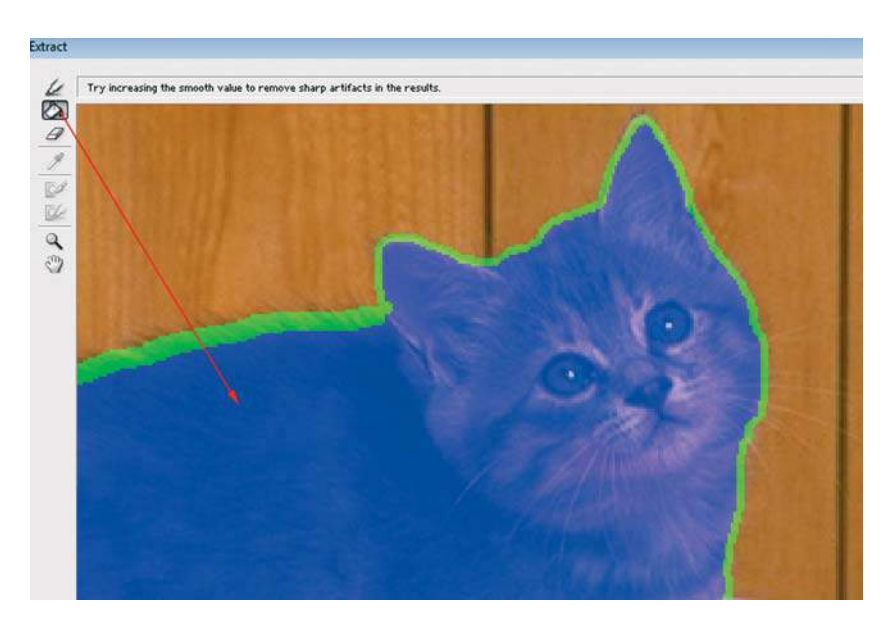

**Рис. 15.29.** Указание объекта

- 6. Нажмите кнопку **Preview** (Просмотр) в правой части окна. Тогда программа начнет анализировать цвета пикселов объекта и обводки. Цвета, подходящие под цвет объекта, будут отнесены к объекту. При нажатой кнопке **Preview** (Просмотр) объект будет отображаться на клетке.
- 7. Также на этом этапе возможен просмотр на виртуальной подложке. Цвет подложки выбирается в разделе **Preview** (рис. 15.30).

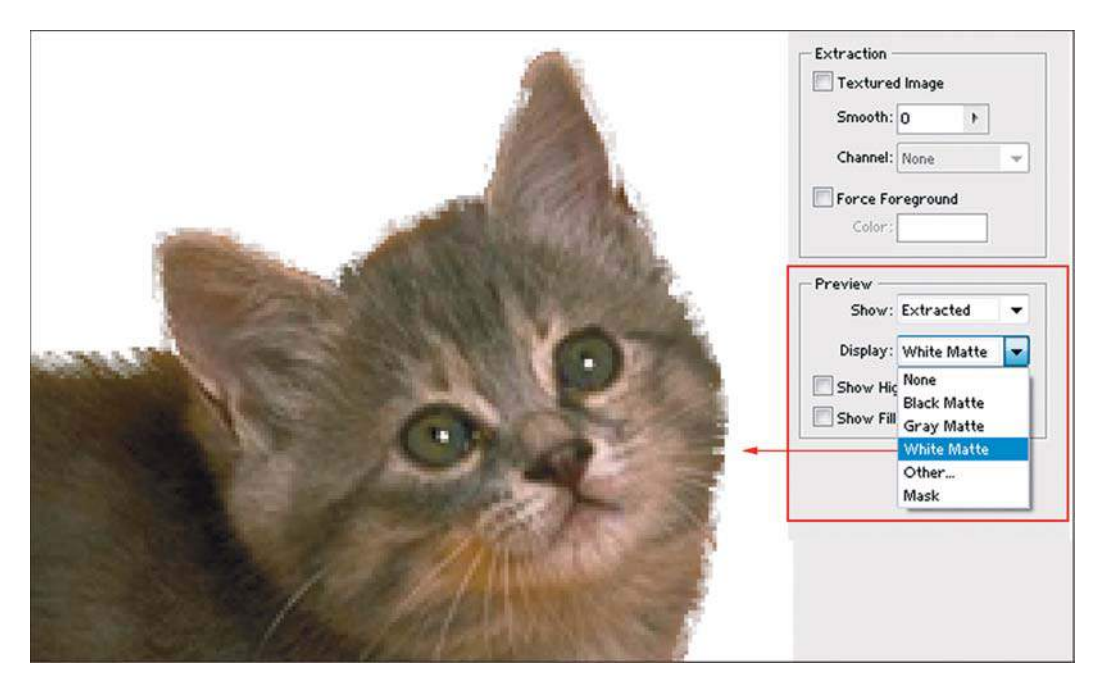

**Рис. 15.30.** Выбор серой подложки для удобства оценки качества выделения

8. Если результат вас устраивает, нажмите кнопку **OK**. Если результат требует доработки, установите в разделе **Preview** параметры, как на рис. 15.31. В списке **Show** (Показать) выберите **Original** (Первоначальное изображение); в списке **Display** (Отображение) — **None** (Без подложек); установите флажок **Show Highlight** (Показать обводку).

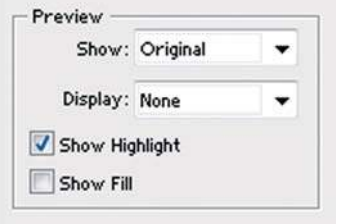

**Рис. 15.31.** Установки для доработки выделения

- 9. Далее действуйте по тому же алгоритму. Вы видели, в каких областях проблемы. Поэтому, увеличив масштаб просмотра и используя инструменты **Edge Highlighter**  (Маркер границ) и **Eraser** (Ластик), исправьте обводку. Заливаете ковшом. Нажимаете кнопку **Preview**. И так до достижения хорошего результата.
- 10. Итак, результат просмотра вас устраивает. Нажмите кнопку **OK**.
- 11. В результате действия фильтра у вас выделен объект на прозрачном фоне (рис. 15.32).

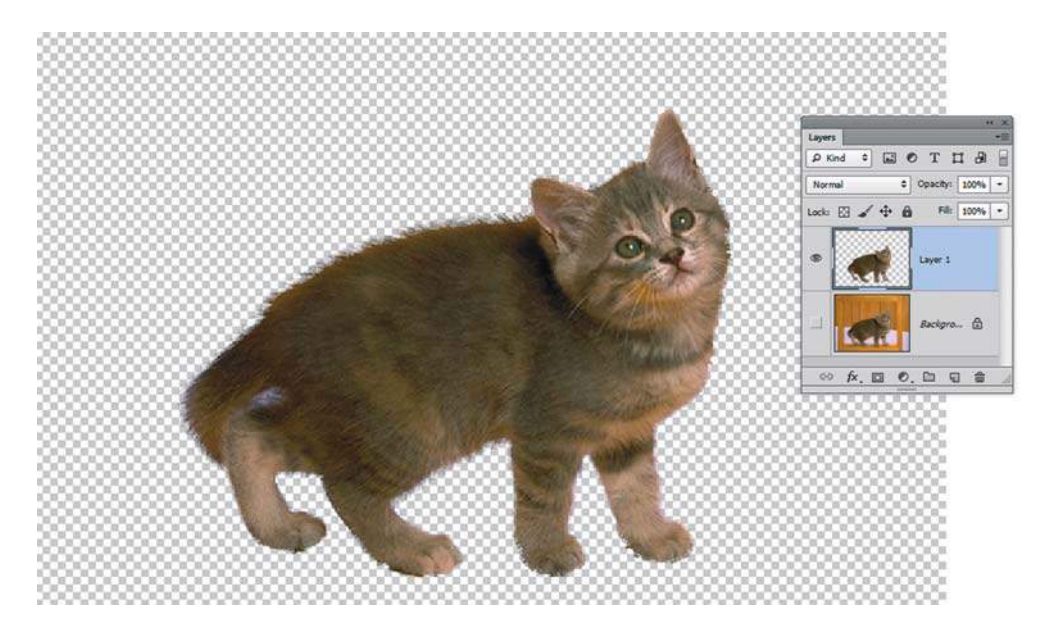

**Рис. 15.32.** Выделенный объект

## **Фильтр** Liguify

#### **Создание шаржей фильтром** Liguify

 Я не призываю вас делать это с родственниками, чьи фото в больших количествах хранятся дома, и не дай бог — с начальником без чувства юмора.

Особенности действия фильтра **Liguify** (Пластика):

- данный фильтр принадлежит к группе фильтров со своим интерфейсом. Все операции происходят в отдельном диалоговом окне;
- если вам нужно частично или полностью отменить результат работы, нет необходимости отменять всю работу и начинать ее с самого начала. Пока диалоговое окно открыто, вы можете отменить деформацию;
- $\supset$  чтобы отменить последнее действие, нажмите комбинацию клавиш <Ctrl>+<Z>;
- инструмент **Reconstruct** (Реконструировать) восстанавливает изображение, перемещайте его при нажатой левой кнопке мыши. Если вам нужно постепенно уменьшать по шагам степень деформации всего изображения, щелкайте мышью по кнопке **Reconstruct** (Реконструировать), находящейся в правой части диалогового окна;
- вы можете использовать инструмент **Freeze Mask** (Заморозить), действие которого отменяет инструмент **Thaw Mask** (Разморозить), для защиты той части изображения, которую вы не хотите деформировать.

Выполните следующие действия:

- 1. Откройте файл Lessons\Урок\_15\_Фильтры\**Мужчина.jpg.** (ни о чем пока не подозревающий).
- 2. Вызовите команду **Filter | Liguify** (Фильтр | Пластика).
- 3. В правой части окна поставьте флажок режима **Advanced Mode** (Расширенный режим) — при этом режиме отображаются все настройки и возможности фильтра.
- 4. В левой части диалогового окна находятся инструменты фильтра, наиболее часто используемые и интуитивно понятные (рис. 15.33). Действие зависит от диаметра, изменяемого быстрыми клавишами.

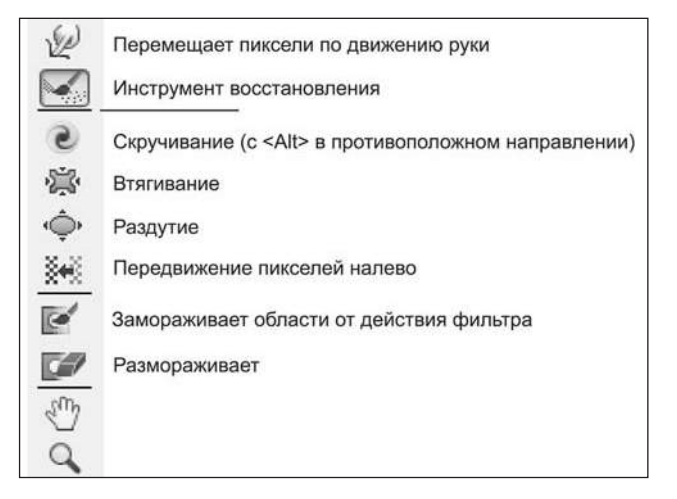

**Рис. 15.33.** Инструменты фильтра **Liguify**

5. Воспользуемся инструментом **Forward Warp** (Деформация) (рис. 15.34) — сделаем из мужчины эльфа, подвинув вверх часть уха.

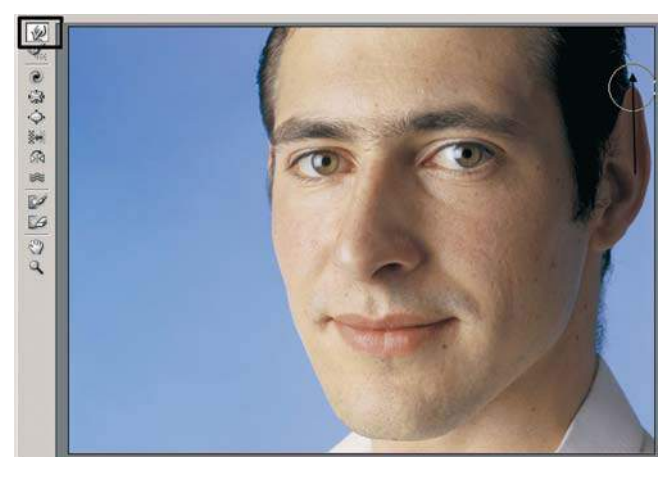

**Рис. 15.34.** Использование инструмента **Forward Warp**

6. Воспользуемся инструментом **Pucker** (Сморщивание) (рис. 15.35).

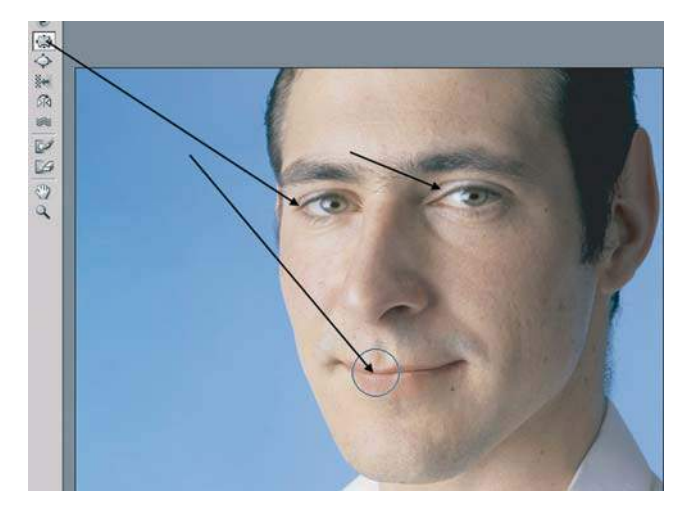

**Рис. 15.35.** Использование инструмента **Pucker**

7. Результат может быть вот таким — **Мужчина\_сомневающийся.jpg** (рис. 15.36).

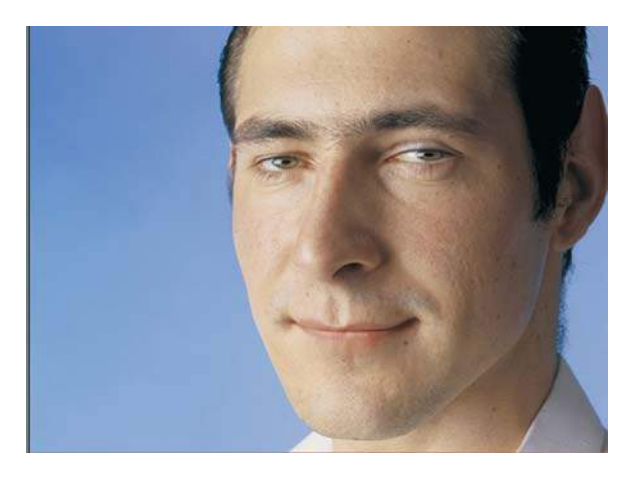

**Рис. 15.36.** Мужчина сомневающийся

#### **Коррекция фигуры фильтром** Liguify

 При любой коррекции фотографий не стоит забывать, что видеть-то вас придется потом все равно, извините, «живьем».

Мне было не найти аппетитных толстушек, никто не хотел идти в модели. Пришлось использовать заморских девушек. Итак, кто желает похудеть на фотографии, сделать пресс, втянуть живот — этот урок для вас!

- 1. Откройте файл Lessons\**Урок\_15\_ФильтрыМодель.jpg**.
- 2. Создайте копию слоя **Background** (Фон), чтобы было с чем сравнить работу.
- 3. Вызовите команду **Filter | Liguify** (Фильтр | Пластика).
- 4. Воспользуемся инструментом **Forward Warp** (Деформация) уберем живот и увеличим размер груди. Выберите диаметр инструмента, как на рис. 15.37, и плавно перемещайте пикселы в требуемое направление.

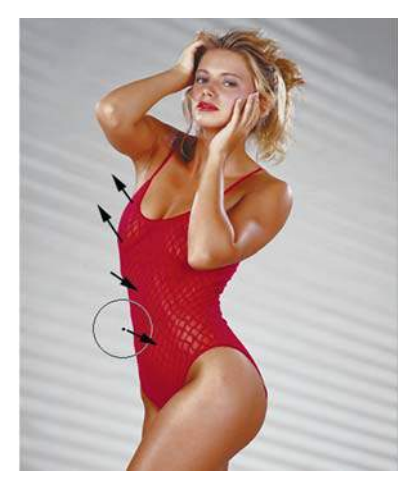

**Рис. 15.37.** Направление движения инструмента (впрочем, и сами догадываетесь)

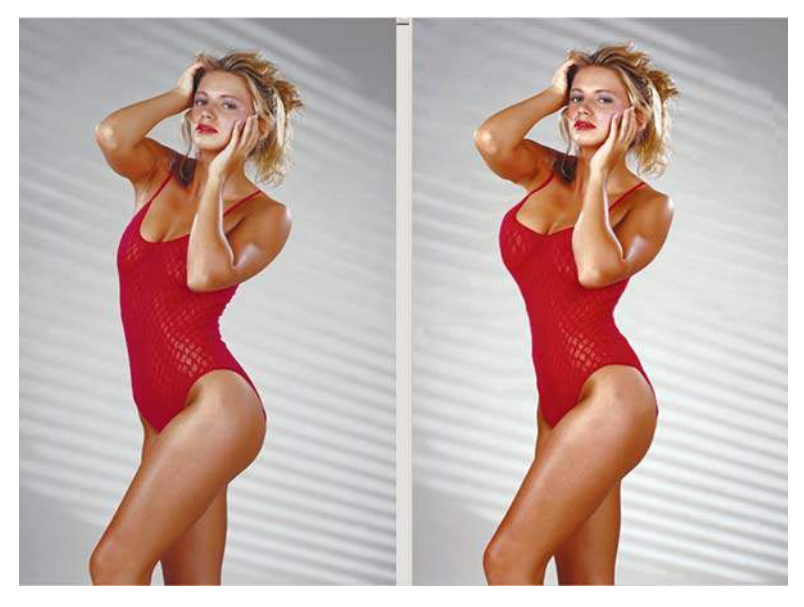

5. Сравните результаты на рис. 15.38.

**Рис. 15.38.** Использование инструмента **Forward Warp** при коррекции фигуры

## **Фильтр** Vanishing Point

С помощью данного фильтра удобно совершать ретушь объектов, уходящих в перспективу, а также изменять углы планов, вставлять текстуры и изменять их проекции (посвящается дизайнерам упаковок).

#### **Нанесение изображения на поверхность**

В нашем примере необходимо нанести изображение на объект, разделив объект на три плоскости (с разной перспективой) с помощью фильтра.

*Правила работы с фильтром*: заранее подготовить изображение (которое будет наноситься на поверхность) для работы с фильтром:

- для размещения изображения на вашей поверхности на отдельном слое необходимо создать новый слой перед вызовом фильтра;
- если вы будете копировать изображение (наносимое на поверхность) через буфер обмена, сделайте это заранее до входа в фильтр.

#### **Создание сетки поверхностного искажения**

1. Откройте файл Lessons\Урок\_15\_Фильтры\Vanishing Point\**Start.psd**.

 У меня создан новый слой **Обложка** (рис. 15.39), на который будет помещено подготовленное изображение, а также сделан слой **Пленка** для имитации бликов на пленочном прозрачном покрытии.

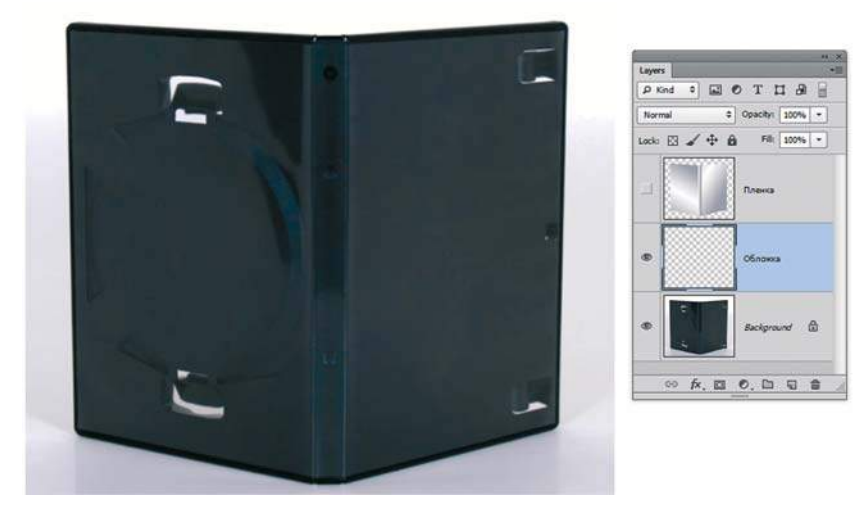

**Рис. 15.39.** Стартовый файл в слоях

- 2. Вызовите команду **Filter | Vanishing Point** (Фильтр | Исправление перспективы) .
- 3. Для создания сетки перспективы выберите инструмент **Create Plane** (Создать плоскость) и щелкните на изображении, добавив 4 угловые точки перспективной сетки (рис. 15.40).

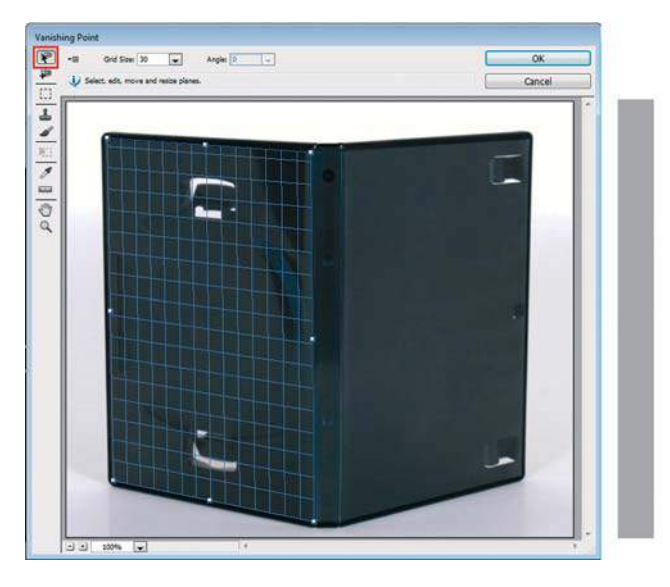

**Рис. 15.40.** Стартовый файл с добавлением плоскости

- 4. Этим же инструментом вы можете перемещать угловые точки в случае неточного построения.
- 5. Построим вторую плоскость. При активном инструменте **Edit Plane** (Редактировать плоскость) потяните за центральную боковую точку на грани, удерживая клавишу <Ctrl> (рис. 15.41).

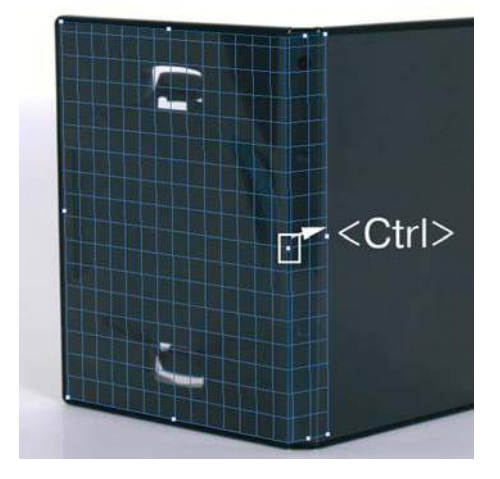

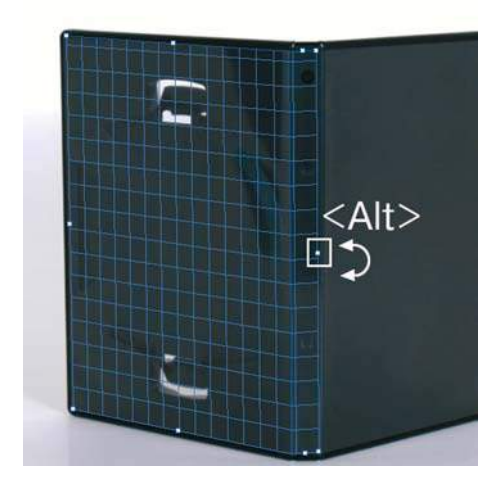

**Рис. 15.41.** Создание второй плоскости

**Рис. 15.42.** Поворот второй плоскости

6. Для разворота второй плоскости в нужном направлении необходимо перемещать за центральную боковую точку на грани, удерживая клавишу <Alt> (рис. 15.42) (подсказкой служит пиктограмма поворота).

7. Построим третью плоскость. Действия те же: удерживая клавишу <Ctrl> (рис. 15.43), перемещайте за центральную точку на боковой грани — создается поверхность (правда, она куда-то в бок строится, но мы ее повернем).

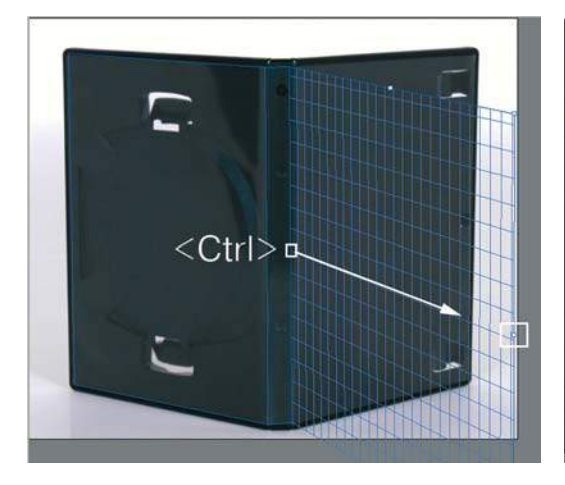

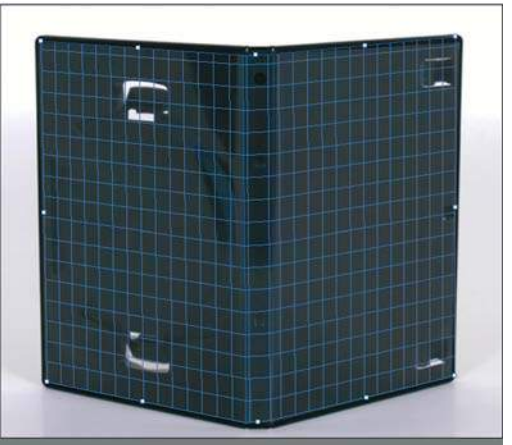

**Рис. 15.43.** Создание второй плоскости

**Рис. 15.44.** Создание третьей плоскости (сетки) с требуемой перспективой

- 8. Разверните третью плоскость, удерживая клавишу <Alt> (рис. 15.44).
- 9. Сохраните сетку в файле, нажав кнопку **OK**.

#### **Размещение обложки на поверхности**

- 1. Откройте файл с обложкой для диска Lessons\Урок\_15\_Фильтры\ Vanishing Point\ **Обложка.jpg**.
- 2. Выделите все изображение нажатием клавиш <Ctrl> +<A>.
- 3. Скопируйте файл с буфер обмена  $-\langle \text{Ctrl} \rangle + \langle \text{C} \rangle$ .
- 4. Перейдите в файл с сеткой. Вызовите **Filter | Vanishing Point** (Фильтр | Исправление перспективы).
- 5. Активизируйте инструмент **Marquee** (Область) и вставьте файл с обложкой из буфера обмена — <Ctrl>+<V> (рис. 15.45).
- 6. Стащите «обложку в выделенной области» в область поверхностей, ограниченную синей подсветкой (рис. 15.46).
- 7. Наша задача трансформация обложки по поверхностям. Активизируйте инструмент **Transform** (Трансформирование), нужно работать только с боковыми и верхним квадратными маркерами! потяните за правый верхний угол (рис. 15.47).
- 8. Согласитесь с действием фильтра. В новом слое получите трансформированную по перспективным граням обложку. Включите видимость верхнего слоя с прозрачной пленкой (рис. 15.48).

Результат представлен в файле Lessons\Урок\_15\_Фильтры\Vanishing Point\**Итог.psd**.

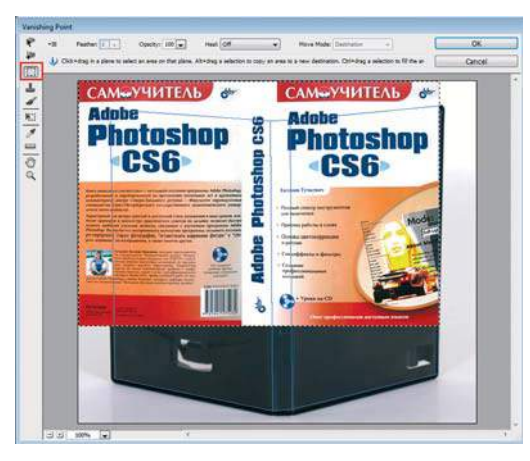

**Рис. 15.45.** Вставка обложки из буфера обмена **Рис. 15.46.** Смещение обложки в выделенной области

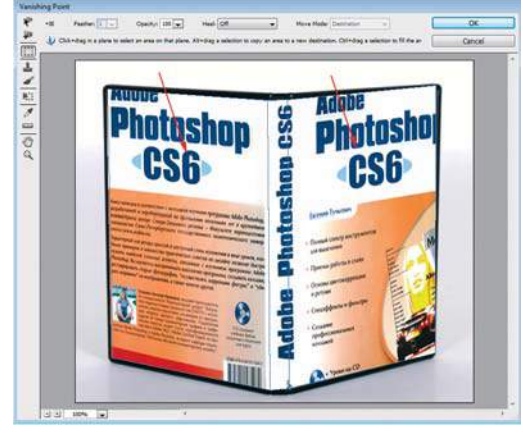

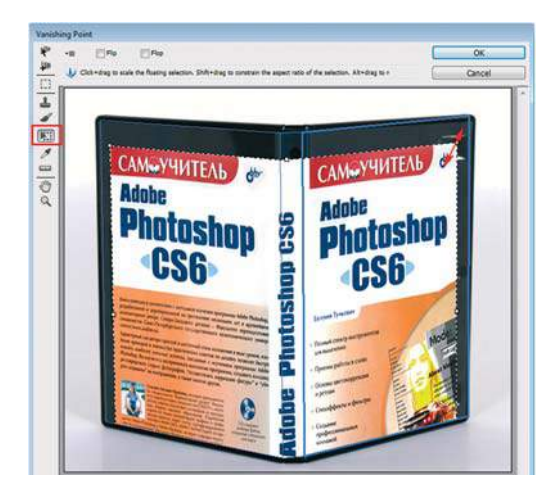

**Рис. 15.47.** Трансформация обложки

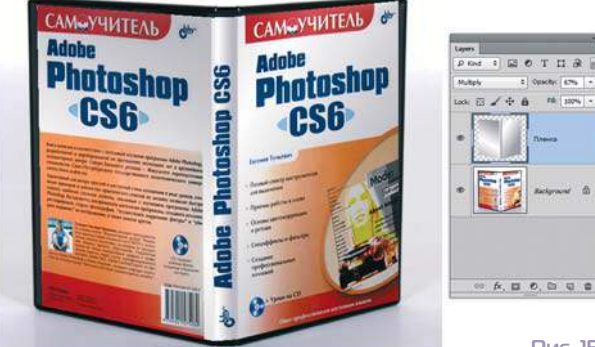

**Рис. 15.48.** Результат в слоях

#### **Ретушь объектов, уходящих в перспективу**

Очень милые мосточки, но вот кофта, не к месту брошенная, портит перспективу. С помощью фильтра можно очень просто ретушировать этот объект. Проблема — перспектива, которая усложняет ретушь. В старых версиях было бы очень сложно трансформировать под перспективу — сейчас совсем другое дело!

- 1. Откройте файл Lessons\Урок\_15\_Фильтры\Vanishing Point\**Мостик.jpg**.
- 2. Вызовите команду **Filter | Vanishing Point** (Фильтр | Исправление перспективы).
- 3. Для создания сетки перспективы выберите инструмент **Create Plane** (Создать плоскость) и щелкните на изображении, добавив 4 угловые точки перспективной сетки (рис. 15.49).

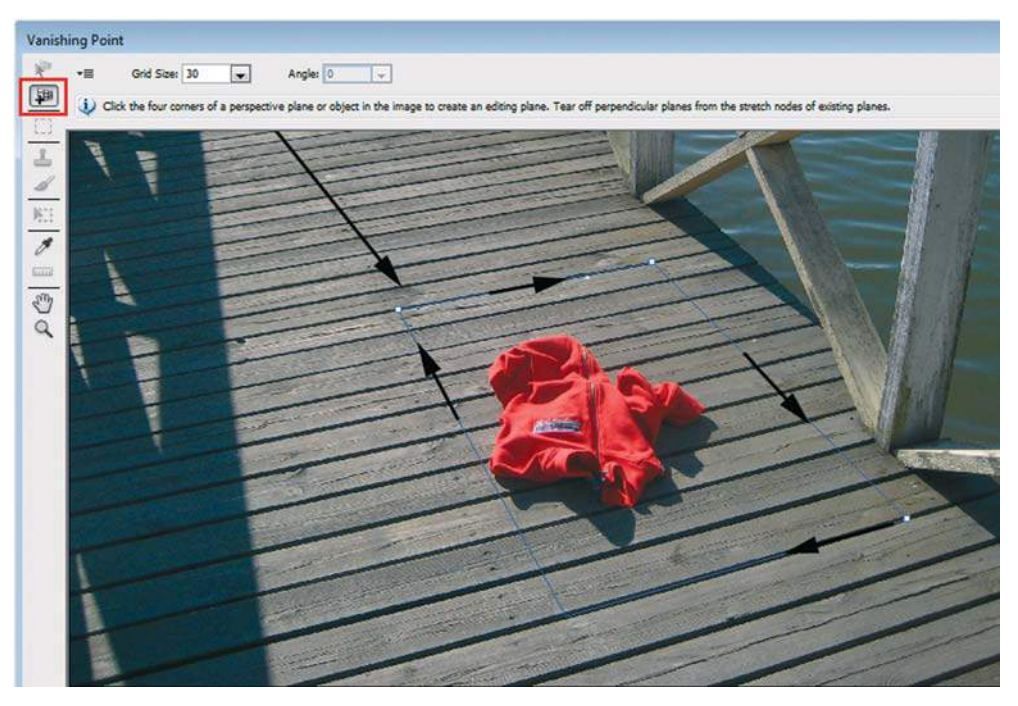

**Рис. 15.49.** Создание сетки перспективы

- 4. Этим же инструментом вы можете настроить сетку в случае неточного построения. Переместите сетку левее на свободное от предмета место. Далее мы клонируем область досок и «уберем» объект.
- 5. Активизируйте инструмент **Marquee** (Область) и выделите свободные доски обратите внимание, что выделение повторяет перспективу.
- 6. Можно также задать растушевку границ выделения с помощью параметра **Feather** (Растушевка) в верхней части диалогового окна фильтра.
- 7. Нажмите клавиши <Ctrl>+<Alt> и переместите выделенную область вы клонируете данный участок (рис. 15.51).
- 8. Совершая такие же действия, вы убираете предмет с досок.

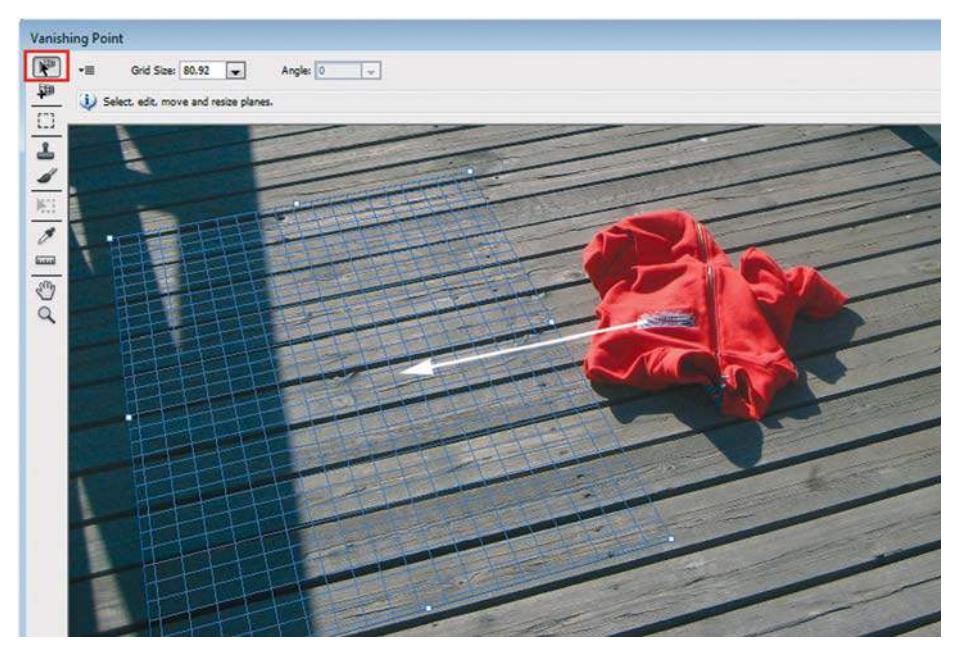

**Рис. 15.50.** Выбор участка для клонирования

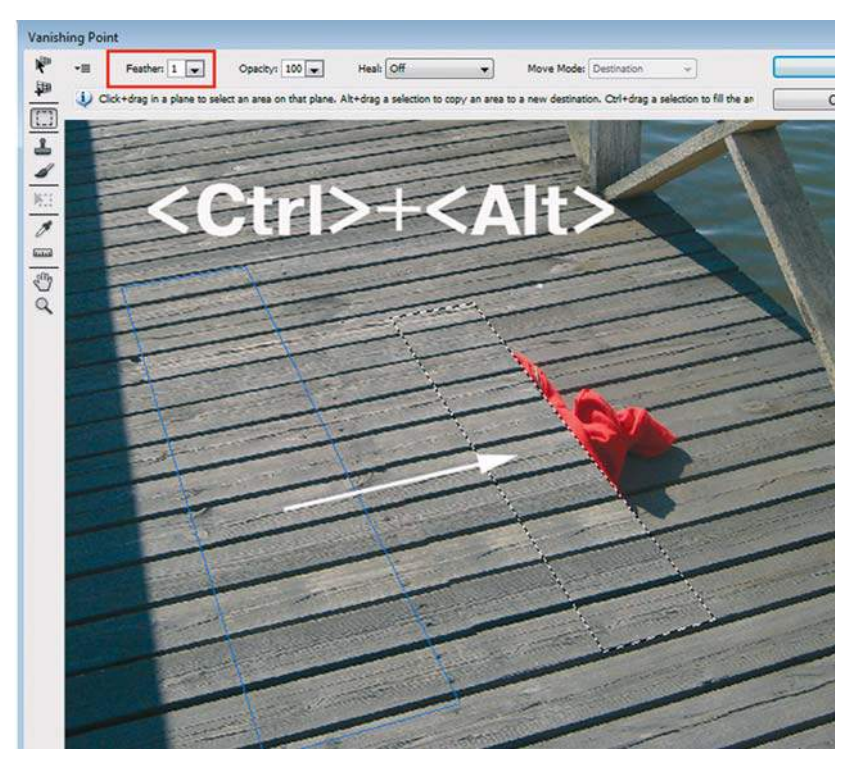

**Рис. 15.51.** Клонирование участка

## **Галерея фильтров группы** Blur

С версии CS6 добавлены фильтры в группу размытия, позволяющие имитировать различные эффекты: размытие по кругу, с эффектом **Tilt-Shift** и пр.

В одной палитре **Blur Tools** (Инструменты размытия) вы можете настроить три разных фильтра:

- **Field Blur** (Размытие поля). Данный фильтр размывает изображение по области, зоне, задаваемой пользователем;
- **Iris Blur** (Размытие диафрагмы). Размытие задается из точки, указанной пользователем, по редактируемому радиусу и области;
- **Tilt-Shift** (Наклон-смещение). Производит эффект **Tilt-shift** фотографии это уникальный вид фотографии, при котором предмет или место сняты в натуральную величину, но выглядят так, как будто это миниатюрные модели. Как правило, для того чтобы добиться нужного эффекта, снимки необходимо делать с высокой точки, например с моста, вышки или вертолета, это создаст иллюзию, как будто вы смотрите на миниатюрную модель. В данном фильтре область резкости и размытия задается пользователем.

Кроме данных инструментов существует возможность настройки их параметров в палитре **Blur Effects** (Эффекты размытия).

Продемонстрируем на изображениях новые прекрасные возможности.

## **Фильтр** Iris Blur

- 1. Откройте файл Lessons\Урок\_15\_Фильтры\Blur\**Iris.jpg**.
- 2. Вызовите команду **Filter | Blur | Iris Blur** (Фильтр | Размытие | Размытие диафрагмы) . Центральная точка вида мишени задает центр изображения — это самая четкая область, откуда будет происходить размытие. Расстояние от белых круглых маркеров до границы круга определяет область размытия.
- 3. Установите параметры, как на рис. 15.52. Результат представлен в файле **Iris\_end.jpg**.

## **Фильтр** Tilt-Shift

При отборе фотографий для успешного визуального действия фильтра необходимо учесть, что в сцене должны присутствовать разноцветные объекты с ярко выраженной насыщенностью, или насыщенность придется потом повышать вам при помощи Photoshop.

Для лучшего эффекта необходимо много мелких объектов, снятых с высоты.

1. Откройте файл Lessons\Урок\_15\_Фильтры\Blur\**Tilt-shift.jpg**.

2. Вызовите команду **Filter | Blur | Tilt-shift** (Фильтр | Размытие | Наклон-смещение).

 Центральная точка вида мишени задает центр изображения — это самая четкая область, откуда будет происходить размытие. Область размытия задается направляющими: крайние пунктирные направляющие определяют зону растушевки, две параллельные внутренние направляющие — зону четкого изображения. Можно поворачивать направляющие, как на рис. 15.53.

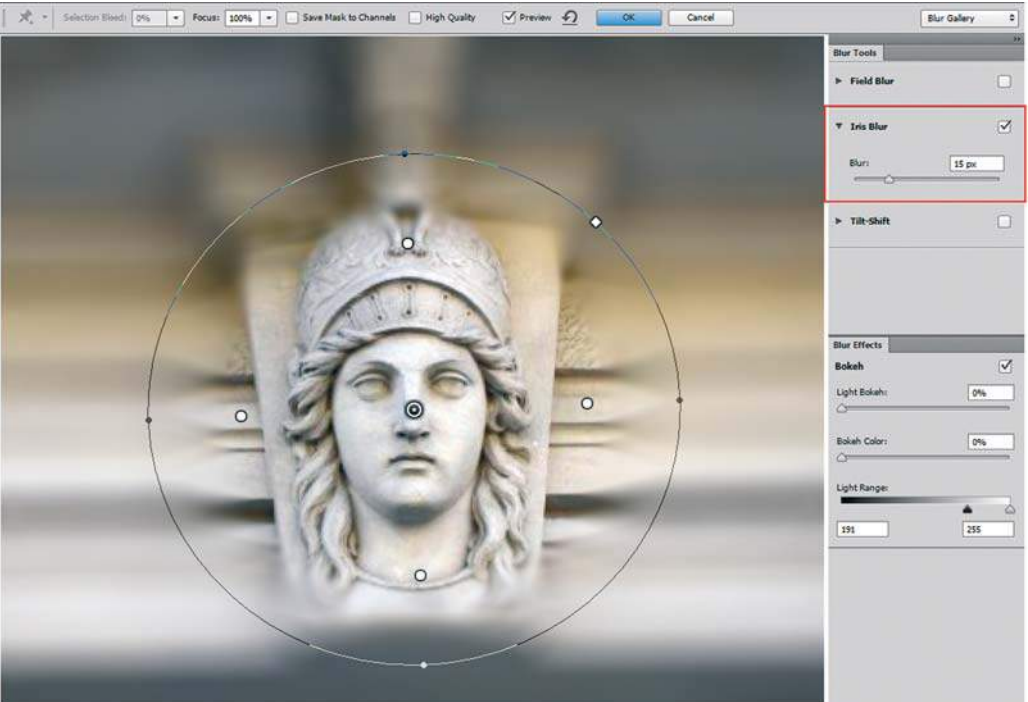

**Рис. 15.52.** Настройка фильтра **Iris Blur**

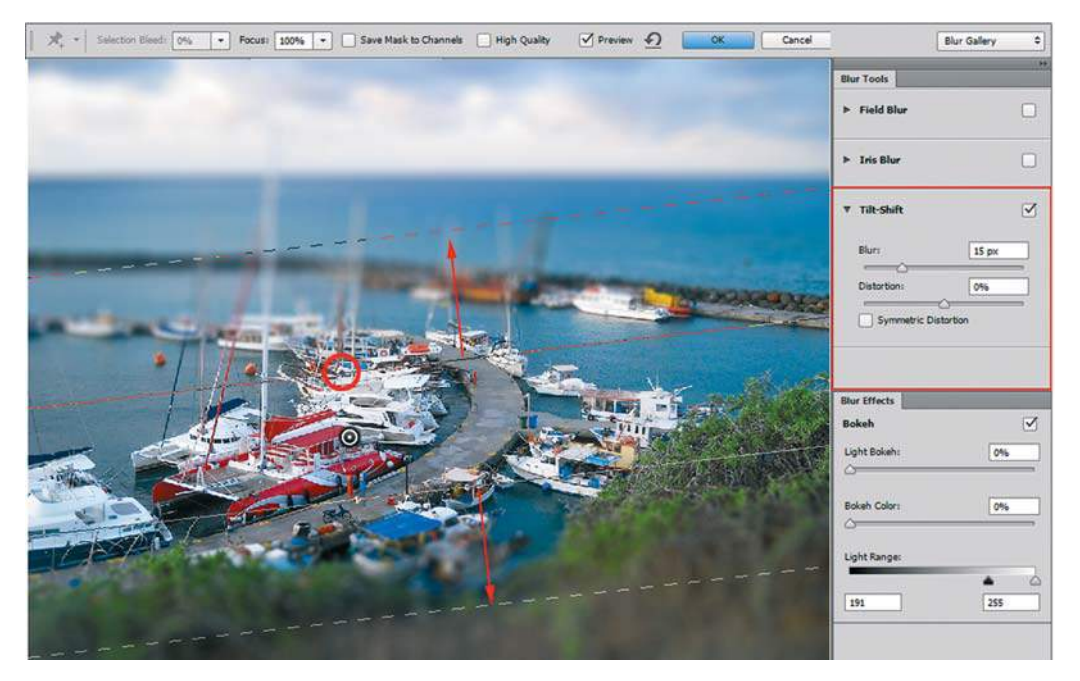

**Рис. 15.53.** Настройка фильтра **Tilt-shift**

3. Для создания более сильного игрушечного впечатления я увеличила насыщенность цветов командой **Image | Adjustments | Vibrance** (Изображение | Коррекция | Вибрация), увеличивая значение **Saturation** (Насыщенность). Результат представлен в файле **Iris\_end.jpg** (рис. 15.54).

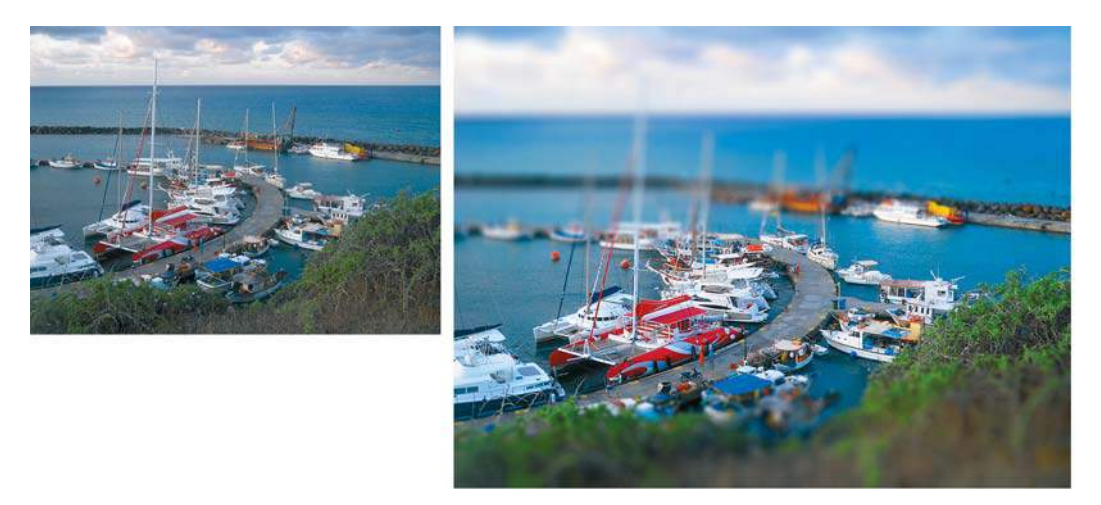

**Рис. 15.54.** Создание эффекта маленьких игрушечных объектов с помощью фильтра **Tilt-shift**

## **Фильтр** Oil Paint

 С версии CS6 появился фильтр **Oil Paint** (Масляная краска), создающий вид рисунка в классическом стиле масляной краской.

- 1. Откройте файл из электронного архива Lessons\Урок\_15\_Фильтры\**Oil Paint.jpg**.
- 2. Вызовите команду **Filter | Oil Paint** (Фильтр | Масляная краска).

Поэкспериментируйте с настройками, задающими мазок и величину текстуры. Возможный пример действия представлен на рис. 15.55.

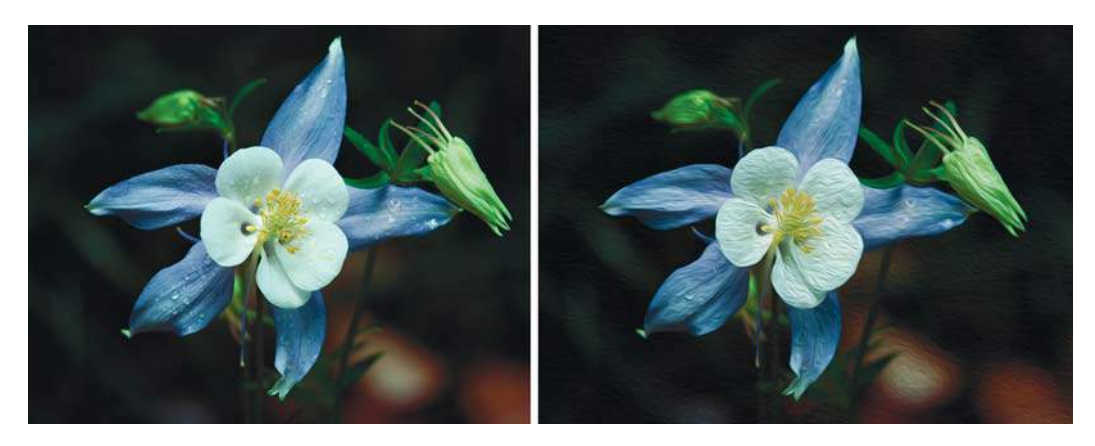

**Рис. 15.55.** Создание эффекта масляной краски с помощью фильтра **Oil Paint**

# **Урок 16**

# **Работа с векторными объектами**

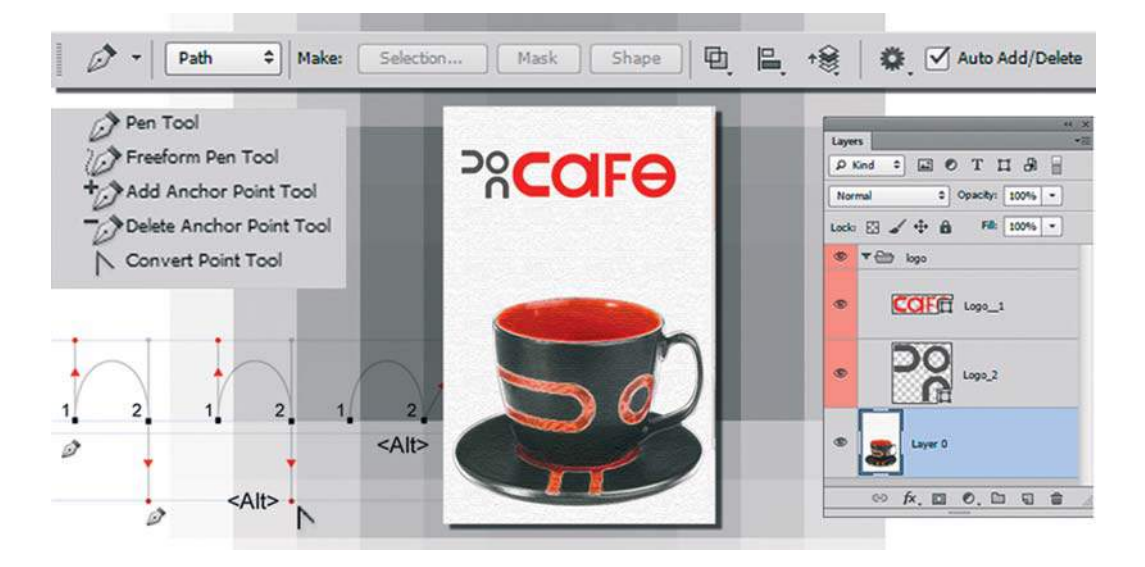

Несмотря на то, что Photoshop — растровый редактор, в нем предусмотрено большое количество действий с векторными объектами. Чем хороши векторы? Вы можете ими масштабировать изображение без ущерба качеству, их легко настраивать и занимают они мало места в памяти компьютера в силу своей математической природы. Кроме этого, на основе векторных объектов возможно совершение многих профессиональных действий в программе, например создание выделения гладких объектов, причем ничего лучше, качественнее и быстрее, чем выделение инструментом **Pen** (Перо), пока не придумано.

В этом уроке вы узнаете:

- $\bullet$  об огромных возможностях векторных объектов в Photoshop;
- о преимуществах выделения гладких объектов при помощи контуров;
- о способе сохранения выделения в контуре;
- о векторных масках слоя;
- как работать с слой-формами;
- как создавать логотипы в Photoshop и сохранять их как формы.

# **Контуры**

Контуры — это векторные объекты в Photoshop. Функции контуров:

- для профессионального выделения гладких объектов;
- $\supset$  для передачи в программы верстки обтравочных (т. е. отсекающих, clipping path) контуров объектов;
- для заливки и обводки по сложной траектории.

Способы создания контуров:

- наиболее точный инструментом **Pen** (Перо);
- векторными инструментами группы **Shapes** (Фигуры);
- $\bullet$  экспорт из векторной программы Adobe Illustrator (например, через буфер обмена);
- создание контура из выделения (точность условна, требует корректировки).

На рис. 16.1 представлены инструменты для создания и редактирования векторных контуров.

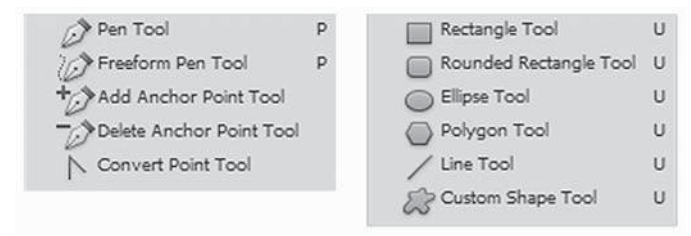

**Рис. 16.1.** Инструменты для создания и редактирования контуров

## **Использование инструмента** Pen

#### **Создание прямых контуров**

Инструмент **Pen** (Перо) служит для создания контуров — прямых и кривых линий с высокой степенью точности.

- 1. Откройте файл-шаблон Lessons\Урок\_16\_Работа с векторными объектами\Шаблоны\_Перо\**Прямые контуры.jpg**.
- 2. Активизируйте инструмент **Pen** (Перо). Для создания контуров используется специальный режим работы **Paths** (Контур) инструмента (рис. 16.2) и режим комбинирования, исключающий пересекающие области контуров (установлен по умолчанию).

Прямой контур создается простыми щелчками инструментом по документу (не «шаркая» мышью по коврику).

1. Щелкните инструментом **Pen** (Перо) в точке **1**. Теперь щелкните в точке **2**. Между двумя точками образовалась прямая линия.

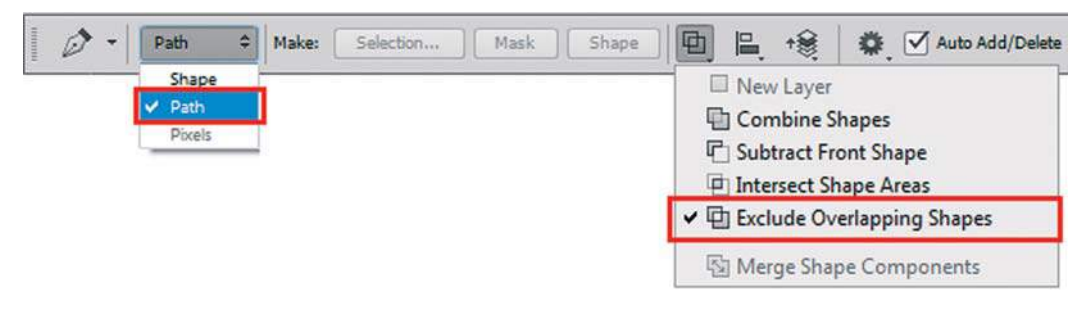

**Рис. 16.2.** Настройки инструмента **Pen**

- 2. Для прекращения построения инструментом **Pen** (Перо) можно просто взять другой инструмент, но удобнее нажать клавишу <Ctrl> и щелкнуть по свободному месту документа. При этом старый контур не пропадет, вы остаетесь при активном инструменте **Pen** и можете строить новые контуры.
- 3. Удерживая клавишу <Ctrl>, щелкните по свободному месту документа вы прекратили рисовать.
- 4. Постройте щелчками следующий контур, начиная с точки **3**. Участок между точками **7** и **8** должен пройти строго горизонтально, для этого удерживается клавиша <Shift> (при этом направление будет горизонтальным, вертикальным или кратным 45°). Закончите рисование.
- 5. Обратите внимание, что при щелчках инструментом **Pen** (Перо) в палитре **Layers** (Слои) в данном режиме работы ничего не происходит, а в палитре **Paths** (Контуры) создался **Work Path** (Рабочий контур) (рис. 16.3).

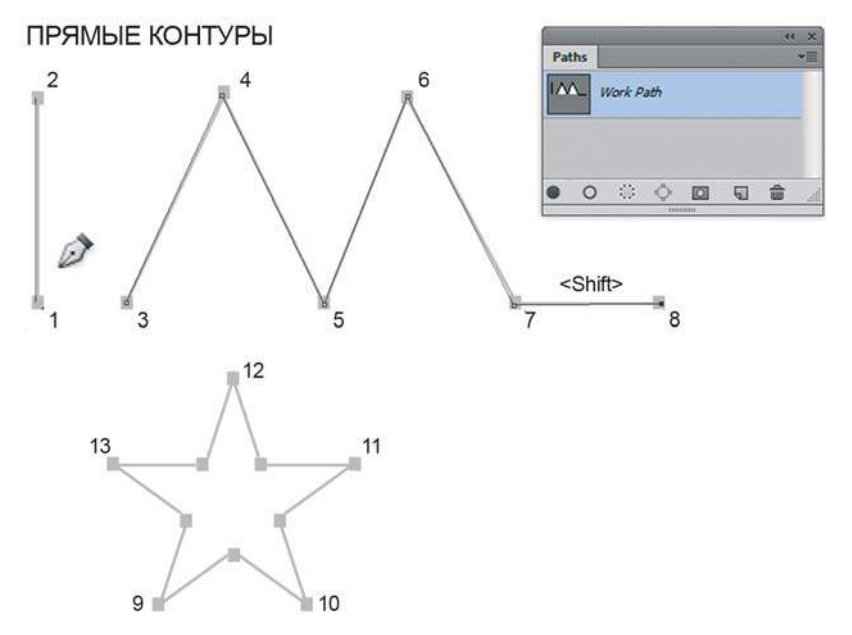

**Рис. 16.3.** Создание рабочего контура при работе инструментом **Pen** в режиме **Path**

6. Используя данный файл, постройте щелчками звезду (например, начиная с точки **9**). Обратите внимание, что при замыкании контура у пиктограммы инструмента **Pen** появляется нолик.

#### Внимание!

**Чтобы вызвать инструмент** Pen **(Перо) с клавиатуры, нажмите клавишу <P>. При работе с инструментом** Pen **(Перо) для редактирования контура вы будете переключаться на другие инструменты с помощью «горячих» клавиш. Чтобы видеть пиктограмму вызываемого клавишей инструмента, не должен быть установлен режим точных курсоров (не нажата клавиша <CapsLock>).**

#### **Заливка и обводка контуров**

В палитре **Paths** (Контуры) создан **Work Path** (Рабочий контур). Он состоит из всех контуров, которые вы построили в данном файле.

#### Примечание

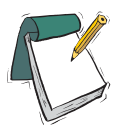

Work Path **(Рабочий контур) всегда создается как новая позиция при отсутствии контуров или неактивности других контуров в палитре** Paths **(Контуры).**  Work Path **только один. Из него не создается обтравочный контур, а также он будет обновляться, как рабочая позиция. Желательно переименовывать**  Work Path**, назначая любое другое имя.**

Контуры можно заполнять цветом или обводить. Перед этим контуры необходимо выделить, т. е. чтобы позиция контура в палитре **Paths** (Контуры) была активна. Тогда действие будет применено ко всему контуру.

1. Выполните команду из контекстного меню палитры **Paths** (Контуры): **Stroke Path**  (Выполнить обводку контура) (рис. 16.4).

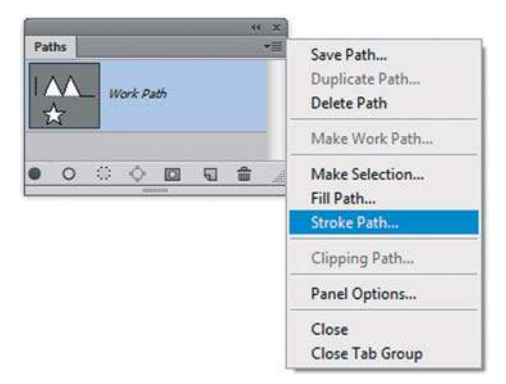

**Рис. 16.4.** Команда **Stroke Path**

2. В открывшемся диалоговом окне в списке инструментов выберите **Brush** (Кисть) (рис. 16.5).

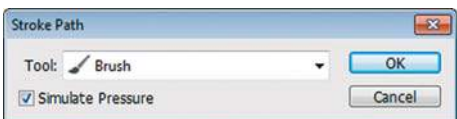

**Рис. 16.5.** Диалоговое окно обводки контура

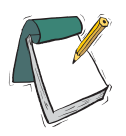

#### Примечание

**Прежде чем выбирать инструмент в данном диалоговом окне, необходимо предварительно настроить этот инструмент, установив нужные параметры.**

3. Результат обводки представлен на рис. 16.6. Предварительно была установлена кисть определенного диаметра и растушевки.

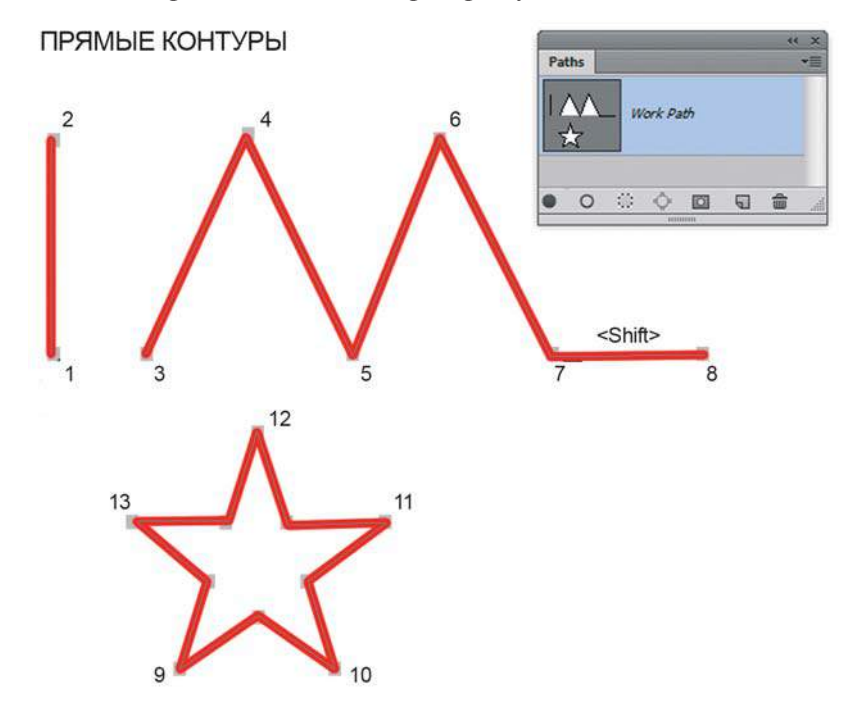

**Рис. 16.6.** Результат обводки контуров

- 4. Для заливки контура выберем из всех нарисованных один звезду. (Проверьте, что в палитре **Paths** (Контуры) контур **Work Path** (Рабочий контур) активен.) Для выделения подконтура из **Work Path** необходимо воспользоваться инструментом выделения **Path Selection** (Выделение контура). Щелкните по контуру звезды в изображении. Все точки контура стали серыми, выделенными.
- 5. Выполните команду контекстного меню палитры **Paths**: **Fill Subpath** (Залить субконтур).
- 6. В диалоговом окне команды (рис. 16.7) выберите **Foreground Color** (Основной цвет).

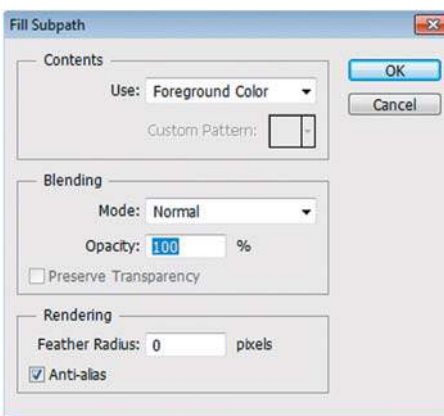

**Рис. 16.7.** Диалоговое окно **Fill Subpath**

7. Область внутри контура зальется цветом переднего плана (рис. 16.8).

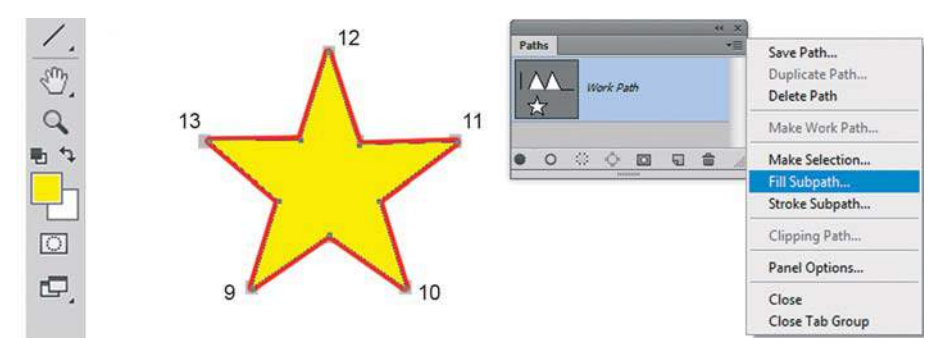

**Рис. 16.8.** Заливка области внутри контура

Следует заметить, что часто требуется обвести криволинейный участок тонким карандашом. Представляете, как это будет выглядеть «от руки», которая трясется. В данной задаче контуры, рисуемые инструментом **Pen** (Перо), незаменимы, т. к. обеспечивают максимальную точность обводки. Вы только настраиваете карандаш на заданную толщину и указываете Photoshop, какой контур обвести.

#### **Создание кривых**

Для создания кривых при помощи инструмента **Pen** (Перо) нужно при нажатой кнопке мыши протянуть линию. Когда вы нажимаете кнопку мыши и начинаете перемещать указатель мыши в первый раз, вы ставите начальную точку для будущего контура, а также задаете направление и величину кривой.

- 1. Откройте файл-шаблон Lessons\Урок\_16\_Работа с векторными объектами\Шаблоны\_Перо\**Создание кривых.jpg**.
- 2. Активизируйте инструмент **Pen** (Перо). Выполните действия, как указано в файле (рис. 16.9).

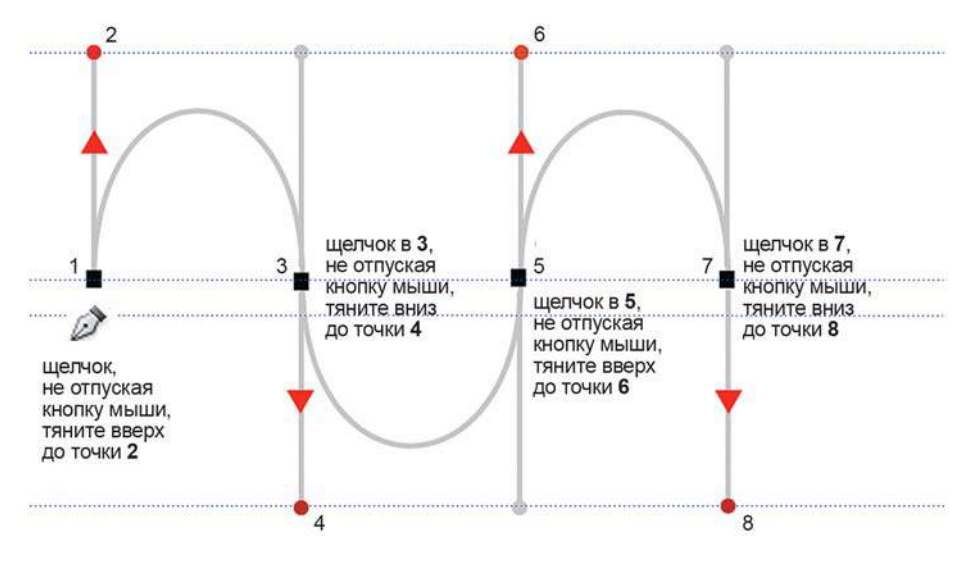

**Рис. 16.9.** Создание кривых инструментом **Pen**

Не закрывайте этот документ, мы к нему вернемся после небольшого теоретического объяснения.

#### **Основные элементы кривых**

Для построения и редактирования кривых необходимо иметь представление, с чем же вы работаете, какова природа кривых. Рассмотрим основные элементы кривых (рис. 16.10).

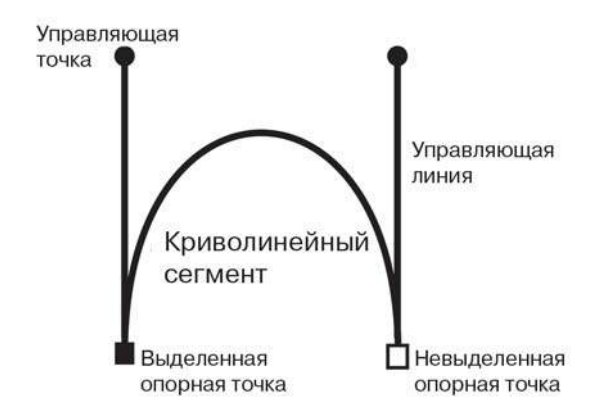

**Рис. 16.10.** Основные элементы кривых

*Контур* состоит из одного или нескольких *сегментов*. (Единичная точка — это не кривая, скорее всего мусор.) Начало и конец каждого сегмента называют *опорными точками*. Перемещение опорных точек приводит к модификации сегментов контура и изменению его формы.
При выделении опорной точки криволинейного сегмента на экране появляются одна или две *управляющие линии* , заканчивающиеся *управляющими точками* . Расположение этих линий и точек определяет длину и форму криволинейного сегмента, а их перемещение приводит к изменению контура.

Рассмотрим пример. Используйте файл **Создание кривых.jpg**.

- 1. У нас создан контур, поработаем с ним. Чтобы не мешались слова инструкций, залейте слой **Background** (Фон) белым цветом, контур при этом остается, т. к. он к растру не имеет никакого отношения.
- 2. Для настройки контуров используется инструмент **Direct Selection** (Стрелка) . Инструмент выделяет отдельные опорные точки или сегменты контура; при этом на экране показываются все управляющие линии контура, обеспечивая возможность их настройки. Активизируйте **Direct Selection**, переместите управляющие линии за управляющие точки (рис. 16.11). При увеличении управляющей линии увеличивается и кривизна сегмента.

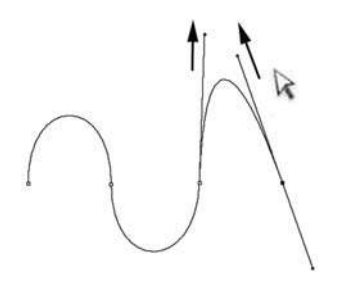

**Рис. 16.11.** Использование **Direct Selection** для настройки контура

3. На рис. 16.12 показано, как положение управляющих линий изменяет форму сегментов.

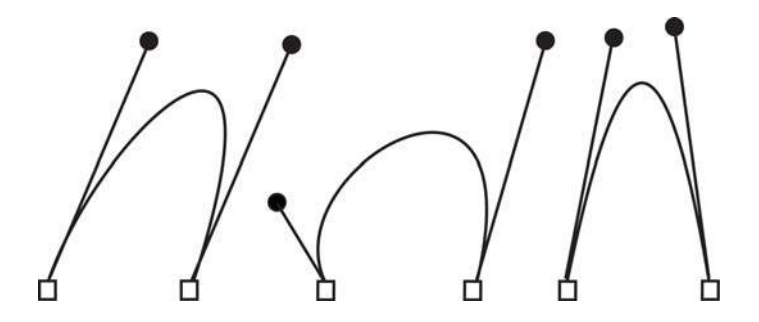

**Рис. 16.12.** Различное положение управляющих линий и точек влияет на форму сегментов

Самостоятельно исследуйте, как работает **Poirect Selection**. Переместите опорные и управляющие точки — проследите, как изменяется кривизна контура.

#### **Типы опорных точек**

При построении и редактировании контуров следует различать два типа опорных точек: *гладкая* (smooth) и *угловая* (corner).

Если в опорной точке управляющие линии двух независимых, рядом стоящих сегментов лежат на одной прямой в связке, то такая опорная точка называется *гладкой*. Если такой связи нет — точка *угловая* (рис. 16.13).

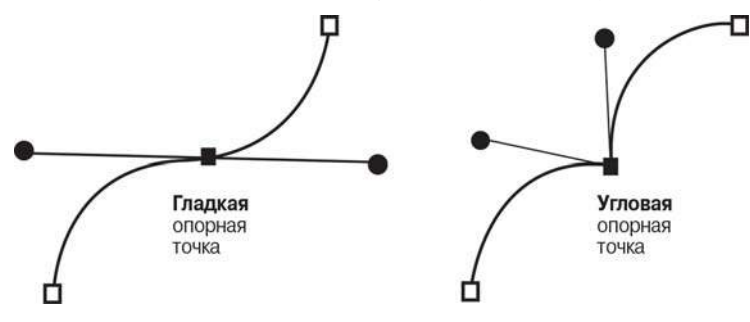

**Рис. 16.13.** Различие гладкой и угловой опорных точек

# **Редактирование кривых**

#### **Инструменты для работы с кривыми**

Для редактирования (изменения) кривых используются специальные инструменты, часть из них находится в группе инструмента **Pen** (Перо) (рис. 16.1).

Основные инструменты создания и редактирования кривых приведены в табл. 16.1.

| <b>Инструмент</b> |                                              | Действие инструмента                                                                                        |
|-------------------|----------------------------------------------|----------------------------------------------------------------------------------------------------|
|                   | <b>Path Selection</b><br>(Выделение контура) | Выделение контура, как целого.<br>Выделение подконтуров                                                     |
|                   | <b>Direct Selection</b><br>(Стрелка)         | Выделяет сегмент для корректировки,<br>а также опорные точки контура.                                       |
|                   |                                              | Изменяет форму сегментов контура посредством<br>перемещения выделенных опорных точек<br>и управляющих точек |
|                   | Pen<br>$( \Piepo)$                           | Первичный инструмент работы с контурами.<br>Обеспечивает высокую точность построения контуров               |
|                   | <b>Add Anchor Point</b><br>$( \Piepo+ )$     | Добавляет опорную точку в сегмент контура                                                                   |
|                   | <b>Delete Anchor Point</b><br>$( \Piepo-)$   | Удаляет опорную точку, не разрывая контур                                                                   |
|                   | <b>Convert Anchor Point</b><br>(Угол)        | Изменяет тип опорной точки, преобразовывая тип<br>«гладкая точка» в тип «угловая точка» и наоборот          |

**Таблица 16.1.** Основные инструменты создания и редактирования кривых

Операции, выполняемые инструментом **Pen** (Перо):

- создание произвольного контура посредством соединения сегментов;
- добавление сегмента (создание опорной точки);
- замыкание контура (щелчок по начальной точке).

Операции, выполняемые инструментом **Direct Selection** (Стрелка):

- $\supset$  вылеление опорных точек (общелкиванием с нажатой клавишей  $\le$ Shift> или обволкой рамки);
- перемещение выделенных опорных точек;
- изменение формы кривой, воздействуя на управляющие точки и управляющие линии.

Операции, выполняемые инструментом **Convert Anchor Point** (Угол) :

- преобразование гладкой опорной точки в угловую (щелчок);
- преобразование угловой опорной точки в гладкую (щелчок + перемещение мыши).

Все данные инструменты могут быть вызваны при использовании инструмента **Pen** (табл. 16.2).

**Таблица 16.2.** Временный переход к другому инструменту при активном инструменте **Pen**

| Действие                        | <b>Инструмент</b>                            |
|---------------------------------|----------------------------------------------|
| Положение курсора над сегментом | Инструмент Add Anchor Point ( $\Pi$ еро+)    |
| Над опорной точкой              | Инструмент Delete Anchor Point ( $\Pi$ еро-) |
| Удерживая клавишу <ctrl></ctrl> | Инструмент Direct Selection (Стрелка)        |
| Удерживая клавишу <alt></alt>   | Инструмент Convert Anchor Point (Угол)       |

Выполним практическую работу на данные инструменты.

- 1. Создайте новый документ, также можно использовать файл **Создание кривых.jpg**.
- 2. Создайте кривую, как на рис. 16.14.

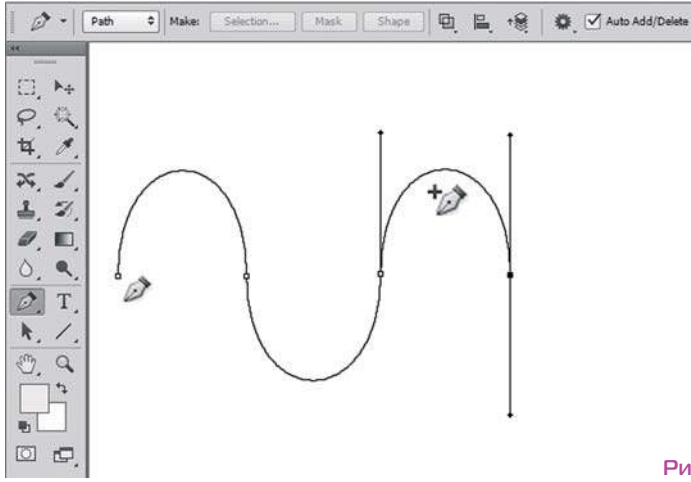

- 1. При активном инструменте **Pen** (Перо) поднесите курсор к сегменту пиктограмма **Pen** изменилась на  $\mathbb{Z}^{\bullet}$  Add Anchor Point (Перо+). Шелкните по сегменту — произошло добавление опорной точки.
- 2. При активном инструменте **Pen** (Перо) поднесите курсор к опорной точке пиктограмма **Pen** изменилась на **Delete Anchor Point** (Перо-). Щелкните по опорной точке — произошло удаление опорной точки без разрыва контура. Таким образом, возможен вызов двух других инструментов, находясь в режиме работы **Pen**.
- 3. Нажмите клавишу <Ctrl> появится пиктограмма **Direct Selection** («Ctrl» читается по-русски как «Стрл», напоминая сокращением слово «Стрелка» — легко запомнить). Таким образом, переходя на данный инструмент, вы можете редактировать контур в процессе построения!
- 4. Постройте в данном документе инструментом **Ellipse** (Эллипс) (в режиме работы **Path** (Контур)) контур виде эллипса. Программа строит эллипс за 4 сегмента, все опорные точки — гладкие. Изменим тип опорных точек с помощью инструмента **Convert Anchor Point** (Угол).
- 5. Активизируйте инструмент **Convert Anchor Point** (Угол). Пощелкайте по опорным точкам. Эллипс превратился в ромб с угловыми точками (рис. 16.15).

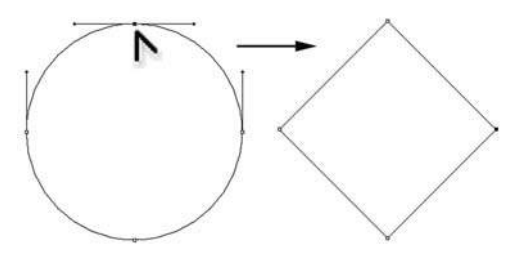

**Рис. 16.15.** Изменение типа точек при помощи инструмента **Угол**

6. Теперь инструментом **Convert Anchor Point** (Угол) из угловых точек сделаем гладкие. Для этого необходимо щелкнуть и потянуть мышью, вытягивая управляющие линии. Правда, былой формы у эллипса уже нет.

## **Создание угловых точек в процессе построения кривых**

В данном примере вы создадите угловые точки в процессе построения кривой. Откройте файл-шаблон Lessons\Урок\_16\_Работа с векторными объектами\Шаблоны\_Перо\**Создание угловых точек.jpg**.

Выполним пошагово действия, как нарисовано в файле (рис. 16.16).

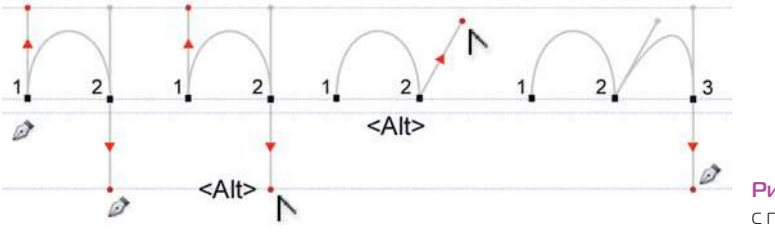

**Рис. 16.16.** Создание кривых с помощью инструмента **Pen**

- 1. Активизируйте инструмент **Pen** (Перо).
- 2. Щелкните в точке **1**, не отпуская левой кнопки мыши, потяните вверх. Отпустите мышь.
- 3. Щелкните в точке **2**, не отпуская левой кнопки мыши, потяните вниз. Отпустите мышь.

 Растягивая вверх-вниз, вы создаете управляющие линии, которые влияют на направление и кривизну сегментов. Например, в данный момент времени у вас будущий сегмент пойдет вдоль управляющей линии вниз.

 Предположим, ваша задача — создать угловую точку и сформировать сегмент (аналогия арки). Тогда вы должны сломать связь управляющих линий (тип гладкой точки) и переместить управляющую линию вверх.

- 4. Вы находитесь на активном инструменте **Pen** (Перо). Нажав клавишу <Alt>, переключитесь на инструмент **Convert Anchor Point** (Угол) (о чем вам сообщит программа — пиктограммой  $\wedge$ ). Удерживая клавишу <Alt>, переместите управляющую линию вверх. Отпустите клавишу <Alt>, отпустите мышь.
- 5. Вы опять при активном инструменте **Pen**. Щелкните в точке **3** и потяните вниз. Таким образом, вы выполнили изменение типа опорной точки, переключившись на другой инструмент, и можете в любой момент строить кривую любого уровня сложности, просто изменяя типы точек и направление сегмента.

 В нижней части файла **Создание угловых точек.jpg** выполните построение на предложенной схеме. Все очень просто!

#### **Как нарисовать цветочек?**

В данном примере инструментом **Pen** (Перо) вы нарисуете объект, состоящий из четырех сегментов, а также потренируетесь с угловыми точками в процессе построения и замыкания кривой.

Откройте файл-шаблон из папки Lessons\Урок\_16\_Работа с векторными объектами\Шаблоны\_Перо\**Цветочек.jpg**.

Выполним пошагово действия, как нарисовано в файле (рис. 16.17).

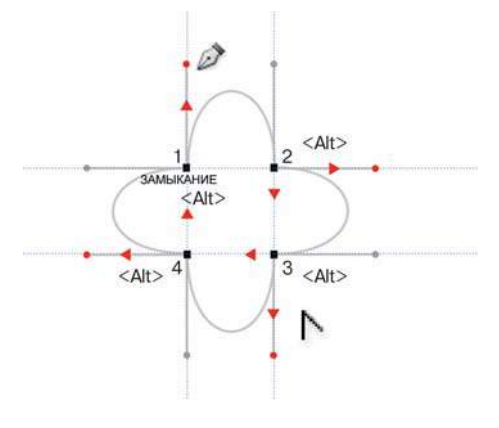

**Рис. 16.17.** Рисование цветочка пером

- 1. Активизируйте инструмент **Pen** (Перо).
- 2. Щелкните в точке **1**. Не отпуская левой кнопки мыши, потяните вверх. Отпустите мышь.
- 3. Щелкните в точке **2**. Не отпуская левой кнопки мыши, потяните вниз. Нажмите клавишу <Alt>, переключитесь на инструмент **Convert Anchor Point** (Угол). Удерживая клавишу <Alt>, переместите управляющую линию вправо. Отпустите клавишу <Alt>, отпустите мышь.
- 4. Опять при активном инструменте **Pen** щелкните в точке **3** и потяните влево. Нажмите клавишу <Alt>, переместите управляющую линию вниз. Отпустите <Alt>, отпустите мышь.
- 5. Щелкните в точке **4** и потяните вверх. Нажмите клавишу <Alt>, переместите управляющую линию вправо. Отпустите <Alt>, отпустите мышь.
- 6. Остается малость замкнуть объект в начальной точке. НО программа при замыкании сформирует гладкую точку, что совершенно нам не надо. Если при замыкании удерживать клавишу <Alt>, то создается угловая точка (легко запомнить <Alt> альтернатива).
- 7. С нажатой клавишей <Alt> щелкните в точке **1**, тяните вправо! Отпустите клавишу <Alt>, отпустите мышь.

#### **Как нарисовать сердце за две опорные точки?**

Как в старой передаче: «За сколько нот вы угадаете песню?» — «За сколько опорных точек вы нарисуете сердце? За две сможете?»

В данном примере инструментом **Pen** (Перо) вы нарисуете сердце, состоящее из двух сегментов и двух опорных точек.

Откройте файл-шаблон Lessons\Урок\_16\_Работа с векторными объектами\Шаблоны\_Перо\**Сердце.jpg**.

Выполним пошагово действия, как нарисовано в файле (рис. 16.18).

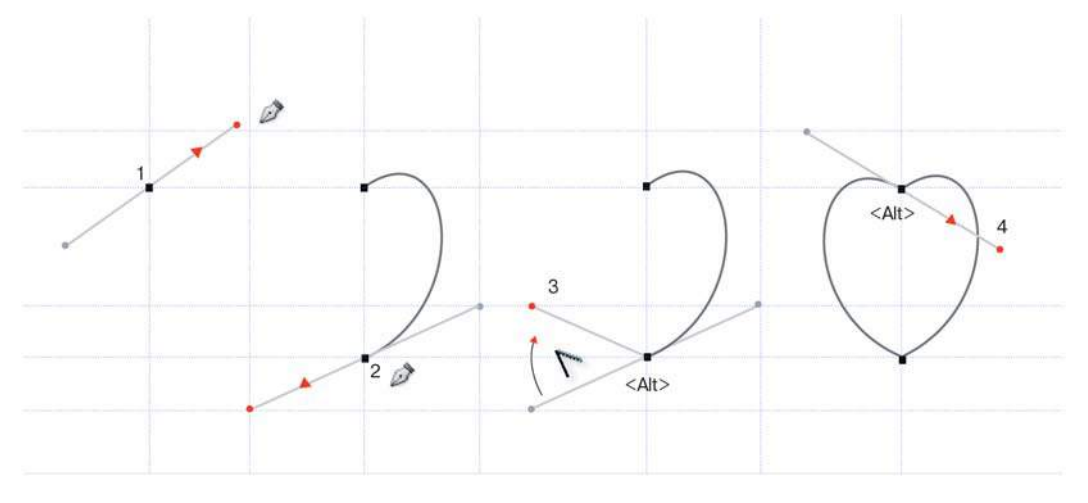

**Рис. 16.18.** Рисование сердца пером

- 1. Активизируйте инструмент **Pen** (Перо).
- 2. Щелкните в точке **1**. Не отпуская левой кнопки мыши, потяните вверх влево. Отпустите мышь. (Заданы направление и кривизна одного из сегментов.)
- 3. Щелкните в точке **2**. Не отпуская левой кнопки мыши, потяните вниз вправо. (Сформирован первый сегмент, задается направление и кривизна второго сегмента.)
- 4. Нажмите клавишу <Alt>, переместите управляющую линию вверх влево до точки **3** симметрично правой линии. Отпустите <Alt>, отпустите мышь. (Изменен тип опорной точки, задано новое направление сегмента.)
- 5. Удерживая клавишу <Alt>, щелкните в начальной точке 1 сердца и потяните вниз вправо до точки **4**. Отпустите <Alt>, отпустите мышь. (Сформирован второй сегмент с замыканием в угловую точку.)

# **Рисование контура вокруг фигуры**

Теперь на основе полученных навыков работы с контурами используем инструмент Pen (Перо) для создания выделения объекта.

Мы нарисуем вокруг изображения контур, а потом преобразуем контур в выделение. Для того чтобы выделенный объект не имел в дальнейшем ореола, необходимо соз-

давать контур чуть дальше от границы перехода объекта в фон.

Для плавности выделения, создаваемого из контура, желательно использовать меньшее число опорных точек.

Откройте файл-шаблон Lessons\Урок\_16\_Работа с векторными объектами\Шаблоны\_Перо\**Ракушка.jpg**.

Выполним пошагово действия по шаблону файла (рис. 16.19).

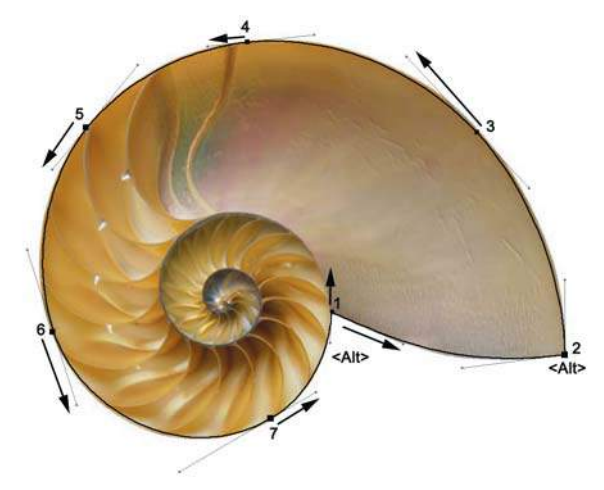

**Рис. 16.19.** Шаблон для создания контура вокруг объекта

- 1. Активизируйте инструмент **Pen** (Перо).
- 2. Щелкните в точке **1**. Не отпуская левой кнопки мыши, потяните вниз вправо, задавая направление по касательной к ракушке. Отпустите мышь.
- 3. Щелкните в точке **2**. Не отпуская левой кнопки мыши, потяните вверх, сформировав начальный сегмент. Не отпуская кнопки мыши, нажмите клавишу <Alt>, переместите управляющую линию вверх влево по стрелке. (Изменен тип опорной точки, задано направление нового сегмента.) Отпустите <Alt>, отпустите мышь.
- 4. Щелкните в точке **3**. Не отпуская левой кнопки мыши, потяните по касательной к объекту по стрелке.
- 5. Те же действия выполните, создавая контур до точки **7**.
- 6. Удерживая клавишу <Alt>, щелкните в начальной точке **1**, потянув внутрь объекта по стрелке. Контур будет замкнут.

В случае необходимости точной настройки контура используйте инструмент **Direct Selection** (Стрелка), переключившись на него клавишей <Ctrl>.

# **Загрузка выделения из контура**

Вы научились строить по шаблону. Попробуйте теперь работать без него.

Откройте файл Lessons\Урок\_16\_Работа с векторными объектами\**Ракушка\_для работы.jpg**.

- 1. Активизируйте инструмент **Pen** (Перо).
- 2. Создайте самостоятельно контур вокруг объекта.
- 3. В палитре **Paths** (Контуры) создается ваш контур, как **Work Path** (Рабочий контур).
- 4. Двойным щелчком по названию **Work Path** дайте новое имя, например **Path 1**  (рис. 16.20). Лучше переименовать контур, заменяя «Work Path».

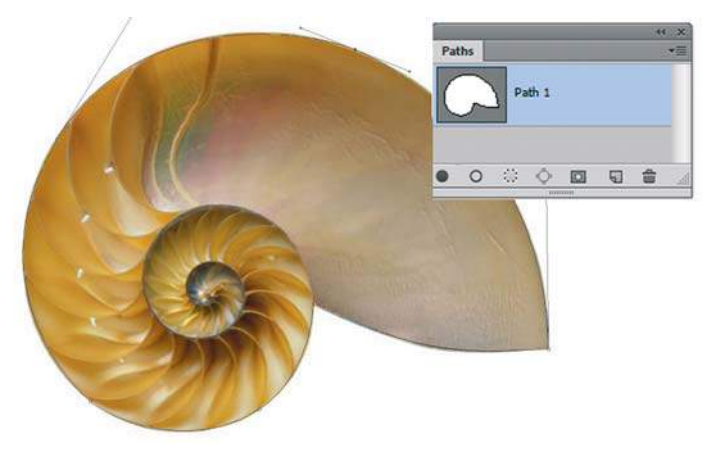

**Рис. 16.20.** Создание контура

- 5. Загрузим из контура выделение. В палитре **Paths** (Контуры), удерживая клавишу <Ctrl>, щелкните мышью по позиции **Path 1**.
- 6. Скопируйте выделенную область на новый слой <Ctrl>+<J>.
- 7. Создайте слой-подложку залейте черным цветом для проверки качества выделения (рис. 16.21). Согласитесь — идеально!

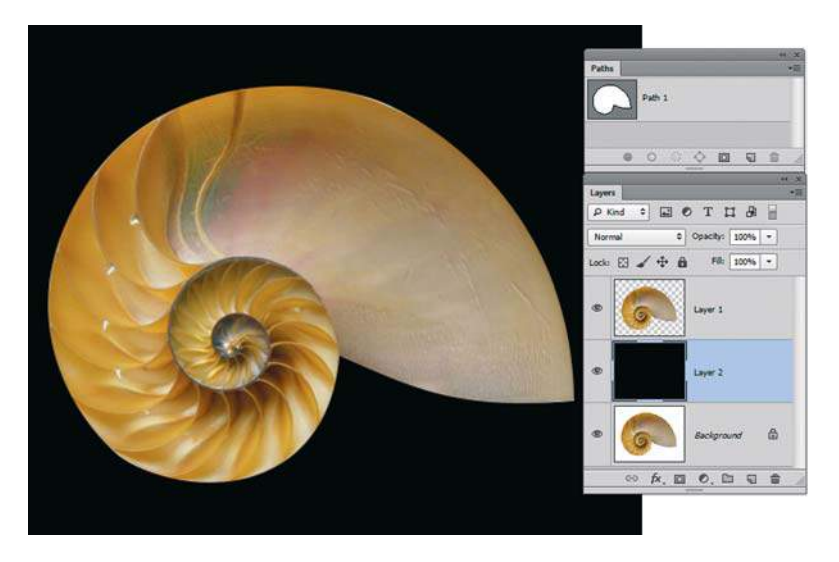

**Рис. 16.21.** Выделение с помощью контура

# **Преобразование выделения в контур**

Из выделения можно создать контур. Но часто возникает проблема с неточностью этого контура. Рассмотрим пример.

Откройте файл Lessons\Урок\_16\_Работа с векторными объектами\ **Бутыли.jpg**.

- 1. Активизируйте инструмент **Magic Wand** (Волшебная палочка) с базовыми параметрами.
- 2. Щелкните по фону. Инвертируйте (обратите) выделение.

Из контекстного меню палитры **Paths** (Контуры) выполните команду **Make Work Path** (Образовать рабочий контур) (рис. 16.22).

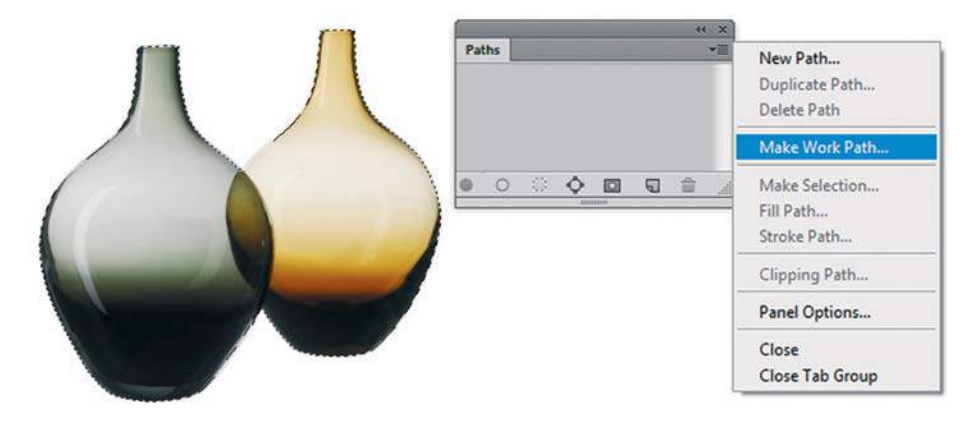

**Рис. 16.22.** Команда **Make Work Path**

3. В палитре появилась позиция **Work Path** (Рабочий контур) (рис. 16.23).

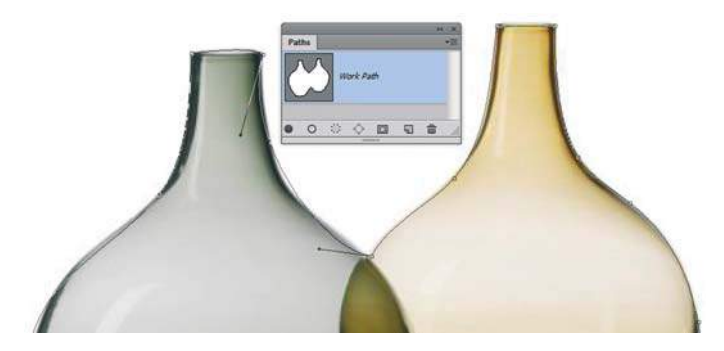

**Рис. 16.23.** Создание рабочего контура из выделения

Для осознания качества созданного контура выделите его инструментом **Direct Selection** (Стрелка) . Согласитесь, очень быстро, но надо редактировать.

## **Создание обтравочного контура**

*Обтравочный , отсекающий* (clipping ) контур — это замкнутая форма, определяющая абсолютно непрозрачные области в изображении. Области изображения вне пределов обтравочного контура рассматриваются поддерживающими их программами как совершенно прозрачные.

Зачем нужны обтравочные контуры, которые вас попросят создать именно в Photoshop?

Дело в том, что растровое изображение — это всегда прямоугольная матрица, но не все объекты прямоугольной формы. Возникает вопрос: как в других программах (Adobe Illustrator, Adobe InDesign) отсечь, не отображать части фотографий, ведь «вырезающих растр ножниц» в этих программах нет, а в каталогах вы показываете только объект без фона?

Для таких целей и используется возможность «заранее» в Photoshop создать контур, назначить его отсекающим. Тогда программы верстки и векторной графики будут скрывать области растра вне контура.

Как создавать контур, вы уже знаете. Рассмотрим, как назначить его обтравочным и как изменится отображение объекта при помещении его в программу верстки.

#### **Проект «Фонды Эрмитажа»**

Откройте файл из папки Lessons\Урок\_16\_Работа с векторными объектами\ **Кубок.tif**. Предположим, данный кубок (к слову, ужасного качества) вы должны поместить на обложку журнала «Фонды Эрмитажа», выпуск № 4. Журнал верстается в программе Adobe InDesign. Обратите внимание, что кубок находится на сером фоне. Можно было бы выделить кубок, скопировать на новый слой и удалить слой **Background** (Фон). Но формат TIF не поддерживает прозрачность! Разумная альтернатива скрытия — создание обтравочного контура.

- 1. Инструментом **Pen** (Перо) создайте контур вокруг кубка. Данный контур состоит из трех подконтуров. Первоначально контур имеет имя **Work Path** (Рабочий контур). Из позиции **Work Path** обтравочный контур не назначается. Необходимо дать контуру имя.
- 2. Дайте контуру имя, двойным щелчком по названию, например «Кубок» (рис. 16.24).

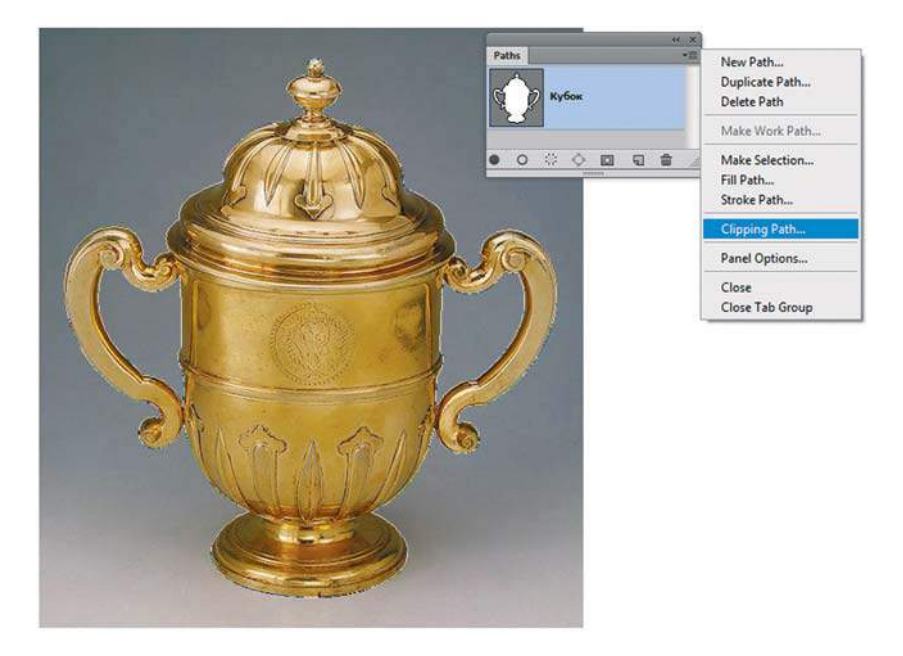

**Рис. 16.24.** Создание контура «Кубок»

- 3. Для того чтобы контур имел назначение «обтравочный», выполните команду **Clipping Path** (Обтравочный контур) контекстного меню палитры **Paths** (Контуры).
- 4. В выпадающем списке контуров (имеющихся на данный момент в документе) выберите «Кубок». Установите параметр **Flatness** (Спрямление) в зависимости от разрешения устройства вывода. Для фотонаборного автомата установите **1** (рис. 16.25).

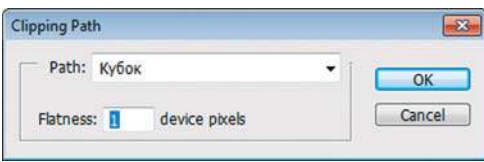

**Рис. 16.25.** Задание контура обтравочным

- 5. Сохраните файл в формате TIF.
- 6. Так как у многих, возможно, нет программы Adobe InDesign, и данный материал уже выходит за границы нашего курса, я на рисунке покажу, что мы получим в верстке (Adobe InDesign) при помещении нашего изображения с сохраненным обтравочным контуром.

 В программе Adobe InDesign открыта обложка журнала «Фонды Эрмитажа», выпуск № 4. С помощью команды **File | Place** (Файл | Поместить) наша картинка помещена на будущую обложку (рис. 16.26).

Вы видите, что серый фон, находящийся за границей обтравочного контура, не отображается! Вот какие замечательные «заготовки скрытия» вы можете сделать в Photoshop.

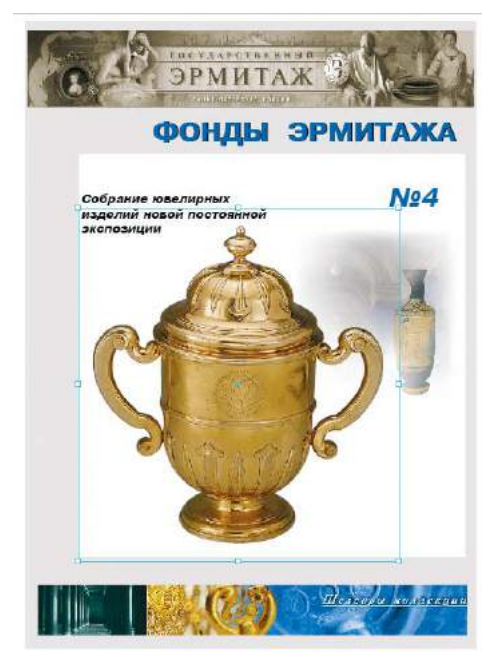

**Рис. 16.26.** Отображение в Adobe InDesign файла с обтравочным контуром, созданным в Photoshop

# **Проект «Кафе»**

Используем знания, полученные в этом уроке, в едином проекте «Кафе».

Откройте файлы **Чашка.jpg** и **Pen\_Чашка.jpg** из папки Lessons\Урок\_16\_Работа с векторными объектами\Кафе\.

- 1. Активизируйте инструмент **Pen** (Перо). Создайте контур вокруг чашки в файле **Чашка.jpg**. Можно потренироваться в файле **Pen\_Чашка.jpg**, где есть схема.
- 2. В палитре **Paths** (Контуры) контур **Work Path** (Рабочий контур) (двойным щелчком по названию) переименуйте в контур **Чашка**.

3. Находясь на активном контуре **Чашка**, выделите дополнительно инструментом **Pen** (Перо) область под ручкой. При режиме комбинирования **Exclude** (Общая часть вычитается) внутренний контур будет вычитаться из большого контура (рис. 16.27).

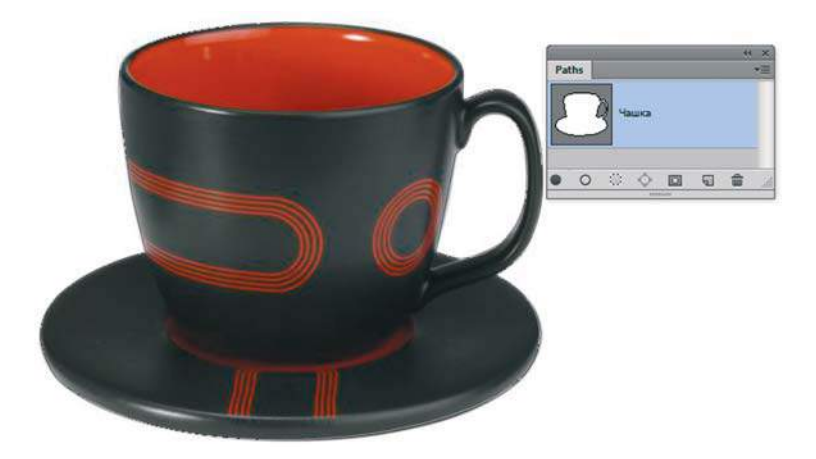

**Рис. 16.27.** Контур, состоящий из двух подконтуров

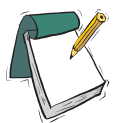

#### Примечание

**Вы можете использовать различные варианты создания сложного контура (состоящего из подконтуров).**

**Самый простой и логичный способ — работа в режимах комбинирования контуров при одном большом активном контуре. Например, вам требуется создать контур сахарницы с ручками-отверстиями. Вы обводите пером большой контур всей сахарницы, а потом в режиме** Exclude **вычитаете маленькие внутренние контуры ручек.**

**Если (случайно) вы сняли выделение с активного контура, то программа кроме уже имеющего контура создаст вам** Work Path **(Рабочий контур). Не стоит расстраиваться, удалять его, а потом заново создавать. Вы просто выделяете позицию с** Work Path**, копируете в буфер обмена клавишами <Ctrl>+<X> и вставляете в активный контур <Ctrl>+<V>. Контур будет перенесен с теми же настройками формы и режима комбинирования.**

- 1. Загрузите контур **Чашка** как выделение: в палитре **Paths** (Контуры), удерживая клавишу <Ctrl>, щелкните мышью по позиции «Чашка» — выделится только чашка.
- 2. Применим фильтр к выделенной чашке: **Filter | Filter Gallery | Brush Strokes | Accented Edges** (Фильтр | Галерея фильтров | Штрихи | Акцент на краях) c базовыми параметрами (рис. 16.28). Снимите выделение.
- 3. Для создания рекламной листовки кафе увеличим размер документа. Выполните команду **Image | Canvas Size** (Изображение | Размер холста), увеличив высоту до 800 пикселов (рис. 16.29).

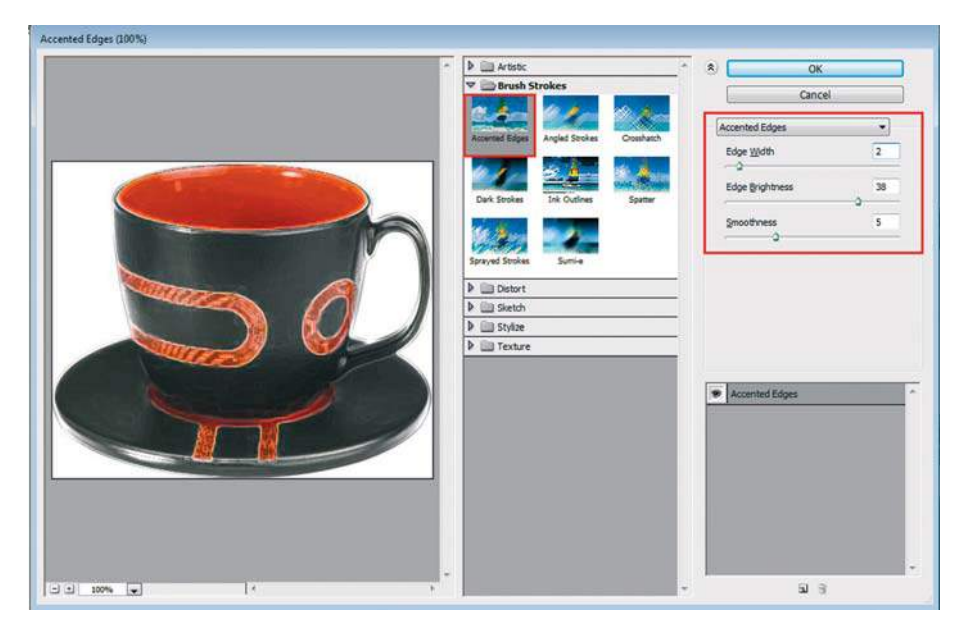

**Рис. 16.28.** Применение фильтра к выделенной области

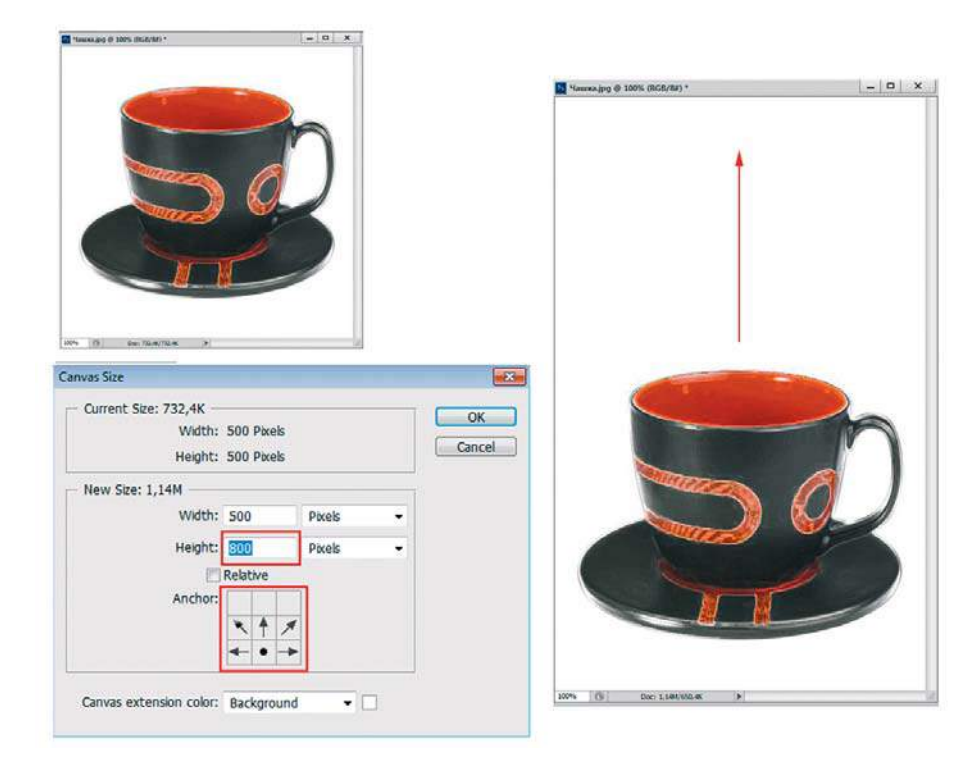

**Рис. 16.29.** Увеличение размера документа

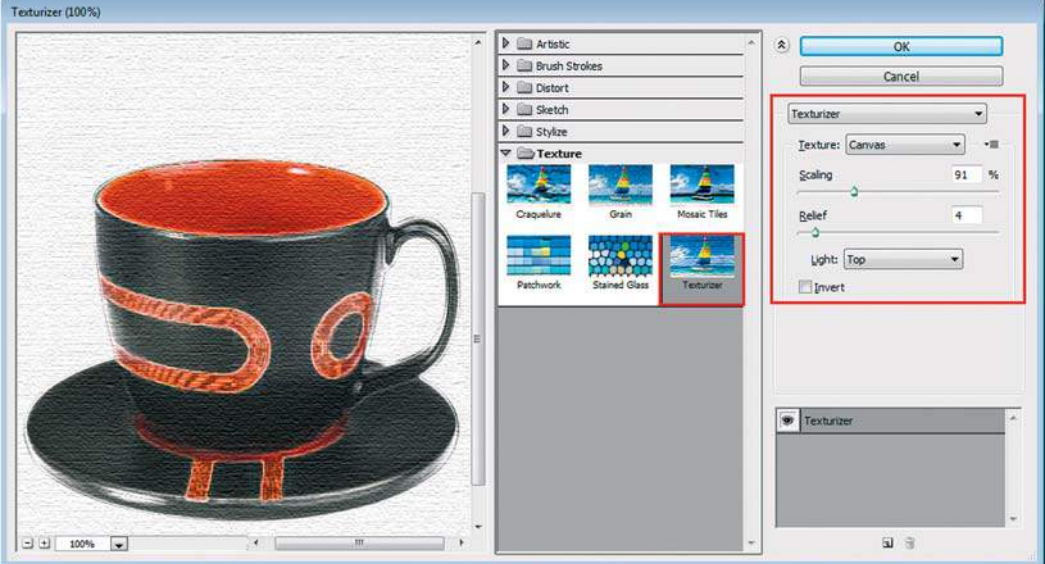

**Рис. 16.30.** Применение текстуры к изображению

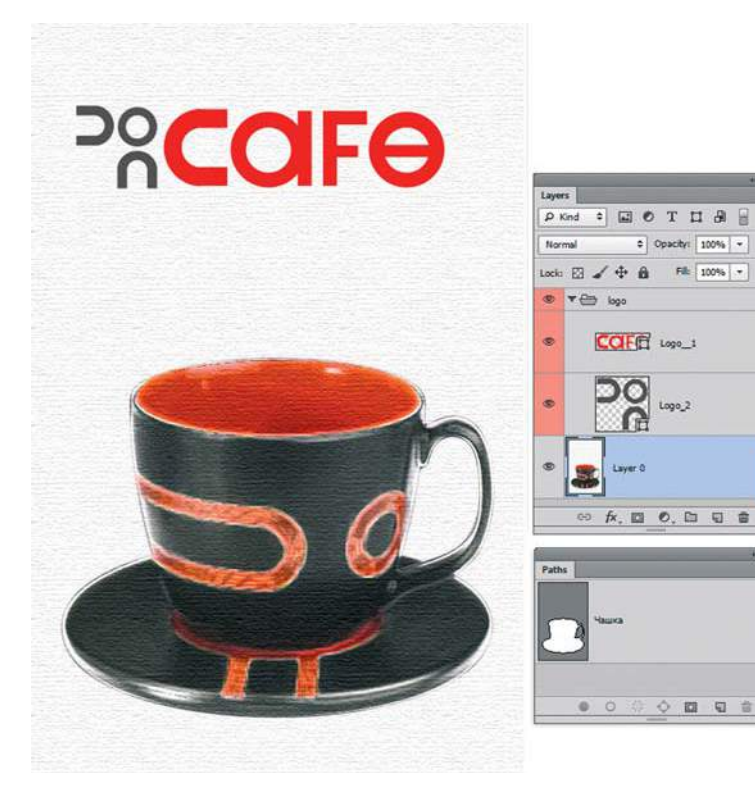

**Рис. 16.31.** Итоговый файл с рекламой кафе

- 4. Выполните команду **Filter | Filter Gallery | Texture | Texturizer** (Фильтр | Галерея фильтров | Текстура | Текстуризатор) с настройками **Canvas** (Холст), равными 91 (масштаб) и 4 (рельеф), рис. 16.30.
- 5. Создайте текстовую надпись с названием кафе, выбрав любой по вашему усмотрению шрифт. В моем примере я создала логотип на мексиканскую тему. Как создавать логотипы в Photoshop, я расскажу в следующем примере.

Итоговый файл — Lessons\Урок\_16\_Работа с векторными объектами\Кафе\ **End.psd** (рис. 16.31).

# **Возможности слой-формы**

В данном разделе мы изучим огромные возможности, которые предоставляет вам Photoshop для работы в растровом редакторе с векторными объектами. Вы научитесь создавать логотипы любого уровня сложности.

# **Режим Shape**

На повестке дня режим (рис. 16.32), официально стоящий «по умолчанию» у всех инструментов группы **Shape** (Фигура).

- 1. Создайте новый документ **File | New** (Файл | Создать), установив следующие значения:
	- **• Preset** (Набор): Web;
	- **Size** (Размер): 800×600, 72 ppi;
	- **• Color Mode** (Цветовой режим): RGB Color;
	- **• Background Contents** (Содержимое фона): **White** (Белый).
- 2. Активизируйте инструмент **Rectangle** (Прямоугольник). Режим работы **Shape** (Фигура). Установите **Fill** (Заливка) на панели параметров — желтый. **Stroke** (Штрих) — красного цвета, 20 pt, пунктир (рис. 16.33). Нарисуйте прямоугольник инструментом.
- 3. Область, захваченная инструментом, прямоугольник с заданными параметрами. Обратите внимание на палитру **Layers** (Слои). Был создан новый слой **Rectangle 1**  (Прямоугольник 1).

Данный слой имеет тип **Shape layer** (Слой-форма).

Слой имеет особенности работы:

- **•** векторная форма маскирует (ограничивает видимость) содержимого слоя. Векторная форма активного слоя отображается в палитре **Paths** (Контуры);
- **•** векторная форма накладывает ограничения на работу в слое к слою не применяются растровые операции, такие как рисование, фильтры (помните, аналогично в текстовом слое нельзя было выполнять эти операции).

Слой состоит из взаимодействия двух компонентов: растрового содержимого и векторной маски. Рассмотрим, как работать с этими запчастями.

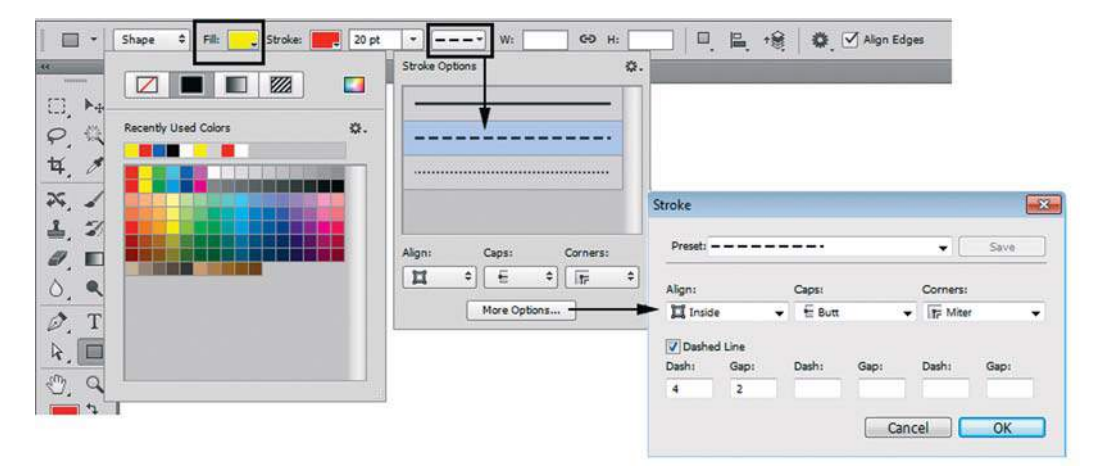

#### **Рис. 16.32.** Режим **Shape layers**

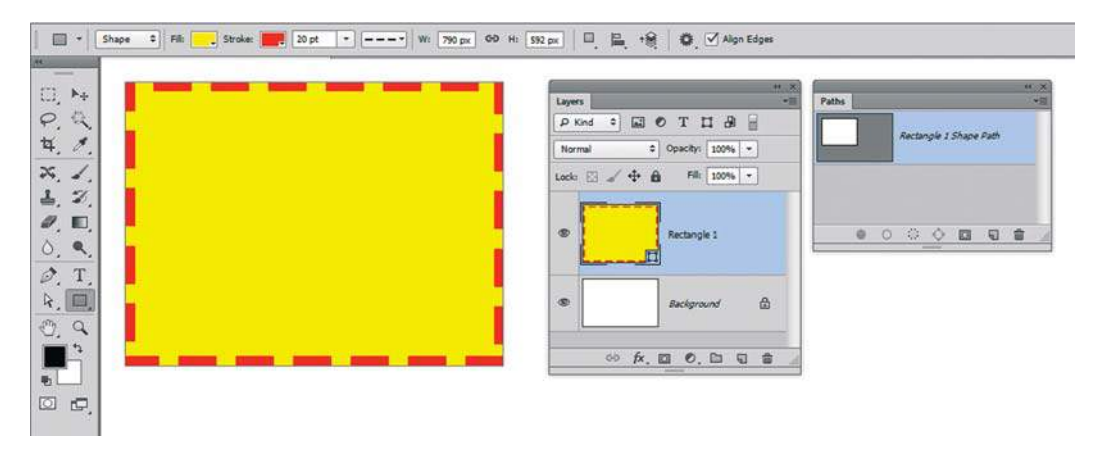

**Рис. 16.33.** Работа в режиме **Shape**

#### **Настройка растрового содержимого слоя**

Вы можете легко изменить цвет слоя двойным щелчком по пиктограмме слоя в палитре **Layers** (Слои). Вызывается диалоговое окно **Color Picker** (Палитра цветов), где вы можете изменить цвет. Также изменять параметры заполнения и обводки вы можете из панели параметров инструментов группы **Shape** (Фигура).

## **Работа с векторной формой слоя**

В начале урока мы рассматривали векторные инструменты. Эти знания применим в контексте данного слоя.

- 1. Для выделения векторной формы без ее изменения используется инструмент **Path Selection** (Выделение контура). Щелкните инструментом **Path Selection** по контуру в изображении — активизировались опорные точки, но форму изменить на уровне опорных точек нельзя. Возможно перемещение формы, трансформация. Нажмите комбинацию клавиш <Ctrl>+<T>. Вокруг формы появится контейнер трансформации. Действия те же, что и при работе с растром. Откажитесь от контейнера нажатием клавиши <Esc>.
- 2. Для работы на уровне опорных точек используется **Direct Selection** (Стрелка), а также все инструменты группы **Pen** (Перо). Активизируйте **Direct Selection**, измените форму.
- 3. Копирование формы осуществляется инструментом **Path Selection** (Выделение контура) с удерживанием клавиши <Alt>. Выделите форму щелчком **Path Selection**, нажмите клавишу <Alt>, у пиктограммы стрелки появится «плюс». Переместите форму, удерживая <Alt>. Вы видите, что новые слои не образуются, а форма добавлена, как подконтур к существующей (рис. 16.34).
- 4. Рассмотрим работы в режимах комбинирования. Режимы комбинирования доступны при активизации инструмента из группы **Shapes** (рис. 16.35).

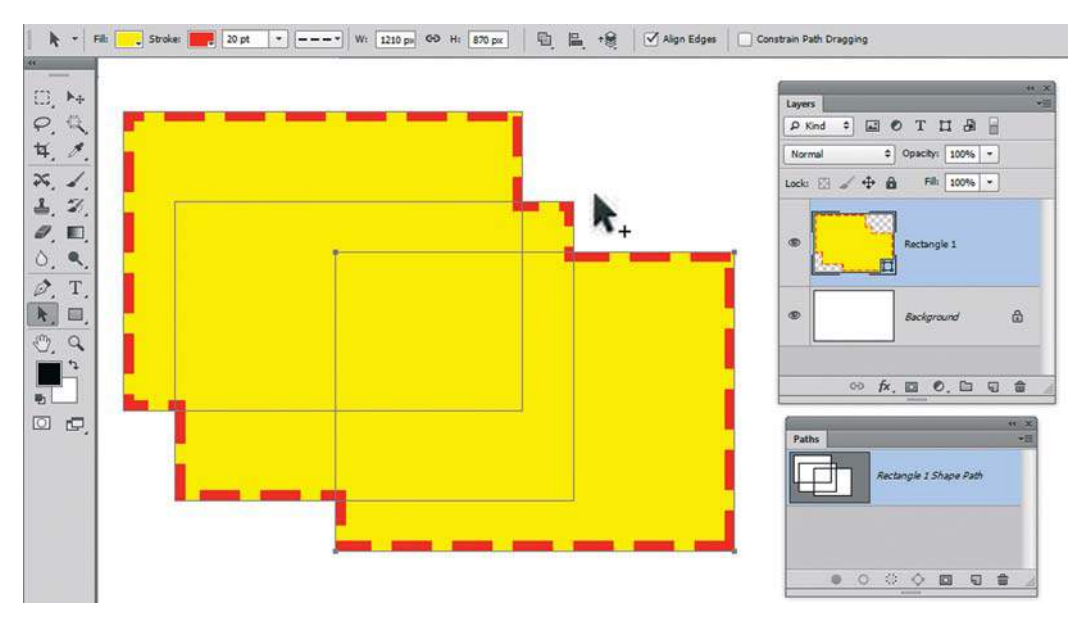

**Рис. 16.34.** Копирование формы

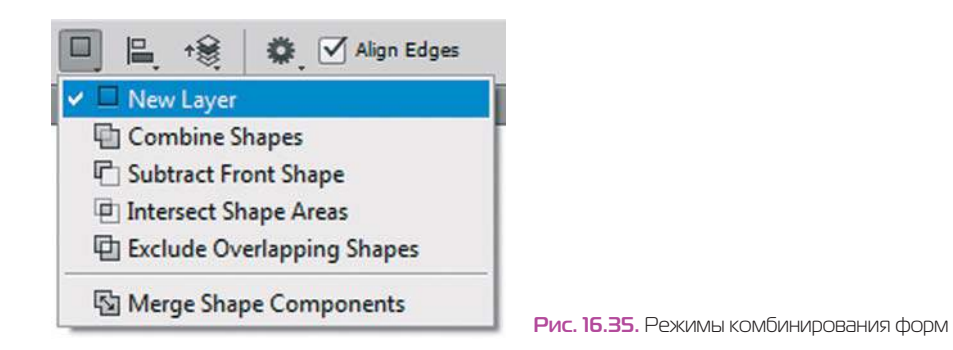

5. Активизируйте инструмент **Ellipse** (Эллипс). По умолчанию включен первый режим **New layer** (Новый слой), таким образом, никакого комбинирования нет. Предыдущая форма блокируется, и создается новый слой с новой формой (рис. 16.36).

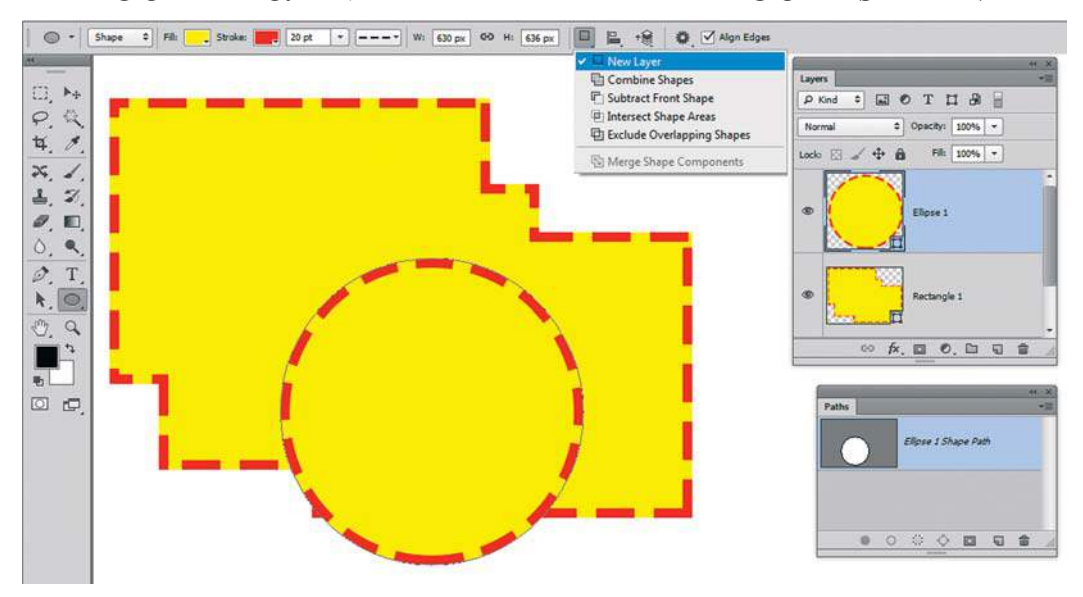

**Рис. 16.36.** Работа в первом режиме **New layer**

- 6. Удалите верхний слой в корзину или отмените действие. Переключитесь на второй режим комбинирования **Combine Shapes** (Объединить фигуры). Растяните по изображению эллипс. Как вы заметили, новые слои не образуются, происходит добавление данной формы в рамках одного слоя.
- 7. Выберите следующий режим **Subtract Front Shape** (Вычесть переднюю фигуру). Вычтите из нашей формы эллипс (рис. 16.37).
- 8. Все подконтуры, входящие в состав формы слоя, могут быть выделены инструментом **Path Selection** (Выделение контура), изменены на уровне опорных точек инструментом **Direct Selection** (Стрелка), т. е. существуют физически независимо в одной логической структуре — форме слоя.
- 9. Вы можете выравнивать и распределять выделенные подконтуры в составе одного слоя. Для этого необходимо выделить подконтуры щелчком инструмента **Path Selection** (Выделение контура), удерживая клавишу <Ctrl> (как если бы вы выделяли файлы). Я выделила 1-, 2-, 3- и 4-й подконтуры (рис. 16.38).
- 10. Щелкните по первой кнопке **Align: Top Edges** (Выравнивание: Верхние края). Подконтуры выровняются (рис. 16.39).

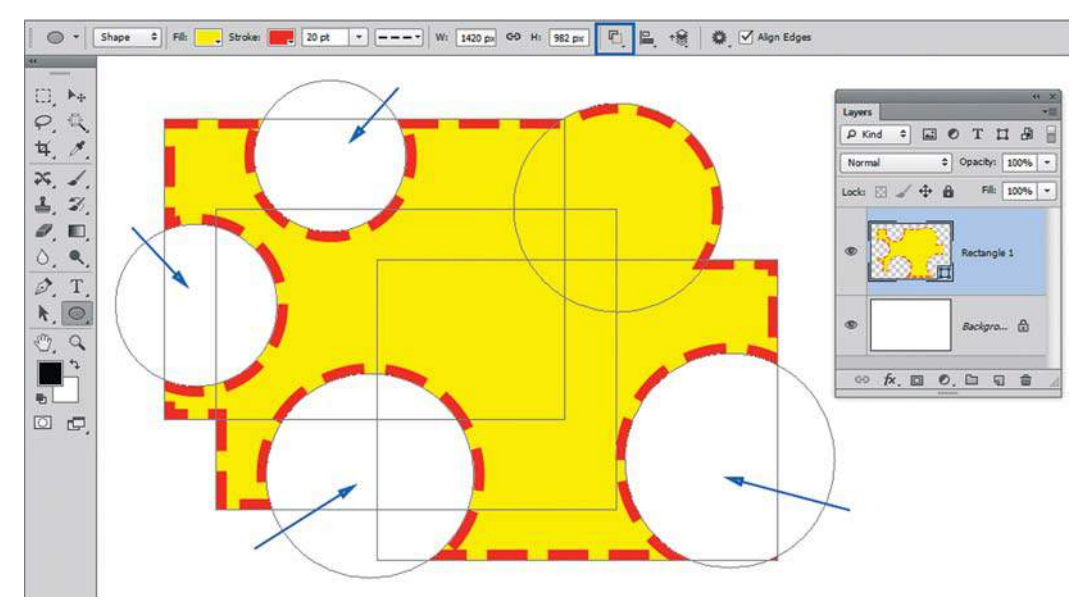

**Рис. 16.37.** Работа в режиме объединения и вычитания форм

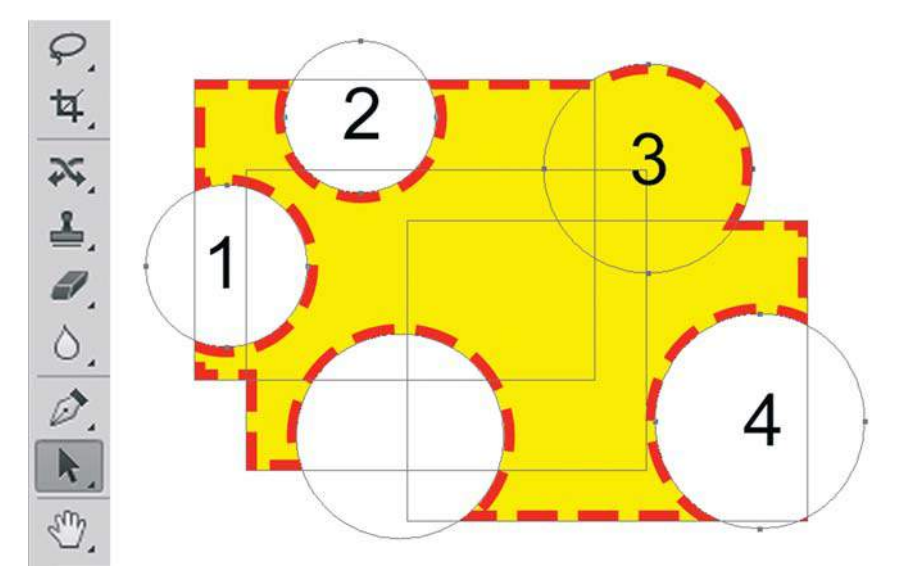

**Рис. 16.38.** Выделение подконтуров инструментом **Path Selection**

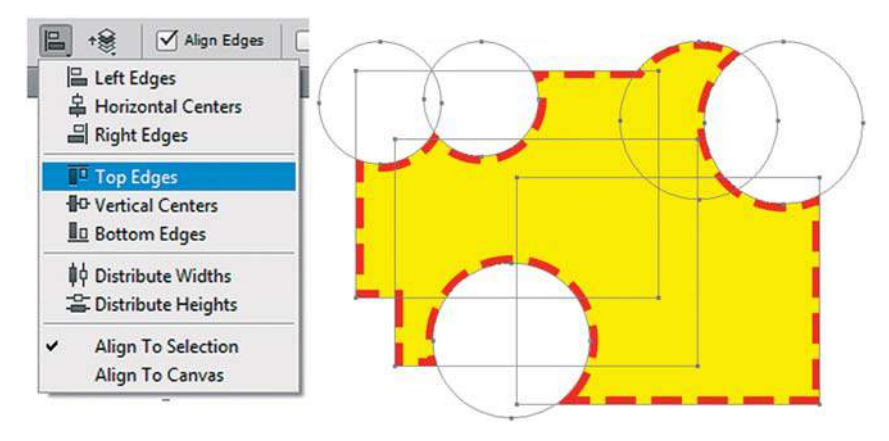

**Рис. 16.39.** Выполнение операции выравнивания

Зачем вам пригодится построение фигур? Для создания логотипов и любых заказных форм в программе, без дополнительного использования Adobe Illustrator.

# **Рисование инструментом** Custom Shape**. Смайлик**

Как вы знаете, существуют геометрические формы: эллипс, прямоугольник, линия и т. д. Все, что не попадает в раздел «геометрических» — это **Custom Shape** (Произвольная фигура). Вот такую форму мы сейчас и создадим. Нарисуем смайлик.

## **Создание формы**

Можно использовать этот же документ. Удалив слой с формой.

Инструментом **Ellipse** (Эллипс) создайте круг, удерживая клавишу <Shift>.

Включите режим **Subtract Front Shape** (Вычесть переднюю фигуру), вычтите маленький круг.

Активизируйте инструмент **Path Selection** (Выделение контура). Выделите маленький кружок щелчком. Скопируйте его, удерживая клавиши <Alt>+<Shift>.

Инструментом **Pen** (Перо) в режиме вычитания нарисуйте улыбку (рис. 16.40).

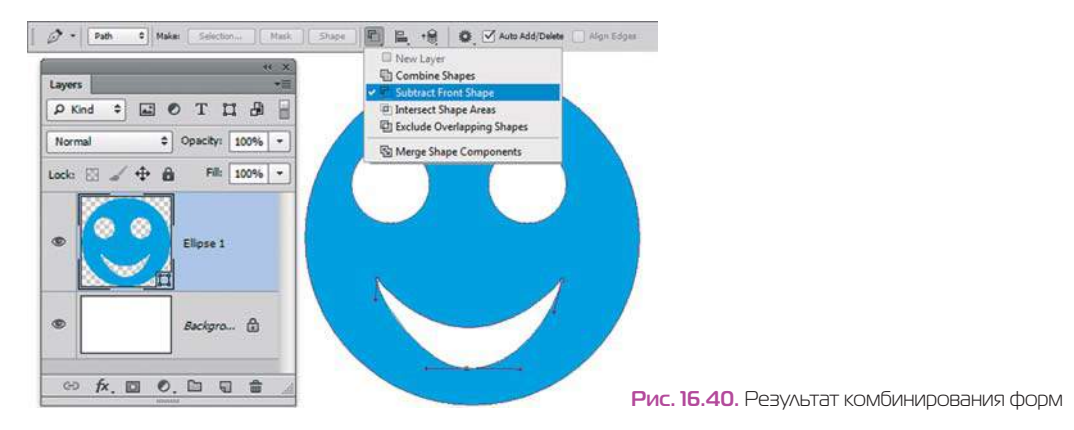

Объединим логически связанные подконтуры в один. Инструментом **Path Selection**  (Выделение контура) обведите в «рамку» все подконтуры формы. В панели параметров **Path Selection** выберите из выпадающего списка режимов комбинирования **Merge Shape Components** (Объединить компоненты формы) (рис. 16.41). Теперь наша форма — одно целое, и при выделении **Path Selection** будет выделено все сразу.

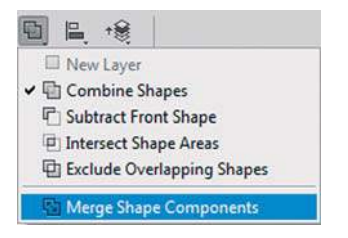

**Рис. 16.41.** Выполнение операции **Merge Shape Components**

#### **Задание формы в набор**

Для занесения смайлика в набор заказных форм выполните команду главного меню **Edit | Define Custom Shape** (Редактирование | Определить произвольную фигуру).

В появившемся окне дайте имя **Smile** (рис. 16.42).

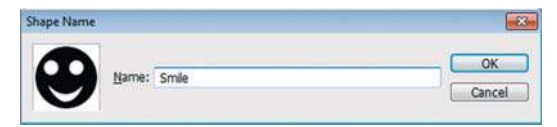

**Рис. 16.42.** Имя формы **Smile**

Форма заносится последней в набор форм, находящихся в данный момент в программе. Где это можно увидеть? Активизируйте инструмент **Custom Shape** (Произвольная фигура). В выпадающем списке параметра **Shape** (Фигура) — самая последняя наша форма-смайлик (рис. 16.43).

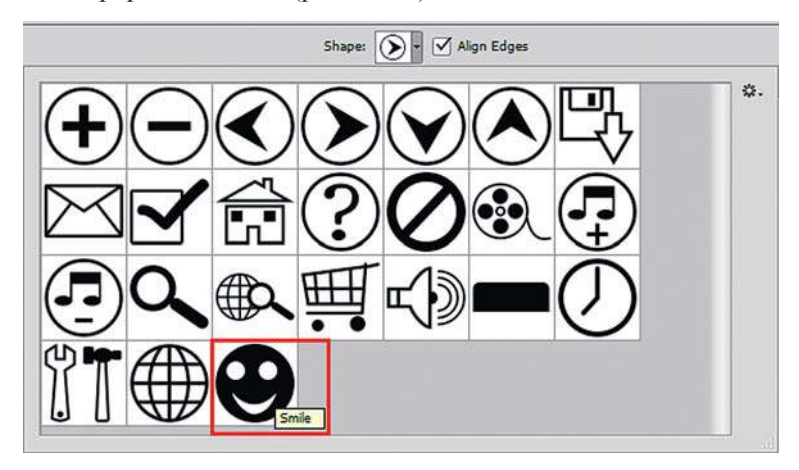

**Рис. 16.43.** Набор заказных форм

## **Сохранение как отдельного файла**

Если вам требуется задать форму как отдельный служебный файл (предположим, вы сделали логотип, не тащить же все формы с собой?), то команда контекстного меню набора **Save Shapes** (Сохранить произвольные фигуры) не подходит. Напомню, что служебный файл с формами имеет расширение csh .

- 1. Выполните команду главного меню **Edit | Presets | Preset Manager** (Редактирование | Наборы | Управление наборами). Также эта команда сопровождает все аналогичные наборы в программе.
- 2. В разделе диалогового окна **Preset Type** (Тип набора) выберите **Custom Shapes** (Заказные фигуры), щелчком укажите форму **Smile** (можно несколько форм). Нажмите кнопку **Save Set** (Сохранить) (рис. 16.44).

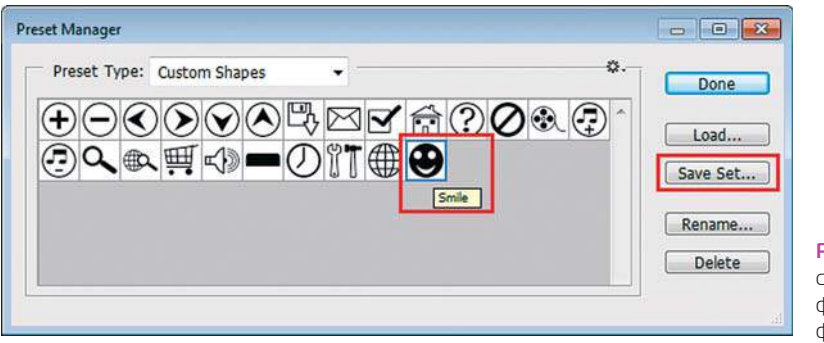

**Рис. 16.44. Save Set**  сохранение выделенных форм, как отдельного файла

3. В диалоговом окне укажите имя файла и место его сохранения. Таким образом, вы можете создать любой логотип и форму и сделать избранное сохранение их как служебного файла.

## **Создание логотипа для кафе**

В рекламе кафе я использовала логотип, созданный в программе Photoshop. Мой логотип имеет два цвета, поэтому он состоит из двух слоев (у одного слоя один цвет растра). Откройте файл Lessons\Урок\_16\_Работа с векторными объектами\ Лого кафе\**Лого\_кафе.psd** (рис. 16.45).

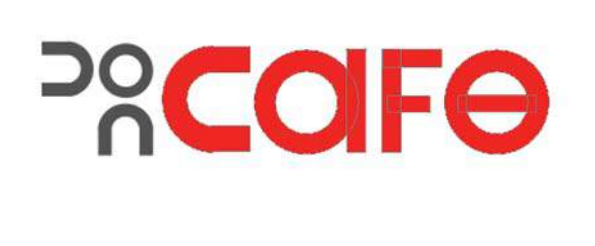

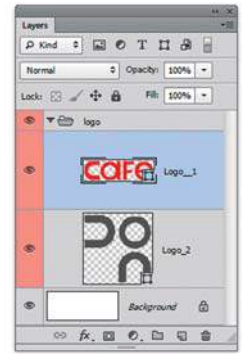

**Рис. 16.45.** Файл с логотипом в слоях

Попробуйте самостоятельно из геометрических фигур, имеющихся в программе, создать часть под названием «cafe». Подсказка: в файле не выполнена операция **Merge Shape Components** (Объединить компоненты фигуры).

## **Домашнее задание «Паровоз»**

В курсе студентам дается самостоятельное задание: используя векторные возможности программы, создать служебный файл «Паровоз». Примеры выполненных заданий представлены на рис. 16.46.

Попробуйте свои силы в выполнении этого нелегкого задания.

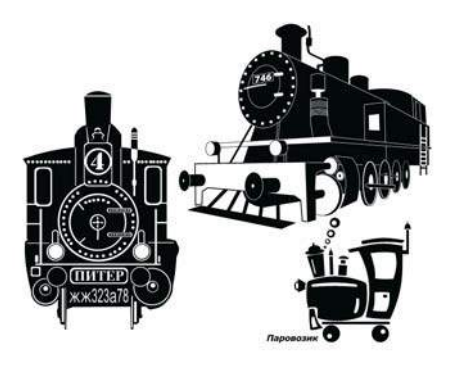

**Рис. 16.46.** Примеры студенческих паровозов

# **Применение слой-формы в создании коллажей**

В предыдущем примере вы видели применение форм для создания рисунков и логотипов. Это лишь малая часть возможностей слой-формы . Также формы используются в коллажах для создания векторной маски, что позволяет в любой момент выделить ее и изменить форму контура.

Пример использования форм в коллажах из папки Lessons\Урок\_16\_Работа с векторными объектами\Коллажи с формами представлен на рис. 16.47.

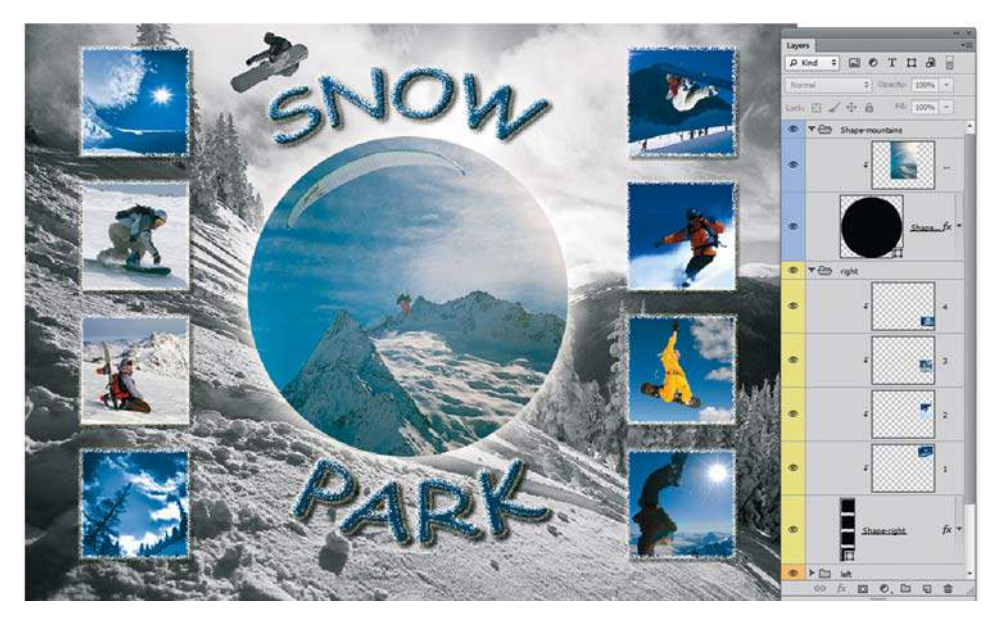

**Рис. 16.47.** Коллаж «SnowPark». Автор — Иванова

# **Использование векторных масок**

Векторные маски создаются при формировании слой-формы, также вы можете любой векторный контур назначить векторной отсекающей маской для слоя.

Рассмотрим такой пример.

- 1. Откройте файлы **Парк.jpg** и **Кружка.jpg** из папки Lessons\Урок\_16\_Работа с векторными объектами\Зеленый чай\.
- 2. Переместите слой с кружкой в изображение с парком.
- 3. Трансформируйте кружку: уменьшите и зеркально отобразите (рис. 16.48).

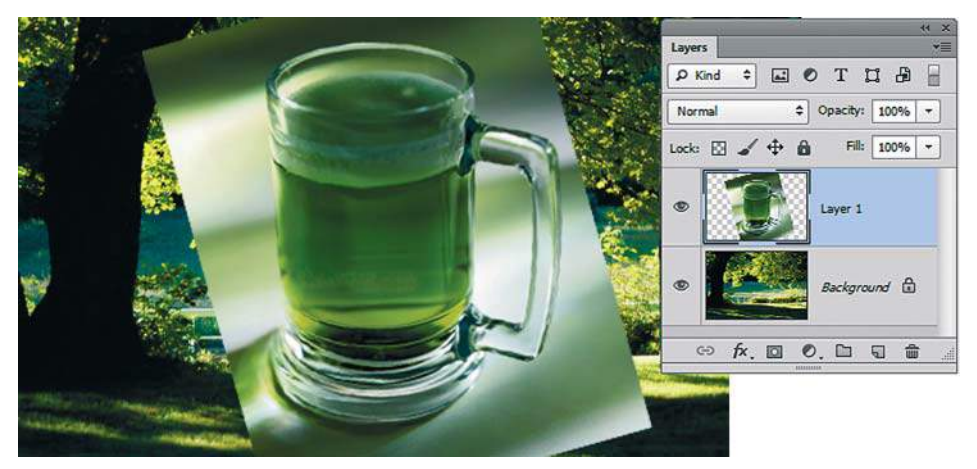

**Рис. 16.48.** Трансформация кружки

4. Создайте инструментом **Pen** (Перо) контур кружки (рис. 16.49). Инструмент **Pen** работает в режиме создания контуров.

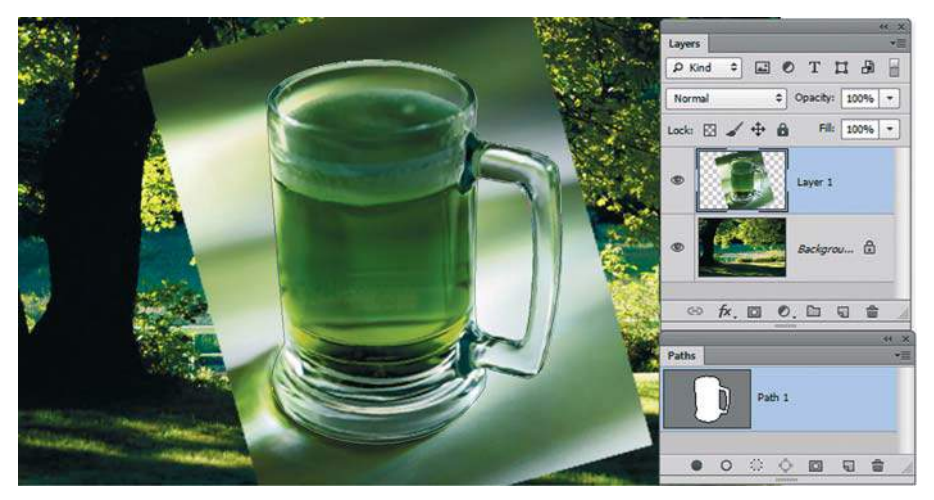

**Рис. 16.49.** Контур кружки

- 5. Находясь на слое с кружкой, при активном контуре выполните команду главного меню **Layer | Vector Mask | Current Path** (Слои | Векторная маска | Активный контур).
- 6. Результатом выполнения команды (рис. 16.50) будет векторная маска отсечения для слоя с кружкой. Этот способ скрытия части слоя предпочтительнее, чем стандартное удаление пикселов, т. к. имеет возможность при необходимости настраивать и изменять маску.

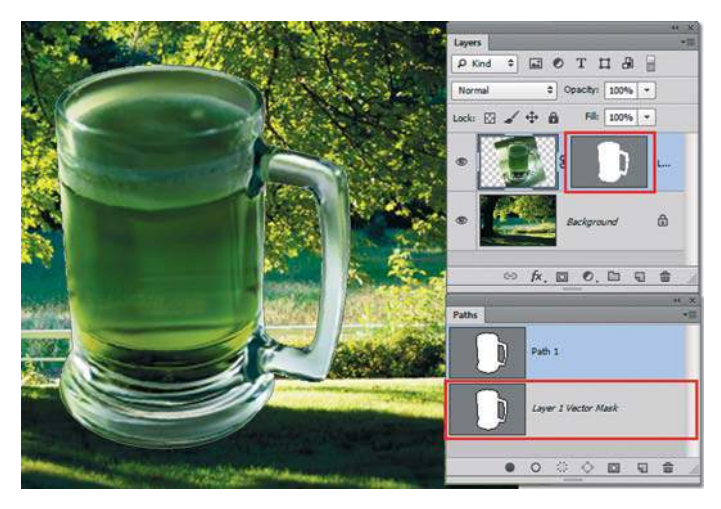

**Рис. 16.50.** Векторная маска отсечения слоя

- 7. Если вам требуется еще и создать различные уровни прозрачности содержимого кружки, то векторная маска вам не поможет, и нужно добавить слой-маску.
- 8. Используя растушеванную кисточку серого цвета в активном слое-маске, сделайте кружку прозрачной внутри (рис. 16.51).

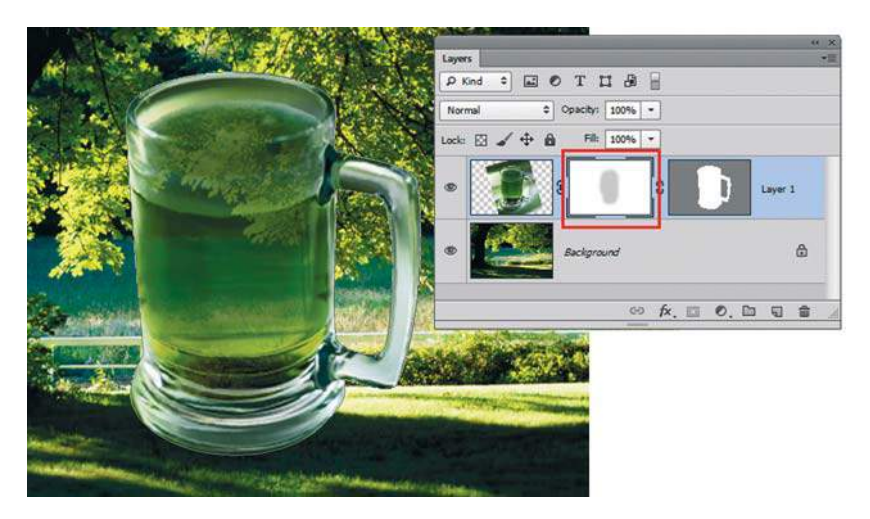

**Рис. 16.51.** Создание прозрачности кисточкой серого цвета в слое-маске

9. Создайте вертикальную текстовую надпись «Green tea». Примените слоевые эффекты. Результат представлен в файле **Green tea.psd** (рис. 16.52).

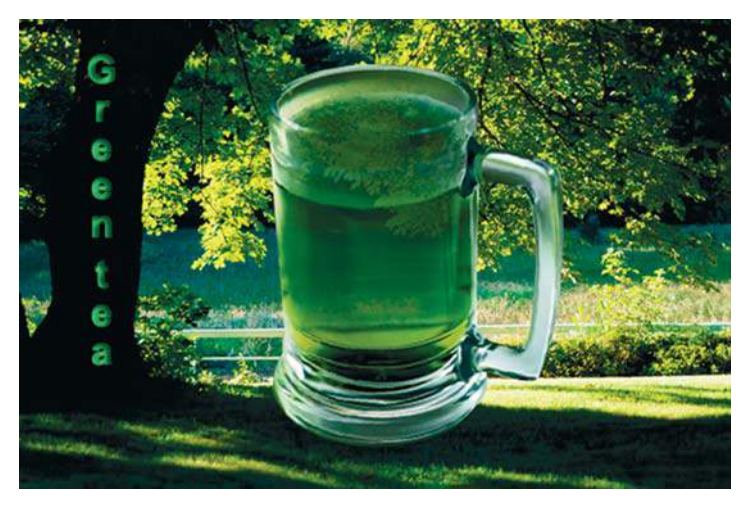

**Рис. 16.52.** Файл с текстовой надписью и полупрозрачной кружкой чая

Для удобства работы с масками вы можете воспользоваться настройками палитры **Properties** (Свойства), которая позволяет настраивать параметры векторных и растровых масок (палитра вызывается одноименной командой из меню **Window** (Окно)).

На рис. 16.53 в палитре активна векторная маска, изменены настройки у векторной маски.

На рис. 16.54 в палитре активна растровая маска.

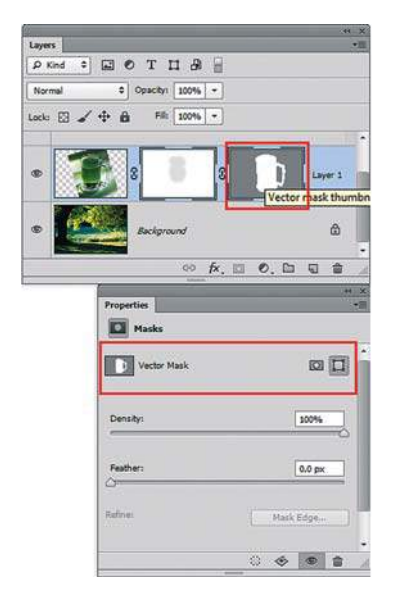

**Рис. 16.53.** Палитра **Properties** с активной векторной маской

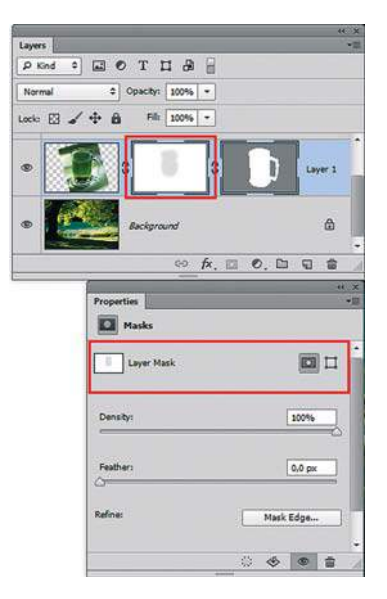

**Рис. 16.54.** Палитра **Properties** с активной растровой маской

# **Урок 17**

# **Тоновая и цветовая коррекция**

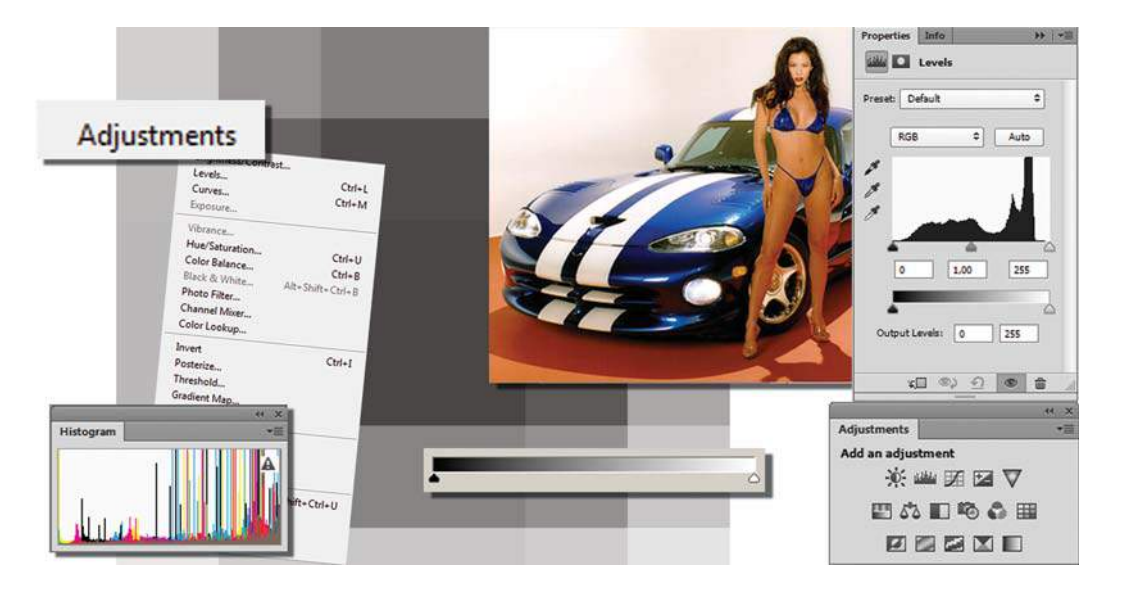

Как часто вы бываете удивлены плохим цветом своих фотографий, получив их из печати? Вы мысленно возвращаетесь назад, и не можете вспомнить, чтобы тени были голубыми, а свет в комнате — оранжевым, когда вы фотографировали.

Ваши глаза, приспосабливаясь к свету, видят его, как нейтральный, т. е. белый. Камеры и фотоаппараты фиксируют свет таким, какой он на самом деле. Например, яркими солнечными днями тени будут казаться голубыми, а под лампой дневного света все выглядит зеленым. Такие примеры не ограничены дневным или искусственным светом, ваши старые фотографии тоже с неким отливом от времени. Да и люди воспринимают цвет каждый по-своему в зависимости от индивидуальных особенностей и обстановки. В этом уроке вы познакомитесь со средствами и командами цветокоррекции Photoshop, позволяющими добиться наилучших результатов.

В этом уроке вы узнаете:

- что такое тоновый диапазон изображения, и что показывает гистограмма;
- какие бывают типы изображений;
- в каких случаях и какими средствами коррекции воспользоваться;
- как делать рекламу с использованием корректирующих слоев,

а также научитесь устранять ненужный цветовой отлив в фотографиях.

В этом уроке мы будем работать с файлами из электронного архива, т. к. цветовые отклонения на черно-белых иллюстрациях увидеть невозможно.

# **Тоновый диапазон изображения**

Тоновый (динамический) диапазон изображения определяется распределением пикселов в темных, средних и светлых областях изображения (от черных пикселов до белых). Photoshop способен показывать распределение пикселов в изображении графически, в виде *гистограммы* (рис. 17.1). Гистограмма организована в виде отдельной палитры **Histogram** (Гистограмма) и показывает значения яркости пикселов и их распределение.

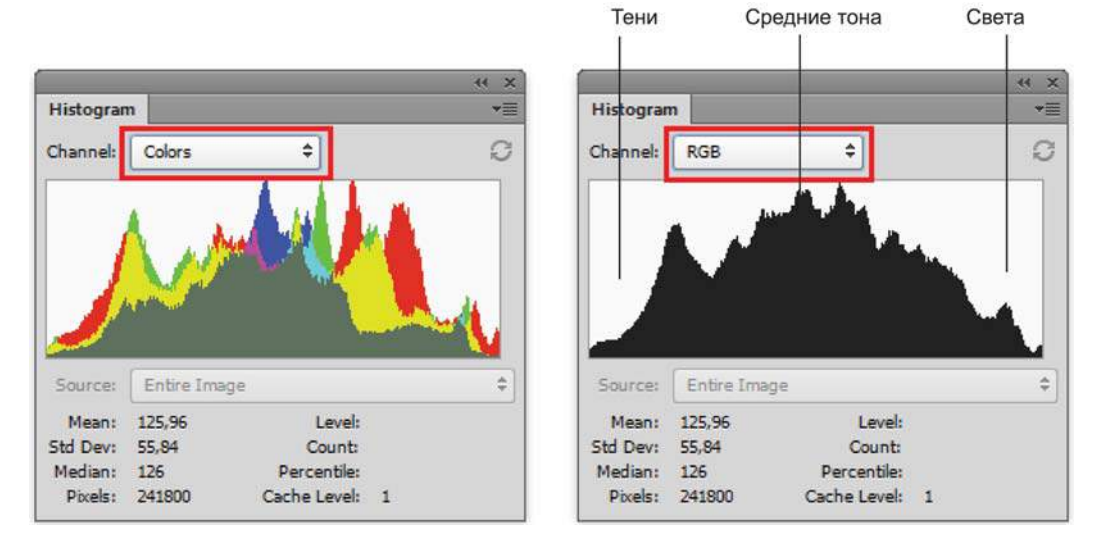

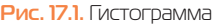

На гистограмме пикселы выстраиваются вдоль горизонтальной оси в зависимости от уровня яркости: от 0 (черный цвет) до 255 (белый). Для удобства описания областей гистограммы диапазон тонов делят на три части: *тени* (области низкой яркости, shadows), *света* (области высокой яркости, highlights) и *средние тона* (области средней яркости, midtones).

При выполнении коррекции цвета гистограмма используется как средство контроля оптимальной яркости и контрастности изображения и обязательное условие проверки действия команд для достижения необходимого результата.

# **Типы изображений**

Прежде чем приступить к коррекции цвета, следует обратить внимание на тоновую характеристику исходного изображения.

В зависимости от визуального распределения тонов изображения делятся на три типа: *темные*, *средние по тону* и *светлые*. Это деление применимо не только к чернобелым картинкам, но и к цветным. Темное изображение состоит в основном из темных тонов, светлое — из светлых, а среднее по тону — из средних тонов, темных и светлых гораздо меньше, и представлены они примерно поровну.

Мы откроем три разных по характеру изображения. Гистограмма, показывающая распределение пикселов, поможет определить принадлежность изображения к тому или иному типу.

- 1. Откройте файл **Среднее по тону.jpg** из папки Lessons\Урок\_17\_Коррекция тона и цвета\Гистограмма.
- 2. Вызовите палитру **Histogram** (Гистограмма). Эта палитра показывает тоновый диапазон. Как видите, светлых и темных тонов здесь примерно поровну, следовательно, данное изображение является средним по тону. На рис. 17.2 приведена гистограмма данного изображения.
- 3. Откройте изображение **Темное.jpg**. Посмотрите, как выглядит теперь палитра **Histogram**. В данном изображении основная часть пикселов сконцентрирована в темных тонах, поэтому изображение относиться к темным (рис. 17.3).
- 4. Откройте изображение **Светлое.jpg**. Преобладание светлых тонов позволяет отнести это изображение к типу светлых, что и подтверждается гистограммой (рис. 17.4).

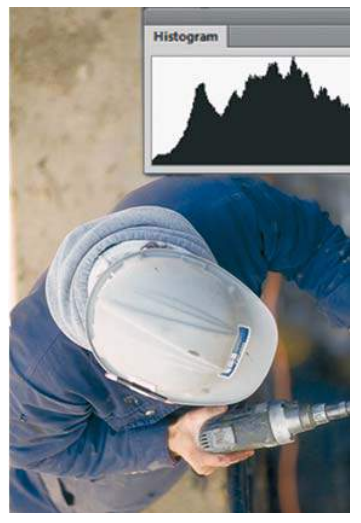

**Рис. 17.2.** Распределение пикселов в среднем по тону изображении

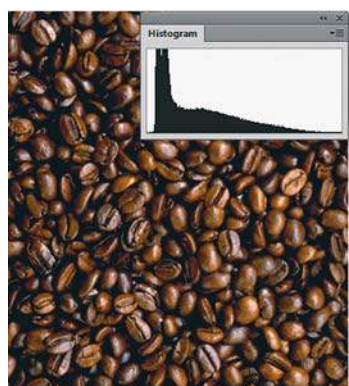

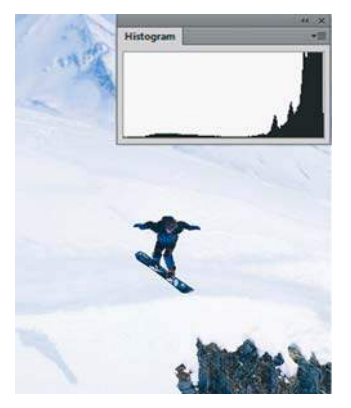

**Рис. 17.3.** Распределение пикселов в темном изображении

**Рис. 17.4.** Распределение пикселов в светлом изображении

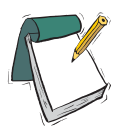

#### Примечание

**Обращаю ваше внимание, что во всех изображениях присутствуют пикселы во всем диапазоне, что говорит о наличии деталей.**

# **Команды коррекции**

При работе с фотографиями с использованием команд коррекции рекомендуется выбор рабочего пространства **Photography** (Фотография) в правой верхней части программы. При этом максимально эффективно отображается набор палитр для данных задач.

# **Палитра** Adjustments

Начиная с версии Adobe Photoshop CS4, вы можете использовать команды для коррекции цвета и тона в палитре **Adjustments** (Коррекция) (рис. 17.5).

При щелчке по значку в палитре выбирается соответствующая коррекция и автоматически создается корректирующий слой.

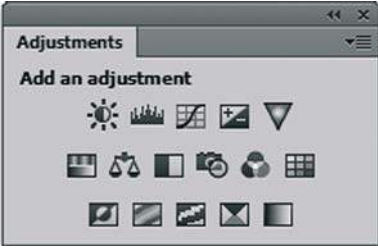

**Рис. 17.5.** Палитра **Adjustments**

Настройки корректирующего слоя с версии CS6 находятся в палитре **Properties** (Свойства) (рис. 17.6).

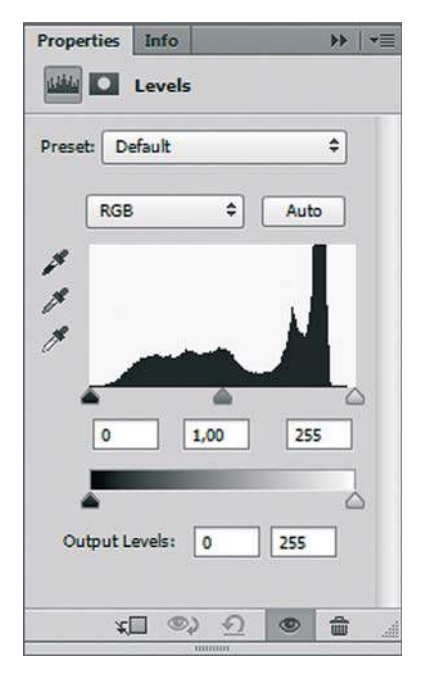

**Рис. 17.6.** Палитра **Properties**

Данное разделение выполнено для удобства работы и отображения. В более ранних версиях настройки и пиктограммы вызова корректирующих слоев находились в одной палитре **Adjustments** (Коррекция).

Коррекция с помощью палитры **Adjustments** (Коррекция) выполняется с созданием обратимых корректирующих слоев (*см. разд. «Корректи рующие слои» далее в этом уроке*). Данная палитра *только* добавляет корректирующие слои.

Для удобства пользователя палитра **Properties** (Свойства) содержит список фиксированных коррекций (наборов), которые применяются для выполнения стандартных операций с изображениями. Существуют наборы для уровней, кривых, экспозиции, цветового тона/насыщенности, баланса черного и белого, смешивания каналов и выборочной коррекции цвета. Щелчок по набору применяет соответствующую коррекцию к изображению с помощью корректирующего слоя.

Пользовательские коррекции всегда можно сохранить в качестве набора, который добавляется к уже имеющемуся списку. При щелчке по значку коррекции или по набору отображаются параметры настройки для данной коррекции.

# **Средства тоновой коррекции**

Средства тоновой коррекции расположены в разделе главного меню **Image | Adjustments** (Изображение | Коррекция).

# **Команда** Brightness/Contrast

В обычном режиме команда **Brightness/Contrast** (Яркость/Контрастность ) применяет к слою изображения пропорциональные (нелинейные) корректировки, как и другие команды тоновой коррекции.

Если установлен флажок **Use Legacy** (Использовать прежние), то команда **Brightness/ Contrast** при регулировке яркости просто смещает значения всех пикселов выше или ниже. Не рекомендуется применять команду **Brightness/Contrast** к фотографиям в режиме **Use Legacy** (Использовать прежние), т. к. это может привести к отсечению или потере деталей изображения в самых светлых или темных областях (однако эта корректировка может быть полезна для редактирования масок или научных изображений).

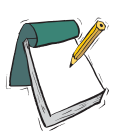

#### Примечание

**Флажок** Use Legacy **автоматически устанавливается при редактировании кор ректирующих слоев** Brightness/Contrast**, созданных в предыдущих версиях Photoshop.**

- 1. Откройте файл **Brightness\_Contrast.jpg** из папки Lessons\Урок\_17\_Коррекция тона и цвета\Тоновая коррекция.
- 2. Вызовите команду **Image | Adjustments | Brightness/Contrast** (Изображение | Коррекция | Яркость/Контрастность).
- 3. Перемещение ползунка **Brightness** (Яркость) на положительные значения одновременно повышает уровень яркости всех пикселов. Установите значение **Brightness** равным 24.

4. Перемещение ползунка **Contrast** (Контрастность) на положительные значения на гистограмме отображается растяжкой графика по всему тоновому диапазону (рис. 17.7). Установите значение **Contrast** равным 16.

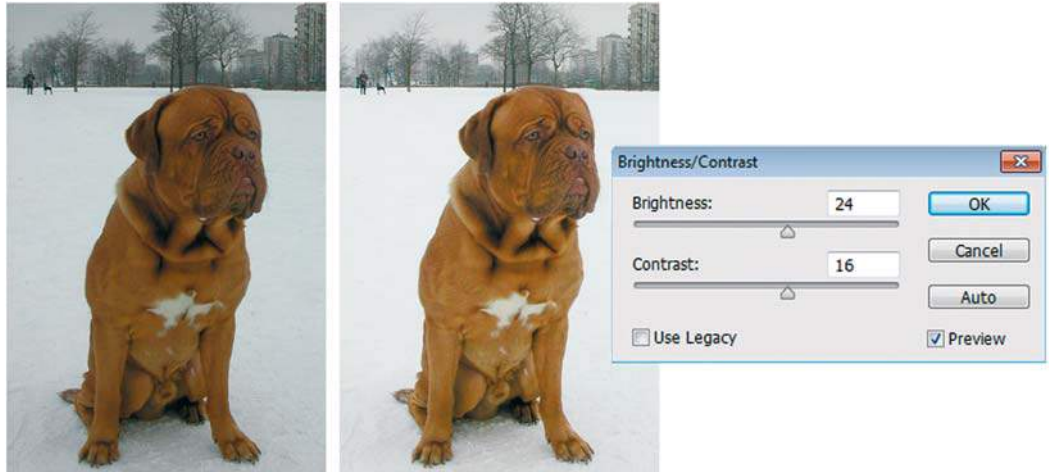

**Рис. 17.7.** Действие команды **Brightness/Contrast**

Во всех диалоговых окнах коррекции существует опция **Preview** (Просмотр), позволяющая оценить результат действия команды.

# **Команда** Levels

Эта команда служит для регулировки тонового диапазона; может применяться ко всему изображению или к выделенному фрагменту. Вызывается быстрыми клавишами <Ctrl>+<L>. Также команда **Levels** (Уровни) позволяет настраивать *гамму*. Гамма это контраст средних тонов изображения. Причем на светлые и темные тона такая регулировка существенно не влияет. Возможности, предоставляемые этой командой, достаточно широки. Мы рассмотрим основные из них.

## **Настройка тонового диапазона изображения ползунками окна** Levels

Большинство отсканированных изображений требует выправления их тонового баланса — только после этого можно переходить к цветокоррекции. Отрегулируем тоновый диапазон документа, используя средства диалогового окна **Levels**.

- 1. Откройте файл **Levels.jpg** из папки Lessons\Урок\_17\_Коррекция тона и цвета\Тоновая коррекция.
- 2. Вызовите команду **Image | Adjustments | Levels** (Изображение | Коррекция | Уровни) или нажмите комбинацию клавиш <Ctrl>+<L>.
- 3. Открылось диалоговое окно **Levels**, содержащее гистограмму активного изображения и ползунки для настройки его тонового баланса (рис. 17.8). Нас интересуют

ползунки-треугольники прямо под гистограммой. Белый треугольник воздействует на светлые области изображения (свет), серый — на средние тона, а черный — на темные (тени).

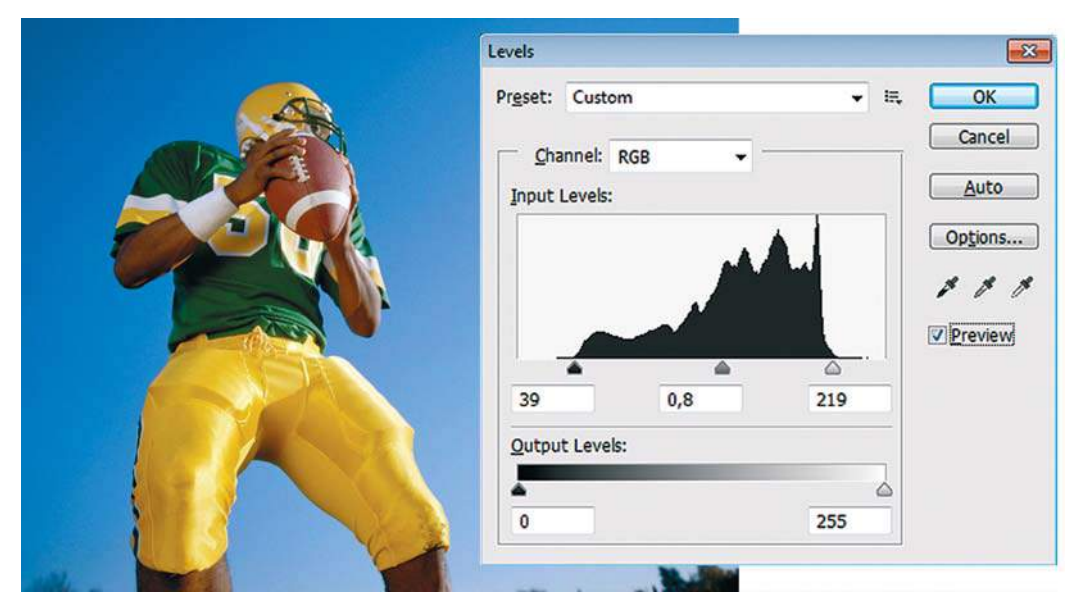

**Рис. 17.8.** Гистограмма активного изображения и ползунки-регуляторы

 Заметьте: между черным треугольником в левом конце гистограммы и самыми первыми темными пикселами изображения остается пустое пространство. Теперь взгляните на белый полюс в правом конце гистограммы: здесь самые светлые пикселы не доходят до конца шкалы, между ними и белым треугольником также остается пустое место.

 Когда пикселы изображения начинаются и заканчиваются, не доходя до краев шкалы, где находятся ползунки, показывающие предельные значения, такое изображение из-за недостатка контраста в свете и тенях выглядит бледноватым (как вид через пыльное окно). Это справедливо для большинства изображений, получаемых после сканирования. Поэтому в качестве первого шага требуется переопределить в них черную и белую точки и настроить гамму.

- 4. Переместите черный ползунок вправо до точки, от которой берут начало пикселы на гистограмме, а белый — влево, совместив его с точкой, где кончаются последние пикселы изображения (рис. 17.9).
- 5. Переместите ползунок гаммы вправо, чтобы слегка осветлить средние тона. Значение гаммы должно составлять примерно 0,8 но, поскольку яркость мониторов у всех различна, эта величина может быть другой.
- 6. Щелкнув по кнопке **OK**, подтвердите внесенные изменения. Пикселы перераспределятся по всему диапазону от черного к белому и распространяются по всей шкале. Нажимая комбинацию клавиш <Ctrl>+<Z>, присмотритесь к изображению и отметьте разницу до и после настройки.

7. Снова выберите команду **Image | Adjustments | Levels** (Изображение | Коррекция | Уровни). Теперь гистограмма показывает новый порядок пикселов, образовавшийся после их перераспределения (рис. 17.10).

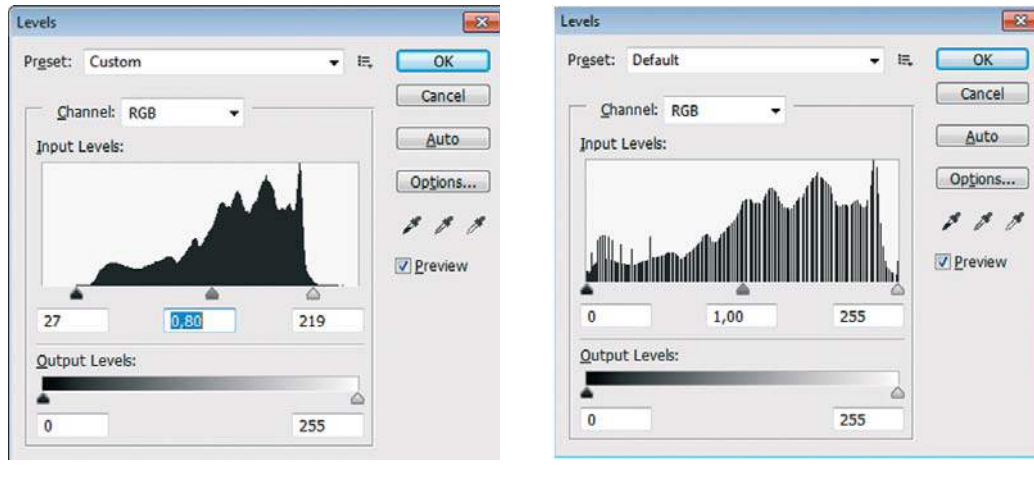

**Рис. 17.9.** Тоновая коррекция с помощью команды **Levels**

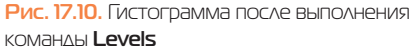

Эту процедуру рекомендуется выполнять в качестве первого шага при обработке отсканированных изображений.

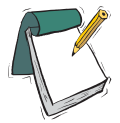

## Примечание

**Во всех окнах коррекции возможен сброс действий. Нажмите клавишу <Alt>, и вы увидите, как кнопка** Cancel **превратилась в** Reset **(Сброс).**

## **Установка черной и белой точек вручную**

Регулировка светов и теней осуществляется многими способами. Мы рассмотрели настройку ползунков-регуляторов. Однако иногда возникает необходимость более точной установки белой и черной точек, чтобы не потерять детали в осветленных и затененных областях изображения.

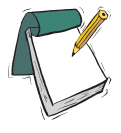

#### Примечание

**Чтобы с помощью гистограммы диалогового окна** Levels **оценить «потери», необходимо двигать ползунок-регулятор, удерживая клавишу <Alt>.**

Установив значения для точек, вы можете быть уверены в том, что самые темные и самые светлые области напечатанного изображения будут содержать полезную информацию — детали. Когда детали отсутствуют в самых светлых участках, краска на бумагу не попадает. Такие белые пятна бумаги в печатном изображении называют бликами . А когда деталей лишены темные участки, образуются черные пятна.

1. Откройте файл **Точки.jpg** из папки Lessons\Урок\_17\_Коррекция тона и цвета\Тоновая коррекция.

- 2. Вызовите команду **Image | Adjustments | Levels** (Изображение | Коррекция | Уровни) или нажмите комбинацию клавиш <Ctrl>+<L>. Двойной щелчок по пиктограмме белой пипетки в окне **Levels** вызывает окно выбора цвета. Обычно при печати нормального изображения значения белой точки для СМҮК  $-$  (5; 3; 3; 0) (для RGB  $-$ (244; 244; 244)).
- 3. Двойным щелчком по пиктограмме черной пипетки в окне **Levels** (Уровни) зададим цвета для точки черного — CMYK (65; 53; 51; 95) (RGB (10; 10; 10)). Теперь, задав значения для черной и белой точек, мы укажем «пипеткой» самые темные и светлые участки изображения.
- 4. Не отменяя выделения черной «пипетки» в диалоговом окне **Levels**, установите курсор в темную область внизу (рис. 17.11) и щелкните. Мы определили эту область как самую темную точку в изображении. Активизируйте белую «пипетку», установите ее на белую шапку в левом верхнем углу и щелкните (рис. 17.11). Теперь определена самая светлая точка в изображении.

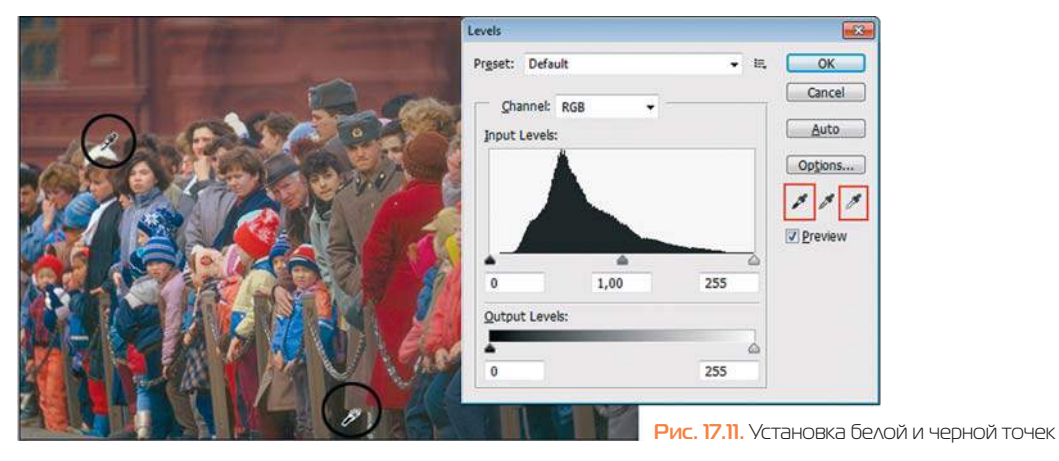

- 5. Перемещая по шкале в диалоговом окне средний регулятор, подправьте средние тона (гамму).
- 6. Сравните, что было и что получилось (рис. 17.12).

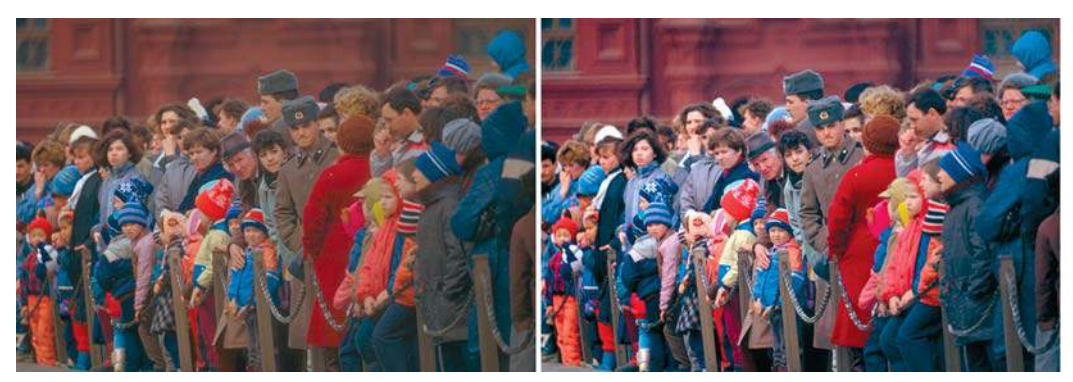

**Рис. 17.12.** Результат коррекции
### **Алгоритмы коррекции**

Большим достижением Adobe является диалоговое окно **Auto Color Correction Options** (Параметры автоматической цветовой коррекции), которое можно вызвать из окон **Levels** (Уровни) и **Curves** (Кривые) щелчком по кнопке **Options** (Параметры). В нем сосредоточены различные алгоритмы коррекции. Все эти алгоритмы представлены в виде отдельных команд в разделе **Adjustments** (Коррекция) главного меню.

### **Пример 1**

1. Откройте файл **Цветы.jpg** из папки Lessons\Урок\_17\_Коррекция тона и цвета\Тоновая коррекция\Алгоритмы (рис. 17.13). В нем полностью отсутствуют света на гистограмме изображения.

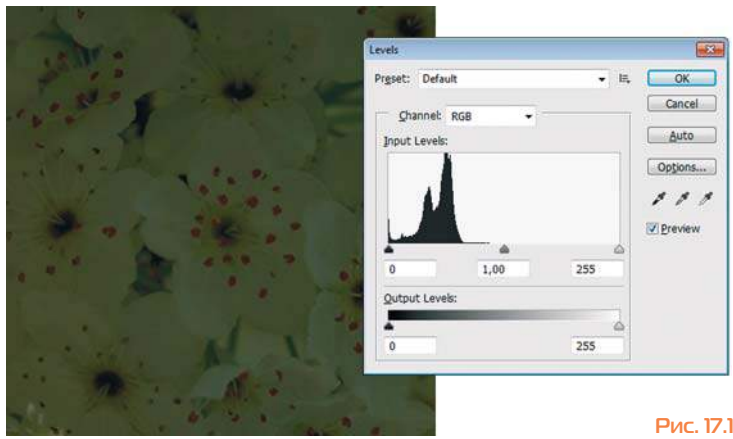

**Рис. 17.13.** Изображение с гистограммой

2. Вызовите команду **Image | Adjustments | Levels** (Изображение | Коррекция | Уровни) или нажмите комбинацию клавиш <Ctrl>+<L>. Переместите ползунок светов влево (рис. 17.14). Изображение осветлилось, но зеленый отлив сохранился.

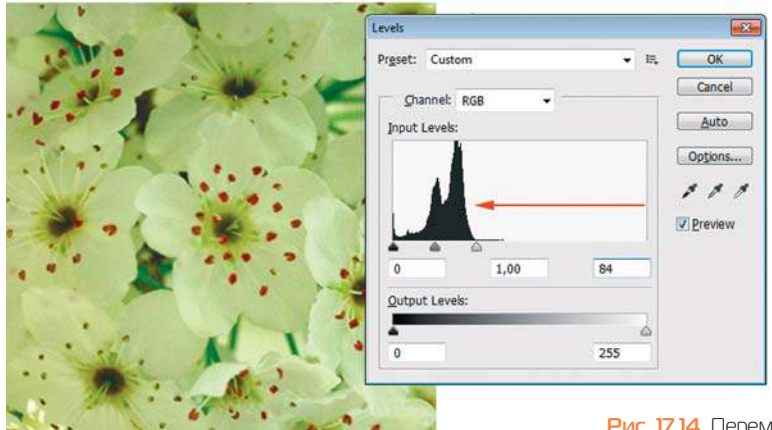

**Рис. 17.14.** Перемещение светов в окне **Levels**

3. Щелчком в диалоговом окне **Levels** (Уровни) по кнопке **Options** (Параметры) вызывается диалоговое окно **Auto Color Correction Options** (Параметры автоматической цветокоррекции) (рис. 17.15).

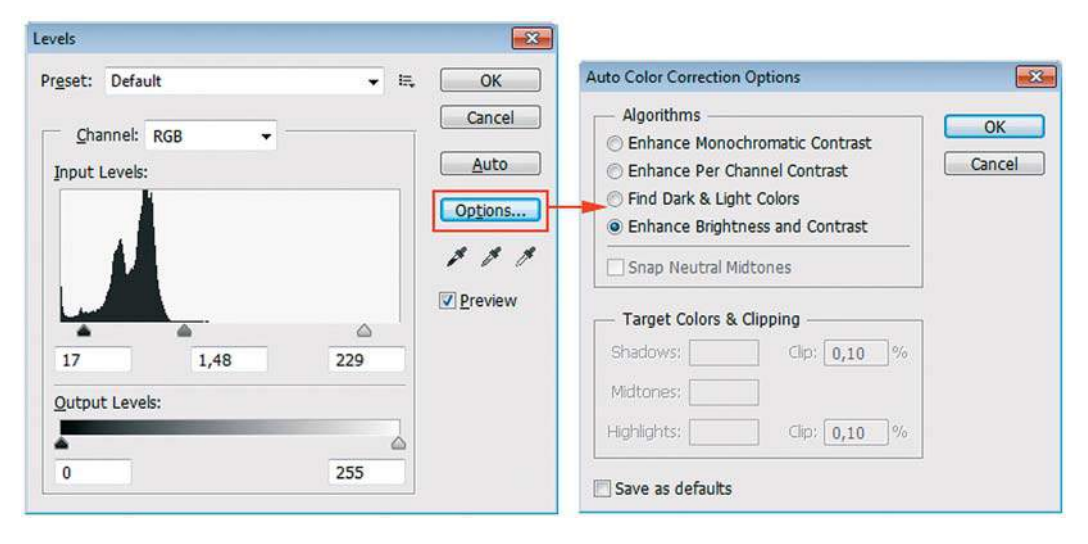

**Рис. 17.15.** Вызов окна **Auto Color Correction Options**

 Данное диалоговое окно включает четыре различных алгоритма коррекции, которые может выбрать пользователь:

- **• Enhance Monochromatic Contrast** (Улучшить монохроматический контраст);
- **• Enhance Per Channel Contrast** (Улучшить контраст по каналам);
- **• Find Dark & Light Colors** (Найти темные и светлые цвета) аналог;
- **• Enhance Brightness and Contrast** (Улучшить яркость и контраст).

**Enhance Brightness and Contrast** (Улучшить яркость и контраст) и **Enhance Monochro matic Contrast** (Улучшить монохроматический контраст) отсекают значения во всех каналах одинаково. Сохраняют общее отношение между цветами, но делают светлые участки светлее, а тени — темнее. Этот алгоритм использует команда **Auto Contrast** (Автоконтраст).

**Enhance Per Channel Contrast** (Улучшить контраст по каналам) максимизирует тоновый диапазон в каждом канале, чтобы выполнить более глубокую корректировку. Так как все каналы корректируются по отдельности, данный алгоритм может убрать или создать новые цветовые оттенки. Этот алгоритм использует команда **Auto Tone**  (Автотон).

**Find Dark & Light Colors** (Найти темные и светлые цвета) находит среди самых светлых и самых темных пикселов изображения пикселы со средними значениями и использует их для максимизации контраста с минимизацией отсечения. Этот алгоритм использует команда **Auto Color** (Автоматическая настройка цвета).

 По умолчанию в версии CS6 установлен четвертый по счету алгоритм **Enhance Brightness and Contrast** (Улучшить яркость и контраст), он же вызывается щелчком по кнопке **Auto** (Авто) в диалоговом окне **Levels**. Данный алгоритм использует исследования большинства изображений на предмет наилучшего соотношения тоновых параметров.

 Также вы можете включить флажок параметра **Snap Neutral Midtones** (Привязать к нейтральным средним тонам), чтобы команда выполнила поиск среднего нейтрального цвета на изображении и отрегулировала значение гаммы (средних тонов), превратив этот цвет в нейтральный.

4. Для данного изображения **Цветы.jpg** больше подходит третий по счету алгоритм **Find Dark & Light Colors** (Найти темные и светлые цвета) (рис. 17.16).

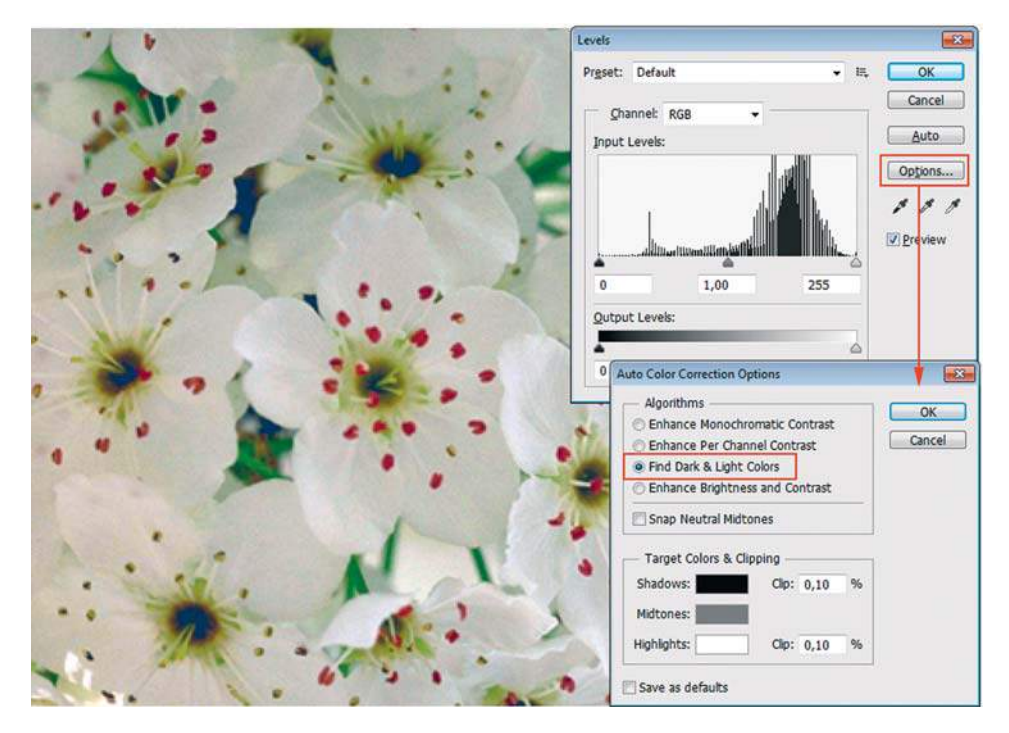

**Рис. 17.16.** Коррекция с помощью **Find Dark & Light Colors**

# **Пример 2**

- 1. Откройте файл **С самолета.jpg** из папки Lessons\Урок\_17\_Коррекция тона и цвета\ Тоновая коррекция\Алгоритмы (рис. 17.17). Как видно, огромный объем воздуха не дает разглядеть детали города. Голубая пелена портит весь вид.
- 2. Вызовите команду **Levels** (Уровни), а затем щелкните по кнопке **Options** (Параметры). Какой алгоритм больше подходит для данного изображения? Верно, алгоритм **Enhance Per Channel Contrast** (Улучшить контраст по каналам) (рис. 17.18).

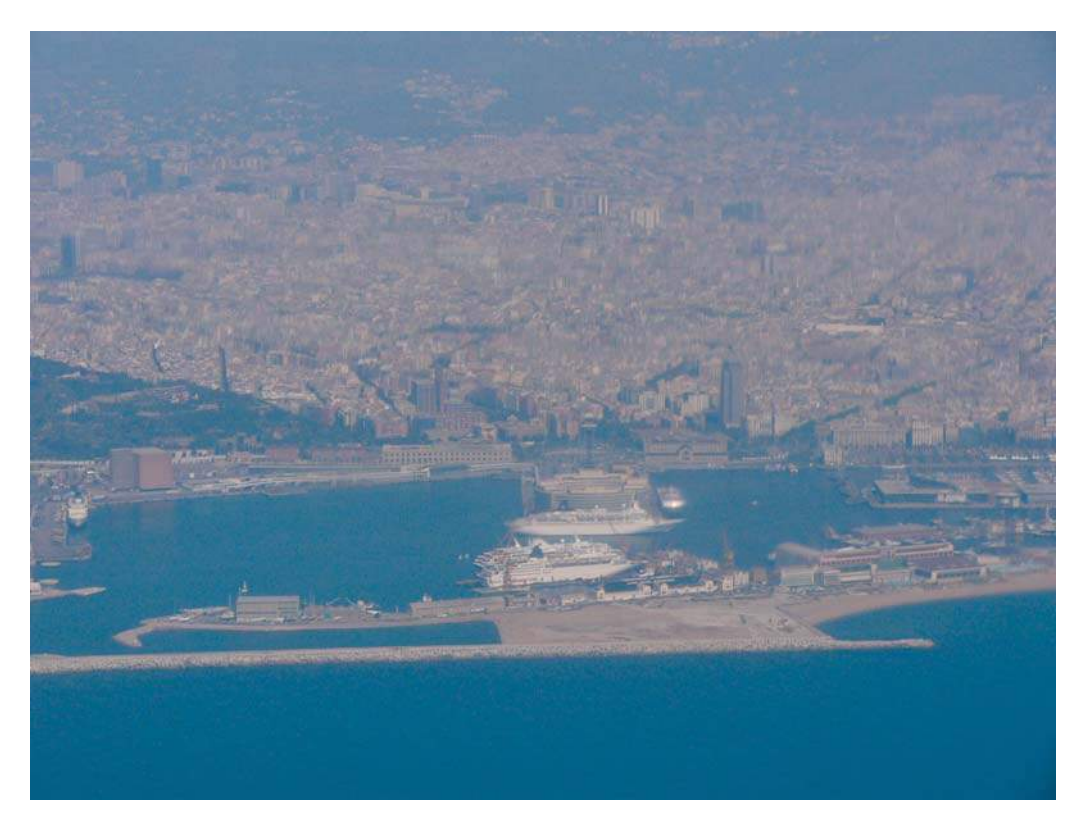

**Рис. 17.17.** Файл **С самолета.jpg**

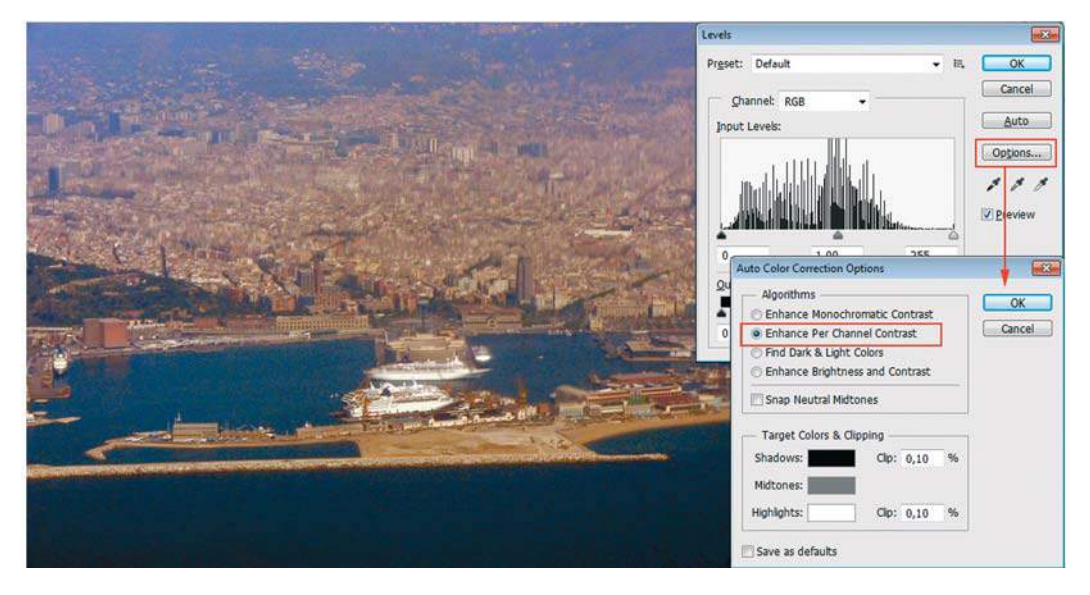

**Рис. 17.18.** Исправление дефекта алгоритмом **Enhance Per Channel Contrast**

### **Пример 3**

- 1. Откройте файл **Зеленый мальчик.jpg** из папки Lessons\Урок\_17\_Коррекция тона и цвета\Тоновая коррекция\Алгоритмы.
- 2. Старые фотографии имеют тенденцию к выцветанию, бумага становиться зеленой. Исправим за два щелчка этот дефект! В Photoshop предусмотрен алгоритм **Auto Color Correction Options** (Автоматическая цветокоррекция) для устранения серой и цветной вуали с изображений.
- 3. Щелчком в диалоговом окне **Levels** по кнопке **Options** (Параметры) вызовите диалоговое окно **Auto Color Correction Options** (Параметры автоматической цветокоррекции). Выберите в данном окне алгоритм **Enhance Per Channel Contrast** (Улучшить контраст по каналам). Как вы заметили, изображение несовершенно из-за присутствия зеленого отлива.
- 4. Используем дополнительные возможности возьмите пипетку серого цвета (для выбора нейтрального серого цвета) и щелкните по штанам (рис. 17.19). Суперрезультат!

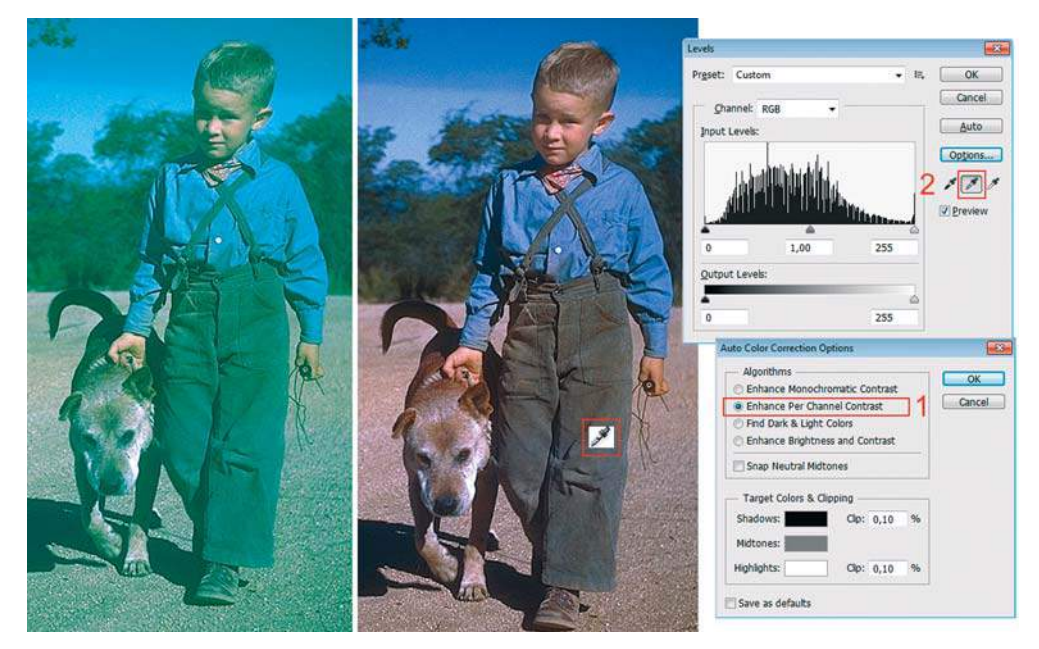

**Рис. 17.19.** Совместное использование алгоритма и установок пипетки серого

### **Пример 4**

- 1. Откройте файл **Окно\_цветы.jpg** из папки Lessons\Урок\_17\_Коррекция тона и цвета\Тоновая коррекция\Алгоритмы.
- 2. Вызовите команду **Levels** (Уровни), затем щелкните по кнопке **Options** (Параметры) и выберите третий алгоритм — **Find Dark & Light Colors** (Найти темные и светлые цвета). Согласитесь с коррекцией алгоритма (рис. 17.20).

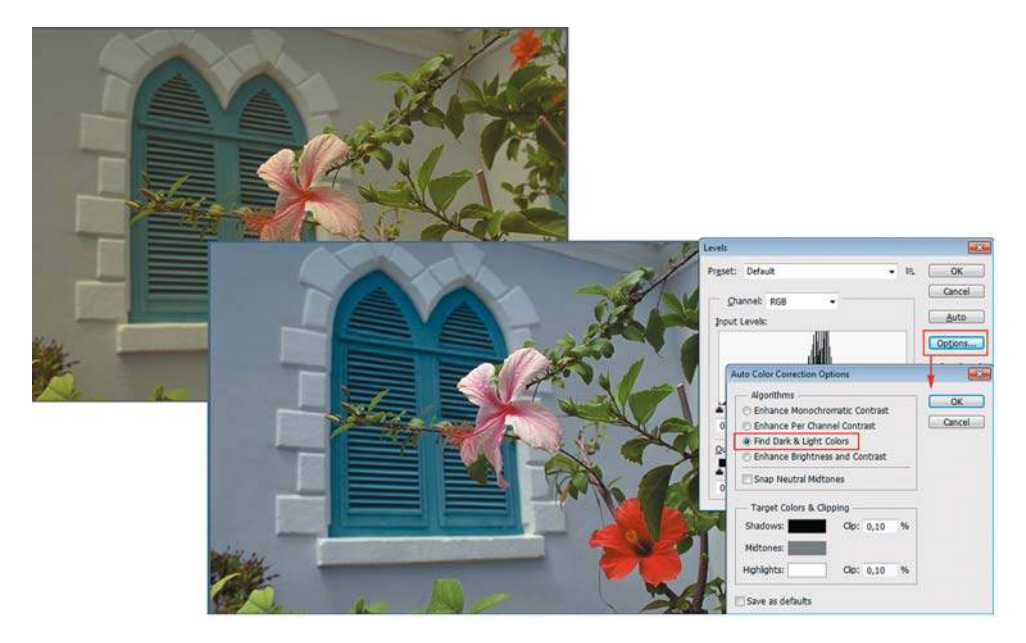

**Рис. 17.20.** Коррекция алгоритмом **Find Dark & Light Colors**

3. Используем дополнительные возможности — возьмите пипетку серого цвета (для выбора нейтрального серого цвета) и щелкните по стене (рис. 17.21).

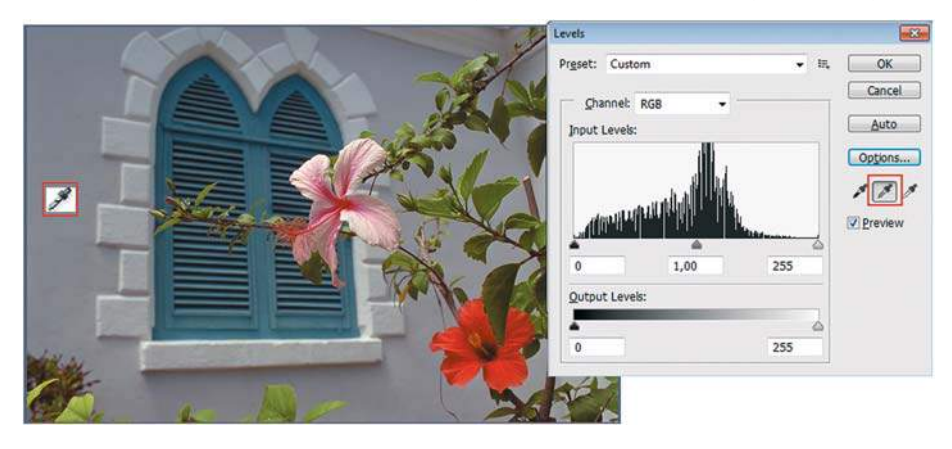

**Рис. 17.21.** Совместное использование алгоритма и установок пипетки серого

### **Самостоятельное задание:** Brightness/Contrast **или** Levels**?**

 Откройте файл **Гномы.jpg** из папки Lessons\Урок\_17\_Коррекция тона и цвета\Тоновая коррекция.

Сравните действия команды **Levels** и **Brightness/Contrast**. Какая команда будет наиболее предпочтительна для данного файла?

# **Команда** Curves

**Curves** (Кривые) — наиболее совершенное средство регулировки тонового диапазона. Вызывается быстрыми клавишами <Ctrl>+<M>.

Кроме установки белой и черной точек, команда позволяет делать тонкую настройку распределения средних тонов и других степеней яркости изображения.

Мы воспользуемся диалоговым окном **Curves** (Кривые) для настройки теней и средних тонов изображения.

- 1. Откройте файл **Curves.jpg** из папки Lessons\Урок\_17\_Коррекция тона и цвета\Тоновая коррекция.
- 2. Вызовите команду **Image | Adjustments | Curves** (Изображение | Коррекция | Кривые), или нажмите <Ctrl>+<M>.

*Градационная кривая* в диалоговом окне **Curves** (Кривые) отображает исходные и новые значения яркости пикселов изображения. Горизонтальная ось представляет текущие значения пикселов, а вертикальная — новые, скорректированные значения. Пока не внесено никаких изменений, исходные значения пикселов (входные) и новые (выходные) одинаковы, и график имеет вид прямой, пересекающий поле по диагонали.

*Диагональ* показывает существующее отношение между входными и выходными значениями. Ее нижняя точка представляет тени, верхняя — свет (рис. 17.22).

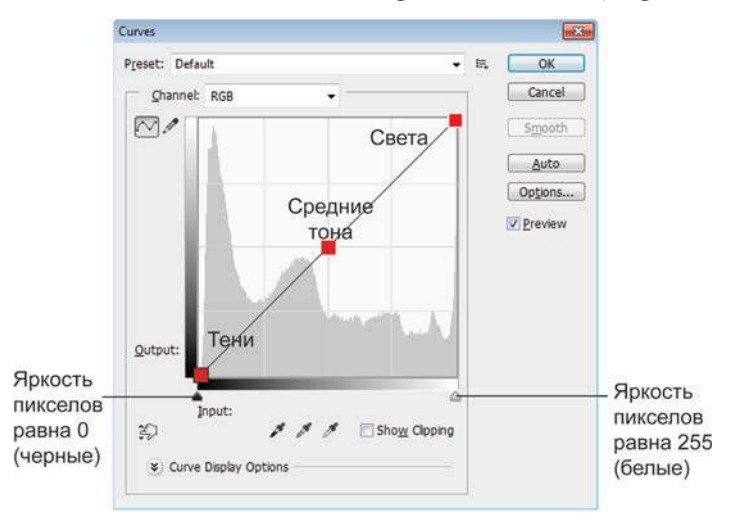

**Рис. 17.22.** Диалоговое окно **Curves**

*Полутоновая* шкала под квадратным полем показывает значения яркости пикселов от черного (0) до белого (255). Чтобы увидеть, как на графике отображаются выбираемые значения яркости, переведите курсор в окно изображения, нажмите кнопку мыши и протяните.

На диагонали появляется и начинает перемещаться небольшой кружок. Когда курсор находится в темной области изображения, кружок устанавливается у левого нижнего края линии, а при попадании на светлый участок кружок перемещается к верхнему концу, показывая распределение света и теней на графике (рис. 17.23).

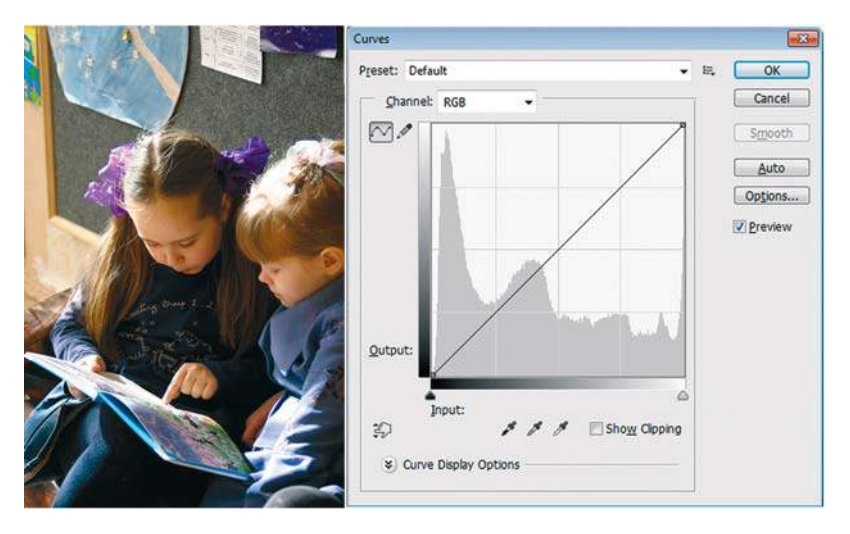

**Рис. 17.23.** Протягивание курсором в окне изображения показывает значения яркости пикселов на градационной кривой в окне **Curves**

В этом изображении требуется регулировка средних тонов и теней. Свет здесь нормальный, и трогать его не надо. Чтобы не испортить свет, его нужно изолировать с помощью установки точки на графике. В данном случае мы установим две точки (рис. 17.24).

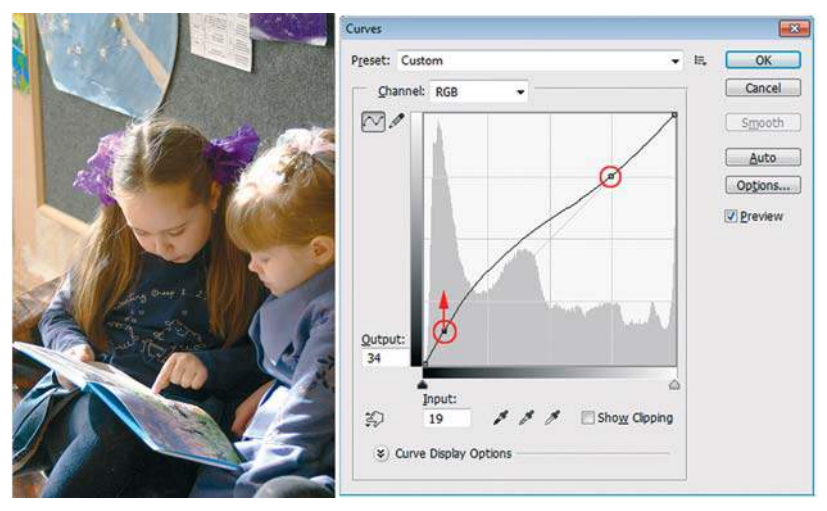

**Рис. 17.24.** Регулировка средних тонов и теней с помощью **Curves**

- 1. Щелкните мышью на отметке в четверть тона сверху на градационной кривой (диагонали). Вы зафиксировали света.
- 2. Щелкните внизу диагонали. Протяните нижнюю точку вертикально вверх. Тени и средние тона изображения становятся светлее. Контрольная точка наверху защищает светлые тона от изменения.

# **Команда** Shadow/Highlight

Довольно часто встречаются фотографии с контровым освещением, когда объект освещен сзади и лицо находится в тени. Получается, солнечный день — это задний план, а лицо не видно из-за теней. Или другая сцена — за окном светло, а на переднем плане объекты не имеют достаточного освещения. Как исправить такую ситуацию?

- 1. Откройте файл **Цветы.jpg**.
- 2. Выполните команду **Image | Adjustments | Shadow/Highlight** (Изображение | Коррекция | Тени/Света) и установите значения как на рис. 17.25.

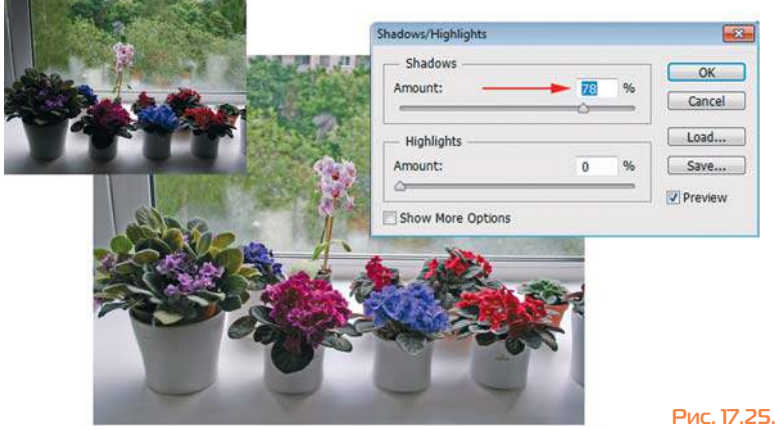

**Рис. 17.25.** Окно **Shadows/Highlights**

Создается впечатление, что в тенях появился свет, необходимый для отображения деталей объекта. В файле **Цветы\_коррекция.jpg** — результат.

# **Средства цветовой коррекции**

# **Перекрашивание изображений**

### **Команда** Hue/Saturation

Сферы действия данной команды очень обширны. Команда перекрашивает изображение целиком или отдельные цвета, используется для колоризации и получения спецэффектов и многого другого. Вызывается быстрыми клавишами <Ctrl>+<U>.

#### **Изменение составляющих цвета и насыщенности изображения**

Выполните следующие действия:

- 1. Откройте изображение **Мелки.jpg** из папки Цветовая коррекция.
- 2. Примените команду **Hue/Saturation** (Цветовой тон/Насыщенность), нажав клавиши <Ctrl>+<U>.

3. Если в верхней части диалогового окна вы выбрали **Master** (Все) (рис. 17.26), то перемещение ползунка **Hue** (Цветовой тон) будет перекрашивать все цвета изображения. Внизу вы видите две цветовые шкалы. Верхняя показывает, какие цвета были до перекрашивания, нижняя — после перекрашивания.

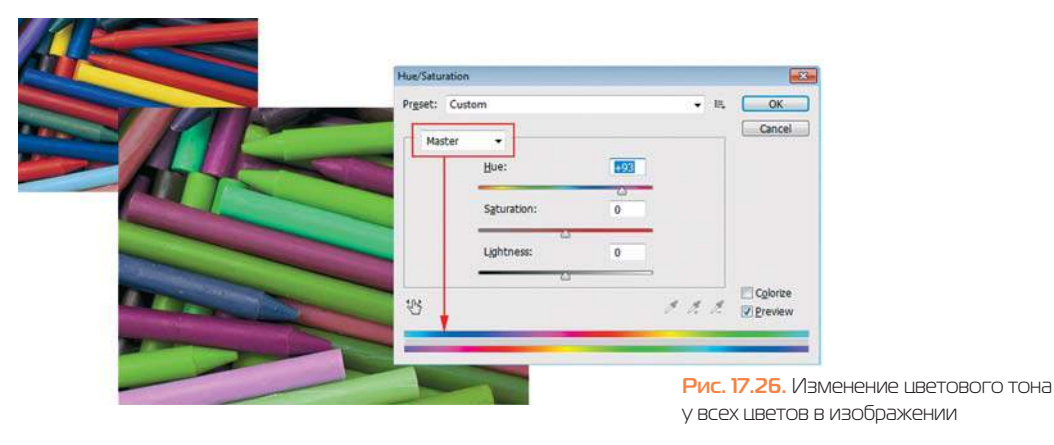

4. Если при выбранном значении **Master** вы будете изменять **Saturation** (Насыщенность), то будет изменяться насыщенность во всем изображении. Перетащите ползунок **Saturation** (Насыщенность) на позицию 100 (левое крайнее положение), и все изображение будет без цветовой компоненты (черно-белое). Верните изображение в исходное состояние.

#### **Перекрашивание заданного диапазона цветов**

Выполните следующие действия:

- 1. Выберите в верхнем выпадающем списке значение **Reds** (Красные). Мы будем влиять только на красные цвета изображения.
- 2. Переместите ползунок **Hue** (Цветовой тон) вправо до значения +89. Красные мелки перекрашиваются в зеленый цвет. Обратите внимание на шкалы перекрашивания. На них появился фиксированный диапазон с областями спада (рис. 17.27).

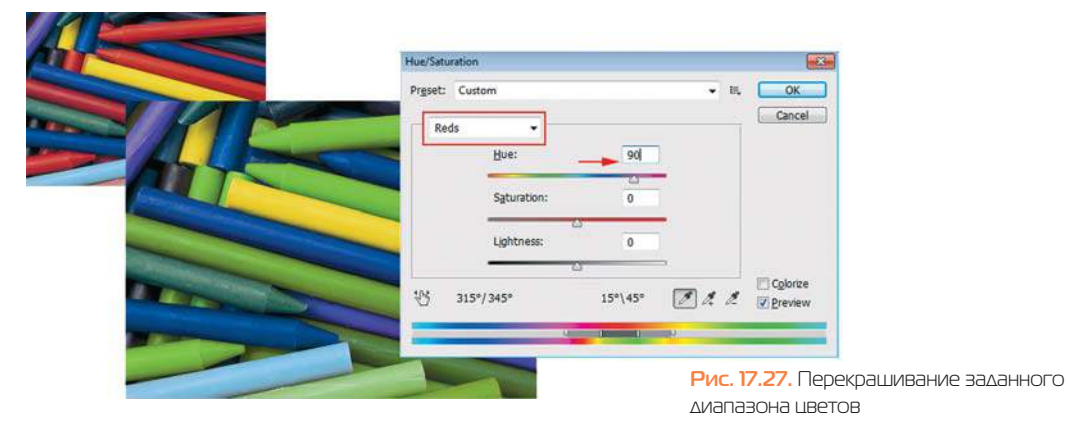

Если требуемых цветов нет в списке **Edit**, вы можете «стартовать» с любого цвета и пипеткой (активизированной в нижней части диалогового окна) щелкнуть в изображении, указав какой цвет необходимо изменить. Дополнительные щелчки в изображении **Пипеткой+** расширяют выбранный диапазон цветов.

#### **Колоризация изображения**

В современном дизайне зачастую многоцветные решения заменяются на одноцветные. Мы уже рассматривали этот вопрос в теме, посвященной режимам наложения. Способов колоризации много. Один из них — использование опции **Colorize** (Тонирование ) диалогового окна **Hue/Saturation** (Цветовой тон/Насыщенность). Однако вы можете и сами задавать настройки колоризации, а также использовать стандартный набор, предлагаемый программой. В наборе использованы все самые востребованные наборы, например сепия (эффект старой пожелтевшей бумаги).

- 1. Откройте файл **Sepia.jpg** из папки Цветовая коррекция.
- 2. Вызовите окно команды **Hue/Saturation** (Цветовой тон/Насыщенность).
- 3. В выпадающем списке **Preset** (Стиль) выберите **Sepia** (Сепия ). Программа создаст заданные настройки и колоризирует ваше изображение (рис. 17.28).

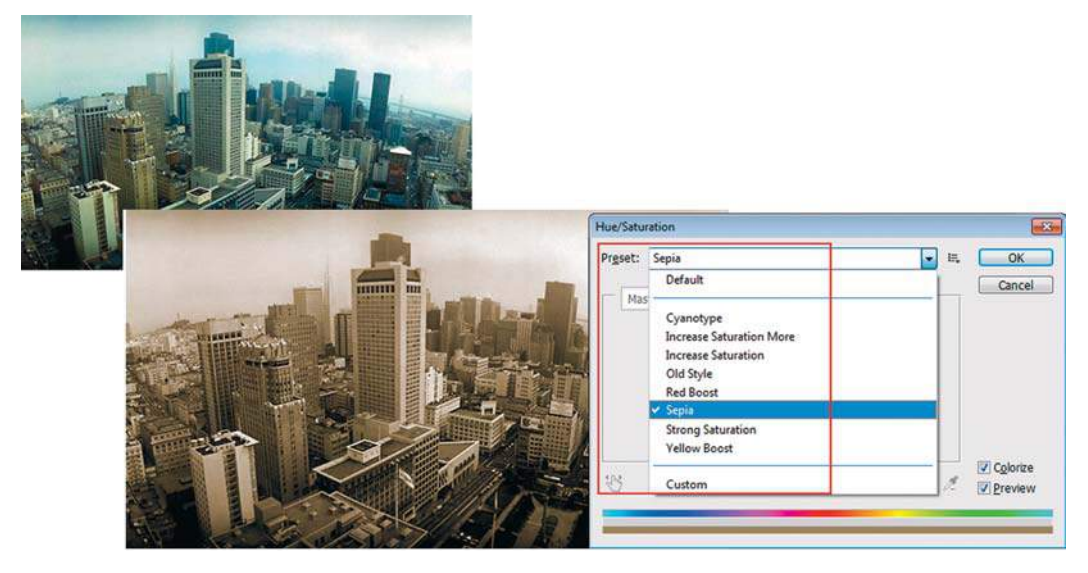

**Рис. 17.28.** Колоризация **Sepia**

# **Команда** Replace Color

Данная команда сочетает в себе выделение с помощью цветового диапазона и раздел перекрашивания, поэтому работает не так четко, как **Hue/Saturation** (Цветовой тон/Насыщенность).

- 1. Откройте изображение **Розы.jpg** из папки Цветовая коррекция. Предположим, хочется изменить цвет роз.
- 2. Вызовите команду **Replace Color** (Заменить цвет) .
- 3. Укажите базовый цвет, который хотите изменить, щелчком пипеткой (первая из трех в диалоговом окне) — учитывается только один щелчок.
- 4. Активизируйте **Пипетку+**, щелкайте по розам в изображении, расширяя базовый набор цветов. В центральной части белым цветом отображаются выделенные цвета (рис. 17.29).

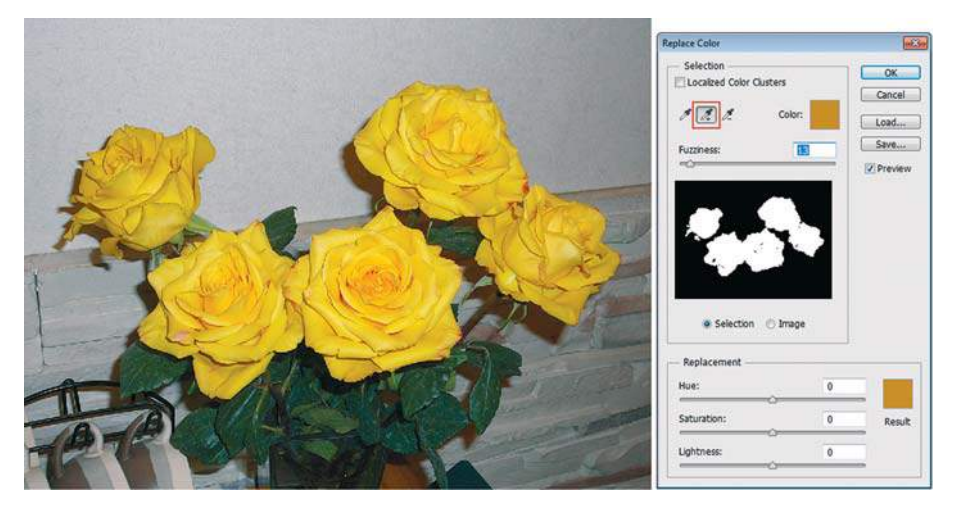

**Рис. 17.29.** Выделение цветов для перекрашивания

5. Для перекрашивания воспользуйтесь разделом **Replacement** (Замена) в нижней части окна, установив ползунки на позиции (–35; 15; 14) — розы станут красными. Для плавности смешивания рекомендуется использование небольших значений параметра **Fuzziness** (Разброс) (это растушевка краев выделенной области) (рис. 17.30).

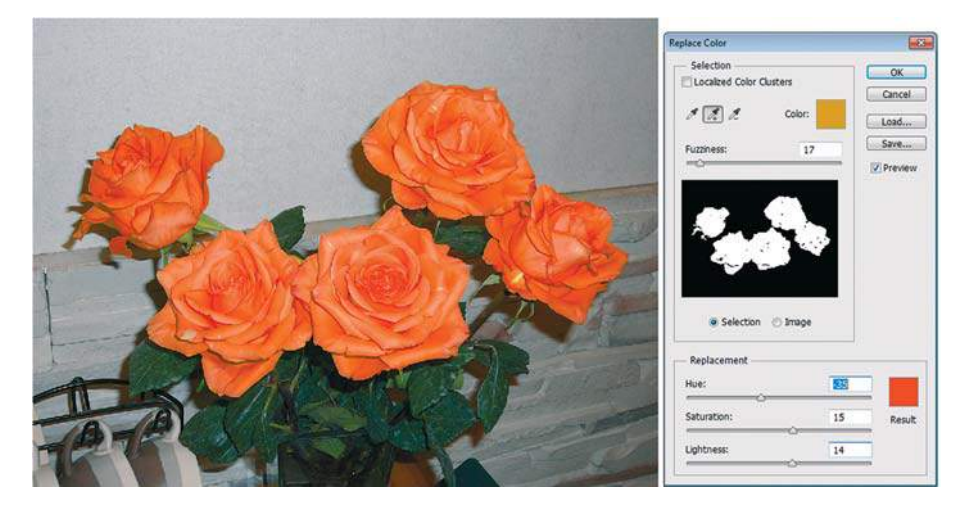

**Рис. 17.30.** Перекрашивание роз

Полученный результат представлен в файле **Розы\_Replace\_color.psd**.

### **Команда** Gradient Map

Данная команда перекрашивает цвета, в зависимости от уровня яркости, выбранным градиентом. Очень полезна при перекрашивании части черно-белого изображения.

- 1. Откройте изображение **Просто текст.jpg** из папки Цветовая коррекция.
- 2. Ограничьте круглым выделением часть изображения коррекция будет распространяться только на выделенный участок.
- 3. Вызовите команду **Image | Adjustments | Gradient Map** (Изображение | Коррекция | Карта градиента).
- 4. В диалоговом окне команды **Gradient Map** (Карта градиента), используя окно редактора градиента (вызов окна осуществляется щелчком по виду градиента), установите фиолетово-белый градиент (рис. 17.31).

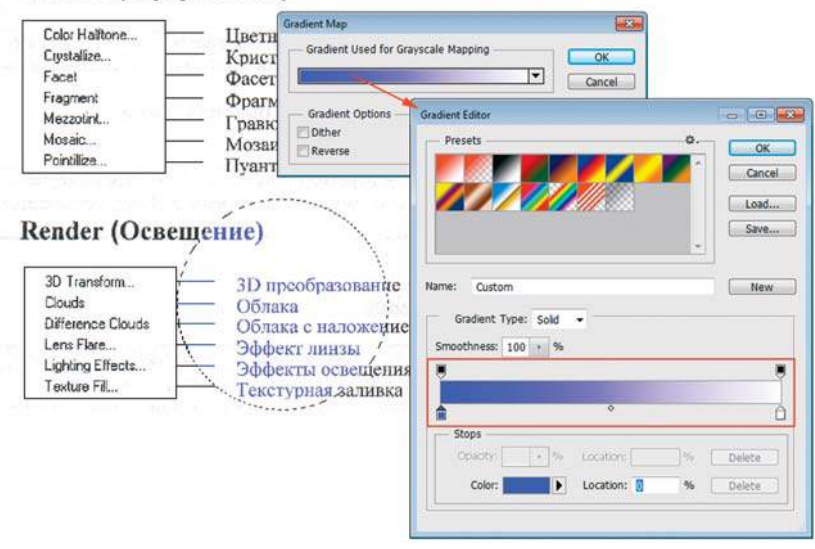

#### Pixelate (Оформление)

**Рис. 17.31.** Применение градиента при перекрашивании изображений

5. Заметьте, что черный цвет текста перекрашивается в фиолетовый цвет, а белый фон остается без изменений. Таким образом, команда накладывает градиент на цвета сопоставимо их уровню яркости-гистограмме.

# **Удаление цветового отлива**

### **Команда** Color Balance

**Color Balance** (Цветовой баланс ) служит для изменения соотношения цветов, устранения цветового отлива и обеспечивает лишь общую настройку. Вызывается также комбинацией клавиш <Ctrl>+<B>.

- 1. Откройте файл **Color Balance.jpg**.
- 2. Выполните команду **Image | Adjustments | Color Balance** (Изображение | Коррекция | Цветовой баланс) и установите значения, как на рис. 17.32. При выполнении команды исчезает пурпурный отлив.

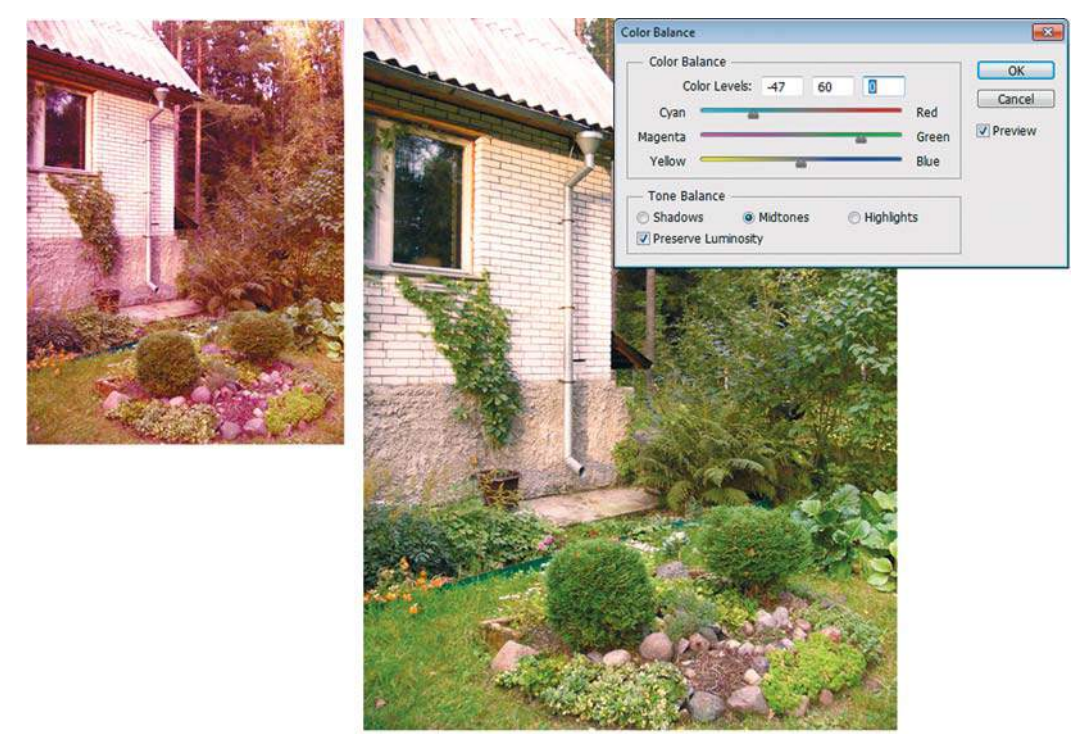

**Рис. 17.32.** Окно **Color Balance**

### **Команда** Selective Color

Данная команда — самая популярная для коррекции цвета в выбранном диапазоне цветов. Все совершаемые действия необходимо отслеживать по цветовым координатам в палитре **Info** (Инфо). При необходимости желательно использовать инструмент **Color Simpler** (Цветовой эталон). Данный инструмент позволяет на важных участках изображения отслеживать изменения цвета при помощи специально проставленных «считывателей».

- 1. Откройте изображение **Selective Color.jpg** из папки Цветовая коррекция.
- 2. Активизируйте палитру **Info** (Инфо). В верхней части находятся пипетки, показывающие текущие координаты цвета пиксела, на котором находится курсор мыши. Настройте левую пипетку на модель CMYK, правую — на модель HSB (для изменения модели отображения щелкните мышью по пипетке и выберите необходимую модель).
- 3. Активизируйте инструмент **Color Simpler** (Цветовой эталон) в инструментарии.
- 4. Щелкните по щеке мальчика установится «считыватель цвета» (#1). Настройте его на модель CMYK. Максимально возможны четыре считывателя. Координаты цветов данной точки отображает палитра **Info** (Инфо). (Для того чтобы убрать считыватели, подведите к ним мышь и щелкните с нажатой клавишей <Alt>.)
- 5. Таким образом, у нас есть считыватель (красный цвет выделения на рис. 17.33) и отображение текущей координаты (синий цвет выделения на рис. 17.33).

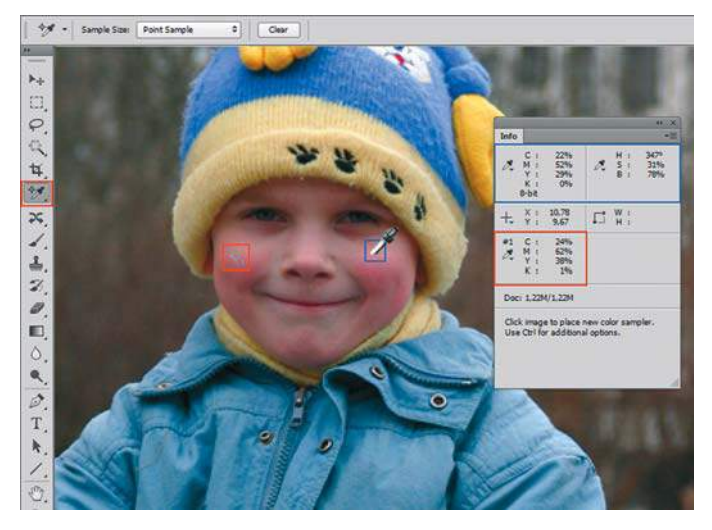

**Рис. 17.33.** Анализ цветовых координат изображения

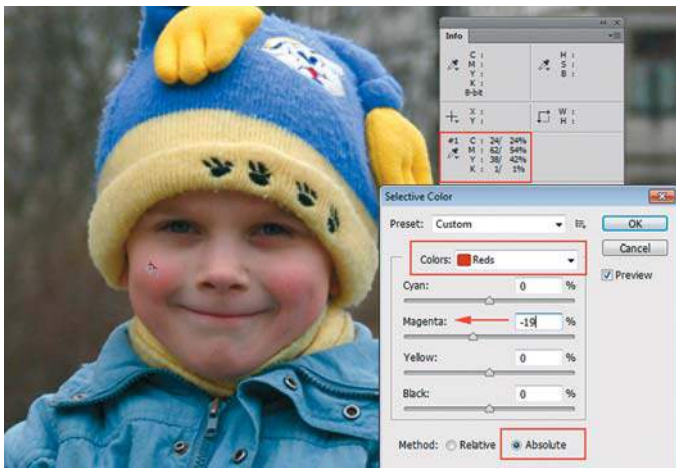

**Рис. 17.34.** Устранение цветового отлива в выбранном диапазоне цветов

6. Вызовите команду I**mage | Adjustments | Selective Color** (Изображение | Коррекция | Выборочная коррекция цвета). В нижней части выберите абсолютный метод (для сильных дефектов). В верхней части окна находится выпадающий список выбора цветов, где будет осуществляться коррекция.

- 7. Цветовой дефект данного изображения слишком насыщенные пурпурные щечки у мальчика. Обычно за цвет кожи отвечает раздел **Reds** (Красные).
- 8. Выбрав раздел **Reds** (Красные), необходимо в нем уменьшить составляющую **Magenta** (Пурпурный) движением ползунка влево (рис. 17.34). Вы видите, что пурпурный отлив исчез.
- 9. Палитра **Info** (Инфо) мгновенно отображает цветовые изменения в изображении. Первый считыватель (#1) показывает цифры до и после коррекции в модели CMYK мы подавили пурпурную компоненту, о чем говорят вторые цифры (после дроби) в координатах считывателя.

### **Команда** Photo Filter

Вам знакома такая ситуация: вы получаете из печати фотографии и видите, что цвета предметов на них совсем не те, что вы ожидали? Вы пытаетесь вспомнить тот день, когда был сделан снимок, и припоминаете, что реальные цвета действительно были иными.

Профессиональные фотографы, зная о свойстве человеческого глаза приспосабливаться к свету, используют в работе насадки на фотоаппарат — фотофильтры. Команда **Photo Filter** (Фотофильтр) программно заменяет их.

В команде **Photo Filter** (Фотофильтр) предлагаются различные типы фильтров, такие как **Warming** (Теплый) и **Cooling** (Холодный).

- 1. Откройте изображение **Белые медведи.jpg** из папки Цветовая коррекция.
- 2. Вызовите команду **Image | Adjustments | Photo Filter** (Изображение | Коррекция | Фотофильтр). В верхней части окна в выпадающем списке фильтров выберите **Cooling Filter** (LBB) (Холодный фильтр (LLB)) (рис. 17.35). Заметьте, что снег стал голубого цвета.

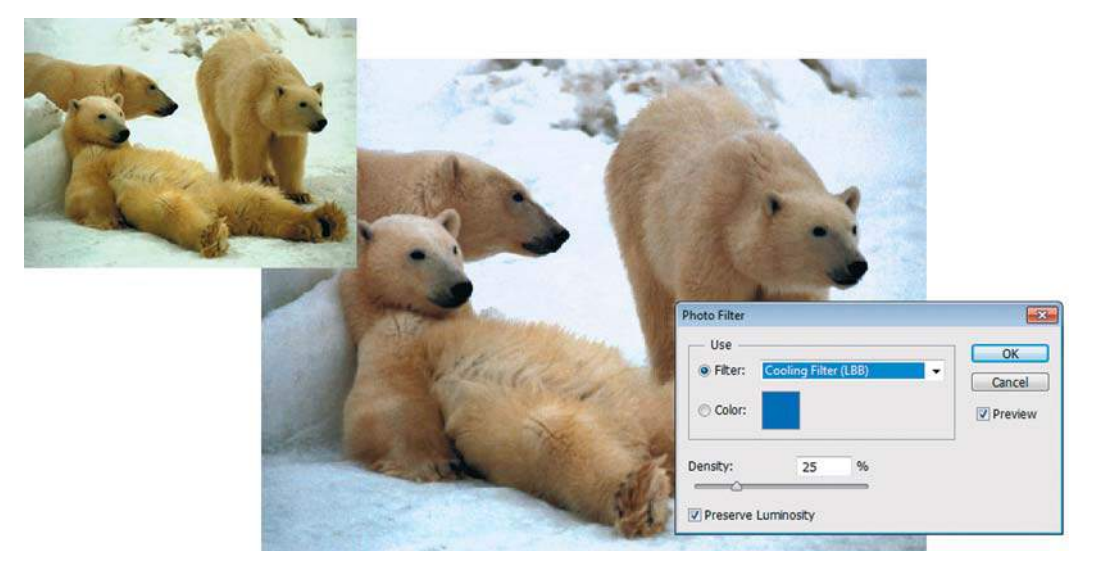

**Рис. 17.35.** Выбор охлаждающего цвет фильтра

Иногда только применение этой команды сделает необыкновенно эффектным ваше изображение.

# **Улучшение насыщенности изображения с помощью команды** Vibrance

Команда **Vibrance** (Вибрация ) позволяет корректировать насыщенность, чтобы уменьшить потери от приближения цветов к полному насыщению и невозможности быть выведенными на печать. Эта коррекция увеличивает насыщенность мало насыщенных цветов в большей степени по сравнению с уже насыщенными цветами. Команда **Vibrance** (Вибрация) также предотвращает избыточное насыщение поверхностных тонов.

- 1. Откройте изображение **Vibrance.jpg** из папки Цветовая коррекция.
- 2. Вызовите команду **Image | Adjustments | Vibrance** (Изображение | Коррекция | Вибрация). Диалоговое окно состоит из двух ползунков (рис. 17.36): **Vibrance** (Вибрация) и **Saturation** (Насыщенность). Увеличение значения **Vibrance** (Вибрация) приведет к мягкому насыщению цвета, в то время как увеличение значения **Saturation** (Насыщенность) перенасытит цвет.

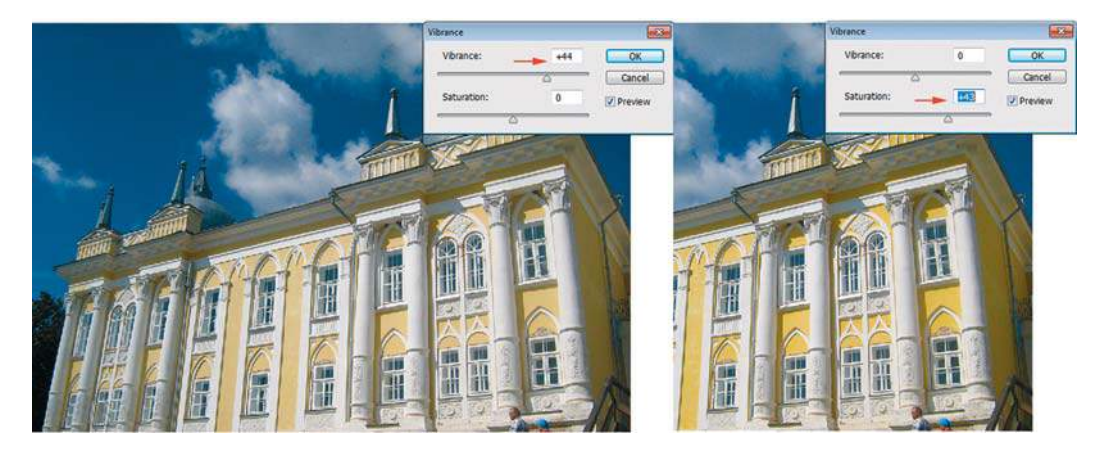

**Рис. 17.36.** Сравнение **Vibrance и Saturation**

# **Подготовка черно-белых изображений**

В данной теме можно рассматривать несколько возможностей, выбор которых зависит от ваших целей.

# **Перевод в** Grayscale

В требованиях типографии для черно-белых книг — черно-белые картинки. Первое, что приходит в голову, — выполнить одноименную команду — **Image | Mode | Grayscale**  (Изображение | Режим | Градации серого).

Эта команда хороша тем, что объем файла становится в три раза меньше. Но как результат — отсутствие цветов и иногда потеря тонов.

- 1. Откройте файл **Розовый куст.jpg** из папки Цветовая коррекция.
- 2. Примените команду **Image | Mode | Grayscale** (рис. 17.37).

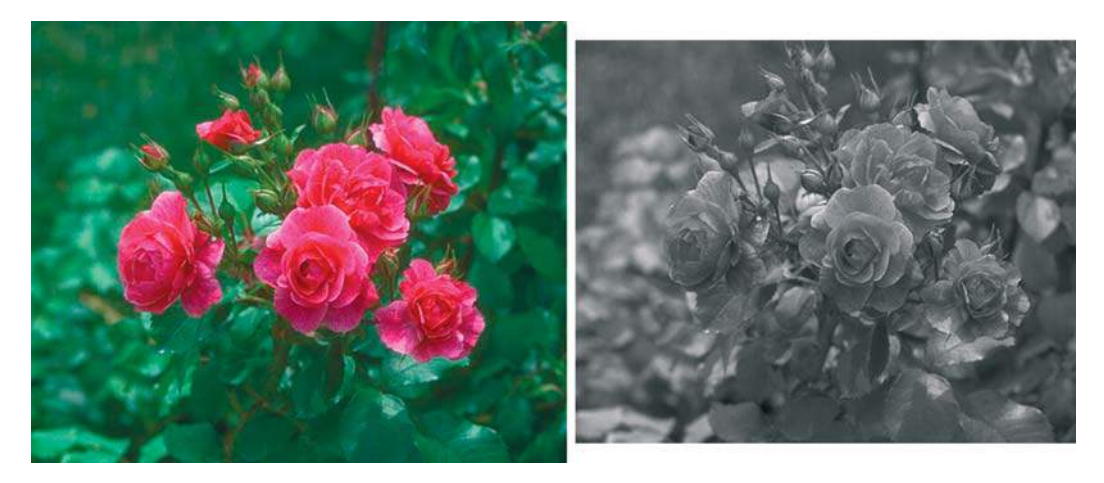

**Рис. 17.37.** Черно-белый розовый куст без деталей

### **Команда** Desaturate

Команда **Image | Adjustments | Desaturate** (Изображение | Коррекция | Обесцветить) используется в работе с **History Brush** (Архивная кисть) в смешивании действий в палитре **History** (История) (*см. урок 18*).

### **Команда** Channel Mixer

Команда **Image | Adjustments | Channel Mixer** (Изображение | Коррекция | Микширование каналов) позволяет создать черно-белый вариант, исходя из информации в цветовых каналах изображения.

- 1. Откройте файл **Розовый куст.jpg** из папки Цветовая коррекция.
- 2. Проанализируем содержимое каналов палитры **Channels** (Каналы).
- 3. Как видно из рис. 17.38, красный канал наиболее контрастный.

Примените команду **Image | Adjustments | Channel Mixer** (Изображение | Коррекция | Микширование каналов ) (рис. 17.39). Включите опцию **Monochrome** (Монохромный). Photoshop по умолчанию взял доли каналов  $(40\%; 40\%; 20\%)$  — результат тот же.

Преимущество данной команды в том, что мы сами можем устанавливать доли каналов. Вспоминая, что красный канал — самый контрастный, а синий — наоборот, мы сделаем выбор по схеме (80%; 20%; 0%), см. рис. 17.39.

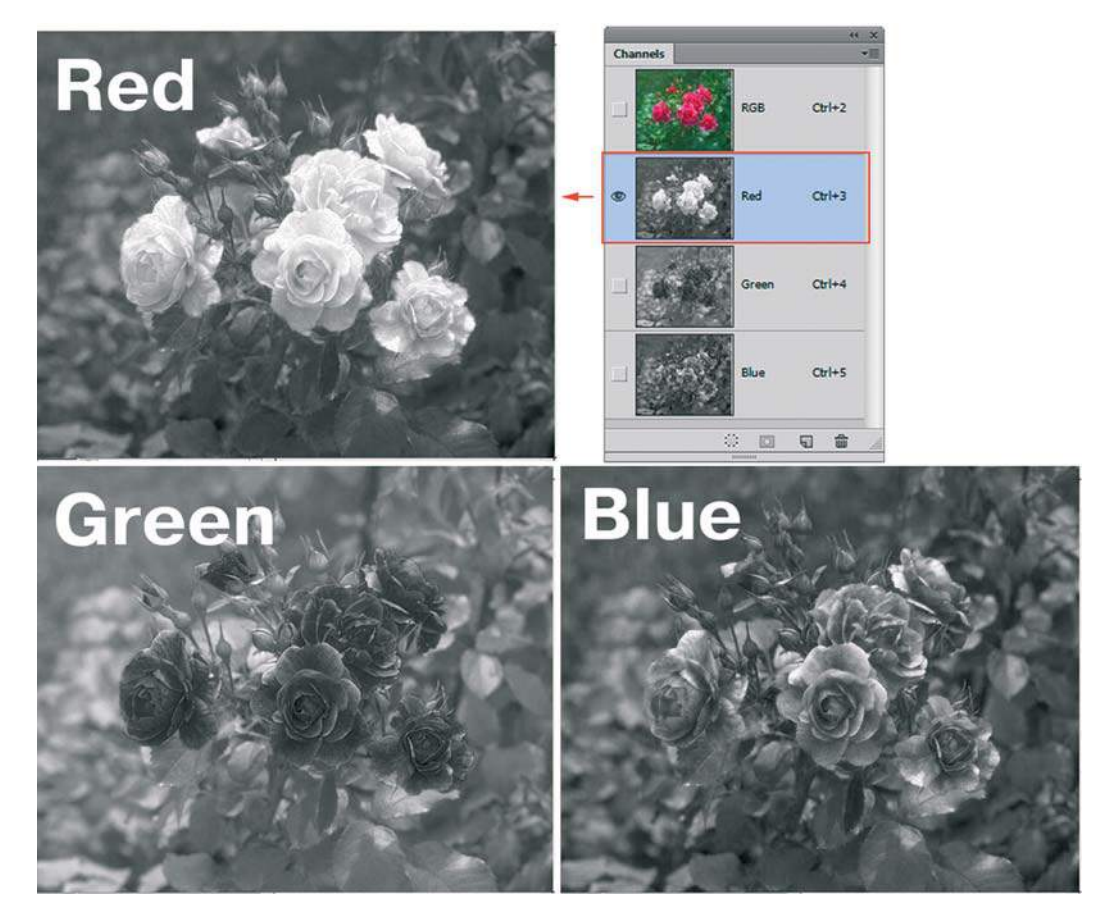

**Рис. 17.38.** Содержимое каналов изображения

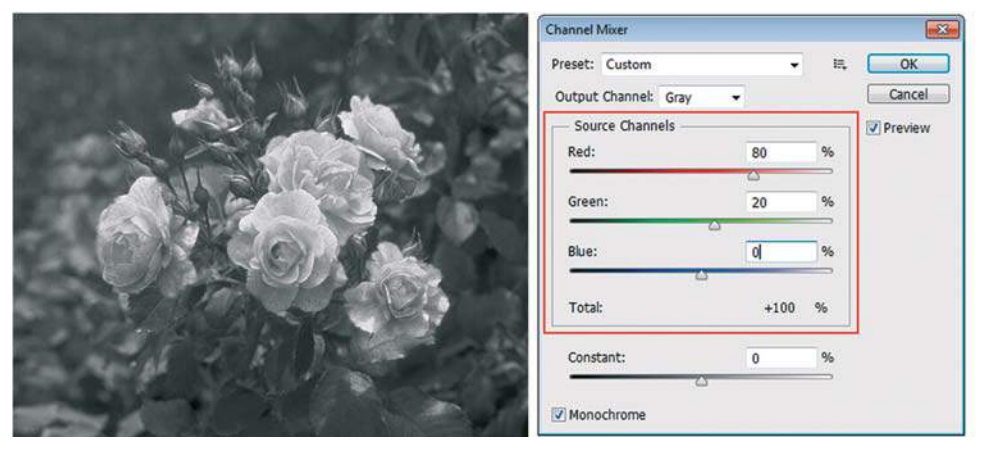

**Рис. 17.39.** Диалоговое окно **Channel Mixer**

### **Команда** Black and White

Новая команда **Image | Adjustments | Black and White** (Изображение | Коррекция | Черно-белое ) в CS6 более расширена, чем команда **Channel Mixer** (Микширование каналов), что позволит вам создать собственное конвертирование, основанное на информации, содержащейся в каналах RGB-изображения, а также вы сможете контролировать данные CMYK (рис. 17.40).

Вы также можете создавать различные варианты колоризации изображения с помощью раздела **Tint** (Оттенок), рис. 17.41.

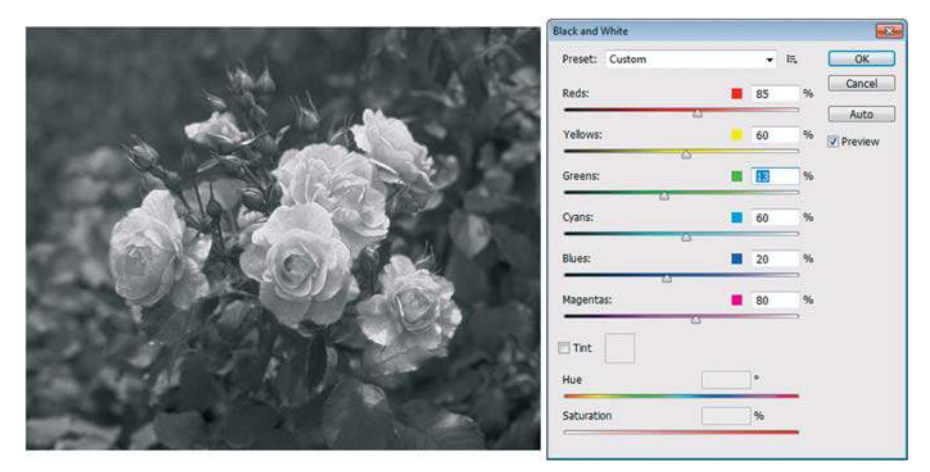

**Рис. 17.40.** Диалоговое окно **Black and White**

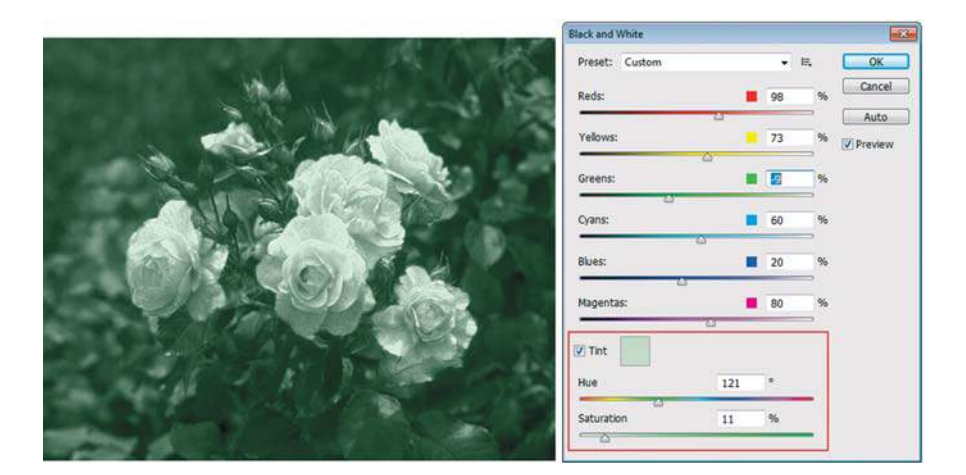

**Рис. 17.41.** Раздел **Tint**

# **Корректирующие слои**

Вся коррекция, примененная ранее к изображению, была необратима после его закрытия. Это плохо, т. к. в процессе работы возможны различные варианты.

Чтобы применить к изображению коррекцию без необратимого изменения значений пикселов изображения, необходимо создать корректирующий слой. Например, если вы создадите корректирующий слой, то можете сколько угодно экспериментировать с различными настройками тона, поскольку изменения происходят только в корректирующем слое. Если необходимо, можно всегда удалить корректирующий слой изображение не будет изменено. Преимущества очевидны. Кроме того, вы можете сохранять коррекцию в виде служебного файла и подгружать ее в корректирующий слой для экономии времени обработки серии фотографий с одинаковым дефектом.

# **Свойства корректирующих слоев**

*Корректирующий слой* — это слой, содержащий коррекцию.

- Корректирующие слои не имеют смысла без изображения.
- Коррекцию всегда можно настроить или вообще удалить вместе со слоем без ущерба для изображения.
- Корректирующие слои влияют на все нижележащие слои. Чтобы ограничить действие корректирующего слоя только первым нижележащим, необходимо выполнить операцию отсечения (clipping).
- Если необходимо вдобавок работать только с частью нижележащего слоя, используется работа в слой-маске служебными цветами программы.

Рассмотрим более подробно эти утверждения.

# **Создание и действие корректирующего слоя**

Начиная с версии Adobe Photoshop CS4, для создания корректирующих слоев существует специальная палитра **Adjustments** (Коррекция). С версии CS6 параметры добавленного корректирующего слоя изменяются в палитре **Properties** (Свойства). Для работы с корректирующими слоями, дальнейшего изменения параметров и удобства работы с изображениями рекомендуется рабочее пространство **Photography** (Фотография), которое содержит все основные палитры для коррекции.

При щелчке по значку инструмента в палитре **Adjustments** (Коррекция) выбирается соответствующая коррекция и автоматически создается корректирующий слой.

Для удобства пользователя палитра **Adjustments** содержит список фиксированных коррекций (наборов), которые применяются для выполнения стандартных операций с изображениями. Существуют наборы для уровней, кривых, экспозиции, цветового тона/насыщенности, баланса черного и белого, смешивания каналов и выборочной коррекции цвета. Щелчок по набору применяет соответствующую коррекцию к изображению с помощью корректирующего слоя.

Пользовательские коррекции всегда можно сохранить в качестве набора, который добавляется к уже имеющемуся списку. При щелчке по значку коррекции или по набору отображаются параметры настройки для данной коррекции.

Выполните следующие действия:

- 1. Откройте файл **Белые медведи.jpg** из папки Корректирующие слои.
- 2. В палитре **Adjustments** (Коррекция) щелкните по пиктограмме **Hue/Saturation** (Цветовой тон/Насыщенность) (рис. 17.42).

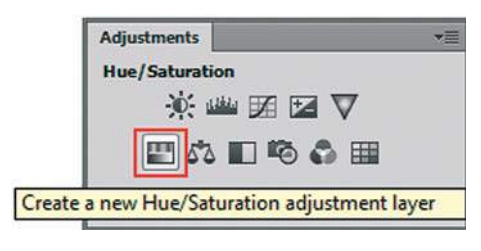

**Рис. 17.42.** Создание корректирующего слоя

3. Выберите в выпадающем списке **Preset** (Набор) коррекции: **Cyanotype** (Светокопия), как на рис. 17.43. Удобство палитры **Adjustments** заключается в возможности быстрой настройки коррекции без дополнительного вызова диалоговых окон, как это делалось в предыдущих версиях.

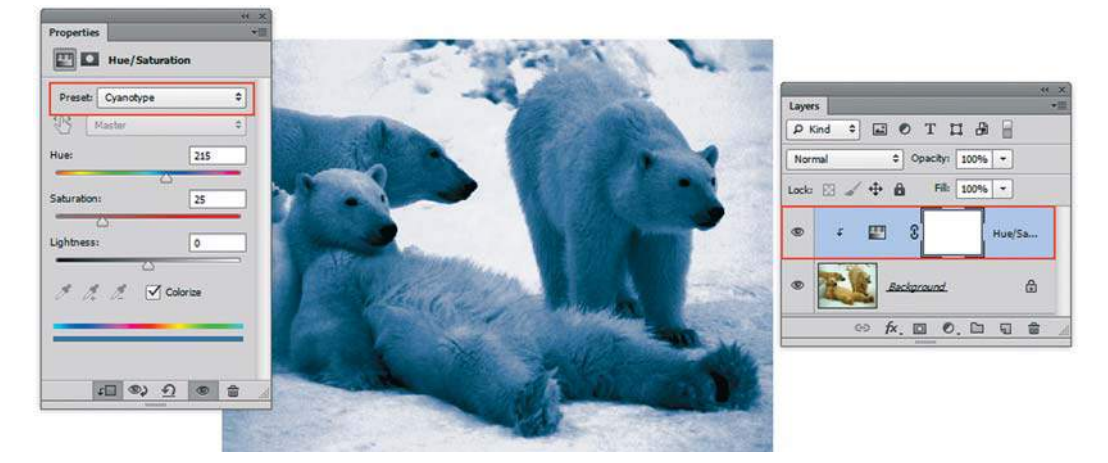

**Рис. 17.43.** Настройки корректирующего слоя

- 4. В палитре **Layers** (Слои) добавился корректирующий слой **Hue/Saturation** (рис. 17.43). Он состоит из пиктограммы коррекции и слой-маски.
- 5. Выключите видимость корректирующего слоя слой с изображением остался без изменений. Включите видимость корректирующего слоя.
- 6. Выключите из видимости слой с изображением останется одна «клетка». Корректирующий слой не существует без изображения. Включите видимость слоя обратно.
- 7. Чтобы изменить настройки, необходимо изменить параметры коррекции в палитре **Properties** (Свойства). Таким образом, коррекция довольно гибко настраивается. Но это еще не все!
- 8. Если вы хотите ограничить действие коррекции на часть слоя, необходимо использовать слой-маску корректирующего слоя.
- 9. Проверьте, что активна маска (она в двойной рамке). Возьмите черно-белый градиент и проведите в изображении. Соизмеримо черно-белому распределению будет действовать коррекция (рис. 17.44).

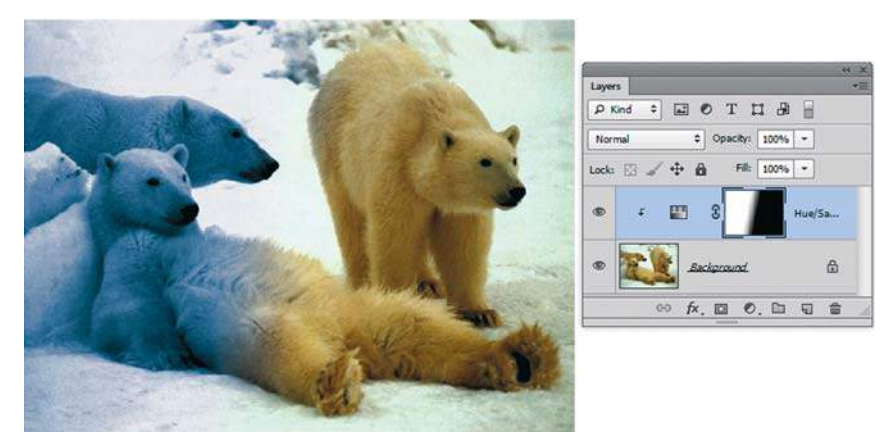

**Рис. 17.44.** Ограничение действия коррекции по слой-маске

# **Ограничение действия корректирующего слоя в многослойном документе**

Корректирующие слои влияют на все нижележащие слои. Чтобы ограничить действие корректирующего слоя только первым нижележащим необходимо выполнить операцию отсечения (clipping mask ).

1. Откройте файл **Перцы.psd** из папки Корректирующие слои.

 Файл состоит из нескольких слоев, и корректирующий слой распространяет свое действие на оба слоя с перцами внизу (рис. 17.45). Слой-маску я удалила из корректирующего слоя за ненадобностью.

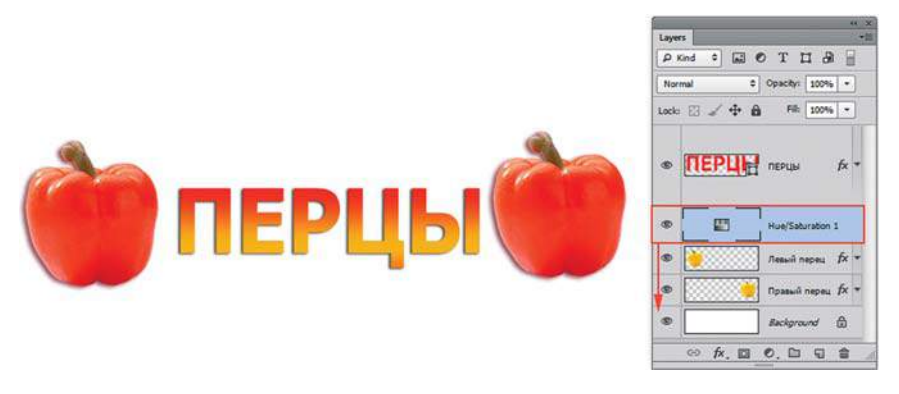

**Рис. 17.45.** Корректирующий слой действует на все нижележащие слои

2. Выполните операцию отсечения корректирующего слоя с нижележащим **Левым перцем**: щелчком по кнопке отсечения в палитре **Properties** (Свойства) (рис. 17.46).

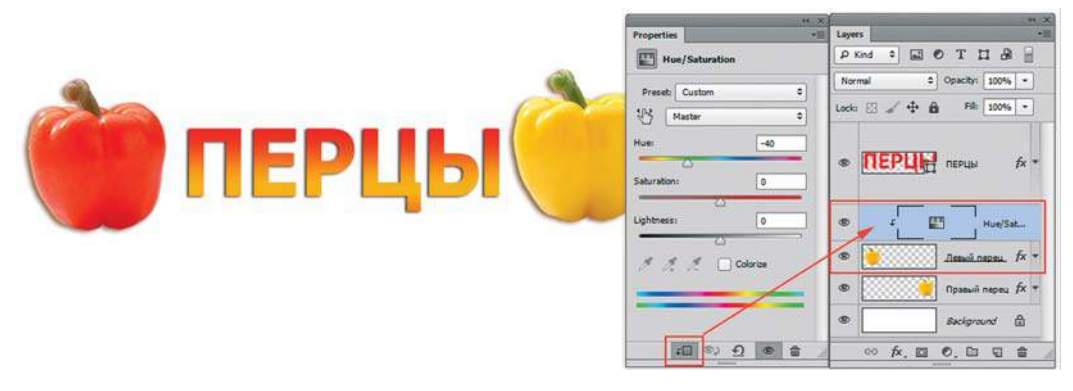

**Рис. 17.46.** Выполнена операция отсечения действия коррекции на низлежащий слой

3. После выполнения операции отсечения действие коррекции распространяется только на нижележащий слой. В результате левый перец — красный, правый — желтый.

# **Создание коррекции по выделенной области**

Если в изображении активно выделение, то корректирующий слой будет создаваться с учетом выделенной области (т. к. он содержит слой-маску).

Если вы хотите выделить объект из однородной композиции, создав цветовой контраст, используйте алгоритм:

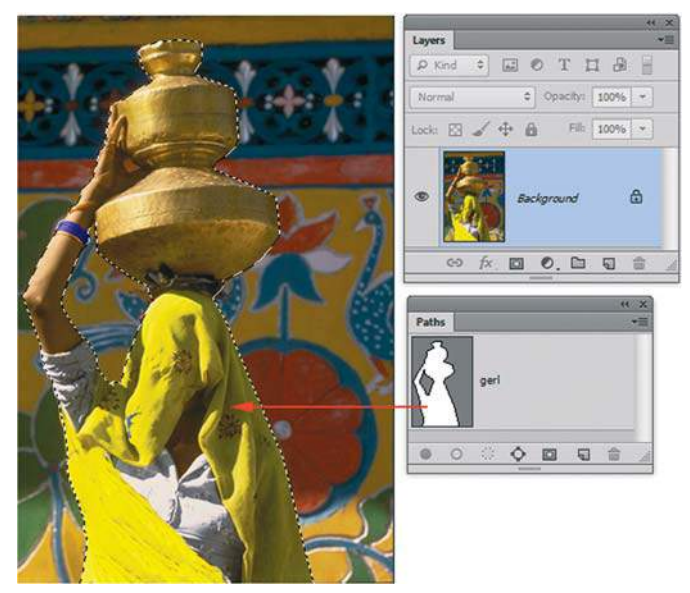

- 1. Откройте файл **Акцент цветом\_start.jpg** из папки Hue\_Saturation.
- 2. Загрузите выделение из палитры **Paths** (контур уже создан) — создается выделение женщины с кувшином (рис. 17.47).
- 3. Инвертируйте выделение — будет выделено все, кроме женщины.

**Рис. 17.47.** Загрузка выделения из контура

4. Создайте корректирующий слой **Hue/Saturation**. Как видите, если существует выделенная область в слое, то слой-маска в корректирующем слое создается по выделению. Настройте коррекцию, как на рис. 17.48.

 Включена опция **Colorize** (Тонирование). **Hue** (Цветовой тон) установлен 230, **Saturation** (Насыщенность) — 36, **Lightness** (Яркость) — –13.

5. Введите текст. Пример — в файле **Акцент цветом.psd** (рис. 17.49).

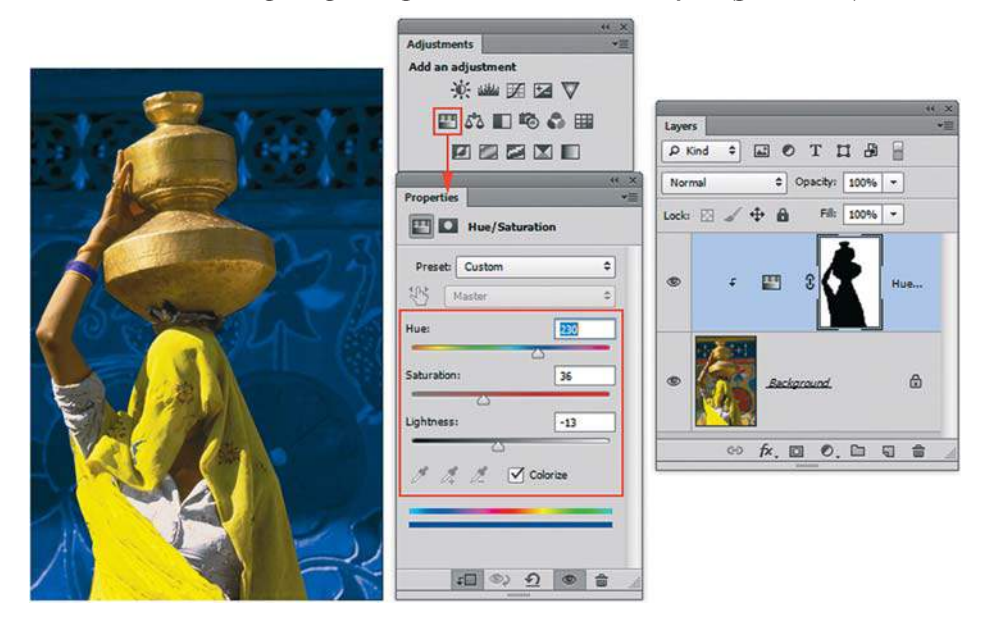

**Рис. 17.48.** Колоризация фона с использованием слоя **Hue/Saturation**

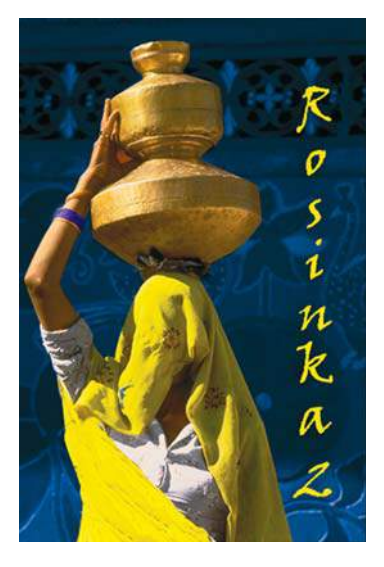

**Рис. 17.49.** Акцент цветом

# **Колоризация в рекламе**

Удачным примером использования корректирующего слоя в рекламе может служить файл **Реклама.psd** из папки Цветовая коррекция\Hue\_Saturation (рис. 17.50).

Откройте изображение в слоях. Посмотрите, как расставлены акценты.

Примеры использования колоризации в рекламных плакатах фирмы **Bodyglove** (рис. 17.51) можно найти в папке Hue\_Saturation.

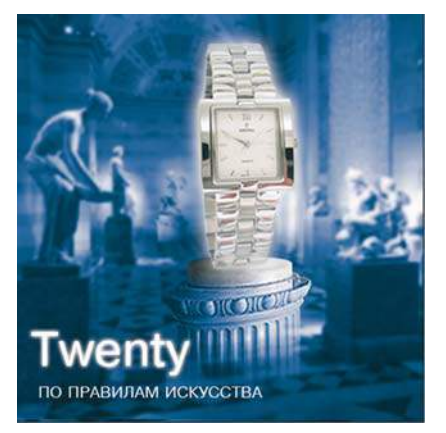

**Рис. 17.50.** Использование цветовой коррекции в рекламе **Twenty**

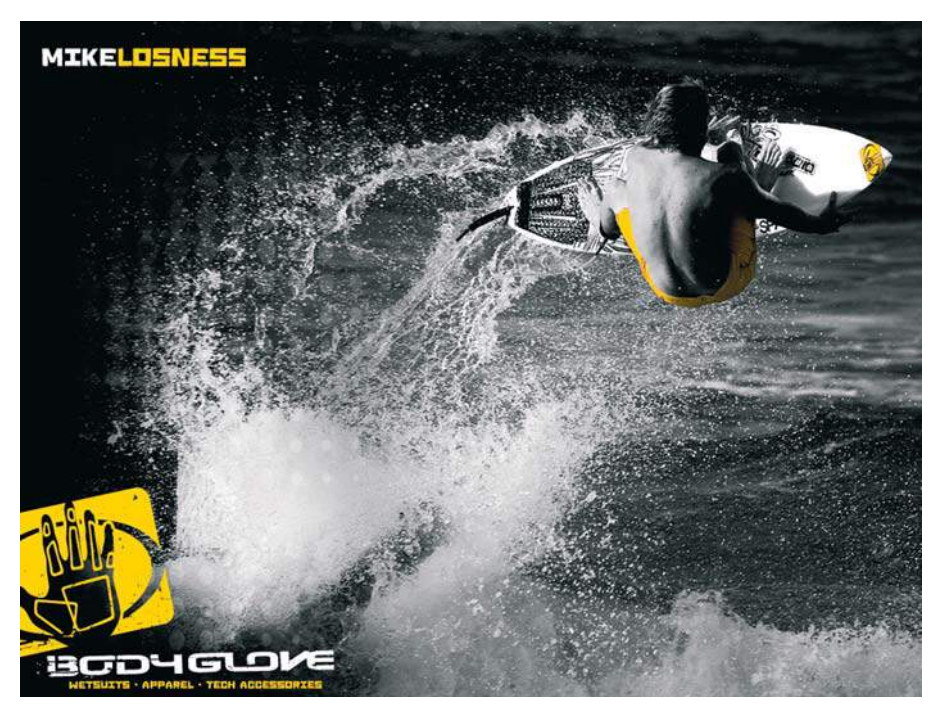

**Рис. 17.51.** Использование цветовой коррекции в рекламе **Bodyglove**

# **Использование корректирующего слоя** Levels

# **Когда дефект работает на нас**

- 1. Откройте файл **Koli.jpg** изображение с синим отливом из папки Корректирующие слои.
- 2. Используя палитру **Adjustments** (Коррекция), щелчком по пиктограмме **Levels** (Уровни) добавьте корректирующий слой.
- 3. В настройках корректирующего слоя **Levels 1** (Уровни 1) в палитре **Properties** (Свойства) выберите белую пипетку и щелкните по снегу на верхушке елки — будет убран весь синий отлив, но от неба тоже ничего не останется (рис. 17.52).
- 4. Активизируйте инструмент **Gradient** (Градиент) (черно-белый, линейный). В слоймаске корректирующего слоя растяните по изображению, как на рис. 17.53. Вместе с плавным переходом проступает синий цвет нижнего исходного изображения (это не небо раскрашивается, а синее дефектное фото проявляется).

Результат коррекции представлен в файле **Koli\_слои.jpg**.

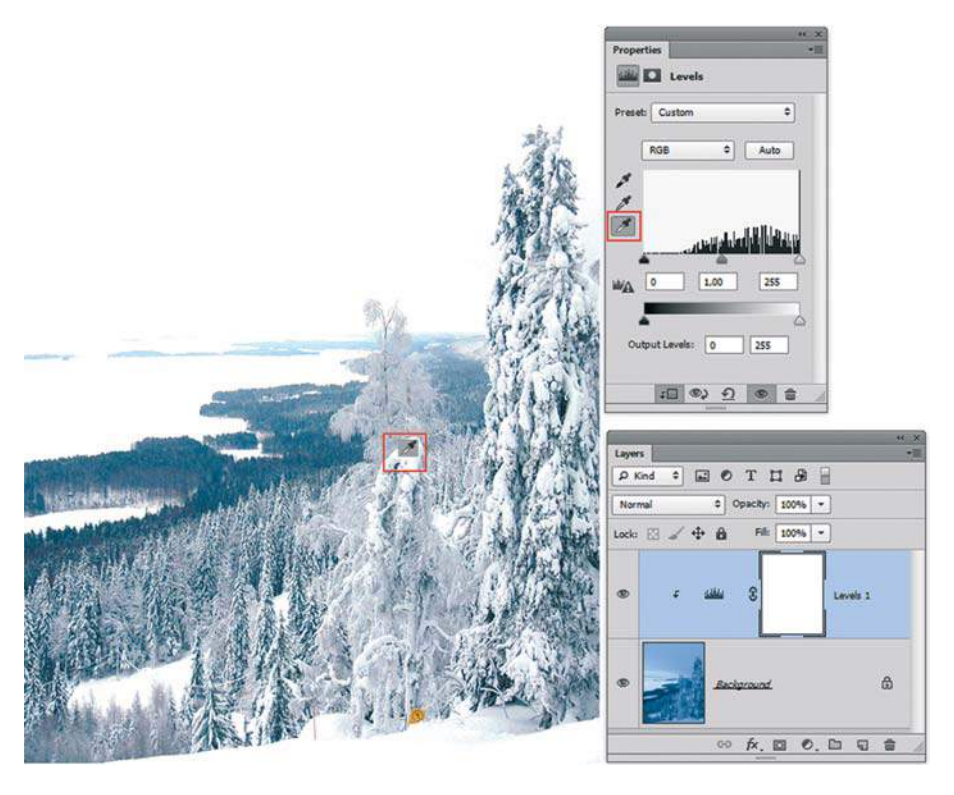

**Рис. 17.52.** Устранение цветового отлива при помощи **Levels**

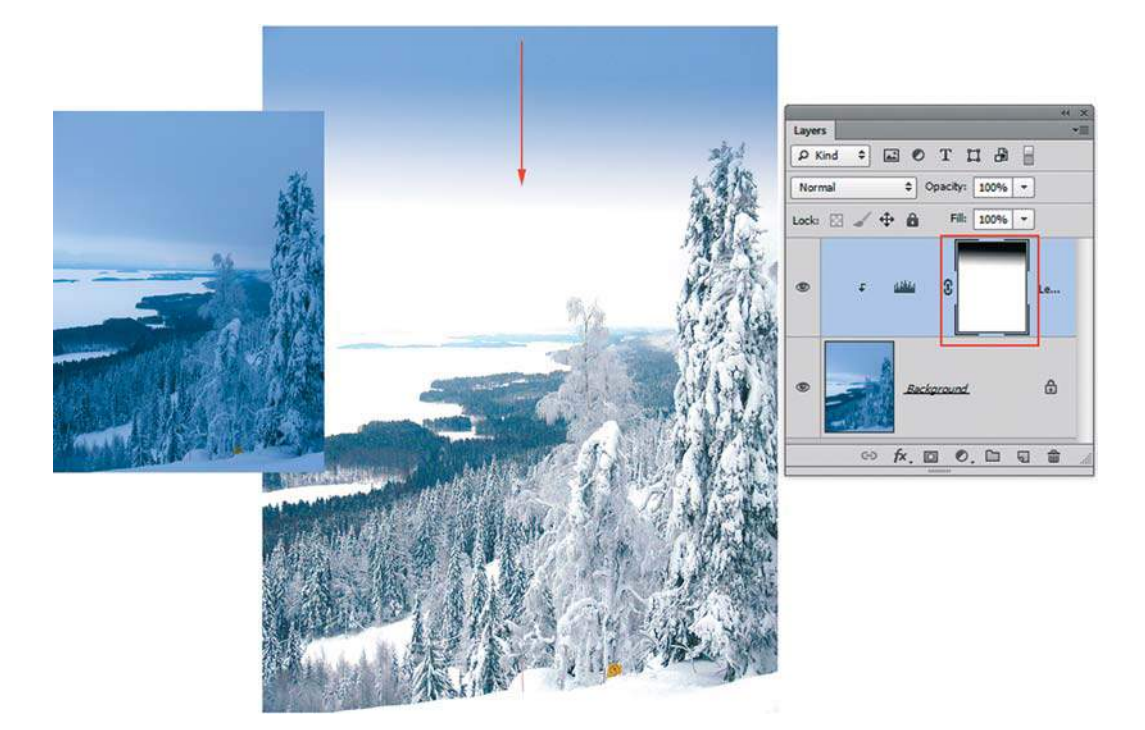

**Рис. 17.53.** Ограничение действия корректирующего слоя с помощью слой-маски

# **Разные способы осветления (затемнения)**

Иногда решение одной и той же задачи достигается разными способами.

Не то что один способ плохой, а другой — профессиональный, просто в зависимости от степени вашей подготовки и делается выбор алгоритмов. Рассмотрим примеры.

### **Слишком светлая фотография**

Откройте файл **слишком светлая.jpg** — изображение из папки Корректирующие слои. Действительно слишком светлая фотография.

### **1 способ:**

- 1. Создайте копию слоя **Background** (Фон), например, сочетанием клавиш <Ctrl>+<J>.
- 2. У слоя **Background copy** (Фон копия) установите режим наложения **Multiply** (Умножение). Заметьте, что изображение стало слишком темным. Чтобы ослабить действие верхнего слоя, уменьшим **Opacity** (Прозрачность) до 57% (рис. 17.54).

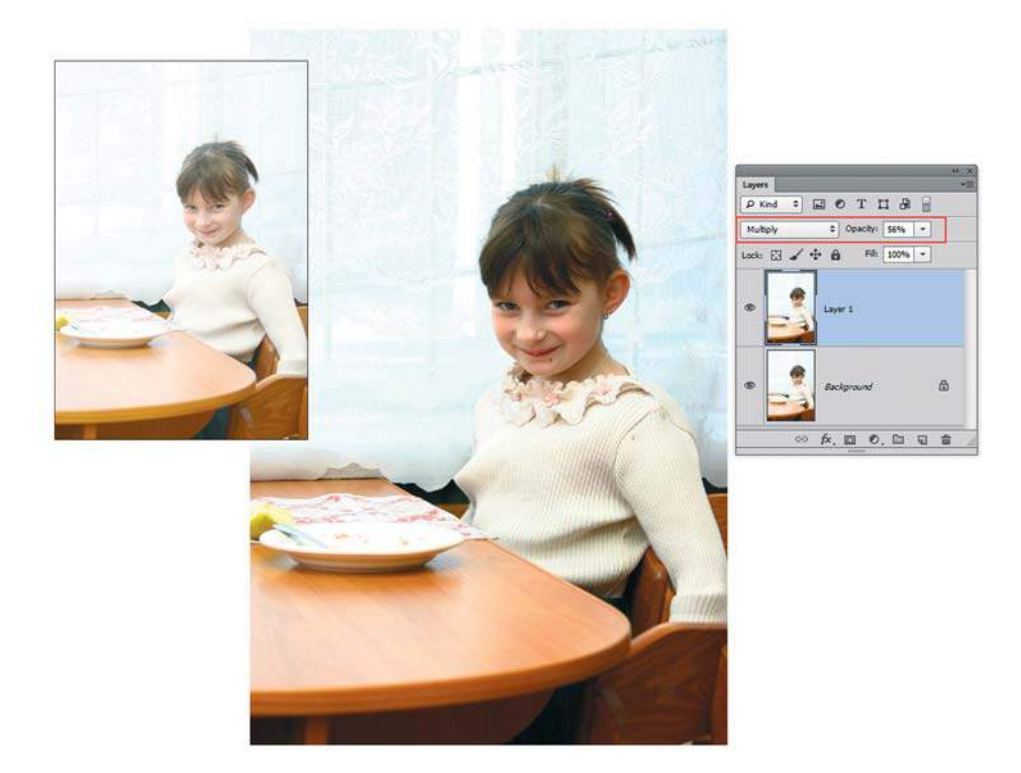

**Рис. 17.54.** Создание копии слоя в режиме наложения **Multiply**

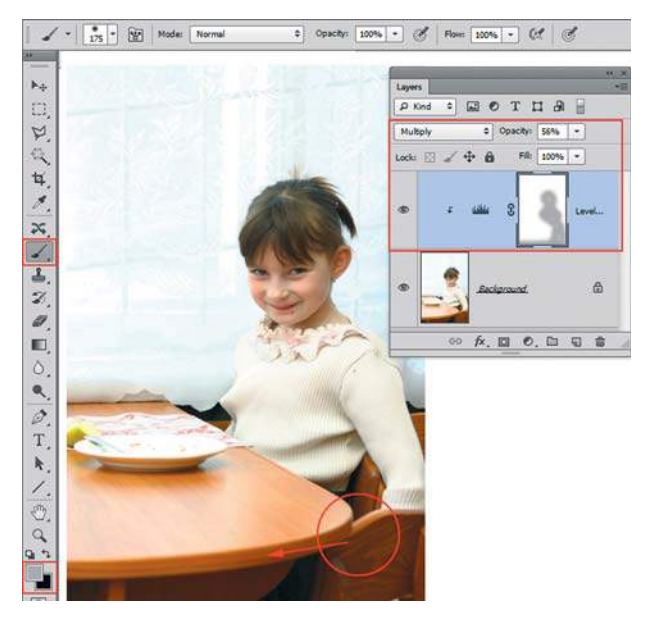

**Рис. 17.55.** Использование слой-маски корректирующего слоя для гибкой настройки коррекции

**388**

### **2 способ (тот же самый результат):**

- 1. Вернитесь к состоянию начальной загрузки.
- 2. Используя палитру **Adjustments** (Коррекция), щелчком по пиктограмме **Levels** (Уровни) добавьте корректирующий слой.
- 3. Установите у слоя **Levels 1** (Уровни 1) режим наложения **Multiply** (Умножение).
- 4. Чтобы ослабить действие корректирующего слоя **Levels 1**, уменьшите **Opacity** (Непрозрачность) до 57%.

 Заметьте, что результат, как не парадоксально, тот же. В чем же преимущество? Преимущество в гибкости настройки за счет использования слой-маски в корректирующем слое.

5. В слой-маске инструментом **Brush** (Кисть) серого цвета смешайте области яркости (рис. 17.55) в изображении.

### **Слишком темная фотография**

Откройте файл **слишком темная.jpg** — изображение из папки Корректирующие слои. Действительно слишком темная фотография.

Для осветления необходимо использовать режим наложения **Screen** (Экран) с параметром **Opacity** (Непрозрачность) равным 75%.

Выполните два способа для осветления данного изображения. Использование корректирующего слоя представлено на рис. 17.56.

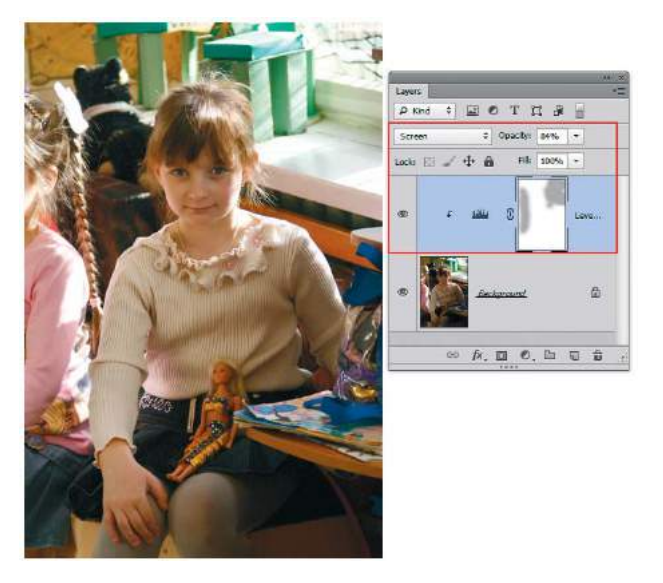

**Рис. 17.56.** Использование **Levels** в режиме наложения **Screen** для осветления изображений

### **Исключение «паразитных» пикселов**

Часто в результате сканирования негативов образуется черная область вокруг изображения. Во время применения автоматических алгоритмов команды **Levels** (Уровни) эти черные пикселы, конечно же, учитываются, т. к. они составляют часть гистограммы изображения. При исключении воздействия «паразитов» алгоритмы дают совершенно другой результат. Сравним результаты коррекции.

- 1. Откройте файл **ретро.jpg** из папки Корректирующие слои красный отлив старости портит фотографию девочки с бантиком.
- 2. Используя палитру **Adjustments** (Коррекция), щелчком по пиктограмме **Levels** (Уровни) добавьте корректирующий слой.
- 3. В настройках корректирующего слоя **Levels 1** (Уровни 1) в палитре **Properties** (Свойства) выберите алгоритм **Enhance Per Channel Contrast** (Улучшить контраст по каналам) (он находится в контекстном меню палитры **Properties** — в **Auto Options** (Автоматические операции)) — мутность осталась. Верните файл в состояние начальной загрузки. Сейчас мы исключим пикселы, дающие «помехи».
- 4. Создайте прямоугольным выделением рамку, ограничивающую самую важную часть вашего изображения — лицо. Создайте корректирующий слой.
- 5. В настройках корректирующего слоя **Levels 1** (Уровни 1) в палитре **Properties** (Свойства) выберите алгоритм **Enhance Per Channel Contrast** (Улучшить контраст по каналам) (он находится в контекстном меню палитры **Properties** — в **Auto Options** (Автоматические операции)). Супер! (рис. 17.57).

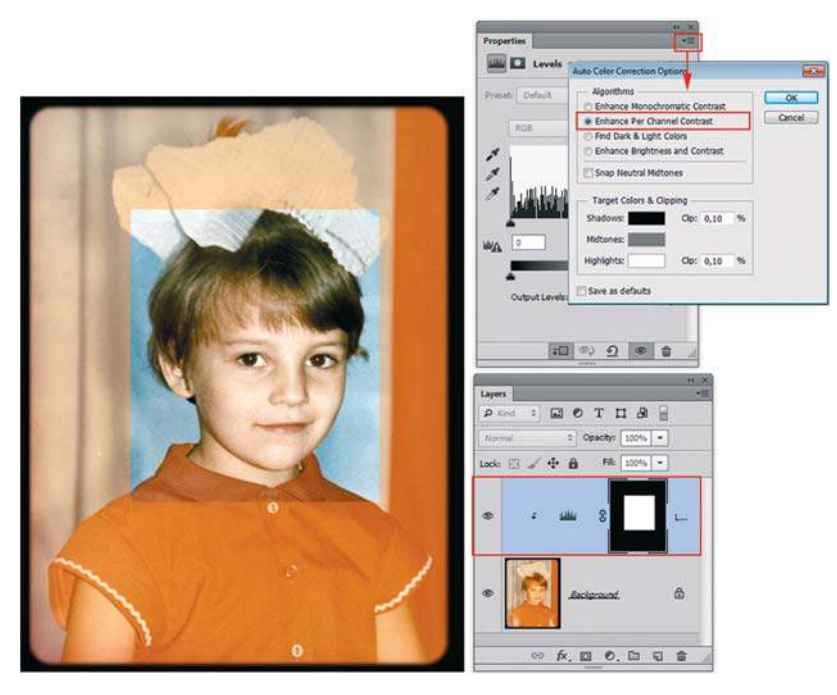

**Рис. 17.57.** Применение алгоритма на выделенную область изображения

6. А теперь совсем неожиданное. Если вам дорого как память черное поле, которое мы исключили (или там действительно необходимая информация), удалите маску слоя в корзину (рис. 17.58). И чудо — коррекция не изменилась.

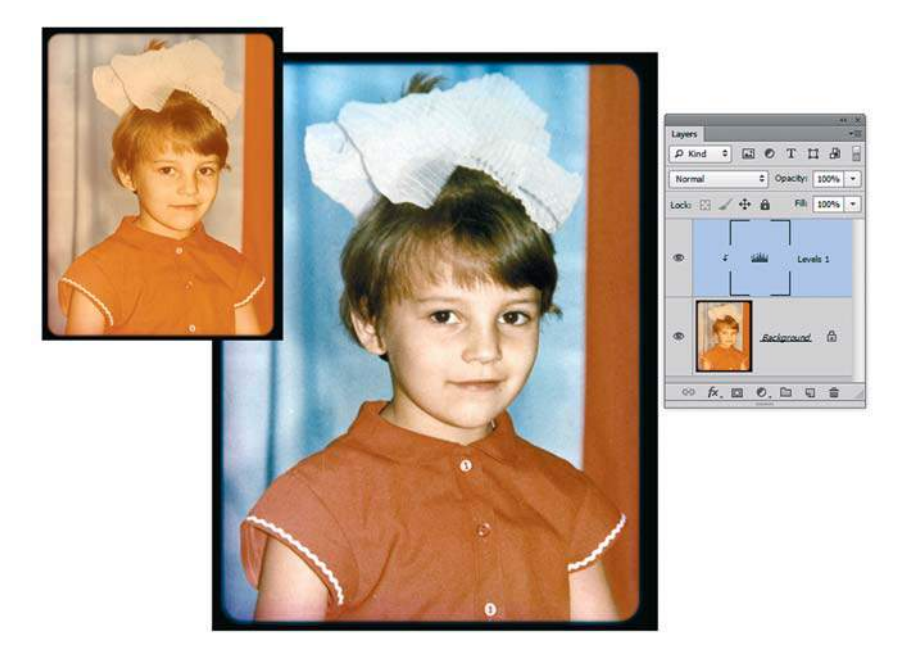

**Рис. 17.58.** Удаление маски корректирующего слоя не изменяет коррекцию

# **Как сделать краски жизни ярче**

Иногда результаты простого осветления или действия алгоритмов не очень устраивают, т. к. цвет вместе с ними и цвет объектов изменяется не в лучшую сторону.

Есть прием, когда краски делаются намного насыщеннее в результате применения корректирующего слоя **Levels** в режиме наложения **Overlay** (кстати, данный прием применяют в «гламурной ретуши» для придания «загара»).

- 1. Откройте файл **Море.jpg** из папки Корректирующие слои. Пейзаж будто в дымке.
- 2. Если применить корректирующий слой **Levels** (Уровни) алгоритм **Auto**, море потеряет свой цвет, станет просто синим.
- 3. Создайте корректирующий слой без выбора алгоритмов. Установите у корректирующего слоя режим наложения **Overlay** (Перекрытие). Краски стали слишком яркие. Чтобы ослабить действие слоя, уменьшите **Opacity** (Непрозрачность) до 57% (рис. 17.59).

# **Adobe Photoshop CS6. Мастер-класс Евгении Тучкевич**

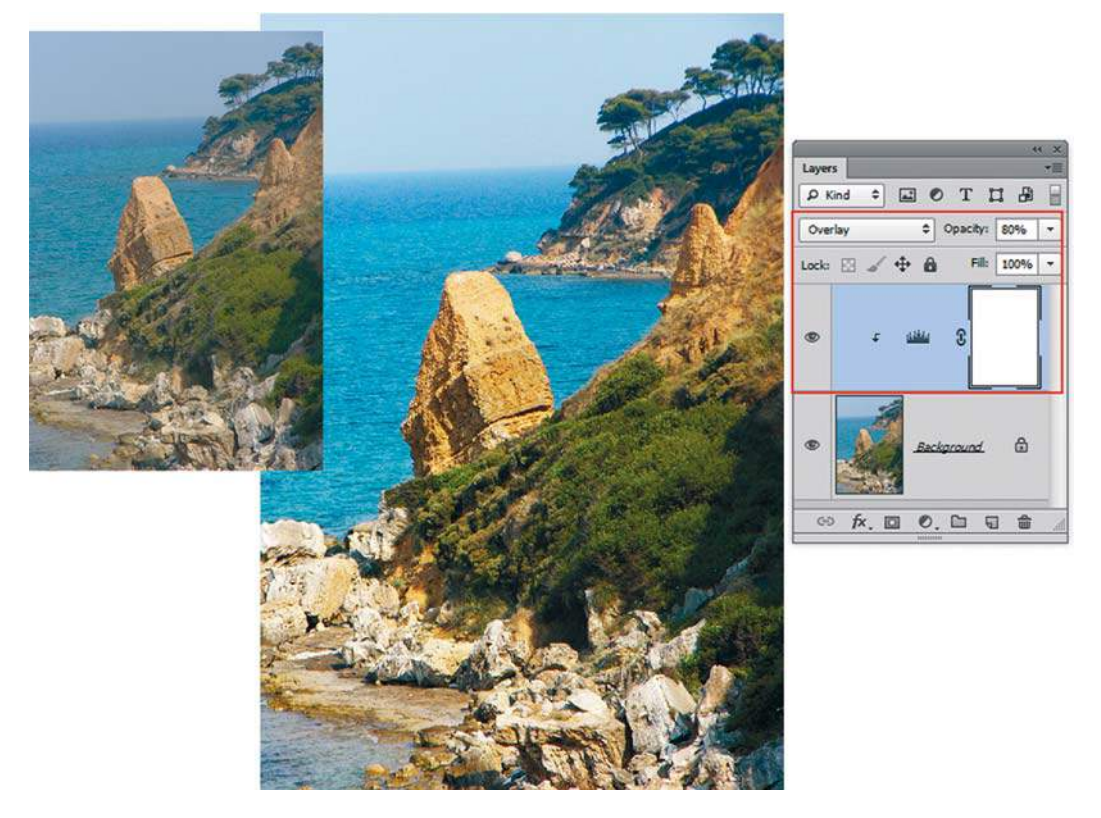

**Рис. 17.59.** Применение режима наложения **Overlay** для насыщения красок

# **Урок 18**

# **Ретуширование и восстановление фотографий**

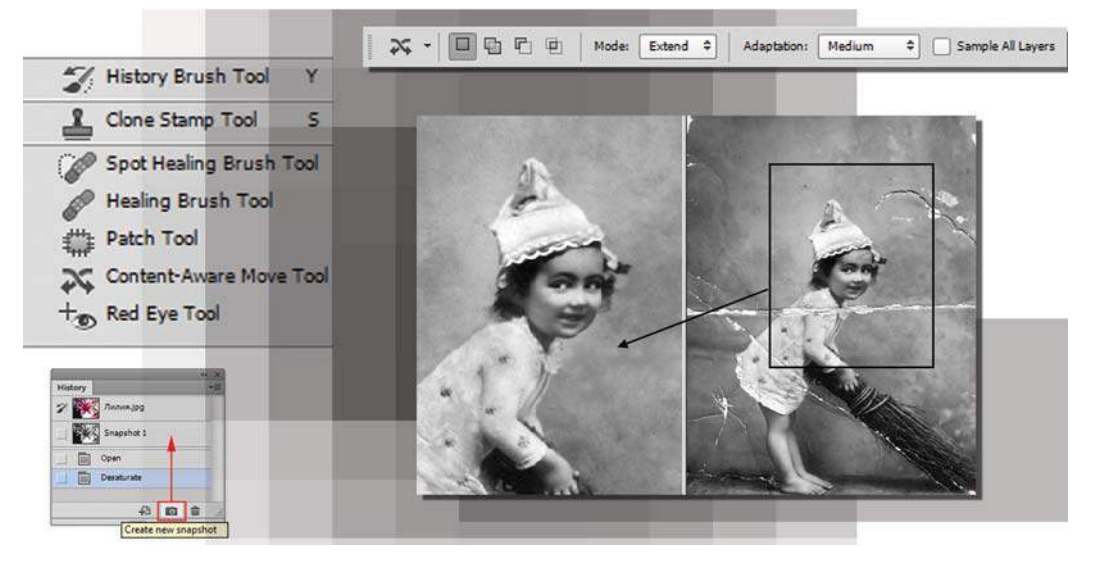

Обычно, открывая фотографии в Photoshop, вы обнаруживаете, что выглядят они не совсем так, как хотелось бы. Чтобы получить качественные изображения, необходимо вносить поправки, т. е. ретушировать.

В новую версию программы включено большое количество инструментов для ретуши, превращающих ретуширование фотографий в простой и понятный процесс. Новые инструменты имеют такой принцип действия, что даже мелкие исправления лица человека выглядят правдоподобно.

В этом уроке вы научитесь:

- использовать инструмент **Clone Stamp** (Штамп) для удаления из изображения «лишних» предметов;
- работать с инструментом **Spot Healing Brush** (Точечная восстанавливающая кисть);
- использовать алгоритм и инструмент **Content-Aware Move** (Перемещение с учетом содержимого) для быстрой ретуши;
- делать себя и окружающих красивыми (убирать морщины);
- восстанавливать старинные фотографии;
- использовать палитру **History** (История) для смешивания нескольких состояний изображения;
- применять *снимки* для сохранения ранних состояний или вариантов вашей работы.

В этом уроке вы выполните ретушь различных фотографий, используя комбинации алгоритмов и инструментов Photoshop.

Все примеры взяты из жизни, и в них присутствуют все проблемы реальных фотоизображений, с которыми сталкивается каждый человек, просматривая фотографии после отпуска или выходных, проведенных на даче.

# **Основные приемы ретуширования**

Под операцией *ретуширования* мы будем понимать коррекцию дефектов и устранение нежелательных деталей изображения с целью улучшения качества последнего и достижения большей художественной выразительности. В процессе ретуширования могут применяться практически все инструменты из арсенала Photoshop. Далее представлены некоторые приемы и инструменты, наиболее часто используемые при ретушировании.

# **Метод «заплатки»**

Этот подход предполагает использование фрагментов изображения в качестве своего рода «заплаток». Вы определяете область, нуждающуюся в коррекции, и копируете в нее фрагмент подходящего размера из другой части изображения, а может, даже и из другого изображения. Данный алгоритм ретуши полезен, когда отсутствует часть изображения, но такая же деталь есть или в этом, или в другом изображении. Однако часто такие детали отсутствуют.

### **Метод «заплатки» в слоях**

Выполните следующие действия:

- 1. Откройте файл **Часы.jpg** из папки Lessons\Урок\_18\_ретушь электронного архива. Как вы видите, часть изображения отсутствует.
- 2. Можно взять этот участок справа, но слева нет места для «заплатки», поэтому первое действие — это увеличение размера самого холста. Выполните команду **Image | Canvas Size** (Изображение | Размер холста), увеличив размер слева (рис. 18.1).
- 3. Кроме этого, в данном диалоговом окне можно задать цвет добавляемой области. Внизу, щелкнув в поле **Canvas extension color** (Цвет расширения холста), вызовите окно **Color Picker** (Палитра цветов) и щелкните по фону за часами в самом изображении.

 В результате выполнения команды у вас добавлена область слева от часов, куда в дальнейшем поместим заплатку.

- 4. Выделите инструментом **Rectangular Marquee** (Прямоугольная область) недостающий фрагмент изображения (рис. 18.2).
- 5. Скопируйте выделенную область на новый слой, нажав комбинацию клавиш  $\langle$ Ctrl> $+\langle J \rangle$ . Переместите пикселы верхнего слоя с заплаткой на место и трансформируйте, нажав комбинацию клавиш <Ctrl>+<T> и выбрав команду **Flip Horizontal**  (Отразить по горизонтали). Примените трансформацию (см. рис. 18.2).

### **Урок 18. Ретуширование и восстановление фотографий**

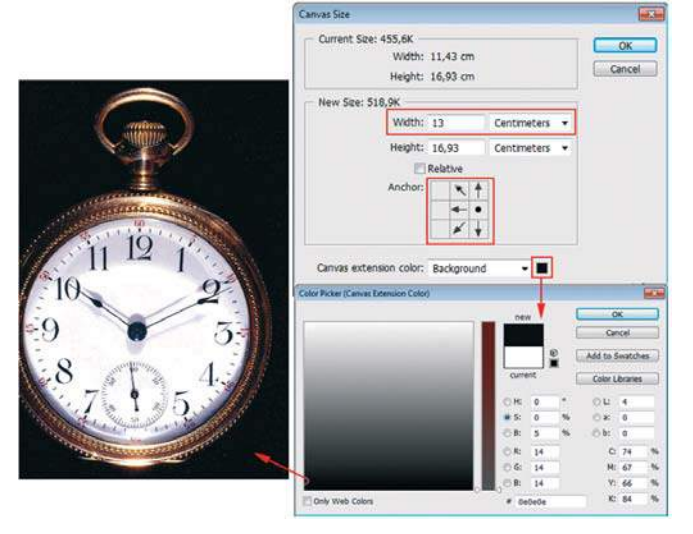

**Рис. 18.1.** Увеличение размера изображения с помощью команды **Canvas Size**

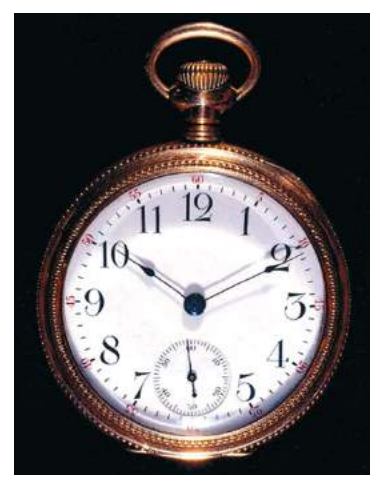

**Рис. 18.3.** Результат ретуши с созданием слоя

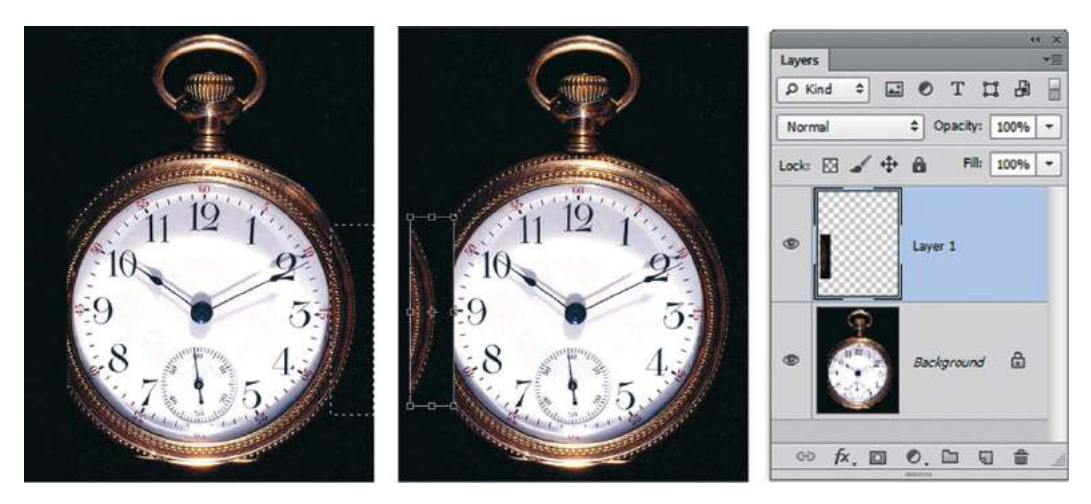

**Рис. 18.2.** Позиционирование слоя с заплаткой

6. Четко позиционируя слой с заплаткой на нужном месте, сведите слои изображения в один слой. Работа сделана (рис. 18.3)! Результат представлен в файле **Часы\_end.jpg**.

### **Метод «заплатки» без копирования в слоях**

Выполните следующие действия:

1. Откройте файл **Аудитория.jpg**. Давайте уберем доску. Не то, чтобы она была там не нужна, а с учебной целью, для изучения ретуши.
- 2. Создайте выделение рядом с доской инструментом **Polygonal Lasso** (Прямолинейное лассо) (рис. 18.4).
- 3. Растушуйте выделение, выбрав команду **Select | Modify | Feather** (Выделение | Модификация | Растушевка), и установив значение 10 px.

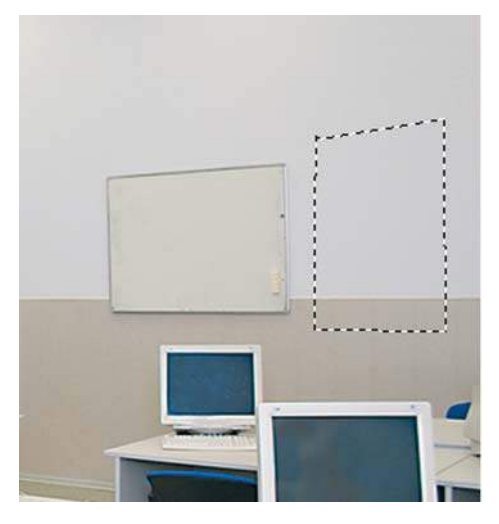

**Рис. 18.4.** Выделение области для «заплатки»

- 4. Удерживая клавиши <Ctrl>+<Alt> (обратите внимание, как изменились значки у выделения), переместите фрагмент с помощью мыши. При этом образуется плавающая область («заплатка»). Новый слой не образуется!
- 5. Переместите плавающую область на место доски мышью, и так несколько раз, пока доска не будет закрыта полностью (рис. 18.5).

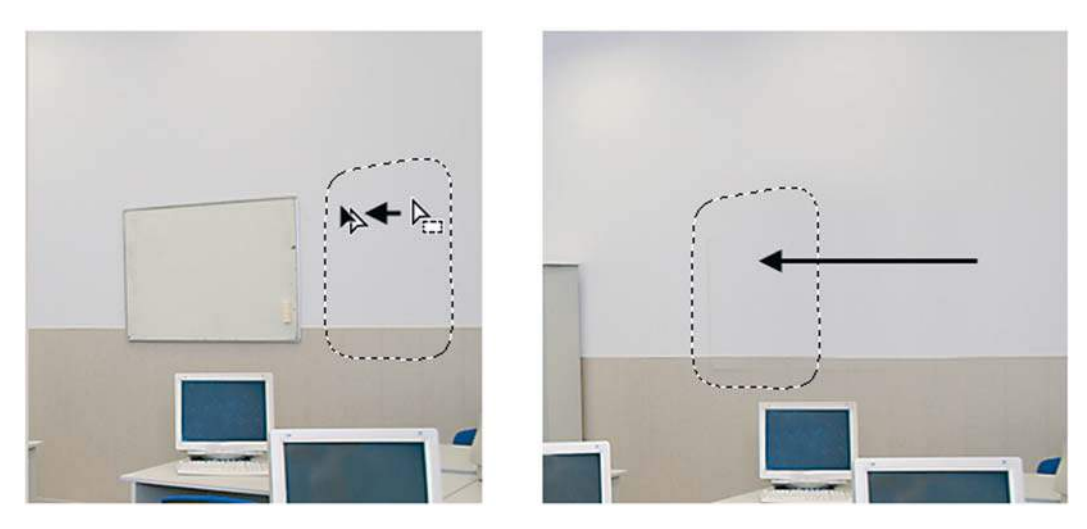

**Рис. 18.5.** Доска закрыта «заплатками»

6. Снимите выделение, чтобы плавающая область стала частью изображения (рис. 18.6).

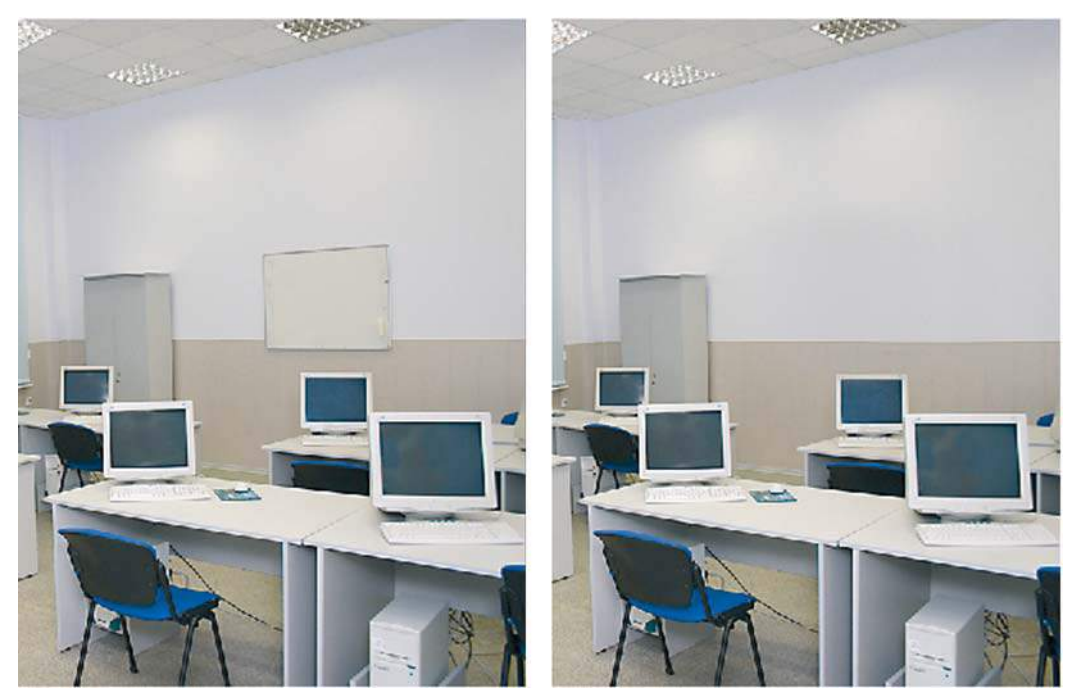

**Рис. 18.6.** Результат ретуши

# **Инструменты ретуши**

Используя инструменты ретуши (рис. 18.7), вы имеете неограниченные возможности работы с любыми типами изображений. Нет невозможных задач в ретуши, есть инструменты, ваш опыт и терпение.

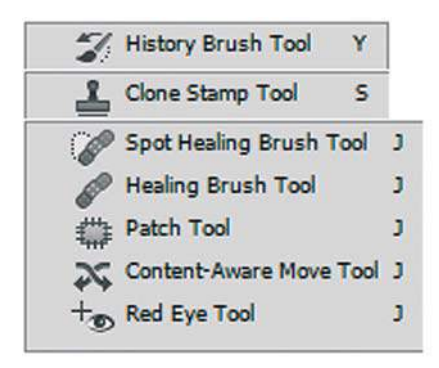

**Рис. 18.7.** Инструменты ретуши

### **Восстановление областей инструментом** Clone Stamp

Метод ретуширования изображений с использованием этого инструмента является, с одной стороны, универсальным и позволяет достигать наилучших результатов, а с другой стороны — чрезвычайно трудоемким.

Инструмент **Clone Stamp** (Штамп) использует пикселы из одной области изображения, чтобы заменить ими пикселы в другой области.

При использовании **Clone Stamp** (Штамп) вы должны вручную указать область клонирования через <Alt>+щелчок мышью.

Успех работы зависит от параметра **Brush** (Кисть) в панели параметров инструмента. Необходимо четко указывать размер области клонирования и жесткость кисти. Жесткие кисти рекомендуются для фрагментов с обилием деталей, мягкие — для однородных областей и плавных переходов. Размер кисти определяется, исходя из требуемой точности. В сложных случаях, во избежание нежелательных повреждений частей изображения, рекомендуется использовать предварительное выделение для ограничения области работы инструмента.

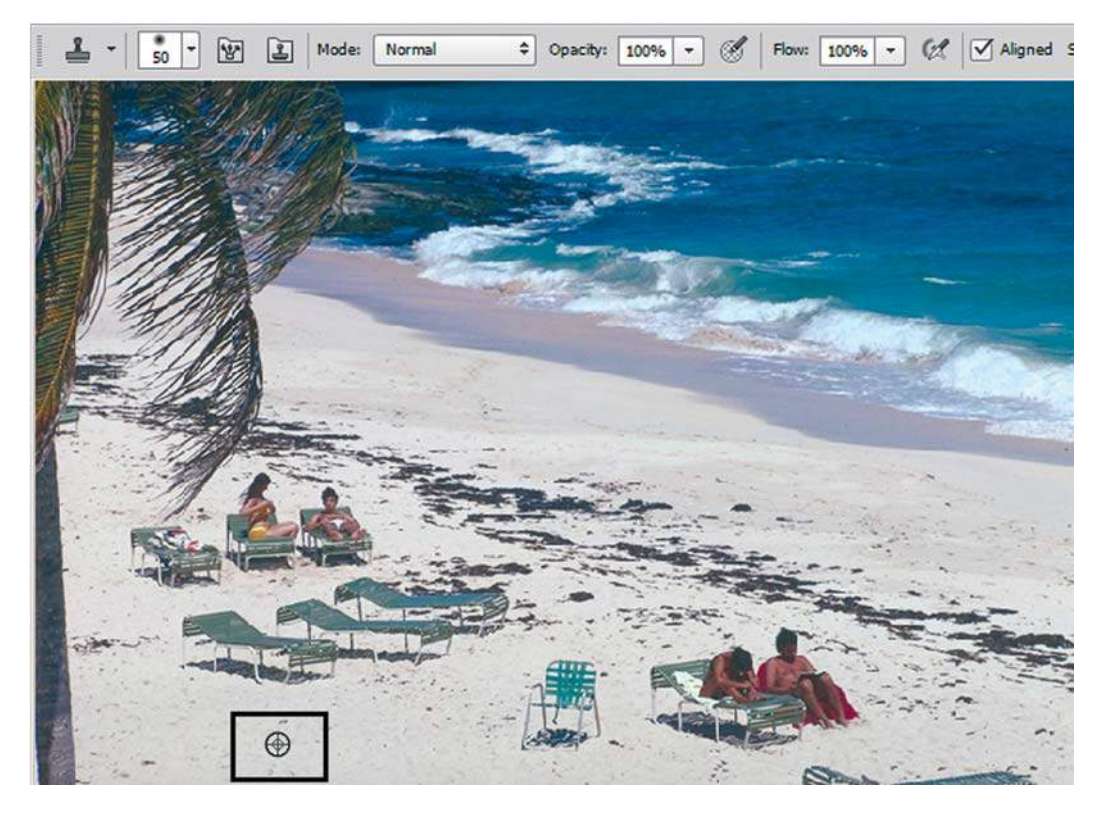

**Рис. 18.8.** Указание области клонирования и размера кисти

- 1. Откройте файл **Побережье.jpg**. У нас заказ от туристической компании: для рекламы побережья требуется убрать всех отдыхающих и шезлонги — нужен дикий пляж.
- 2. Активизируйте инструмент **Clone Stamp** (Штамп). На панели параметров инструмента установите для параметра **Brush** (Кисть) **Diameter** (Размер) 50 px, **Hardness** (Жесткость) — 80%.
- 3. Поместите инструмент **Clone Stamp** в нижнюю часть изображения, где нет посторонних предметов. Чтобы выбрать область клонирования, нажмите клавишу <Alt> и щелкните инструментом по песку (рис. 18.8).
- 4. Начиная от левого нижнего угла, перемещайте при нажатой левой кнопке мыши инструмент **Clone Stamp** по рядам стоящих шезлонгов.

 Обратите внимание на перекрестие, появившееся снизу от курсора инструмента **Clone Stamp**. Оно указывает ту область изображения, которая копируется этим инструментом при перемещении указателя мыши (рис. 18.9).

5. Отпустите кнопку мыши, переместите указатель мыши в другую область, и снова начните клонировать изображения. Почаще меняйте источник клонирования. Нажимая и удерживая клавишу <Alt>, берите образцы с других участков побережья, тогда изображение будет выглядеть более правдоподобно.

Продолжайте клонирование, пока все объекты не исчезнут (рис. 18.10).

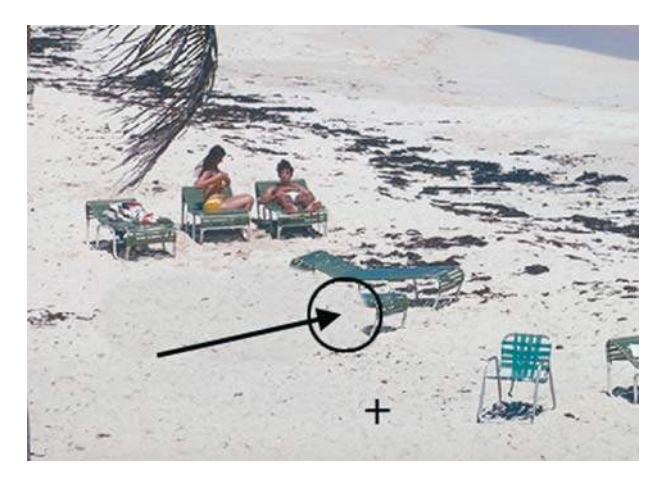

**Рис. 18.9.** Клонирование области изображения

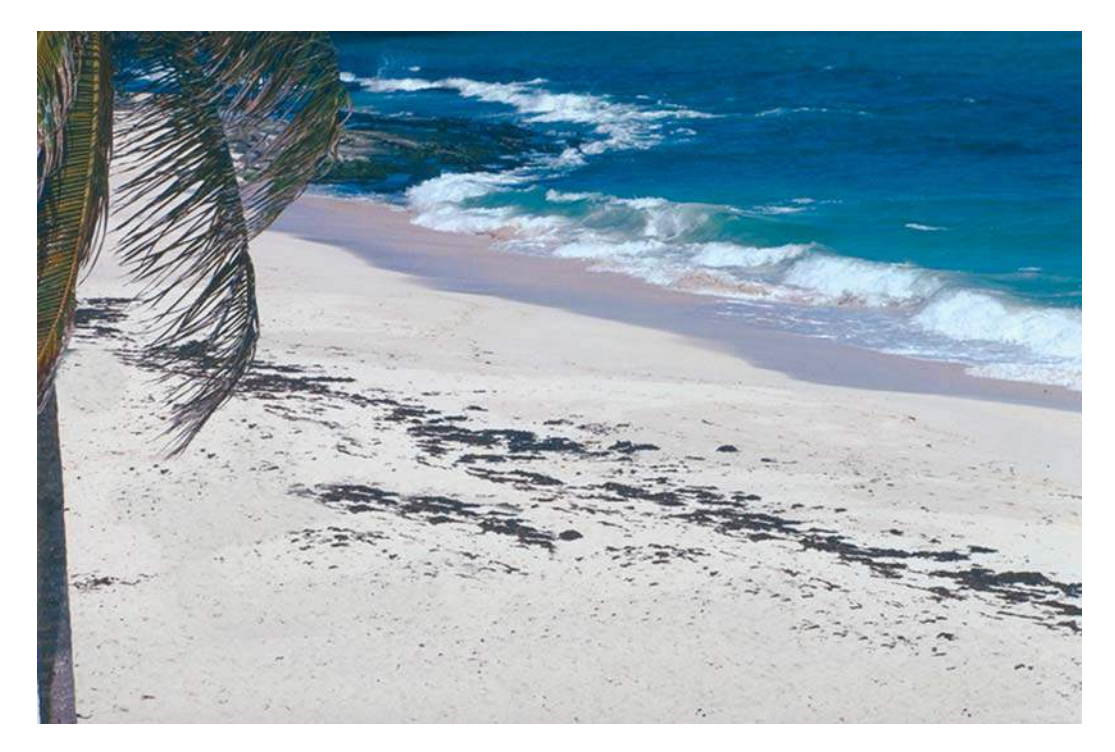

**Рис. 18.10.** Дикий пляж после ретуши — ни одной живой души!

## **Инструмент** Spot Healing Brush

**Spot Healing Brush** (Точечная восстанавливающая кисть) быстро удаляет дефекты и пятна с вашего изображения без указания области клонирования.

- 1. Откройте изображение **Фонтан.jpg** из папки Чудесное место.
- 2. Увеличьте правый угол изображения около фонтана (рис. 18.11). Обратите внимание на совершенно ненужный предмет и хаотично разбросанную в траве листву. Уберем предмет, почистим траву. Активизируйте инструмент **Spot Healing Brush**.

Для использования инструмента не нужно указывать областей клонирования.

- 3. Проведите инструментом по объекту. По мере того как вы перемещаете мышь, пикселы закрашиваются. Однако, когда вы отпустите мышь, цвета самостоятельно скорректируются так, что объект скроется (см. рис. 18.11).
- 4. Попробуйте убрать листву справа от фонтана с помощью этого инструмента (рис. 18.12).

Вы можете оценить работу инструмента, открыв файл **Применение пятновыводителя.psd**.

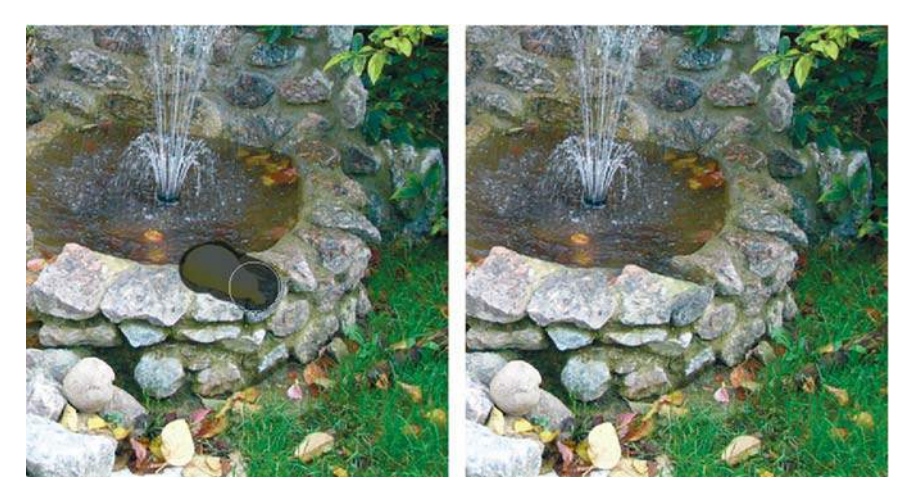

**Рис. 18.11.** Применение инструмента **Spot Healing Brush**

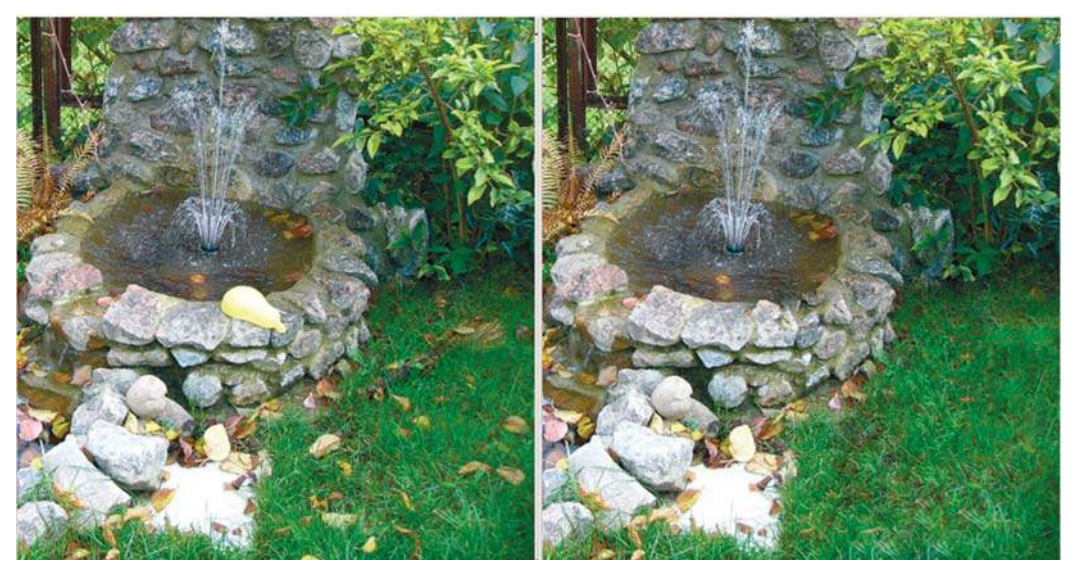

**Рис. 18.12.** Результат работы инструмента

### **Инструмент** Healing Brush

**Healing Brush** (Восстанавливающая кисть) — инструмент борьбы с царапинами в стиле штампа клонирования. Так же как и штамп, восстанавливающая кисть требует предварительного определения источника данных, указываемого с помощью щелчка инструментом по изображению при нажатой клавише <Alt>.

Данный инструмент, в отличие от штампа, не просто переносит клонированную область, а также смешивает уровни яркости и цветность дефекта и клонированной области, формируя некий усредненный результат.

Данный инструмент идеально подходит для ретуши черно-белых изображений, в случае с цветными изображениями результат иногда непредсказуем.

- 1. Откройте файл **Старая фотография.jpg**.
- 2. Активизируйте инструмент **Healing Brush** (Восстанавливающая кисть). Укажите с помощью комбинации <Alt> + щелчок область клонирования, выбрав нужный размер кисти инструмента (рис. 18.13).
- 3. Проведите по белому излому бумаги. Область не просто клонируется, происходит смешение яркости пикселов (рис. 18.14).
- 4. Последовательно изменяя области клонирования и диаметр инструмента, восстановите фотографию. Возможный результат ретуши представлен в файле **Старая фотография\_end.psd** в слоях (рис. 18.15).

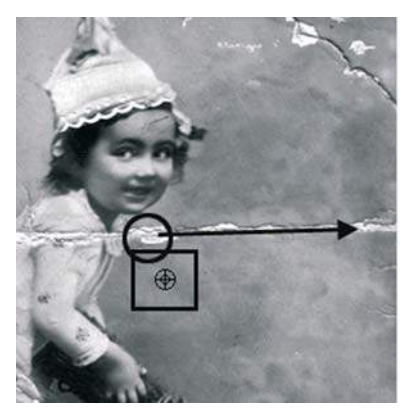

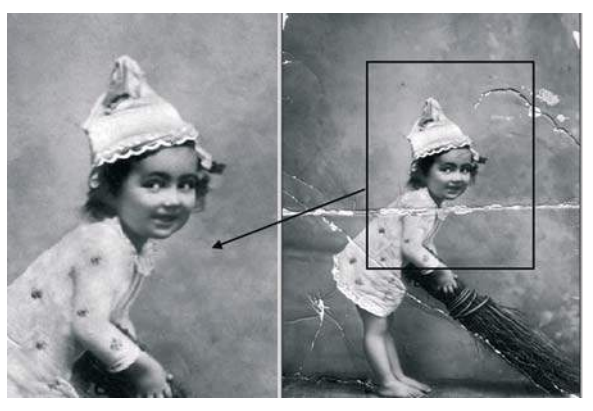

**Рис. 18.13.** Указание области клонирования **Рис. 18.14.** Результат работы инструмента

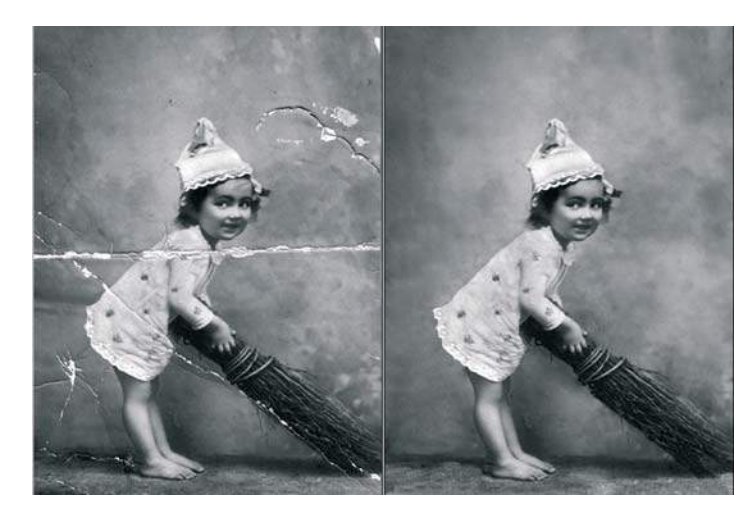

**Рис. 18.15.** Итоговое изображение

Мы с вами уже изучили тему «Раскрашивание». Попробуйте раскрасить эту фотографию.

### **Инструмент** Patch

Инструмент **Patch** (Заплатка) позволяет реализовать метод «аппликации» более простым и эффективным способом. Возможны два режима работы: **Source** (Источник) и **Destination** (Назначение). Сначала создается выделение в стиле лассо, после чего перетаскиванием выделения указывается, откуда (куда) должны быть вставлены пикселы.

Данный инструмент, так же как и **Healing Brush** (Восстанавливающая кисть) , не просто переносит клонированную область, а также смешивает уровни яркости и цветность дефекта и клонированной области. Используем данный инструмент для улучшения фотографий, например уберем морщинки.

- 1. Откройте фотографию **Приятная женщина.jpg**.
- 2. Активизируйте инструмент **Patch** (Заплатка). Проверьте, чтобы активен был режим **Source** (Источник) (рис. 18.16).

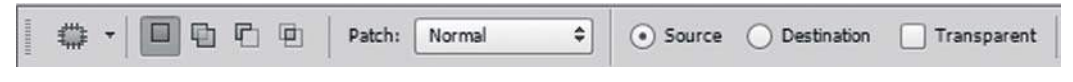

**Рис. 18.16.** Панель параметров инструмента **Patch**

- 3. Обведите инструментом область вокруг морщинок (рис. 18.17).
- 4. Переместите инструмент **Patch** (Заплатка) внутрь выделенной области и перетащите эту область на гладкое место лица (например, вниз на щеку). В выделенной области сразу будет отображаться клонированная область. Отпустите мышь.
- 5. Затем используйте этот же прием для стирания морщин под другим глазом.
- 6. В дополнение предлагаю отбелить зубы инструментом **Dodge** (Осветлитель) .

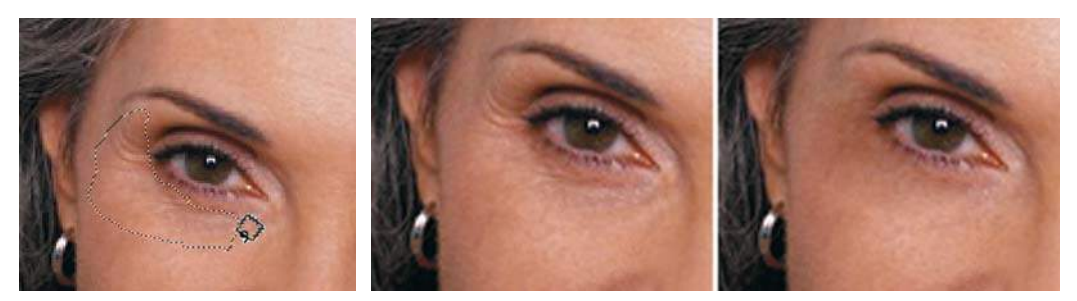

**Рис. 18.17.** Указание области для работы

**Рис. 18.18.** Результат действия инструмента **Patch**

Результат представлен в файле **Приятная женщина\_end.psd**.

Уместно заметить, что в ретуши вы применяете инструменты, приносящие видимый результат. В данном случае можно было бы использовать и другие ранее изученные инструменты.

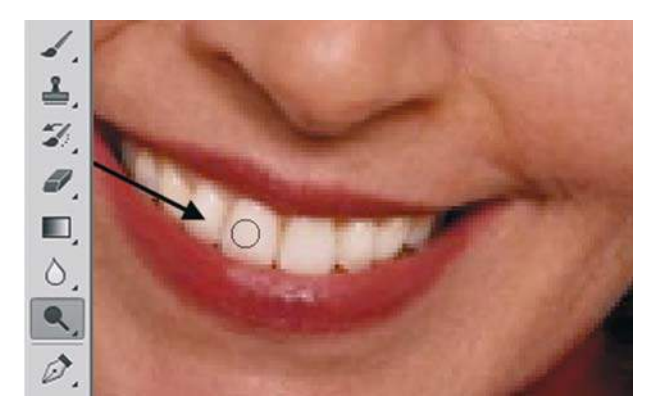

**Рис. 18.19.** Использование инструмента **Dodge** для «отбеливания» зубов

# **Алгоритм** Content-Aware

В версии CS5 программы появился удобный алгоритм **Content-Aware** (С учетом содержимого). Данный алгоритм реализован, к примеру, в команде **Fill** (Выполнить заливку) и в настройке инструмента **Spot Healing Brush** (Точечная восстанавливающая кисть).

Алгоритм **Content-Aware** (С учетом содержимого) заполняет выделенную область схожим содержимым изображения, расположенным в непосредственной близости. Для оптимального результата выделение должно немного захватывать область, которая будет воспроизводиться. (Как правило, применения обычного лассо или выделенной области для этого достаточно.) Однако совмещение подобных элементов изображения происходит на случайной основе.

### **Использование алгоритма** Content-Aware **в команде** Fill

На следующем примере я продемонстрирую удобство и быстроту использования алгоритма **Content-Aware** (С учетом содержимого) в команде **Fill** (Выполнить заливку).

- 1. Откройте файл Lessons\Урок\_18\_Ретушь\Content-Aware\**Стена\_старт.jpg** из электронного архива. Цель данной работы-ретуши — создать файл-заготовку для задания текстуры кирпичной стены. Для этой цели необходимо устранить перспективное искажение и убрать огромную брешь слева.
- 2. Устраним перспективное искажение инструментом **Perspective Crop** (Кадрирование перспективы), задав направление перспективы (рис. 18.20). Очень удобно будет выбрать на панели параметров инструмента отображение сетки.
- 3. Во время применения операции обрезки стена имеет четкую горизонтальную ориентацию (рис. 18.21).
- 4. С версии CS6 можно выбрать два варианта работы: использование алгоритма **Content-Aware** (С учетом содержимого) в команде **Edit | Fill** (Редактирование | Выполнить заливку) или работа инструментом **Content-Aware Move** (Перемещение с учетом содержимого).

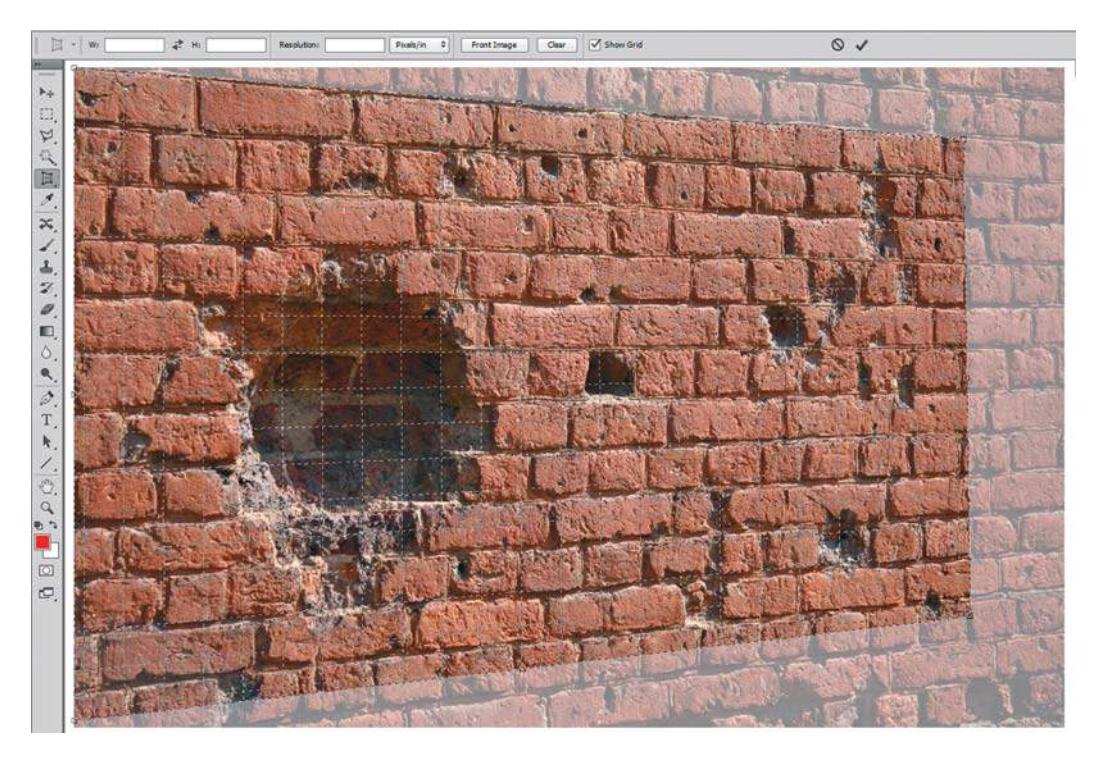

**Рис. 18.20.** Задание перспективы для обрезки

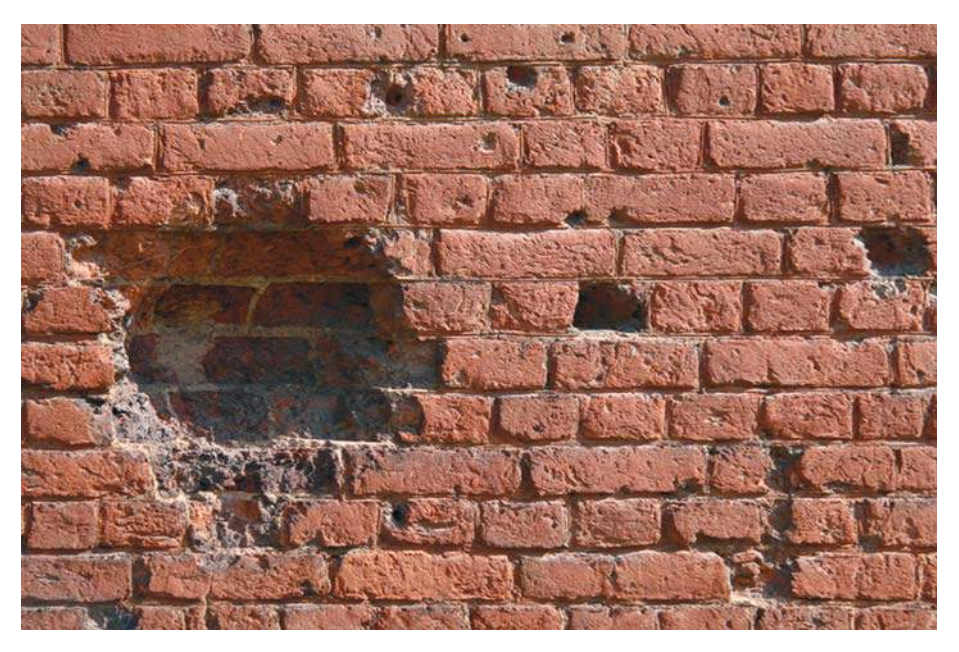

**Рис. 18.21.** Исправлено перспективное искажение

Рассмотрим *первый способ*: использование команды **Edit | Fill** (Редактирование | Выполнить заливку).

- 1. Выделите прямоугольным выделением чуть больше области бреши в стене (рис. 18.22).
- 2. Выполните команду **Edit | Fill** (Редактирование | Выполнить заливку) (рис. 18.22), выбрав в выпадающем списке вариант **Content-Aware** (С учетом содержимого).
- 3. Снимите выделение. Результат выполнения операции превзойдет все ожидания! (рис. 18.23).

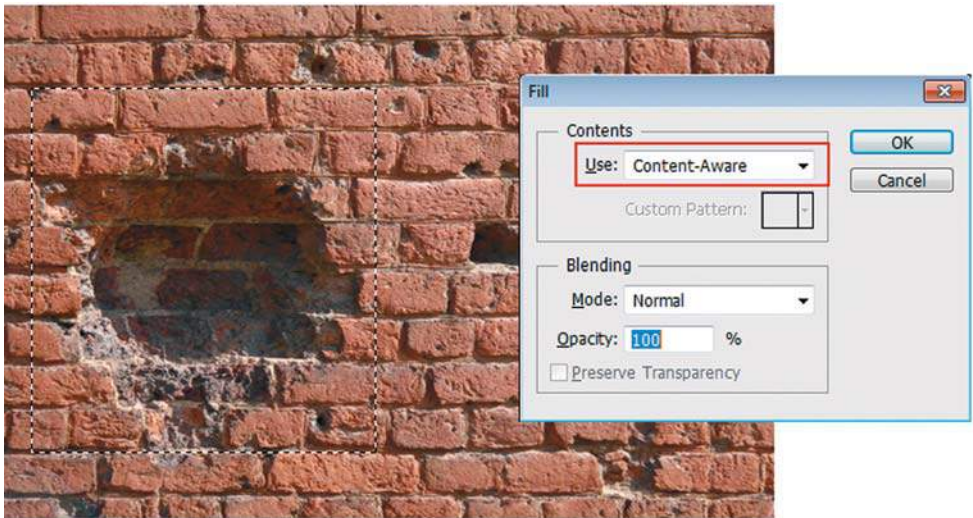

**Рис. 18.22.** Выделение области ретуши и использование команды **Edit | Fill**

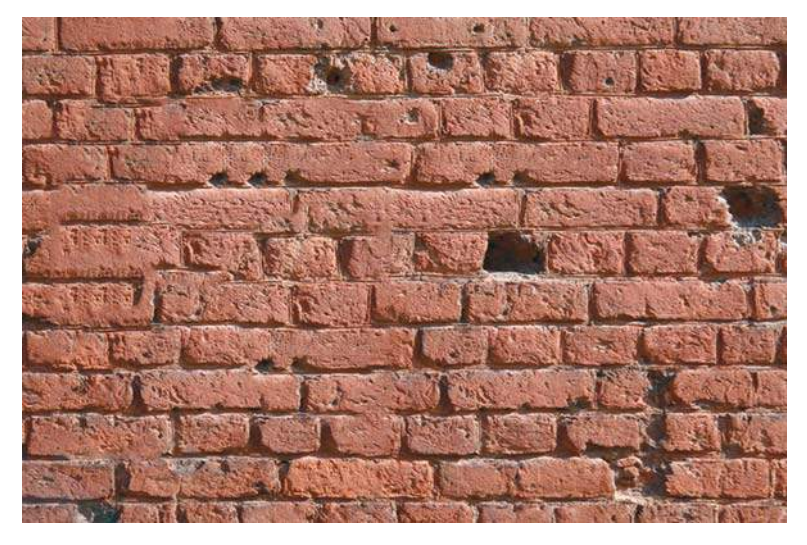

**Рис. 18.23.** Результат выполнения **Content-Aware** в команде **Edit | Fill**

Рассмотрим *второй способ*: использование нового инструмента **Content-Aware Move**  (Перемещение с учетом содержимого).

- 1. Верните файл к действию 3, когда было исправлено перспективное искажение.
- 2. Активизируйте инструмент **Content-Aware Move** (Перемещение с учетом содержимого). Так как нам необходимо убрать пролом в стене, выберите режим работы **Extend** (Расширить).
- 3. Обведите инструментом область, которой необходимо закрыть брешь (рис. 18.24).
- 4. Переместите на область бреши и нажмите клавишу <Enter>. Результат представлен на рис. 18.25.

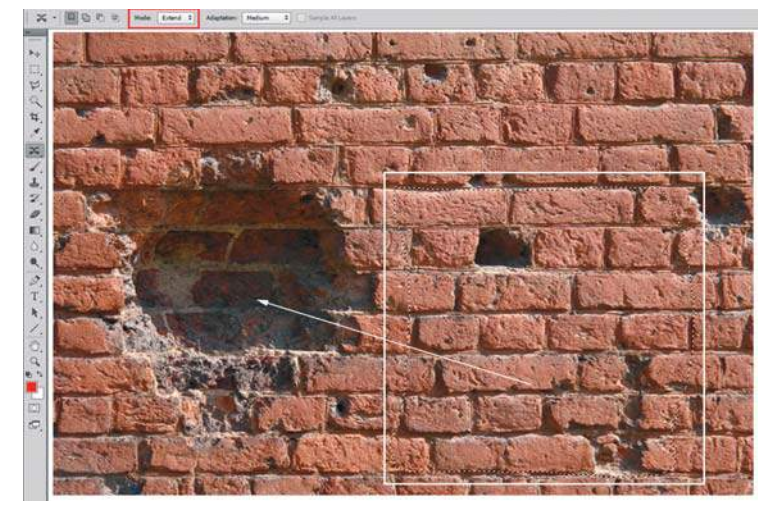

**Рис. 18.24.** Выделение инструментом **Content-Aware Move** области закрытия бреши

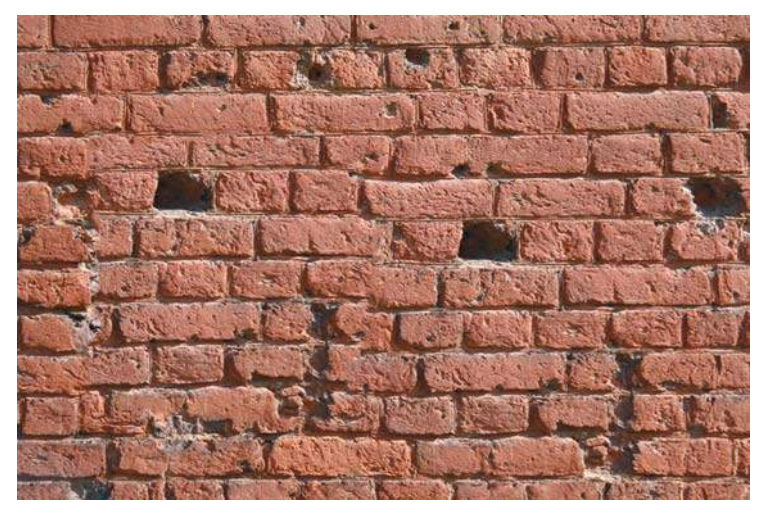

**Рис. 18.25.** Результат работы инструмента **Content-Aware Move** в режиме **Extend**

Если вам требуется перенести объект на новое место, а фон, образовавшийся за ним, заполнить содержимым, необходимо использовать инструмент **Content-Aware Move** (Перемещение с учетом содержимого) с настройкой по умолчанию **Move** (Перемещение).

Рассмотрим пример:

- 1. Откройте файл Lessons\Урок\_18\_Ретушь\Content-Aware\**Content-Aware Move.jpg** из электронного архива. Необходимо переместить животное налево.
- 2. Обведите инструментом **Content-Aware Move** (Перемещение с учетом содержимого) с настройкой по умолчанию **Move** (Перемещение) животное и переместите налево (рис. 18.26).

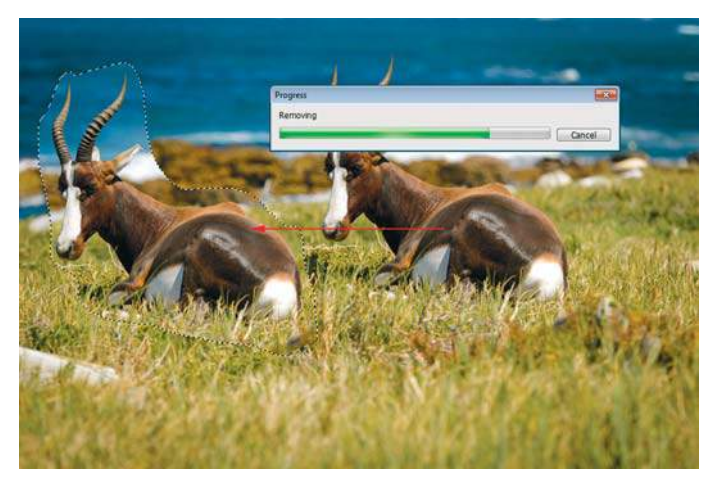

**Рис. 18.26.** Перемещение с помощью инструмента **Content-Aware Move** в формате **Background**

3. Область с животным будет на новом месте, а оставшееся «пустое» пространство будет заполнено содержимым изображения, находящимся вблизи (рис. 18.27).

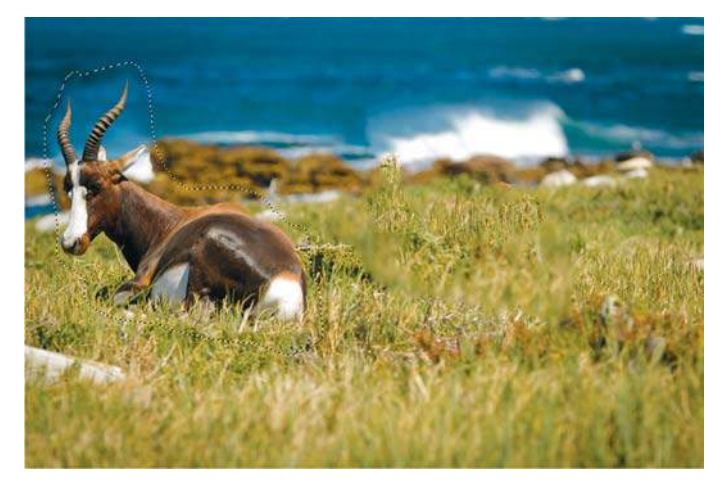

**Рис. 18.27.** Заполнение содержимым пространства слоя **Background**

### **Работа с палитрой** History

Палитра **History** (История) сохраняет только ограниченное количество действий (20 шагов по умолчанию). После исчерпания этого лимита каждое новое действие удаляет из палитры первый пункт. При таких операциях, как ретушь, эти шаги можно пройти за одно дыхание. Поэтому (особенно при ретуши) рекомендовано использовать возможность палитры делать снимки действий. Впоследствии в этой же сессии вы можете вернуться к состоянию, записанному в снимок, выбрав данный снимок в палитре **History** (История). Число сохраняемых снимков не ограничивается, главное — в них не запутаться, поэтому ненужные надо удалять и всем обязательно давать имя. До этого момента мы работали только со снимком (состоянием) начальной загрузки.

- 1. Откройте файл **Лилия.jpg** из папки История. Мы выполним очень интересный алгоритм, в результате лилия будет цветная, а все остальное — нет.
- 2. Выполните команду **Image | Adjustments | Desaturate** (Изображение | Коррекция | Обесцветить). Все изображение стало бесцветным, несмотря на цветовую модель RGB, поддерживающую цвет.
- 3. Щелкните по пиктограмме фотоаппарата в нижней части палитры **History** (рис. 18.28). Эта пиктограмма создает новый **Snapshot** (Снимок) в верхней части палитры, под снимком состояния начальной загрузки.

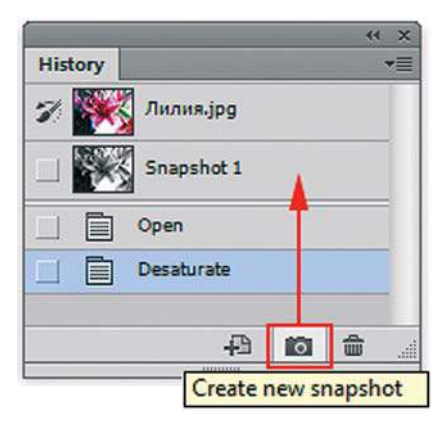

**Рис. 18.28.** Создание снимка действия

- 4. Двойным щелчком по строке «Snapshot 1» войдите в режим редактирования названия и дайте снимку имя «Desaturate».
- 5. Снимок является временной записью конкретной стадии работы. При закрытии файла снимки уничтожаются. Поэтому предусмотрено сохранение снимка как отдельного файла — необыкновенно умное и профессиональное действие! Щелкните по первой пиктограмме в нижней части палитры **History**, и будет создан новый документ из активного состояния. Имя у документа будет соответствовать имени данного состояния (снимка).
- 6. Не закрывайте документ, мы продолжаем разговор. Рассмотрим теперь инструмент **History Brush** (Архивная кисть).

### **Использование инструмента** History Brush

Инструмент **History Brush** (Архивная кисть) в совокупности с палитрой **History** (История) позволяет значительно повысить производительность работы, в частности при ретушировании. Перенос данных архивной кистью из разных состояний и снимков позволяет легко объединять различные фрагменты в одном изображении.

- 1. Активизируйте снимок **Desaturate**. Обратите внимание, что напротив снимка состояния начальной загрузки у вас стоит пиктограмма **History Brush** (Архивная кисть). Это значит, что мы будем переносить информацию из этого снимка.
- 2. Активизируйте инструмент **History Brush** (Архивная кисть). Проведите по цветку вы возвращаете его цвет, перенося информацию из снимка начальной загрузки (рис. 18.29). Восстановите цвет лилии, как в файле **Лилия\_end.jpg**.

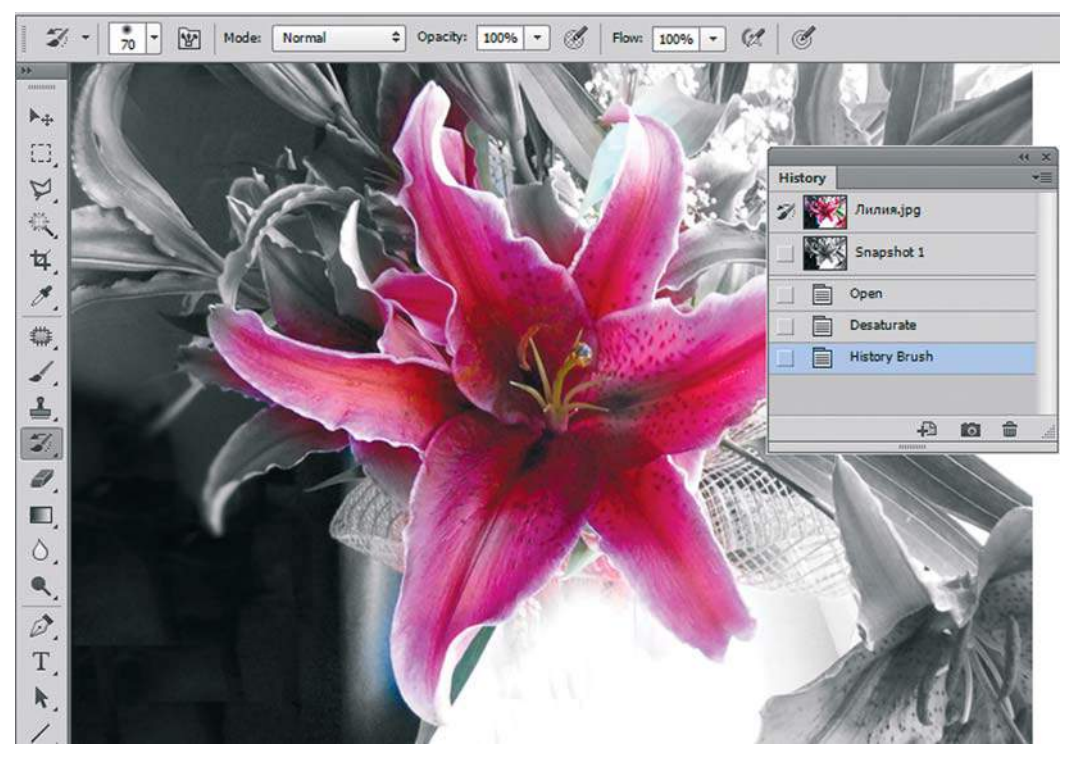

**Рис. 18.29.** Восстановление цвета инструментом **History Brush**

Когда *не работает* архивная кисть? Она не работает, если состояния находятся в разных цветовых моделях или изменено расположение холста (обрезали фотографию, повернули и т. д.). Будьте внимательны!

# **Урок 19**

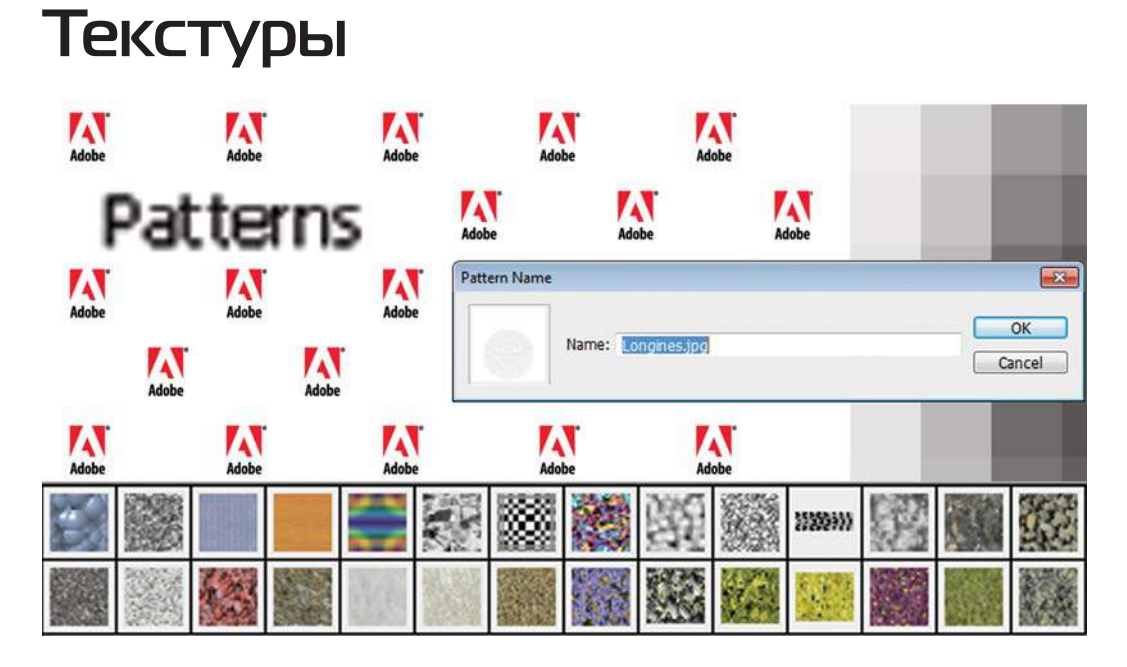

*Текстуры* (patterns) часто используются в качестве узоров для компьютерных экранов, наполнения Web-сайтов; для оформления дипломов с логотипами фирмы; в 3Dграфике для текстурирования поверхностей. Таким образом, везде они нужны, но пока создание текстур — это Photoshop.

В этом уроке вы узнаете:

- что такое текстура;
- как создавать фоновые заливки для Интернета, используя логотип фирмы;
- как использовать специальные фильтры для «обертывания» изображения;
- как создавать и сохранять бесшовные текстуры из любого материала;
- как загружать новые библиотеки текстур для работы в программе.

В ходе урока вы сделаете текстуру из логотипа, как на сайте фирмы Longines. Усложнив задачу, научитесь размещать логотипы в текстурах не просто горизонтально, а в шахматном порядке. И высший пилотаж — сможете сделать рельефные логотипы для заливки. И все это на примере логотипа любимой компании Adobe.

Нам не составит труда сделать текстуру из части любого фотоизображения, будь то ракушки или кирпичи, и загрузить новые библиотеки для работы. Все это и многое другое в данном уроке!

# **Что такое текстура?**

Текстура (pattern) — это образец материала, который без швов заполняет любую указанную вами область.

Текстуры сохраняются в библиотеках, их можно загружать как служебные файлы. В Photoshop вы уже использовали их, выполняя команду **Edit | Fill** (Редактирование | Выполнить заливку), в слоевых эффектах, в профессиональных демонстрационных стилях.

Итак, рассмотрим способы создания и сохранения текстур.

# **Текстуры в виде логотипа**

## **Текстура Longines**

Давайте получим такую же текстуру, как на Web-сайте (страница сервисного обслуживания) фирмы Longines, производящей недешевые часы. Откройте файл **Longines.jpg** из папки Урок\_19\_Текстуры\Логотипы.

#### **Задание текстуры**

Выполните следующие действия:

1. Выполните команду главного меню **Edit | Define Pattern** (Редактирование | Определить узор) (рис. 19.1).

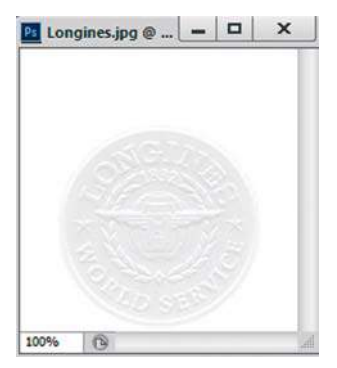

**Рис. 19.1.** Задание текстуры

2. В появившемся окне задайте имя «Longines» (рис. 19.2).

|  | attern Name                      |  |
|--|----------------------------------|--|
|  | Name: Longities<br><b>onones</b> |  |
|  |                                  |  |

**Рис. 19.2.** Задание имени текстуры

#### **Применение текстуры**

Чтобы проверить, как будет смотреться заданный образец, создадим новый документ 1024 768 пикселов и, выполнив команду **Edit | Fill** (Редактирование | Выполнить заливку), зальем всю область документа. Напоминаю, что в диалоговом окне **Fill** (Заполнить) можно выбрать заливку текстурой (рис. 19.3).

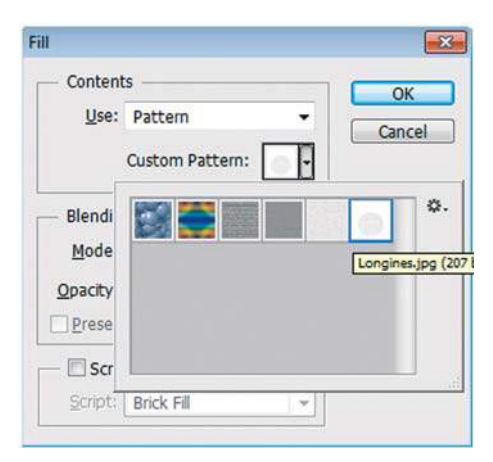

**Рис. 19.3.** Выбор образца для заливки

В результате создан фон для сайта с логотипами фирмы, как на рис. 19.4.

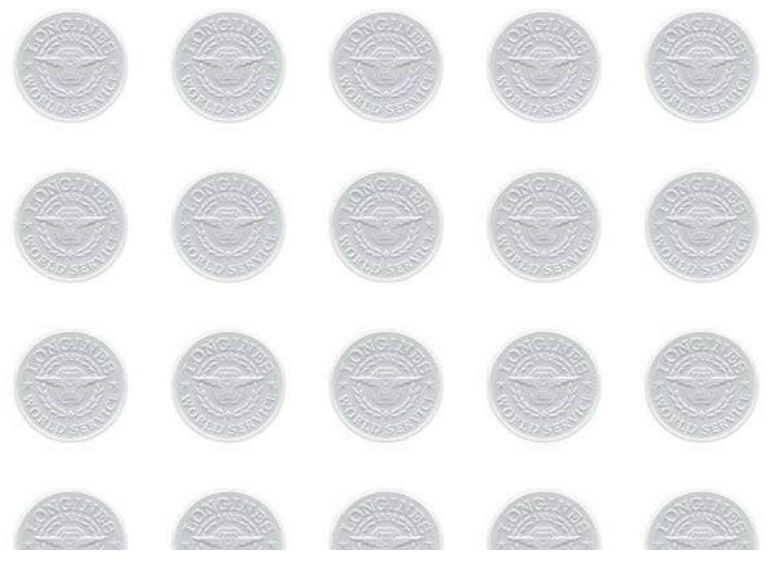

**Рис. 19.4.** Фон для сайта с логотипами фирмы

Данный метод очень прост, т. к. логотипы располагаются строго по столбцам. Сложнее расположить их в шахматном порядке.

## **Текстура с логотипом, расположенным в шахматном порядке**

Фирма Adobe прислала мне, как Adobe Certified Expert, свой логотип. Используем его. Логотип векторный.

- 1. Создайте квадратное изображение, предположим 200 $\times$ 200 пикселов (далее будет удобно считать), в модели RGB.
- 2. Выполнив команду **File | Place** (Файл | Поместить), поместите в него логотип **Adobe** из файла Текстуры\Логотипы\**Adobe.ai**.
- 3. В диалоговом окне **Place PDF** (Пометить PDF) нажмите кнопку **OK**. В изображение помещен логотип в габаритном контейнере. С помощью габаритного контейнера пропорционально уменьшите логотип (рис. 19.5).
- 4. Выполните двойной щелчок внутри контейнера, применив трансформацию. Обратите внимание на новый слой с названием **Adobe**. Из ранее пройденного материала вы, надеюсь, помните, что создан **Smart Object** (о чем свидетельствует пиктограмма в палитре **Layers** (Слои)). Выполните команду контекстного меню слоя **Rasterize Layer** (Растрировать слой), переводящую **Smart Object** в растровый слой.
- 5. Скопируйте слой **Adobe**. У вас теперь три слоя (рис. 19.6).

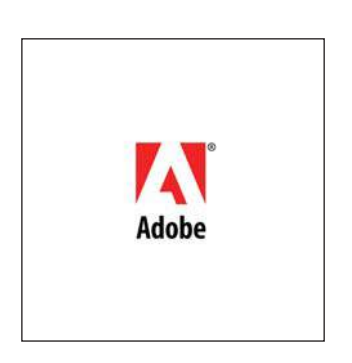

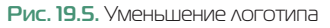

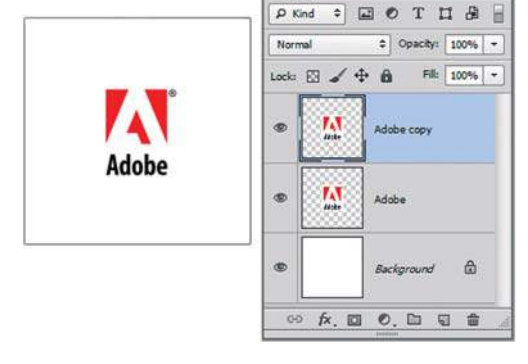

**Рис. 19.5.** Уменьшение логотипа **Рис. 19.6.** Изображение и слоевая модель

- 6. Примените к слою-дублю фильтр, выполнив команду **Filter | Other | Offset** (Фильтр | Другое | Сдвиг) и введя половинные значения ширины и высоты изображения в качестве смещений по горизонтали и по вертикали (рис. 19.7). У фильтра включена опция **Wrap Around** (Вставить отсеченные фрагменты). В результате ваш «порезанный» логотип будет «разбросан» по углам изображения.
- 7. Сведите все слои командой **Flatten Image** (Выполнить сведение) меню палитры **Layers** (Слои).
- 8. Задайте текстуру командой **Edit | Define Pattern** (Редактирование | Определить узор).
- 9. Залейте новый документ получившимся образцом (рис. 19.8).

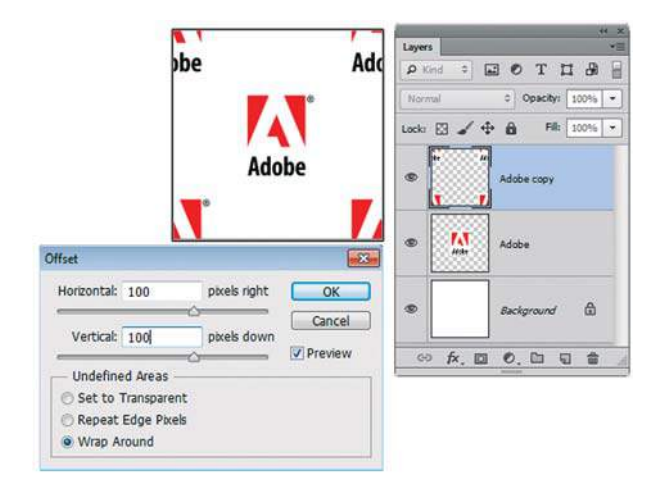

**Рис. 19.7.** Диалоговое окно **Offset**

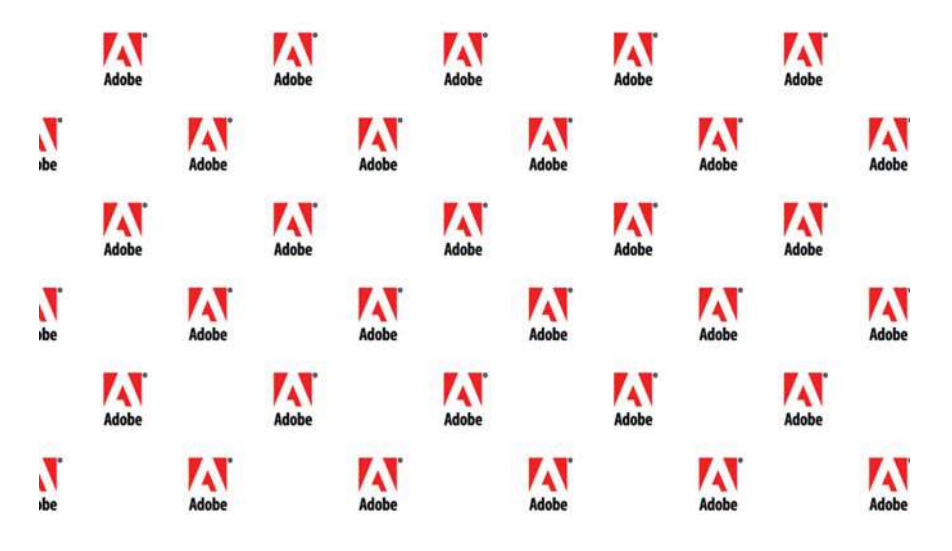

**Рис. 19.8.** Заливка документа текстурой на основе логотипа

### **Создание рельефного логотипа**

Вернитесь к пункту 7 предыдущего алгоритма. У вас есть слой с логотипами, расположенными в шахматном порядке. Создадим рельефное изображение на основе этого логотипа, в черно-белом варианте.

- 1. Выполните команду **Image | Mode | Grayscale** (Изображение | Модель | Градации серого). Ваше изображение станет черно-белым.
- 2. Выберите команду **Filter | Stylize | Emboss** (Фильтр | Стилизация | Тиснение), чтобы придать логотипу рельеф (рис. 19.9).

3. Если вы хотите использовать «плитку» у себя на Web-странице, целесообразно осветлить ее с помощью команды **Image | Adjustments | Brightness/Contrast** (Изображение | Коррекция | Яркость/Контрастность) (рис. 19.10).

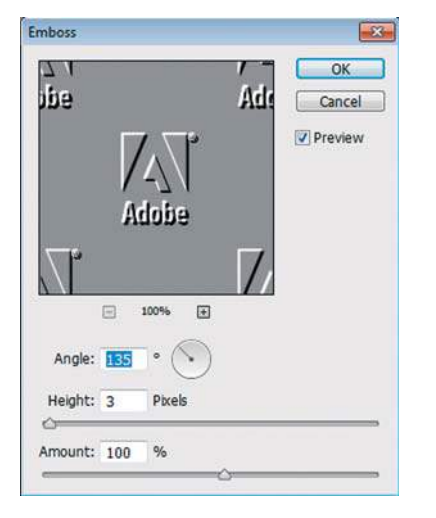

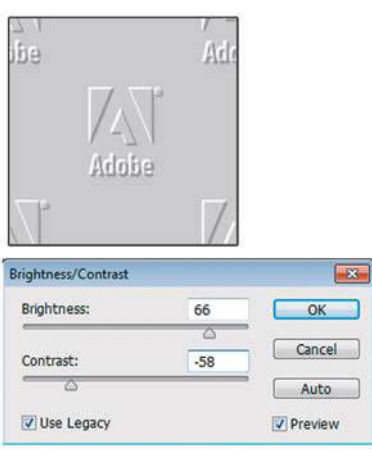

**Рис. 19.9.** Фильтр **Emboss Рис. 19.10.** Мозаичная «плитка» со стилизованным изображением логотипа после понижения яркости и повышения контраста

- 4. Задайте текстуру командой **Edit | Define Pattern** (Редактирование | Определить узор).
- 5. Залейте новый документ 1024 768 пикселов получившимся образцом (рис. 19.11).

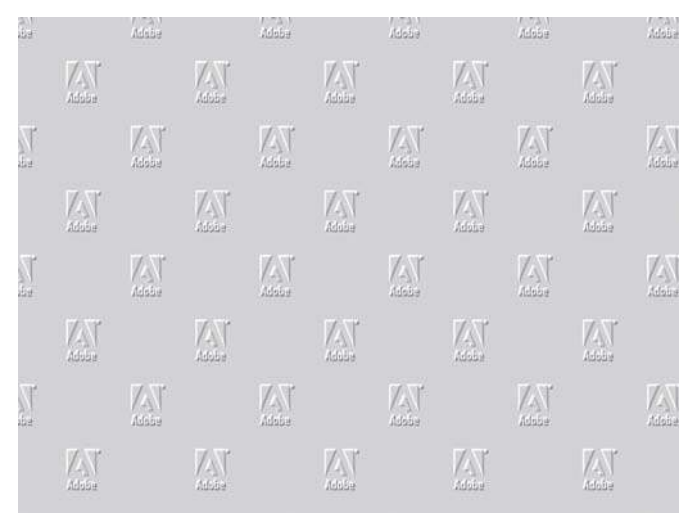

**Рис. 19.11.** Текстура из рельефных логотипов

Примеры получившихся образцов представлены в файлах **Pattern\_1.psd** и **Pattern\_2.psd**.

# **Текстура из фотоизображения**

Текстуры из камня, кирпичей, травы и других предметов растительного и животного происхождения требуются как в полиграфии, так и для 3D-графики.

1. Откройте два файла — **Было.tif** и **Стало.tif** из папки Ракушки (рис. 19.12). Сравните два образца текстуры (одна проработанная, другая — нет).

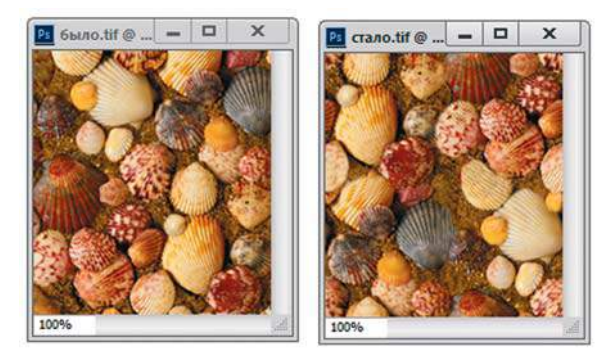

**Рис. 19.12.** Изображения для создания текстур

2. Задайте текстуры из одного и другого изображения (рис. 19.13). Создайте новый документ 1024 768 пикселов и залейте сначала одной текстурой, а потом другой.

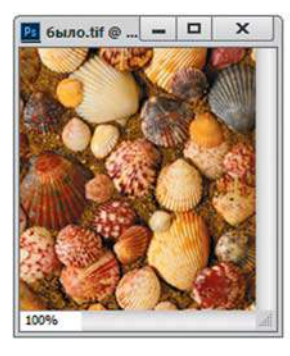

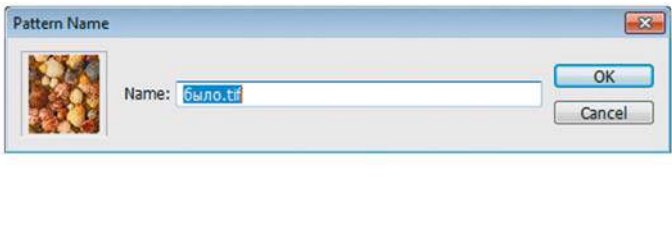

**Рис. 19.13.** Задание текстуры

3. Сравните получившиеся результаты (рис. 19.14).

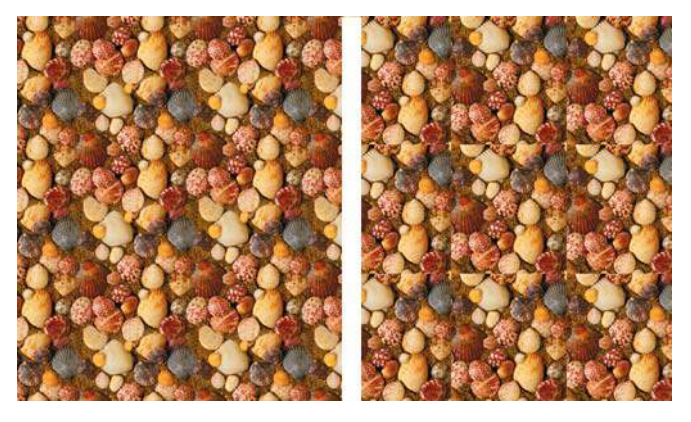

**Рис. 19.14.** Разница в наличии швов при заливке образцами

 Одна из текстур со швами. Алгоритм заключается в том, чтобы изображение — будущую текстуру — обработать таким образом, чтобы не было швов при заливке образцом.

- 4. Откройте файл **Start.psd** из той же папки. Для создания текстуры изображение слишком большое, поэтому требуется вырезать только его часть.
- 5. Инструментом **Rectangular Marquee** (Прямоугольная область) ограничьте часть изображения (рис. 19.15).

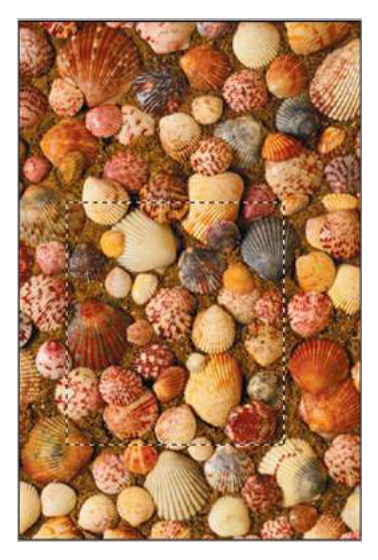

- 6. Выполните команду **Image | Crop** (Изображение | Кадрировать), и изображение будет обрезано по границе выделенной области (рис. 19.16). Снимите выделение.
- 7. Если из этого образца сейчас определить текстуру, она будет со швами. Выполните команду **Filter | Other | Offset** (Фильтр | Другое | Сдвиг), введя значения ширины и высоты изображения в качестве смешений по горизонтали и по вертикали (рис. 19.17). У фильтра должна быть включена опция **Wrap Around** (Вставить отсеченные фрагменты).
- 8. Необходимо так отретушировать образец, чтобы не было швов. Используйте в работе инструмент **Clone Stamp** (Штамп). Результат ретуши представлен в файле **Стало.tif**. Если задать текстуру из этого файла, швов не будет.

**Рис. 19.15.** Выделите область для текстуры

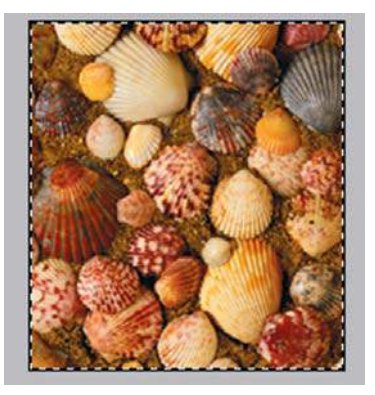

**Рис. 19.16.** Обрезка изображения

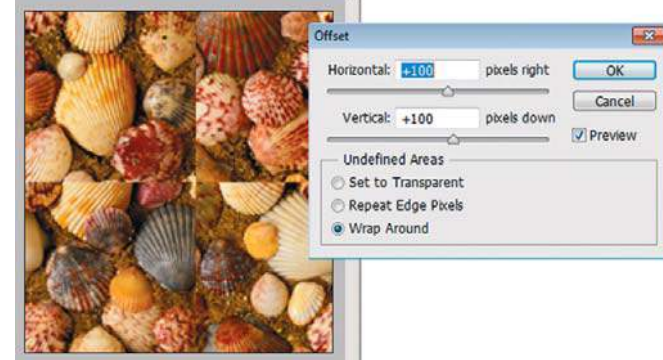

**Рис. 19.17.** Действие фильтра **Offset**

# **Библиотеки текстур**

В Photoshop существует место для хранения всех наборов или библиотек. Это **Preset Manager** (Управление наборами) .

Вызовите команду **Edit | Presets | Preset Manager** (Редактирование | Наборы | Управление наборами). В раскрывающемся списке **Preset Type** (Тип набора) выберите значение **Patterns** (Узоры) (рис. 19.18).

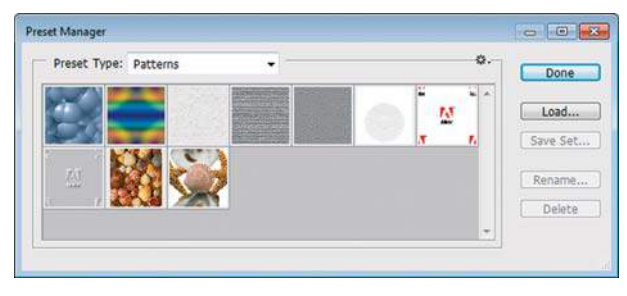

**Рис. 19.18.** Библиотека текстур

Как вы заметили, все результаты нашей работы по созданию образцов надежно сохранены программой. Щелчком по кнопке **Load** (Загрузить) вы можете загружать служебные файлы с наборами (расширение у текстур — pat).

# **Оберточная бумага. Алгоритм единичной плитки**

### **Создание текстуры**

Данный алгоритм подходит в качестве рисунка для оберточной бумаги. Посмотрите, что будет в результате:

1. Откройте файл **Пример.tif** из папки Урок\_19\_Текстуры\Оберточная бумага (рис. 19.19).

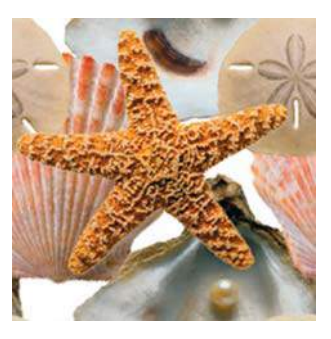

**Рис. 19.19.** Файл **Пример.tif**

- 2. Задайте текстуру из файла командой **Edit | Define Pattern** (Редактирование | Определить узор).
- 3. Залейте большой документ данной текстурой (рис. 19.20). Вот вам и пример рисунка для оберточной бумаги в магазине морских сувениров.

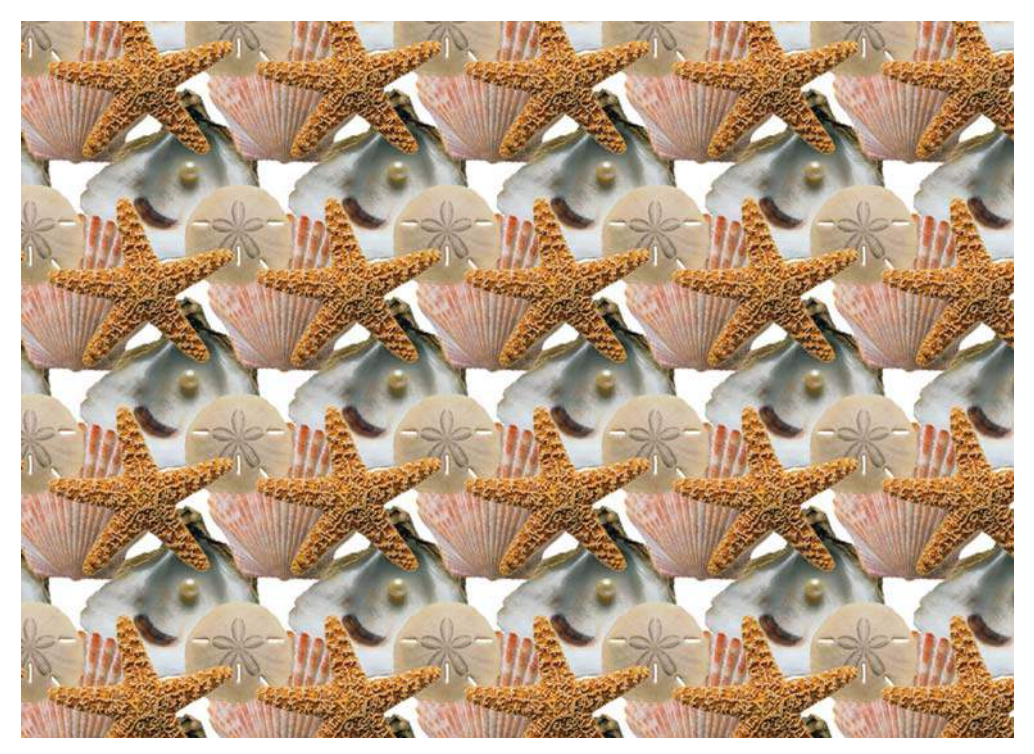

**Рис. 19.20.** Пример оберточной бумаги

Как сделать так, чтобы предметы располагались по отдельности, но вместе соблюдалось условие «бесшовности»?

Для получения данной текстуры есть специальный алгоритм.

В его основе лежит задание единичной плитки исходного размера. Этот размер будет использоваться почти во всех действиях и сохранится в итоговой текстуре.

1. Откройте файл **1.jpg** из папки Урок\_19\_Текстуры\Оберточная бумага (рис. 19.21).

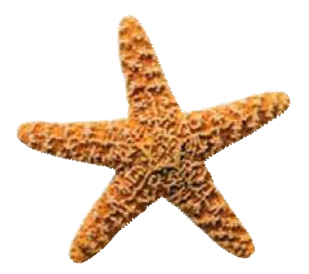

**Рис. 19.21.** Файл стартового размера с первым объектом

- 2. Важным моментом в данном алгоритме является размер стартового документа. Например, документ размером  $200 \times 200$  пикселов с белым фоном, где размещена морская звезда — первый объект.
- 3. Задайте текстуру из файла командой **Edit | Define Pattern** (Редактирование | Определить узор).
- 4. Залейте большой документ (например, 1024 768 пикселов) данной текстурой (рис. 19.22).

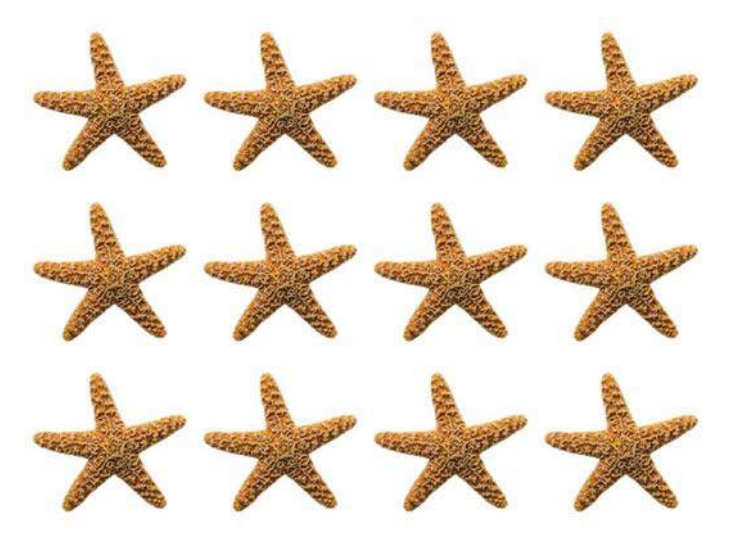

**Рис. 19.22.** Пример заливки первым объектом

5. Откройте файл **2.jpg** из папки Урок\_19\_Текстуры\Оберточная бумага. Выделите объект. Перетащите выделенный объект в большой файл с уже залитой текстурой (рис. 19.23). Расположите объект на свободном месте.

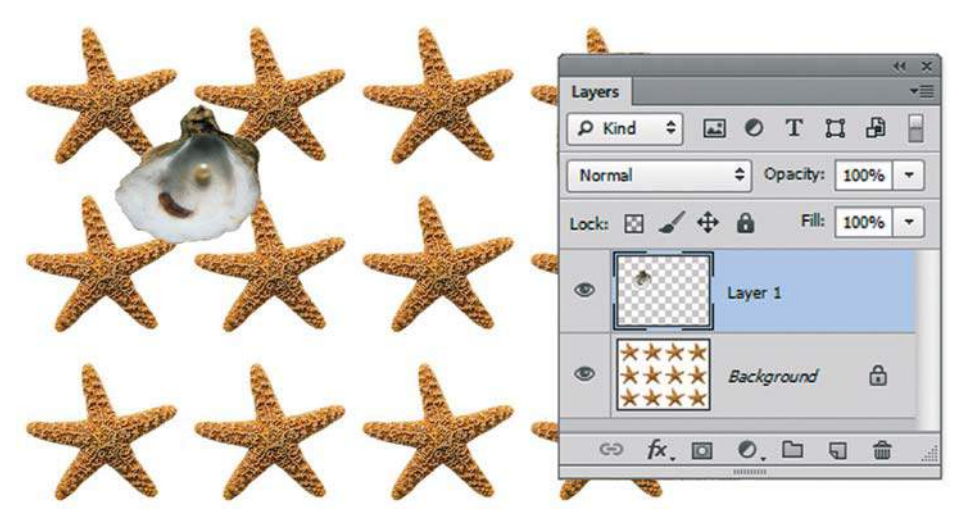

**Рис. 19.23.** Второй объект расположен в файле с залитой текстурой

6. Создайте прямоугольное выделение размером со стартовый файл. Для этого установите в полях параметров высоту и ширину по 200 пикселов (рис. 19.24).

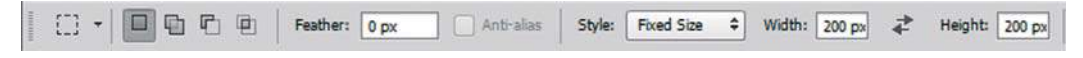

**Рис. 19.24.** Создание выделения размером стартового документа

7. Создайте выделение зафиксированного нами размера в большом документе так, чтобы в рамку выделения помещался второй объект (рис. 19.25).

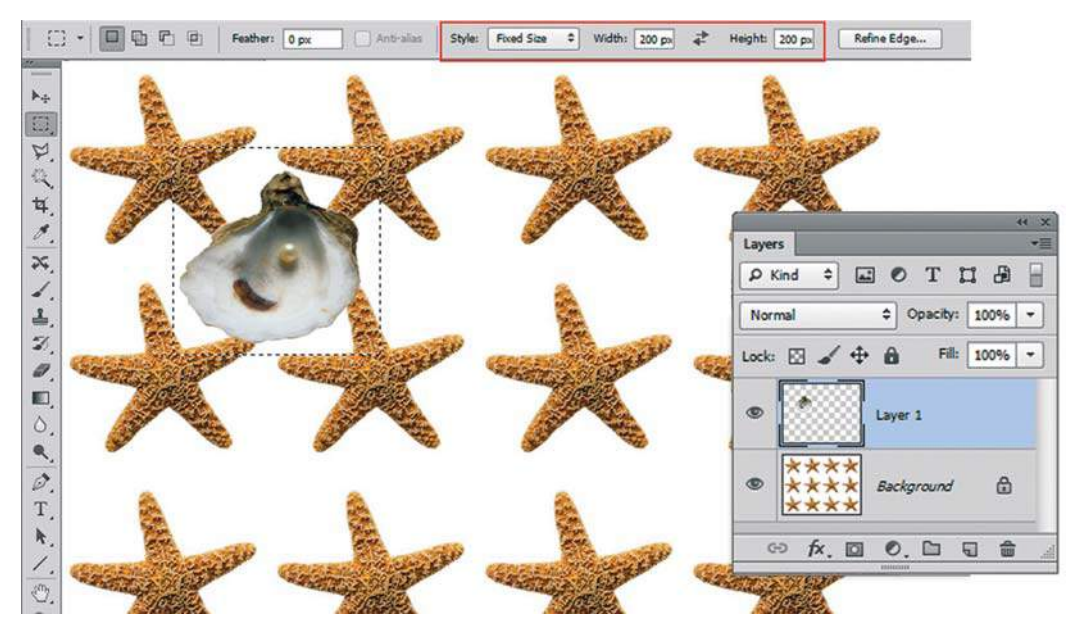

**Рис. 19.25.** Задание фиксированного выделения в большом документе

8. Задайте новый образец текстуры из выделенной области документа (рис. 19.26).

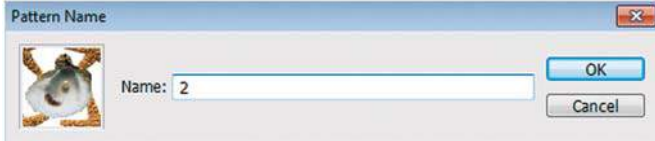

**Рис. 19.26.** Задание второго образца текстуры

9. Снимите выделение в большом документе, залейте весь документ новым вторым образцом (рис. 19.27).

Результат заполнения второй текстурой представлен на рис. 19.28. Вы видите, что на заднем плане первые образцы тоже бесшовно сложились. Это результат задания выделения под размер стартового образца — в этом и состоит основная идея алгоритма.

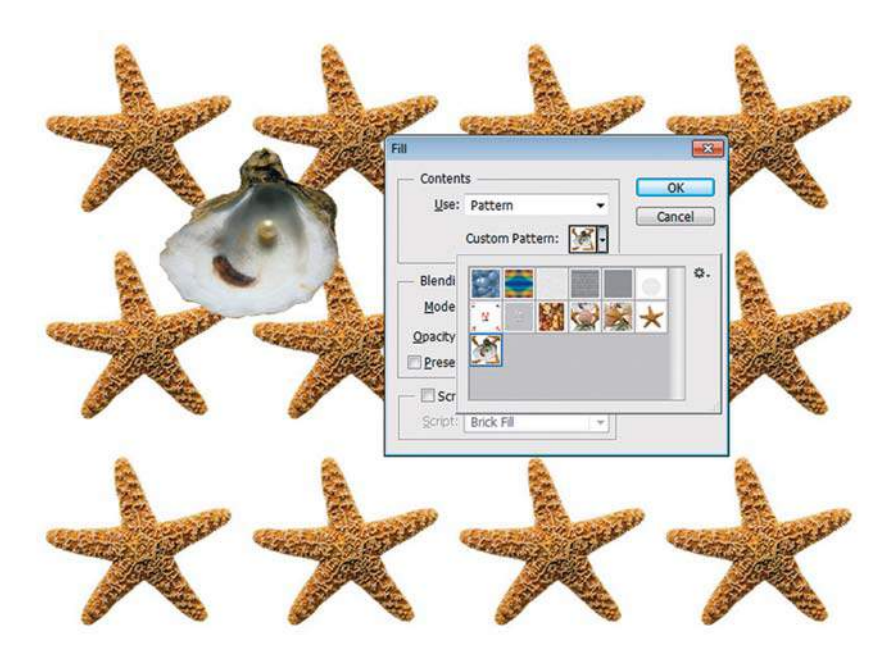

**Рис. 19.27.** Выбор второго образца для заливки файла

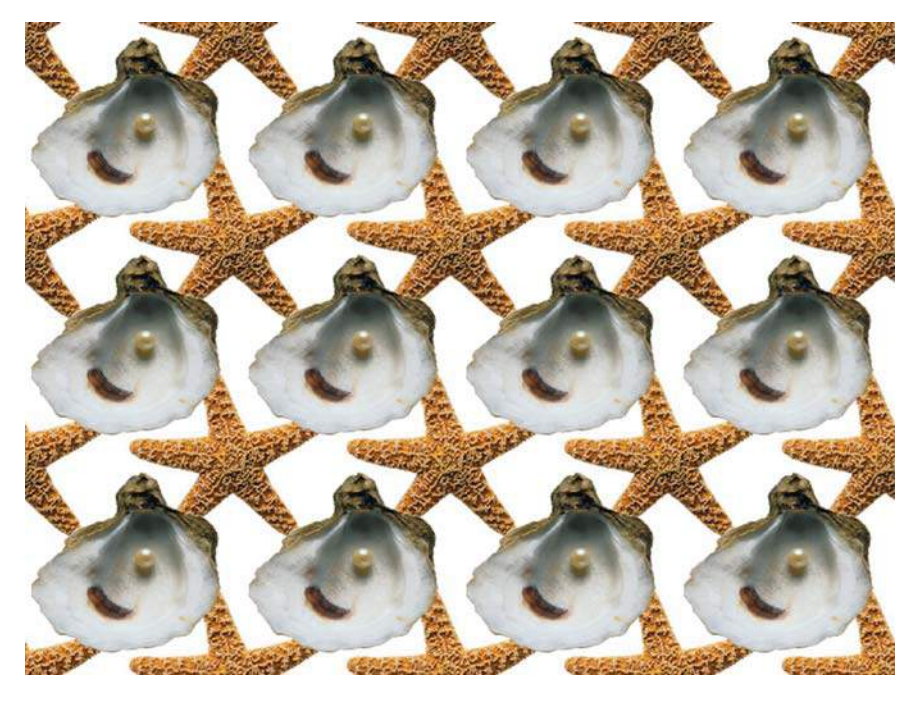

**Рис. 19.28.** Заполнение большого документа второй текстурой

Дальше выполняются аналогичные действия с добавлением других объектов.

1. Откройте файл **3.jpg** из папки Урок\_19\_Текстуры\Оберточная бумага. Выделите объект. Перетащите выделенный объект в большой файл с уже залитой текстурой. Расположите объект на свободном месте (рис. 19.29).

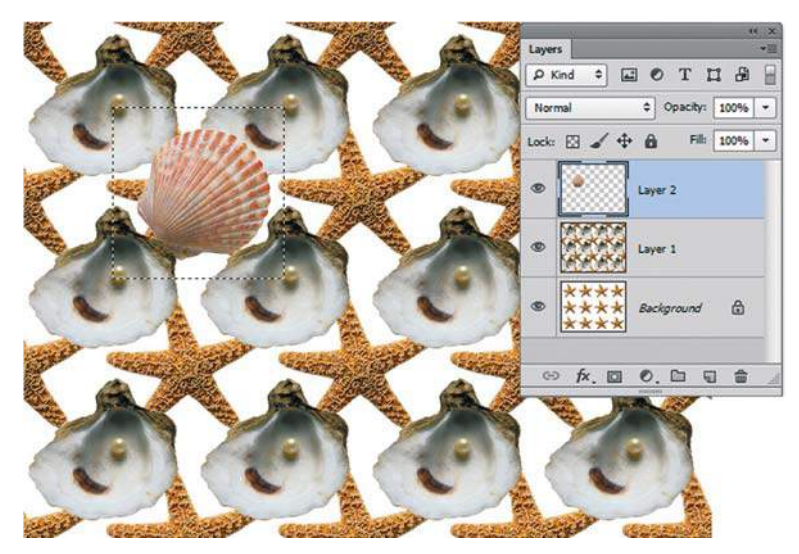

**Рис. 19.29.** Добавление следующего объекта

2. Повторите действия п. 7—9. Таким образом, большой документ будет содержать уже три объекта с последовательно залитыми текстурами (рис. 19.30).

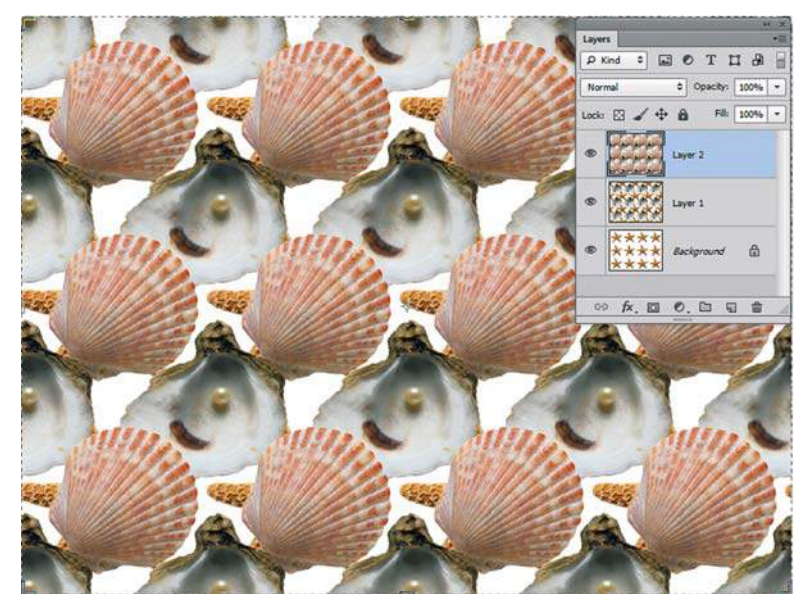

**Рис. 19.30.** Заполнение большого документа следующей текстурой

### **Сохранение образца**

Для сохранения итогового и промежуточных образцов существует много способов. Один из них — использование команды **Preset Manager** (Управление наборами ). Вызовите команду **Edit | Presets | Preset Manager** (Редактирование | Наборы | Управление наборами). В поле **Preset Type** (Тип набора) выберите значение **Patterns** (Узоры) (рис. 19.31). Сохраните образец.

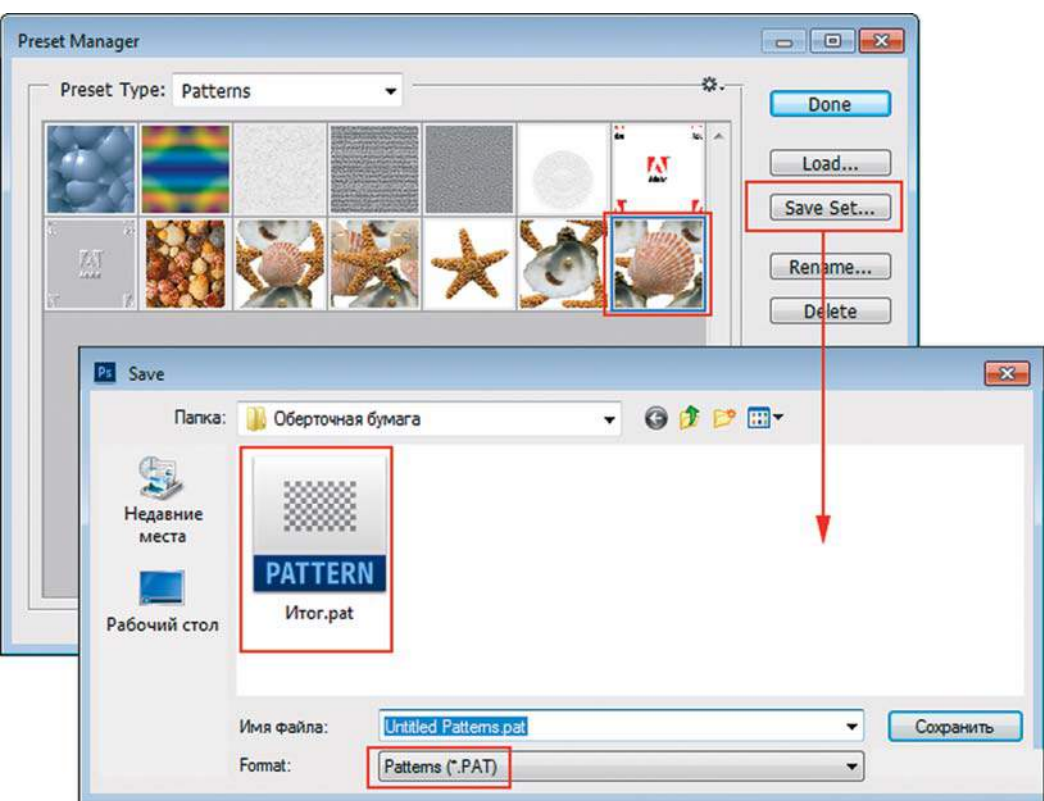

**Рис. 19.31.** Сохранение образца

# **Урок 20**

# **Тени и свечение**

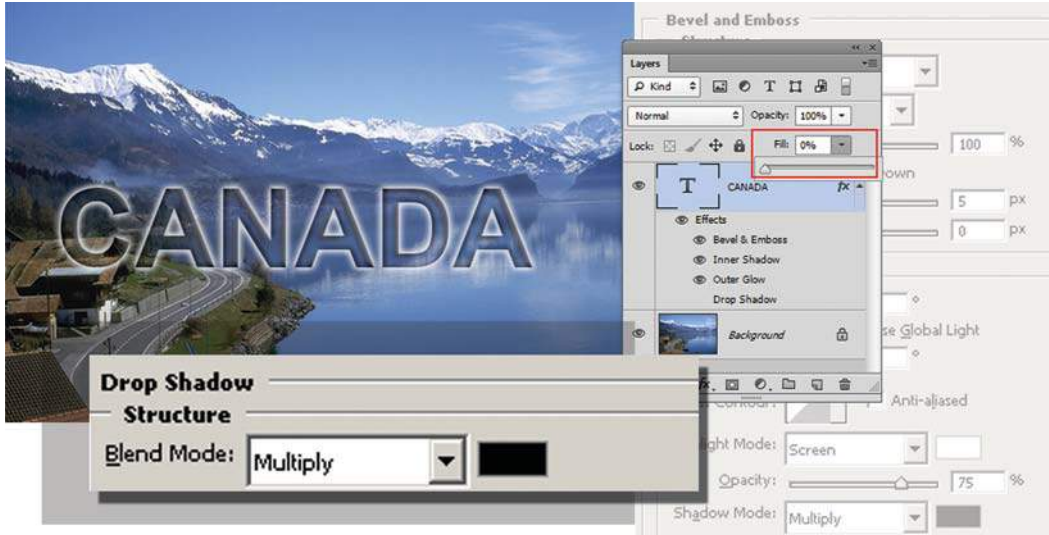

 «Что за объект без тени?» — спросите вы и будете абсолютно правы. Представьте себе монтаж: яркий солнечный день, а у людей нет теней — странно смотрится эта картина.

Тени — неотделимая часть любой фотореалистичной работы, свечение — прекрасный спецэффект. Способов создания теней очень много, и все определяется, как всегда, ситуацией.

Заказчики обожают тени в рекламе, самая распространенная просьба — добавить тень к тексту для особой красоты и выражения.

В этом уроке вы научитесь:

- создавать реалистичную тень;
- отделять слоевой эффект в отдельный слой;
- ограничивать действие тени;
- создавать прозрачную надпись;
- эффектно подсвечивать буквы.

В конце урока мы создадим реалистичные тени от разных объектов.

# **Медведь на пляже (тень по форме объекта)**

При создании монтажа (реалистичного изображения) не обойтись без падающей от объекта тени. Это придает более естественный вид композиции. Существует множество способов создания тени. В данном алгоритме тень создается в отдельном слое и впоследствии связывается со слоем объекта.

Используя изображения из папки Lessons\Урок\_20\_Тени и свечение\Медведь на пляже, выполним монтаж, разместив мишку на берегу. При этом необходимо, чтобы мишка отбрасывал на песок реалистичную тень.

- 1. Откройте исходные изображения **белые медведи.jpg** и **побережье.jpg**.
- 2. Активизируйте изображение **Белые медведи.jpg**. Выделите медведя с помощью фильтра **Extract** (Извлечь) (рис. 20.1).

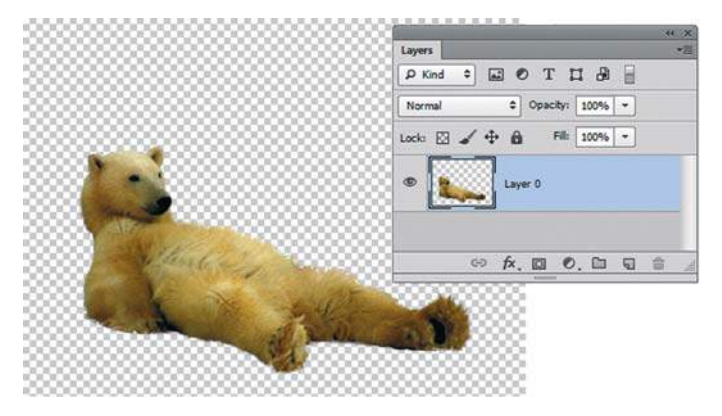

**Рис. 20.1.** Выделенный медведь в отдельном слое

3. Переместите слой с выделенным медведем в файл **побережье.jpg**. Отразите медведя и чуть уменьшите его размер (рис. 20.2).

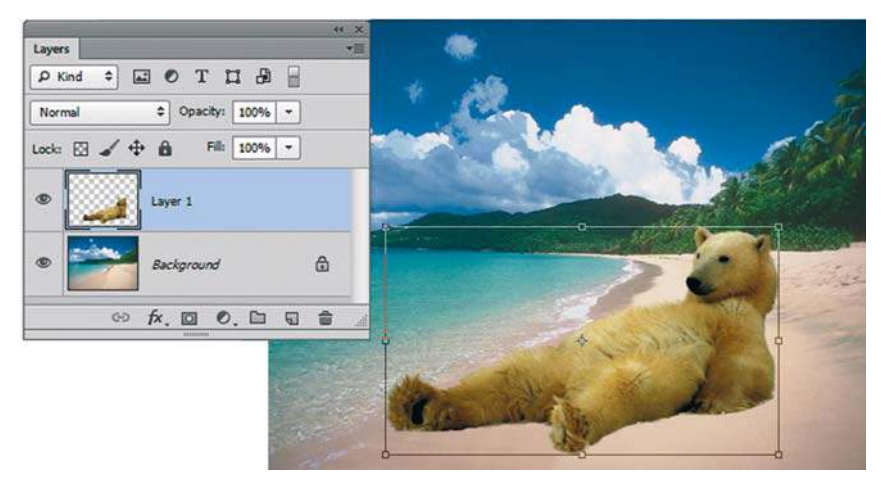

**Рис. 20.2.** Совмещение изображений в одном файле

- 4. Создайте новый пустой слой для будущей тени и разместите его между фоновым слоем и слоем с медведем. Вся дальнейшая работа ведется только в этом слое.
- 5. Загрузите выделение по форме объекта. Для этого выполните щелчок по пиктограмме содержимого слоя с медведем, удерживая клавишу <Ctrl> (рис. 20.3).

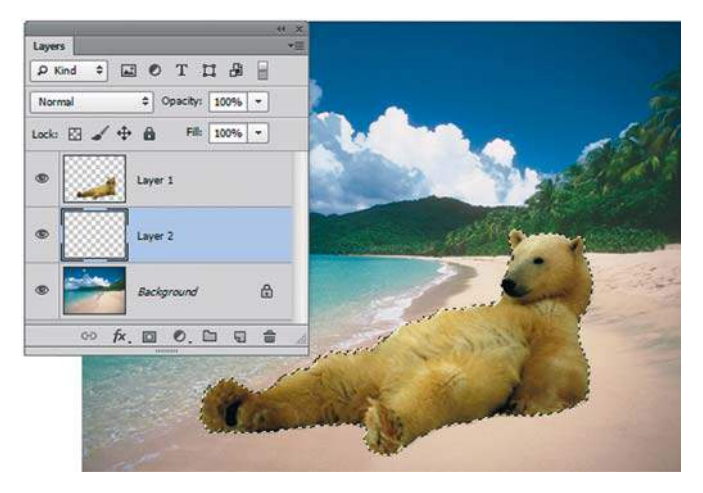

**Рис. 20.3.** Загрузка выделения медведя

6. Командой **Select | Transform Selection** (Выделение | Трансформировать выделенную область) деформируйте форму выделения так, чтобы оно приняло форму будущей тени (обратите внимание, что работа идет с выделением, а не с пикселами). Используйте в контекстном меню контейнера трансформации команды **Distort** (Искажение) и **Warp** (Деформация) (рис. 20.4).

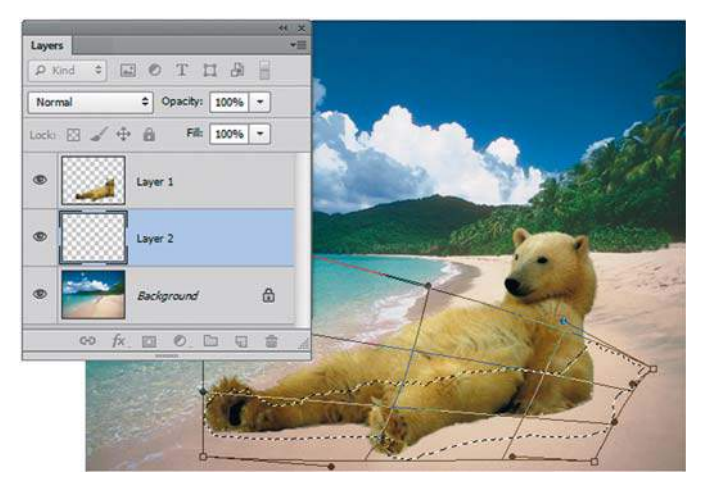

**Рис. 20.4.** Трансформация выделения для будущей тени

7. В слое с выделением залейте его серым цветом, выбрав в диалоговом окне команды **Edit | Fill** (Редактирование | Выполнить заливку) значение **50% Gray** (50% серого). Снимите выделение. Если нужно, подправьте тень с помощью кисти. При необходимости выполните размытие тени с помощью фильтра, выбрав команду **Filter | Blur | Gaussian Blur** (Фильтр | Размытие | Размытие по Гауссу).

8. Установите для слоя с тенью следующие параметры: режим наложения — **Multiply** (Умножение); **Opacity** (Непрозрачность) — 28% (рис. 20.5).

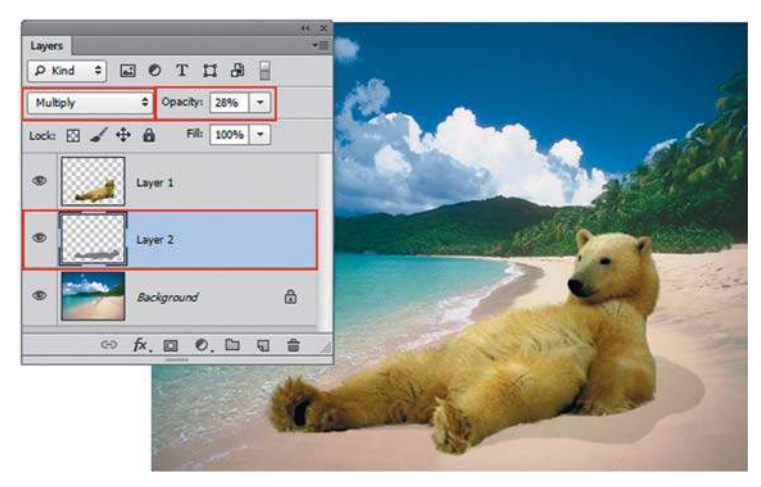

**Рис. 20.5.** Изменение параметров слоя для достижения реалистичности

9. Создайте текстовый слой с подходящим слоганом.

Результат представлен в файле **Смени обстановку.psd** (рис. 20.6).

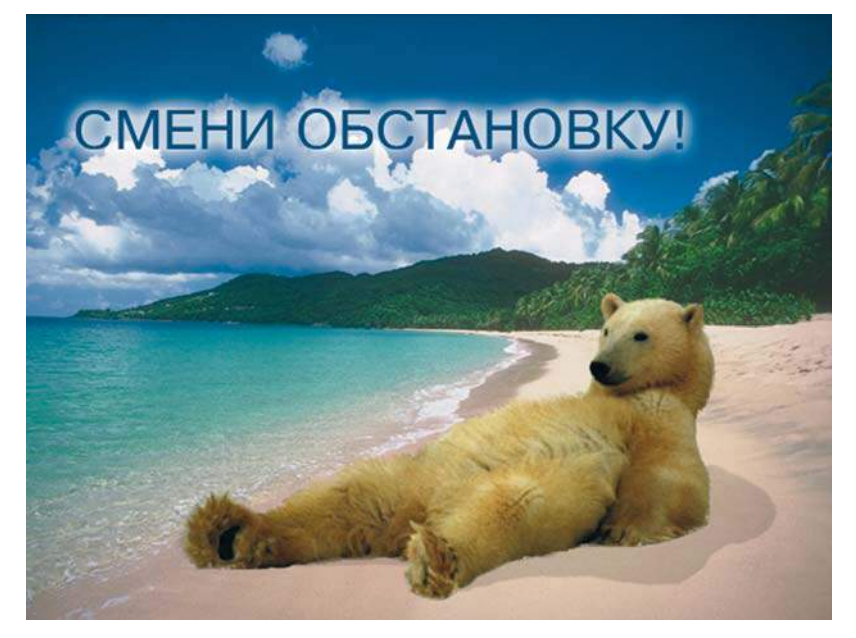

**Рис. 20.6.** Смени обстановку!

# **Создание тени из слоевого эффекта**

Во многих случаях тень проще создать, используя слоевой эффект **Drop Shadow** (Тень). Если в изображении много слоев, созданная вами тень (слоевой эффект) располагается на всех нижележащих, что совершенно портит все впечатление. В тех случаях, когда тень располагается не на тех объектах, необходимо применять ограничение ее видимости.

1. Откройте все изображения из папки Lessons\Урок\_20\_Тени и свечение\Реклама телефона Еricsson.

 Из этих файлов (рис. 20.7) требуется создать рекламный коллаж, как в изображении **Реклама\_Еricsson.psd**. При этом необходимо, чтобы девушка отбрасывала реалистичную тень на телефон.

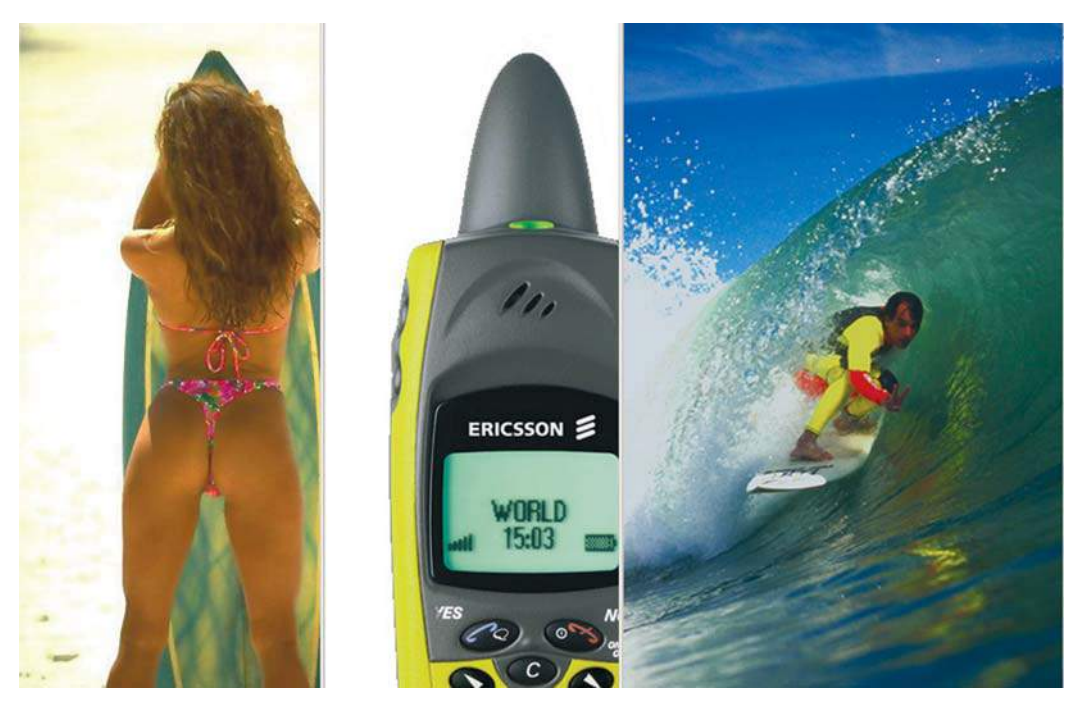

**Рис. 20.7.** Все открытые изображения

- 2. Выделите телефон, девушку и совместите все результаты в изображении **Фон.jpg**. В результате получились три слоя.
- 3. Для достижения реалистичности создадим тень от девушки. В палитре **Layers** (Слои) активизируйте слой с девушкой. Вызовите окно **Layer Style** (Стиль слоя) и выберите эффект **Drop Shadow** (Тень) (рис. 20.8).

Проблема в том, что тень падает и на фон (рис. 20.9).
### **Adobe Photoshop CS6. Мастер-класс Евгении Тучкевич**

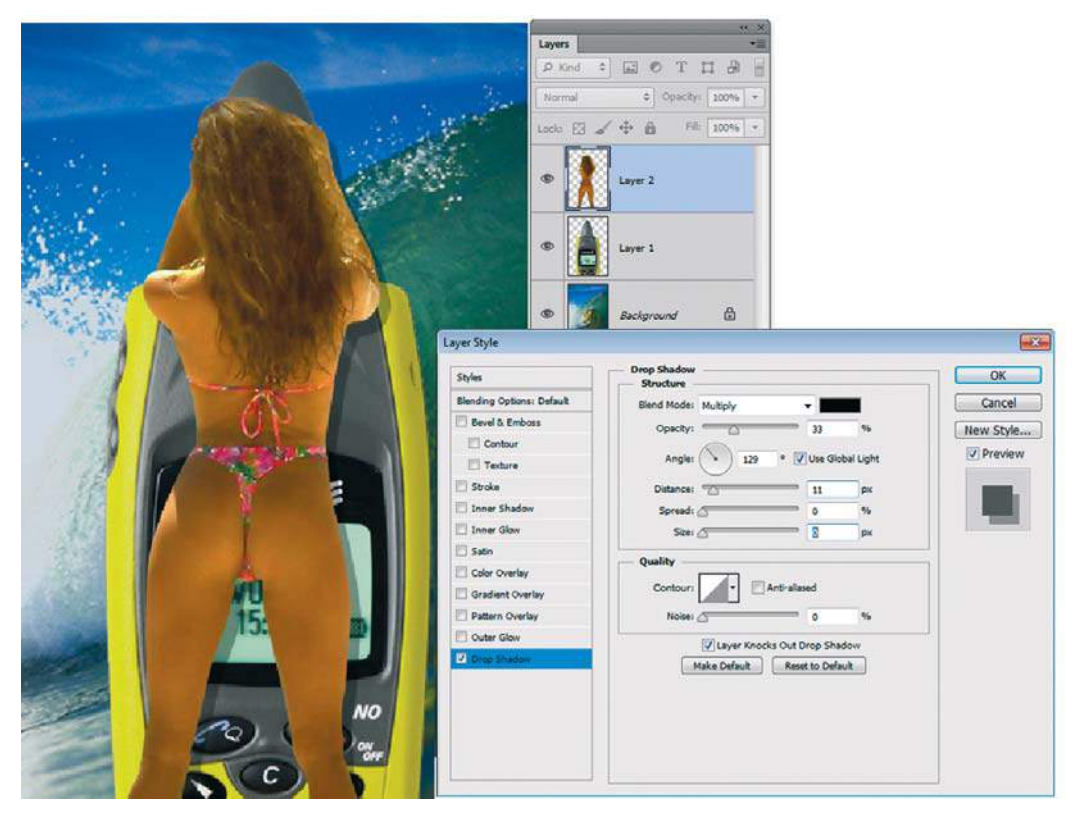

**Рис. 20.8.** Применение слоевого эффекта **Drop Shadow** к слою с девушкой

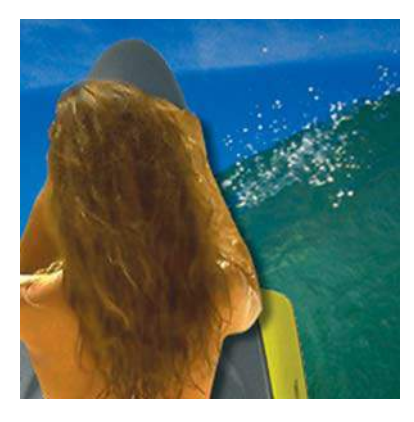

**Рис. 20.9.** Проблема со слоевым эффектом

4. Слоевой эффект связан со слоем, к которому его применили. Эффект нельзя частично стереть или ограничить его видимость. Решение в отделении тени в самостоятельный слой. Для этого выберите команду главного меню Layer | Layer Style | Create **Layer** (Слой | Стиль слоя | Образовать слой). Тень в отдельном слое (рис. 20.10).

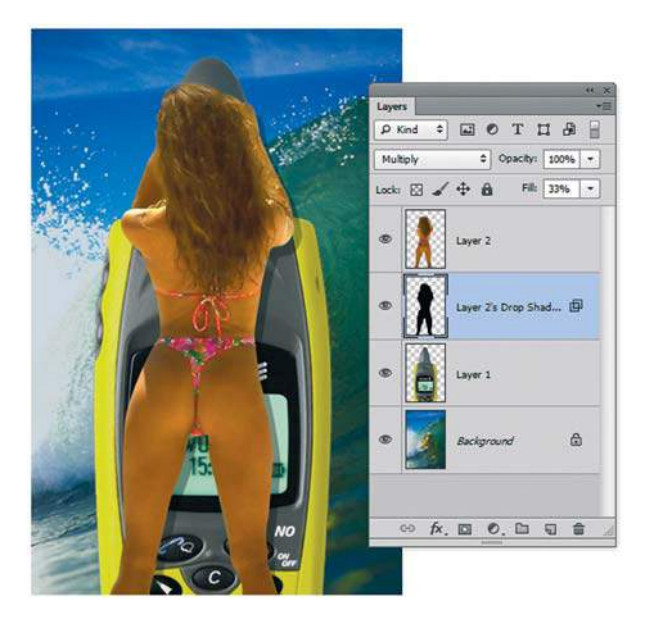

**Рис. 20.10.** Отделение слоевого эффекта в отдельный слой

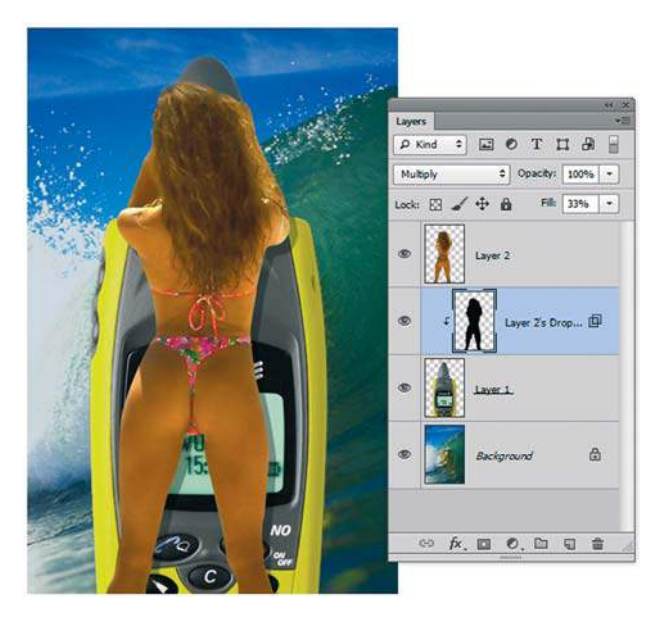

**Рис. 20.11.** Создание отсекающей маски

5. Для создания отсекающей маски тени со слоем, под которым она расположена, выделите слой с тенью и выполните щелчок по разделительной линии слоев в палитре **Layers** (Слои), удерживая клавишу <Alt>. Тогда тень будет отбрасываться только на телефон, а не на фоновое изображение (рис. 20.11).

6. Выберите инструмент **Move** (Перемещение) и перемещайте телефон. Обратите внимание на то, что тень осталась на телефоне.

## **Текстовые тени и свечения**

Тень входит в состав многих слоевых эффектов и может быть применена к тексту.

- 1. Откройте исходное изображение **Canada.jpg** из папки Lessons\Урок\_20\_Тени и свечение\Эффекты к тексту.
- 2. Введите черным цветом надпись «CANADA» (рис. 20.12).

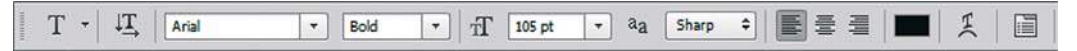

**Рис. 20.12.** Параметры текстовой надписи

- 3. Вызовите диалоговое окно **Layer Style** (Стиль слоя) для текстового слоя. Настройте эффект **Outer Glow** (Внешнее свечение), установив белый цвет свечения.
- 4. В этом же окне активизируйте эффект **Bevel and Emboss** (Тиснение).
- 5. Измените значение параметра **Fill** (Заливка) у текстового слоя на 0. Надпись станет прозрачной, а слоевые эффекты останутся (рис. 20.13).

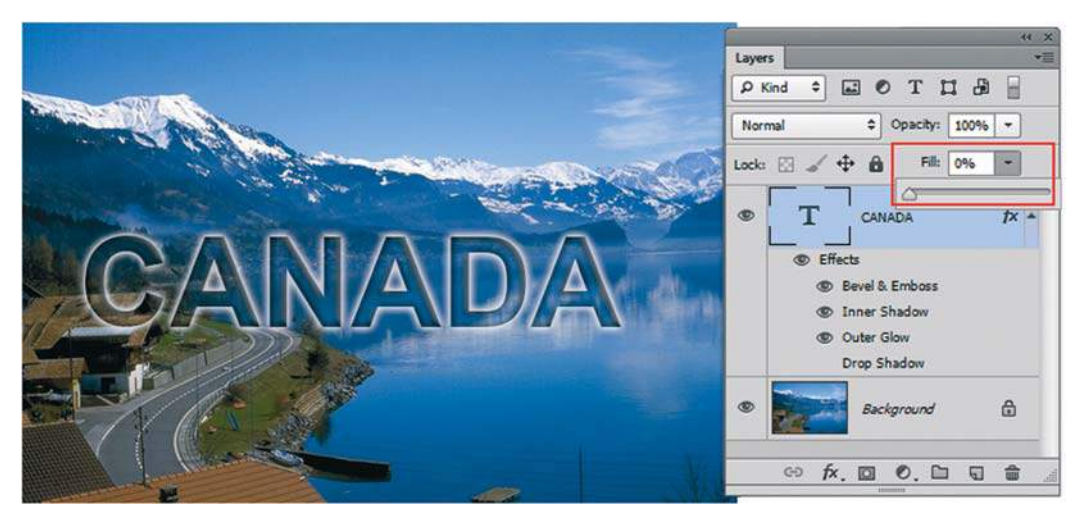

**Рис. 20.13.** Итоговая композиция

# **Урок 21**

# **Создание коллажей**

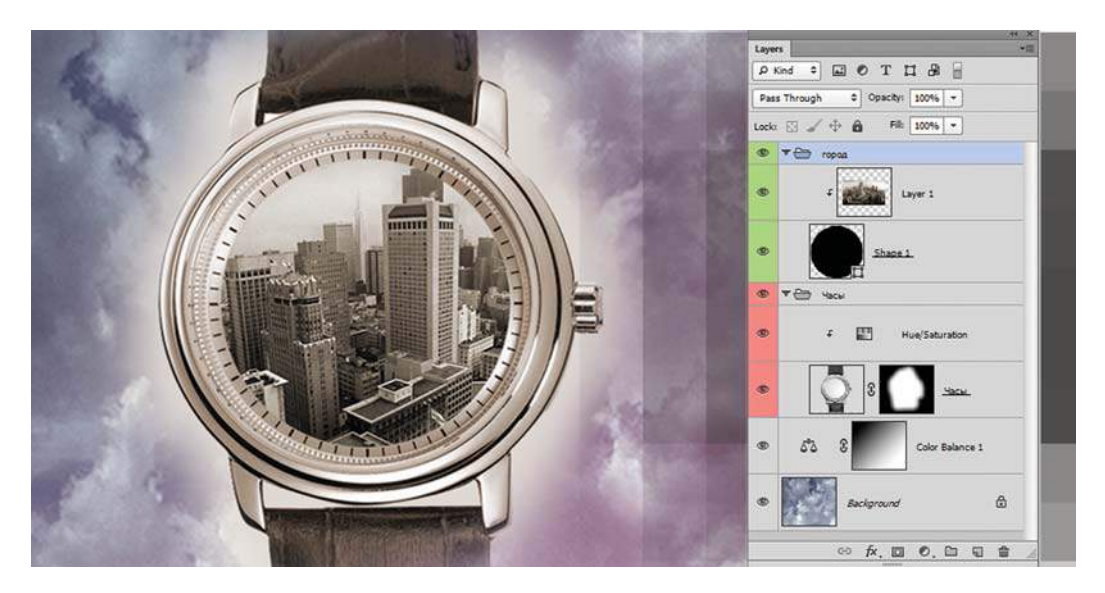

В этом уроке мы объединим все полученные знания для создания коллажей . Вы добьетесь удивительных результатов, используя маски отсечения, слой-маски и корректирующие слои. Корректирующие слои позволяют применять эффекты колоризации, необыкновенно изменяющие вид вашего изображения.

В этом уроке:

- вы используете слой-маски для смешивания изображений;
- добавите корректирующие слои для создания спецэффектов;
- выполните маску отсечения;
- создадите варианты коррекции;
- $\supset$  узнаете, что такое часы Breguet;
- с помощью двух объектов создадите различные варианты дизайна,

а также сделаете рекламный коллаж для часов Breguet.

## **Принцип создания коллажа**

Кто не любит дорогие часы с хорошим дизайном? Наша основная задача — реклама часов.

1. Откройте файл Lessons\Урок\_21\_Создание коллажей\Тренинг\**Start.psd**. Активизируйте инструмент **Lasso** (Лассо) и выделите им вокруг часов некоторую произвольную область (рис. 21.1).

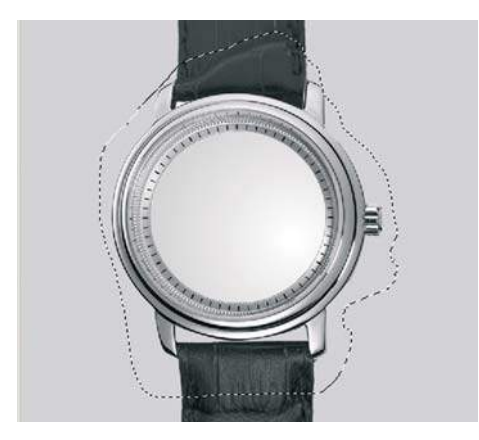

**Рис. 21.1.** Выделение инструментом **Lasso**

- 2. Выполните команду **Select | Modify | Feather** (Выделение | Модификация | Растушевка) и задайте радиус растушевки 25 пикселов.
- 3. Добавьте слой-маску, щелчком по пиктограмме **Add Layer mask** (Добавить слой-маску) в палитре **Layers** (Слои). Слой-маска создается с учетом выделения (рис. 21.2).

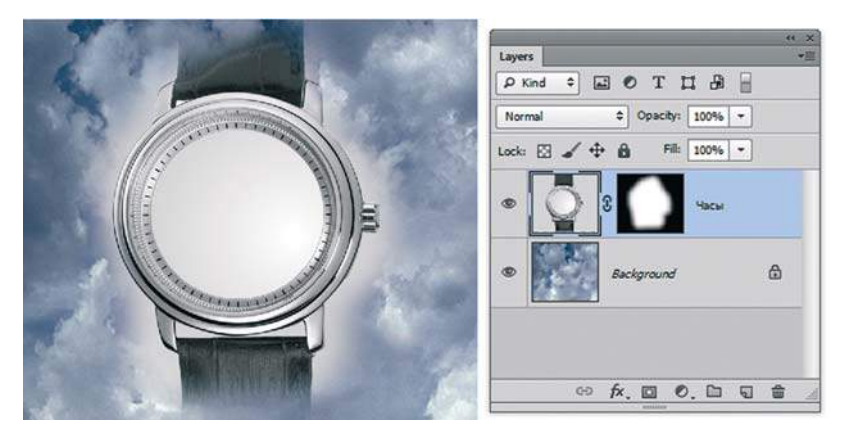

**Рис. 21.2.** Создание слой-маски

4. Создадим эффект «Sepia». Для этого добавим корректирующий слой **Hue/Saturation**  (Цветовой тон/ Насыщенность) с параметрами, как на рис. 21.3.

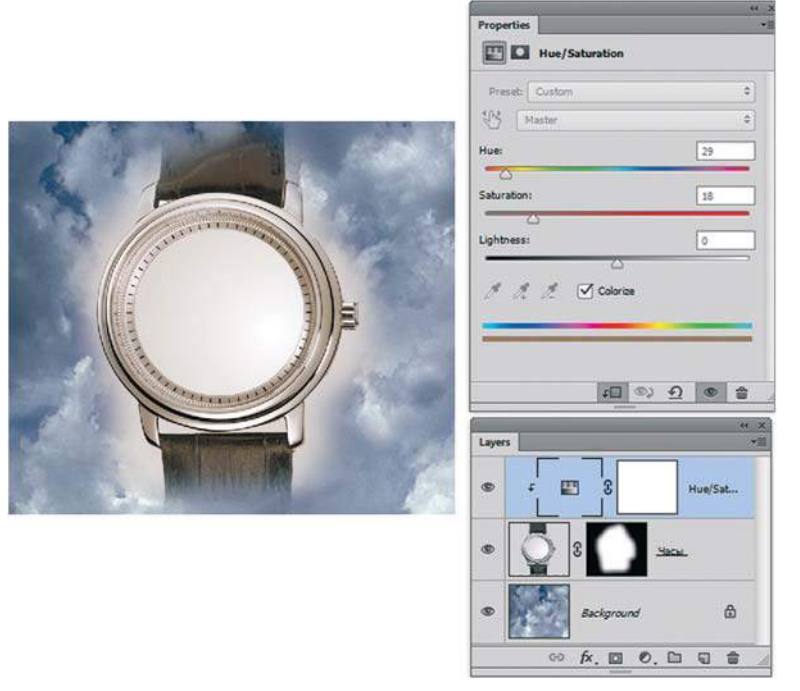

**Рис. 21.3.** Добавление корректирующего слоя

5. Удалите слой-маску корректирующего слоя, перетащив ее в корзину палитры **Layers** (Слои). Как вы видите, корректирующий слой распространяет действие на все нижележащие слои. Ограничьте действие коррекции только слоем с часами, выполнив операцию отсечения (рис. 21.4).

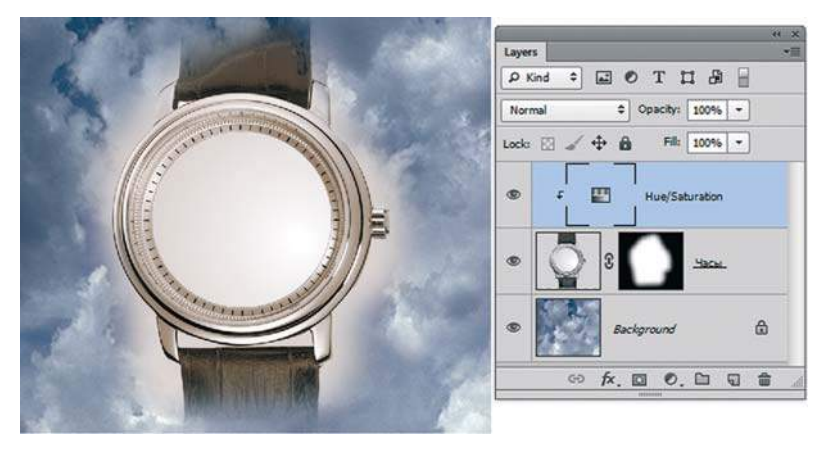

**Рис. 21.4.** Ограничение действия корректирующего слоя

6. Выполните колоризацию слоя **Background** (Фон) с помощью корректирующего слоя **Color Balance** (Цветовой баланс).

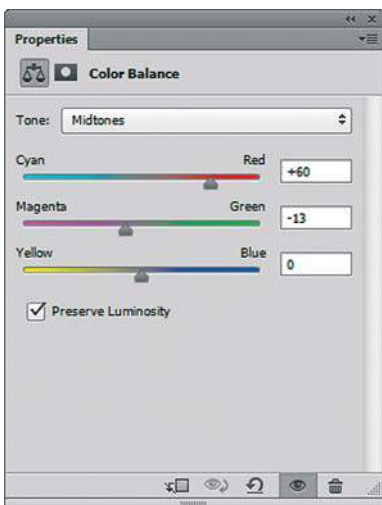

**Рис. 21.5.** Параметры корректирующего слоя **Color Balance**

- 7. Настройте параметры коррекции, как на рис. 21.5.
- 8. Инструментом **Gradient** (Градиент) (линейный, черно-белый) проведите по маске корректирующего слоя. Таким образом, цвет распространяется в слое постепенно (рис. 21.6).

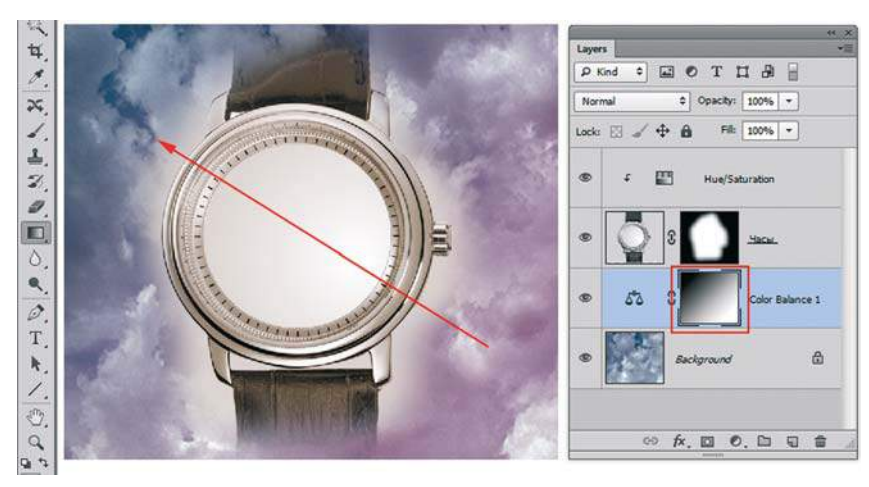

**Рис. 21.6.** Ограничение действия корректирующего слоя

- 9. Скомпонуем слои, чтобы не потерять коррекцию. Сгруппируем эти слои в одну папку. Выделите два слоя: **Hue/Saturation** и **Часы**. Выполните команду контекстного меню палитры **Layers** (Слои) **New Group From Layers** (Новая группа из слоев). Назовите группу **Часы** и подсветите ее красным цветом (рис. 21.7).
- 10. Для размещения картинки города внутри часов мы будем использовать операцию отсечения. Для начала создадим круг с помощью **Shape-layer** по форме внутренней части часов (рис. 21.8) — это будущая маска отсечения.

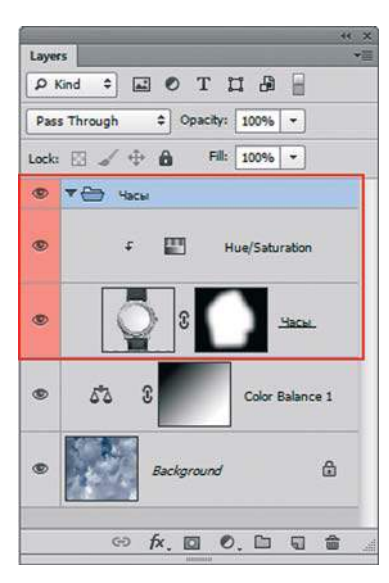

**Рис. 21.7.** Создание группы **Часы**

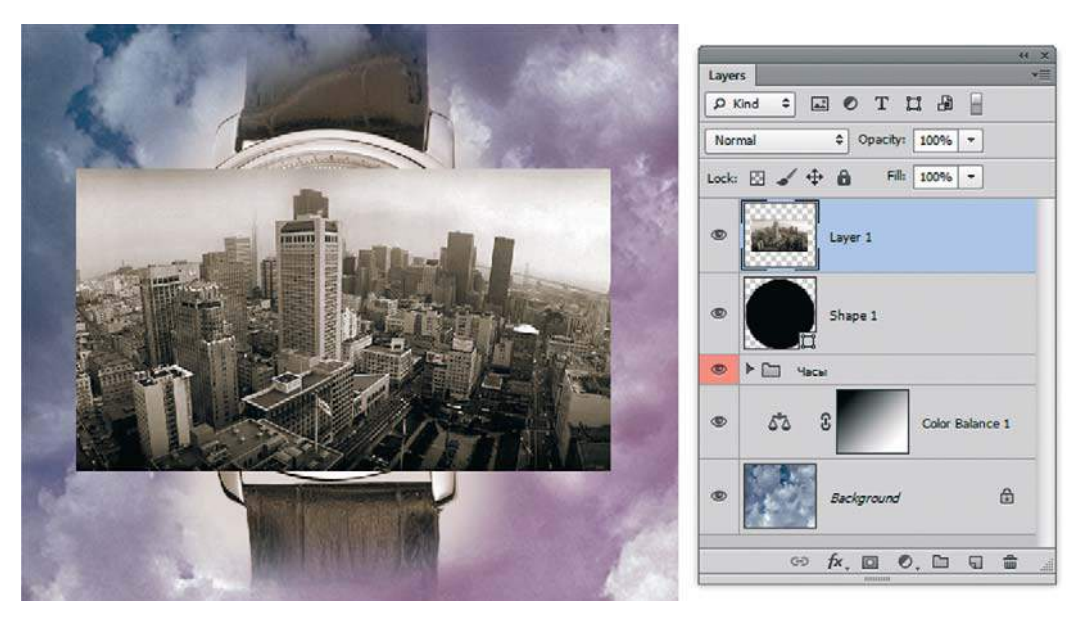

**Рис. 21.8.** Создание формы для маски отсечения

- 11. Откройте изображение **Город.jpg**. Перетащите его в файл **Start.psd** (рис. 21.9).
- 12. Выполните операцию **Clipping Mask** (Маска отсечения). Результат представлен в файле **End.psd**.
- 13. Вариант выполнения коллажа с часами приведен на рис. 21.10.

### **Adobe Photoshop CS6. Мастер-класс Евгении Тучкевич**

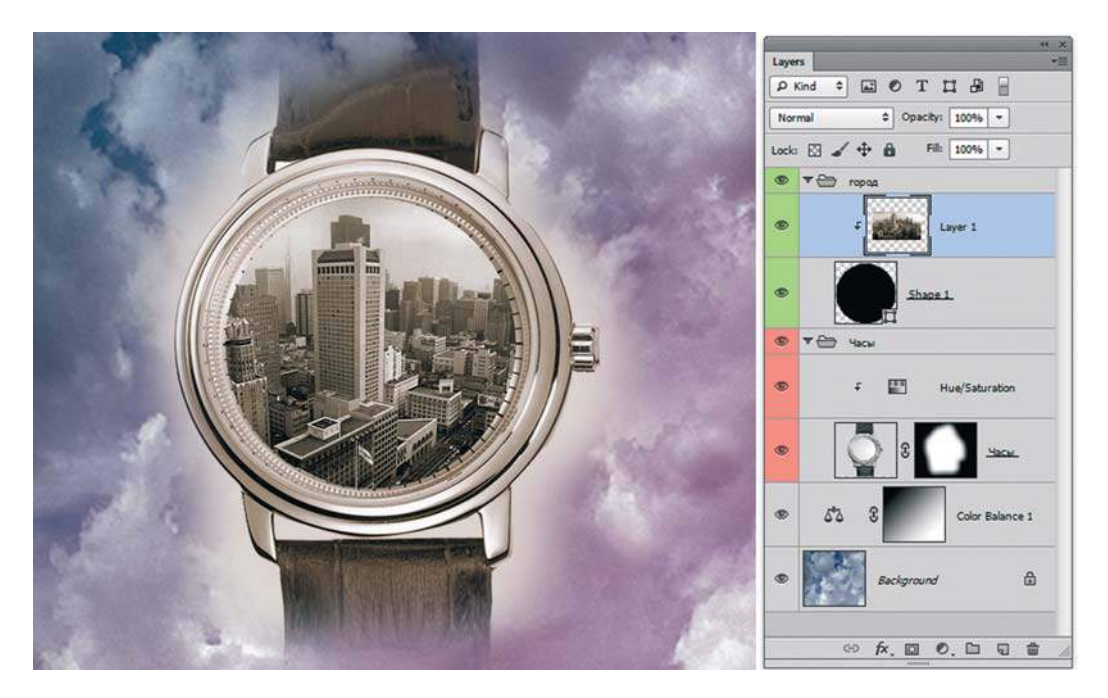

**Рис. 21.9.** Совмещение изображений

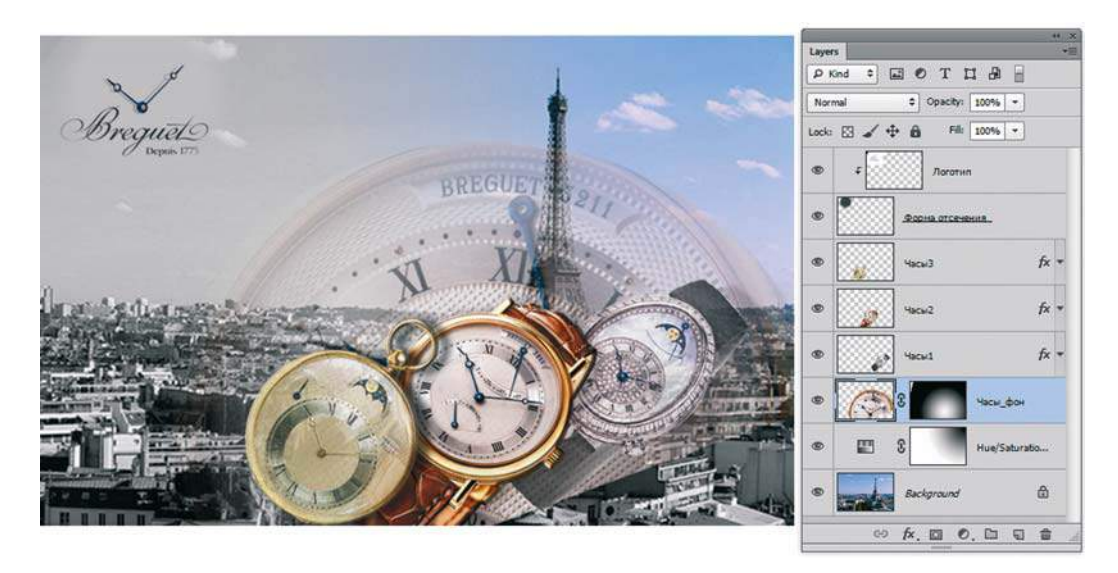

**Рис. 21.10.** Вариант выполнения коллажа с часами

## **Реклама часов Breguet**

 ...Пока недремлющий брегет не прозвонит ему в обед...

А. С. Пушкин

А. С. Пушкин в своих стихах отразил огромную популярность, которой часы фирмы Breguet пользовались в России. А это, в свою очередь, было свидетельством их высокого качества, элегантности и точности. Мы создадим коллаж, посвященный часам Breguet.

Откройте все файлы из папки Бреге. Попробуйте самостоятельно создать изображение, подобное файлу **Итоговый файл.psd** (рис. 21.11).

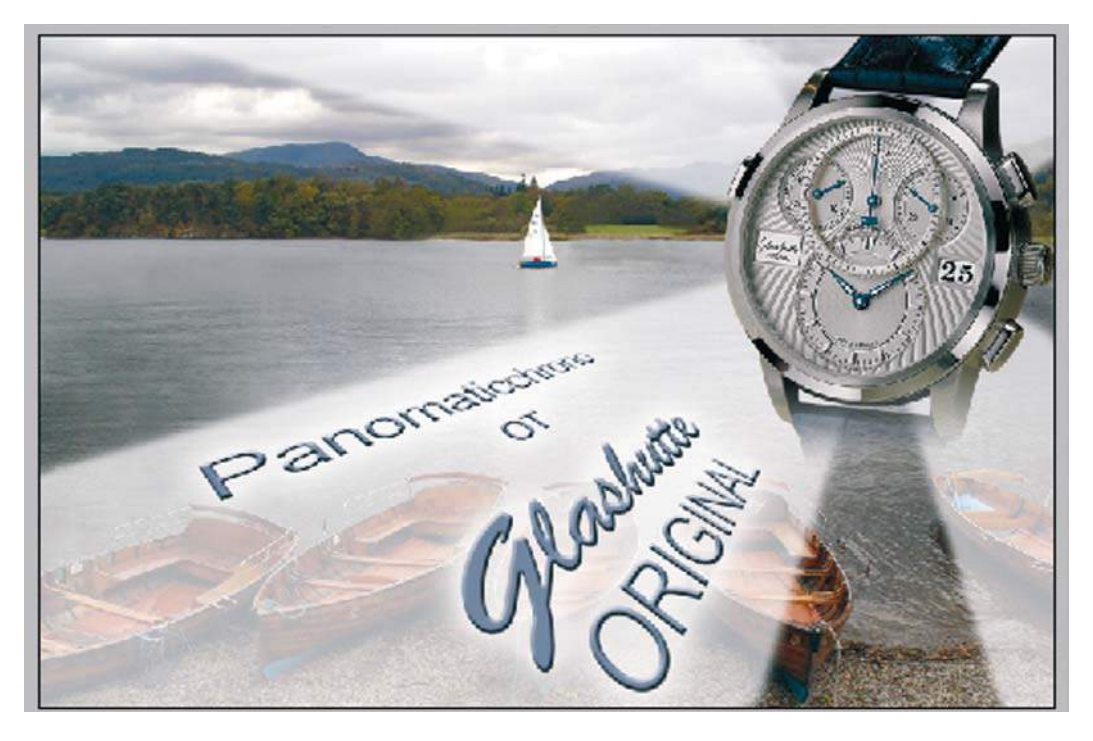

**Рис. 21.11.** Реклама часов Breguet

## **Варианты коллажей**

У вас есть два изображения из папки Варианты.

Вам требуется совместить их, придумать слоган и воплотить идею. Наши два варианта представлены в слоевых файлах в той же папке (рис. 21.12).

Ваша задача — сделать лучше!

### **Adobe Photoshop CS6. Мастер-класс Евгении Тучкевич**

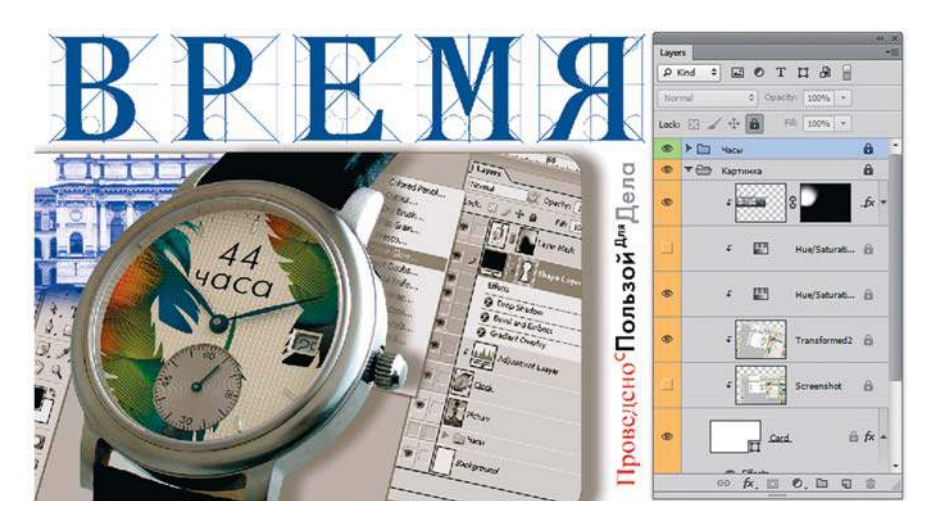

**Рис. 21.12.** Автор — Липин И.

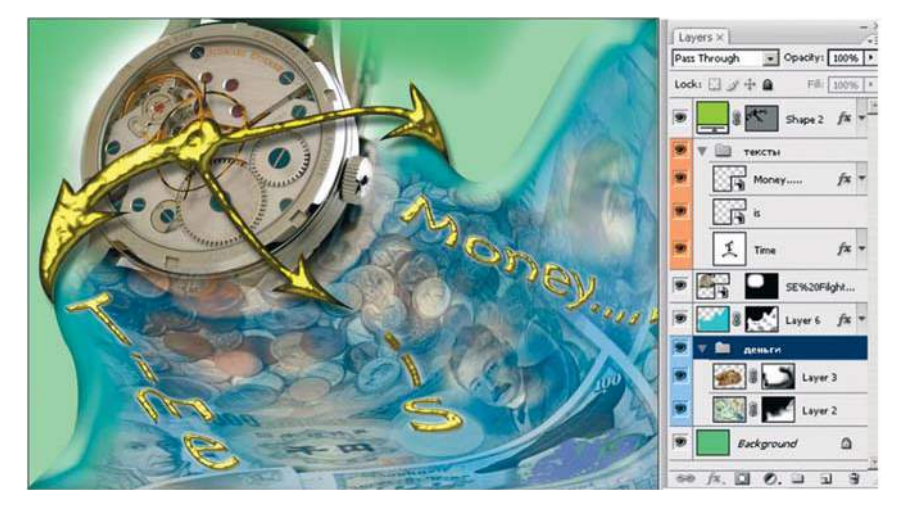

**Рис. 21.13.** Автор — Исаева Н.

## **Зачетная работа — реклама часов**

Мы изучили столько теоретического материала и выполнили так много практических работ. Предлагаю небольшую проверку знаний. Вам даются изображения; задача — создать нечто подобное примеру. Вы будете ретушировать, применять тоновую коррекцию. Ваша задача — создать из деталей файл, аналогичный примеру, желательно не подглядывая в итоговый слоевой файл, который я все-таки приложу на всякий случай.

Файлы-детали находятся в папке Зачет. В папке Не подсматривать находится слоевой файл для проверки зачета. К работе! Желаю удачи.

# **Урок 22**

# **Гламурная ретушь**

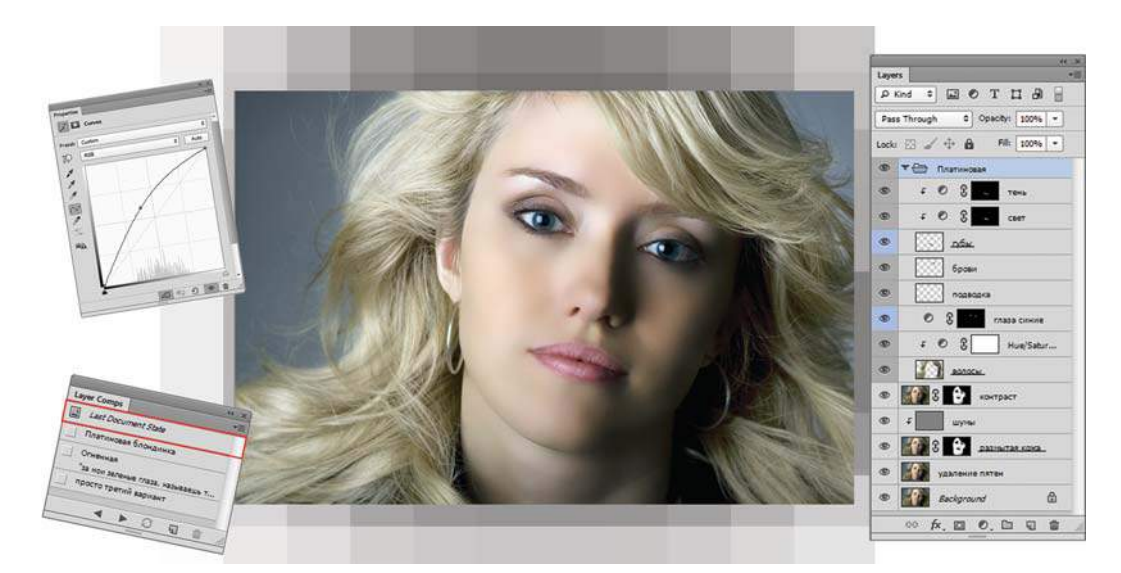

Кто не мечтает стать фотомоделью?

Гламурная ретушь — новая широко используемая технология, то, с чем мы встречаемся ежедневно, пролистывая станицы глянцевых изданий. Идеально ухоженная кожа, профессиональный макияж мировых звезд — это подарок природы или заслуга компьютерной графики? Каждый когда-нибудь задавал себе этот вопрос.

В данном уроке вы узнаете алгоритм, который позволит вам самым здоровым и безобидным способом (при помощи программы) создать идеальную красоту.

В этом уроке вы научитесь:

- созданию идеально гладкой и ухоженной кожи средствами Photoshop;
- легкому изменению цвета глаз без помощи линз;
- нанесению различного цвета теней для создания романтического образа;
- фигурной подводке для большей выразительности глаз;
- окрашиванию, мелированию, тонированию на любой вкус;
- созданию блеска на губах;
- использованию палитры **Layer Comps** (Композиции слоев) для быстрого представления различных образов.

## **Гламурная ретушь**

Предлагаю вам рассмотреть данные алгоритмы и создать что-то свое. Вы увидите возможности программы и сами сделаете выбор в применении того или иного цвета и умеренности.

Откройте файл **Старт.jpg** из папки Lessons\Урок\_22\_Гламурная ретушь. Рассмотрим поэтапно, как создается модель для гламурных журналов.

### **Этап 1. Обработка кожи**

Прежде чем приступить к глобальной обработке кожи, необходимо устранить явные, хорошо заметные изъяны на коже (прыщи, пятна, морщины и т. п.). При этом можно использовать практически все инструменты ретуши Photoshop.

### **Удаление дефектов**

Не старайтесь удалить все дефекты. Лицо должно выглядеть естественно, у человека могут быть веснушки, родинки, являющиеся индивидуальностью. Морщины также не стоит удалять все, часть можно оставить, минимальное количество, свойственное возрасту человека.

- 1. Создайте копию слоя **Background** (Фон) <Ctrl>+<J>. Назовите копию слоя Удаление пятен.
- 2. Инструментом **Healing Brush** (Восстанавливающая кисть) удалите крупные дефекты. Мелкие дефекты и морщинки будут удалены на следующем этапе (рис. 22.1).

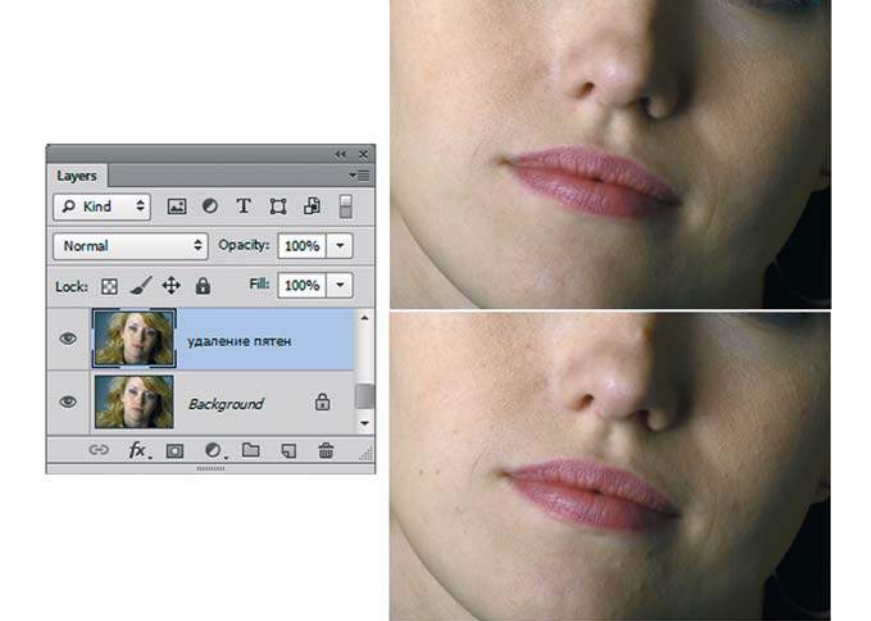

**Рис. 22.1.** Удаление крупных дефектов инструментом **Healing Brush**

### **Гладкость кожи**

Практически во всех алгоритмах подавления шумов, дефектов, муара, улучшения кожи и т. п. используются фильтры размытия. Алгоритм снижения резкости используется не только в цифровой обработке, но и активно применяется фотографами еще на стадии съемки за счет частичной расфокусировки.

- 1. Создайте копию слоя **Удаление пятен**.
- 2. Примените к слою-копии фильтр **Filter | Blur | Surface Blur** (Фильтр | Размытие | Размытие по поверхности), размойте изображение (рис. 22.2). Параметры **Amount** (Значение) и **Threshold** (Порог) зависят от вида и разрешения изображения.

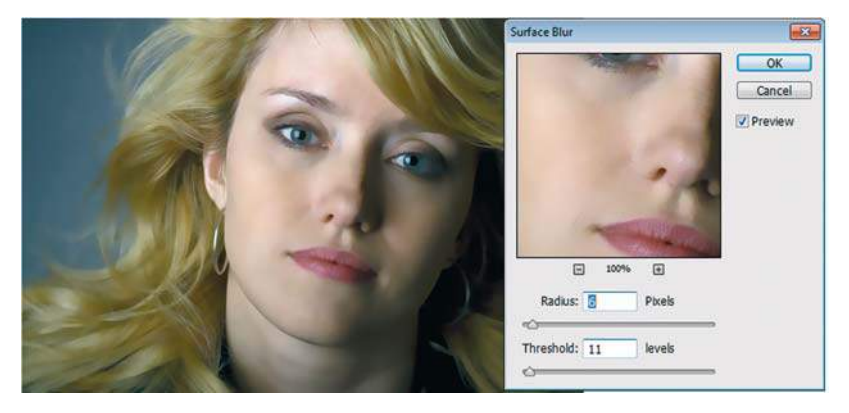

**Рис. 22.2.** Размытие слоя фильтром **Surface Blur**

- 3. Для слоя с размытой кожей добавьте слой-маску. Инвертируйте маску клавишами <Ctrl>+<I> (команда **Image | Adjustments | Invert** (Изображение | Коррекция | Инверсия)). При инвертировании маски слой с размытием не виден, размытие не применяется.
- 4. Кистью белого цвета порисуйте в активной маске на участках кожи с дефектами, не затрагивая глаза, губы, волосы (рис. 22.3). Это позволит сохранить общую четкость изображения.

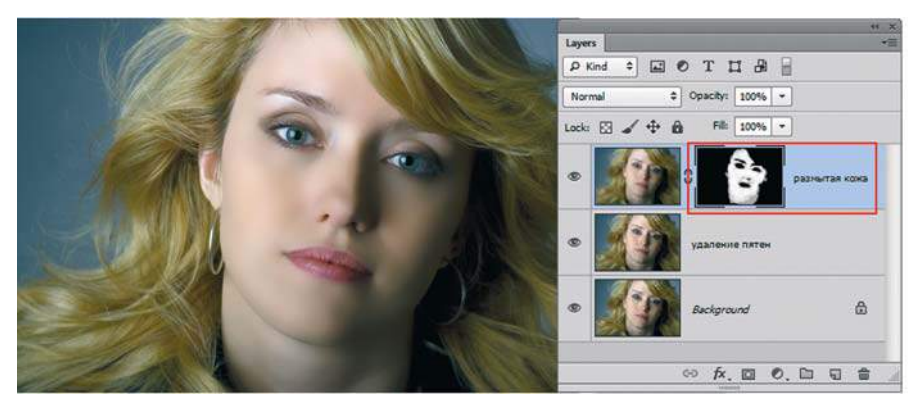

**Рис. 22.3.** Смешивание слой-маской

### **Добавление шумов для создания фактуры кожи**

- 1. Создайте новый слой. Залейте его командой **Edit | Fill | 50% Gray** (Редактирование | Выполнить заливку | 50% серый). Установите режим наложения **Overlay** (Перекрытие).
- 2. К новому серому слою добавьте шумы фильтром **Filter | Noise | Add Noise** (Фильтр | Шум | Добавить шум) со значением **Amount** (Эффект) равным 2,1. Эти действия мы совершаем для создания будущей фактуры кожи (рис. 22.4).

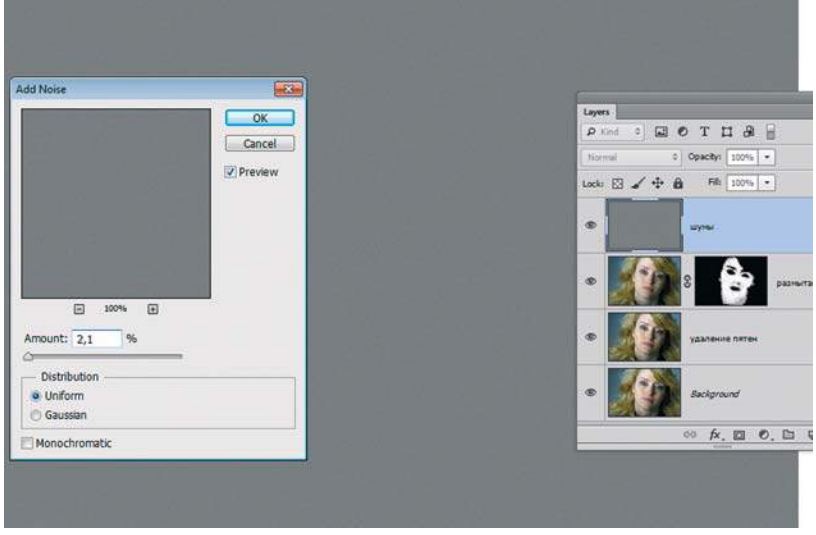

**Рис. 22.4.** Создание шумового слоя

3. Чтобы слой распространял свое действие только на кожу, создайте маску отсечения (рис. 22.5).

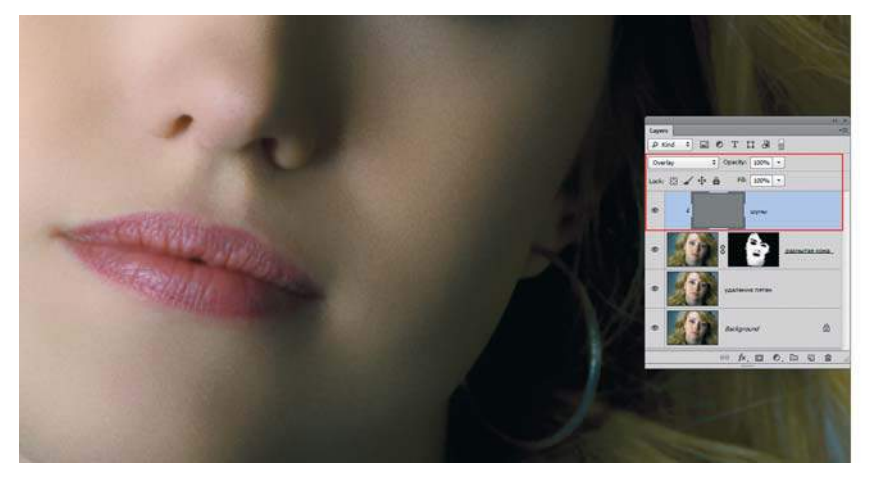

**Рис. 22.5.** Создание шумовой текстуры для кожи

### **Этап 2. Повышение контраста лица**

- 1. Создайте копию слоя с размытой кожей. Маску не удаляйте. Она позволит распространить повышение контрастности только на лицо, исключив волосы.
- 2. Установите режим наложения **Overlay** (Перекрытие), **Opacity** (Непрозрачность) 27% (рис. 22.6).

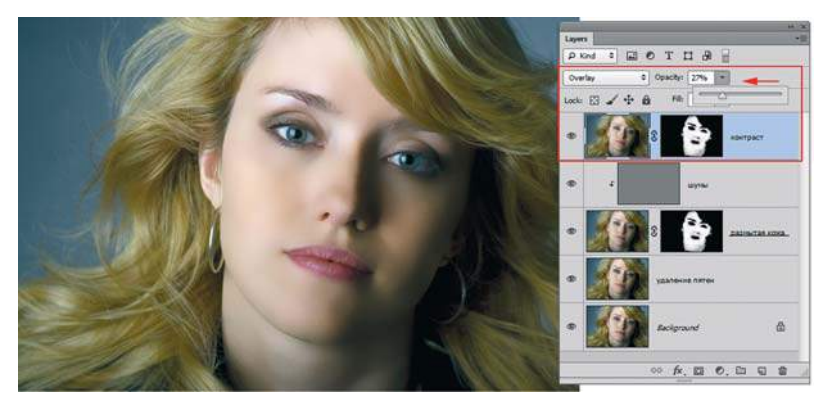

**Рис. 22.6.** Увеличение контрастности лица

### **Этап 3. Создание образов**

После «косметолога» девушка отправляется в салон «Make-Up», где вы сами решаете, какой образ ей придать. Примеры различных образов приведены далее.

### **Имидж 1. Платиновая блондинка**

### **Перекрашивание волос**

1. Выделите волосы в режиме быстрой маски (рис. 22.7).

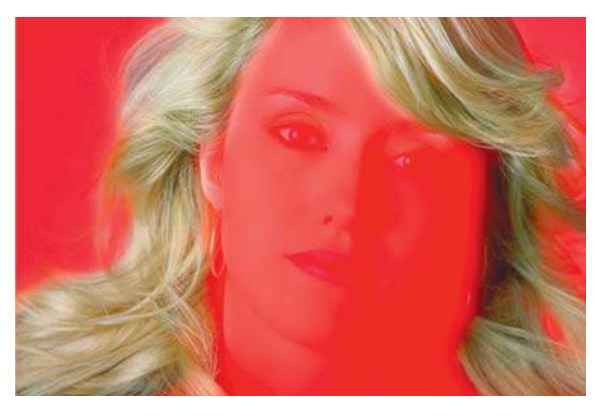

**Рис. 22.7.** Выделение волос в режиме быстрой маски

2. Установите режим наложения **Screen** (Экран). Для придания естественного пепельного отлива создайте корректирующий слой **Hue/Saturation** с настройками, как на рис. 22.8. Чтобы коррекция ограничивалась только нижележащим слоем, выполните операцию отсечения.

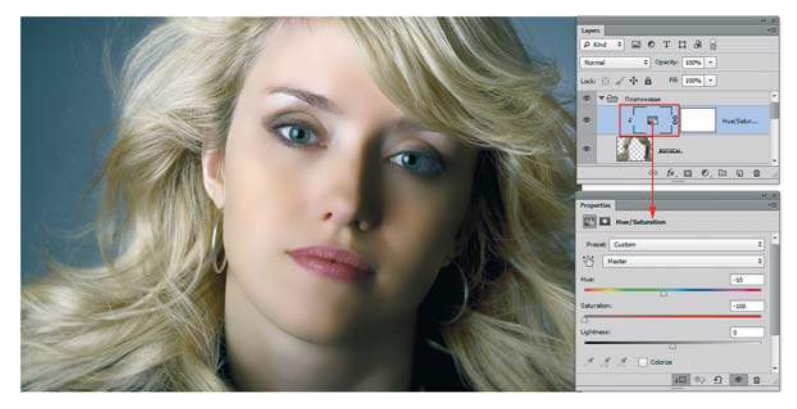

**Рис. 22.8.** Перекрашивание волос корректирующим слоем

#### **Меняем цвет глаз**

Существуют два варианта перекрашивания: рисование цветом в режиме **Color** (Цветность) и использование корректирующего слоя цветовой коррекции. В данном примере использован корректирующий слой **Hue/Saturation**.

- 1. Используя инструмент **Elliptical Marquee** (Эллиптическая область), выделите оба глаза, установите легкую растушевку.
- 2. Создайте корректирующий слой **Hue/Saturation** (Цветовой тон/Насыщенность) с параметрами, указанными на рис. 22.9.

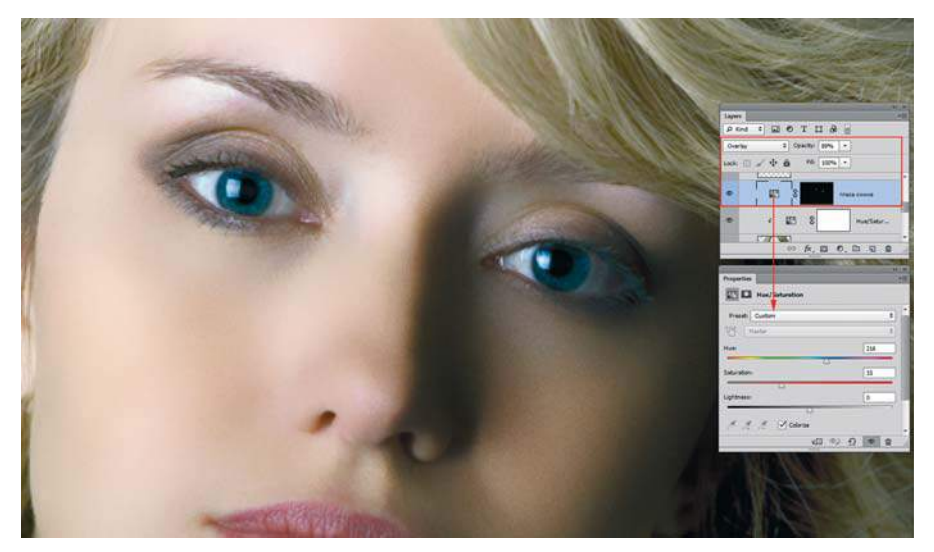

**Рис. 22.9.** Изменение цвета глаз

3. Для реалистичности синих глаз установите у корректирующего слоя режим наложения **Overlay** (Перекрытие), **Opacity** (Непрозрачность) — 89%.

### **Подводка глаз**

- 1. Создайте новый слой.
- 2. Выберите кисть диаметром 3 пиксела, установите параметр **Opacity** (Непрозрачность) равным 30%.
- 3. Легкими штрихами подведите глаза (рис. 22.10).

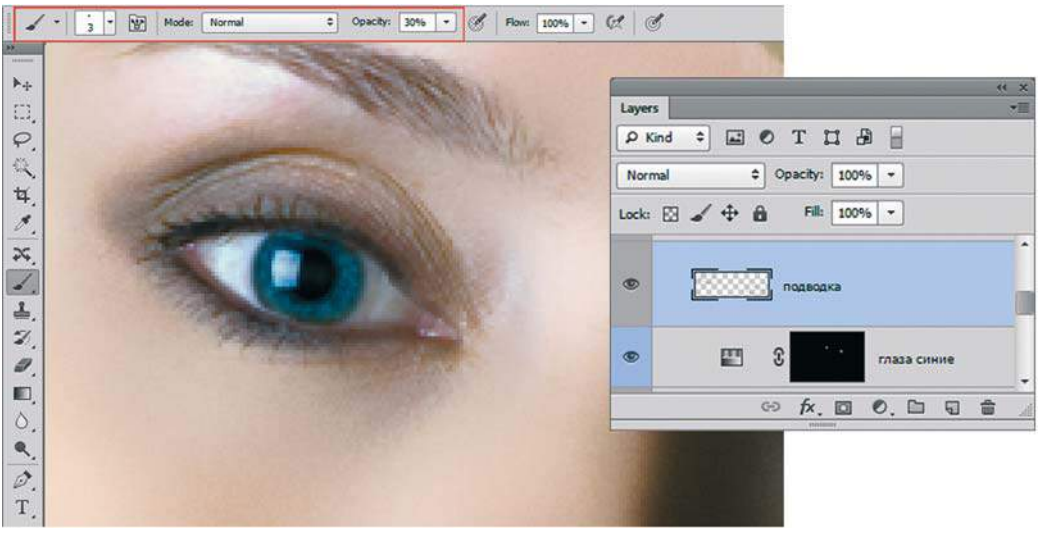

**Рис. 22.10.** Подводка глаз

### **Подводим брови**

- 1. Создайте новый слой. Установите параметр **Opacity** (Непрозрачность) равным 15%.
- 2. Кистью коричневого цвета проведите линию бровей.

### **Губы с блеском**

- 1. Скопируйте губы со слоя **Удаление пятен** в отдельный слой.
- 2. Создайте корректирующий слой **Curves** (Кривые) и осветлите изображение (рис. 22.11). Назовите слой **Свет**. Установите режим наложения **Screen** (Экран).
- 3. Создайте еще один корректирующий слой **Curves** (Кривые), но на этот раз затемните изображение (рис. 22.12). Назовите слой **Тень**.
- 4. Инвертируйте слой-маски обоих корректирующих слоев так, чтобы они были заполнены черным цветом.
- 5. Для того чтобы коррекция распространялась только на губы, создайте маски отсечения для слоев.

### **Adobe Photoshop CS6. Мастер-класс Евгении Тучкевич**

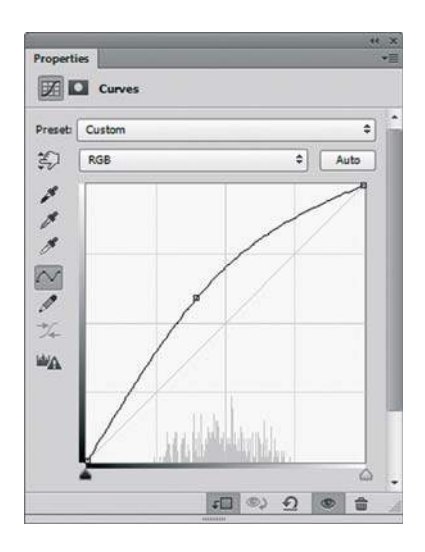

**Рис. 22.11.** Параметры корректирующего слоя **Curves** при осветлении

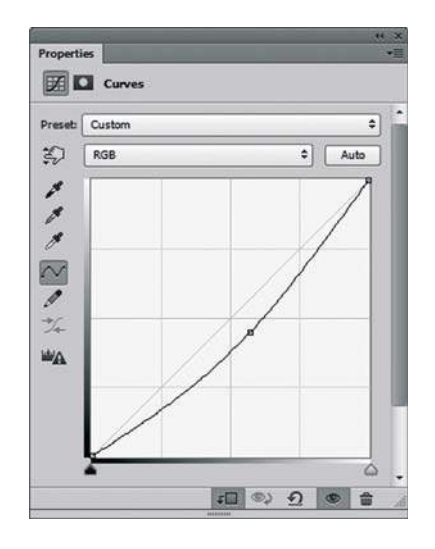

**Рис. 22.12.** Параметры корректирующего слоя **Curves** при затемнении

6. Кистью белого цвета с прозрачностью 50% порисуйте в маске слоя **Свет** там, где хотите добавить блеска. Затем той же кистью порисуйте в маске слоя **Тень** там, где хотите затемнить губы (рис. 22.13). Данный алгоритм повсеместно используется для придания блеска на любых частях тела.

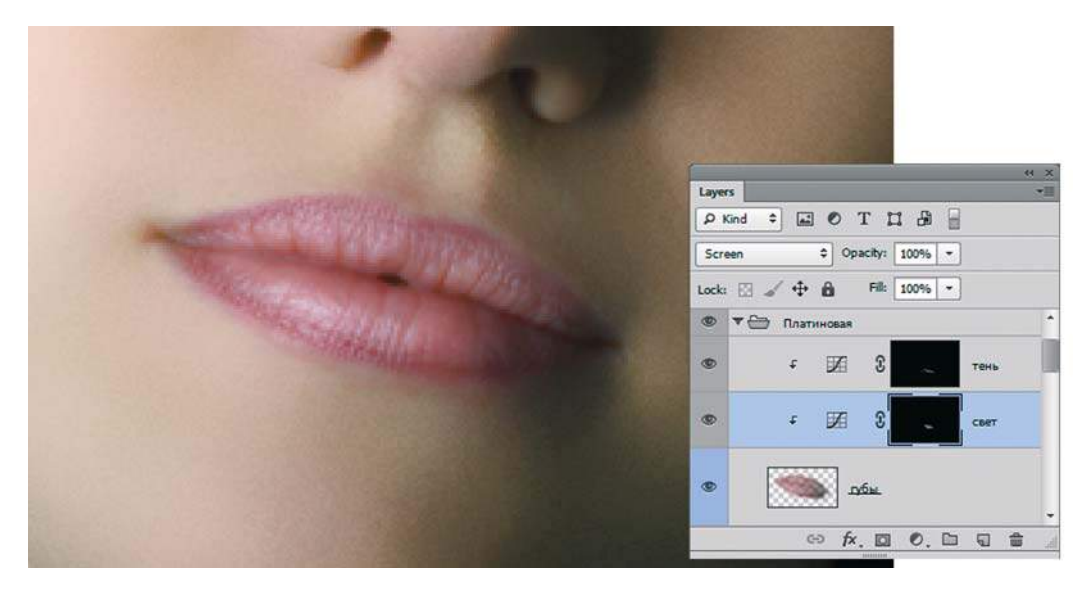

**Рис. 22.13.** Блики на губах

Итоговый вариант в слоях представлен в файле Lessons\Урок\_22\_Гламурная ретушь\Варианты в цвете\**Платиновая блондинка.psd**.

### **Имидж 2. «Огненная»**

#### **Перекрашивание волос**

- 1. Выделите волосы в режиме быстрой маски.
- 2. Для придания рыжего цвета создайте корректирующий слой **Hue/Saturation** (Цветовой тон/Насыщенность) с настройками, как на рис. 22.14. Чтобы коррекция ограничивалась только нижележащим слоем, выполните операцию отсечения. Установите у корректирующего слоя режим наложения **Linear Light** (Линейный свет), **Opacity** (Непрозрачность) — 45%.

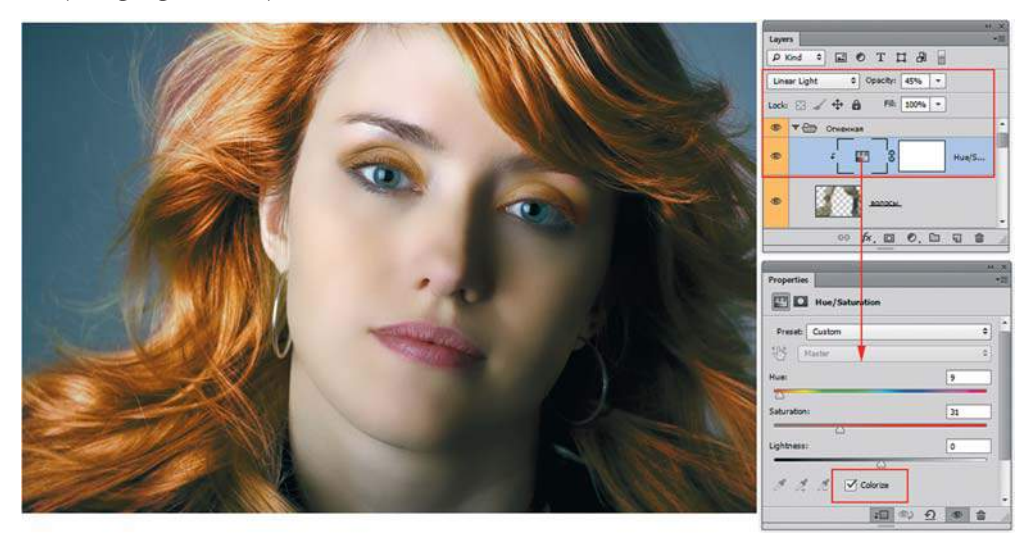

**Рис. 22.14.** Перекрашивание волос корректирующим слоем в огненно-рыжие

#### **Меняем цвет глаз**

- 1. Аналогично первому примеру, выделите оба глаза и создайте корректирующий слой **Hue/Saturation** (Цветовой тон/Насыщенность). На этот раз глаза будут зеленые.
- 2. Для реалистичности зеленых глаз установите у корректирующего слоя режим наложения **Overlay** (Перекрытие), **Opacity** (Непрозрачность) — 89%.

#### **Подводим брови**

- 1. Создайте новый слой. Установите параметр **Opacity** равным 15%.
- 2. Кистью коричневого цвета проведите линию бровей.

### **Красим губы**

- 1. Создайте новый слой.
- 2. Установите у нового слоя режим наложения **Soft Light** (Мягкий свет), **Opacity** (Непрозрачность) — 64%.

3. Обведите кистью губы. Цвет — RGB (168; 80; 54) (рис. 22.15).

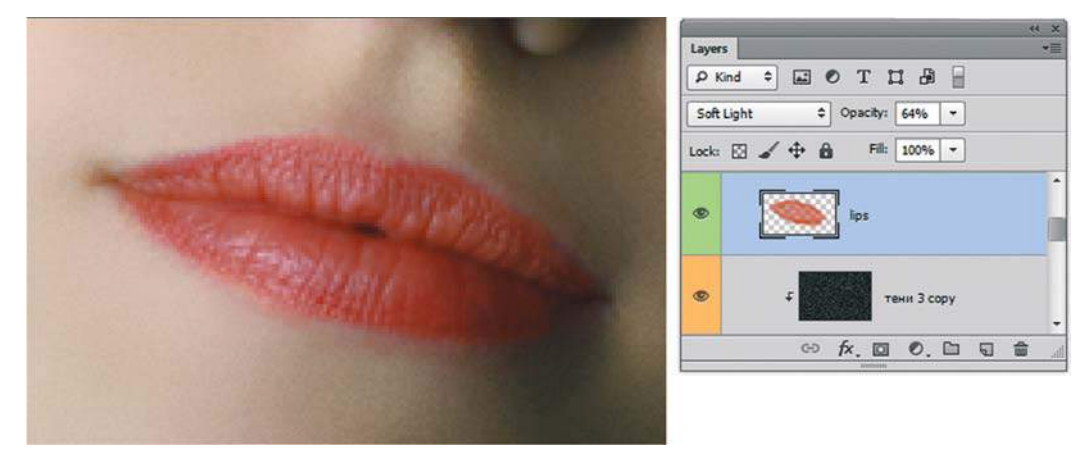

**Рис. 22.15.** Красим губы в новом слое

### **Наносим тени**

- 1. Создайте новый слой.
- 2. Установите у нового слоя режим наложения **Soft Light** (Мягкий свет).
- 3. Кистью светло-коричневого цвета с прозрачностью 20—30% порисуйте на слое (рис. 22.16).

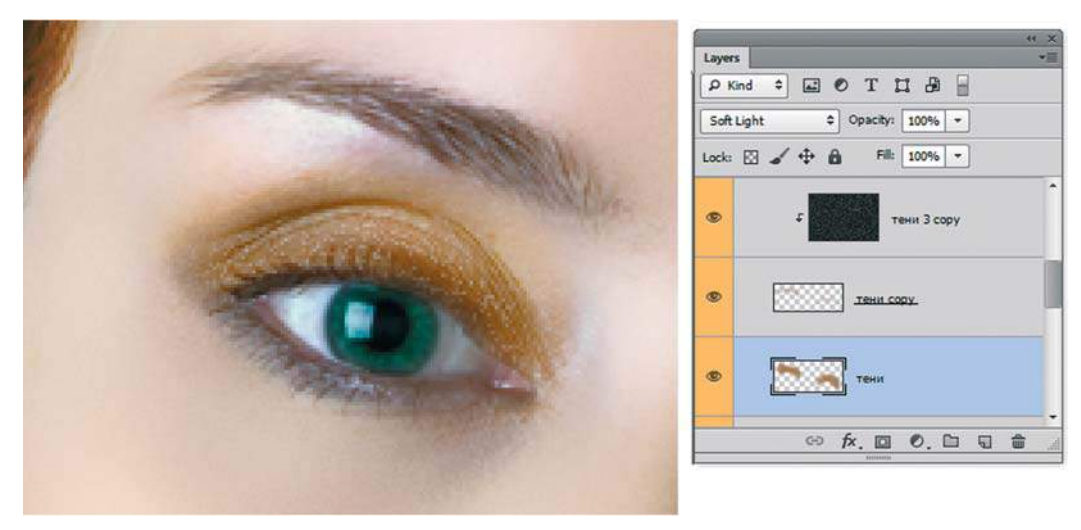

**Рис. 22.16.** Тени на новом слое

Итоговый вариант в слоях представлен в файле Lessons\Урок\_22\_Гламурная ретушь\Варианты в цвете\**Огненная.psd**.

## **Использование палитры** Layer Comps **для представления дизайн-решений**

Возможно, эта тема относится к слоям, но на тот момент времени вы не могли создать столько сложных дизайн-решений с помощью палитры **Layers** (Слои).

Если у вас много идей и вариантов, реализованных в палитре **Layers** (Слои), согласитесь, каждый раз выполнять экзерсисы включения-выключения определенной последовательности видимости слоев (особенно при заказчике) «не гламурненько». Разумеется, в Photoshop есть прекрасная возможность за один щелчок демонстрировать ваши прекрасные идеи одну за другой!

1. Откройте файл Lessons\Урок\_22\_Гламурная ретушь\**Итог.psd**

 Вам понадобится палитра **Layers** (Слои) для отображения наших идей и палитра **Layer Comps** (Композиции слоев) , где уже есть заготовки идей.

2. В момент открытия отображается только стартовый слой без корректировок и эффектов, созданных в Photoshop (рис. 22.17).

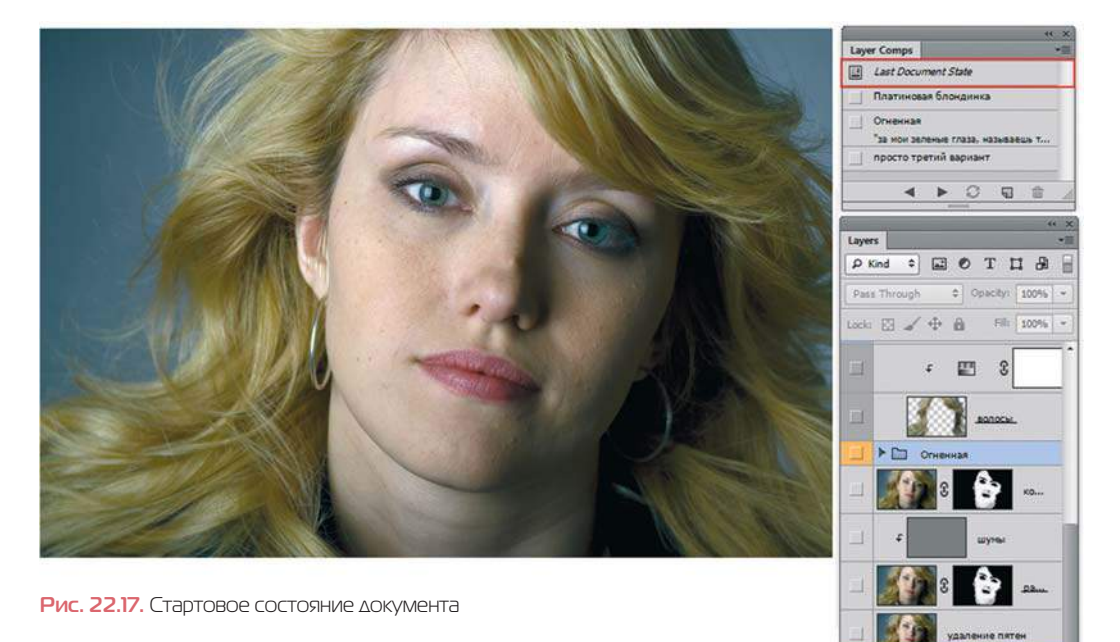

3. В палитре **Layer Comps** (Композиции слоев) включите квадратик пиктограммы слева от названия «Платиновая блондинка» (рис. 22.18). Вы увидите, что в палитре **Layers** (Слои) изменились последовательности видимости слоев — из-за этого другой вид у нашего изображения.

 $0.00$ 

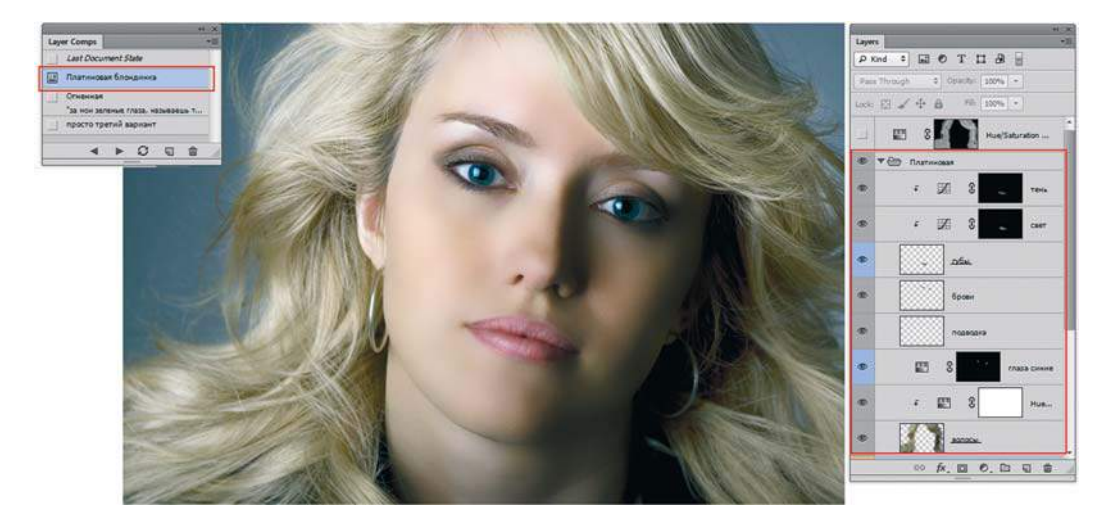

**Рис. 22.18.** Активно состояние «Платиновая блондинка»

4. В палитре **Layer Comps** (Композиции слоев) включите квадратик пиктограммы слева от названия «Огненная» (рис. 22.19). Вы увидите только видимость слоев, соответствующая алгоритму «Огненная». Более того, двойным щелчком под позицией «Огненная» вы можете прочитать комментарии к данной композиции: «за мои прекрасные глаза...».

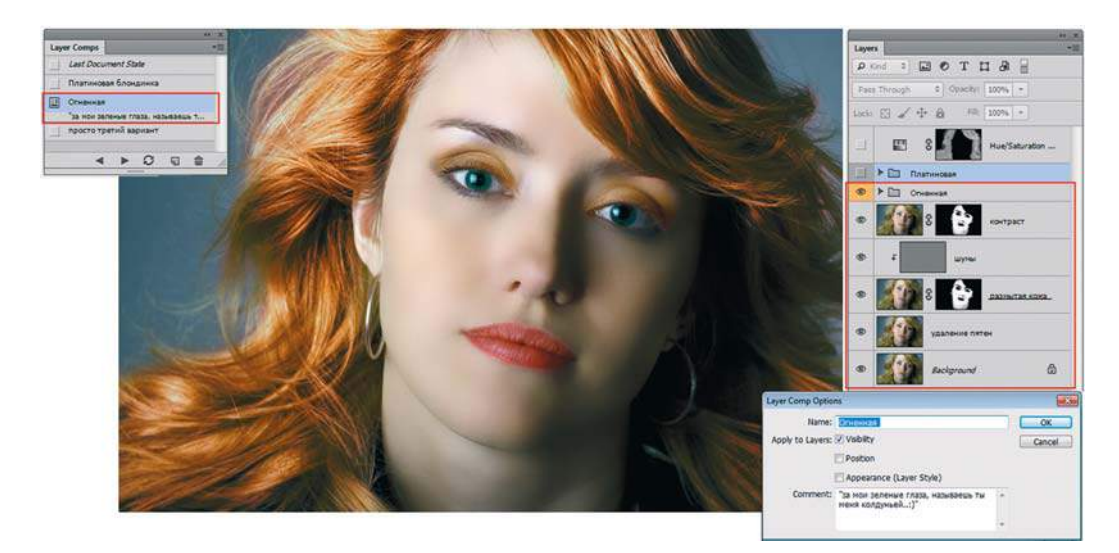

**Рис. 22.19.** Активно состояние «Огненная»

5. В палитре **Layer Comps** (Композиции слоев) включите квадратик пиктограммы слева от названия «просто третий вариант» (рис. 22.20). Это третий вариант.

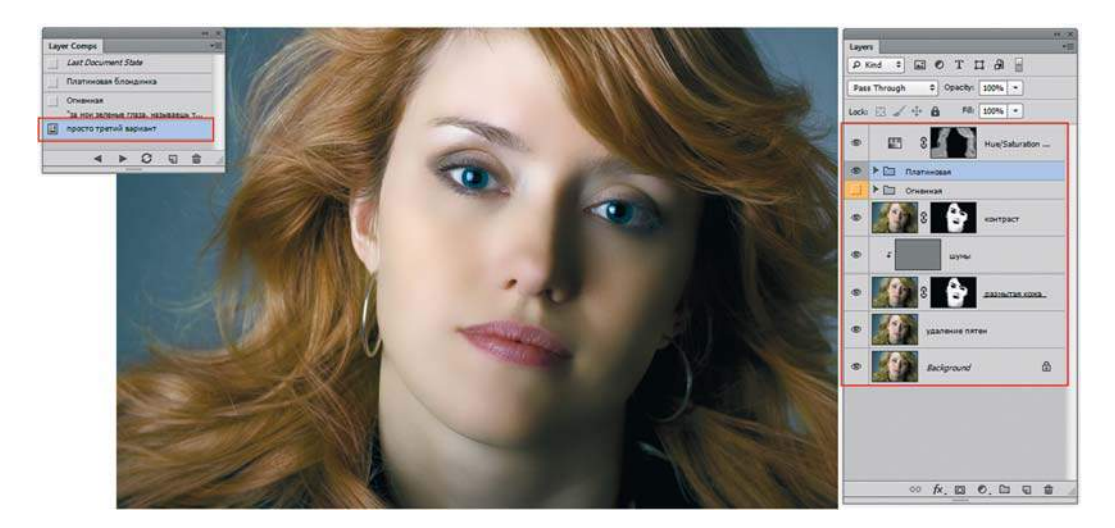

**Рис. 22.20.** Активно состояние «просто третий вариант»

# **Предметный указатель**

# **A**

Adjustments 355 Anti-alias 23, 138 Arrowheads 94 Auto Color Correction Options 360

## **B**

Background Color 49 Black and White 379 Blending Mode 228 Bounding Box 180 Breguet 441 Brightness/Contrast 355, 365

# **C**

Canvas Size 217 Channel Mixer 377 Clipping 333 Clipping mask 382 Clipping Mask 281 Color Balance 372 Colorize 370 Color Picker, диалоговое окно 28 Curves 366

## **D**

Default 49 Direct Selection 333

## **E**

Exclude 337

## **F**

Feather 137 Fill pixels 92 Fill Subpath 321 Filter Gallery 290 Flatten Image 123 Flow 52 Foreground Color 48 Foreground to Background 78 Foreground to Transparent 78 Free Transform 180

# **G**

Gradient Editor 79 Gradient Type 90 Group 119

# **H**

Hardness 52 Hue/Saturation 368, 381

## **I**

Image Size 206

## **L**

Large Thumbnail 98 Layer Style 243 Levels 356 Link Layers 121 Load Shapes 96 Location 81

# **M**

Make Work Path 332 Merge Down 123 Merge Layers 122 Merge Visible 123

# **O**

Opacity 52

## **P**

Pattern 411 Preset Manager 346, 419, 425 Puppet Warp 195

# **Q**

Quick Mask (Быстрая маска) 170

# **R**

Randomize 90 Replace Color 370 Reset Shapes 97

# **S**

Select 128 Sepia 370 Shadow/Highlight 368 Shape-layer 339, 347 Shapes 92 Smart Object 274 Stops 80 Stroke Paths 320

## **T**

Tolerance 147 Transform 180

## **V**

Vibrance 376

# **W**

Warp 184 Warp Text 223 Work Path 320 Wrap Around 414

# **А**

Альфа-канал 163 Аэрограф 52

## **Б**

Блик 358 Быстрая маска 170

## **В**

Векторная маска 348 Вибрация 376 Выделение 128 быстрые клавиши 129 в альфа-канале 164 допуск 147 комбинирование 135 проверка точности 140 растушевка 137

режим 136 сглаживание 138 снятие 129 трансформация 195 улучшение качества границ 149

## **Г**

Габаритный контейнер 180 Галерея фильтров 290 Гамма 356 Гистограмма 352 Главное меню 34 Градиент: непрозрачность 82 от основного к прозрачному 78 от основного к фоновому 78 сохранение 82 типа Noise 89 Графика: векторная 20 растровая 20

## **Д**

Деформация 184

## **З**

Заливка 55 Замена цвета 370

## **И**

Инструмент: Brush (Кисть) 49 Clone Stamp (Штамп) 398 Convert Anchor Point (Угол) 326

Crop (Рамка) 209 Custom Shape (Произвольная фигура) 95 Direct Selection (Стрелка) 324 Dodge (Осветлитель) 403 Elliptical Marquee (Овальная область) 129 Eraser (Ластик) 53 Hand (Рука) 46 Healing Brush (Восстанавливающая кисть) 401, 403 History Brush (Архивная кисть) 410 Lasso (Лассо) 138 Line (Линия) 94 Magic Wand (Волшебная палочка) 147 Magnetic Lasso (Магнитное лассо) 146 Paint Bucket (Заливка) 54 Patch (Заплатка) 403 Pencil (Карандаш) 53 Pen (Перо)  $318$ Perspective Crop (Кадрирование перспективы) 216 Polygonal Lasso (Прямолинейное лассо) 144 Quick Selection (Быстрое выделение) 148 Rectangular Marquee (Прямоугольная область) 128 Spot Healing Brush (Точечная восстанавливающая кисть) 400 Type (Текст) 220 Zoom (Масштаб) 45 Интерполяция 24 Интерфейс 32

# **К**

Канал 158 альфа-канал 163

### Кисть:

диаметр 51 дополнительные наборы 101 жесткость 51 загрузка 101 нажим 52 непрозрачность 52 сброс 102 Коллаж 435 Колоризация 233 Команды сведения слоев 122 Контур 318 обводка 320 обтравочный 318, 333 рабочий 320 создание 332 Коррекция: изображения 355 фигуры 306 Кривые 366

## **М**

Марионеточная деформация 195 Масштаб 44 Микширование каналов 377

# **Н**

Наборы кистей 101

## **О**

Опорная точка 325 гладкая (smooth) 325 угловая (corner) 325 Отсечение 382

## **П**

Палитра 36 Adjustments (Коррекция) 354 Channels (Каналы) 160 Character Styles (Стили символов) 225 Character (Символ) 224 Color (Цвет) 29 Histogram (Гистограмма) 352 History (История) 56, 406 Layer Comps (Композиции слоев) 453 Layers (Слои) 109 Navigator (Навигатор) 46 Paragraph (Абзац) 224 Swatches (Образцы) 30 Панель инструментов 41 Параметры автоматической цветовой коррекции 360 Пиксел 22

## **Р**

Размер: изображения 206, 207 холста 217 Разрешение изображения 22 Редактор градиентов 79 контрольные точки 80 Режимы: наложения 228 отображения 42 Ретуширование 394 Ретушь 443

## $\Gamma$

Свободное трансформирование 180 Сглаживание 23

Сепия 370 Слоевой эффект 242 Bevel and Emboss (Тиснение) 244 Color Overlay (Наложение цвета) 248 Drop Shadow (Тень) 250 Gradient Overlay (Наложение градиента) 248 Inner Glow (Внутреннее свечение) 246 Inner Shadow (Внутренняя тень) 245 Outer Glow (Внешнее свечение) 249 Pattern Overlay (Наложение узора) 248 Satin (Глянец) 247 Stroke (Обводка) 245 стиль, создание 254 Слой 108 активный 110 быстрые клавиши 112 группировка 119 команды сведения 122 корректирующий 380 непрозрачность 110 перенос из одного файла в другой 115 связывание 121 фильтрация 123 фоновый 111 Слой-маска 264 Слой-форма 339, 347 Создание шаржей 304 Стиль слоя 243 Стрелки 94

## **Т**

Текст 220 деформирование 223 Текстура 411 Тень 427 Тиснение 244 Тонирование 370

Точная трансформация 188 Трансформация выделения 195 Трансформирование 180 быстрые клавиши 181

## **У**

Управление наборами 419, 425 Управляющая линия 324 Управляющая точка 324 Уровни 356

### **Ф**

Файл: расширение: abr 101 csh 346 служебный 98 Фильтр 286 Artistic | Neon Glow (Имитация | Неоновый свет) 291 Blur | Motion Blur (Размытие | Размытие в движении) 295, 314 Blur | Tilt-shift (Размытие | Наклонсмещение) 314 Distort | Ocean Ripple (Искажение | Океанские волны) 293 Extract 300 Liguify 304 Oil Paint (Масляная краска) 316 Pixelate | Mosaic (Оформление | Мозаика) 298 Sketch | Graphic Pen (Эскиз | Тушь) 290 Texture | Texturizer (Текстура | Текстуризатор) 288 Vanishing Point (Исправление перспективы) 308

### Форма 92 быстрые клавиши 93 восстановление 97 загрузка 96 построение 93 Функциональные клавиши 41

Цветовой баланс 372 Цветовой тон/Насыщенность 368

## **Ч**

Черно-белое изображение 379

## **Э**

Эффект фокусировки 296

# **Я**

Яркость/Контрастность 355

Цвет: заднего плана 49 переднего плана 48 Цветовая модель 25 CMYK 26 HSB 27 RGB 26

**Ц**

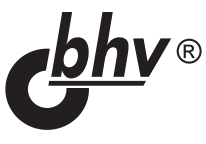

## **Комолова Н. В., Яковлева Е. С. Adobe Photoshop CS6 для всех**

**www.bhv.ru**

**Магазин «Новая техническая книга»** СПб., Измайловский пр., д. 29, тел.: (812) 251-41-10 **Отдел оптовых поставок** E-mail: opt@bhv.spb.su

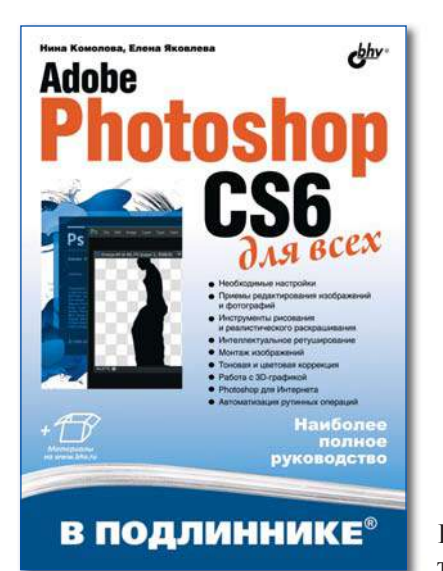

- Необходимые настройки
- Приемы редактирования изображений и фотографий
- Инструменты рисования и реалистического раскрашивания
- Интеллектуальное ретуширование
- Монтаж изображений
- Тоновая и цветовая коррекция
- Работа с 3D-графикой
- Photoshop для Интернета
- Автоматизация рутинных операций

Наиболее полное руководство для решения практических задач в пакете Adobe Photoshop CS6.

Рассматриваются новые возможности работы с цифровыми изображениями и фотографиями, обеспечивающие интеллектуальное ретуширование, реалистическое раскрашивание и выделение изображений, инструменты рисования и маскирования, цветовые модели, приемы редактирования изображений и фотографий, маски, слои, каналы, фильтры, автоматизация рутинных операций, подготовка документов к печати, интересные примеры работы с 3D-графикой и текстом. Показано, как настроить программу, эффективно применить инструменты, выполнить фотомонтаж, отретушировать цифровую фотографию, осуществить тоновую и цветовую коррекцию, подготовить изображения для публикации в Интернете и др. На сайте издательства приведены исходные файлы примеров и образцы итоговых работ.

**Комолова Нина Владимировна**, кандидат технических наук, доцент Северо-Западного института печати Санкт-Петербургского государственного университета технологии и дизайна и кафедры информационных систем и вычислительной техники Национального университета «Горный». Автор 12 книг, включая «Компьютерная верстка и дизайн», «Самоучитель CorelDRAW X4/X5/X6», «Adobe Photoshop CS5 для всех», и более 40 статей в журналах и сборниках.

**Яковлева Елена Сергеевна**, кандидат технических наук, старший преподаватель кафедры информационных систем и вычислительной техники Национального университета «Горный», соавтор книг «Adobe Photoshop CS3. Мастер-класс», «Adobe Photoshop CS54 для всех», автор книг «Самоучитель Skype. Бесплатная связь через Интернет», «3D-графика и видео в Photoshop CS4 Extended» и 25 статей в журналах и сборниках.

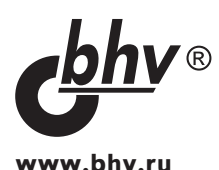

## **Скрылина С. Н. Adobe Photoshop CS6. Самое необходимое**

**Магазин «Новая техническая книга»** СПб., Измайловский пр., д. 29, тел.: (812) 251-41-10 **Отдел оптовых поставок** E-mail: opt@bhv.spb.su

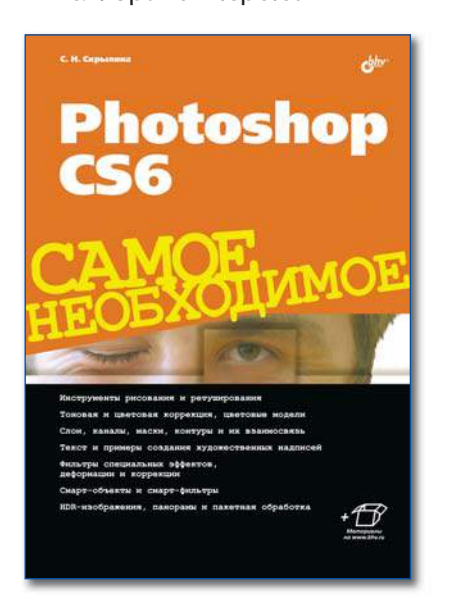

- Инструменты рисования и ретуширования
- Тоновая и цветовая коррекция, цветовые модели
- Слои, каналы, маски, контуры и их взаимосвязь
- Текст и примеры создания художественных надписей
- Фильтры специальных эффектов, деформации и коррекции
- Смарт-объекты и смарт-фильтры
- HDR-изображения, панорамы и пакетная обработка

В этой книге вы не найдете утомительных теоретических выкладок и нудных учебных примеров. В ней просто и доходчиво описано все самое необходимое, что поможет вам быстро освоить работу в графическом редакторе Adobe Photoshop CS6.

Рассмотрены:

- основные инструменты программы Adobe Photoshop;
- основные приемы работы с изображениями, включая ретушь, тоновую и цветокоррекцию, применение спецэффектов, операции со слоями, наложение масок и текстур;
- реставрация фотографий, создание монтажей и коллажей, «пластическая хирургия» лица и тела.

Практическая направленность книги и наглядные примеры помогут новичкам быстро привыкнуть к интерфейсу программы и начать в ней работать.

**Скрылина Софья Николаевна**, преподаватель информационных технологий учебного центра «Арт». Автор 7 книг по работе с компьютерами IBM PC, Macintosh, графическим редактором Adobe Photoshop, среди которых «Самоучитель iWork», «Photoshop CS5: 100 советов по коррекции и спецэффектам», «Цифровое фото, видео и звук на компьютере для ваших родителей» и др.